# Tie Onyx 2, 3, 4 & VS

• Service and Programming Manual

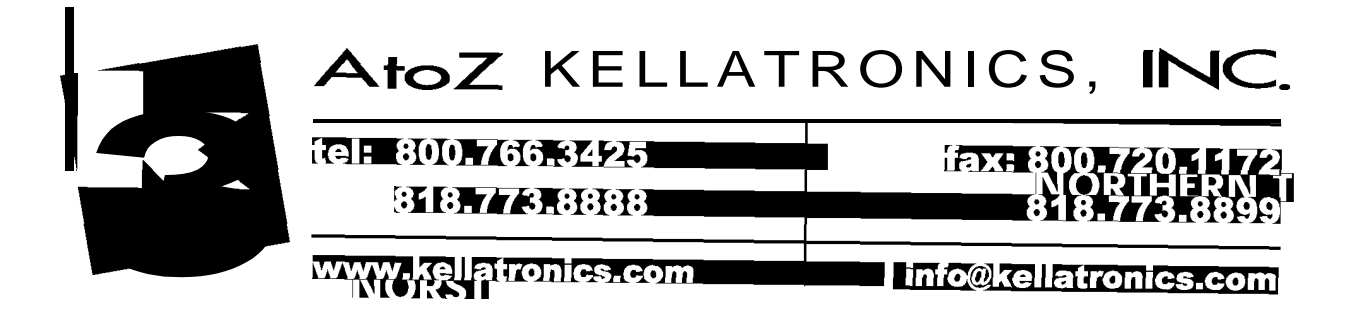

 $\frac{1}{2}$ 

 $\omega_{\rm N} = \omega_{\rm N}$ 

 $\bar{\mathbf{r}}$ 

## Section 1 Features .

#### Table of Contents

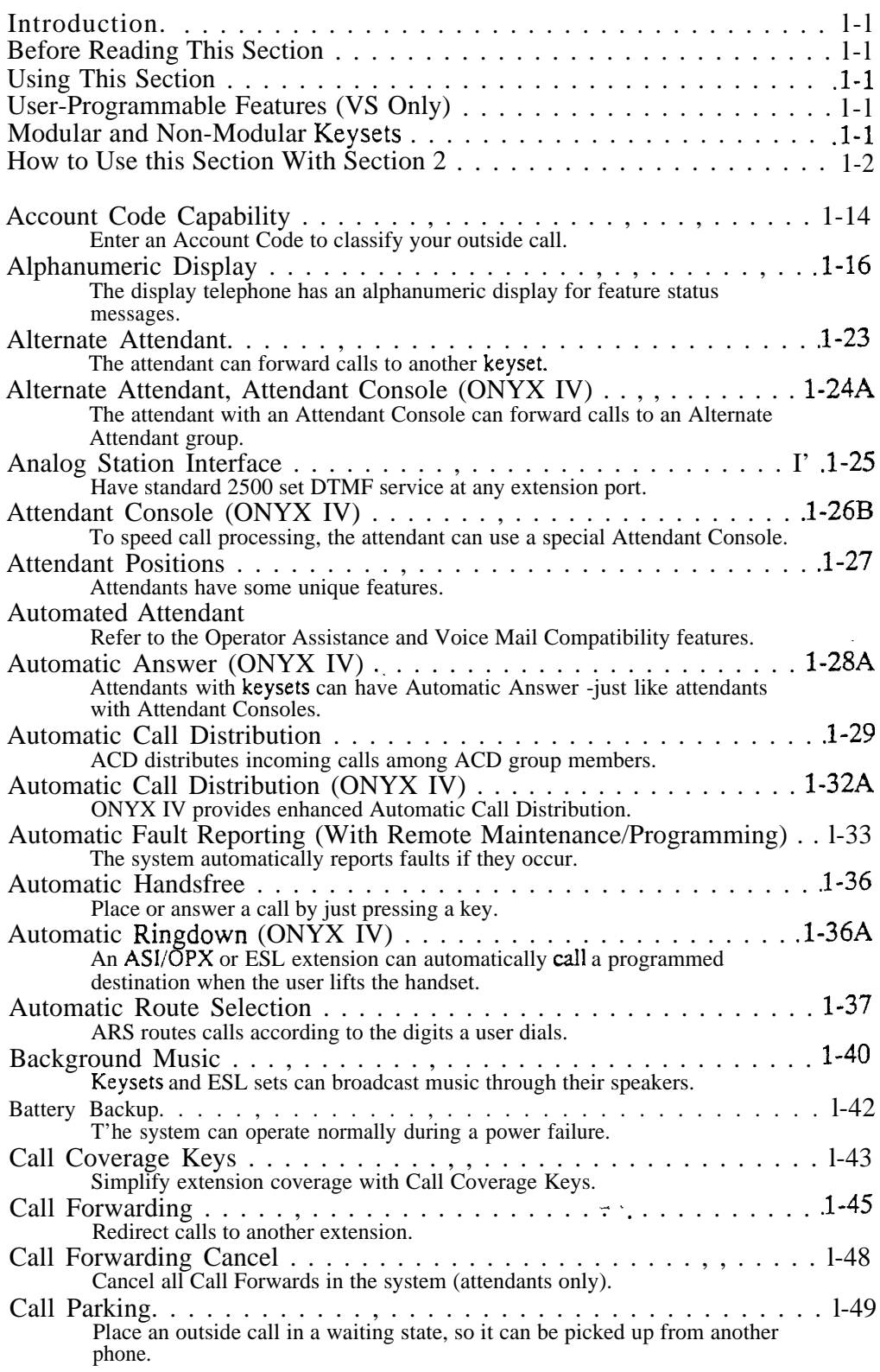

 $\mathbb{Z}^2$  .

þ,

 $\bar{\beta}$ 

 $\ddot{\phantom{a}}$ 

Table of Contents (Cont'd)

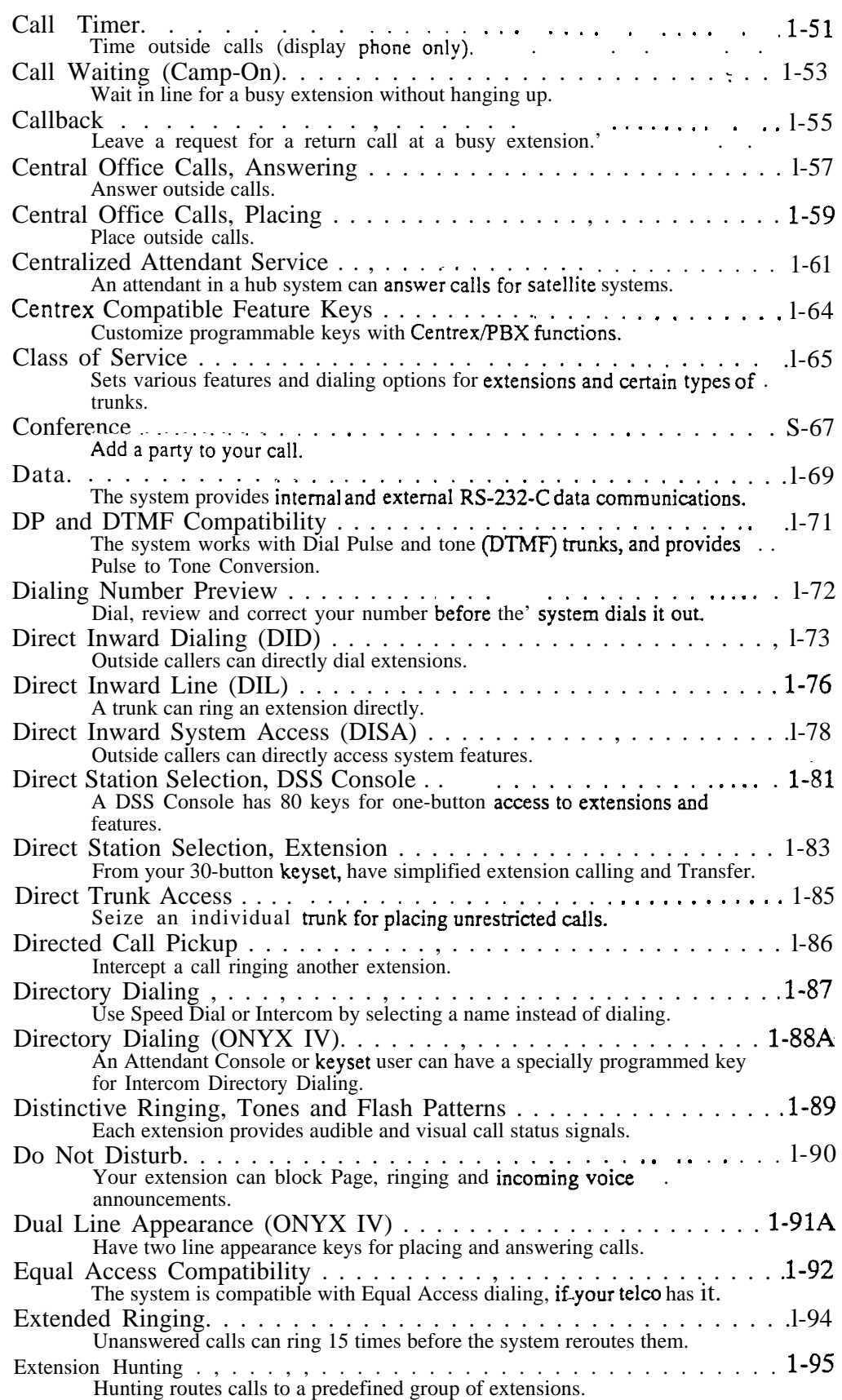

#### Table of Contents (Cont'd)

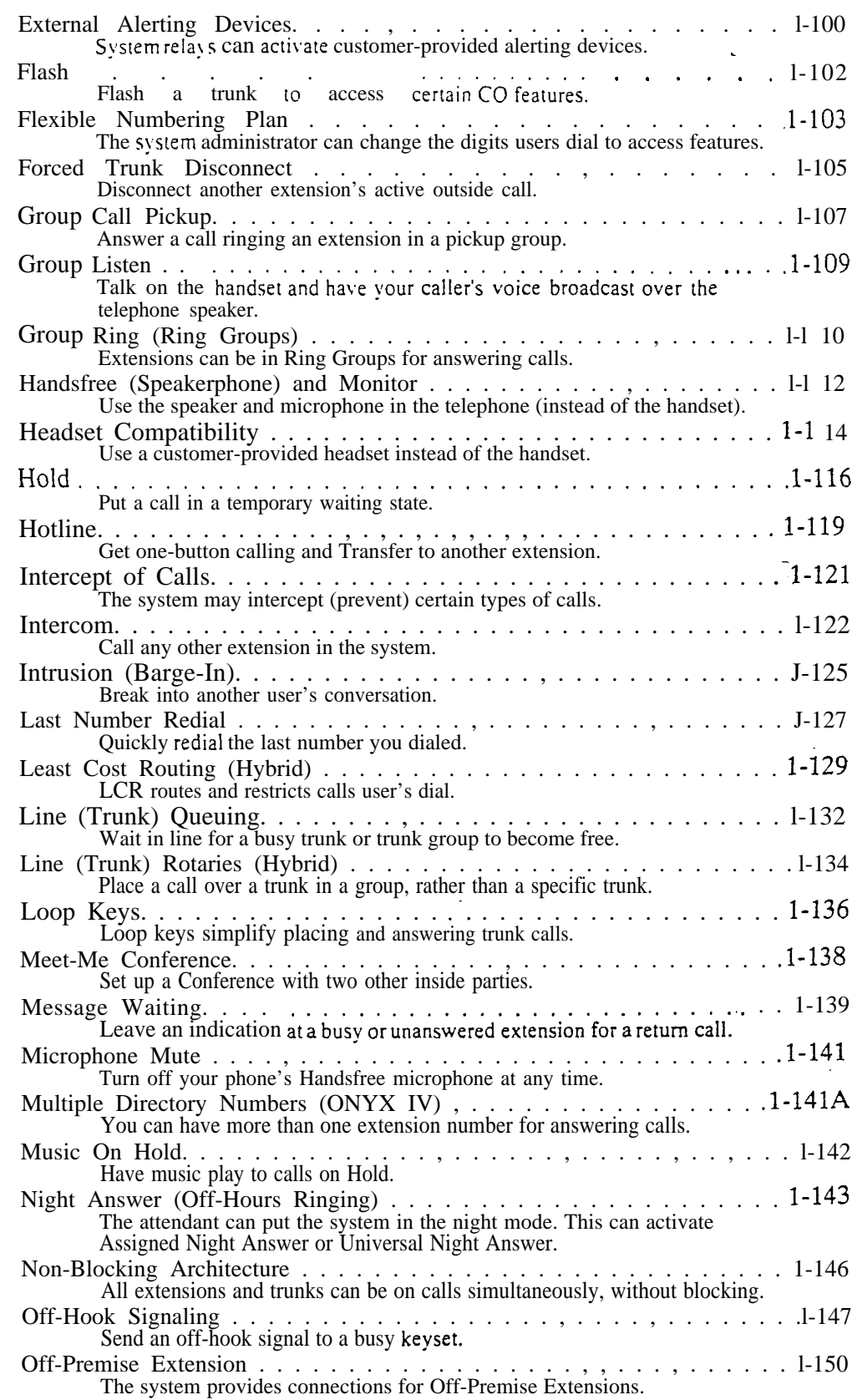

 $\frac{1}{\sqrt{2}}$ 

## Table of Contents (Cont'd)

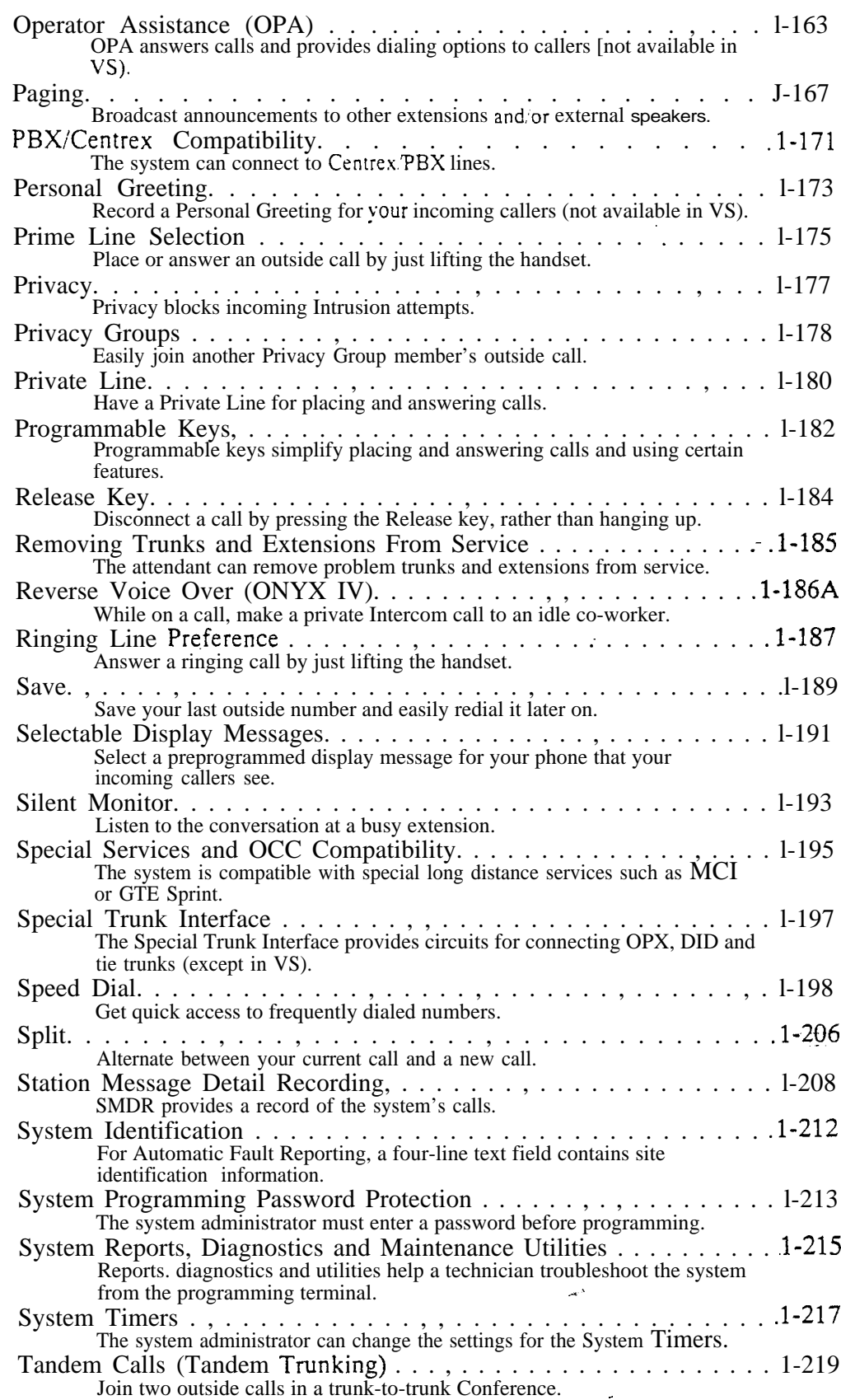

 $\overline{\phantom{a}}$ 

 $\ddot{\phantom{a}}$ 

 $\tilde{\mathcal{A}}$ 

## Table of Contents (Cont'd)

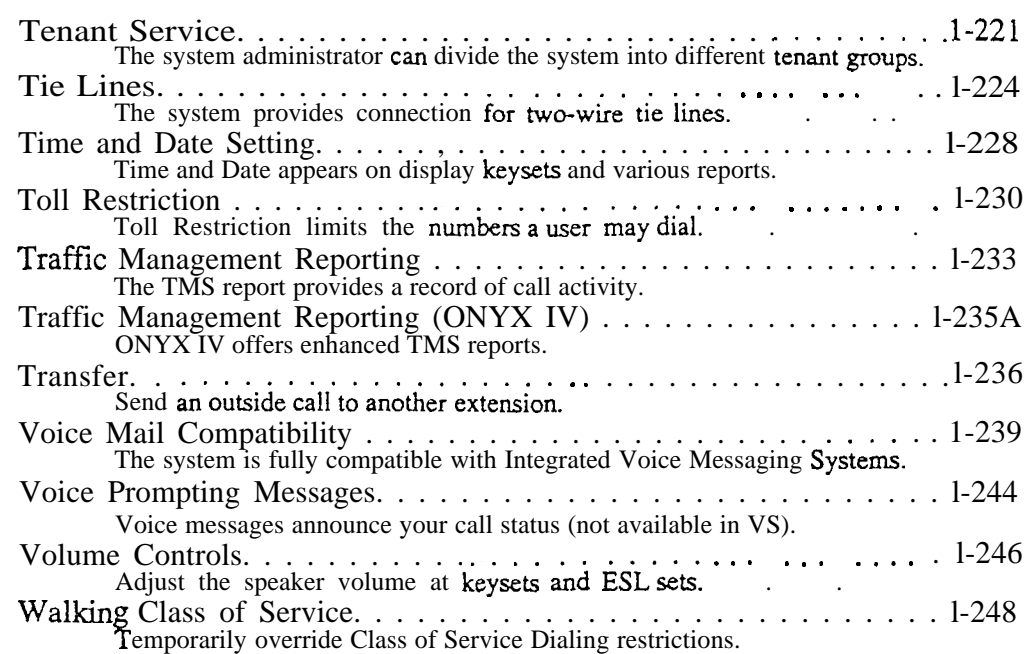

#### List of Illustrations

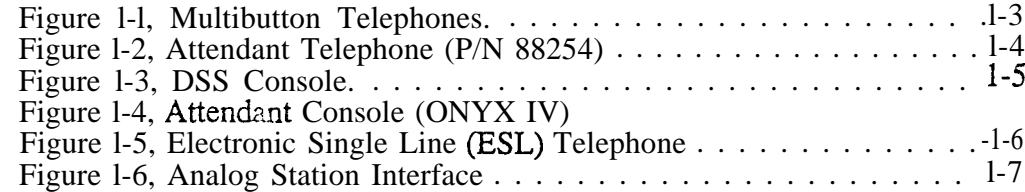

#### List of Tables

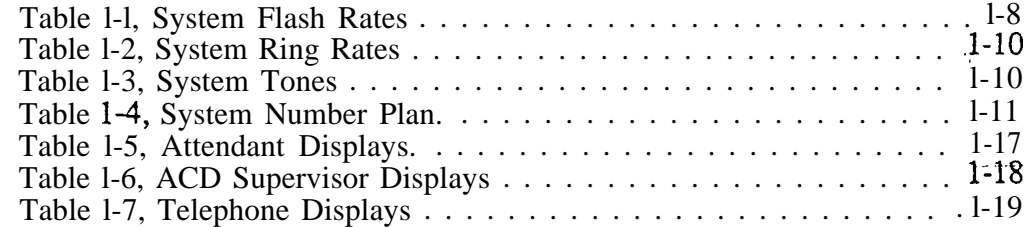

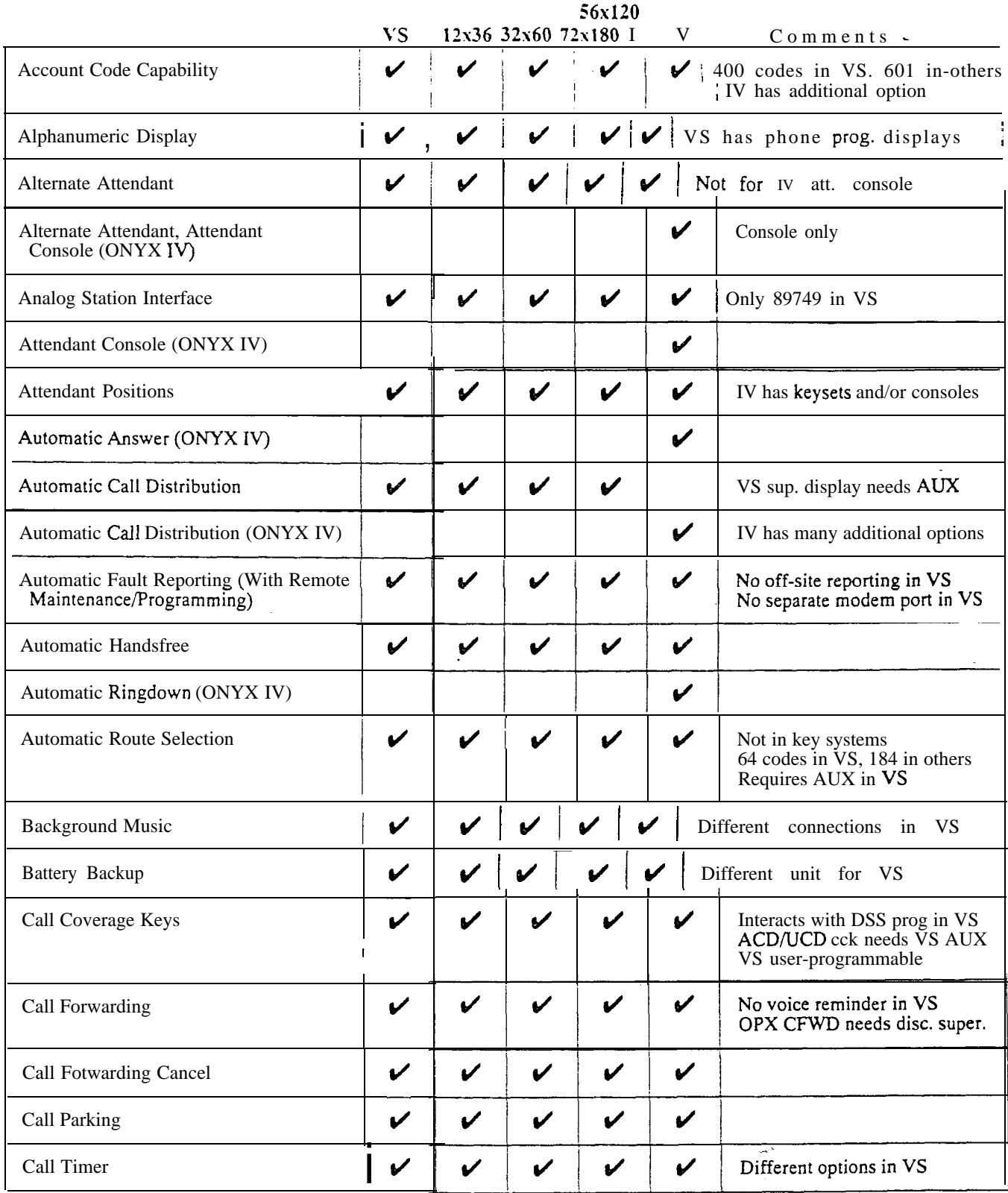

## Feature Cross Reference (Page 1 of 5)

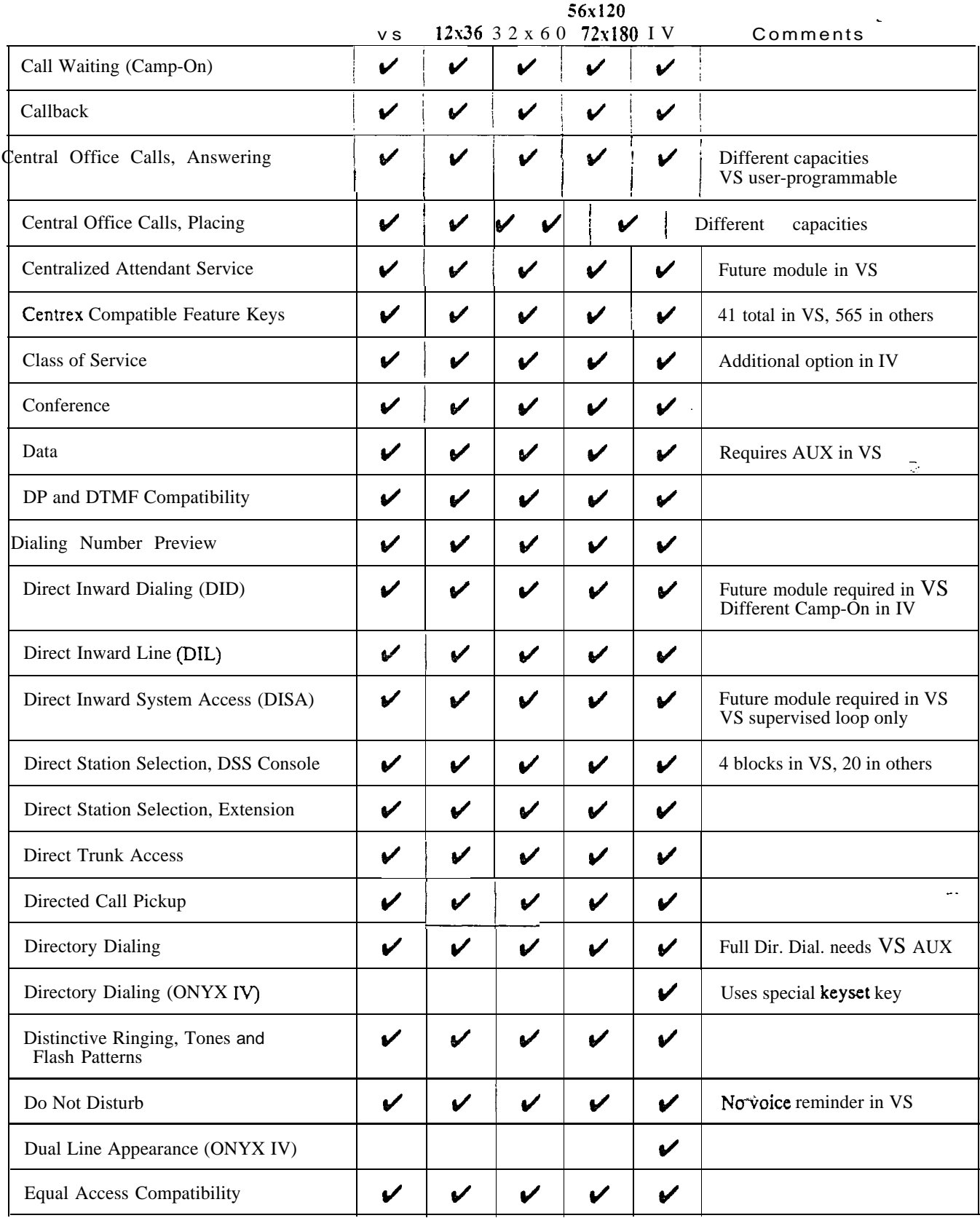

## Feature Cross Reference (Page 2 of 5)

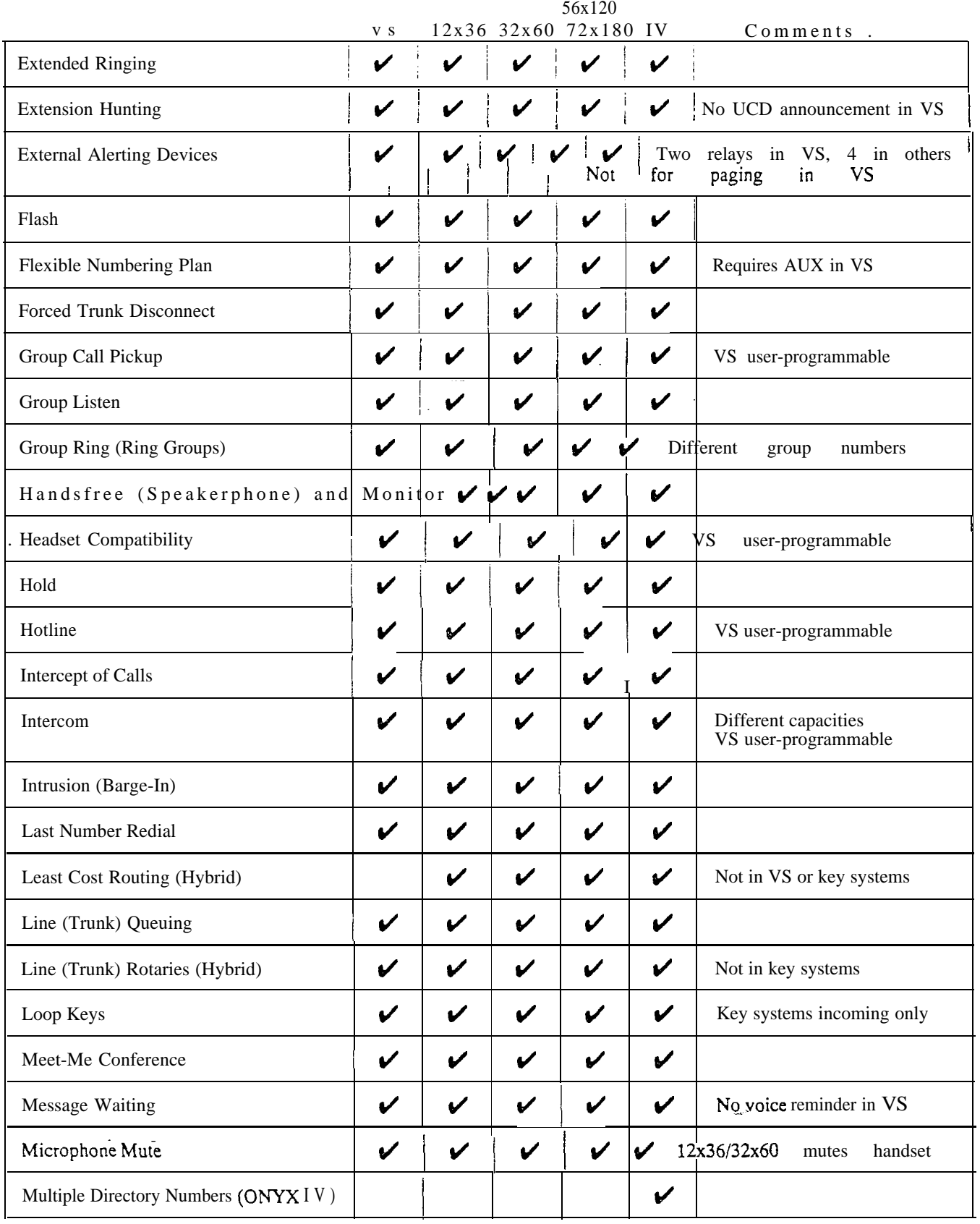

#### Feature Cross Reference (Page 3 of 5)

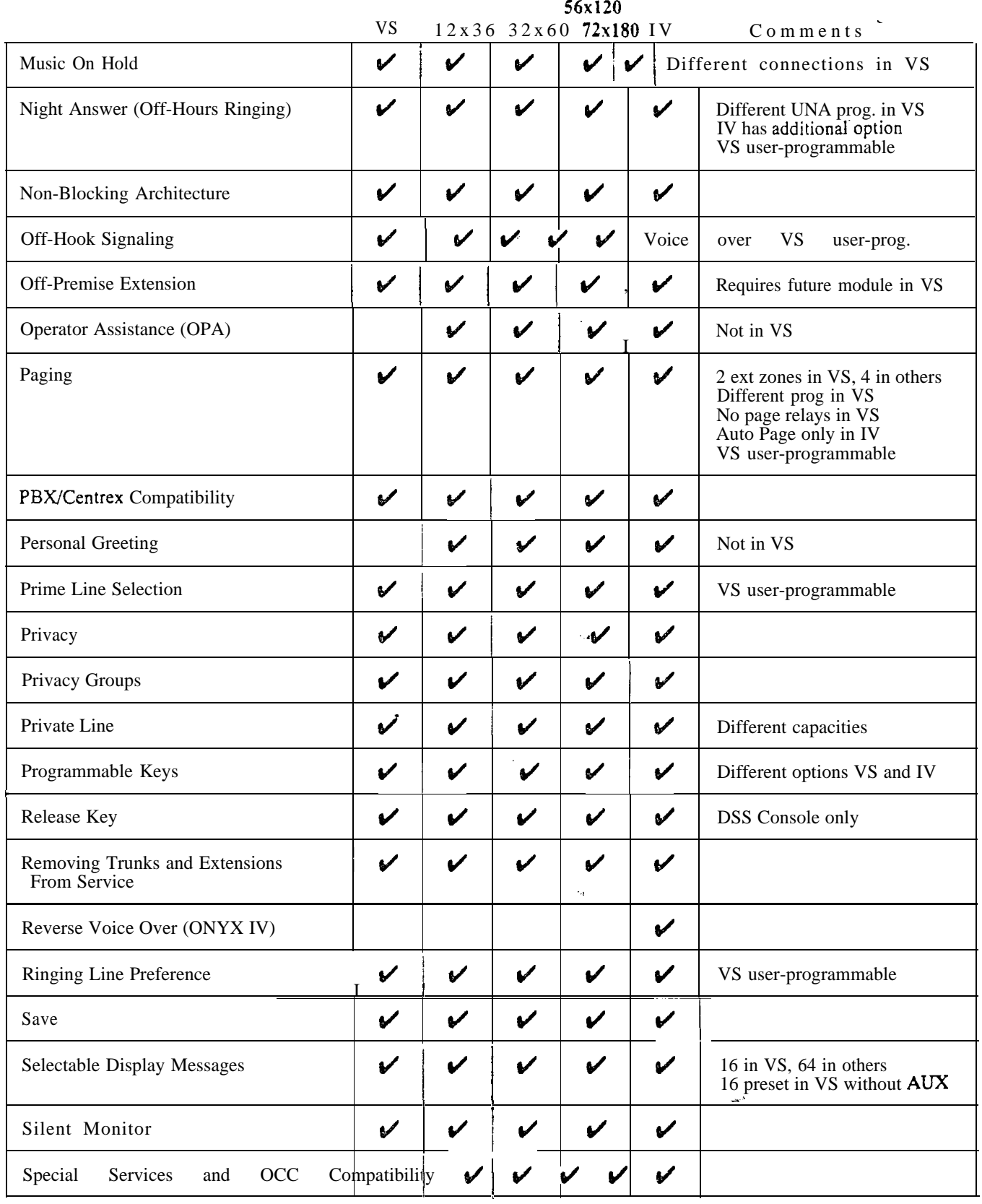

## Feature Cross Reference (Page 4 of 5)

 $\mathcal{A}^{\mathcal{A}}$ 

a.<br>Prima

٠.,

b. 

## Feature Cross Reference (Page 5 of 5)

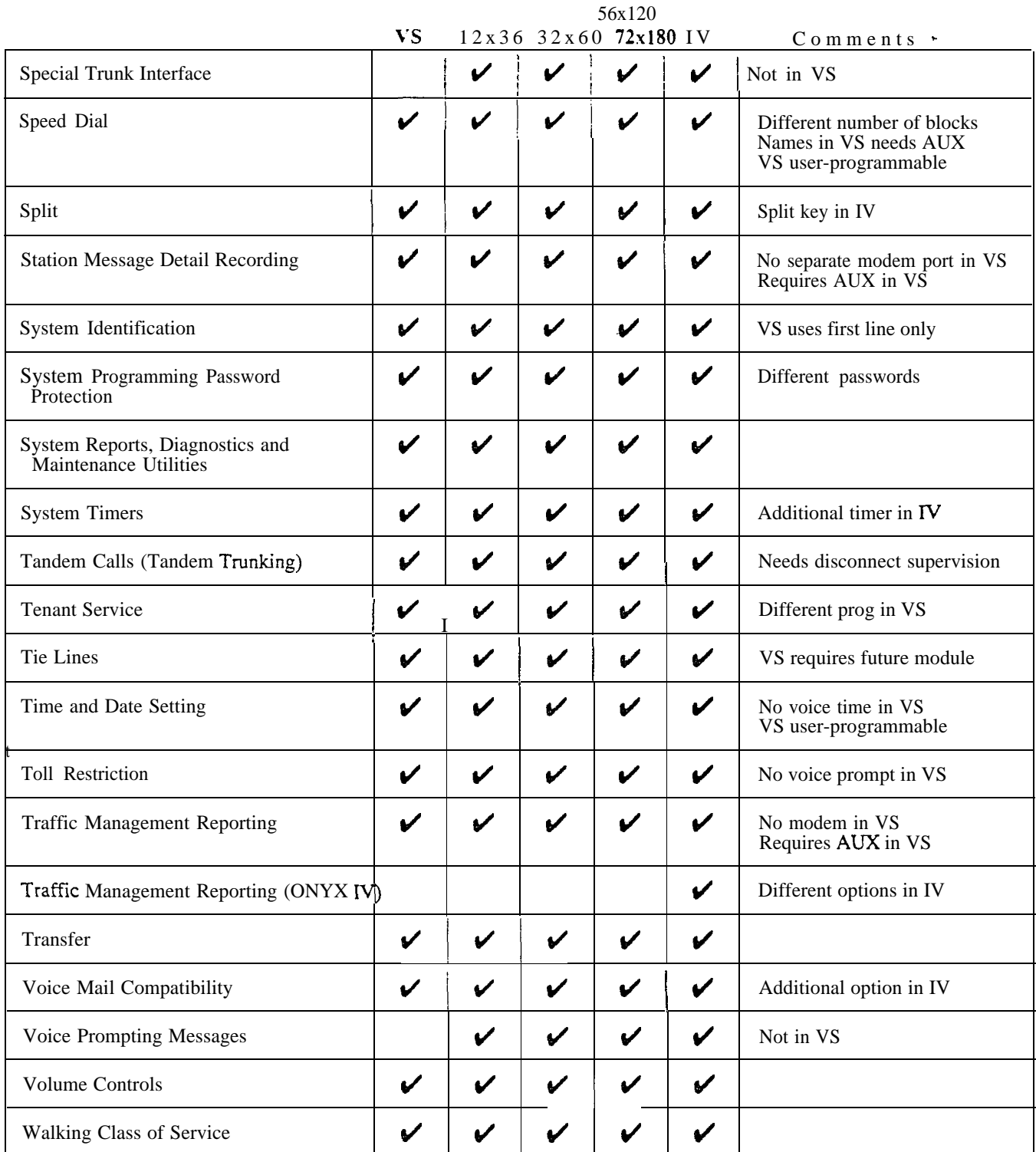

 $\hat{\mathbf{I}}$ 

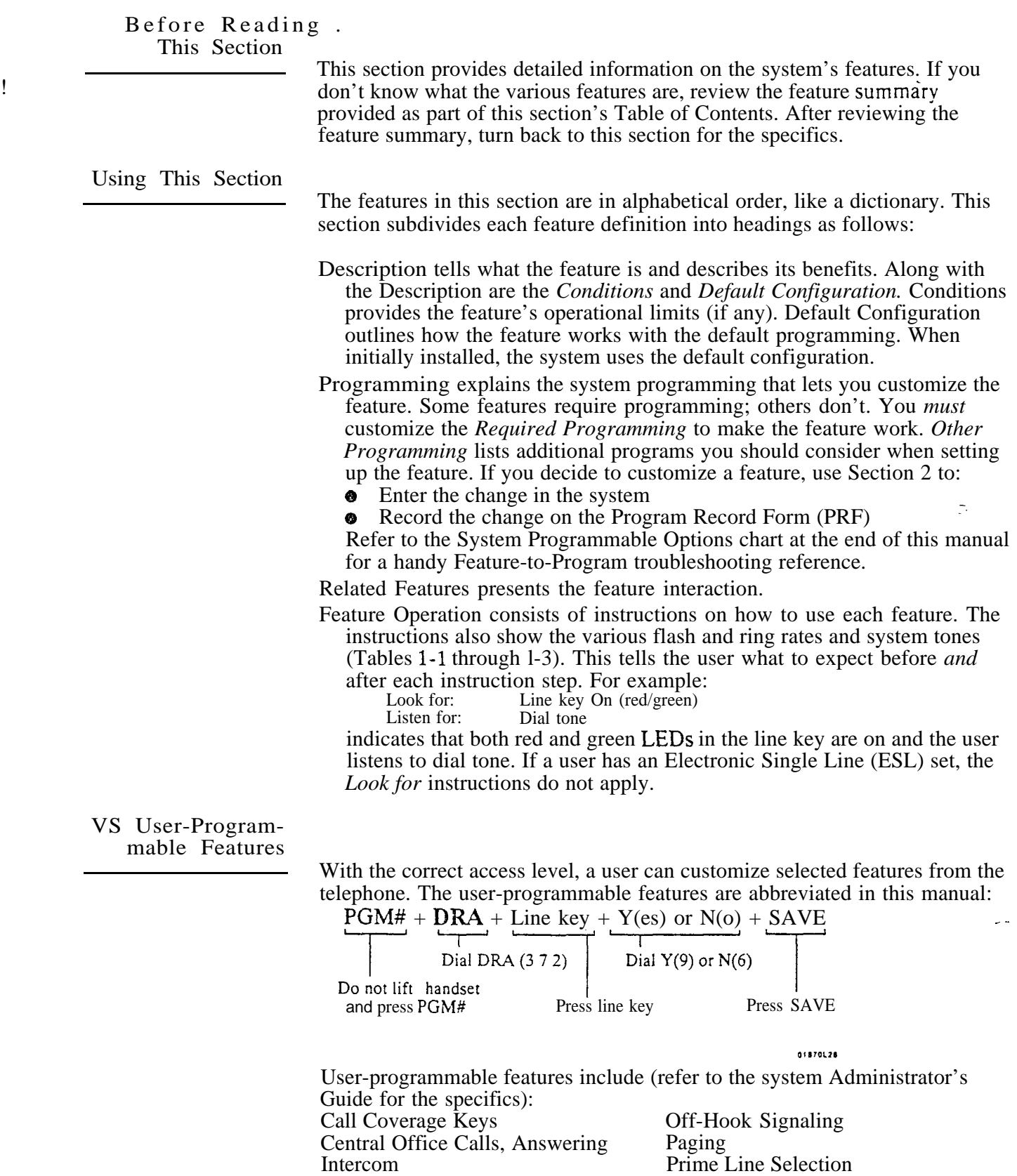

Group Call Pickup Headset Compatibility

Night Answer

Hotline

 $\hat{\mathbf{r}}$ 

Ringing Line Preference

Time and Date Setting

Speed Dial

 $\lambda_{\rm{max}}$ 

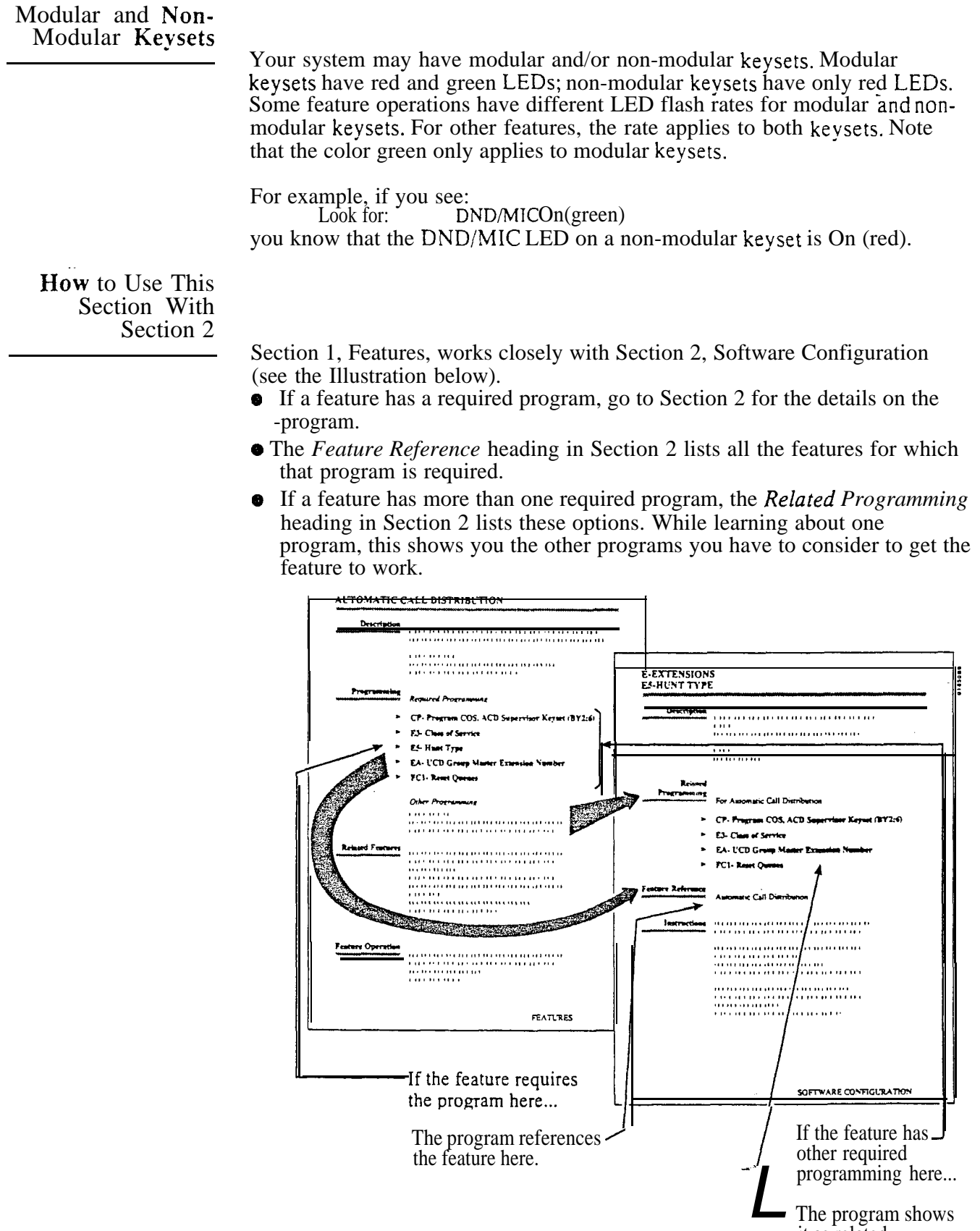

it as related programming here.

 $\sim$  :

 $\frac{1}{\sqrt{2}}$ 

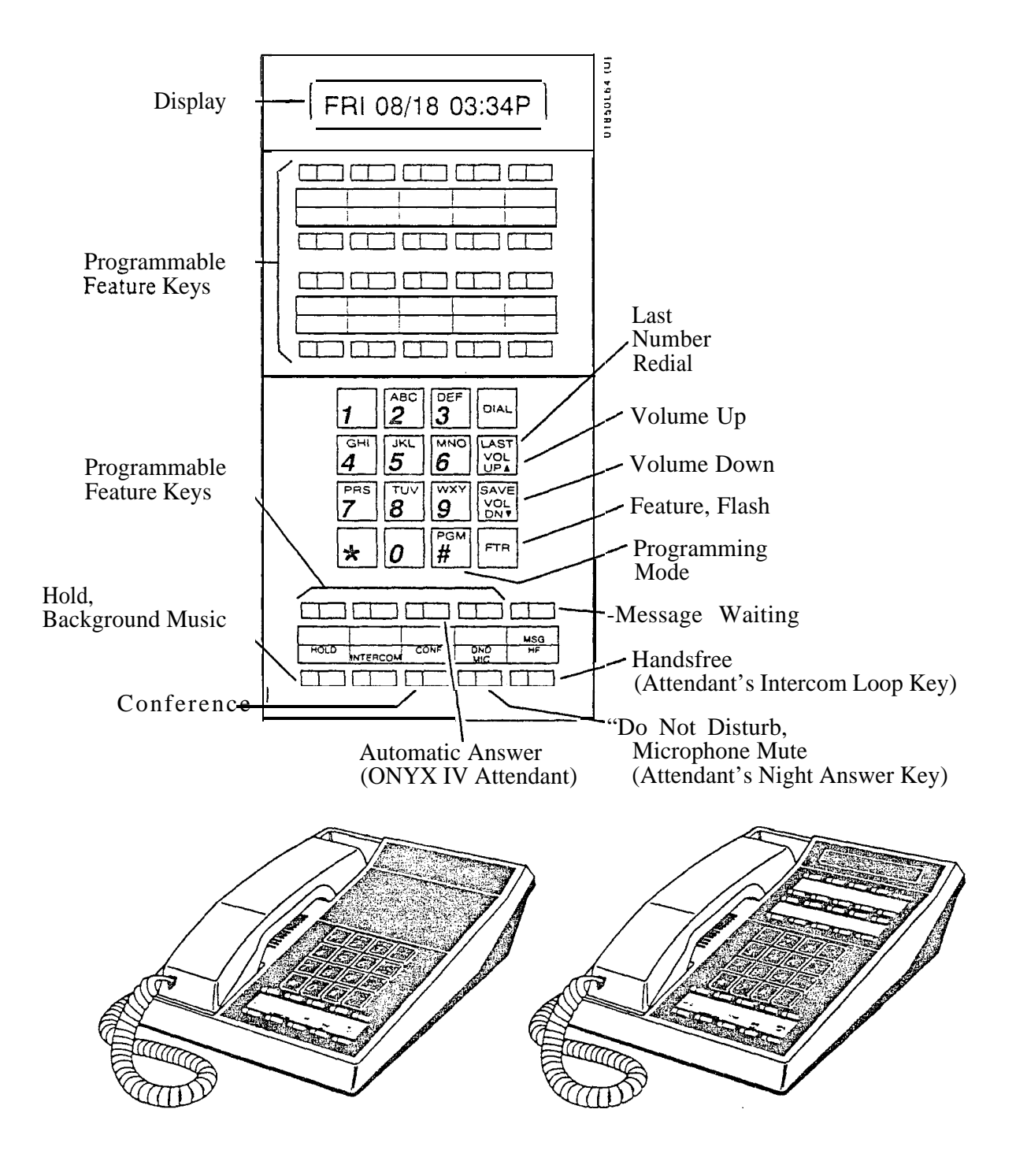

Figure l-l MULTIBUTTON TELEPHONES

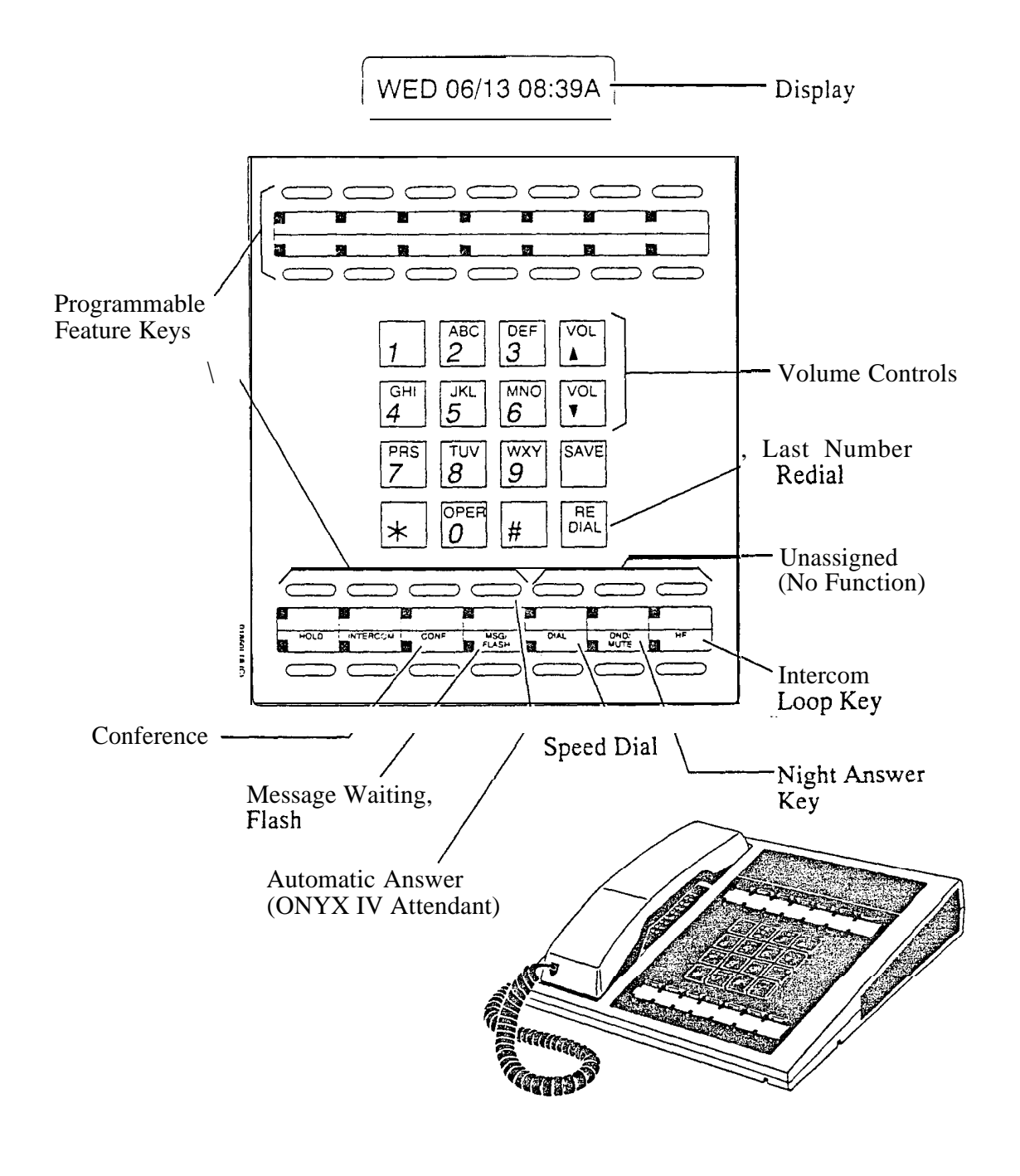

Figure 1-2 ATTENDANT TELEPHONE (P/N 88254)

육육

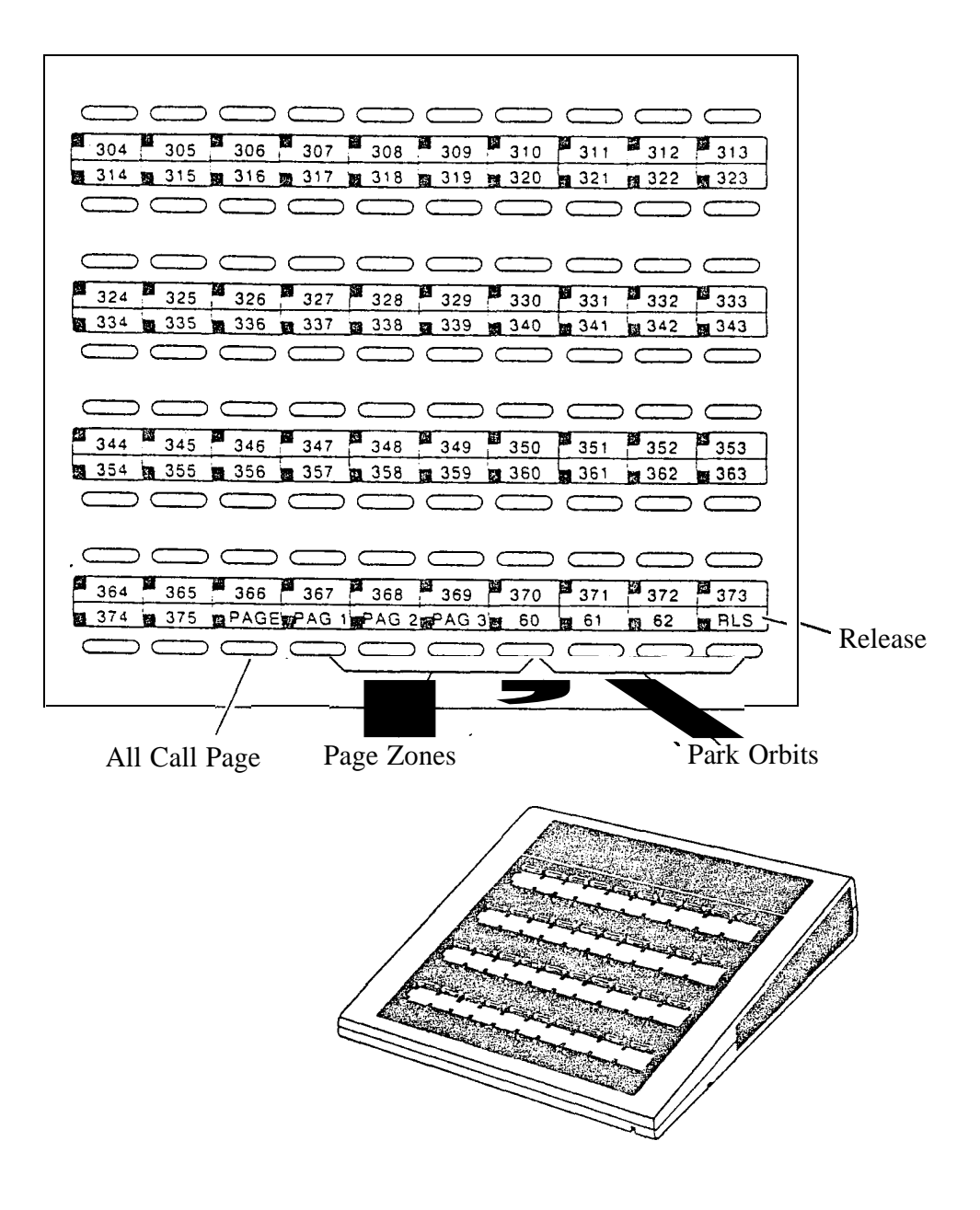

(P/N 88255) Figure 1-3 DSS CONSOLE WITH ONYX II/III/IV KEY CALLOUTS (Page 1 of 4)

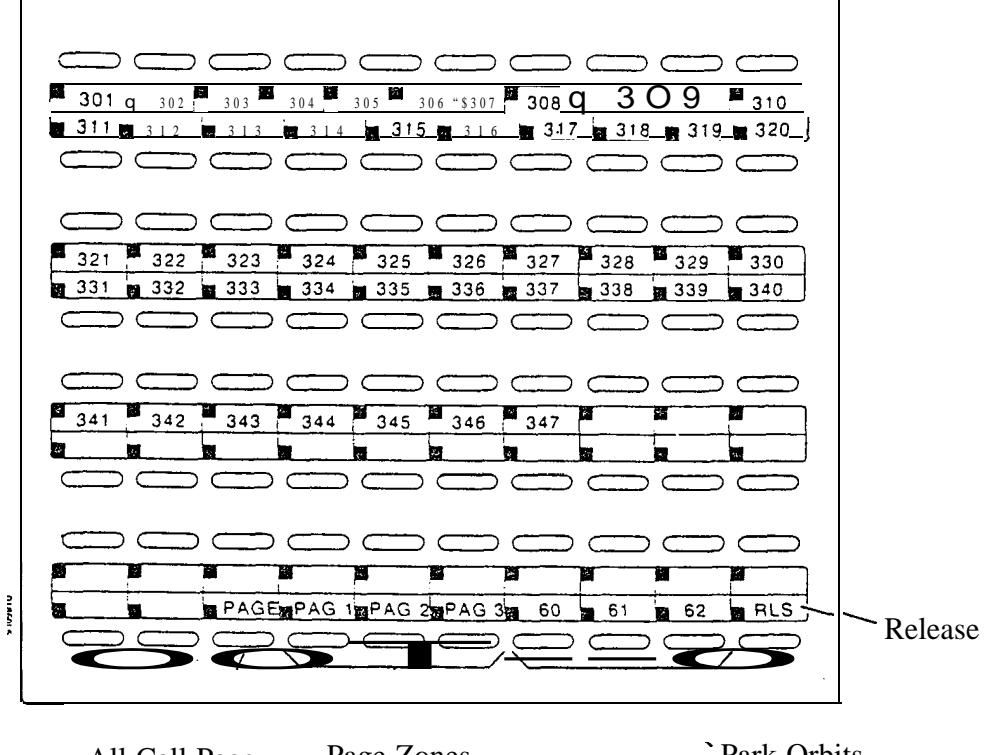

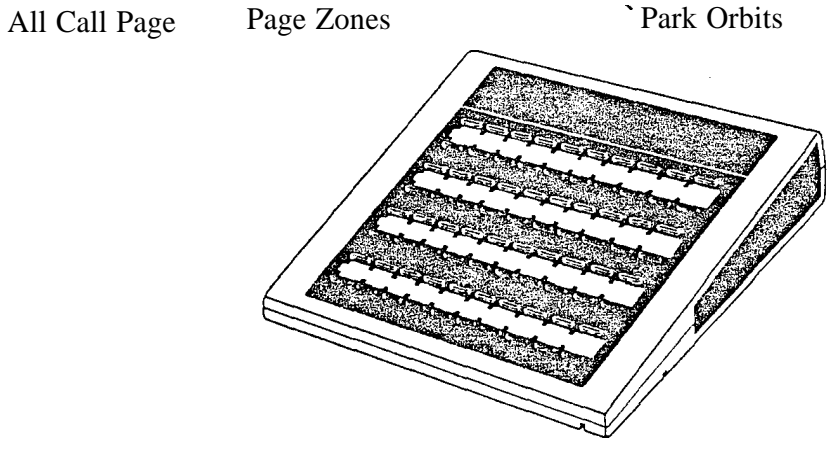

(P/N 88255) Figure 1-3 DSS CONSOLE WITH ONYX VS KEY CALLOUTS (Page 2 of 4)

್ಲುಳಿ

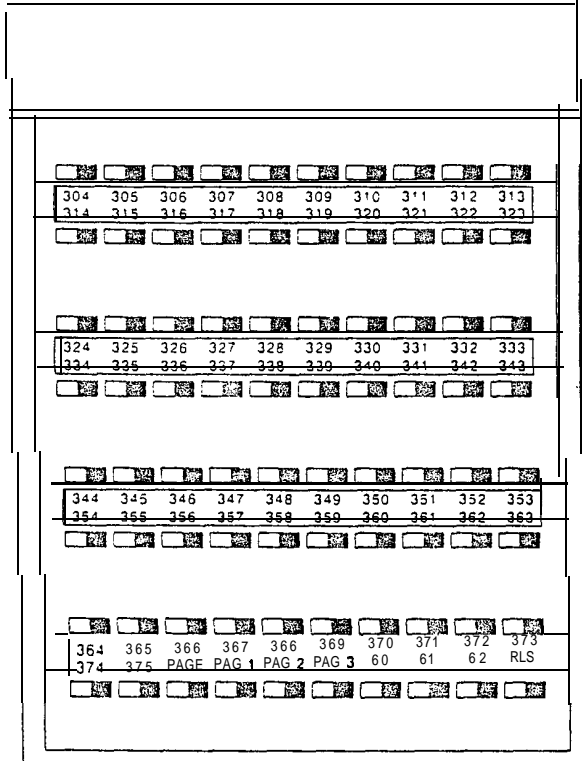

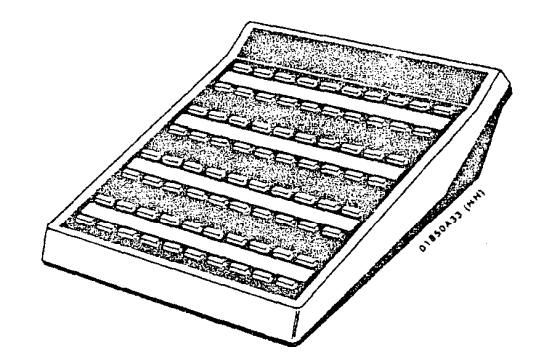

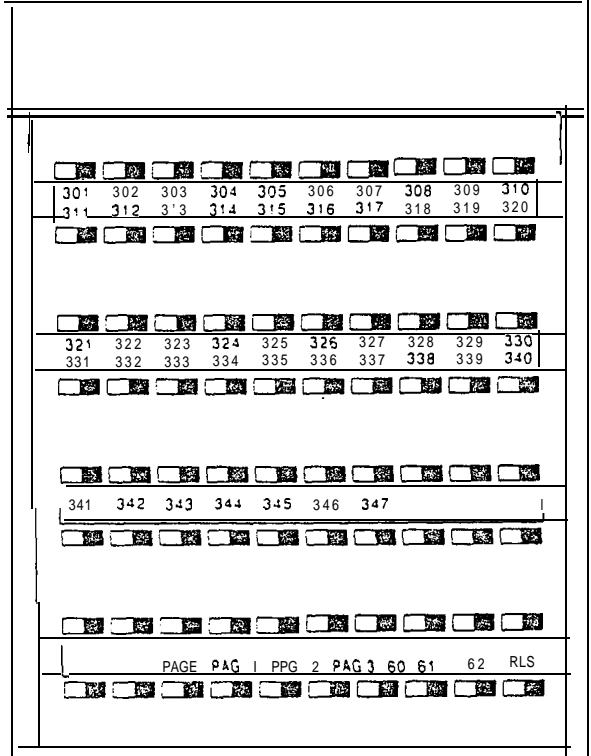

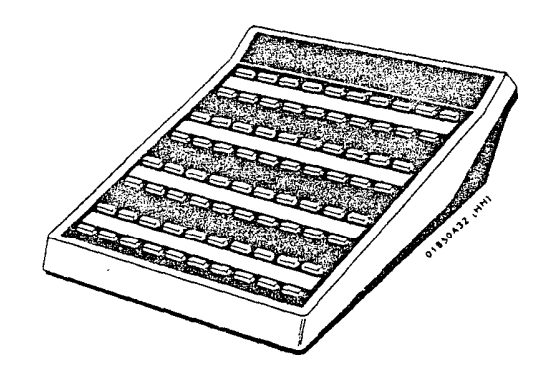

(P/N 88555) Figure 1-3 DSS CONSOLE WITH ONYX VS KEY CALLOUTS (Page 4 of 4)

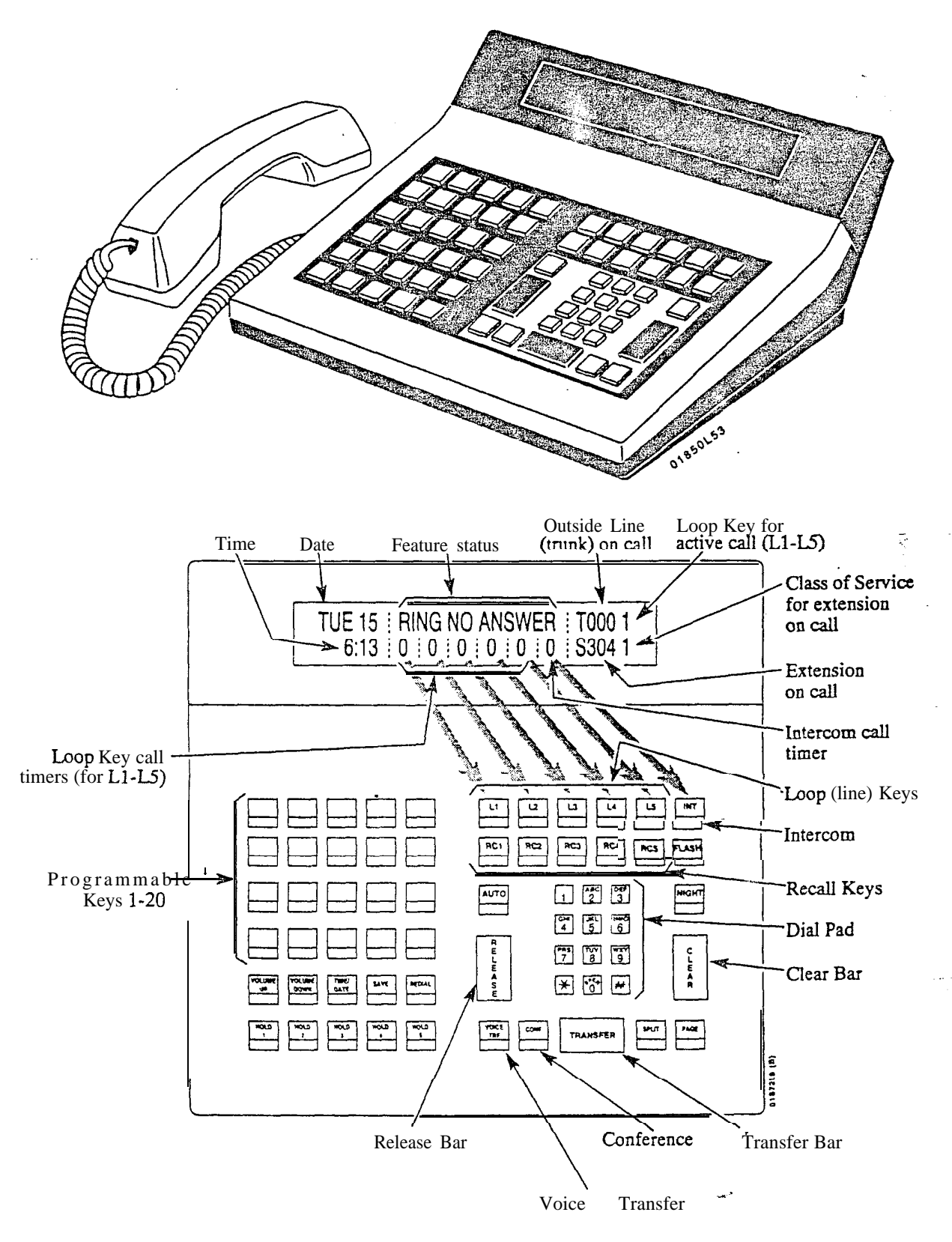

Note: For additional information on the Attendant Console's keys, refer to the Attendant Console (ONYX IV) feature.

Figure 1-4 ATTENDANT CONSOLE (ONYX IV Only)

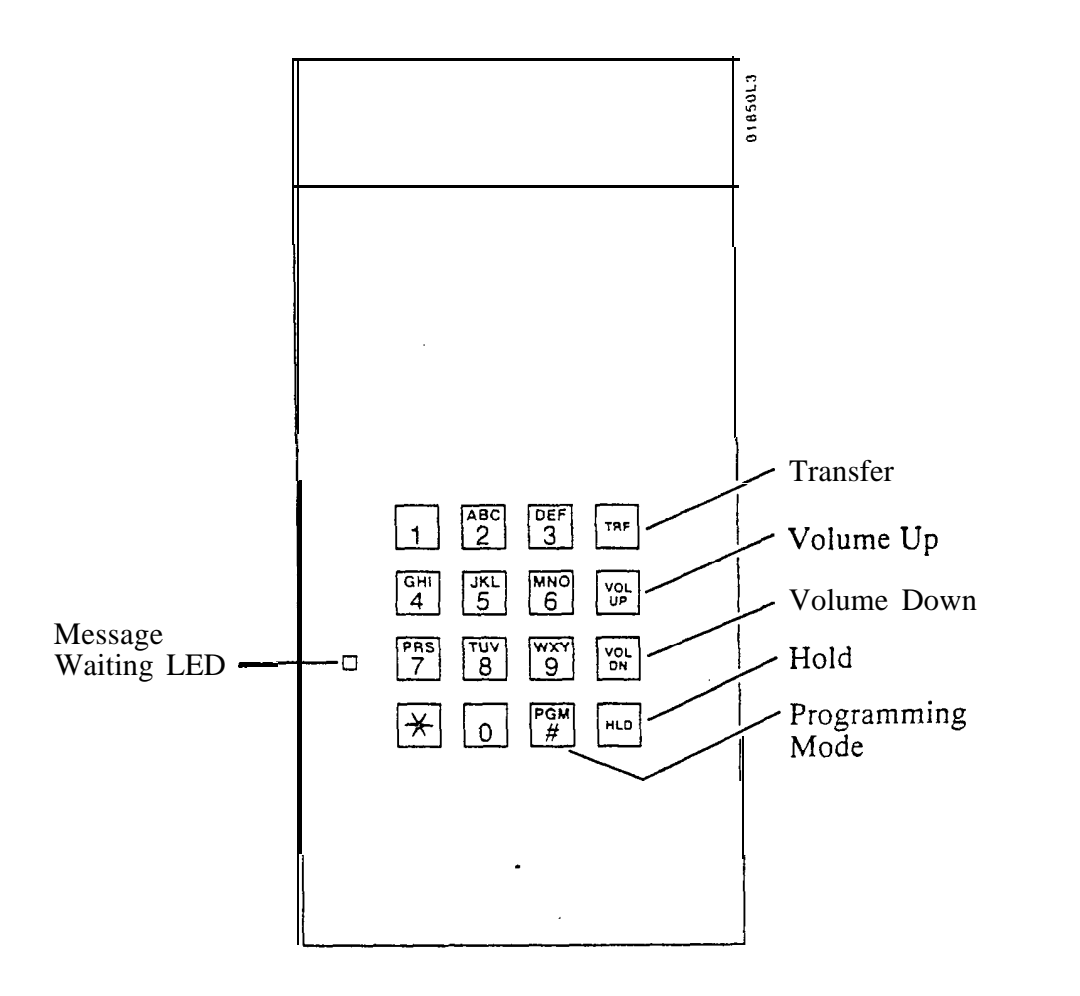

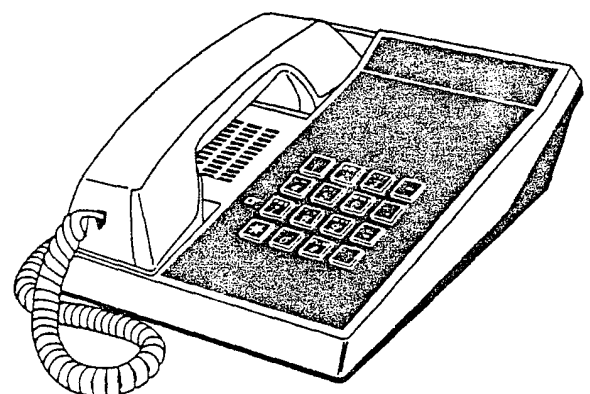

Figure l-5 ELECTRONIC SINGLE LINE (ESL) TELEPHONE

 $\Omega^2$ 

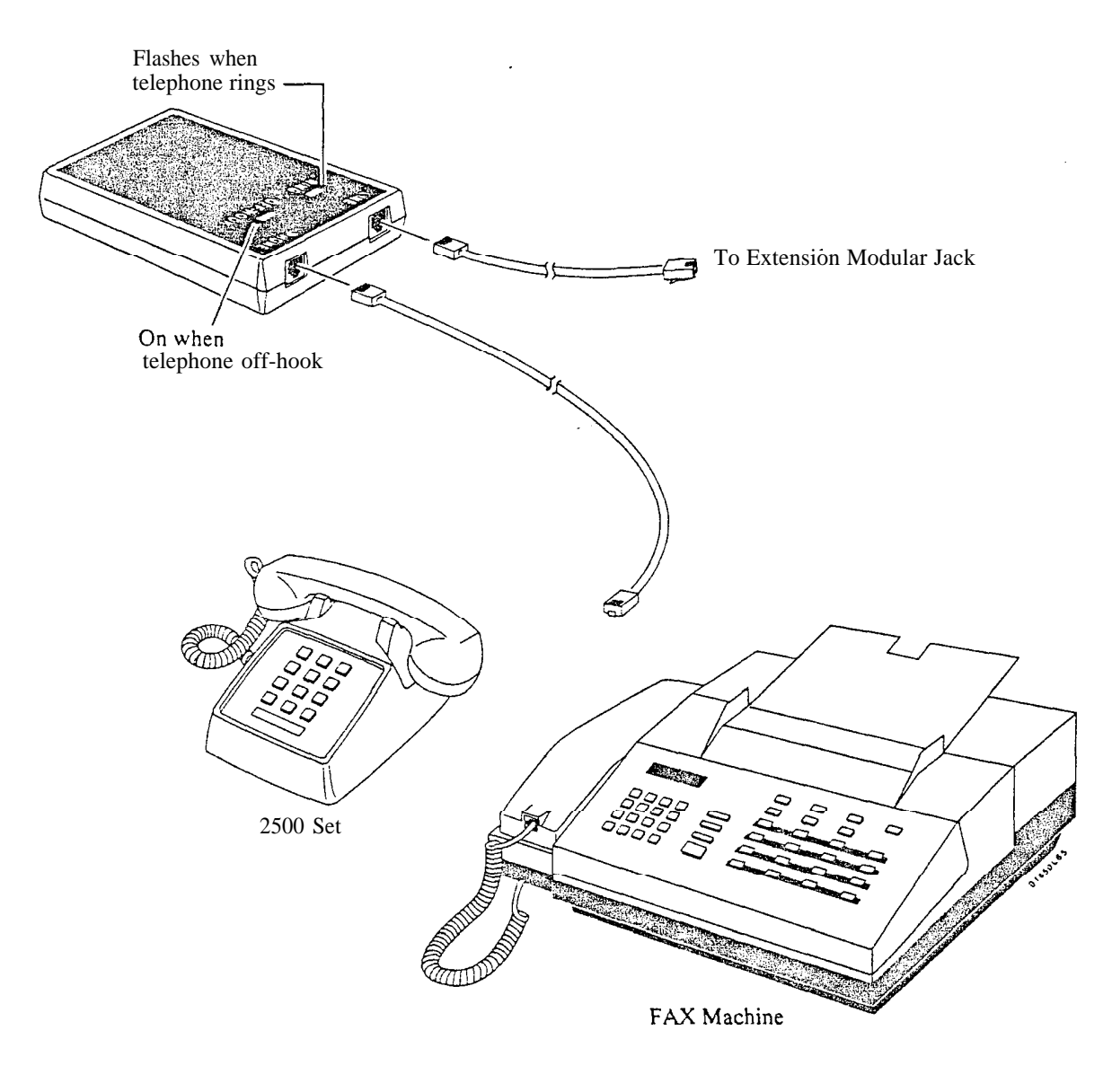

## Figure 1-6 ANALOG STATION INTERFACE

푽

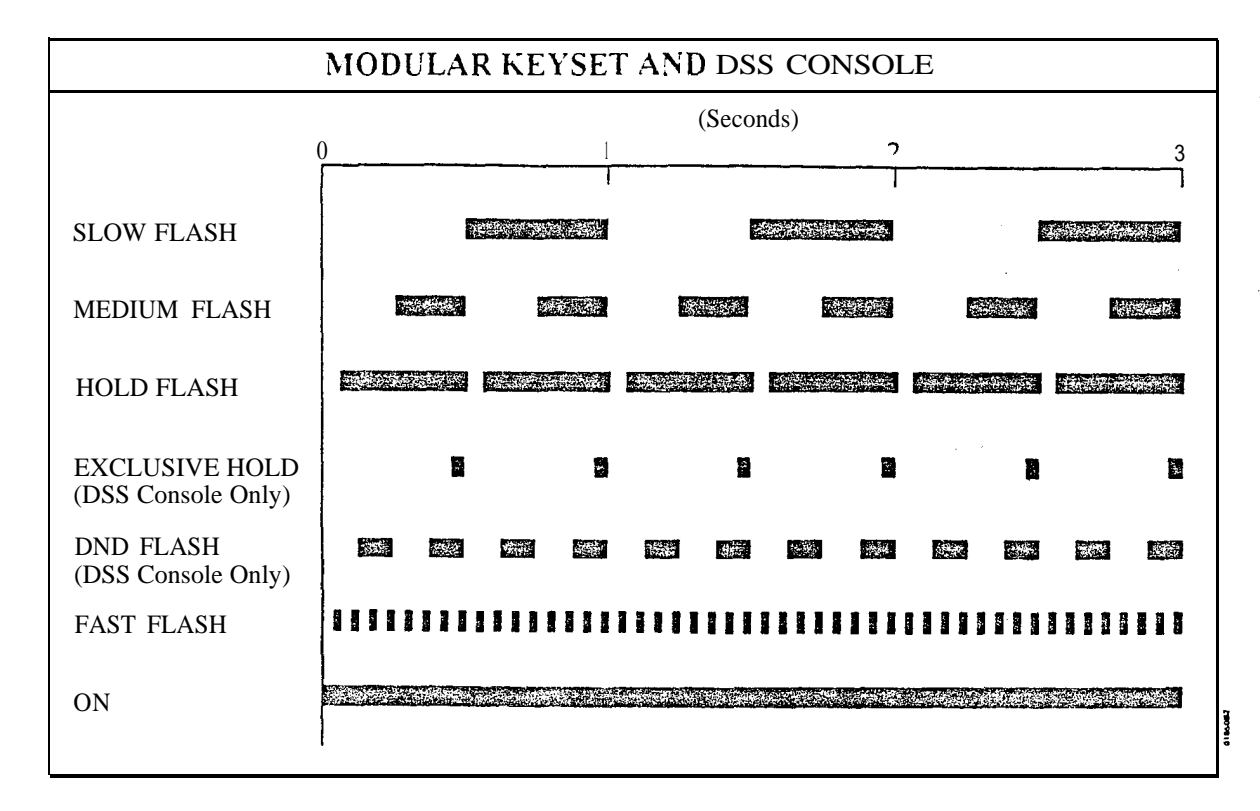

#### Table 1-1 SYSTEM FLASH RATES (Page 1 of 2)

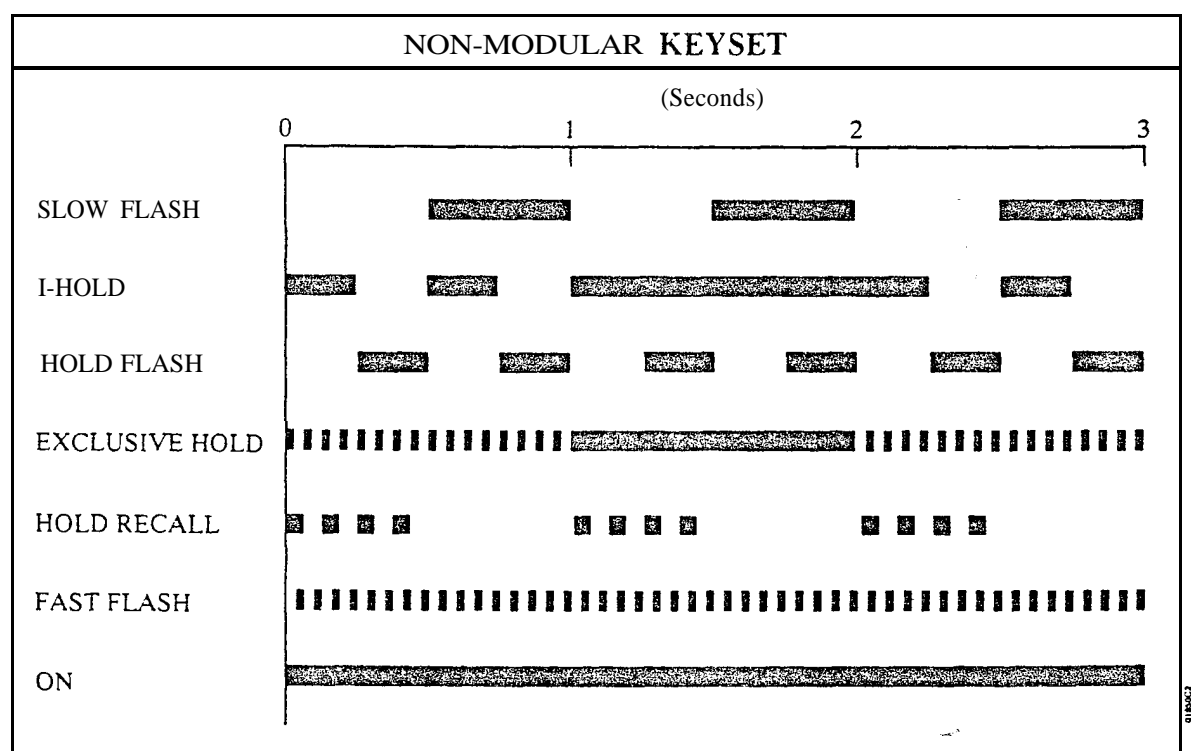

 $\mathbb{Q}^n$  ,  $\mathbb{Z}^n$ 

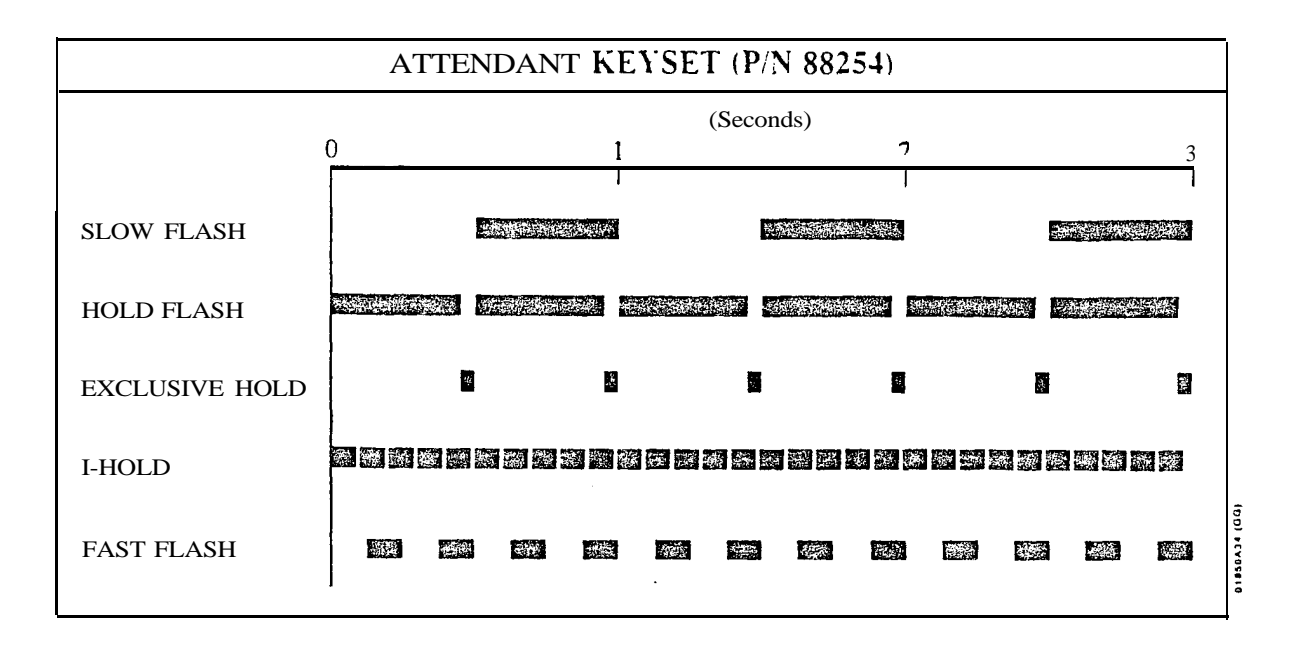

#### Table 1-1 SYSTEM FLASH RATES (Page 2 of 2)

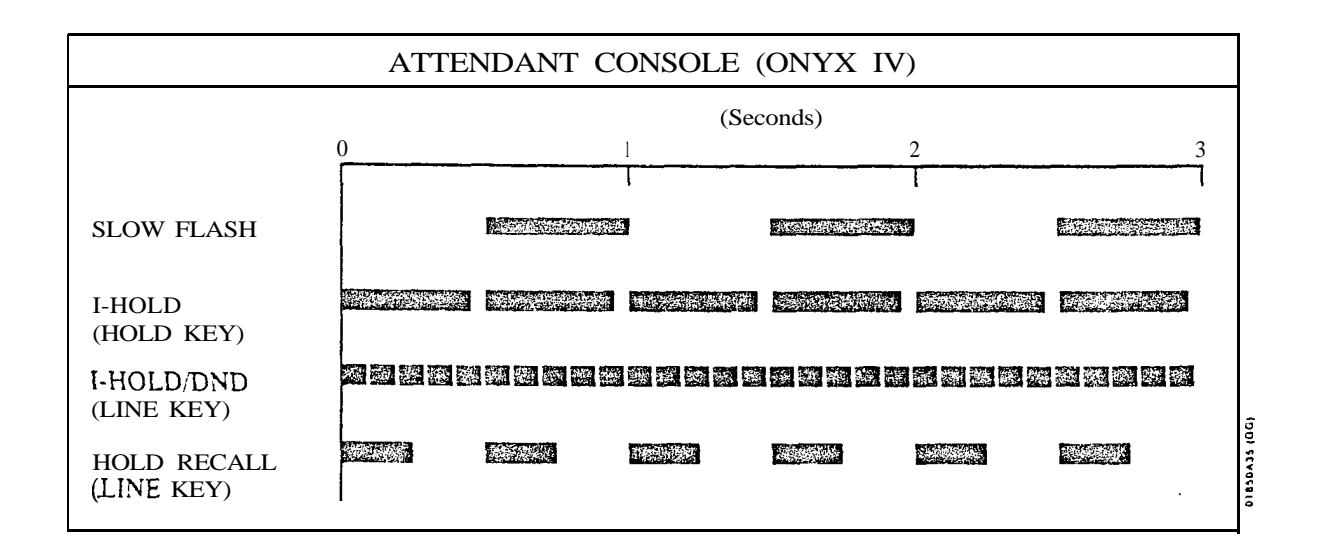

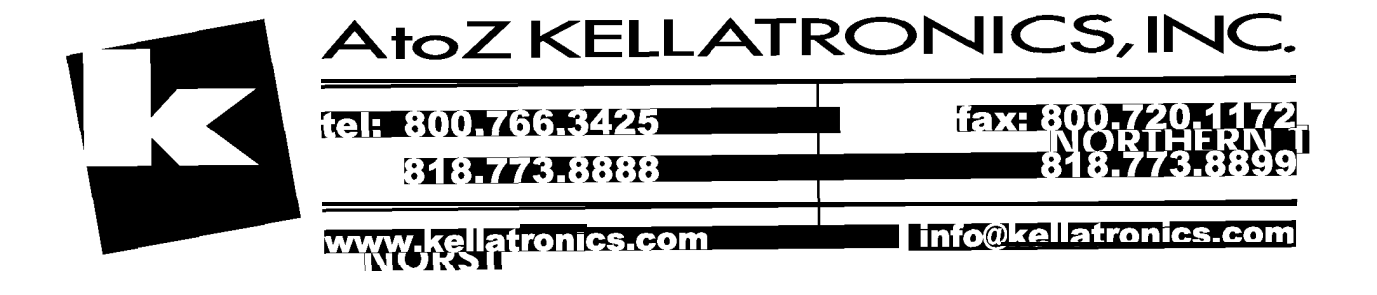

#### Table 1-Z SYSTEM RING RATES

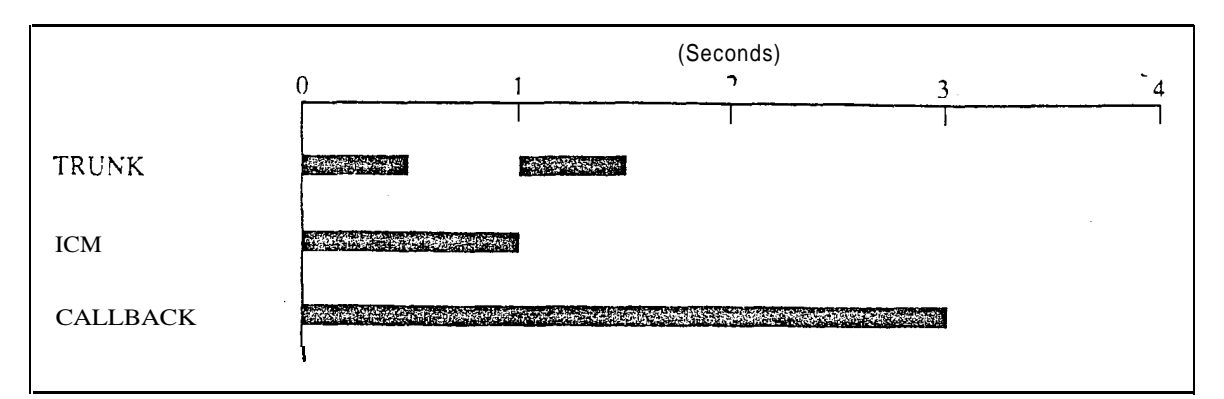

Note: Each group of four extensions rings with different tones. This is called Distinctive Ringing. For example, extension 300 rings differently than extension 301. Extension 301 rings differently than extension 302.

> Every fourth extension, the Distinctive Ringing pattern repeats. For example, extension 300 rings the same as extension 304. Extension 301 rings the same as extension 305, and so on.

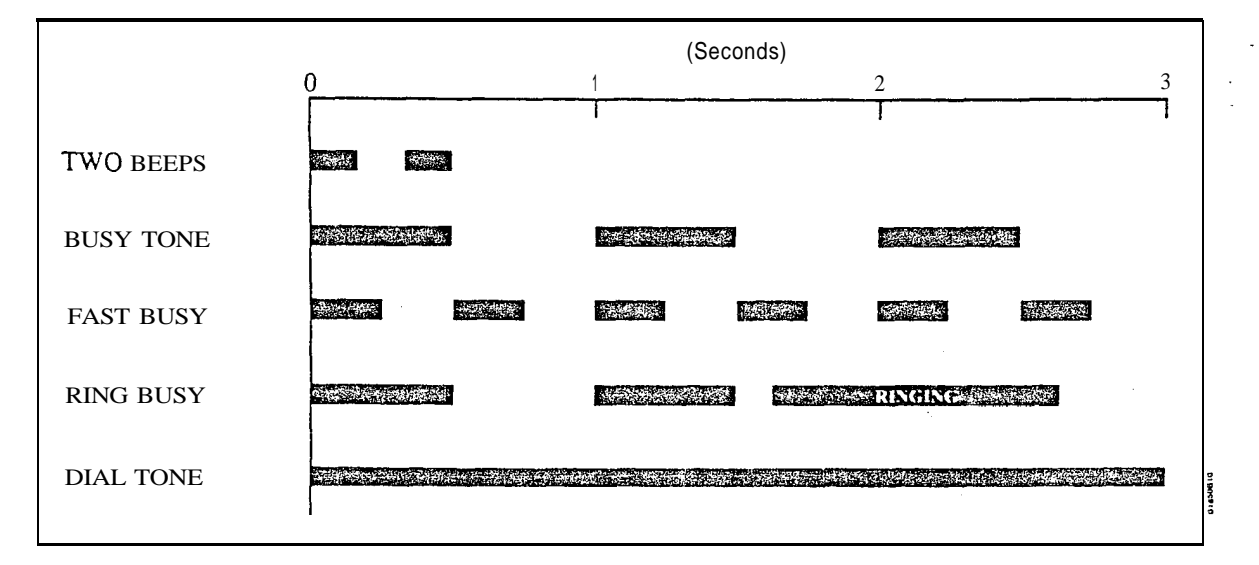

Table 1-3 SYSTEM TONES

#### Table 1-4 SYSTEM NUMBER PLAN (Page 1 of 3)

#### Note: All the functions below are from Intercom dial tone (except where noted).

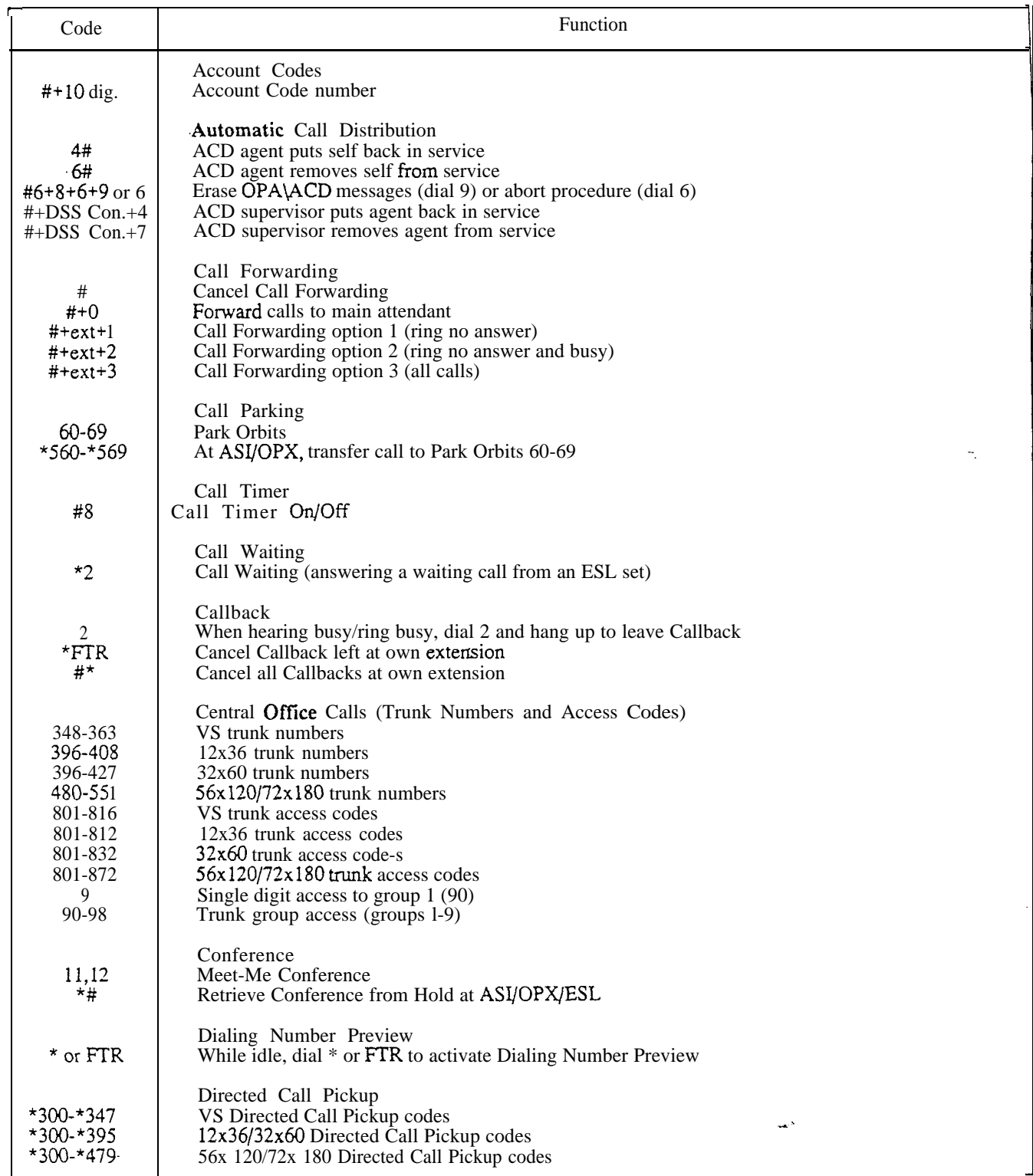

 $\mathcal{A}$ 

## Table l-4 SYSTEM NUMBER PLAN (Page 2 of 3)

Note: All the functions below are from Intercom dial tone (except where noted).

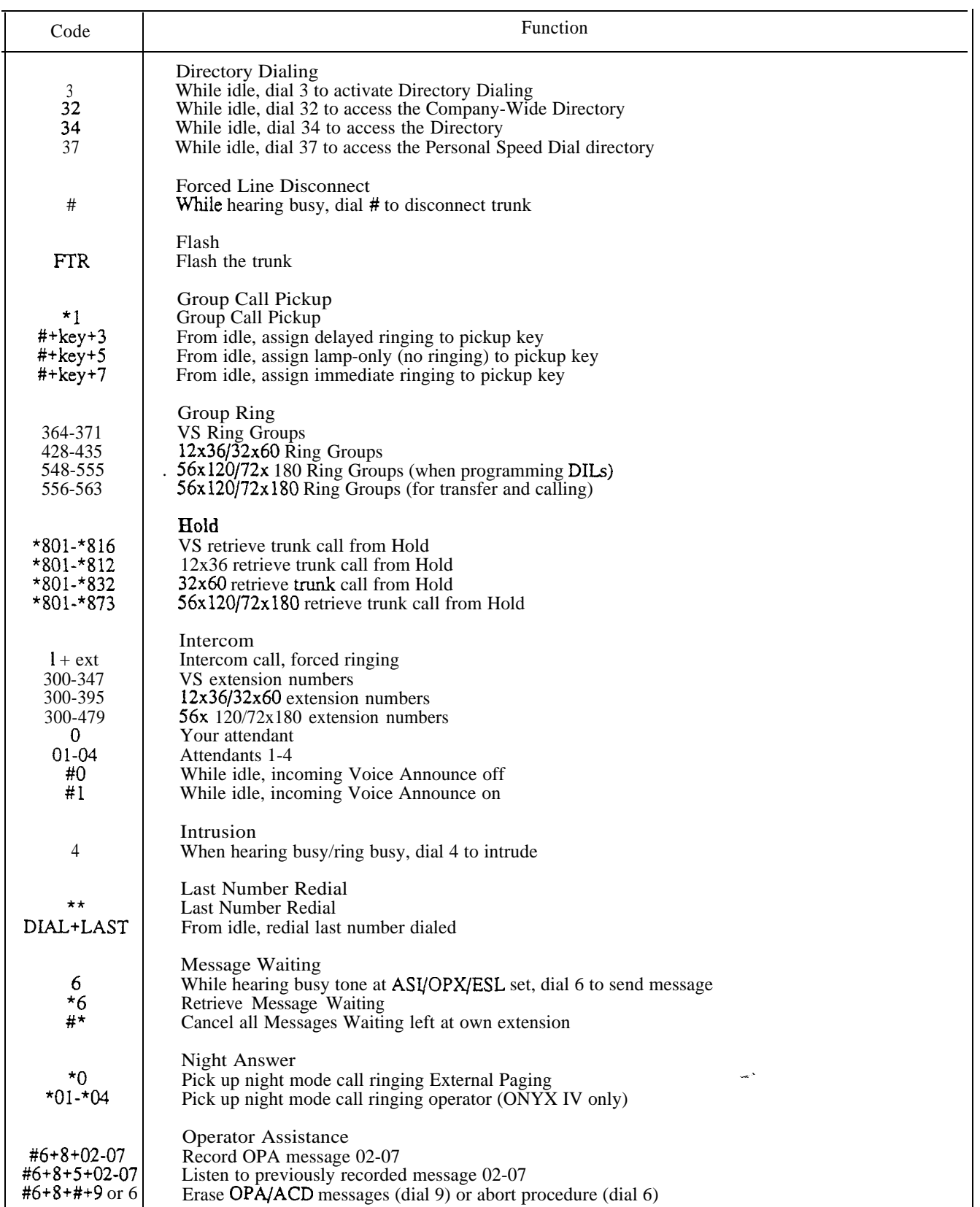

 $\bar{\mathcal{L}}_k$ 

 $\frac{\sqrt{2}}{N}$ 

 $\mathcal{C}_{\mathcal{A}}$ 

## Table 1-4 SYSTEM NUXIBER PLAN (Page 3 of 3)

Note: All the functions below are from Intercom dial tone (except where noted).

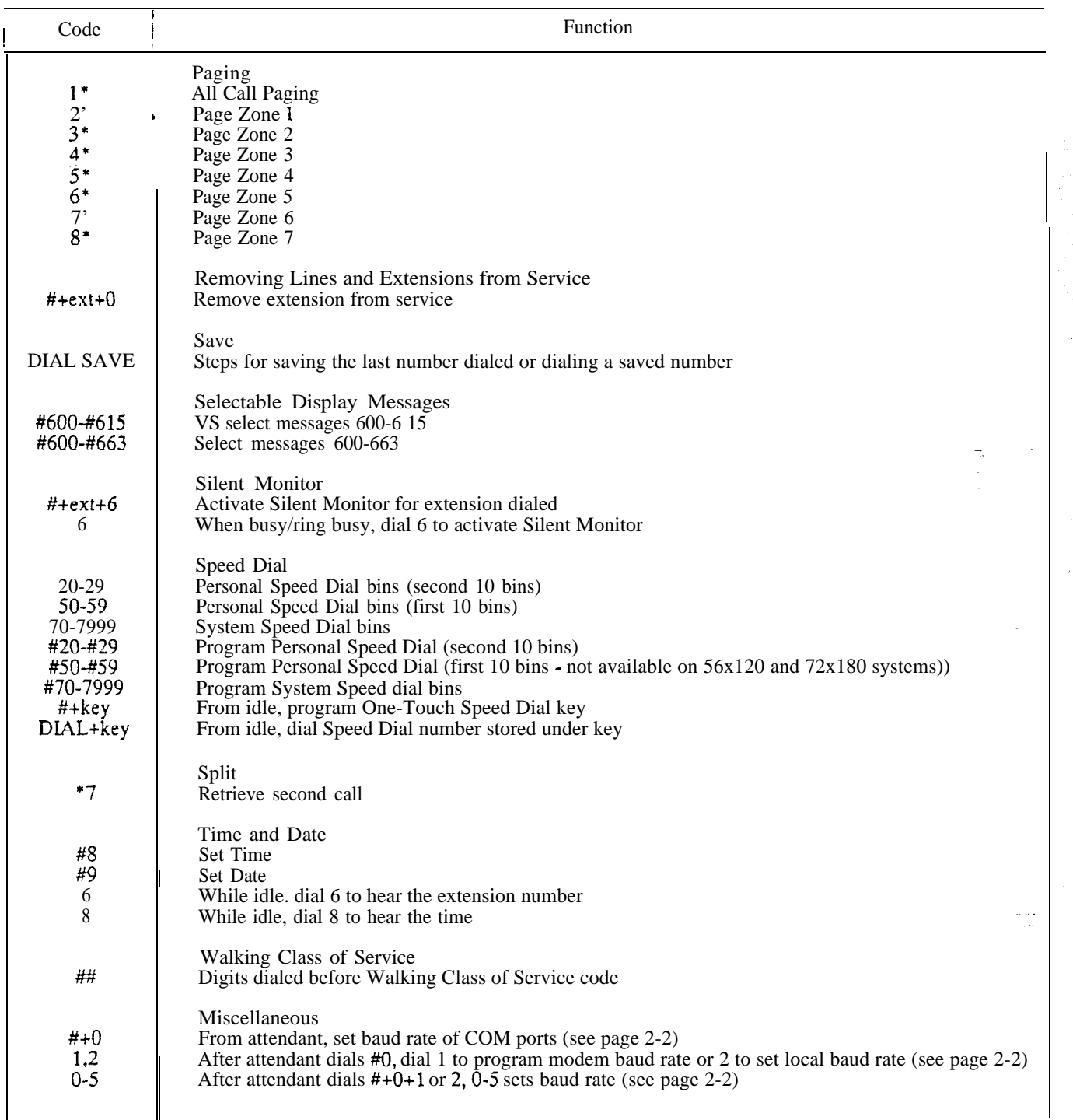

 $\omega^{(k)}$  .

#### Description

Account Codes are user-dialed codes associated with trunk calls. An extension user may enter an Account Code while placing a call or any time while on a call. The system administrator uses Account Codes to restrict and classify trunk calls. The Account Codes print along with the other call data on the SMDR record after the call completes. Account Codes can be up to 10 digits long, using the digits O-9.

There are two modes of Account Code Operation:

- Mandatory
- **•** Verifiable

With Mandatory Account Codes, a user must enter an Account Code when placing a trunk call. If the user fails to enter the code, the system cuts off the call.

With Verifiable Account Codes, a user must enter an Account Code from the Verifiable Account Code list when placing a trunk call. If the user fails to enter the code (or enters a code not on the list), the system cuts off the call. The system administrator can enter up to 601 Verifiable Account Codes into system memory. A Verifiable Account Code must be at least two digits long.

In VS, you must have an AUX Module to have Verifiable Account Codes. Also, the VS Account Code list holds 400 codes. (The larger systems have *601* codes).

#### *Conditions*

a. Users can enter Account Codes for incoming calls. However, the system cannot make these codes Mandatory or Verifiable.

b. The system never requires a user to enter an Account Code for a 911 call.

#### *Default Configuration*

Mandatory and Verifiable Account Codes disabled. Users can optionally enter unverified Account Codes.

#### Programming

#### *Required Programming*

- $\blacktriangleright$ QI- Verifiable Account Code List Enter up to 601 codes into the Verifiable Account Code List. The codes must be at least two digits long.
- QL- LCR/ARS/Account Codes, Mandatory Account Codes - $\blacktriangleright$ Enable/disable Mandatory Account Codes.
- QL- LCR/ARS/Account Codes, Verifiable Account Codes Enable/disable  $\blacktriangleright$ Verifiable Account Codes.
- QL- LCR/ARS/Account Codes, Account Codes for Toil Calls Only - $\blacktriangleright$ Enable/disable Mandatory Account Codes for all outside calls or just for toll  $(1+)$  calls.
- QL- LCR/ARS/Account Codes, Minimum COS for Mandatory Account  $\blacktriangleright$ Codes - Set the minimum COS number that requires Mandatory Account Codes. For example, if you enter 00, COSs 00-27 must enter Account Codes.

#### *Other Programming*

- E- Extensions, E3- Class of Service Assign a Class of Service to each  $\blacktriangleright$ extension. See QL-LCR/ARS/Account Codes, Minimum COS for Mandatory Account Codes.
- $QX$  Suppress "#" When Speed Dialing For ONYX IV, enter Y(es) to ➤ allow users to enter Account Codes without interrupting their call (see Feature Operation below).

 $\sqrt{\log^2 x^{-4}}$ 

 $\overline{I}$ 

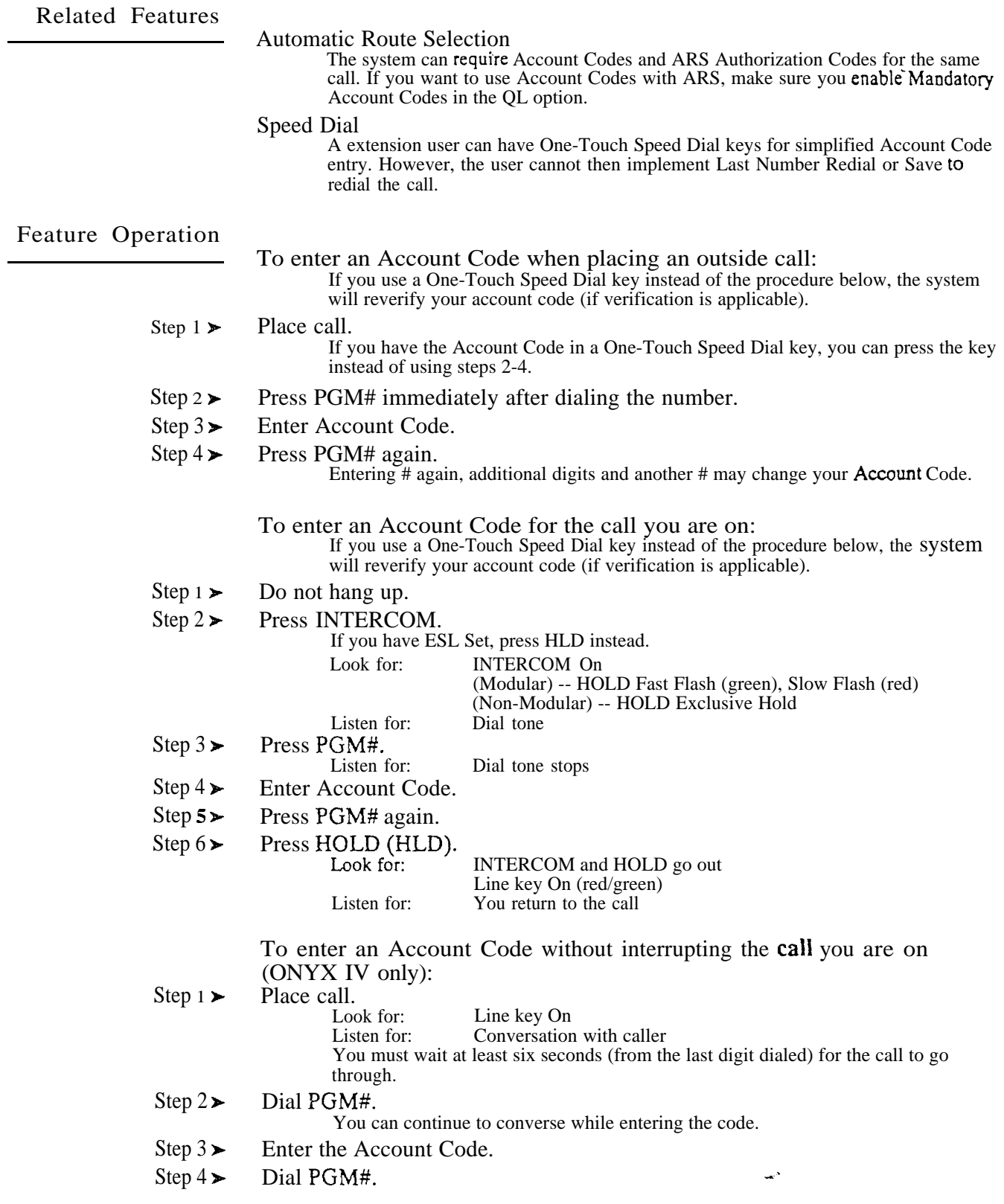

#### Description

Each Multibutton Display Telephone has a 16-character alphanumeric display that provides various feature status messages. These messages (Tables through l-7) help the display telephone user process calls, identify callers and customize features. Note that Time and Date always display when the extension is idle.

There are four categories of Alphanumeric Displays:

- $\bullet$  Attendant Displays (Table 1-5), which can occur only at attendant extensions
- ACD Supervisor Displays (Table 1-6), which can occur only at the ACD supervisor extensions
- Other Telephone Displays (Table 1-7), which can occur at any display telephone
- Telephone programming displays (VS only). Refer to the Administrator's Guide for the specifics.

Non-Modular display keyset users can adjust the brightness of their telephone's display (see Feature Operation).

*Conditions* None

*Default Configuration* None

 $\overline{a}$ 

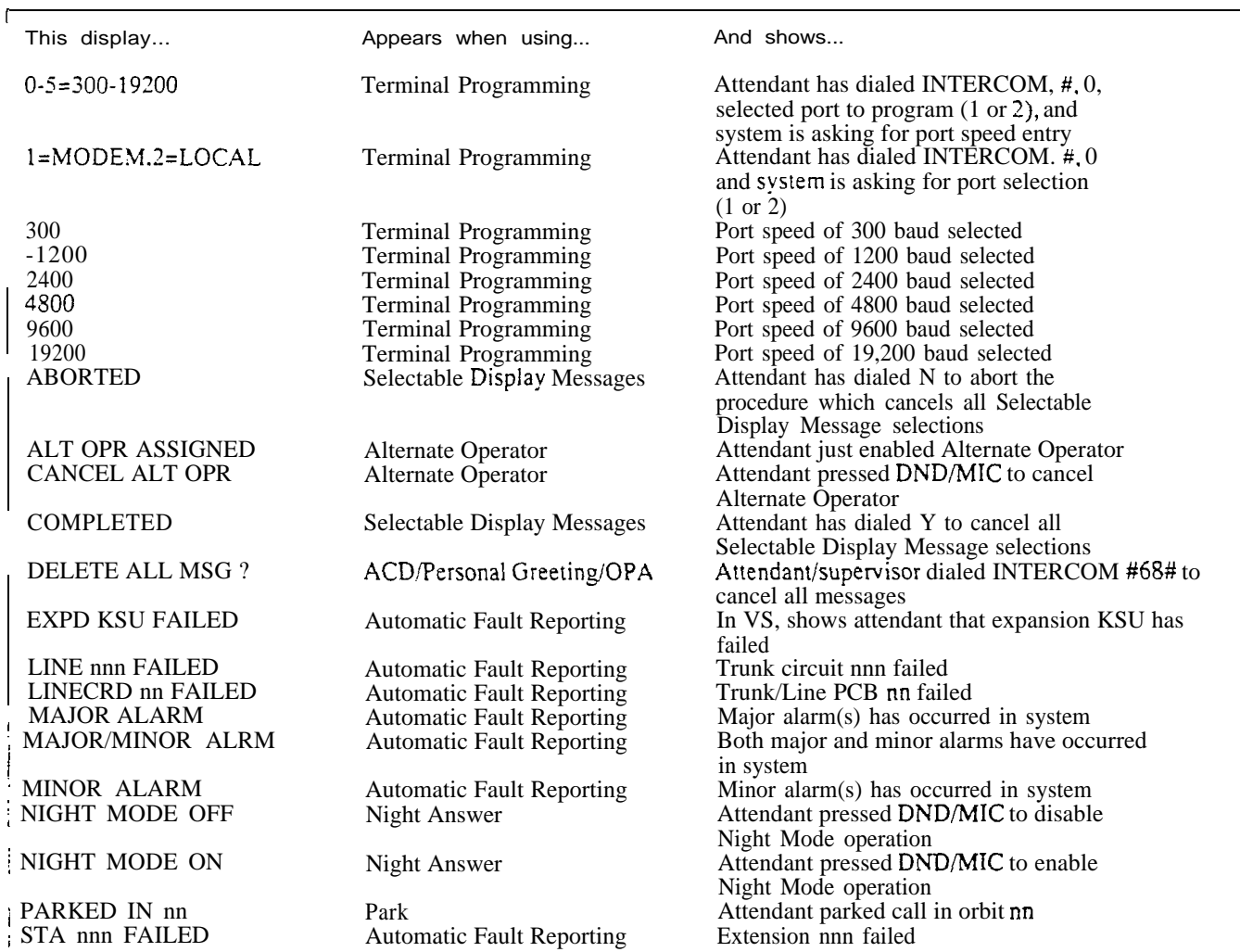

#### Table 1-5 ATTENDANT DISPLAYS

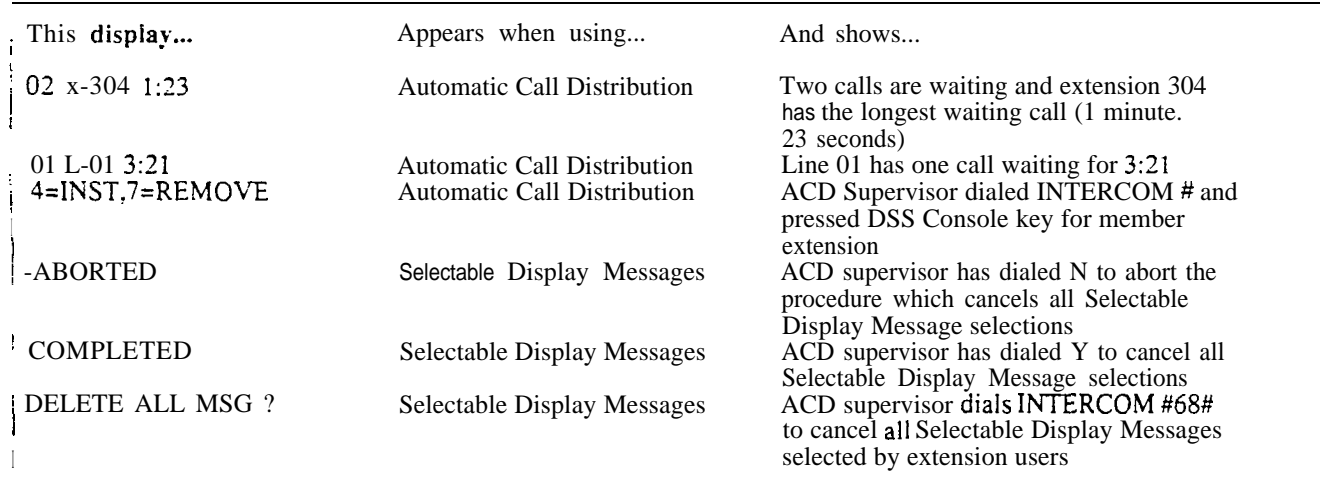

#### Table 1-6 ACD SUPERVISOR DISPLAYS

 $\overline{a}$ 

# Table 1-7 TELEPHONE DISPLAYS (Page 1 of 3)

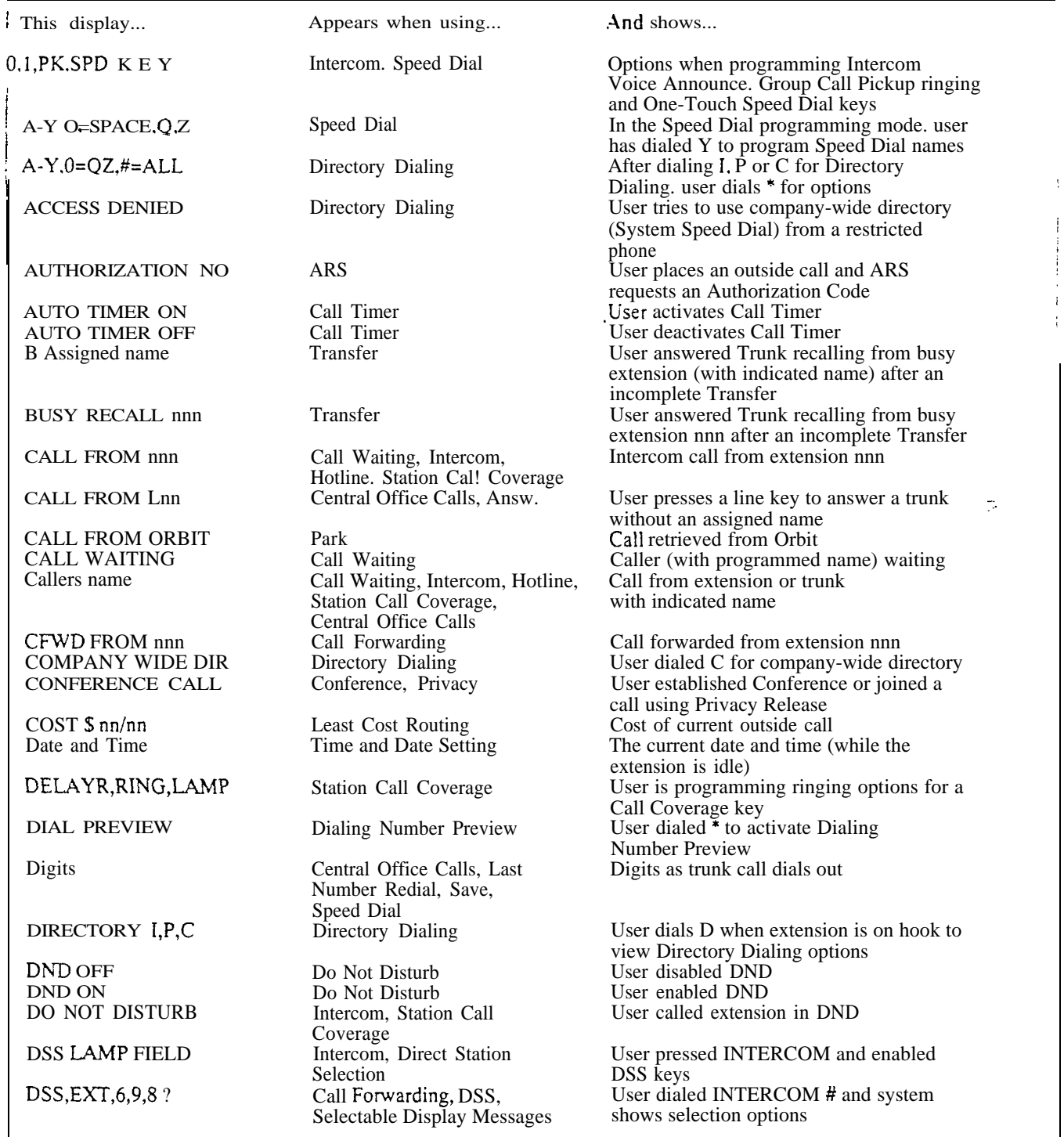

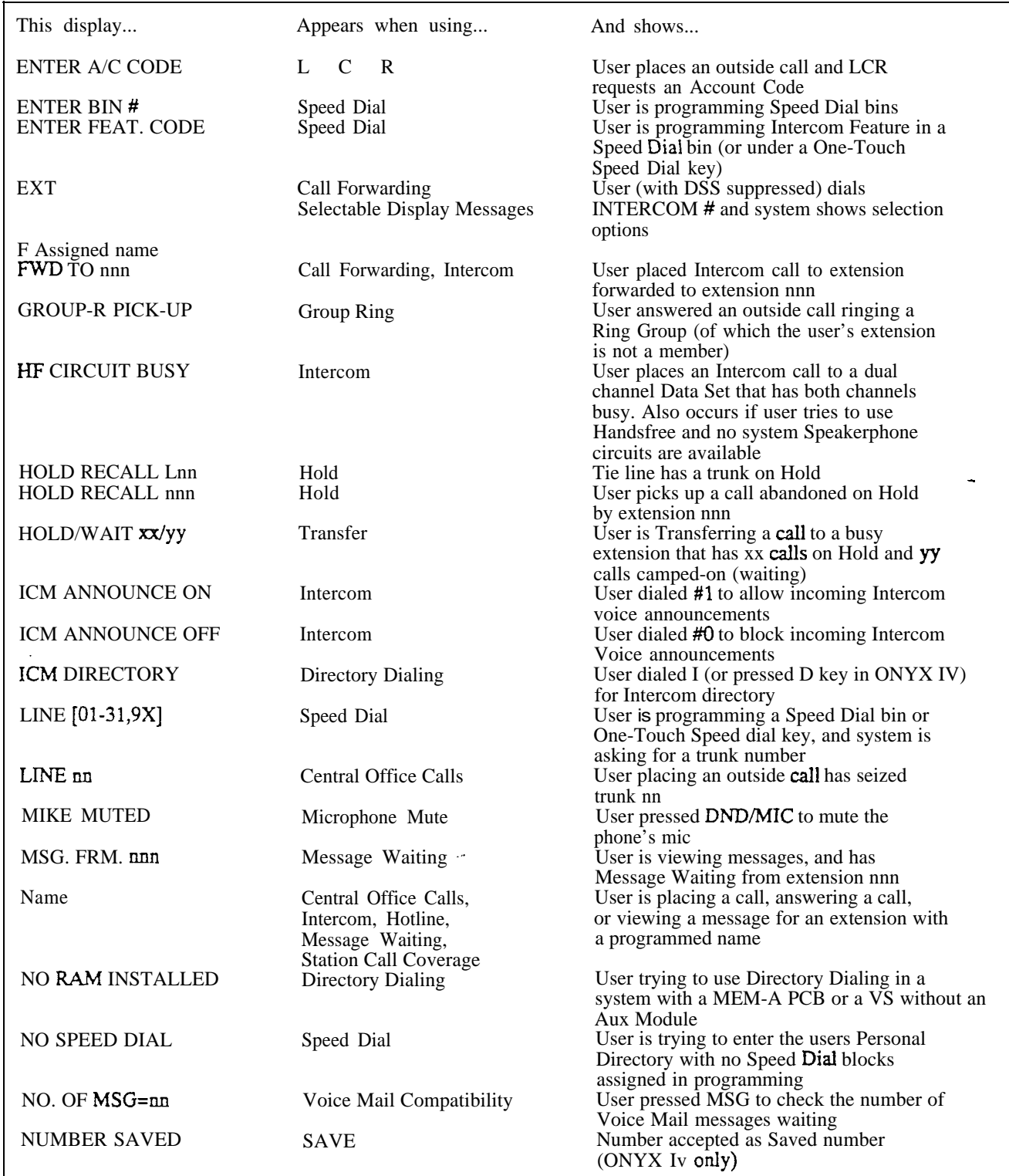

# Table 1-7 TELEPHONE DISPLAYS (Page 2 of 3)

 $\mathcal{L}_{\mathbf{z}}$
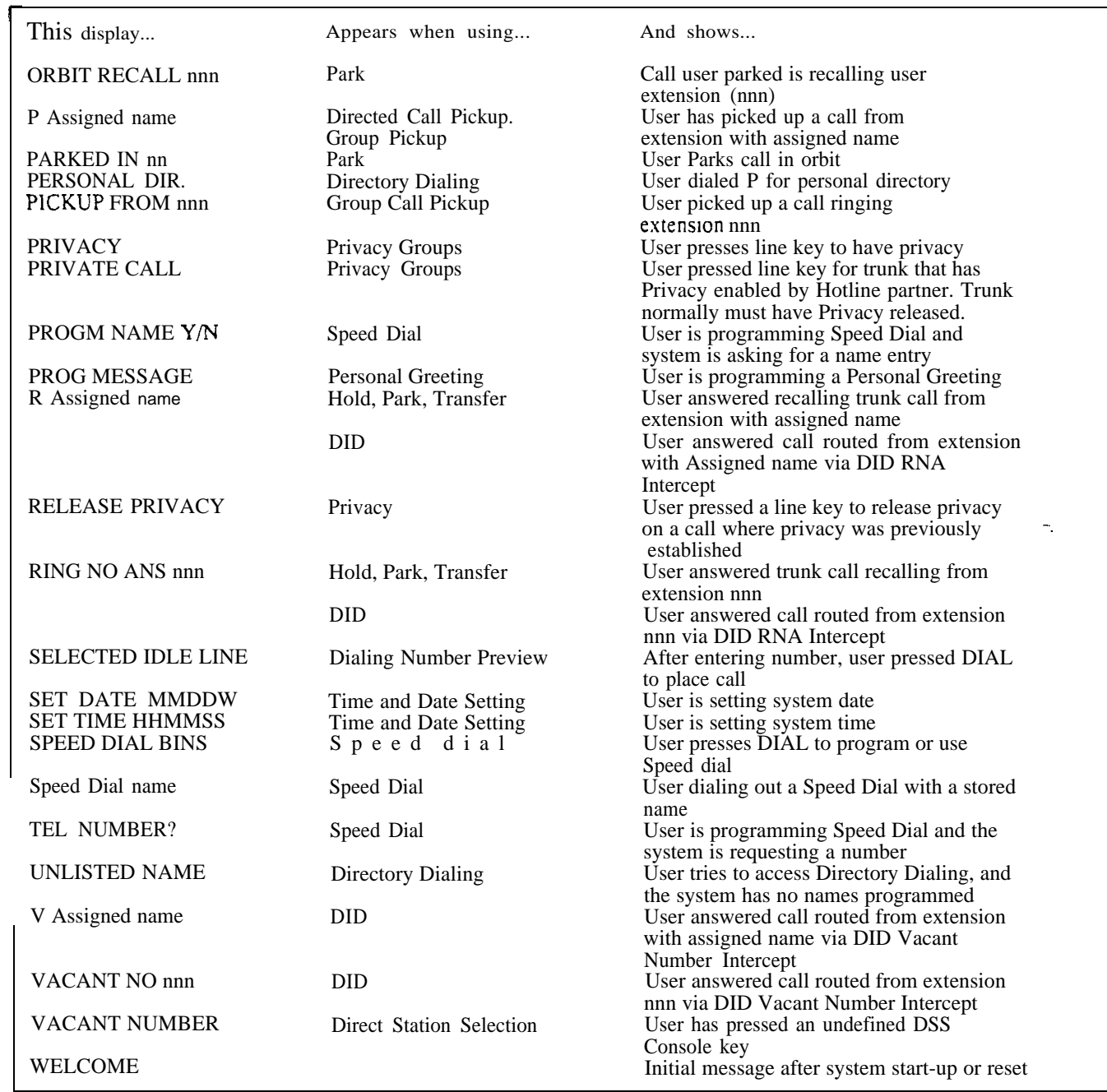

## Table 1-7 TELEPHONE DISPLAYS (Page 3 of 3)

# ALPHANUMERIC DISPLAY

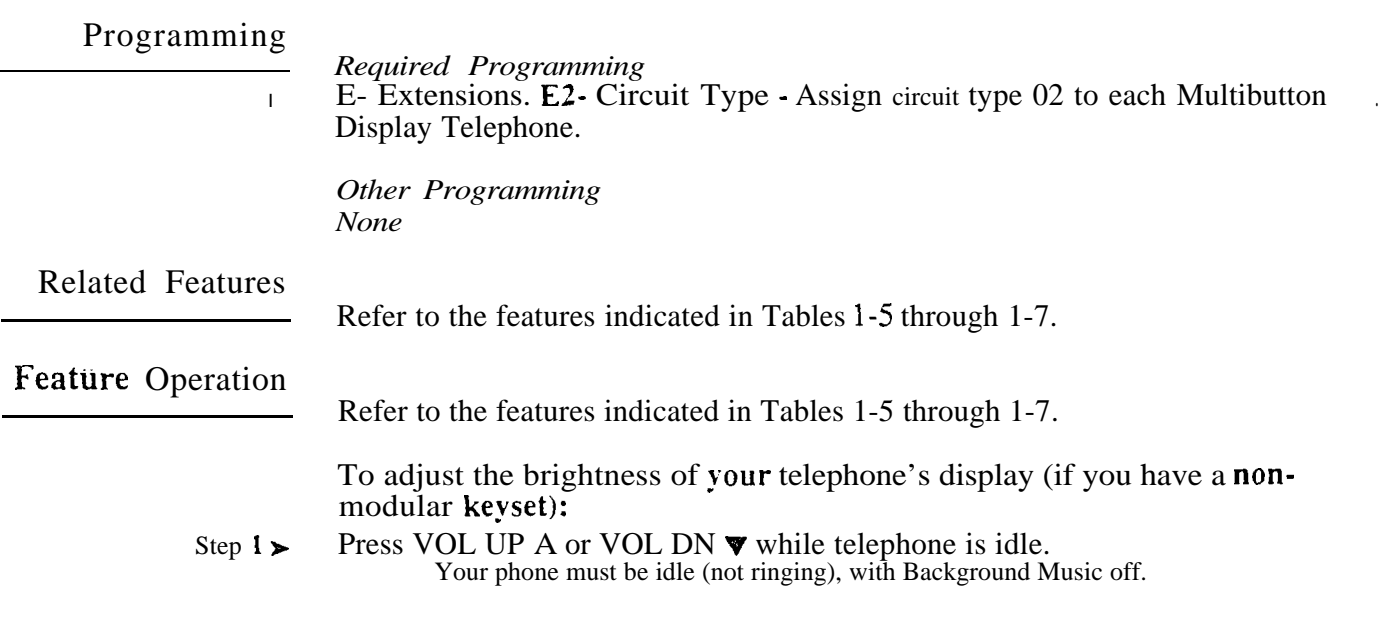

 $\sim$ 

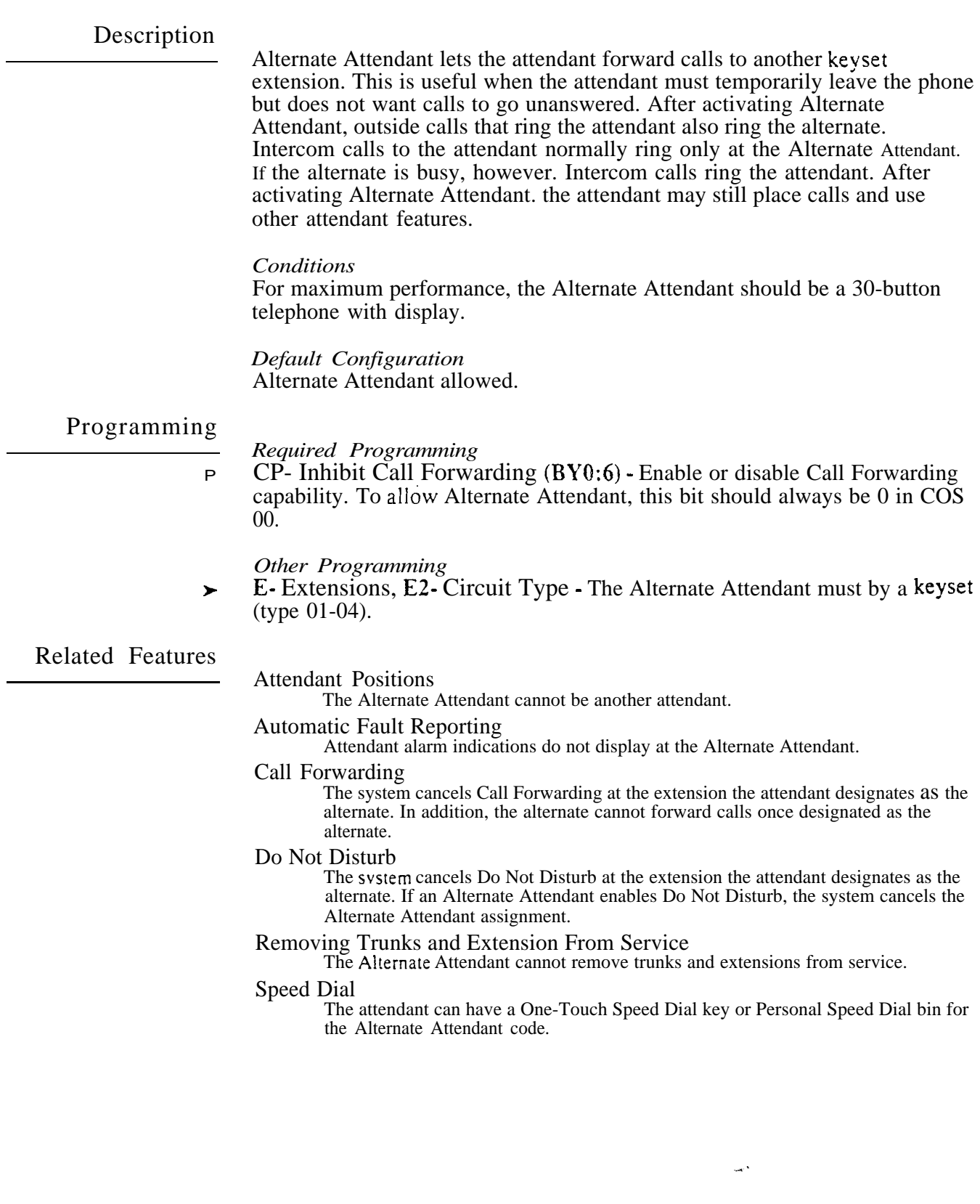

Feature Operation

To reroute calls to the Alternate Attendant:

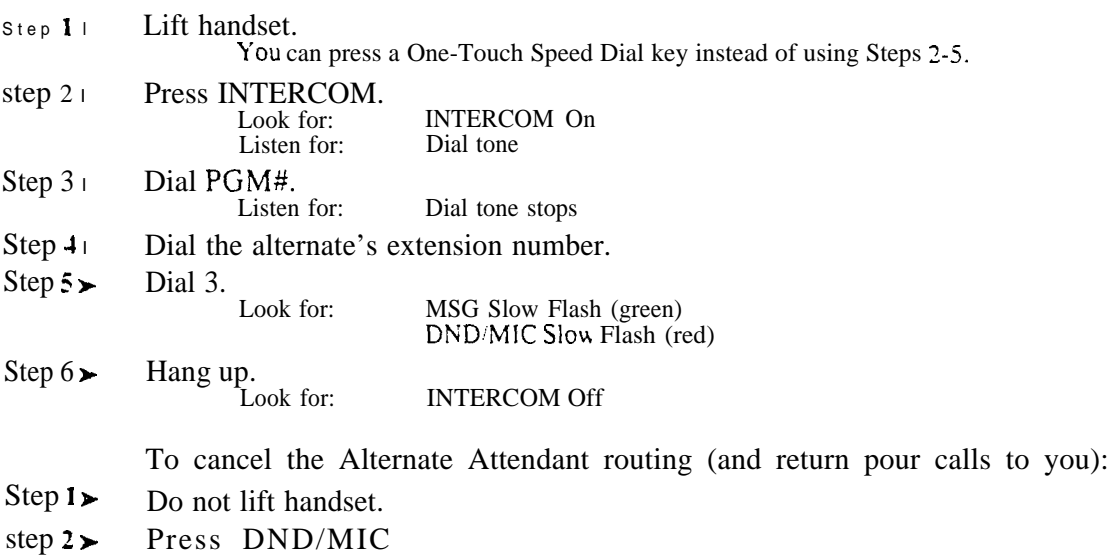

MSG and DND/MIC go out.

## Description

An attendant with an Attendant Console can forward calls to an Alternate Attendant group. This is helpful when the attendant must temporarily leave the console but does not want calls to go unanswered. The attendant presses a specially programmed Alternate Attendant group key to activate and deactivate Alternate Attendant. After activating Alternate Attendant, calls that ring the Attendant Console also ring the Alternate Attendant group. calls ring the group like Group Ring calls: an Alternate Attendant group member just lifts the handset to answer. Alternate Attendant Group members can be any telephone type.

This feature is only available in ONYX IV and requires an Attendant Console (P/-N 89055A).

Conditions None

*Default Configuration* No Alternate Attendant groups programmed. Attendant Console key 20 is undefined.

## Programming

*Required Programming*

- E- Extensions, EE- Ring Group For each Alternate Attendant keyset, enter  $\blacktriangleright$ the Alternate Attendant group number (Al-A4).
- $\blacktriangleright$ QC- Operator Programming, DSS Enter the console's own extensoin number to enable Alternate Attendant at the Attendant Console.

*Other Programming*

E- Extensions, E2- Circuit Type - Assign the Attendant Console circuit type  $\blacktriangleright$ 06. Refer to the Attendant Console feature for addition programming.

Related Features

Attendant Console/Attendant Position

The Alternate Attendant cannot be another attendant.

Automatic Fault Reporting

Attendant alarm indications do not display at the Alternate Attendant.

Group Ring (Ring Groups)

A phone in an Alternate Attendant group cannot also be in a Ring Group.

Removing Trunks and Extension From Service

The Alternate Attendant cannot remove trunks and extensions from service.

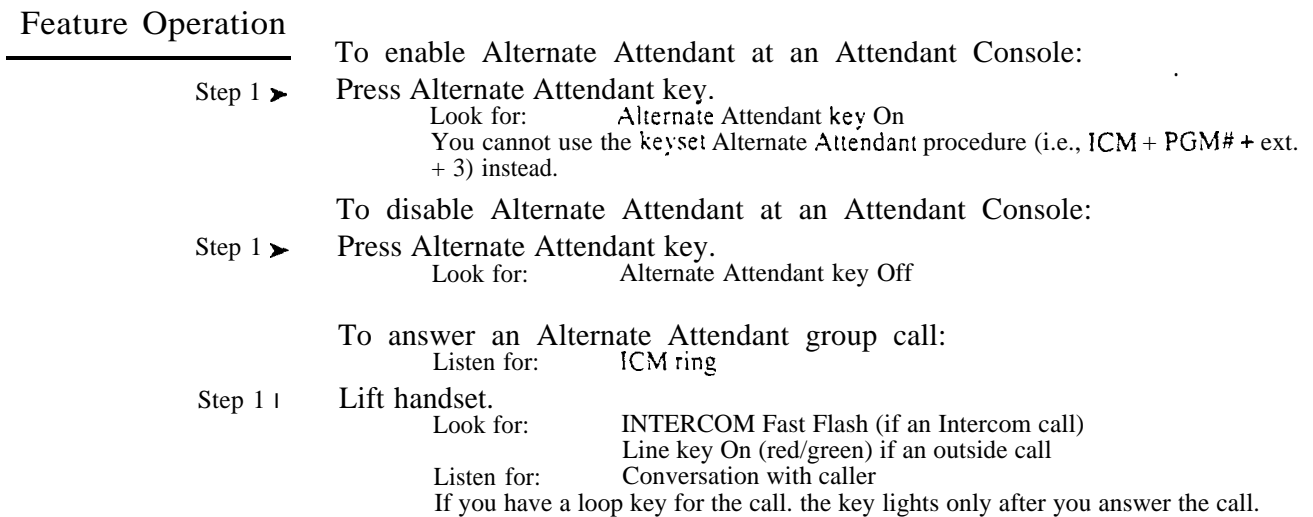

 $\gamma_{\rm s}$  exc.

 $\omega^{\rm a}$ 

## Description

i Baye

#### AS1 Modules

The Analog Station Interface  $(ASI)$  module provides standard 2500 set  $DTMF$ service at any extension port. Install the AS1 when the site requires-a limited number of analog interfaces -- without reducing the number of Line/Trunk ports. This lets the installer easily connect auxiliary equipment such as Integrated Voice Messaging without using Special Trunk Interface ports. The AS1 module can also support on-premise 2500 type telephones. The system requires an AS1 module for each 2500 type port.

There are two types of AS1 modules: P/N 89748 (without a DTMF receiver) and P/N 89749 (with an integral DTMF receiver). AS1 P/N 89748 requires DTMF detection (i.e., a system DTMF receiver) for outgoing calls. When the number of ASIs exceeds the number of DTMF receivers available in the system, the ASIs may "contend" for a receiver. When a receiver is available, the system passes dial tone to the AS1 on a first come-first served basis. To limit contention, use the following table to determine the maximum number of ASIs allowable. Note that other features (e.g., DISA and OPX) may also require DTMF receivers, which reduces the total available to the ASIs.

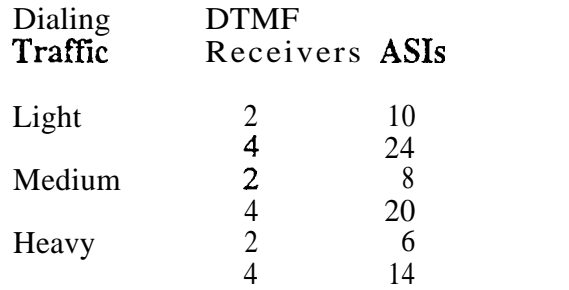

To have DTMF receivers, the large systems must have either a **MLU**, VAU or OPA/VAU PCB. Each of these PCBs provides two receivers, and replaces four trunk circuits. Heavy traffic may require the installation of the MLU and VAU or OPA/VAU PCBs. The VS must have a PCU Module (not currently available).

AS1 P/N 89749 does not require a system DTMF receiver for outgoing calls.

#### 8SLU PCB

The 8SLU PCB (P/N 88122) provides eight  $500/2500$  ports. It plugs into a Station (SCU) PCB slot in the large system CEU and replaces 12 extensions. The 8SLU PCB provides all the capabilities of AS1 P/N 89748, plus:

- Multiple ports (up to eight connected devices)
- 500 (Dial Pulse) service
- Two integral DTMF receivers (shared by the eight ports)

If the SLU ports have heavy outgoing DTMF traffic, the SLU may require the use of a system DTMF receiver. Keep this in mind when allocating DTMF receivers. Also, the 8SLU PCB requires an external power supply/ring generator. Refer to the system hardware manual for the specifics.

국

## ANALOG STATION INTERFACE (ASI)

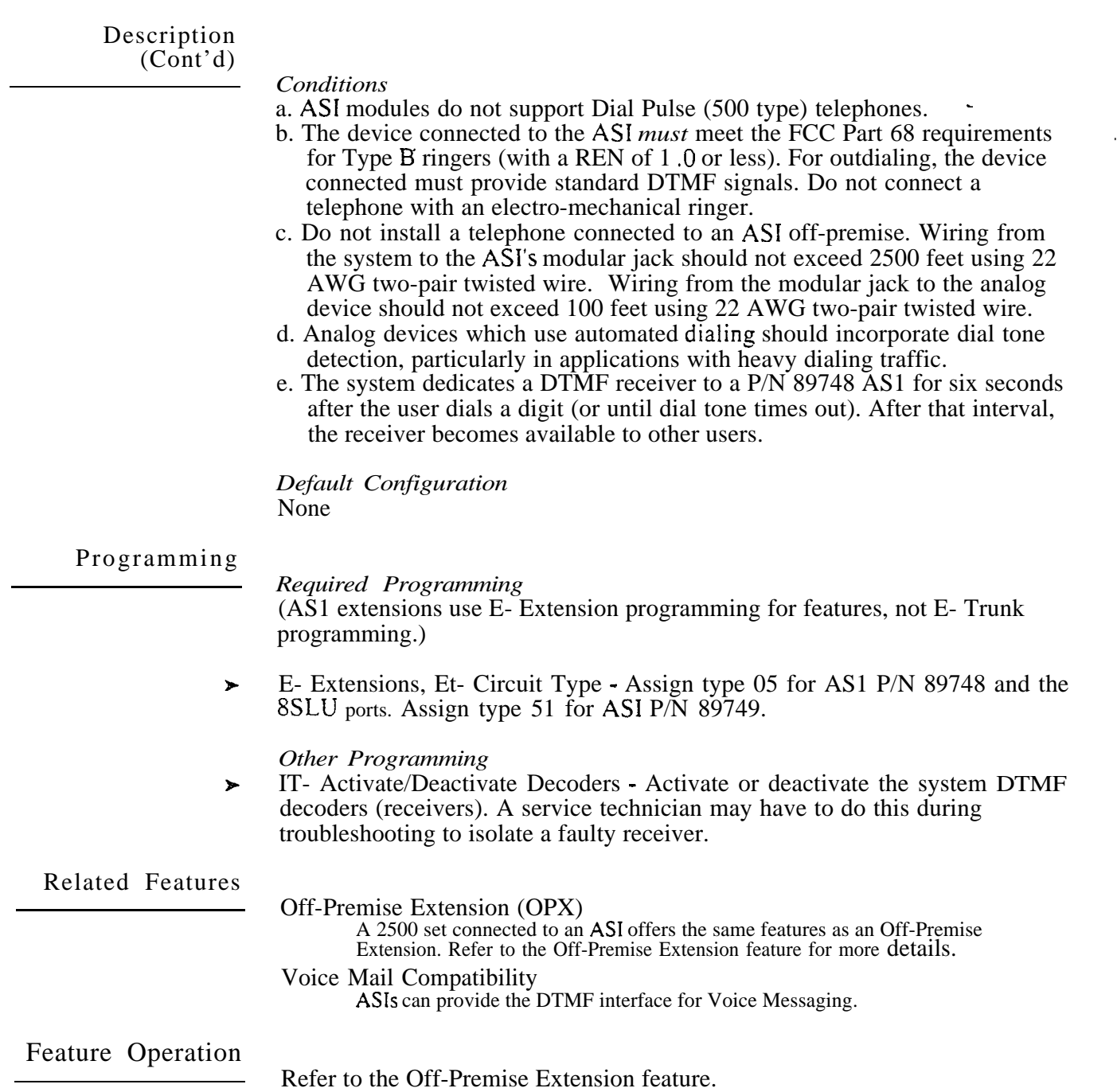

- For Your Notes -

 $\omega^{\rm{N}}$ 

الدعدة

 $\ddot{\phantom{a}}$ 

 $\epsilon$ 

#### Description

The ONYX IV system allows up to four Attendant Consoles. The Attendant Console offers unique features that streamline call processing for operators. These features include:

- Special function keys that simplify placing and answering calls, transferring calls and putting calls on Hold.
- Feature keys for speeding up other common attendant functions
- 20 programmable keys for one button access to extensions and selected features
- A 40-character, two-row alphanumeric display for comprehensive call status messages

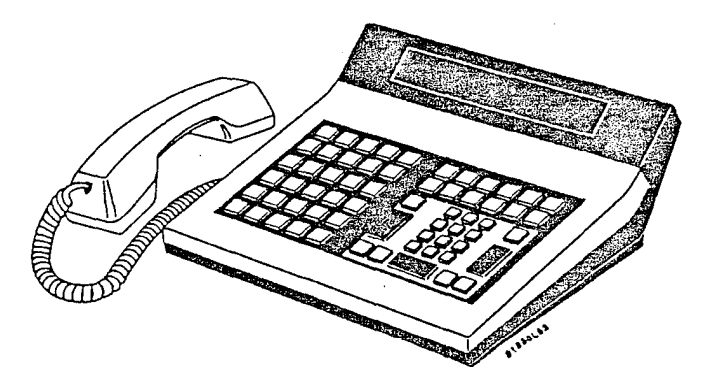

The following paragraphs summarize the features and related benefits available with the Attendant Console. For complete details on all the Attendant Console features, refer to the Attendant Console Feature Handbook (P/N N1850ACH01).

Note: You can mix any combination of Attendant Consoles and attendant keysets in the same system.

Attendant Console Special Function Keys

The Attendant Console has oversized, easy-to-use keys for the most frequently-used functions.

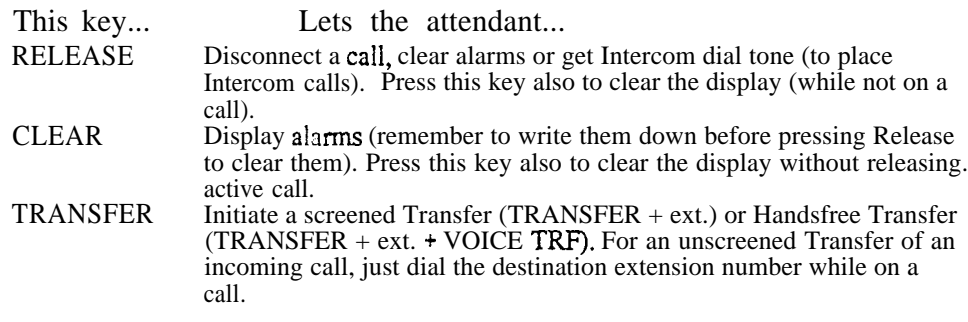

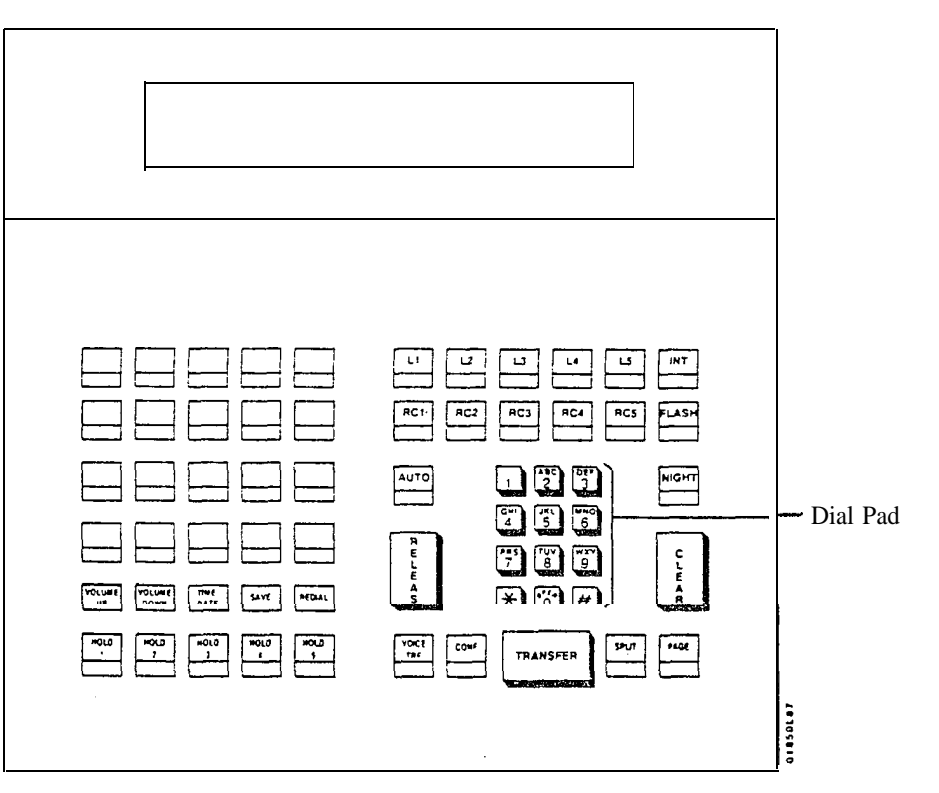

Attendant Console Special Function Keys

 $\mathbb{R}^3$ 

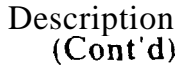

Attendant Console Loop. Recall and Hold

The five loop keys are for placing and answering outside (trunk) calls. In programming. vou assign a loop key to incoming trunks and outgoing trunk groups. This gives each loop key a dual function: Press it while idle to place a trunk-group call or press it while flashing to answer a trunk call. Since each trunk rings an assigned key. that attendant can tell the type of trunk by the key it rings. Refer to Programming Loop Keys below.

The Attendant Console has Recall keys for calls that have been Parked, Transferred or placed on Hold and then not picked up. These calls eventually recall to their assigned incoming loop key. This lets the attendant identify the type of recalling trunk call recalling before answering it.

When the attendant places a call on Hold, it waits on one of the five Hold keys. The calls remain on the Hold keys until picked up or until they recall the appropriate RC (recall) key.  $By$  having separate keys for each call on Hold, the attendant can visually keep track of the held calls.

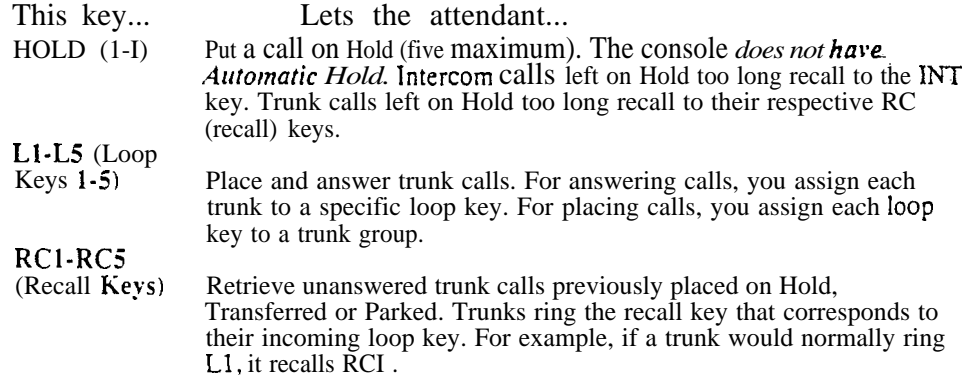

If a loop key is busy, additional incoming calls queue (stack up) on the busy loop key. The system processes the calls on a first-come, first-served basis when the key becomes idle.

 $\mathbf{I}$ Recalls occur after the QT- Hold Recall Time interval.

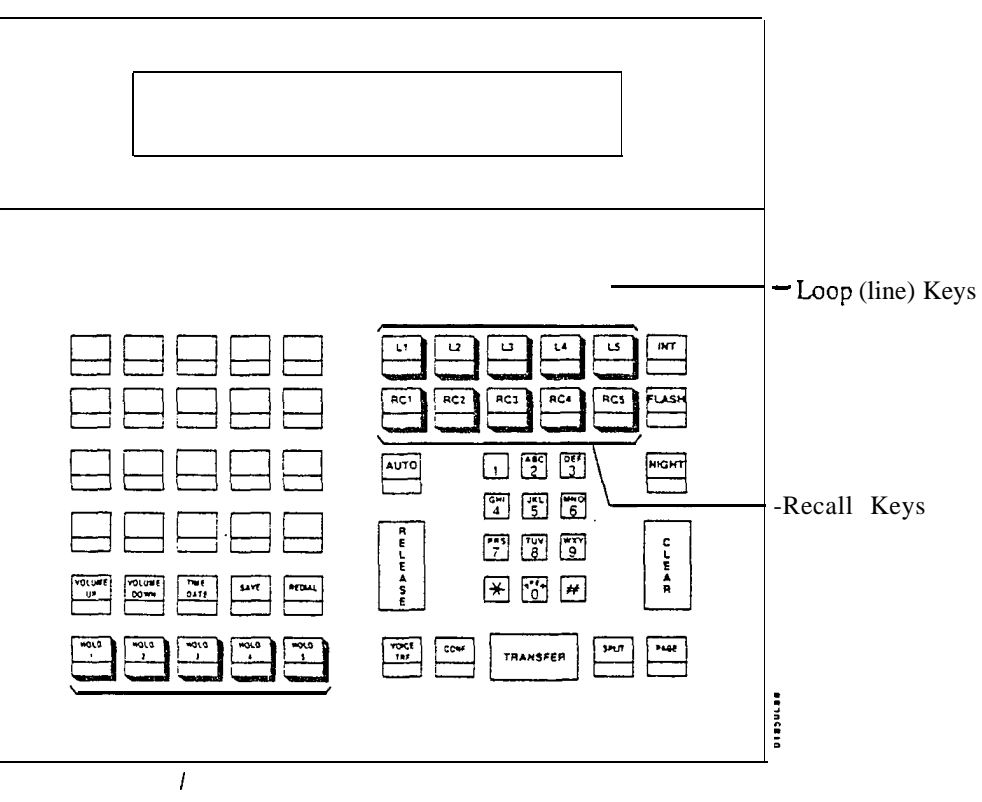

Attendant Console Loop. Recall and Hold Keys

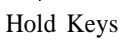

u.

Attendant Console Feature

The Attendant Console has dedicated feature keys. Some of thess-feature keys. like SAVE and CONF. and are the same as those on the keyset. Others, like AUTO and INT. have functions unique to the console.

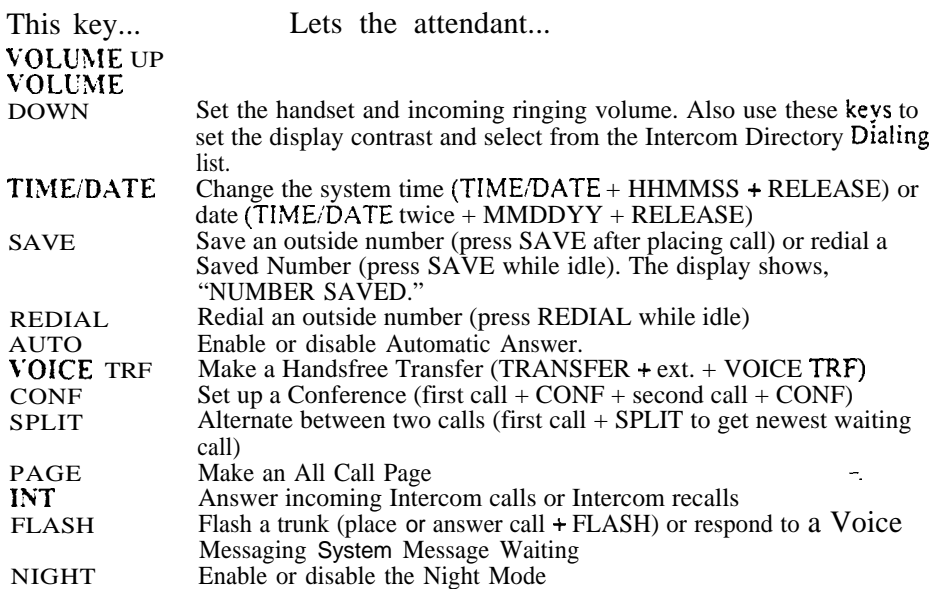

 $\frac{1}{2}$  is a second .

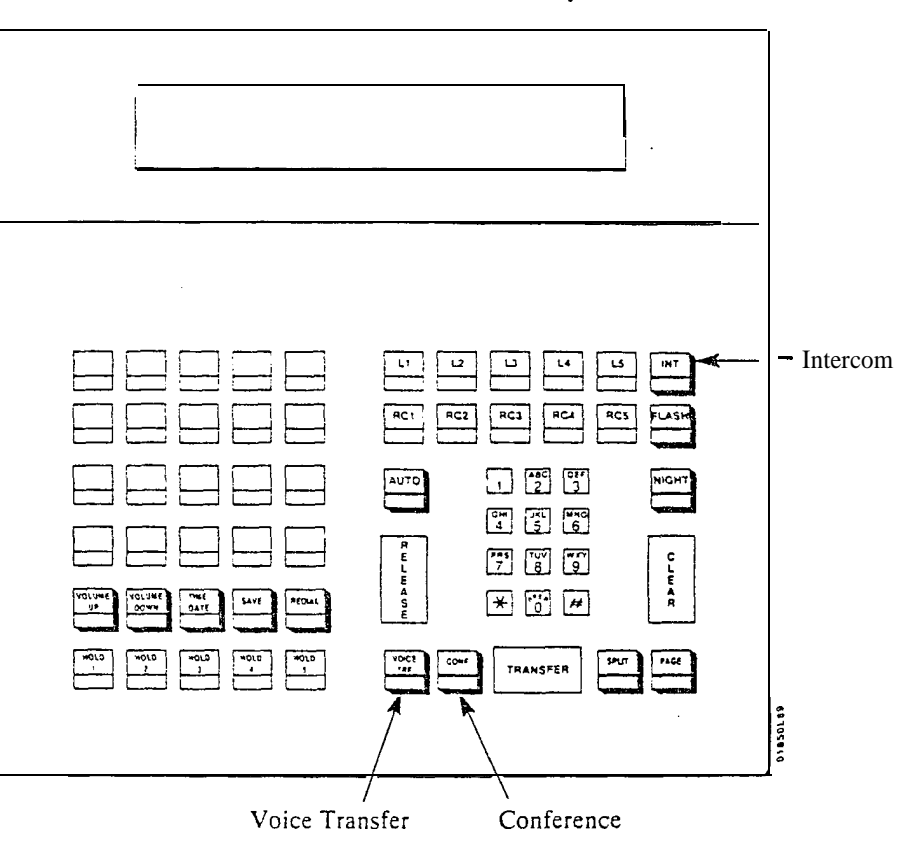

u.

Attendant Console Programmable

The 20 programmable keys on the Attendant Console give the operator onebutton access to estensions and selected features. The programmable keys are similar to those on the DSS Console. except that they are right on the attendant's phone. You can program the keys with the following options:

- Alternate Attendant Group (key 20 only). See Alternate Attendant in this supplement.
- **Call Parking orbits**
- Central Office Calls. line keys
- Directory Dialing (ICM Directory). See Directory Dialing in this supplement.
- **•** Hotline
- **•** Paging
- Speed Dial, Personal and System

Many of the options are the same as those available to DSS Consoles. However, the Alternate Attendant Group key is unique to the Attendant Console programmable keys.

 $\bar{B}$ 

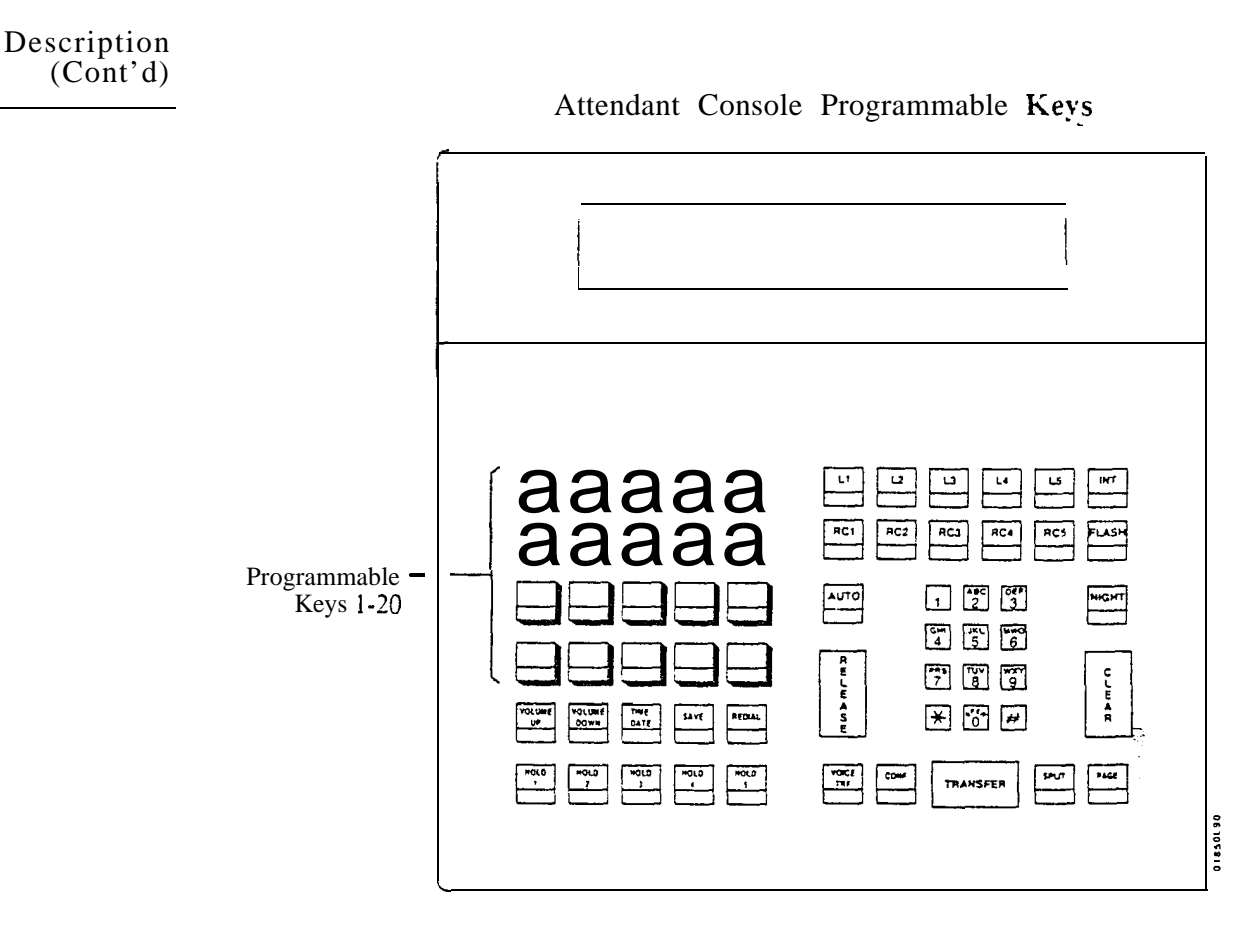

Each Attendant Console can have up to three SO-Button DSS Consoles for additional programmable keys. You use and program these consoles the same way as in the ONYX II/III/VS systems. For more information, refer to Direct Station Selection, DSS Console.

#### Alphanumeric

The 40-character two-row alphanumeric display shows at a glance important information about the Attendant Console's active call:

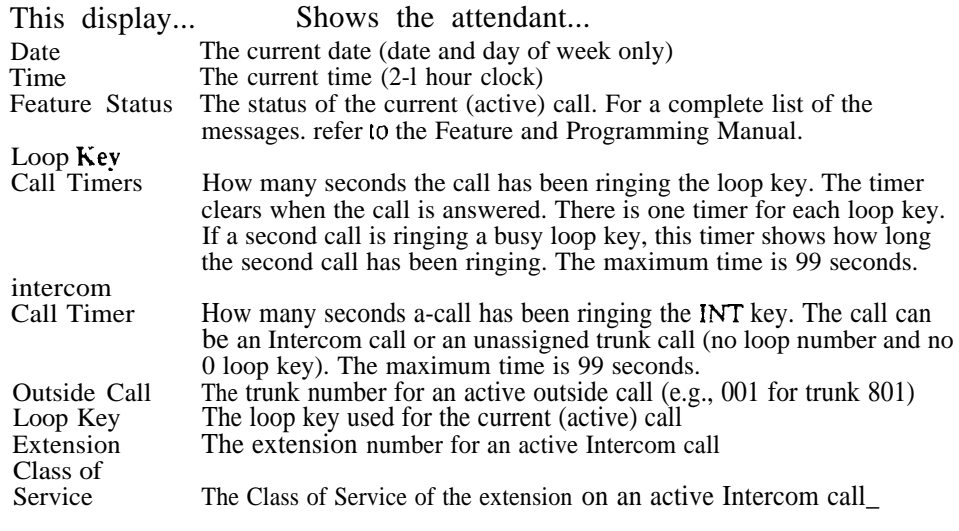

Alphanumeric Display

Date

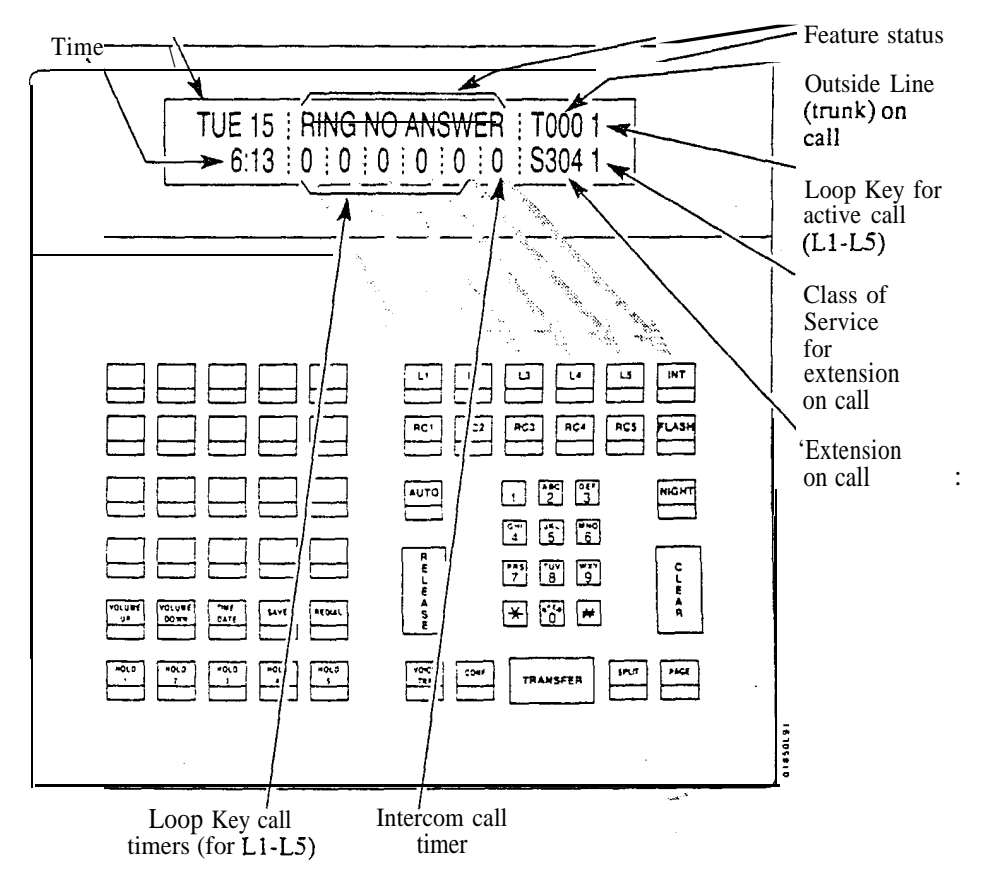

Parallel and Independent Operation

In a system with more than one Attendant Console, you can program the consoles for Parallel Operation or Independent Operation. With Parallel Operation, the programming and operation of the consoles is the same. For example, if trunk  $\overline{801}$  rings  $\overline{L1}$  on console 1, it rings  $\overline{L1}$  on console 2 as well. This is helpful if both attendants should cover the same calls.

With Independent Operation. the programming and operation is unique to each console. For example, trunks 801-804 ring L1 on console 1, while trunks  $805-810$  ring L1 on console 2. Independent operation is appropriate when the attendant coverage should not overlap.

#### *Conditions*

When installing an Attendant Console with a separate power supply (P/N 89055A):

- Plug the power supply into the console
- Plug the console into a dedicated 120 V AC receptacle
- $\bullet$  Assign the console circuit type 06 in **E2**. Circuit Type (see programming below)
- Designate the console extension as an operator in QC- Operator Programming (see programming below)
- Plug the console line cord into the console and the console's modular jack

#### *Default Configuration*

No Attendant Consoles programmed.

All incoming loop keys are loop 0 (in QC- Loop Keys).

All outgoing loop keys have no rotaries assigned (in  $QC$ - Outloop Keys).

The console's 20 DSS keys are undefined (in QC- DSS Key #).

All trunks have no loop number (in EL- Loop Number).

#### Programming

#### *Required Programming*

To program loop keys...

- E- Trunks, EL- Loop Number Assign trunks to one of four loop numbers.  $\blacktriangleright$ Trunks ring the Attendant Console according to the trunk loop number and the loop key loop number (see QC-LOOP KEYS) below.
- QC- Operator Programming, Loop Keys Assign each console loop key a  $\blacktriangleright$ loop number (l-4). Trunks ring their associated loop key. For example, if you enter 1 for QC-LOOP KEY #1 and EL-LOOP NUMBER for trunk I, trunk.1 rings loop key 1. All trunks without a loop number ring the 0 loop key, if there is one. If there is no 0 loop key, the trunks without a loop number ring the INT key.
- QC- Operator Programming, Outloop Keys For outgoing calls, correlate  $\blacktriangleright$ each loop key to a trunk group. This option assigns a trunk group  $(90-98)$  to each of the five loop keys. Refer to the Line (Trunk) Rotaries feature when programming trunk groups.

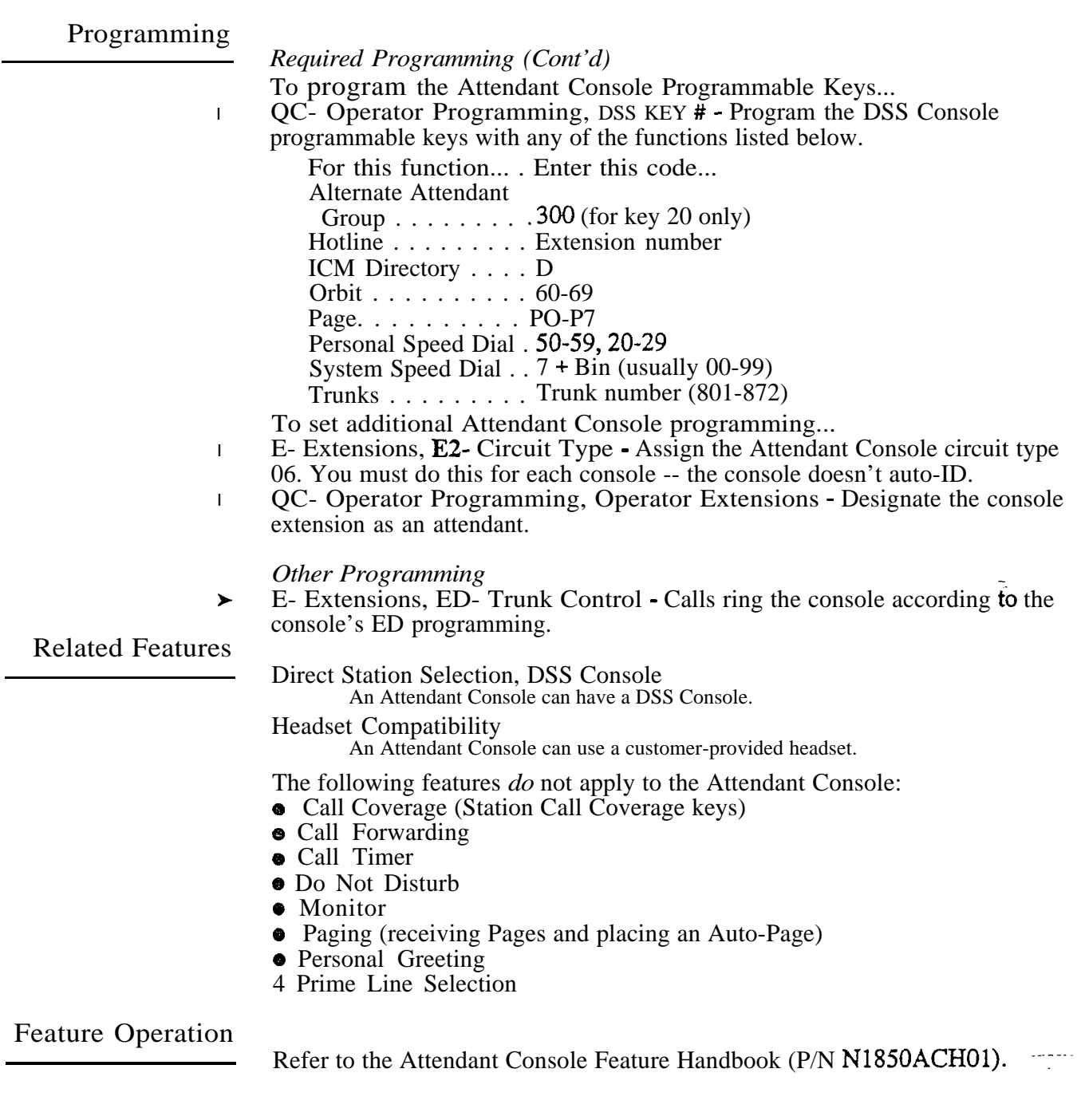

 $\frac{1}{2} \frac{1}{2} \frac{1}{2} \frac{1}{2}$ 

#### Description

The attendant is the focal point for call processing within the svstem. The system can have up to four attendants. To maximize call handling efficiency, the attendant should have a 30-button display telephone and a DSS Console. (Refer also to the Direct Station Selection. Console feature.)

In addition to the features of a standard keyset, the attendant also has several unique features (see below). Go to the feature descriptions for the specifics. o Automatic Answer (ONYX IV)

- Automatic Fault Reporting (i.e.. viewing and clearing alarms)
- Automatic Hold (refer to the Hold feature)
- o Alternate Attendant
- Forced Trunk Disconnect
- **Removing Trunks and Extensions from Service**

The following features are not available to attendants:

- Automatic Call Distribution (member)
- Call Forwarding
- Callback
- Do Not Disturb
- **Group** Listen
- Handsfree and Monitor
- Line (Trunk) Queuing
- o Message Waiting
- **Off-Hook Signaling**
- o Paging (Receive and Auto-Page)
- o Personal Greeting

#### *Conditions*

The system's main attendant should be port 00 (usually extension 300).

#### *Default Configuration*

The system has one attendant, located at port 00 (extension 300).

#### Programming

#### *Required Programming*

OC- Operator Programming - Designate additional attendant extensions  $\blacktriangleright$ (other than port  $00$ /extension 300).

#### *Other Programming*

- E- Extensions, E2- Circuit Type Assign circuit type 04 to Attendant  $\blacktriangleright$ Telephone P/N 88254.
- E- Extensions, ES- Line Access Options, Off-Hook Ringing Allow Off- $\blacktriangleright$ Hook Ringing for each attendant.
- E- Extensions, E9- Attendant (Operator) Assignment Assign the  $\blacktriangleright$ attendant reached when the extension user dials 0.

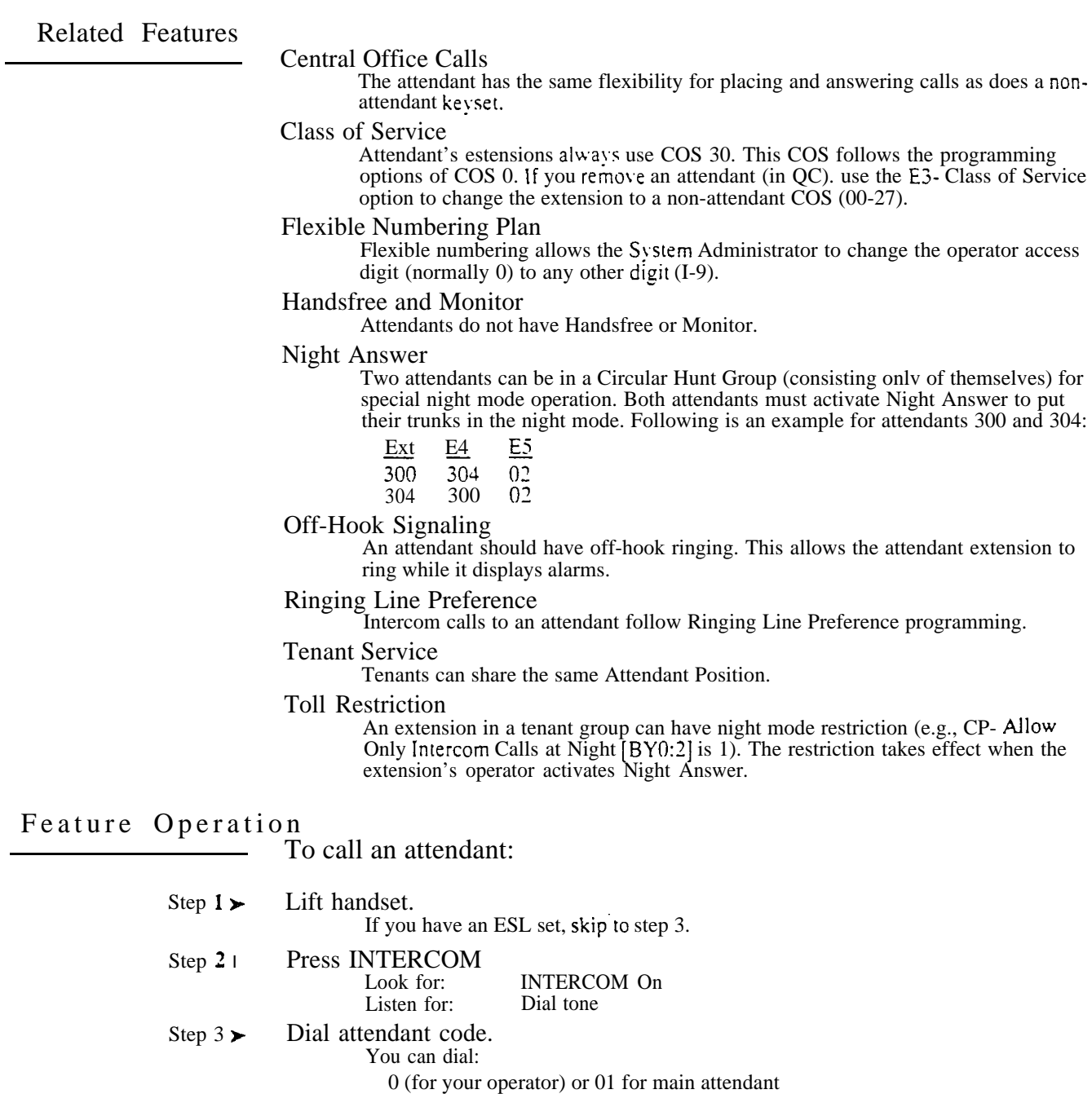

02-04 for attendants 2, 3 and 4

Attendant's extension number

Listen for: Ringing

In a multiple attendant system. the system waits four seconds for a second digit. Your call then goes through to the main operator.

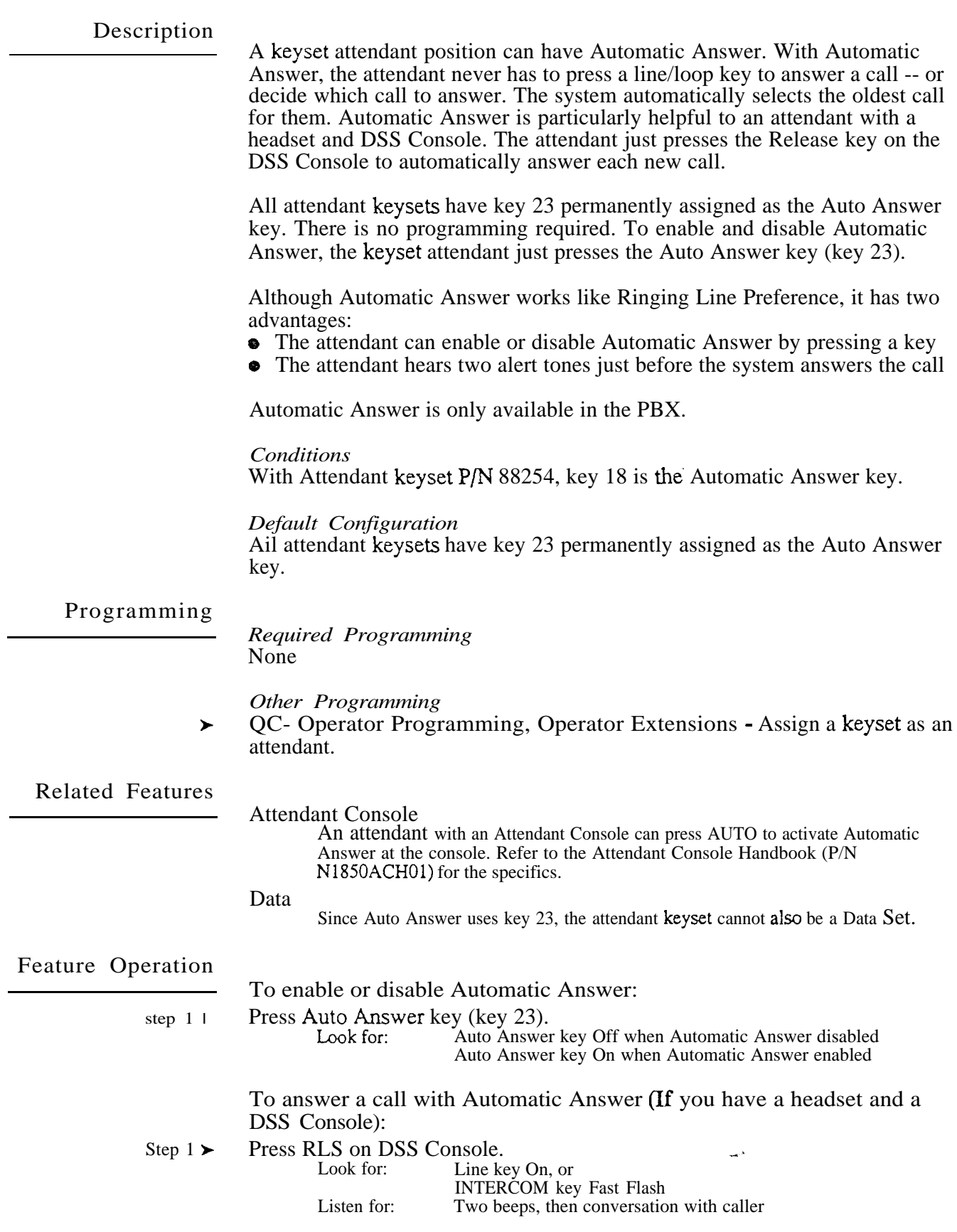

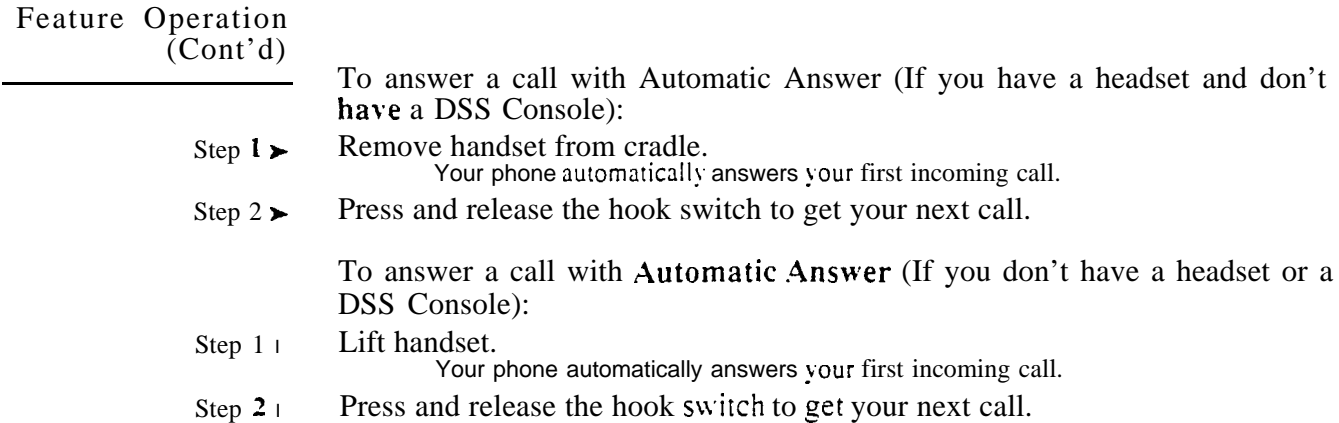

#### Description

Automatic Call Distribution (ACD) uniformly distributes incoming calls among members of a programmed ACD group. Each ACD group consists of member estensions. called agents. and a master number. When a call rings the master number. the system automatically routes the call to the agent that has been idle (on hook) the longest. The call can be a transferred call or Intercom call to the master number. ACD obsoletes the need to have a receptionist or attendant screen and route calls to group members.

**Supervisor Functions** 

Each ACD group can have a supervisor extension. The supervisor must have a 30-button display telephone with a DSS Console. This lets the supervisor monitor the status of the ACD group and each agent extension. When all ACD agents are busy, the supervisor's display shows:<sup>1</sup>

• The number of calls waiting

- The trunk or extension that has been waiting the longest (this is the next) extension/trunk in the ACD queue)
- How long the trunk or extension has been waiting

The supervisor can also take agent extensions in and out of service as traffic into the ACD group changes. ACD agents can also remove and reinstall their own extensions. However, the supervisor can always reinstall an extension if it was removed by an agent.

The supervisor's DSS Console should have a Hotline key for each ACD agent. This shows at a glance the status of each agent.

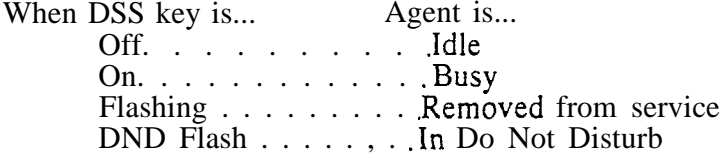

Optionally. the supervisor's DSS Console can have a Hotline key for the ACD master number.' This shows the status of the entire ACD group. When all ACD agents are busy, the key for the ACD master number lights. As soon as an agent becomes free, the DSS key for the ACD master number goes out.

In VS, ACD supervisor displays require an AUX Module. If the VS doesn't have an AUX module, the supervisor's display does not show how long a call has been waiting for an available agent.

#### All Agents Busy Announcement

Callers into the ACD group can optionally hear an All Agents Busy announcement. This announcement occurs when all ACD agents are busy and the system automatically queues the call for a free agent. The system processes the queued calls on a first-in. first-out basis. The supervisors and attendant can customize the All Agents Busy announcement, if desired. The announcement cannot exceed 12 seconds. The system provides one All Agents Busy announcement, shared by all ACD groups.

The system can have any number of ACD groups, with any number of agents within each group. An agent can only be a member of one ACD group.

The ACD busy announcement requires a VAU or OPA/VAU PCB (not available in VS). The VAU or OPA/VAU PCB replaces four trunk circuits.

 $\mathbf{I}$ Also see the Alphanumeric Display feature.

For information on the ACD enhancements available in the PBX (ONYX IV), refer to page I-32A.

#### *Conditions*

The maximum call waiting time that displays on the supervisor's extension is  $4:15$  (four minutes,  $15$  seconds).

*Default Configuration* No ACD Groups programmed.

#### Programming

#### *Required Programming*

- $CP-$  ACD Supervisor Keyset  $(BY2:6)$  Set the Supervisor Keyset bit for the  $\blacktriangleright$ supervisor's extension.
- E- Extensions, **E2-** Circuit Type Program the master extension number  $\blacktriangleright$ with type X (uninstalled). The master extension must be a port that has no phone connected to it.
- E Extensions, E3 Class of Service Assign a unique COS with BY2:6 set  $\blacktriangleright$ for the supervisor's extension.
- E- Extensions, E5- Hunt Type Assign hunt type 06 to:  $\blacksquare$ Each member agent in the ACD group.

• The ACD group master extension. *Make sure the supervisor extension has hunt type 00. The supervisor should never be an ACD group member.*

- l E- Extensions, EA- UCD Group Master Extension Number - Assign the master extension number to:
	- Each member agent
	- The supervisor extension
	- The ACD group master extension
- l FC1 - Reset Queues - Reset system queues after initial ACD programming.

#### *Other Programming*

- l E- Extensions, E<sub>4</sub>. Next Extension in Hunt Group • For the master ACD number, designate an extension or another ACD group as the overflow destination. The overflow cannot be an ACD supervisor. With no overflow, Camp-On is indefinite. Also, enter 300 for this option for all group members.
- QT- System Timers, Camp On Time Enter the interval a call to a busy  $\blacktriangleright$ ACD group should Camp-On before routing to the overflow extension.
- QT- System Timers, Number of Rings Before Recall Set how long a call.  $\blacktriangleright$ rings an extension in an ACD group before ringing the next group member.
- KD- Programming Keys for DSS Consoles Program the supervisor's DSS  $\blacktriangleright$ Console to have a Hotline key for each agent and the ACD master number. This automatically makes the console's E9 assignment the supervisor.

#### Related Features

Call Coverage Keys/Hotline

A Call Coverage or Hotline key for the ACD master extension provides an ACD group BLF and simplified Transfer. Call Coverage activates when all group members are busy. In VS, this option requires an AUX Module.

#### Call Forwarding

If an extension is in an ACD Group, forwarding calls at that extension disrupts normal ACD operation. An extension user can, however, forward calls to an ACD master number,

#### Direct Inward Line

Trunks terminated to the ACD group master number ring the group directly.

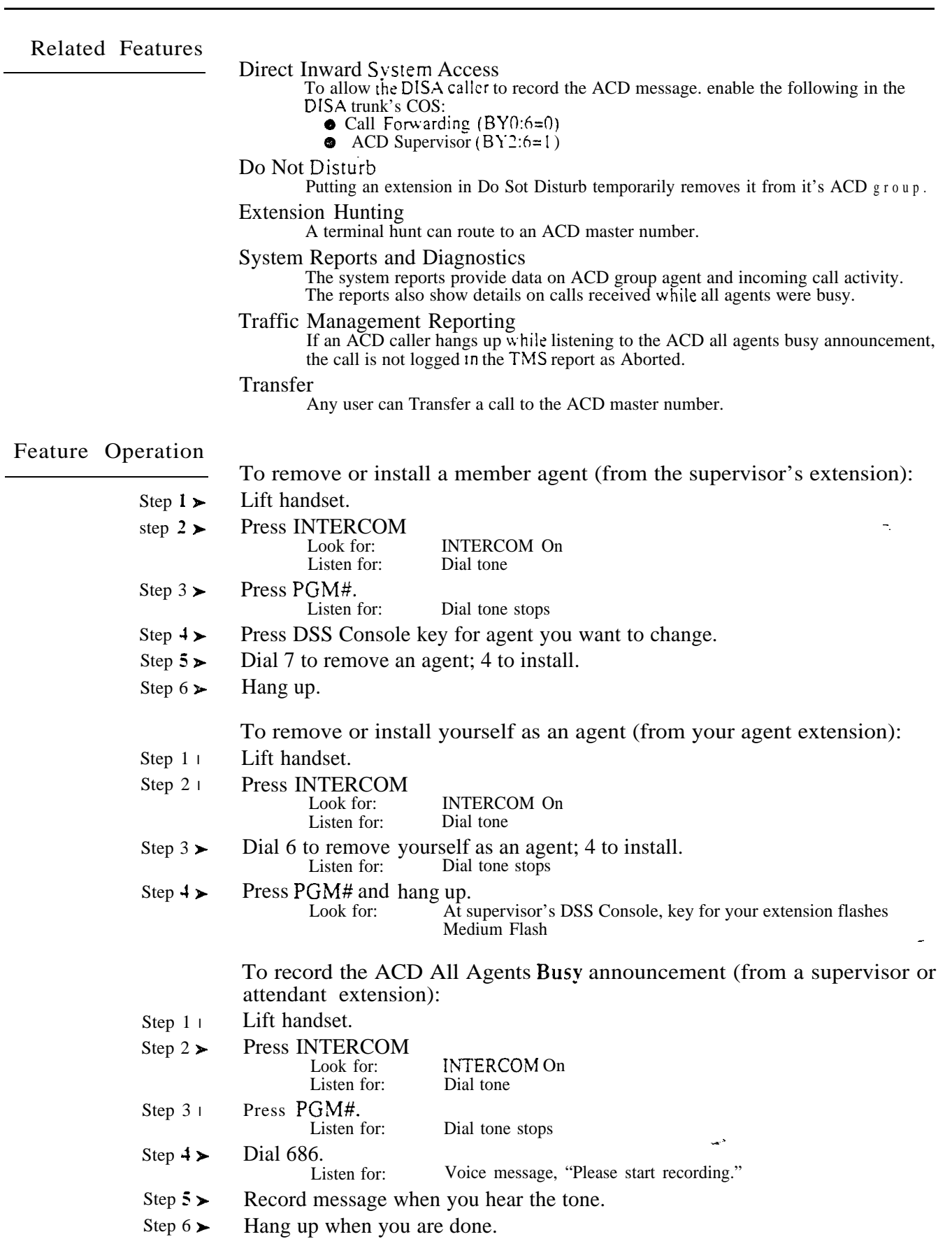

 $\frac{1}{\sqrt{2}}$ 

# AUTOMATIC CALL DISTRIBUTION

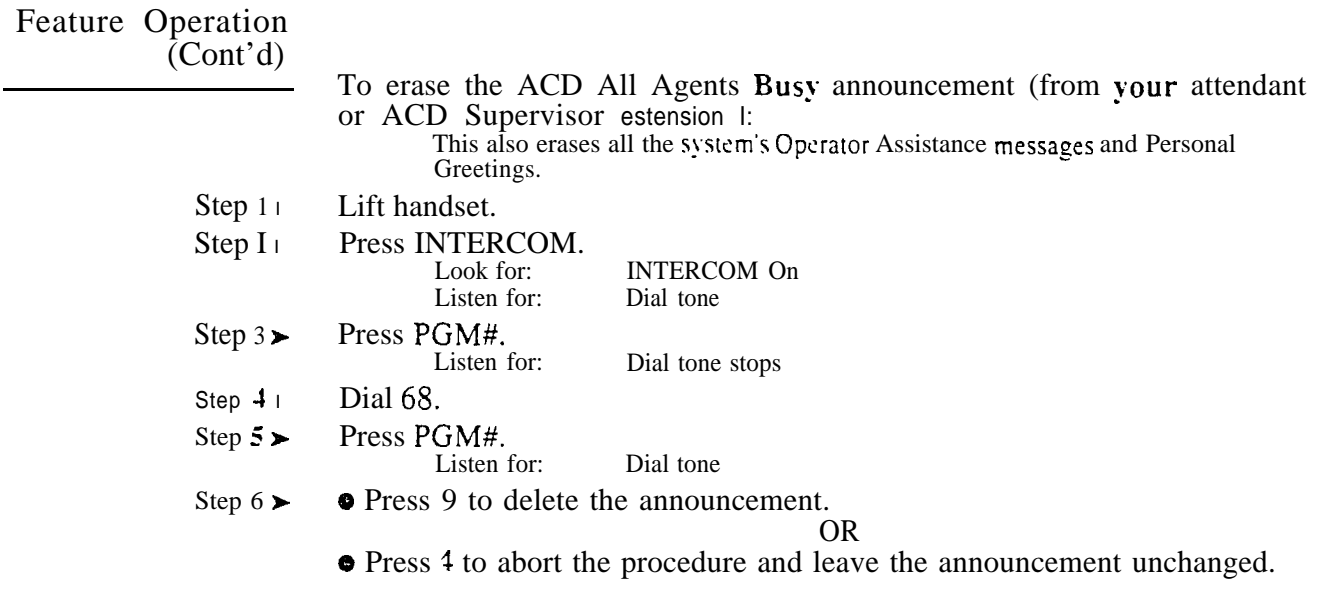

 $\mathcal{M} \subset \mathcal{Z}$  .

 $\omega e^{i\hat{S}_{\perp}}$ 

#### Description

#### Automatic Call Distribution (XCD) in the PBX provides the following enhancements:

- Enhanced Supervisor Functions
- Simplified ACD Supervisor Programming
- Overflow to Voice Mail
- **•** Priority Answering
- **•** Announcement Message Options
- **•** Programmable Agent Work Time
- Programmable On/Off Duty Key
- **•** Extended Supervisor's Timer

For more information on the basics of ACD, refer to Automatic Call Distribution on page l-29.

Enhanced Supervisor Functions

The supervisor has programmable alert for waiting calls. With programmable alert, the supervisor's phone can alert (ring) for calls that wait while all agents are busy. The alert can occur after a set number of calls are waiting, after a call has been waiting a programmed interval, or both. This option permits the supervisor to easily cover ACD calls when the agents have more work than they can handle.

The supervisor can also put the ACD group in the night mode. This lets the supervisor redirect trunks when all the ACD agents are off-duty. Once in the night mode, trunks terminated to the ACD group ring their night destinations. For example, a trunk's E9- Direct Trunk Termination assignment can be the ACD master number. The trunk rings the ACD group directly during the day. When the supervisor activates night mode for the ACD group, trunk routes to the EI- Night Call Routing Destination.

When programming supervisor alert and night mode options, refer to the chart *Setting Supervisor Functions* in Programming.

An extension can be a supervisor for more than one ACD group. The supervisor extension must have a DSS Console with a Hotline key for each of their ACD group master numbers. When assigning a supervisor to an ACD group, refer to the chart *Setting Other ACD Functions* in Programming.

Simplified ACD Supervisor Programming

When assigning an ACD supervisor, assign an extension a Class of Service with the Supervisor option enabled  $(BY2:6=1)$ . Then, assign the supervisor in EU- ACD Group Setup. There is no need to program the E4, E5 and EA options for the supervisor. Remember, the supervisor must have a DSS Console (refer to the KD option).

When programming supervisors, refer to the chart *Setting Supervisor Functions* in Programming.

#### Overflow to Voice Mail

When all agents in the ACD group are busy, waiting calls can overflow (divert) to the Voice Mail. an extension or another  $ACD/UCD$  group. Overflow can occur immediately or after a programmed interval. Setting the overflow is helpful for ACD groups that have an alternate answerer. Calls don't just wait in queue -- they go to the alternate answerer.

When programming overflow options. refer to the chart *Setting the Overflow Options* in Programming.

#### Priority Answering

ACD can route calls according to the priority of agents and trunks. With agent priority, ACD can route calls to the highest priority available agent, bypassing lower priority agents. The lower priority agents receive calls only when all the higher prtority agents are busy. Using agent priority, ACD can automatically route the most calls to the more experienced agents.

When all agents are busy, trunk priority will send the highest priority trunk to the first free agent. Trunk priority routes calls based on the trunk's priority number, instead of how long the trunk has been waiting. This lets ACD differentiate between trunks in queue. For example, if important sales calls are queued with routine service calls, ACD can handle the sales calls first.

When programming priority answering, refer to the chart *Setting* Priorities for *Agents* and *Trunks* in Programming.

#### Announcement Message Options

The PBX provides two types of ACD announcements, the initial announcement and the repetitive announcement. Callers to an ACD group can hear an initial announcement instead of ringing. The initial announcement can occur as soon as the call comes in or after a programmed interval. Additionally, the announcement can play automatically for all callers, or just when all agents are busy. The initial announcement can be from the Voice Messaging System, the OPA or the standard Voice Prompting Messages.

If all ACD agents are busy, the ACD caller can hear a different (repetitive) announcement while waiting for an agent. This repetitive announcement can be from the Voice Messaging System or the OPA. Additionally, the system administrator can program the announcement to repeat at specific intervals. The repetitive announcement assures waiting callers that they have not been forgotten. Note that enabling overflow disables the repetitive announcement message. When programming announcements, refer to *Setting the* Announcement Messages in programming.

#### Programmable Agent Work Time

After an agent completes an ACD call, the programmable agent work time allows them time complete desk work before accepting a new call. After the agent's work time expires, ACD routes the next waiting call to the agent.

When setting the agent's work time option, refer to the chart *Setting ACD Functions* in Programming.

#### Programmable On/Off Duty Key

Each ACD member can have a programmable key assigned as an On/Off Duty key. When the member presses the key, they remove themselves from service (i.e.. become Off Duty). They can no longer receive ACD group calls. To return themselves to service (i.e.. become On Duty). the member just presses the key again. While Off Duty. the agent can still receive non-ACD calls.<sup>1</sup>

Supervisor's Timer

The maximum call waiting time that displays on the supervisor's extension is 99 minutes. In the ONYX II/III/VS systems. the maximum time is 4 minutes and 15 seconds.

*Conditions* None

 *Configuration* ACD not programmed. No On/Off Duty keys defined.

## Programming

 $\blacktriangleright$ 

*Required Programming*

KS- Programming Keys for Keysets - To give an extension an On/Off Duty key, enter I for an available key.

For additional programming information, see the following charts.

*Other Programming* None

An agent remains Off-Duty until returned to On-Duty.

## AUTOMATIC CALL DISTRIBUTION (ONYX IV)

## SETTING SUPERVISOR FUNCTIONS

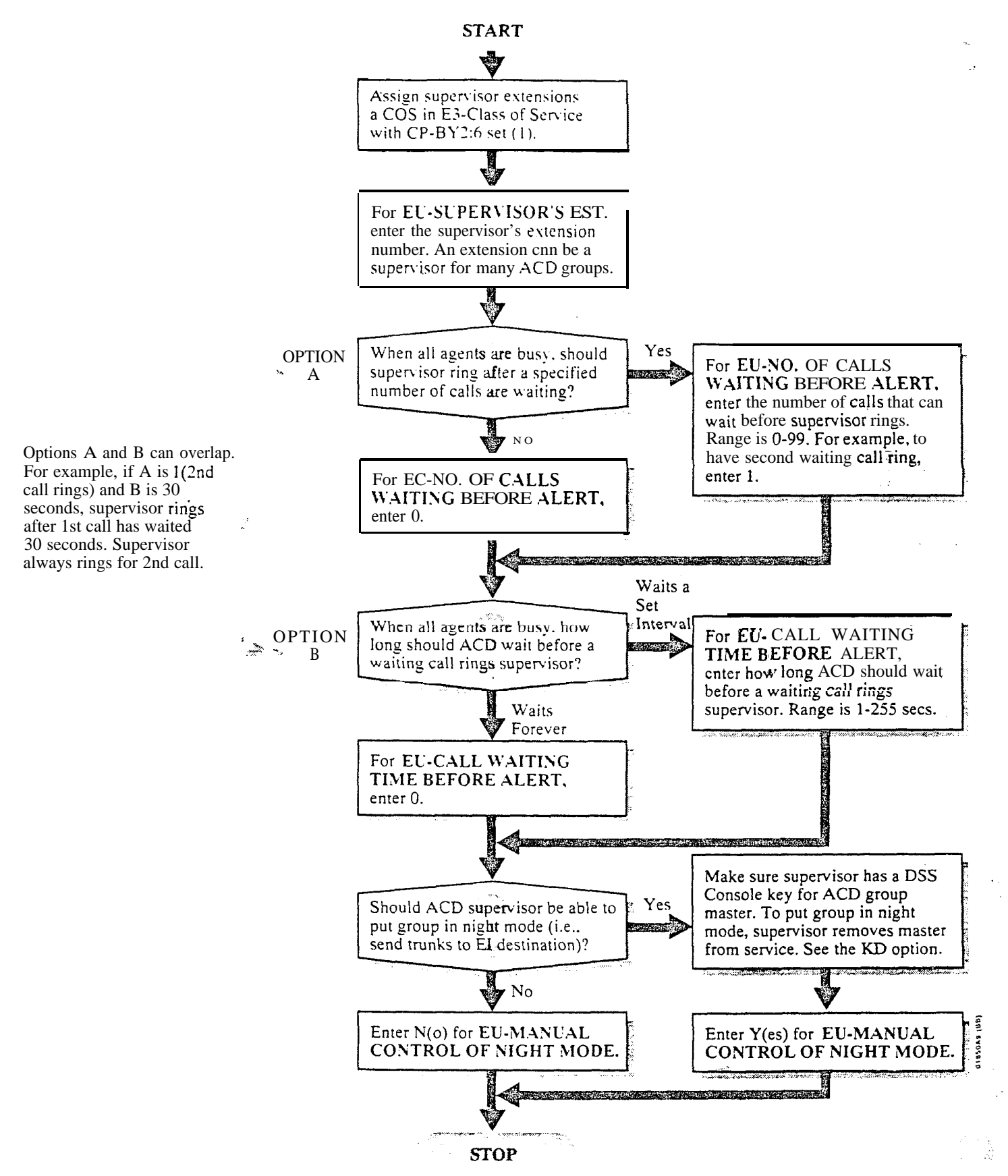

### SETTING THE OVERFLOW OPTIONS

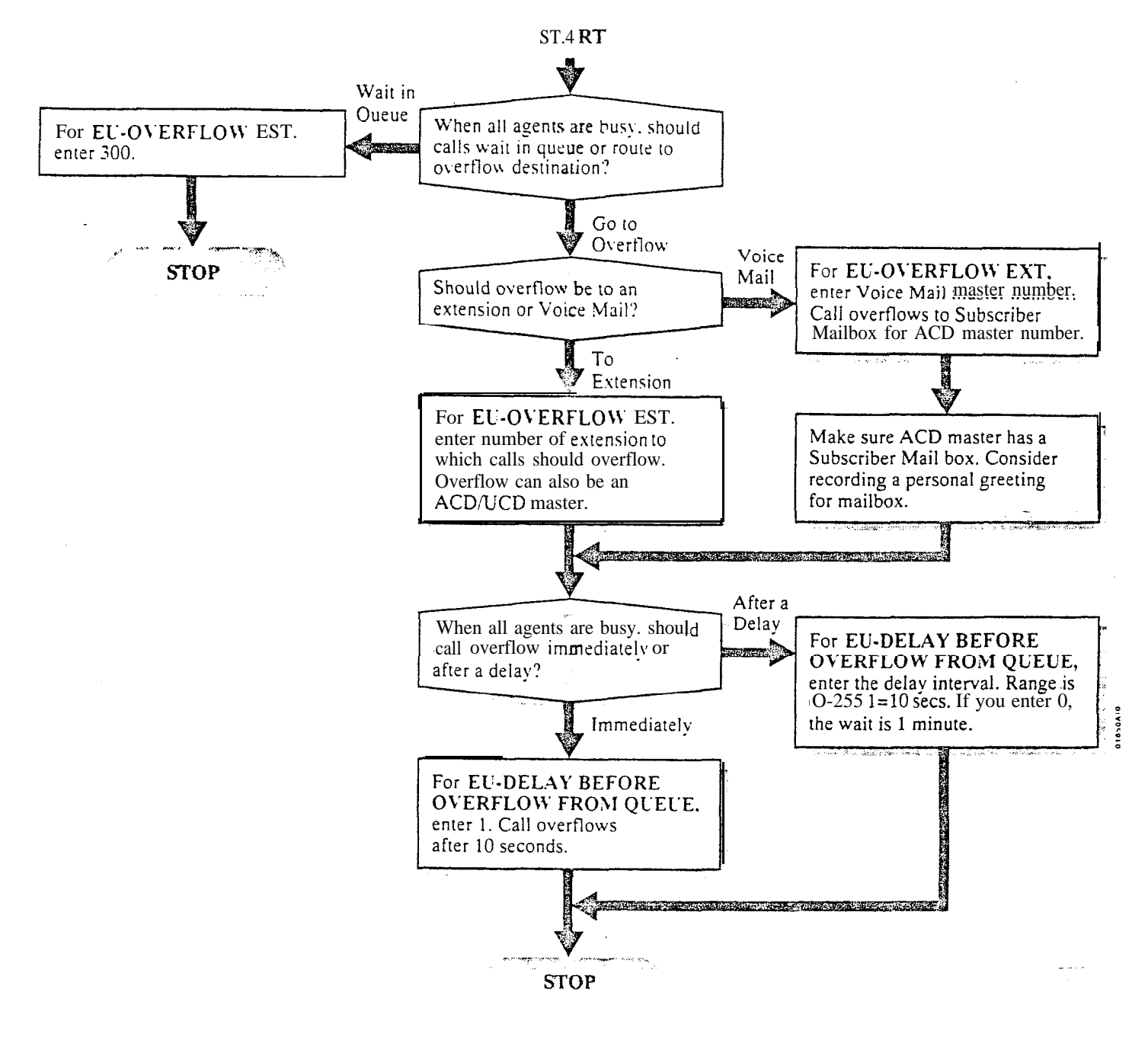

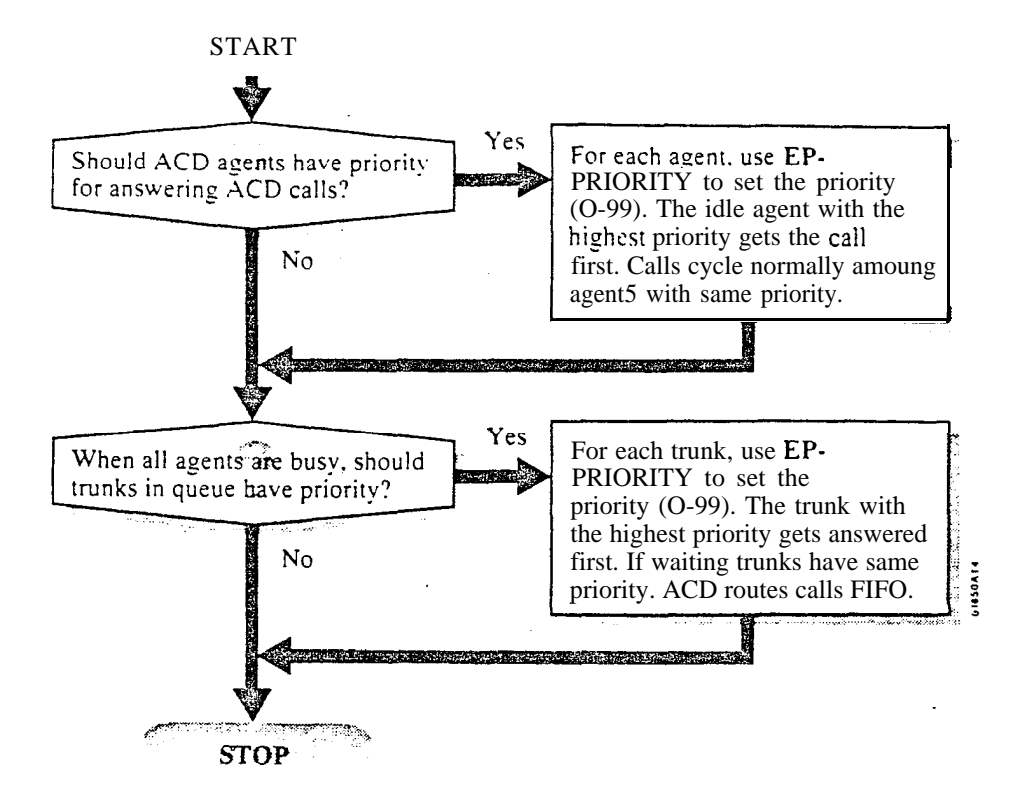

### SETTING PRIORITIES FOR AGENTS AND TRUNKS

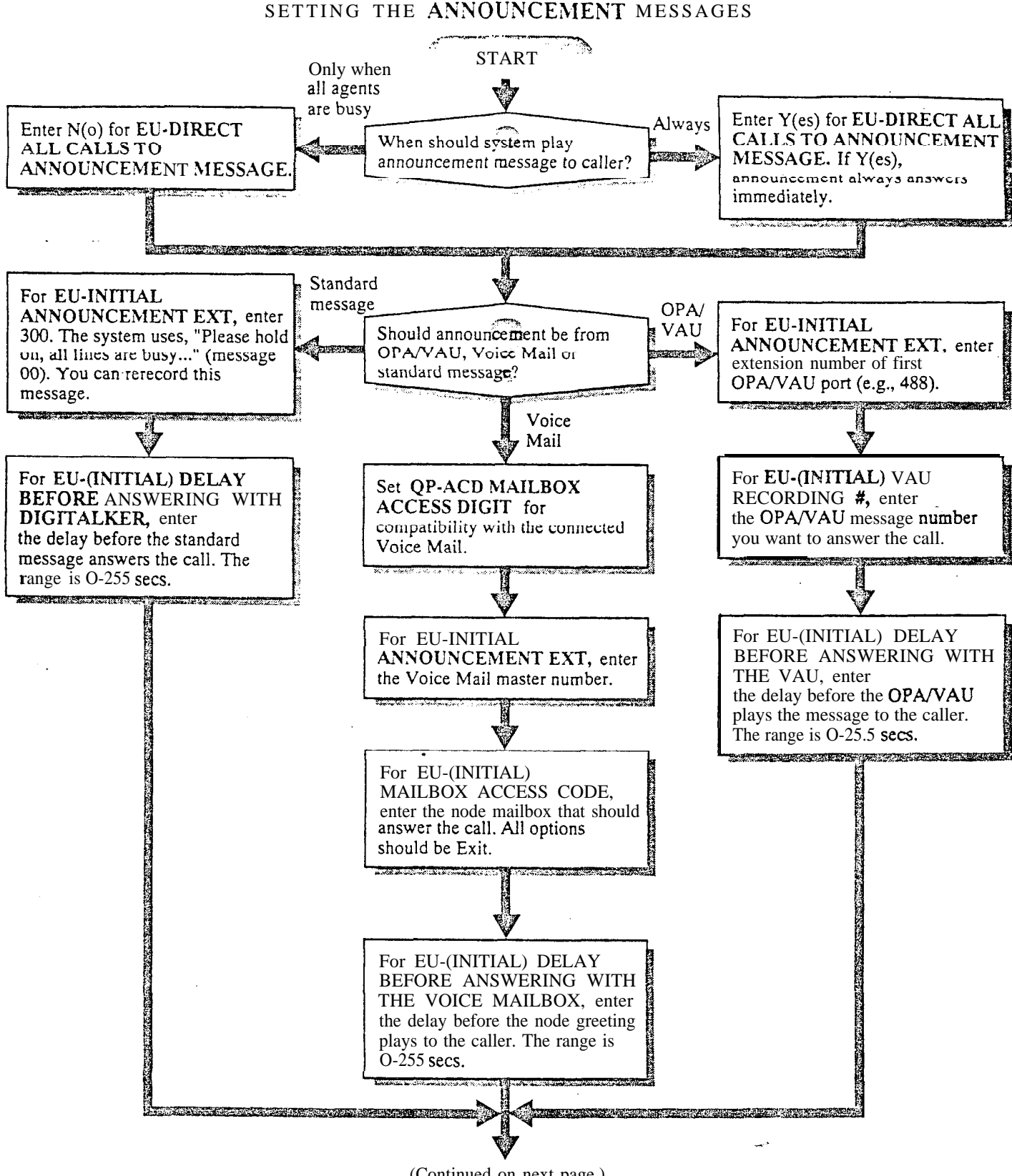

(Continued on next page.)

## AUTOMATIC CALL DISTRIBUTION (ONYX IV)

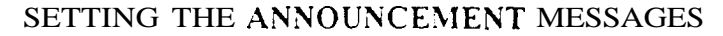

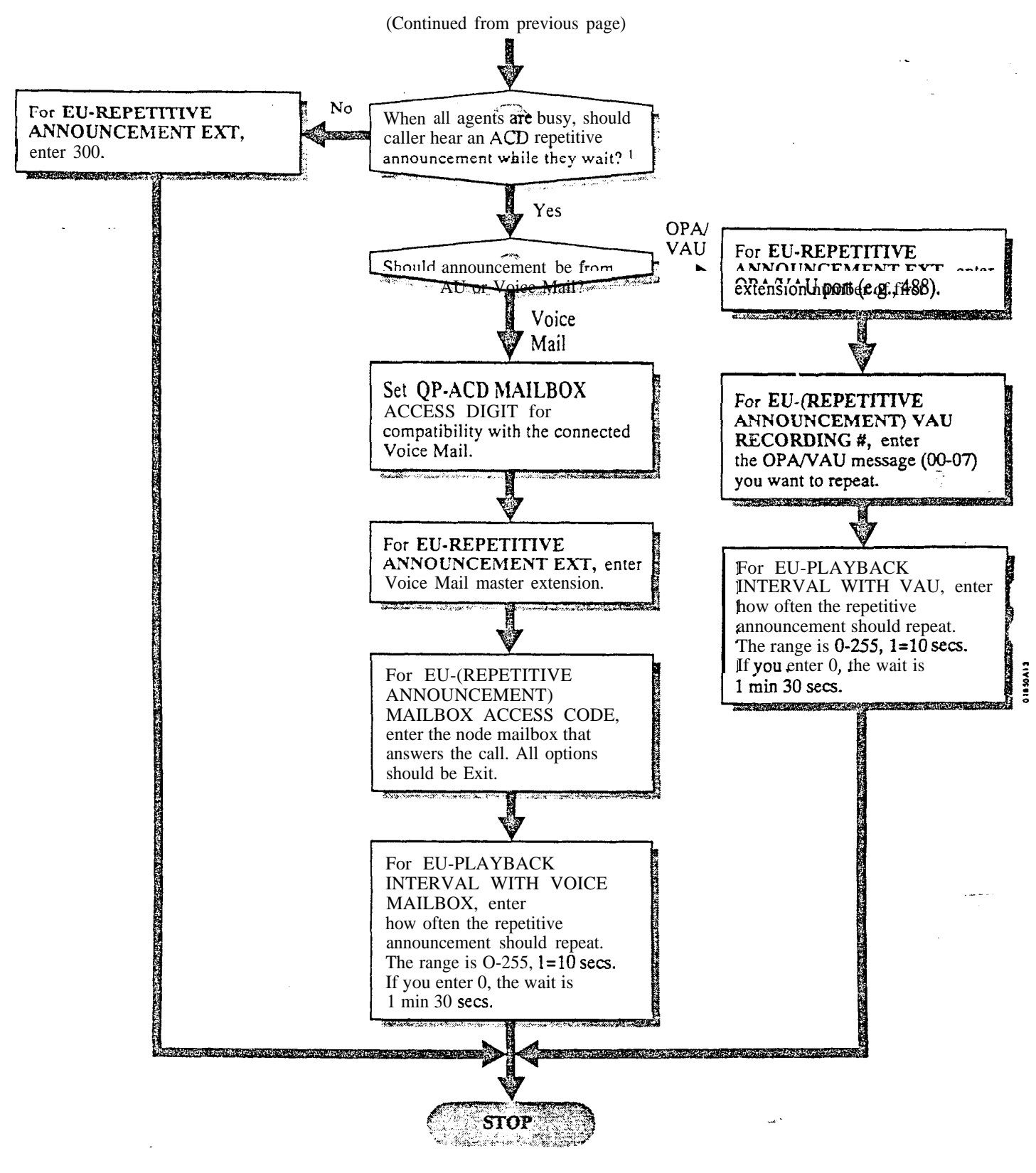

<sup>1</sup> EU-OVERFLOW EXT must be 300.
# . SETTING OTHER ACD FUNCTIONS

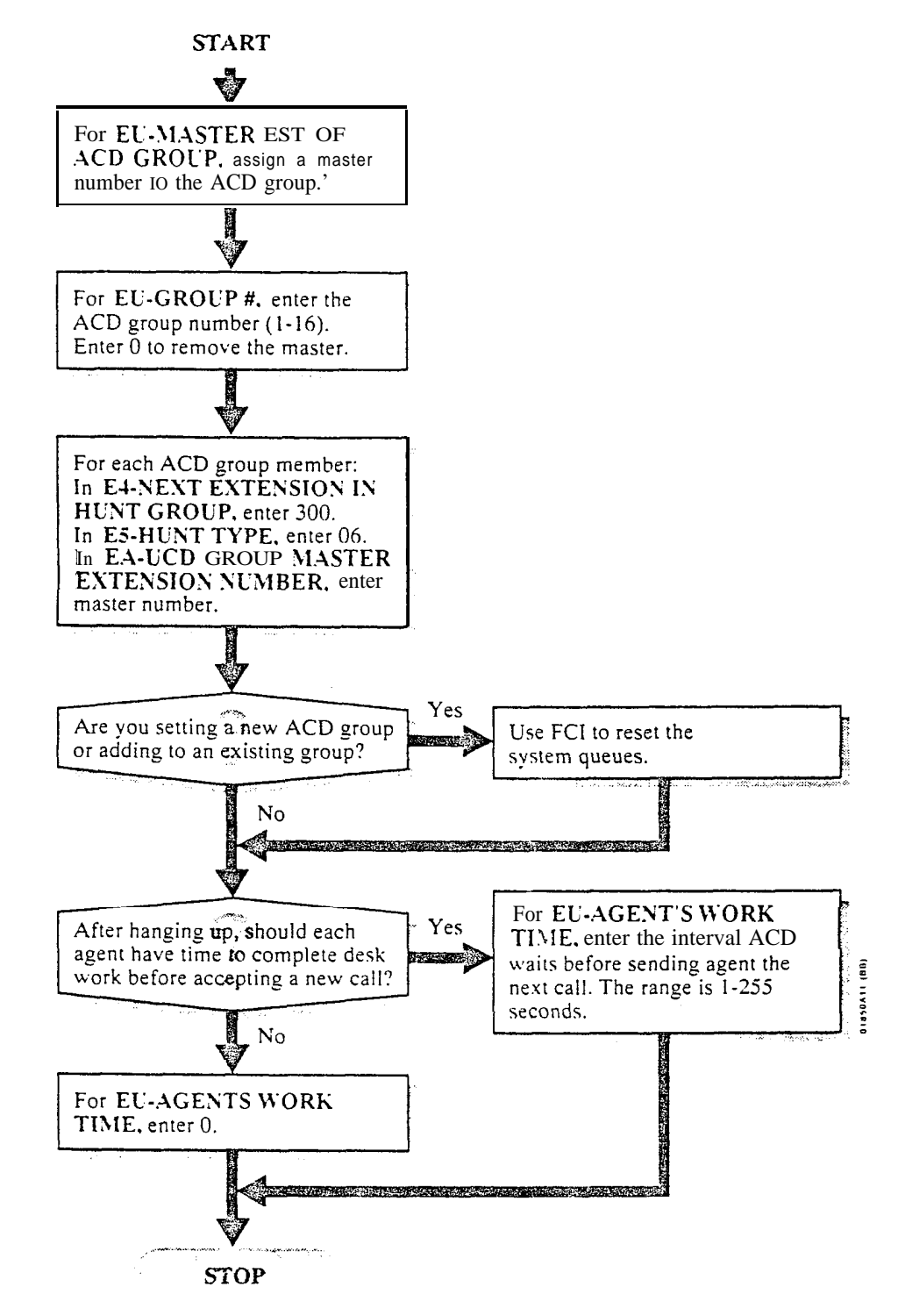

<sup>1</sup> Enter ? to see a list of the available ACD master numbers. Make sure the master number is uninstalled (i.e. E-EXTENSIONS. EZ-CIRCUIT TYPE=X).

# AUTOMATIC CALL DISTRIBUTION (ONYX IV)

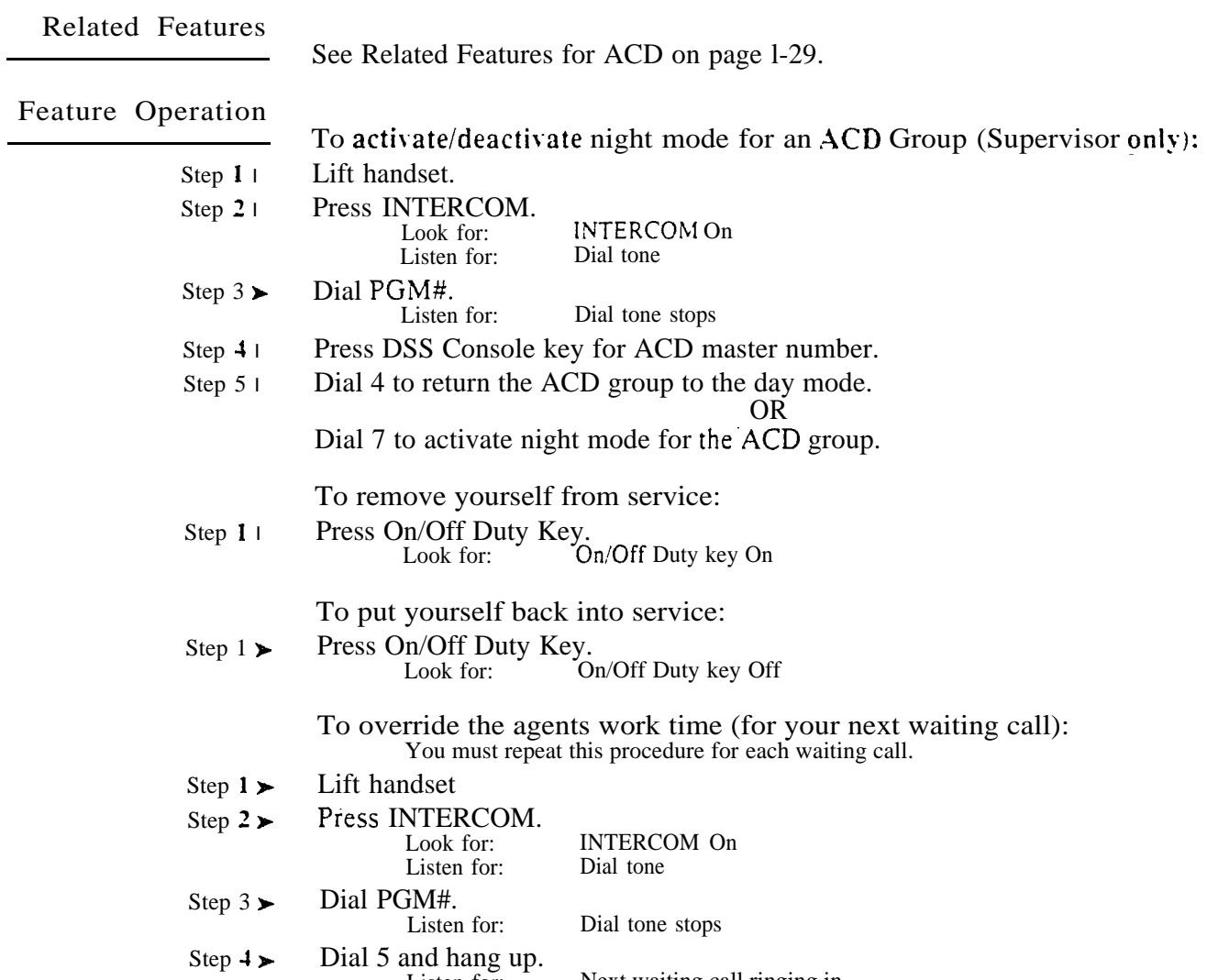

Listen for: Next waiting call ringing in.

uar<sup>is</sup>.

The system constantly monitors the status of extensions and trunks, and automatically reports faults if they occur. There are two types of Automatic Fault Reporting:

- Alarm indications at the attendant's extension
- Automatic Fault Reporting to an off-site service center (except in VS)

The VS constantly monitors the status of extensions, trunks and the expansion CEU. Unlike the large systems, it does not monitor or report on the status of individual modules.

Attendant's Alarm Indications

There are three categories of alarms displayed on the attendant's extension: major alarms, minor alarms and major/minor alarms.1 The system reports a minor alarm if an extension or trunk fails. The system reports a major alarm if an extension or trunk PCB fails. Major/minor alarms include both major and minor alarms.

After viewing the alarms, the attendant can selectively remove extensions or trunks from service. (See the Removing Lines and Extensions from Service feature.) This allows the system to operate normally, bypassing the affected port. In a multiple-attendant system, each attendant must independently clear their alarms. Once viewed, the same alarm will not display again.

Automatic Fault Reporting to the **Remote** Service Center After displaying a major alarm at the attendant's extension, the system also reports the fault to an off-site service center (if installed). The fault identifies the reporting telephone system and indicates the fault. A technician at the service center can then call the system, view the various system reports and work around the problem.

Automatic Fault Reporting can occur if:

The off-site service center has...

• An ASCII terminal connected to a 103/212A Hayes-compatible modem, or An IBM-compatible PC with the Backup and On-Line Program  $(P/N)$ 88216) installed  $-$  connected to a 103/212A compatible modem

The remote system has...

- A 103/212A Hayes-compatible modem connected to the COM PCB modem port'
- $\bullet$  A DTMF CO line connected to the modem

Remote Programming

If the off-site service center has the Backup and On-Line Program (P/N 88216) installed on an IBM compatible PC, the off-site technician can:

- Use modem commands to call a remote system
- Program the remote system's database3
- Backup the system's database on the service center's PC
- Upload a database from the service center's PC to the remote system<sup>4</sup>

 $\mathbf{1}$ Also see the Alphanumeric Display feature.

 $\overline{2}$ 

Refer to the system Hardware Manual for details on connecting a modem to the COM PCB.<br>After accessing the remote system, the installer should press ENTER on the PC three times. This locks out the remote 3 system local port, and enables the modem port.

 $\boldsymbol{4}$ The systems you back up from and restore to must use the same type MEM PCBs (A or B). You cannot mix MEM PCB types. Also,  $P/N$  88216 is not currently compatible with VS.

# Description (Cont'd)

The installer can also use the Backup and On-Line Program on-site,in lieu of a programming terminal. Refer to the system hardware manual for more details.

The VS also allows Remote Programming through the main CEU AUX Module serial port. The VS does not provide Automatic Fault Reporting to an off-site service center. Also, the VS does not have a modem port.

*Conditions* None

*Default Configuration* Attendant's Alarm Indications always occur.

System will not report faults to a remote service center.

# Programming

# *Required Programming*

- J- Communications Port Parameters, Port Speed Set the baud rate for  $\blacktriangleright$ Port A (modem) and Port B (local) to match the connected device. (The attendant can set these options from the telephone. See page 2-2.)
- J- Communications Port Parameters, Modem Ring Count Set the  $\blacktriangleright$ Automated Answer ring count to match the setting of the connected modem.
- QC- Operator Programming, Suppress Operator Alarms Suppress/allow Ÿ. alarm indications at attendant extensions.
- QK- CEU Identification Enter the text that identifies the system to the offsite service center.
- QV- Trouble Report Telephone Number This is the number the system'  $\blacktriangleright$ dials to report a major alarm to the off-site service center.

# *Other Programming*

- QS- Install Printed Circuit Boards The system reports a Line/Trunk PCB  $\blacktriangleright$ failure only if you program the PCB as installed.
- l QZ- SMDR Printout All The Time - If you connect the Backup and On-Line Program PC to the upper (local) COM PCB port, you must disable this option to use the LOAD and BACKUP options.

Related Features

# Off-Hook Signaling

When an alarm displays, the attendant's phone does not ring normally for incoming calls. If the extension has Off-Hook Ringing, it rings with a single beep (repeated). If the attendant's extension does not have Off-Hook Ringing, calls do not ring while the alarm displays.

# System Reports, Diagnostics and Maintenance Utilities

After calling the remote system, the remote service center technician can use the various reports and diagnostics to troubleshoot the system.

#### Traffic Management Reporting

The Backup and On-Line Program also backs up and restores the TMS report data. During restore, the system overwrites the existing TMS data.

.

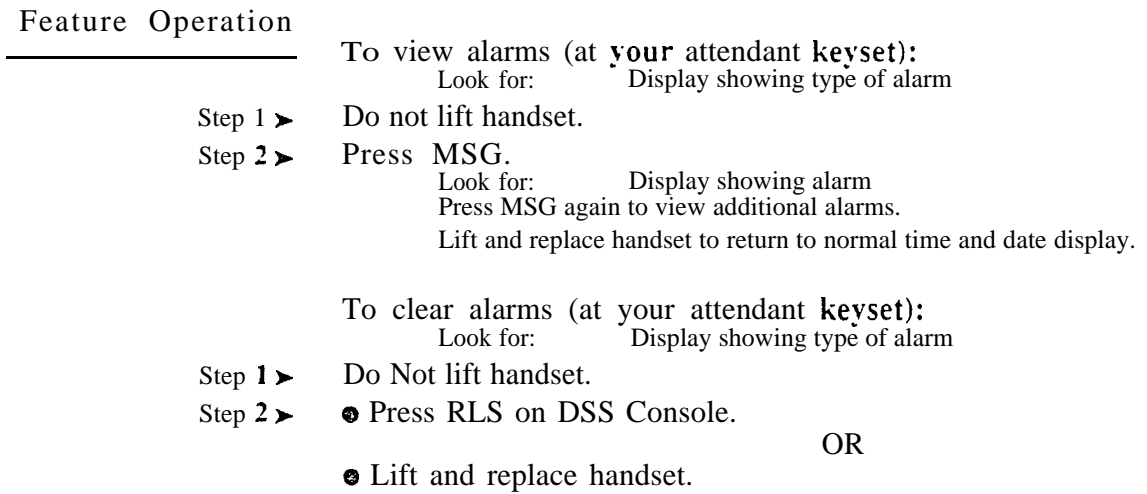

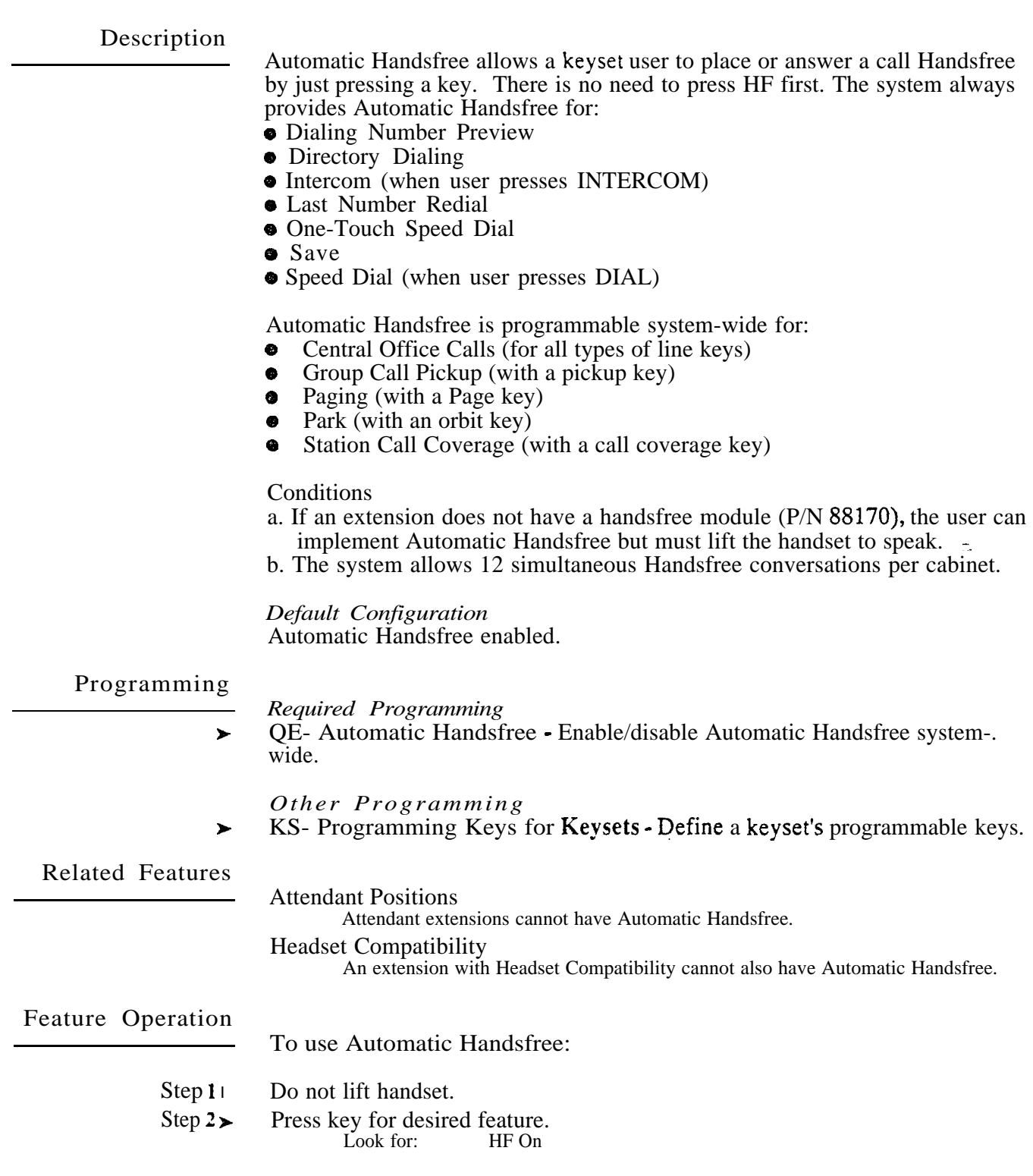

 $\mathcal{L}_{\text{max}}$ 

 $\omega e^{\hat{X}}$ 

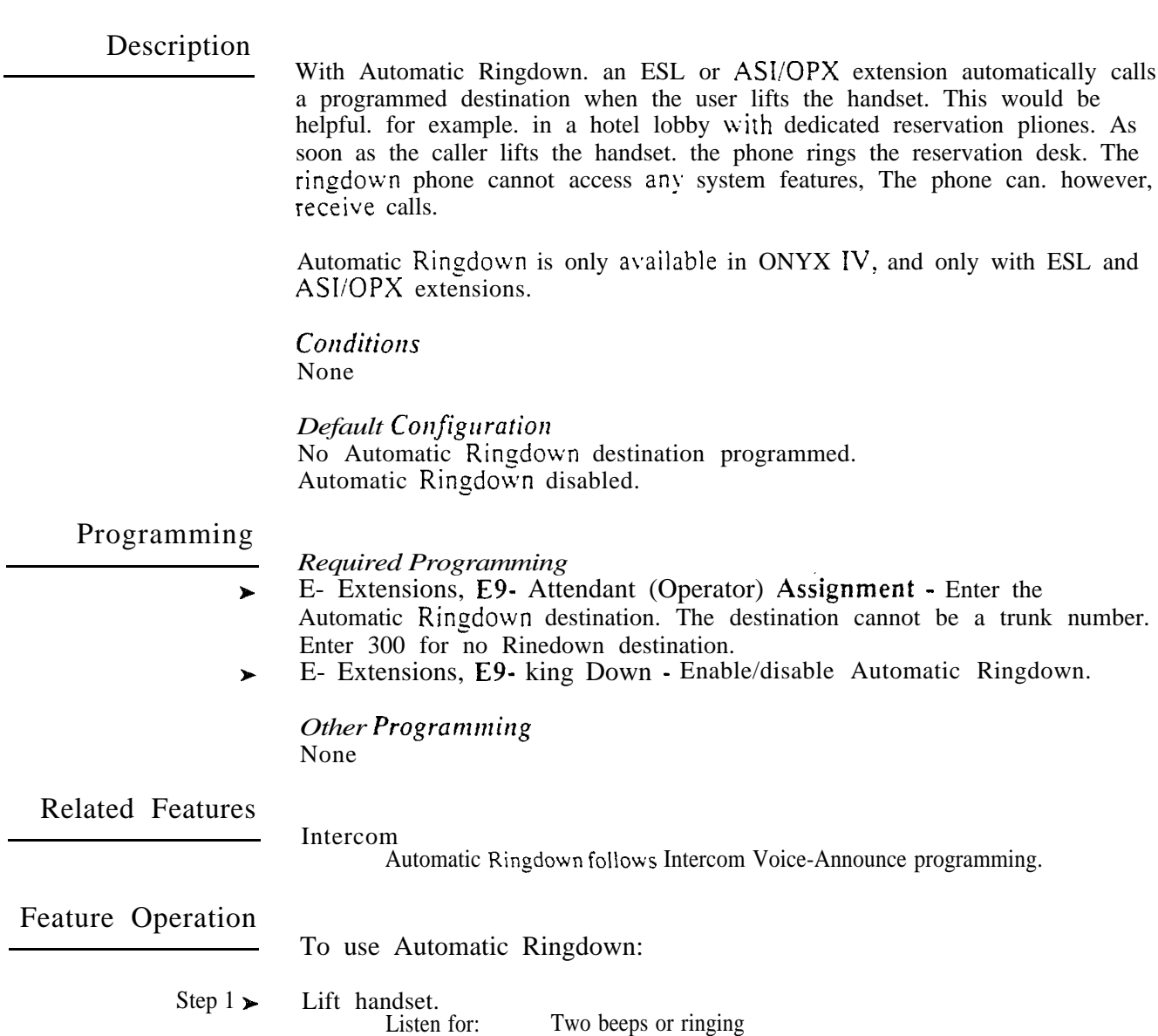

If you hear ringing, wait for called party to answer. If you hear two beeps, you may begin speaking.

 $\omega^3$ 

a trunk number.

Ringdown.

- For Your Notes -

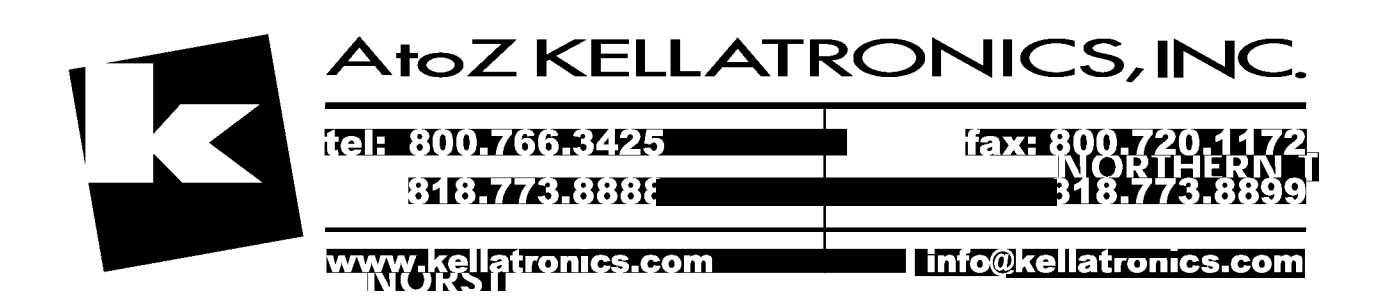

 $\omega^{\rm{in}}$ 

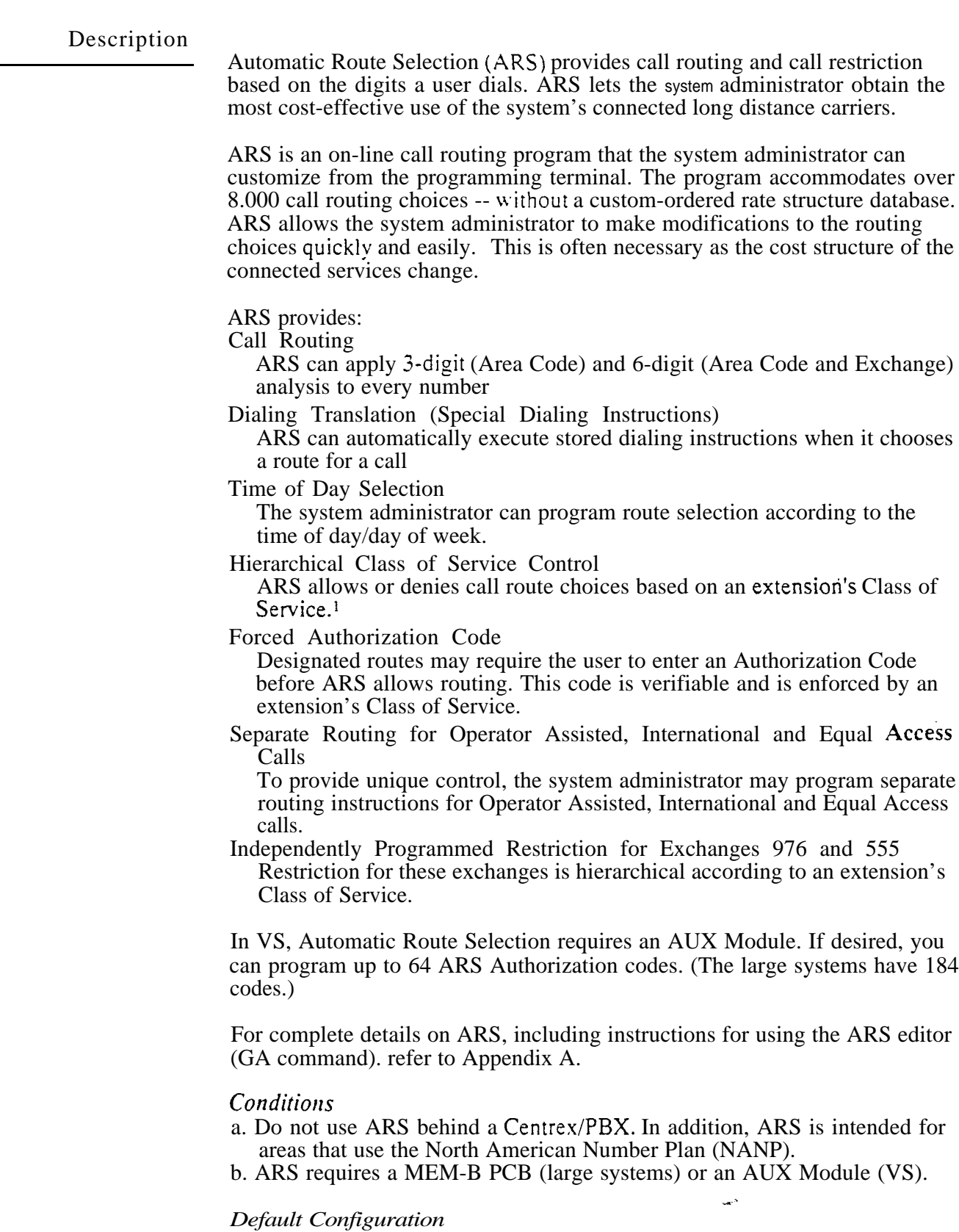

ARS not programmed.

 $\mathbf{1}$ Class of Service options may interact with ARS. For example, if CP-Allow Only Intercom Calls at Night (BY0:2) is enabled  $(1)$ . the extension cannot use ARS at night.

# Programming

*Required* 

- l E- Trunks. E4- Next Trunk in Outbound Rotary - ARS requires outbound trunk rotaries. This prompt determines the selection sequence for within each rotary.
- E- Trunks. E7- Trunk Service Number Assign a Service Number to each  $\blacktriangleright$ trunk used for ARS. ARS routes calls to Service Numbers. not individual trunks.
- l E- Trunks, EA- Trunk Group Assignment (First Trunk in Group) -Group trunks in rotaries by assigning each one the same First Trunk in Group number.
- GA. ARS Editor Program the ARS options. Refer to Appendix A for  $\blacktriangleright$ complete details.
- QL- LCR/ARS/Account Codes, LCR or ARS Enable Enter 2 to enable  $\blacktriangleright$ ARS.
- QL- LCR/ARS/Account Codes. Number of Services Designate how many services (trunk rotaries) ARS will use.
- QL- LCR/ARS/Account Codes, Service Line Numbers Indicate the trunk  $\blacktriangleright$ rotary master number for each of the rotaries used by ARS. This should correspond to the EA- First Trunk in Group entry.

# *Other Programming*

- E- Extensions, E3- Class of Service ARS routing is based on an extension's  $\blacktriangleright$ Class of Service number.
- E- Extensions, ES- Line Access Options, Allow Line Code Dial-Up enabled. users may be able to dial trunk access codes (e.g., 801) to bypass ARS.
- E- Extensions. E8- Line Access Options, Access to Groups 90-95 Allow  $\blacktriangleright$ access to group 90 (the ARS access code). If you allow access to 91-95, users may be able to dial these codes to bypass ARS. Users can always dial groups 96-98.
- $\blacktriangleright$ E- Extensions, E8- Line Access Options, Key Access to Outbound Lines -If enabled, user may be able to press a line key to bypass ARS.
- E- Extensions, ED- Trunk Control, Access Control An extension must have access to the trunks selected by ARS.
- E- Extensions, ED- Trunk Control, Call-Out Control An extension must have Call-Out to the trunks selected by ARS.
- E- Trunks, E2- Circuit Type Trunks within each ARS Service Group should have the same circuit type.
- KS- Programming Keys for Keysets An extension can have a loop key for ARS access.
- QC- Operator Programming, Operator Extension Make sure the main operator is port 00 (normally extension 300).
- $\overline{QF}$  Line Group Access (First Trunk in Group) Correlate the first trunk  $\blacktriangleright$ in a trunk rotary (e.g., 801) to one of nine trunk rotary numbers (90-98). The system requires this correlation when setting up trunk rotaries. Use the trunk access code (e.g.,  $801$  or  $L01$ ) that corresponds to the EA- First Trunk in Group entry.
- $QQ$ <sup>-"</sup> I" Prefix Requited for NPA Calls  $\cdot$  If the system is in a conflict area,  $\blacktriangleright$ enter Y. Enter N if the system is not in a conflict area. See Appendix A for more details.
- l QT- System Timers, Dialtone Detection Count - Set the length of the dial tone detection interval. ARS Dial Treatments (option P) use this interval. See Appendix A for more details.

.

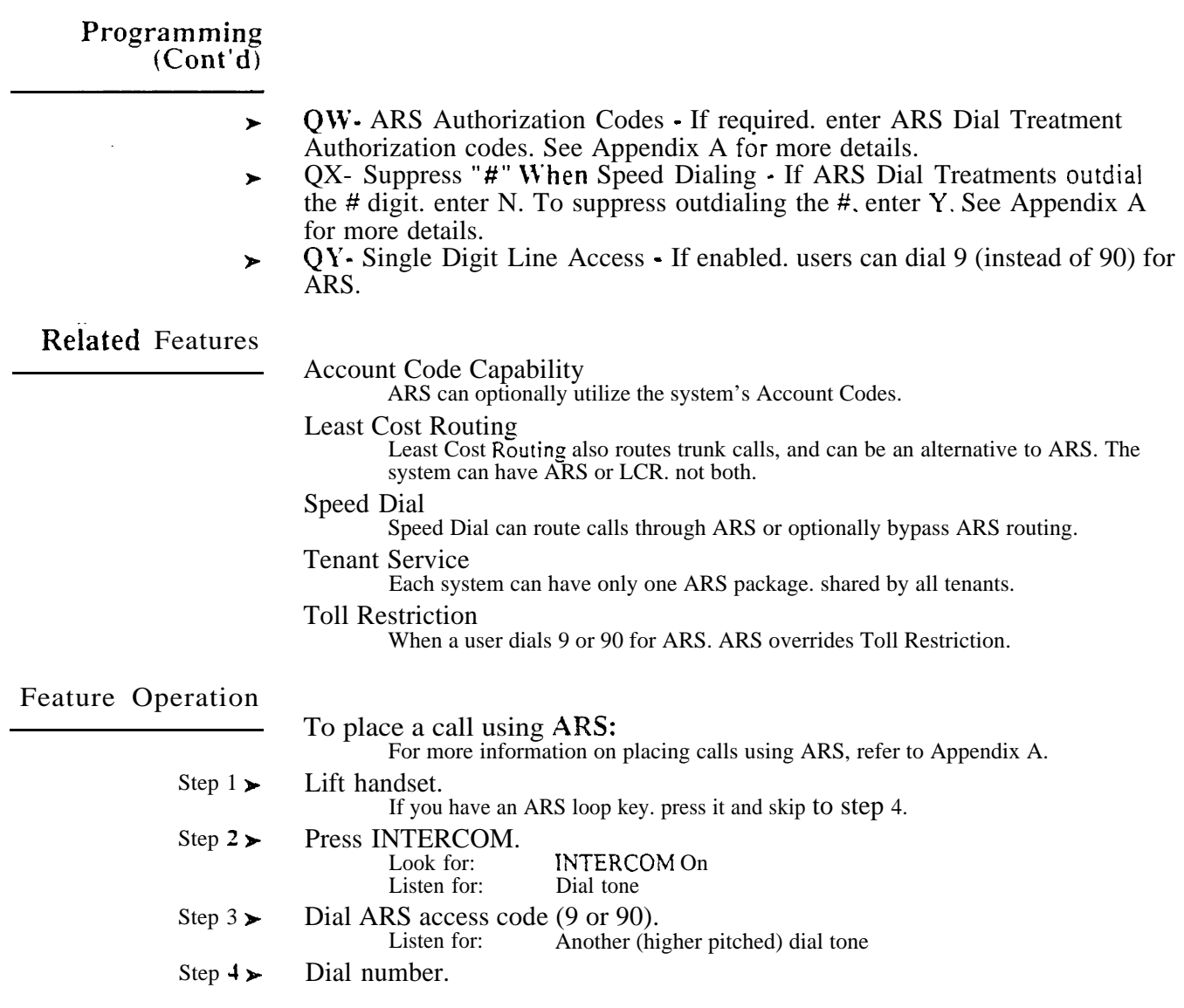

 $\omega^{\rm A}$ 

Background Music (BGM) sends music from a customer-provided music source to the speakers in keysets and ESL telephones. If an extension user activates it. BGM plays whenever the user's extension is idle. Incoming calls and Page announcements override BGM. Optionally. BGM can also play over the external paging zones.

Background Music requires a customer-provided music source and an unused trunk circuit.

#### *Conditions*

- a. In the large systems, the customer-provided music source connects to an unused trunk port (on an installed PCB). The music source (tape deck, receiver, etc.) must be compatible with the following system specifications: Input Impedance . . . 600 Ohms
	- Maximum Input,  $. -10$  dBm (244 mV AC)

Refer to the system Hardware Manual for additional installation details. b. In VS, Background Music uses the fourth trunk circuit on the first CO

Module in the main CEU. Although you connect to the CEU MOH terminals, you cannot use the fourth trunk circuit for trunks. The music source (tape deck. receiver, etc.) must be compatible with the following system specifications:<br>Input Impedance, . . 100K Ohms

Maximum Input. . .  $-10$  dBm (244 mV AC)

Refer to the system Hardware Manual for additional installation details.

c. A system reset turns off BGM at all extensions.

*Default*  BGM trunk not assigned.

Programming

*Required Programming*

- **E- Trunks, E2- Circuit Type The trunk used for BGM must be circuit type** X. If you want to use the BGM trunk later on for another function, remember to:
	- Remove the assignment in QM- BGM Line Number
	- **•** Reset the associated line/trunk PCB (using IR- Reset Line/Trunk Card large systems only)
	- Change the trunk to the desired circuit type (using the E2 option)
	- Perform a side tone test on the trunk (using the IS-Side Tone Test option)
- $\mathbf{M}$  Music and Relay Control, BGM Line Number In the large systems, enter the number of the trunk connected to the BGM source. In VS, enter  $Y(es)$ .

*Other Programming*

QM - Music and Relay Control, BGM to All External Page Zones - $\blacktriangleright$ Allow/disallow BGM to play over the external paging zones. For proper operation, access the Paging zone once after enabling this option.

Related Features

Attendant Positions

BGM does not play at attendant extensions.

Do Not Disturb

When a user activates DND, BGM turns off. Once the user deactivates DND, BGM remains off.

Music on Hold

BGM and Music on Hold can share the same music source, if desired.

# Feature Operation

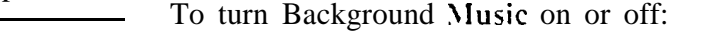

- Step 1 > Do not lift handset.<br>Step 2 + Press HOLD.
- Press HOLD.

To adjust the volume of Background

Step 1> Press VOL UP A or VOL DN  $\blacktriangledown$  while feature is active or telephone is idle. This also affects your incoming ringing and Paging announcements.

Battery Backup allows the system to operate normally during AC power failures and brownouts. For each large system CEU. Battery Backup requires the installation of an optional Battery Backup Kit (P/N 88107) and two customer-provided batteries. For each VS CEU, the Valcom VB260 Battery Backup Unit'is recommended. Battery Backup will power a fully loaded system for about two hours.

The batteries listed below are compatible with the P/N 88107 Battery Backup Kit. Both batteries must be from the same manufacturer.

- **Eagle Picher CFMP 12V33**
- Powersonic PS 12300
- $\bullet$  Yuasa NP38-12

In the large systems. the system Memory PCB provides short-term backup of system memory and the system time and date (Real Time Clock). The Memory PCB cannot. however. run the system. The chart below shows how long each MEM PCB backs up system memory. In a newly installed system, allow 12 hours for the MEM PCB to reach full charge.

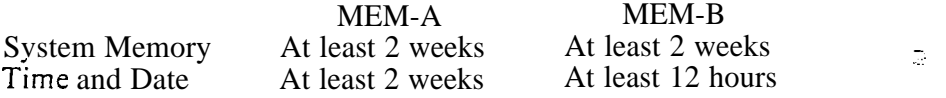

In VS, the Real Time Clock is only available in systems with an AUX Module. The Real Time Clock maintains the correct date and time for at least one week without AC power. If the VS doesn't have an AUX Module, it stores the time of the power failure in memory. The system starts from that stored time when power is restored.

#### *Conditions*

The MEM-B PCB and AUX Module use a permanently installed "supercap" capacitor. The MEM-A PCB uses a battery that must be installed on site.

*Default Configuration* None

Programming

None

Related Features

None

Feature Operation

If installed, Battery Backup is automatic during AC power failures and brownouts.

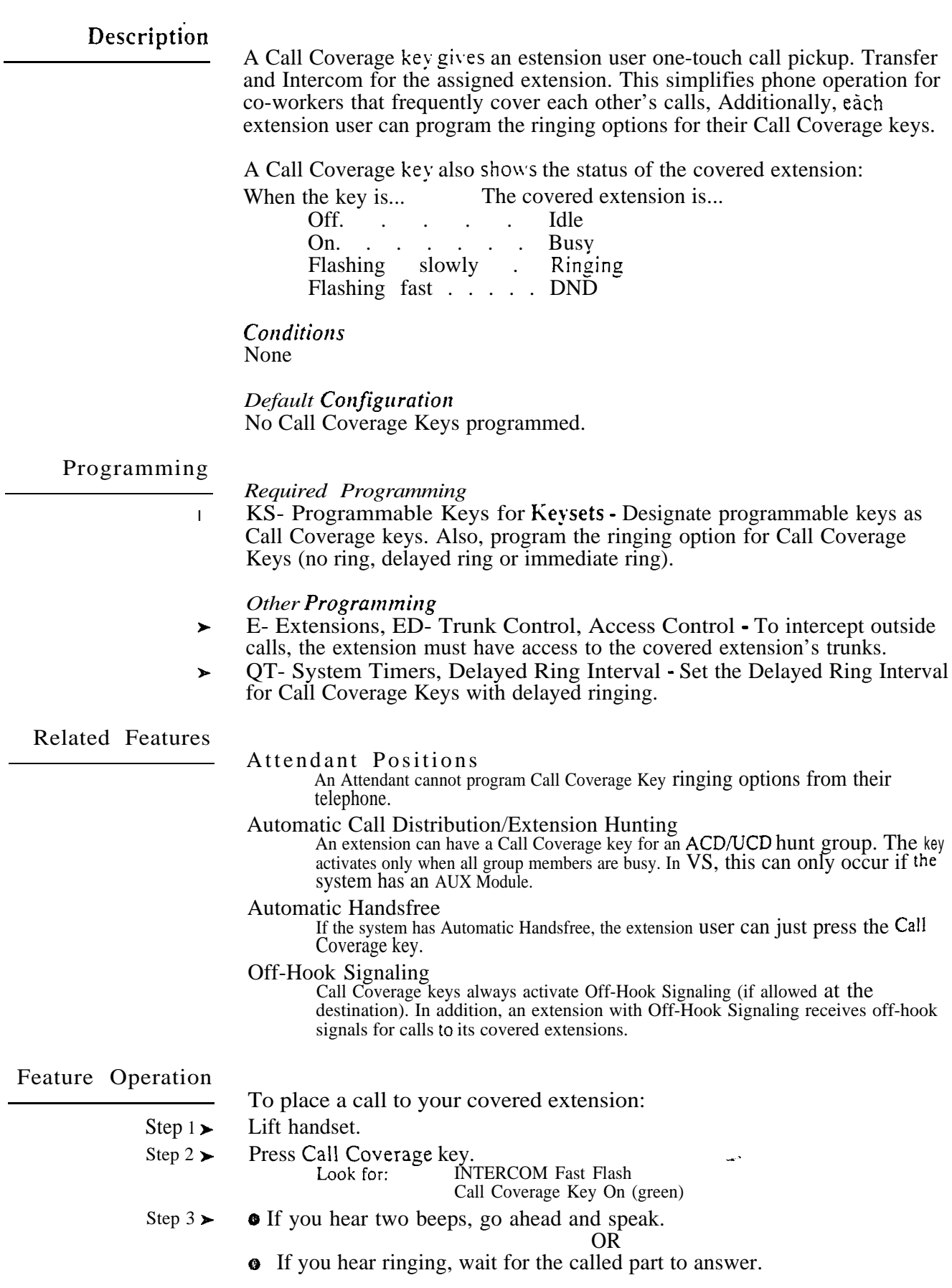

# CALL COVERAGE KEYS

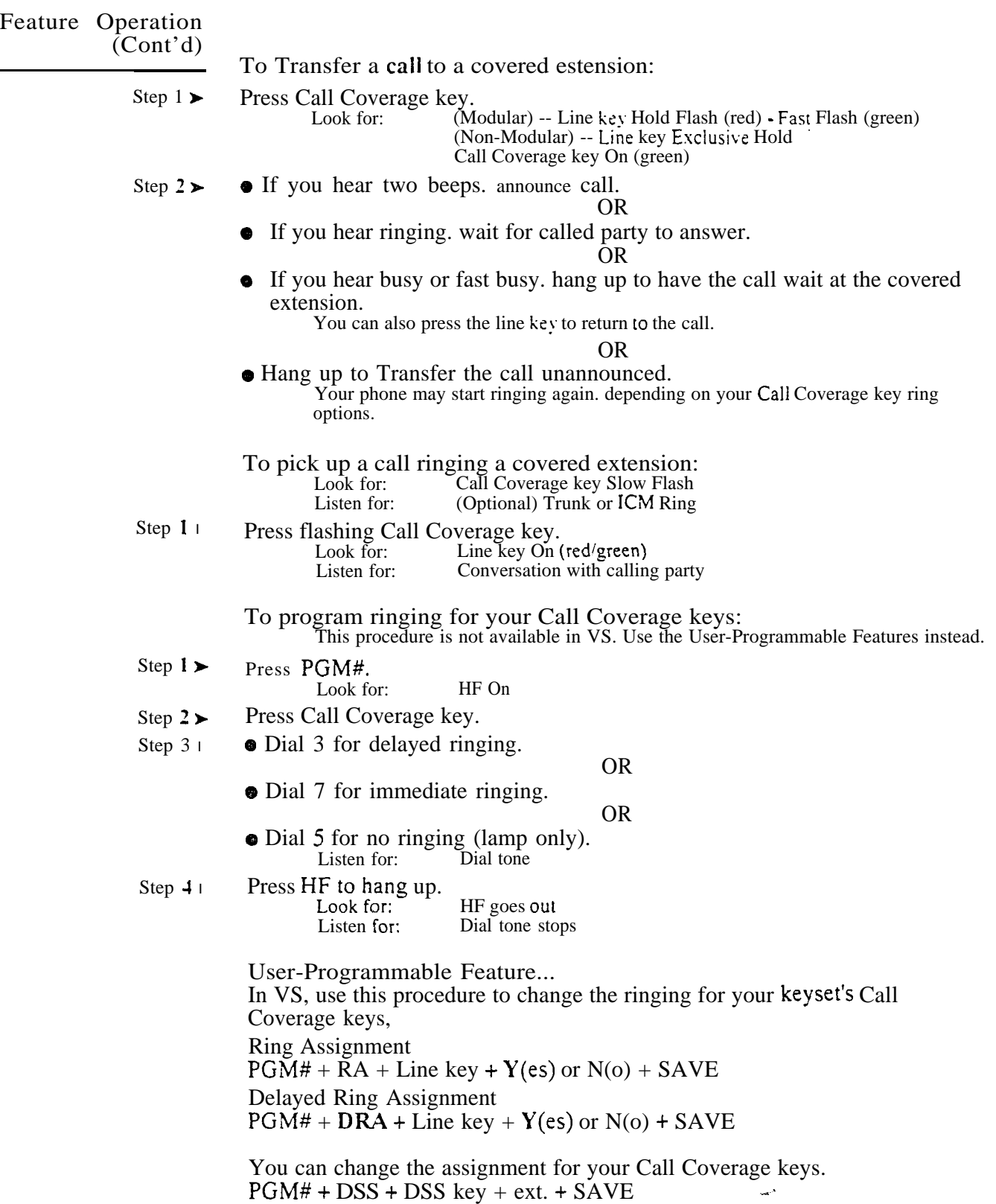

 $\gamma_{\rm N}$ 

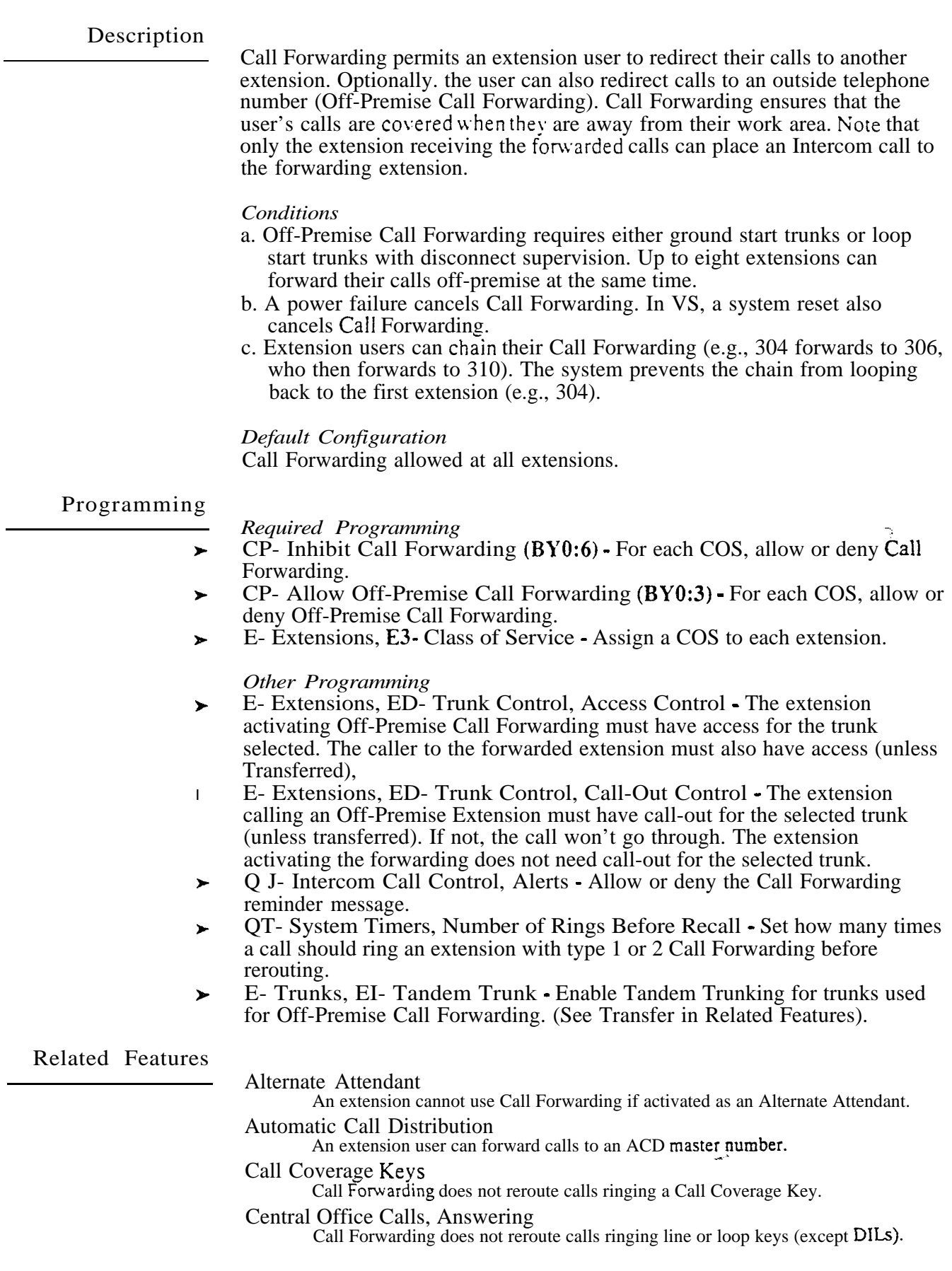

 $\Delta_{\rm{eff}}$ 

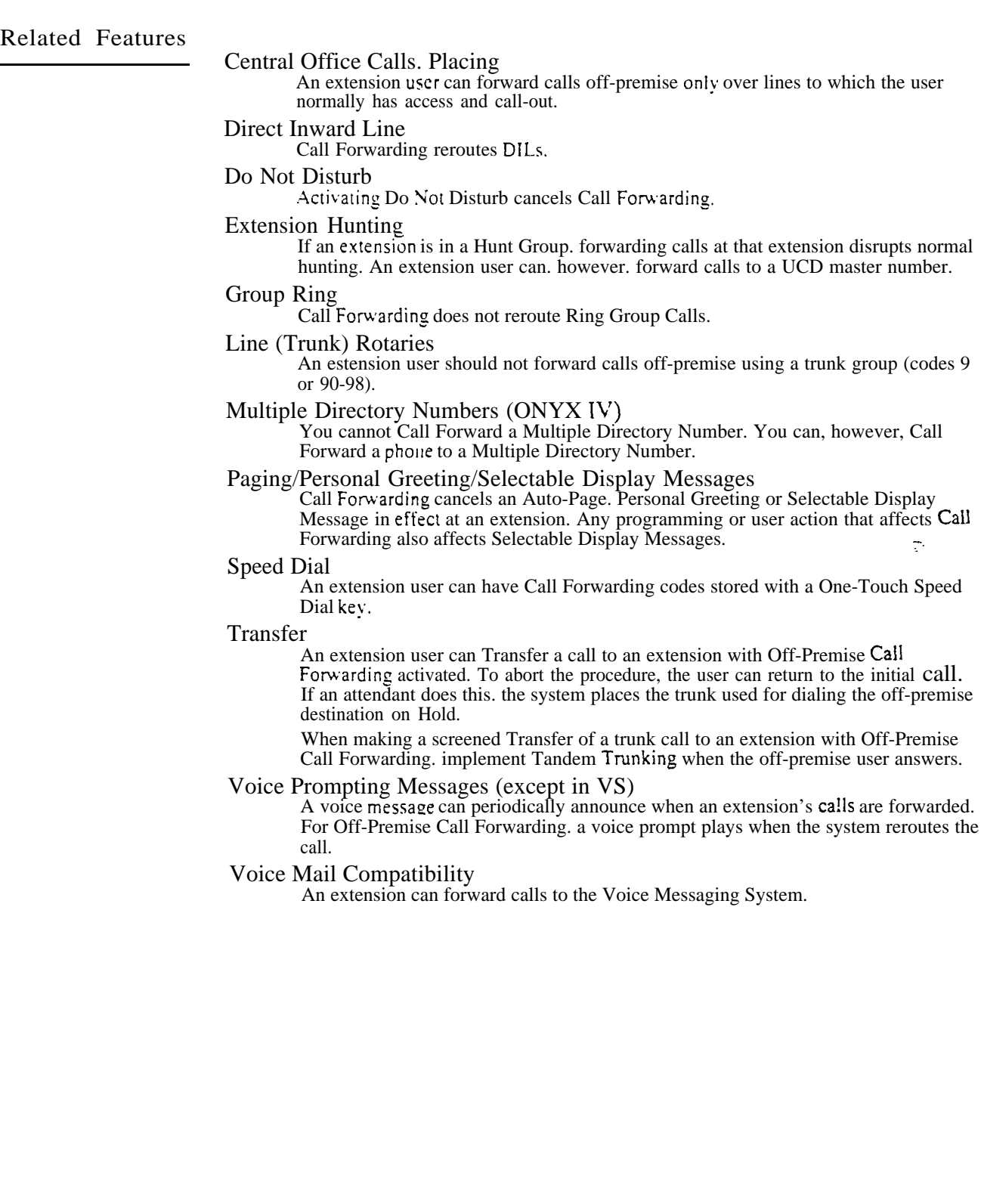

 $\overline{\zeta}{}^*$ 

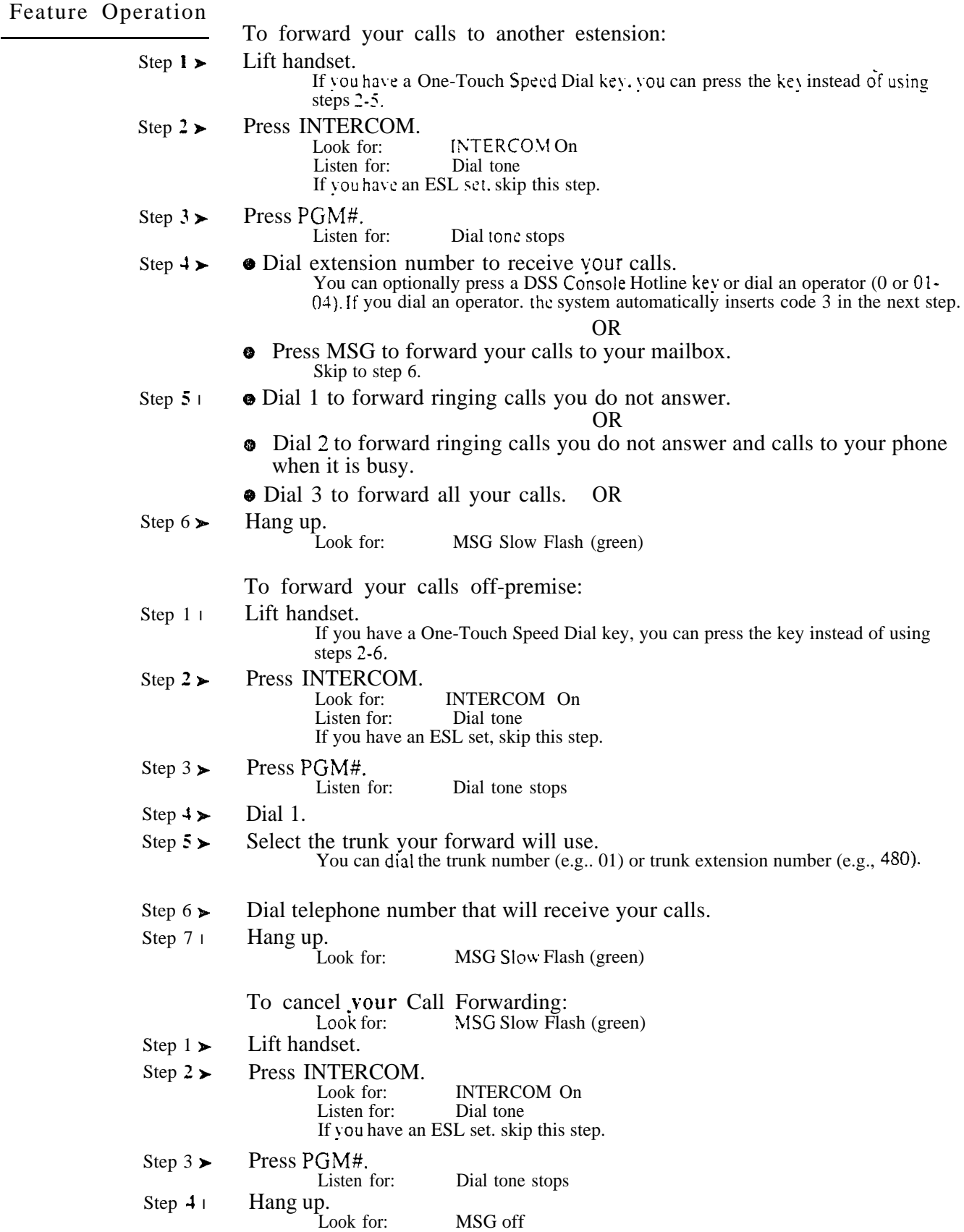

The attendant may simultaneously cancel all Call Forwards in the system. The attendant may want to do this at the end of the business day or business week. This ensures that the system directs calls normally at the start-of the next business day.

*Conditions* None

*Default*  None

# Programming

# *Required*

QC- Operator Programming. Operator Extensions - Designate extensions  $\blacktriangleright$ as operators.

*Oth er Programming* None

# Related Features

Do Not Disturb/Paging (Auto-Page)/Personal Greeting/Selectable Display Messages Cancelling Call Forwarding also cancels DNDs, Auto-Pages, Personal Greetings and Selectable Display Messages system-wide.

# Feature Operation

To cancel Call Forwarding system-wide from your attendant's extension:

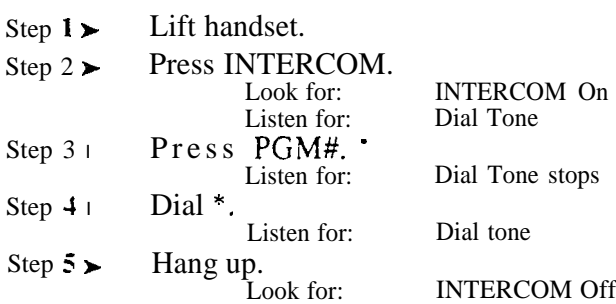

ues

المردان

Call Parking places an outside call in a waiting state (called a Park orbit) so that any extension user may pick it up. There are two types of Park orbits: System Park and Personal Park. With System Park, a user may Park a call in one of ten system orbits (numbered 60-69). With Personal Park, a user may park a call at an extension. After parking the call, the user can Page the person receiving the call and hang up. The paged party just dials the orbit code from any extension to pick up the call. With Park, it is not necessary to locate a person to handle their calls.

If a call remains parked longer than the Park Orbit Recall interval, it recalls the extension that initially parked it. If still unanswered, the call recalls all extensions that normally ring for the trunk.

The system allows only one call at a time to be parked in the same System Park orbit. However, any number of users can park a call in the same Personal Park orbit. The user retrieves the Personal Parked calls on a first in first out (FIFO) basis. A call in Personal Park goes on Exclusive Hold at the destination and at the extension that parked it. The call does not ring the destination.

#### **Conditions**

- a. Park Orbits 68 and 69 have a five-minute fixed recall interval.
- b. The code to retrieve a Personal Park is the same as Directed Call Pickup and remote Hold Retrieve. When a user dials the code, the system picks up calls at the dialed extension in the following order:
	- 1. Ringing Intercom calls (see Directed Call Pickup)
	- 2. Personal Park calls (see Call Park)
	- 3. Ringing outside calls and DILs (see Directed Call Pickup)
	- 4. Calls on Hold (see Hold)

*Default Configuration* Park enabled.

# Programming

#### *Required Programming*

- $\blacktriangleright$  Extensions, ED- Trunk Control, Access Control An extension can only pick up a parked call on trunks to which it has access. Program access for each desired trunk.
- OT- System Timers, Park Orbit Recall Time For Park Orbits 60-67, set  $\blacktriangleright$ the Park Orbit Recall Time.

#### *Other Programming*

l QA- Number Plan, Park Orbit Access Digit - If desired, change the first digit of the Park Orbit codes (factory set at 6).

Related Features

Analog Station Interface/Off-Premise Extension A 2500 set connected to an ASI or OPX has Call Parking capability.

Direct Station Selection, DSS Console An extension user with a DSS Console can have a Park Orbit number stored with a DSS key.

Speed Dial

An extension user can have the Park functions stored with a One-Touch Speed Dial Key.

# CALL PARKING

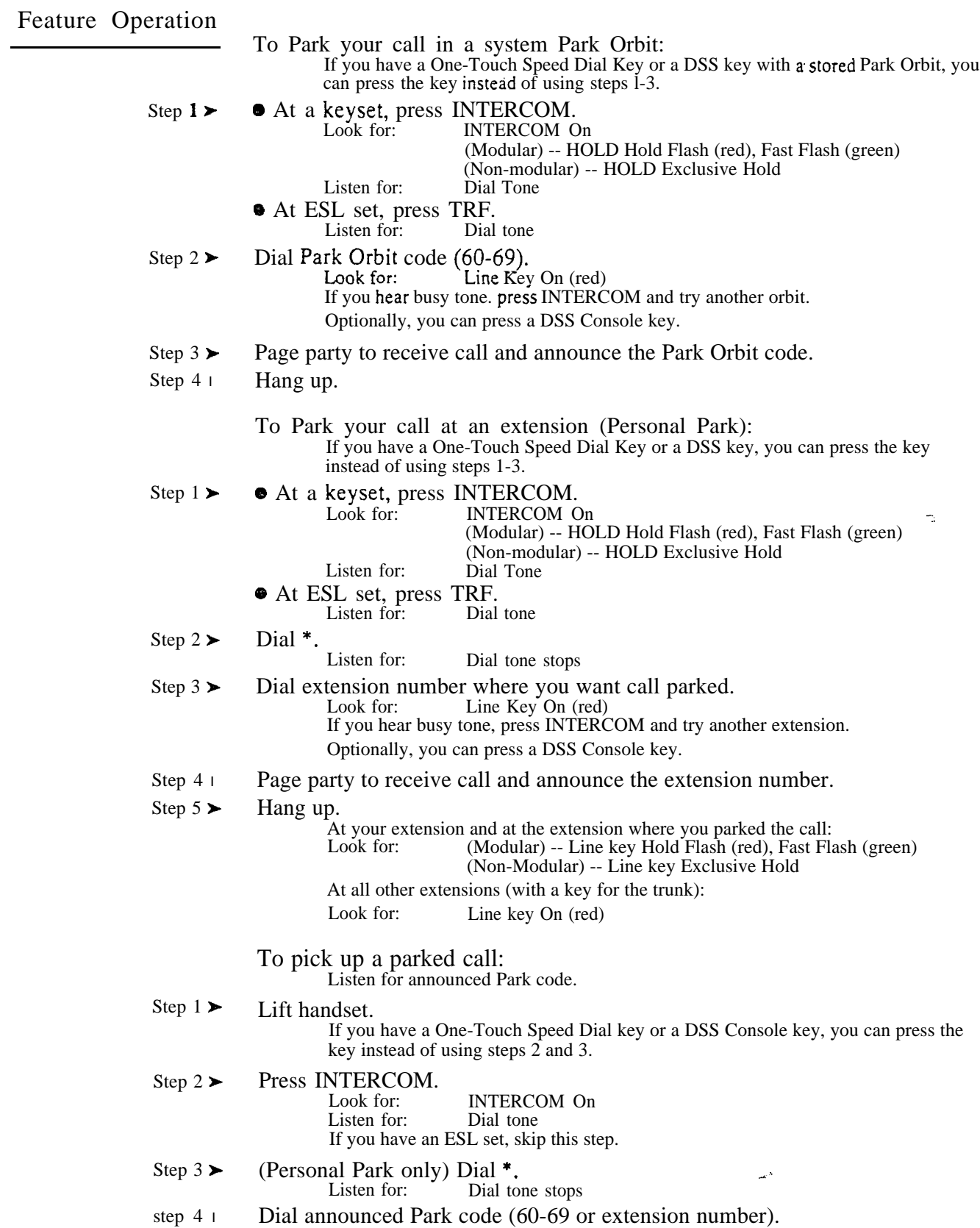

 $\bar{\gamma}_\lambda$ 

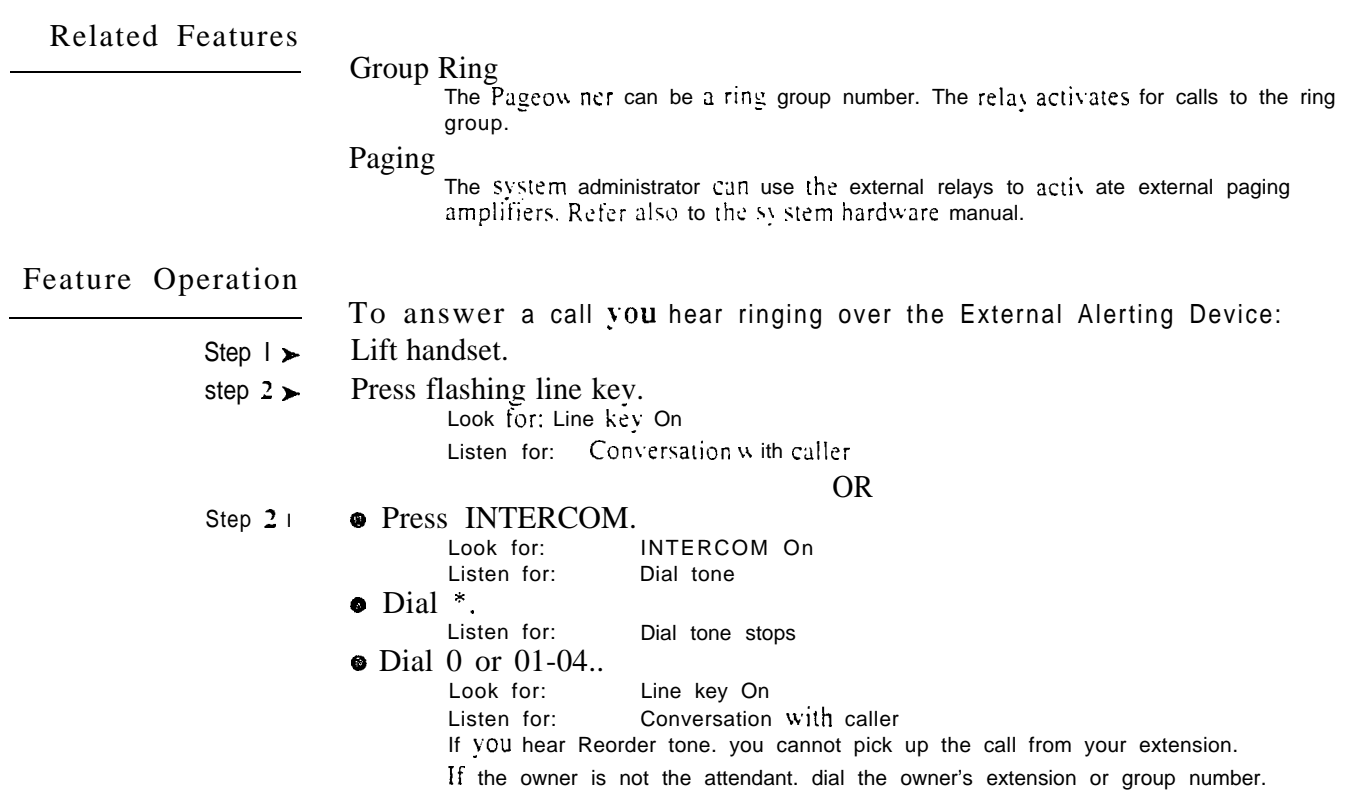

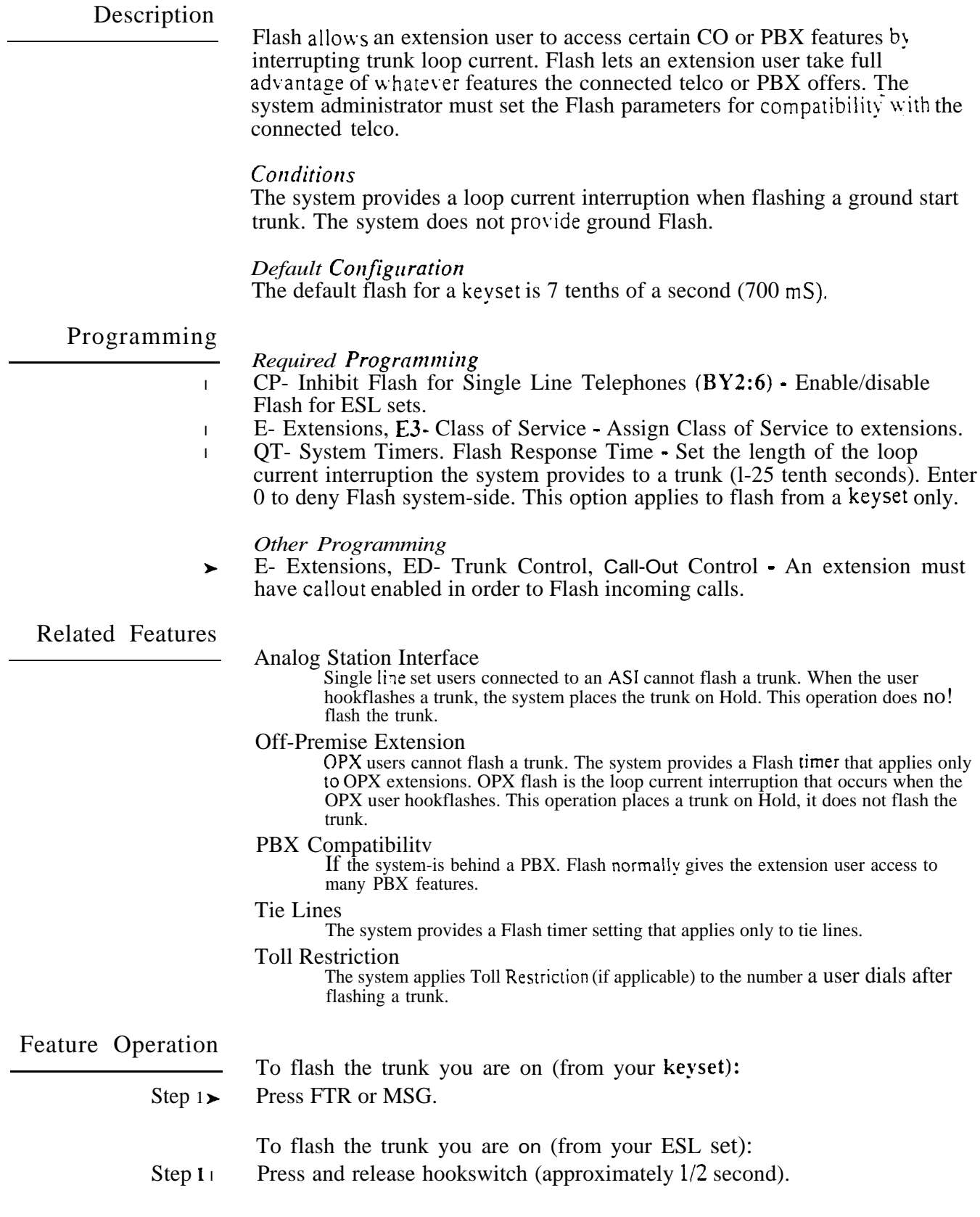

 $\frac{1}{2}$ 

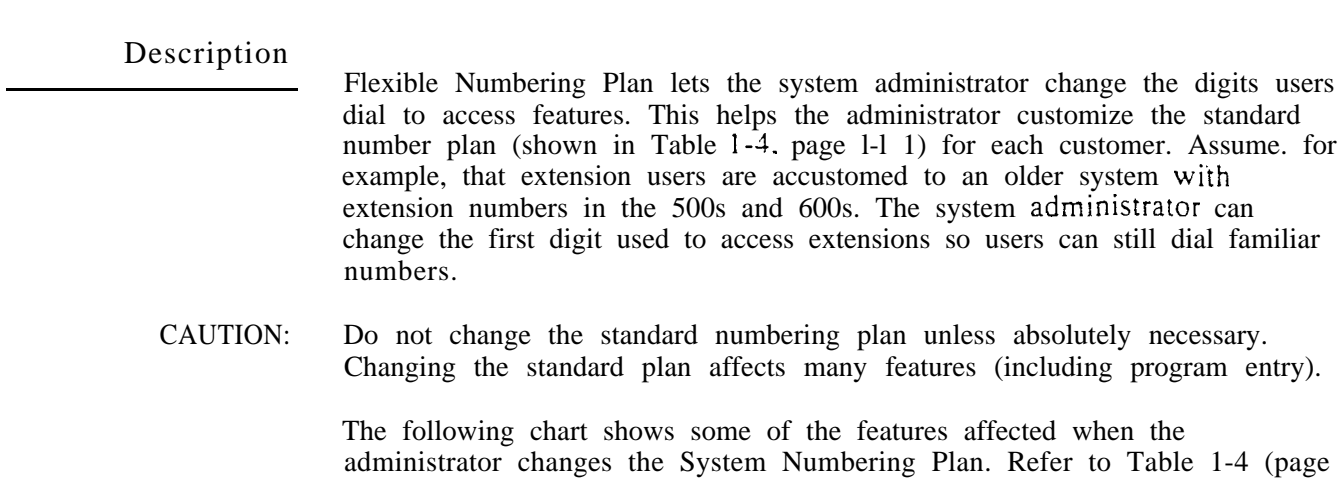

l-l 1) for additional number plan information.

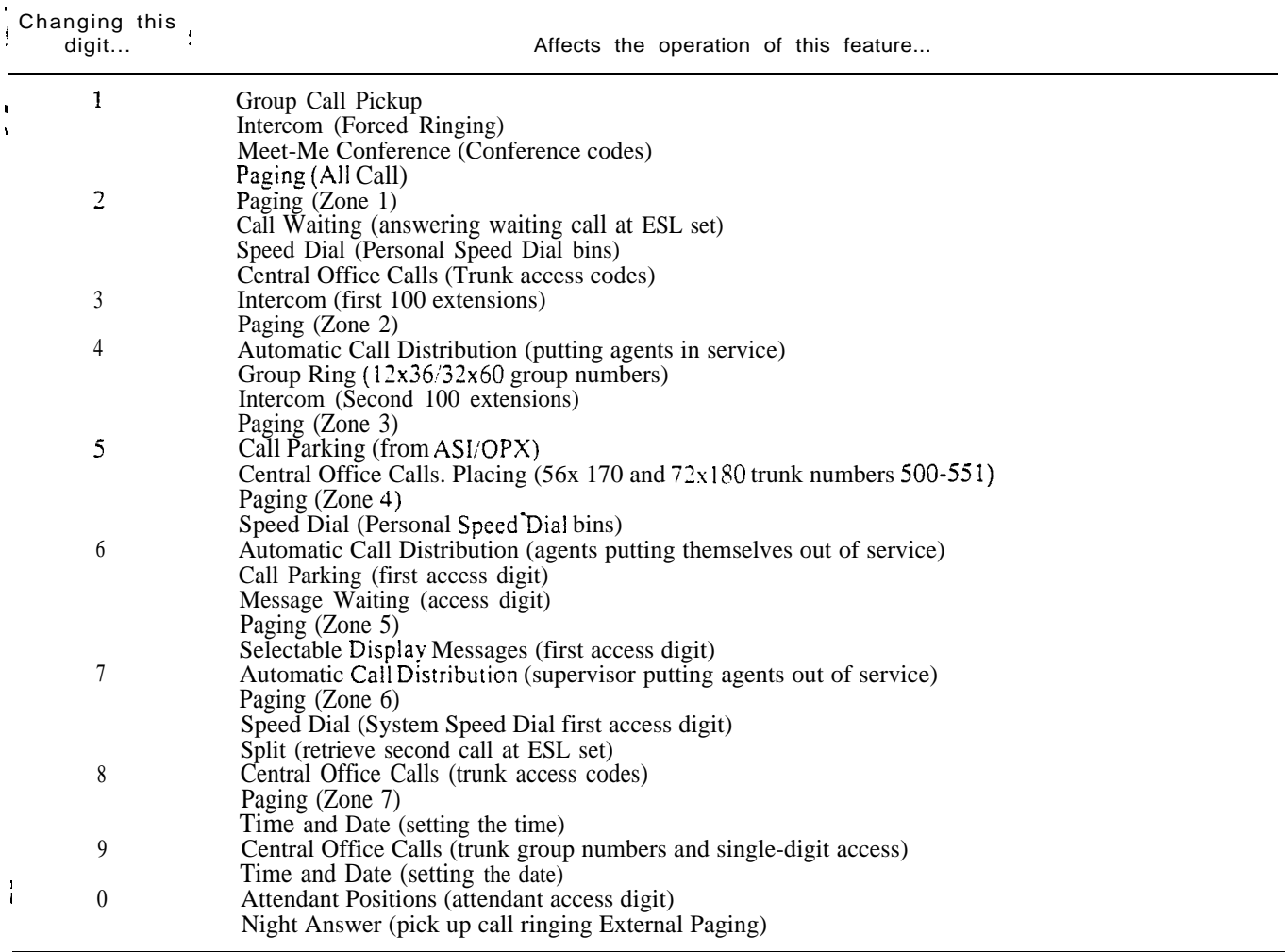

#### *Conditions*

a. The system prohibits the administrator from changing the digits  $*$  and  $#$ . b. In VS, Flexible Numbering Plan requires an AUX Module.

*Default Configuration* Refer to the Table 1-4, System Number Plan (page l-11).

# FLEXIBLE NUMBERING PLAN

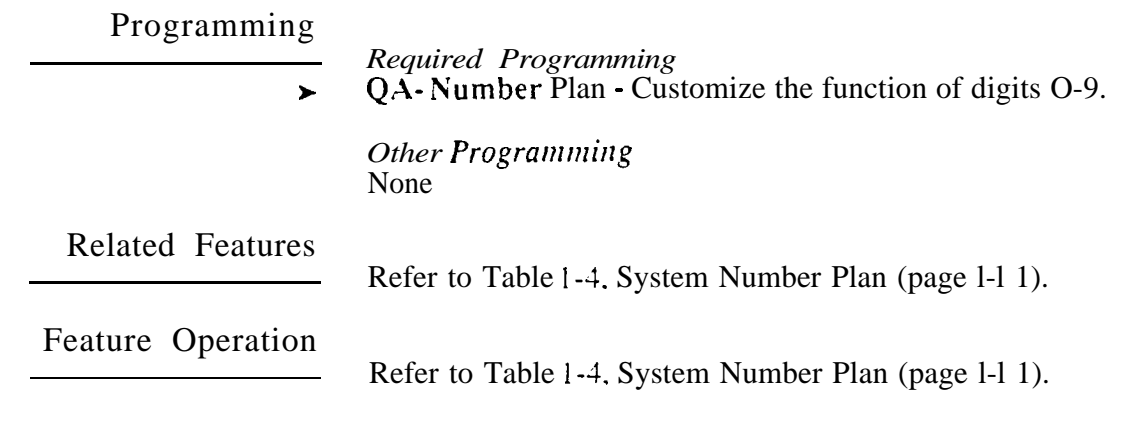

 $\omega$ 

An extension user can implement Forced Trunk Disconnect to disconnect (release) another estension's active outside call. The user can then place a call on the released trunk. Forced Trunk Disconnect lets a user access a trunk in an emergency. when no other trunks are available. Maintenance technicians can also use Forced Trunk Disconnect to release a trunk on which there is no conversation. This can happen if a trunk does not properly disconnect when the outside party hangs up.

The system administrator normally permits Forced Trunk Disconnect only at attendants and selected extensions.

# **Conditions**

None

# *Default*

Forced Trunk Disconnect allowed fdr attendants and extensions with COS 00.

# Programming

- *Required Programming*
- $CP$  Direct Trunk Access and Trunk Camp-On  $(BY2:0)$  Assign Direct  $\blacktriangleright$ Trunk Access to each extension that should have Forced Trunk Disconnect capability.
- E- Extensions, E3- COS, Class of Service Assign Class of Service to  $\blacktriangleright$ extensions.

# *Other Programming*

- E- Extensions, ES- Line Access Options, Key Access to Outbound Lines  $\blacktriangleright$ If enabled, user can press a line key to place a call (if also allowed by ED programming).
- E- Extensions, E8- Line Access Options, Allow Line Code Dial-Up If  $\blacktriangleright$ enabled, user can dial 801-873 to access trunks 1-72.
- E- Extensions, ED- Trunk Control, Access Control Assign access for  $\blacktriangleright$ each trunk on which the user should be able to place calls.
- E- Extensions, ED- Trunk Control, Call-Out Control Enable call-out for  $\blacktriangleright$ each trunk on which the user should be able to place calls.
- KS- Programming Keys for Keysets Program the types of keys that allow  $\blacktriangleright$ the extension user to place trunk calls.

Related Features

ARS/LCR/Toll Restriction

The system subjects the call on the released trunk to normal ARS/LCR routing or--Toll Restriction.

Direct Trunk Access

Forced Trunk Disconnect requires that the extension have Direct Trunk Access capability.

#### Speed Dial

An extension with Forced Trunk Disconnect/Direct Trunk Access can also program System Speed Dial numbers.

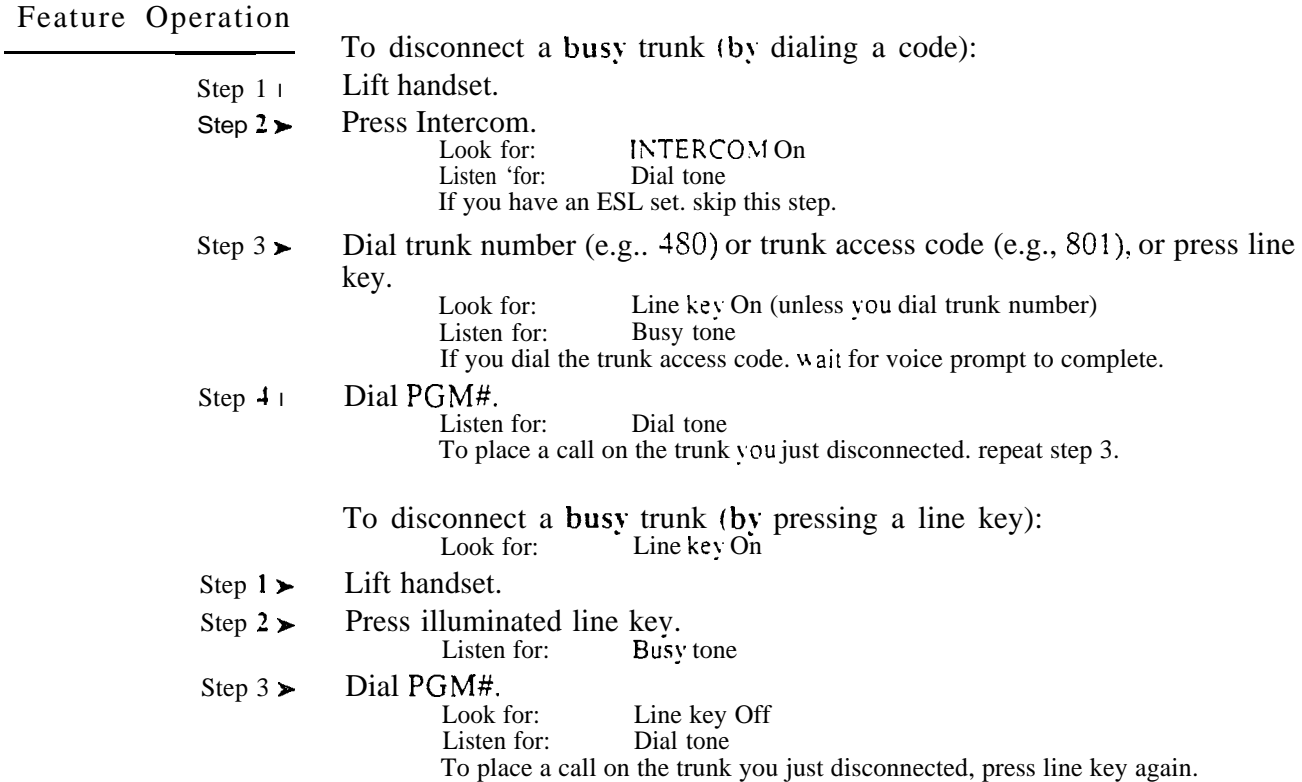

 $\omega^{(s)}$ 

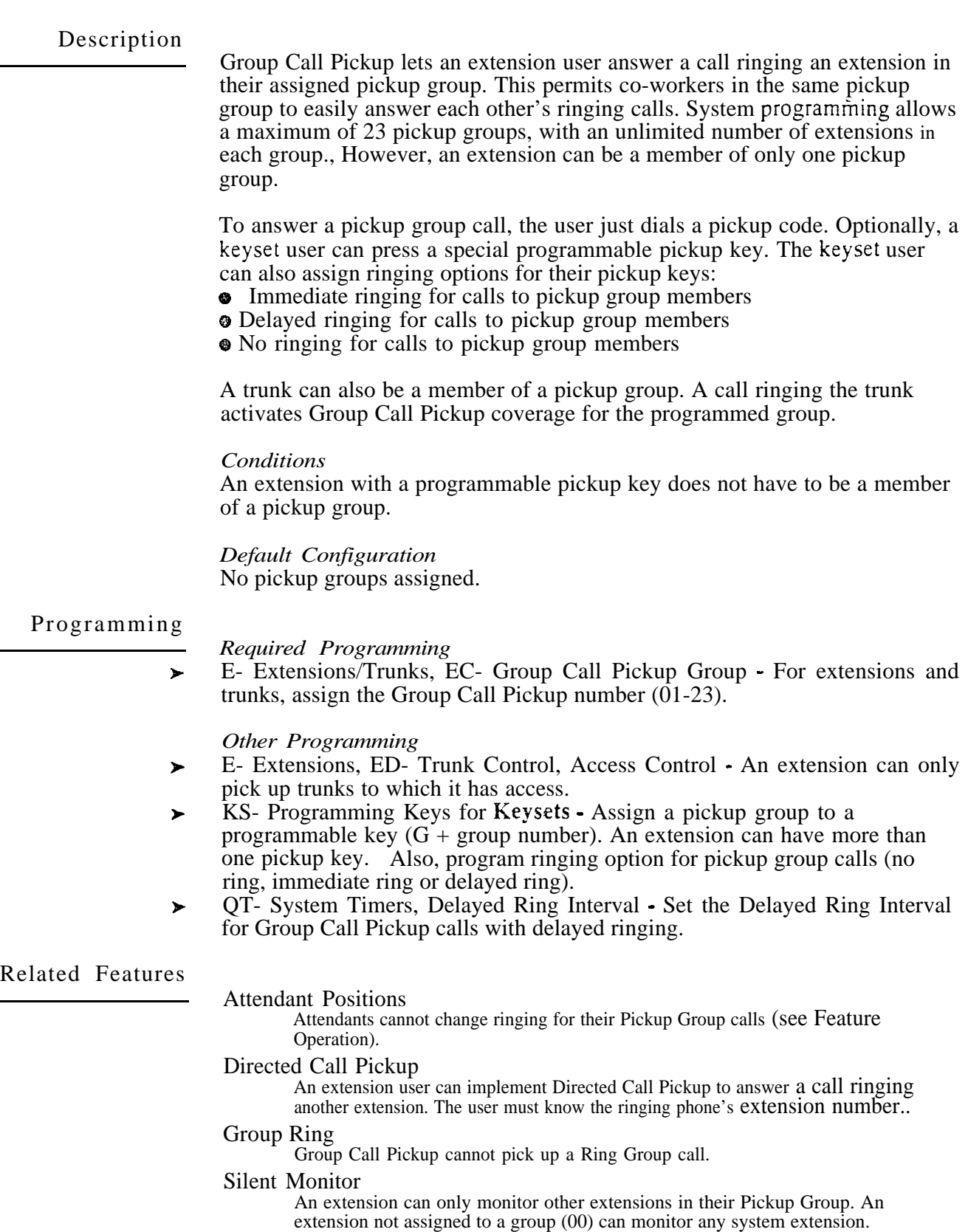

Speed Dial

An extension user can have Group Call Pickup codes stored with a One-Touch Speed Dial key.

# GROUP CALL PICKUP

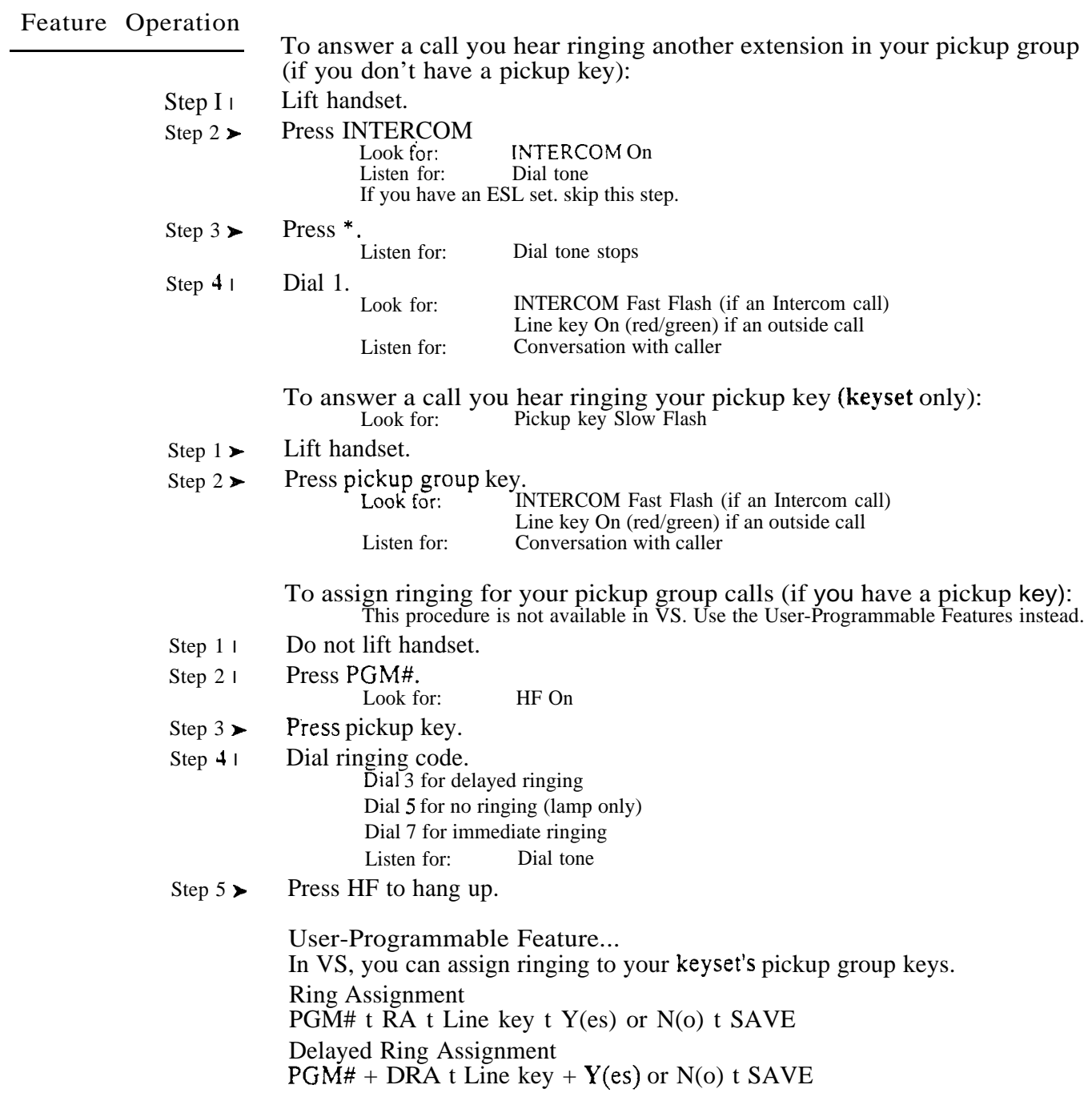

 $\omega^{(k)}$ 

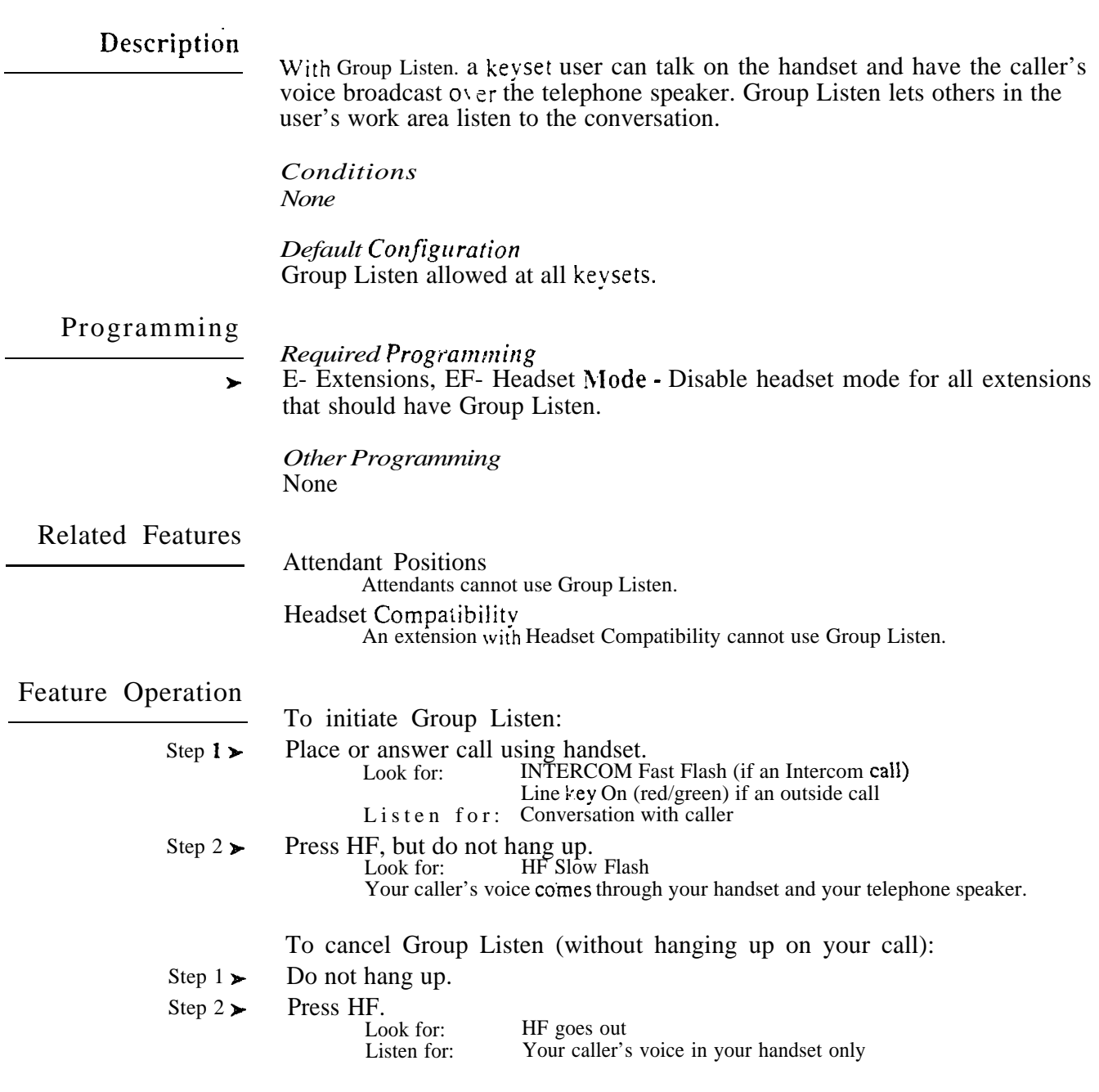

Group Ring permits the system administrator to arrange extensions into groups for answering calls. When a call comes into the Ring Group, all extensions in the group ring simultaneously. Any user in the Ring Group can answer the call by just lifting the handset. The ringing call can be:

- A Direct Inward Line to the Ring Group
- An outside call transferred to the Ring Group
- An Intercom call to the Ring Group

During programming, the system administrator assigns extensions to Ring Groups. The system automatically assigns each group a DIL number (for programming purposes) and an Intercom number.

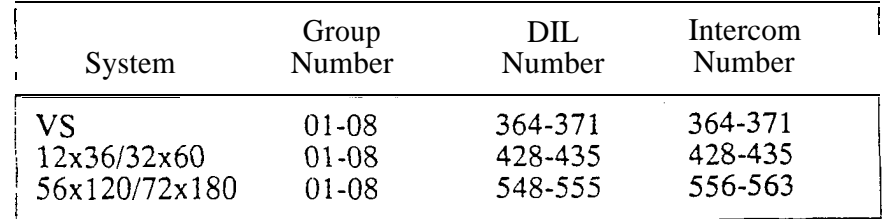

*Conditions* None

*Default Configuration* No Ring Groups programmed.

# Programming

 $\blacktriangleright$ 

*Required Programming*

E- Extensions, EE- Ring Group Assign a Ring Group number (01-08) for each extension. Do not assign more than 30 extensions in a CEU to the same Ring Group. If the ring group must have more than 30 members, use extensions in an expansion cabinet (if available).

#### *Other Programming* None

Related Features

Attendant Positions Attendants cannot be in Ring Groups.

# Automatic Call Distribution/Extension Hunting

Ring Group calls do not activate ACD or hunting.

Automatic Handsfree

An extension user cannot use Automatic Handsfree to answer a Ring Group call.

Call Coverage Keys

A Station Call Coverage key can pick up a Ring Group call.

# Call Forwarding

Call Forwarding does not reroute Ring Group calls.

# Call Waiting

An Intercom caller or trunk cannot send Call Waiting tones to a Ring Group. The call just waits for an extension in the group to become free.

# Direct Inward Line

DILs can terminate at a Ring Group during the day. A call ringing the DIL causes all phones in the group to ring. The trunk rings the programmed EI destination at night.

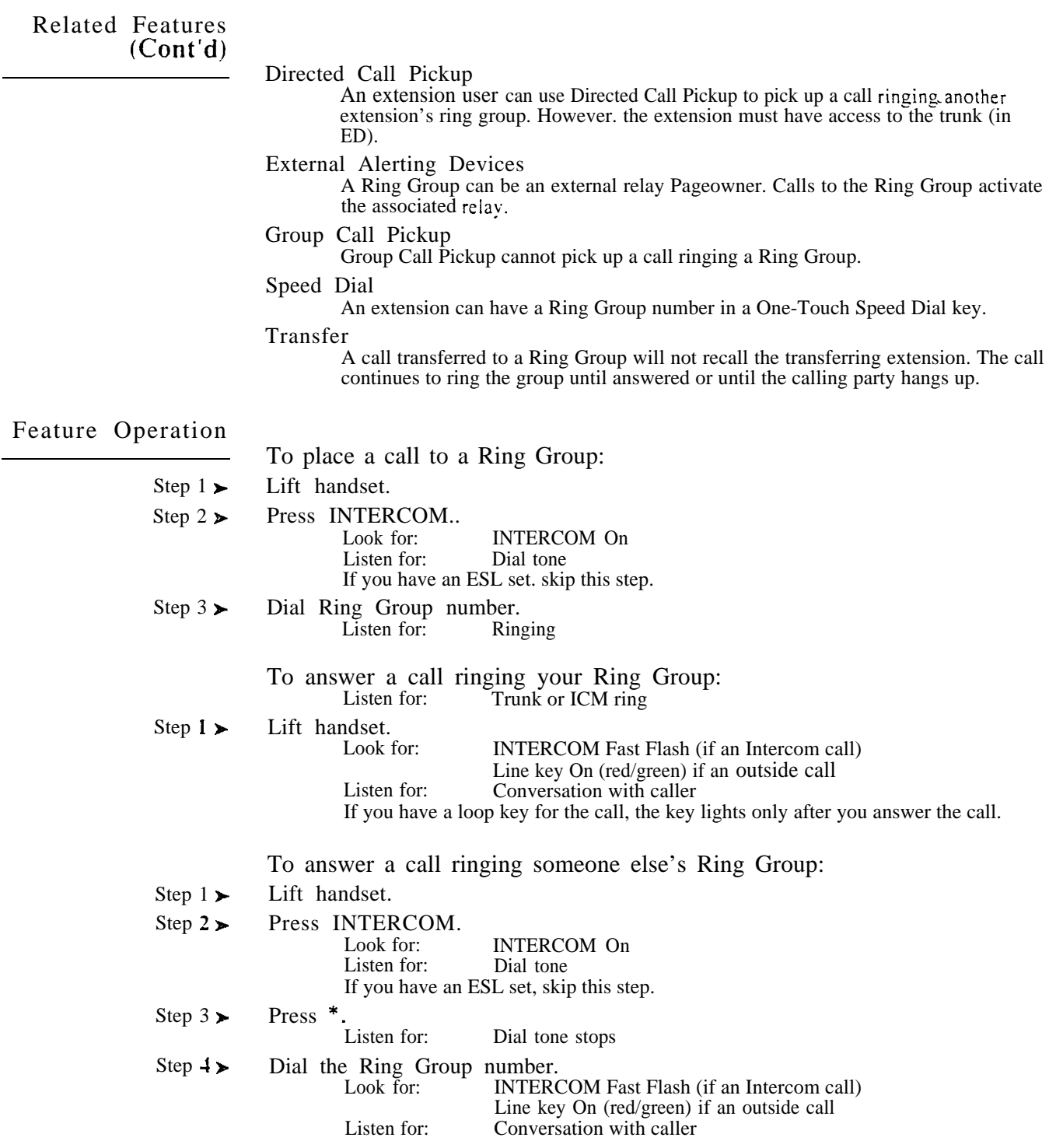

 $\omega e^{i\lambda}$ 

# HANDSFREE (SPEAKERPHONE) AND MONITOR

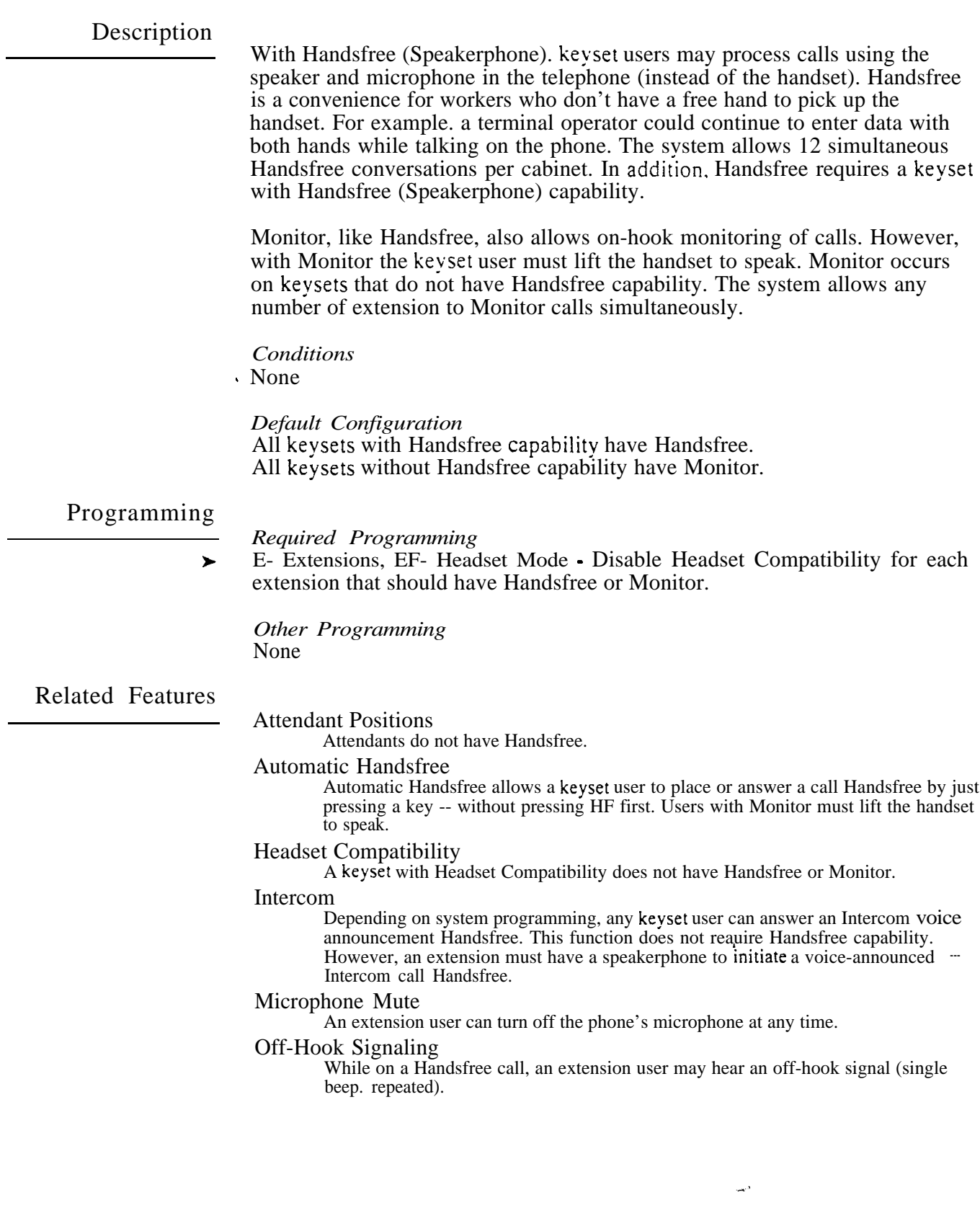

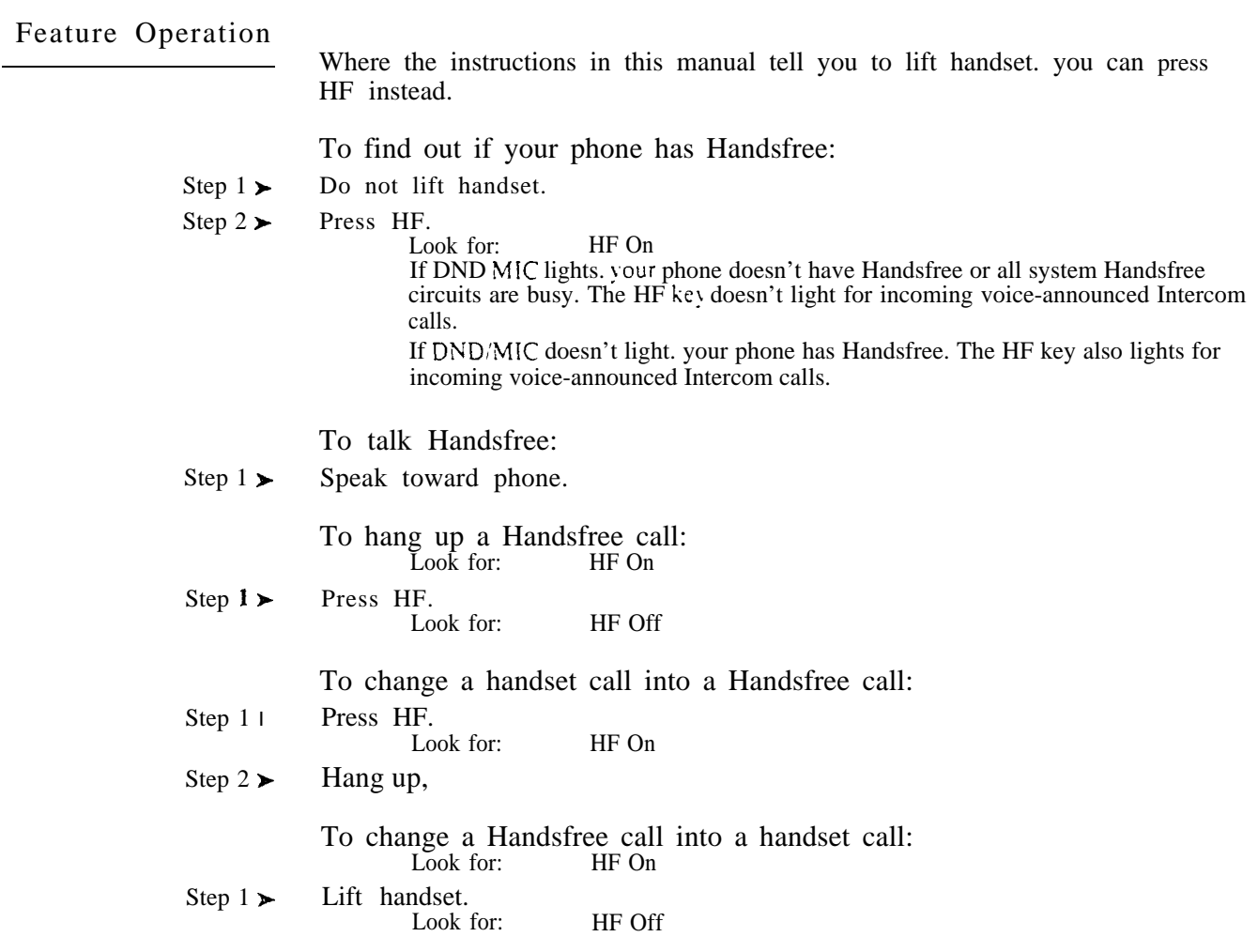

 $\vec{a}e^{\vec{b}}$ 

A keyset user can utilize a customer-provided headset in place of the handset. Like using Handsfree. using the headset frees up the user's hands for other work. However. headset operation also provides privacy not available from Handsfree.

While in the headset mode, the keyset user can hear the following system signals muted in the headset:

- **•** Ringing
- Paging
- Background Music (BGM)

The recommended headset is the Plantronic Supra Star Mate (Model MH0530-1).

CAUTION: Use of a headset on an extension that is not properly programmed may be harmful to the user, Ringing signals produced by the headset may be painfully loud.

> *Conditions* An attendant keyset with a headset should also have a DSS Console (see Feature Operation).

*Default Configuration* Headset operation disabled.

# Programming

l

*Required Programming*

 Extensions. EF- Headset Mode Enable Headset Compatibility for each keyset that has a headset.

*Other Programming* None

Related Features

Attendant Console (ONYX IV)

An Attendant Console can also use a headset.

Group Listen

Headset mode disables Group Listen.

Handsfree (Speakerphone) and Monitor

Enabling the headset at an extension always disables Handsfree.

Intercom

Headset mode disables incoming Intercom voice announcements.

Microphone Mute

Headset mode disables Microphone Mute.

Prime Line Selection

Prime Line Selection does not apply to an attendant in the headset mode.

Ringing Line Preference

An attendant with a headset should not also have Ringing Line Preference.

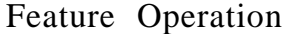

To install the headset:

- Step  $1\blacktriangleright$ Make sure your phone is idle and programmed for headset operation.
- Step  $2<sub>1</sub>$ 
	- Unplug the handset.<br>Leave the handset in the handset cradle.
- Step  $3\blacktriangleright$ Plug in the headset.

l-114 FEATURES *Issue 1-O*
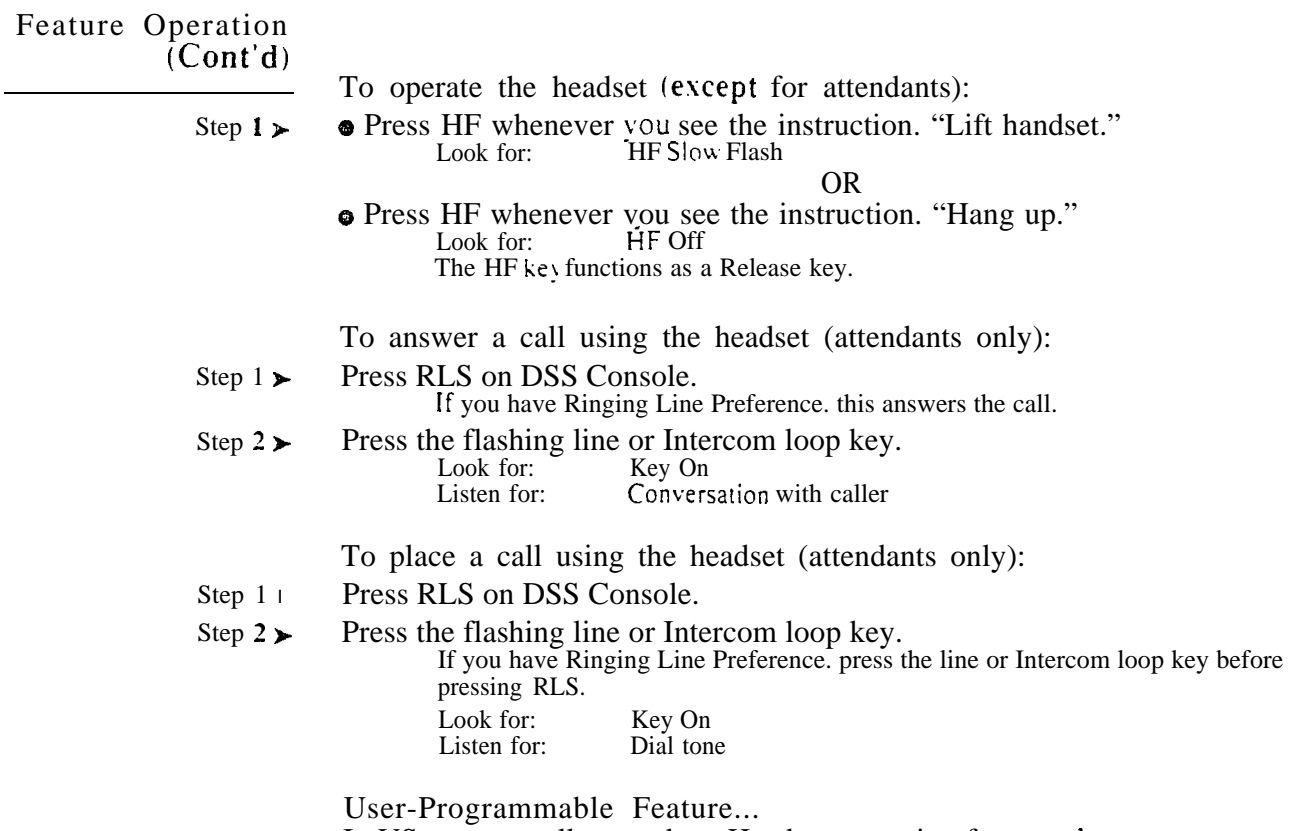

In VS, you can allow or deny Headset operation for your  $PGM# + HS + Y(es)$  or  $N(o) + SAVE$ 

Hold lets an extension user put a call in a temporary waiting state. The caller on Hold hears silence or Music on Hold. not conversation in the extension user's work area. While the call waits on Hold, the extension user process other calls or use a system feature.

There are three types of Hold:

- Hold (also called System Hold)
- **•** Exclusive Hold
- Automatic Hold

### Regular Hold

With regular Hold. an outside call a user places on Hold flashes the line key (if programmed) at all other keysets. Any keyset user with the flashing line key can pick up the call. An extension user can also place an Intercom call on Hold. However, Intercom calls on Hold do not indicate at any other extensions.

### Exclusive Hold

When a user places a call on Exclusive Hold, only that user can pick up the call from Hold. The trunk appears busy to all other keysets that have a key for the trunk. For keysets, Exclusive Hold always occurs for outside calls unless the keyset has a line key, loop key or DSS Console line key. Note that ESL sets can only place outside calls on Exclusive Hold.

### Automatic Hold

Automatic Hold occurs when a user initiates another feature while already a call. The system places a call on Hold automatically when the user presses:

- INTERCOM
- **a** CONF
- A line, Call Coverage, Hotline or Page key

Calls left on Hold recall the extension which placed them on Hold after the Hold Recall interval. If still unretrieved, abandoned outside calls ring all extensions that normally receive ringing for the trunk.

### Conditions

The code to retrieve a Personal Park is the same as Directed Call Pickup and remote Hold Retrieve. When a user dials the code, the system picks up calls at the dialed extension in the following order:

- 1. Ringing Intercom calls (see Directed Call Pickup)
- 2. Personal Park calls (see Call Park)
- 3. Ringing outside calls and DILs (see Directed Call Pickup)
- 4. Calls on Hold (see Hold)

### *Default Configuration*

Hold allowed at all extensions. The Hold Recall interval is 30 seconds.

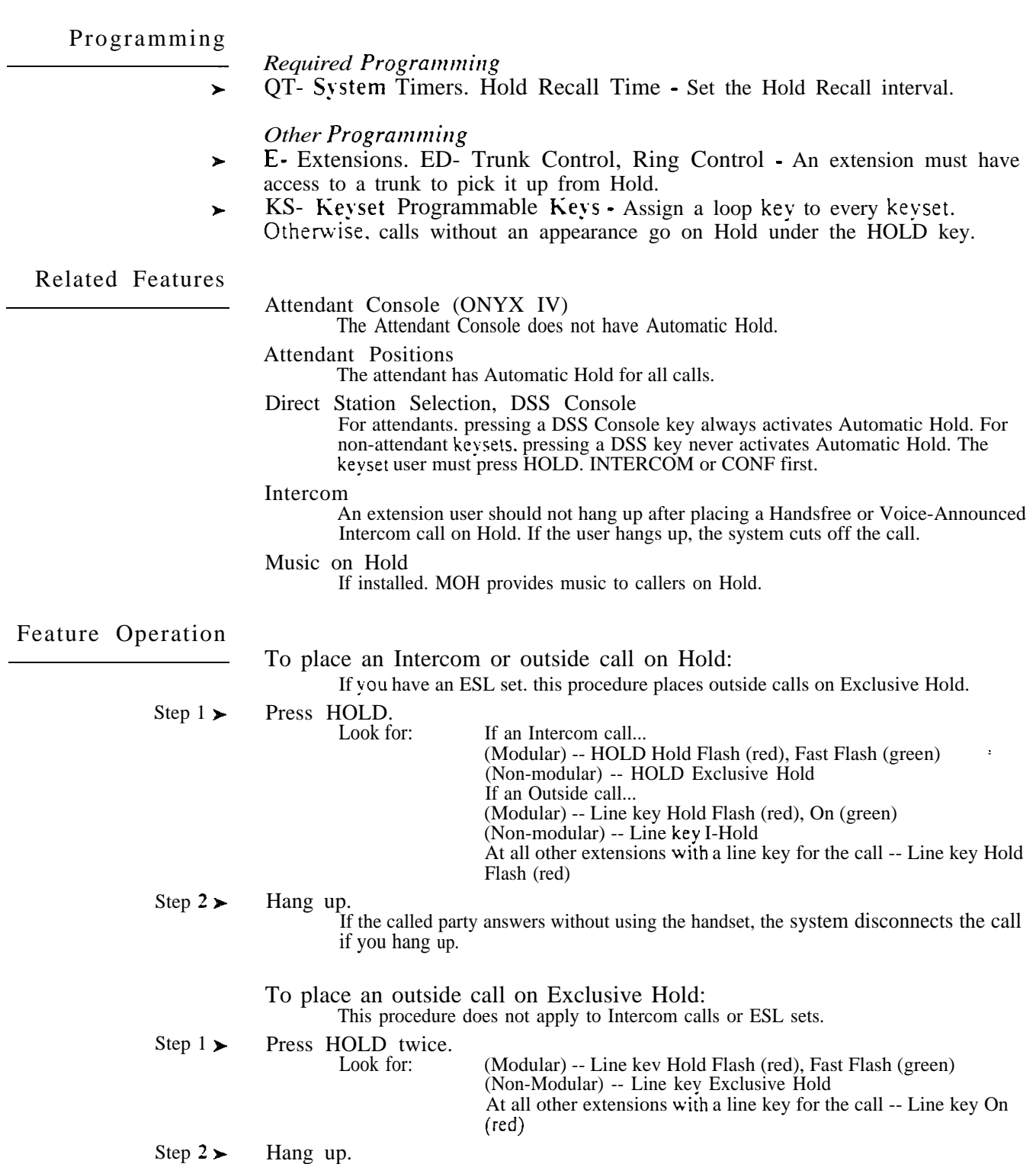

 $\frac{1}{2}$ 

# HOLD

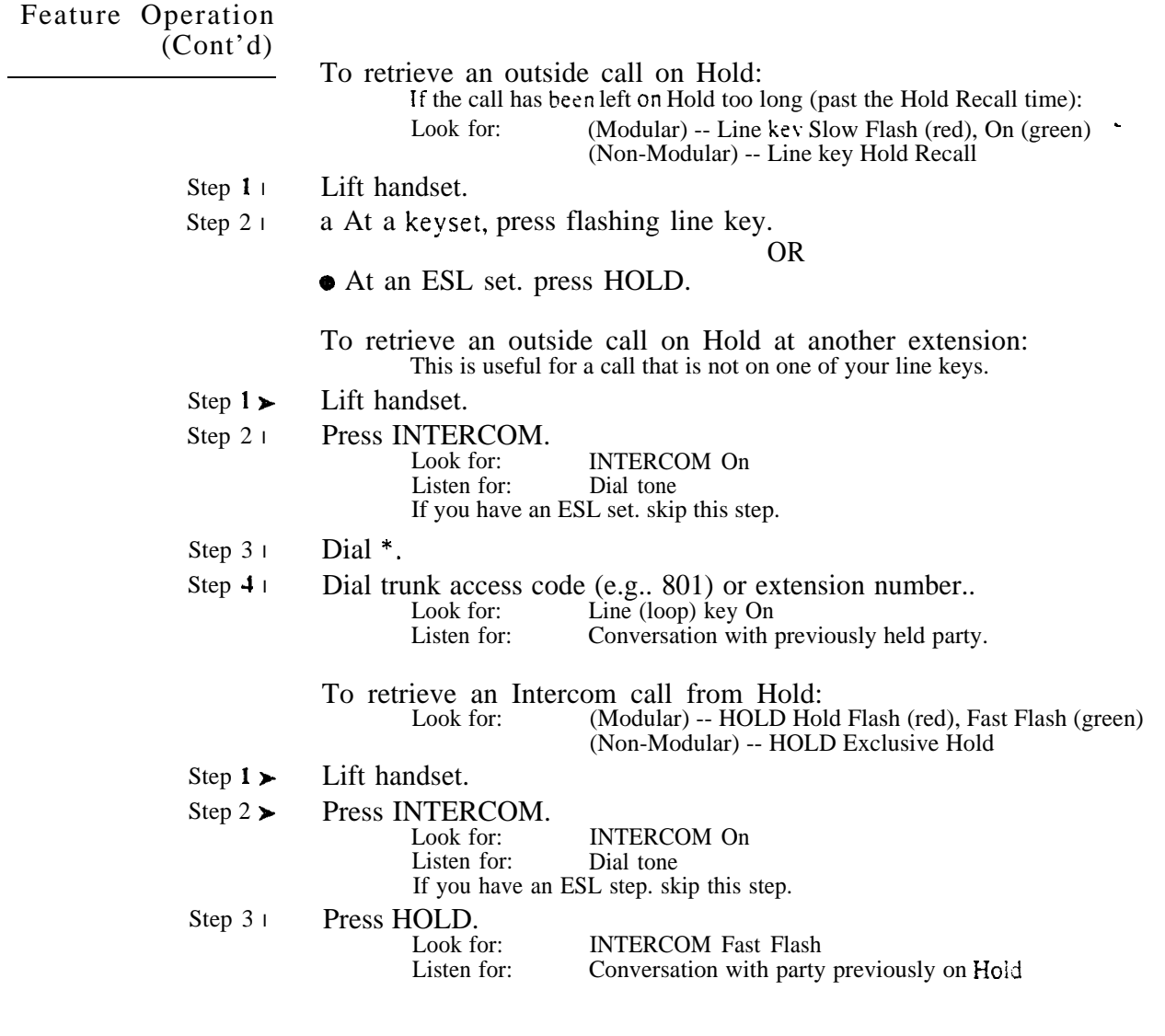

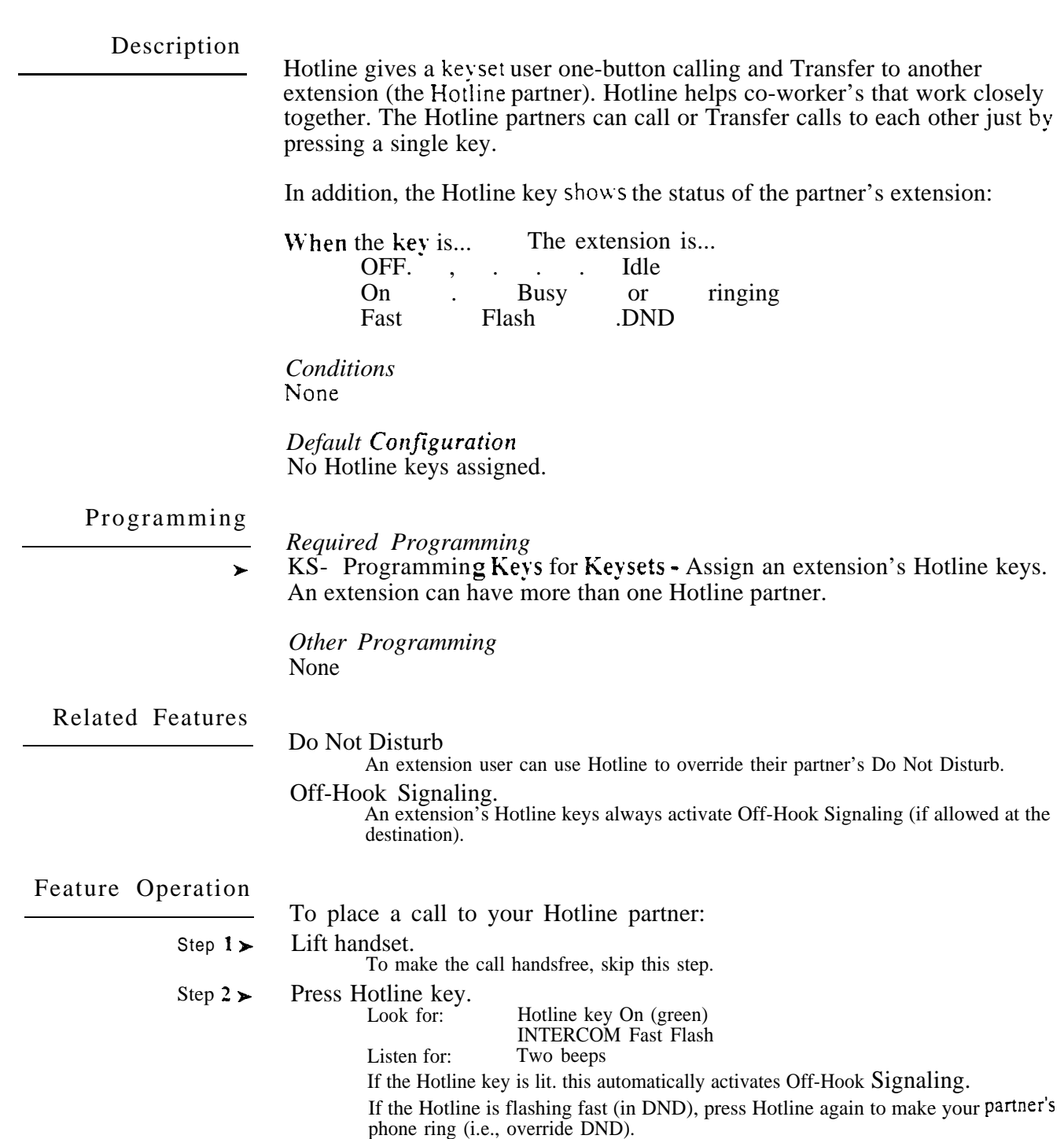

### HOTLINE

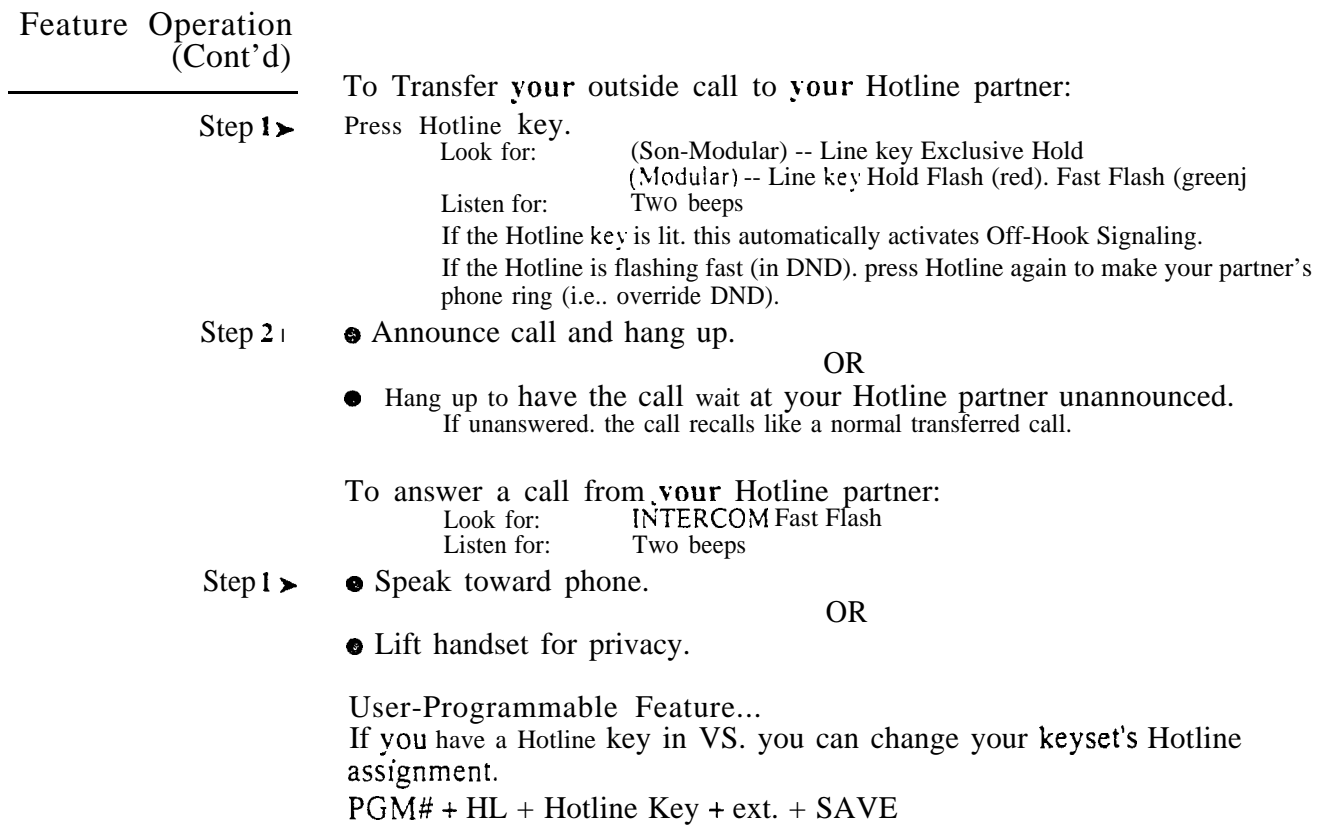

 $\omega e^{i\omega_{\rm{max}}^2}$ 

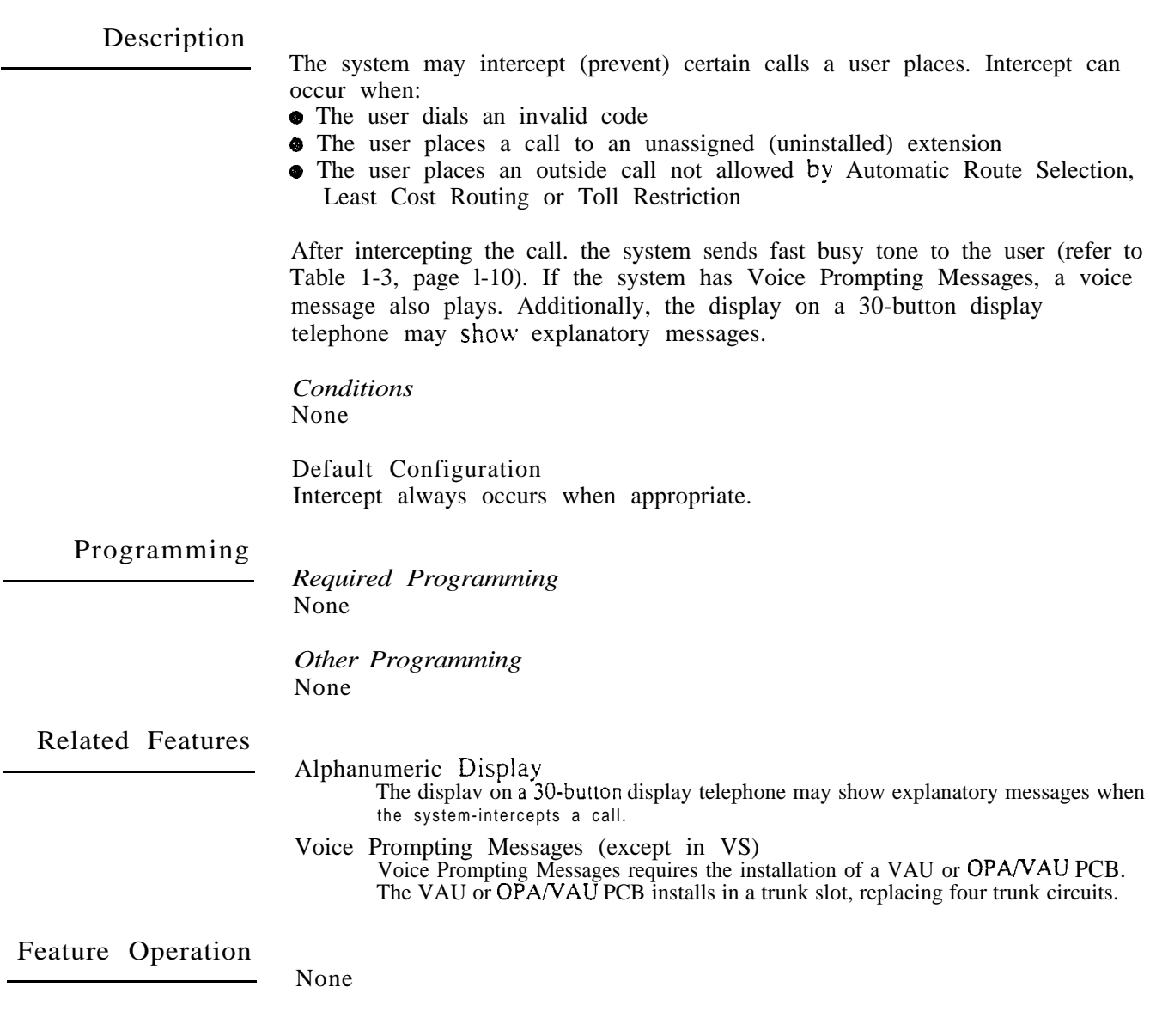

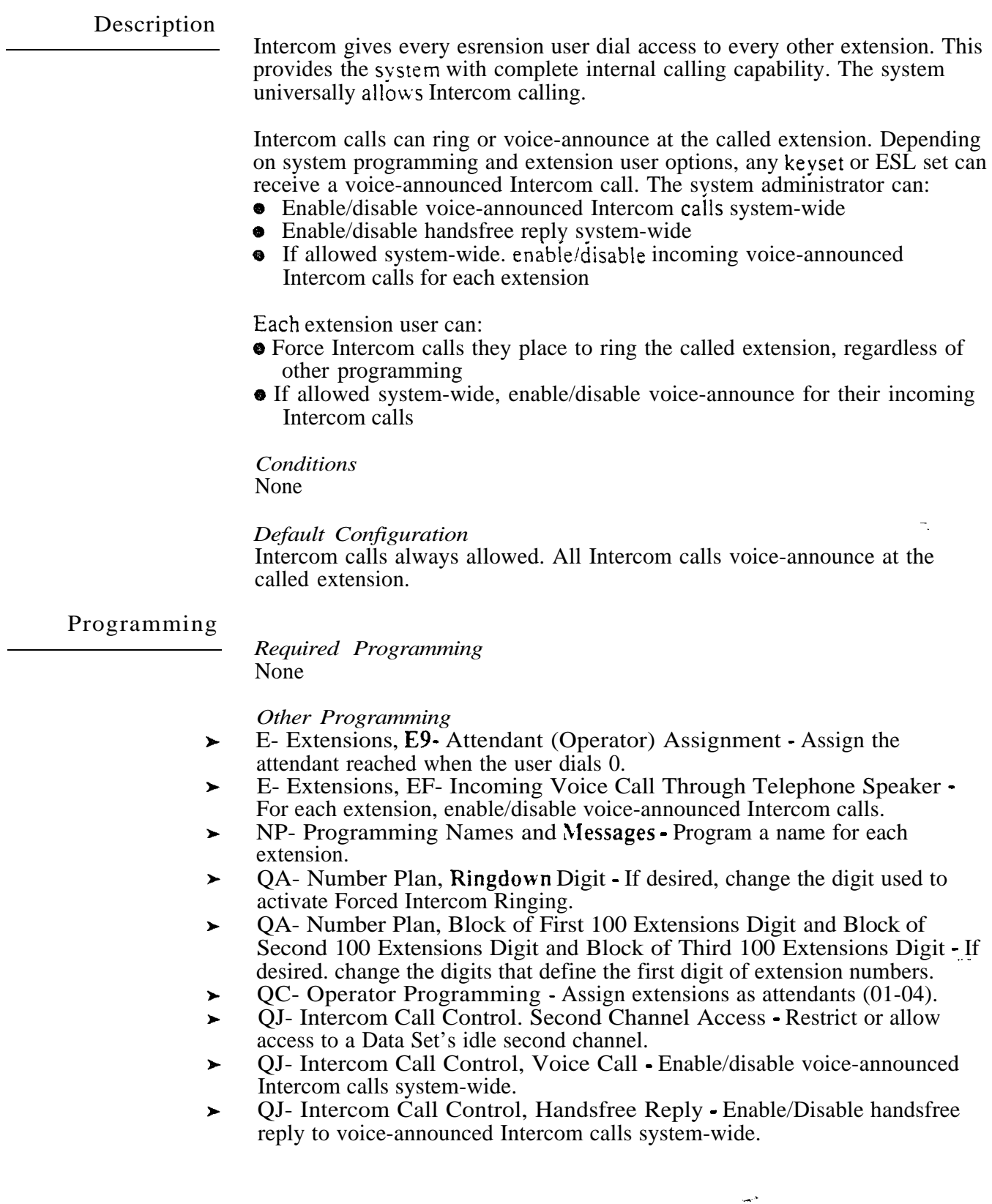

 $\frac{1}{2}$ 

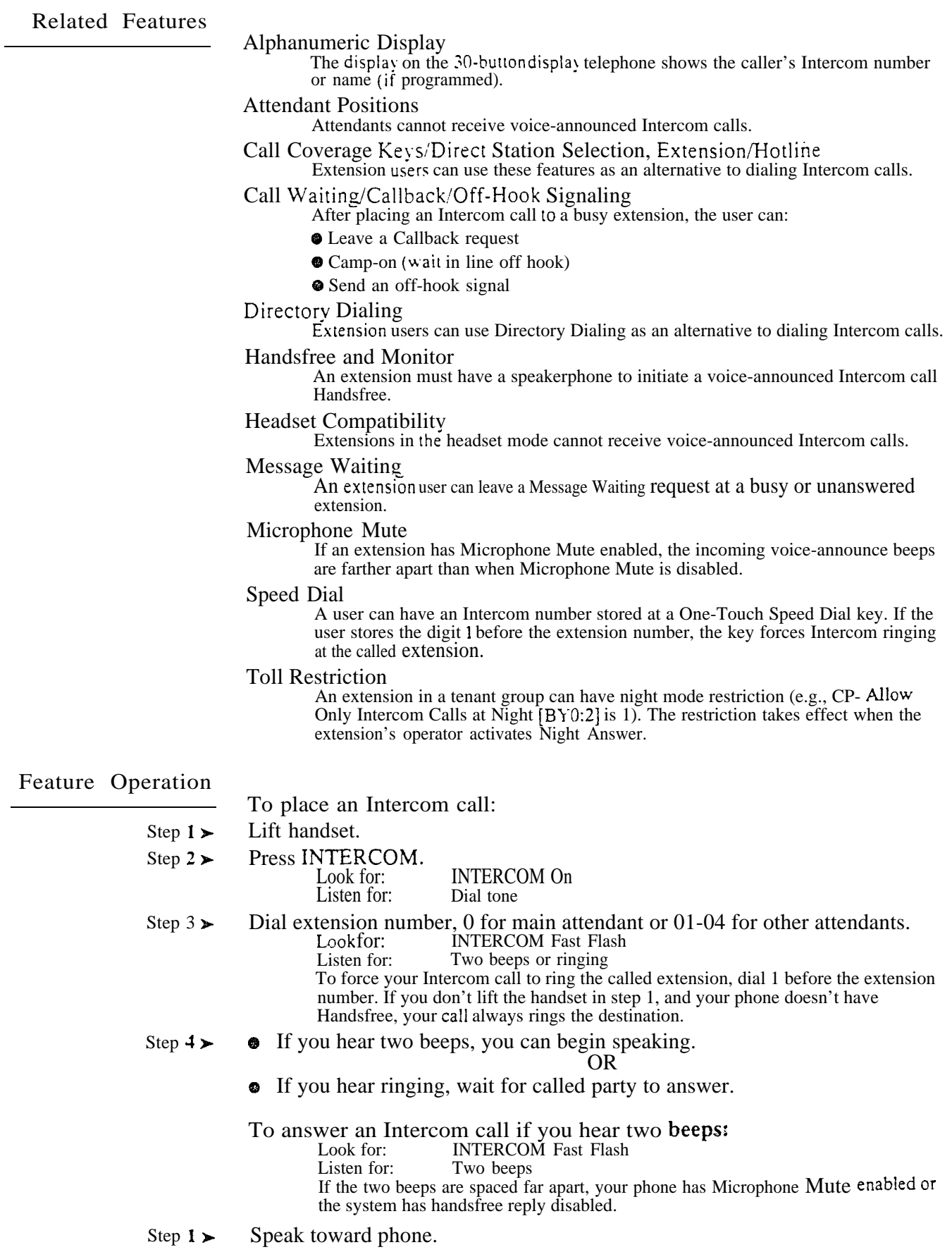

### INTERCOM

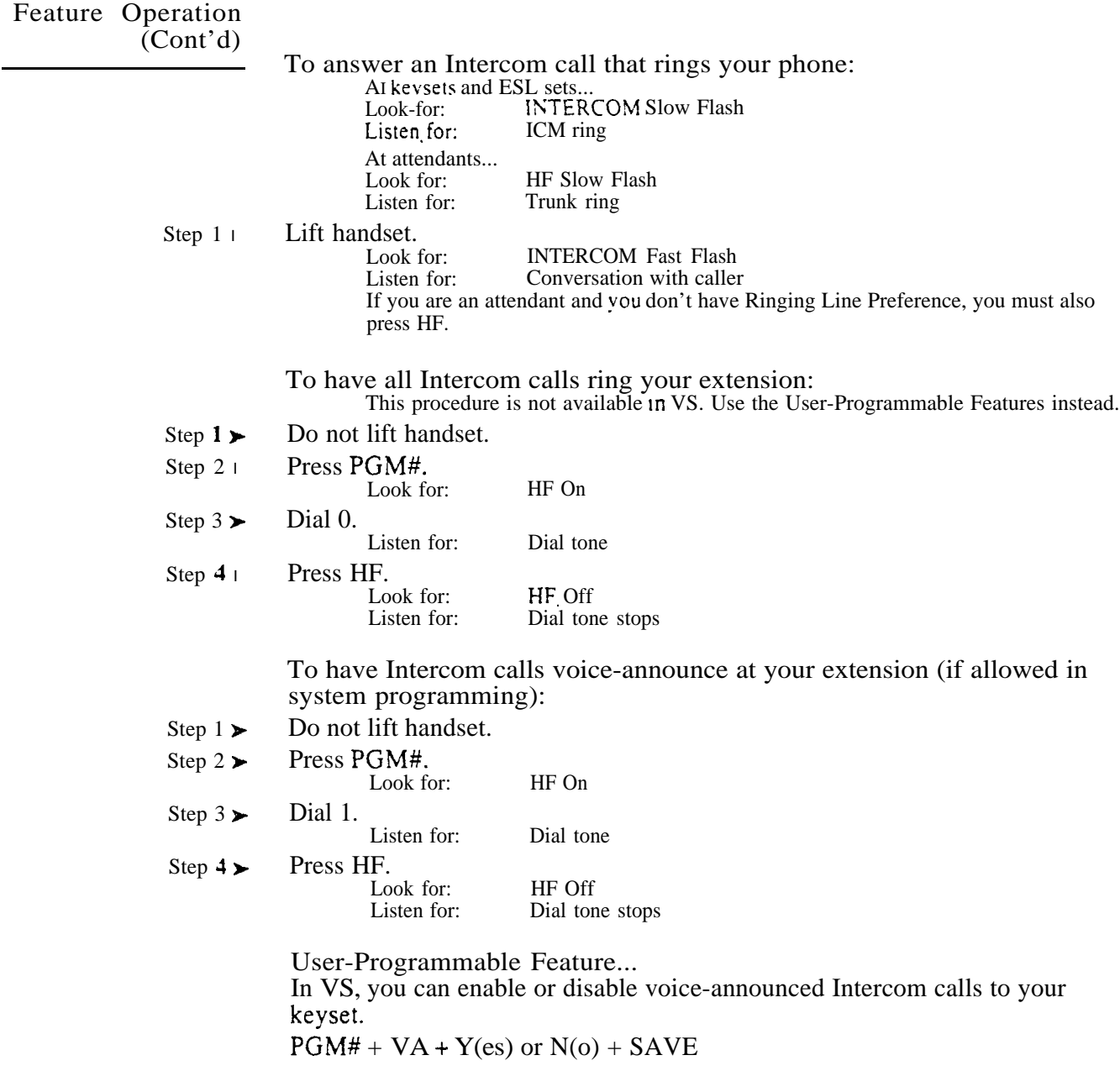

 $\omega^{(s)}$ 

Intrusion permits an extension user to break into another extension user's established call. This sets up a three-way conversation between the intruding extension and the two parties on the initial call. With Intrusion, an-extension user can get a message through to a busy co-worker right away.

In addition to Intrusion, the following features also allow three-party calls:

- **e** Conference
- **Meet-Me-Conference**
- **O** Privacy Groups
- **Tandem Calls**
- CAUTION: Unauthorized intrusion on calls using this feature may be interpreted as an invasion of privacy.

*Conditions* The system supports eight simultaneous Conferences (three-party conversations). Under certain conditions, this may prevent an Intrusion.

*Default Configuration* Intrusion disabled in all Classes of Service.

### Programming

#### *Required Programming*

- $CP-$  Allow Break-In (Intrusion)  $(BY0:4)$  Enable/disable Intrusion for each  $\blacktriangleright$ Class of Service.
- CP- Allow Privacy (BY1:6) Enable/disable Privacy for each Class of  $\blacktriangleright$ Service. If an extension has Privacy, another extension cannot Intrude on its calls.
- E- Extensions, E3- Class of Service Assign Class of Service to extensions. ➤

*Other Programming* None

Related Features

Attendant Positions

Since an attendant is never busy, an extension user cannot intrude on an Attendant.

Central Office Calls

An extension user cannot Intrude on a busy trunk.

### Class of Service

An extension's COS sets its Intrusion options.

### Conference

An extension user cannot Intrude on a Conference call.

Do Not Disturb

An extension user can implement Intrusion to override another extension's Do Not Disturb.

L.

Privacy

An extension user cannot Intrude on an extension with Privacy.

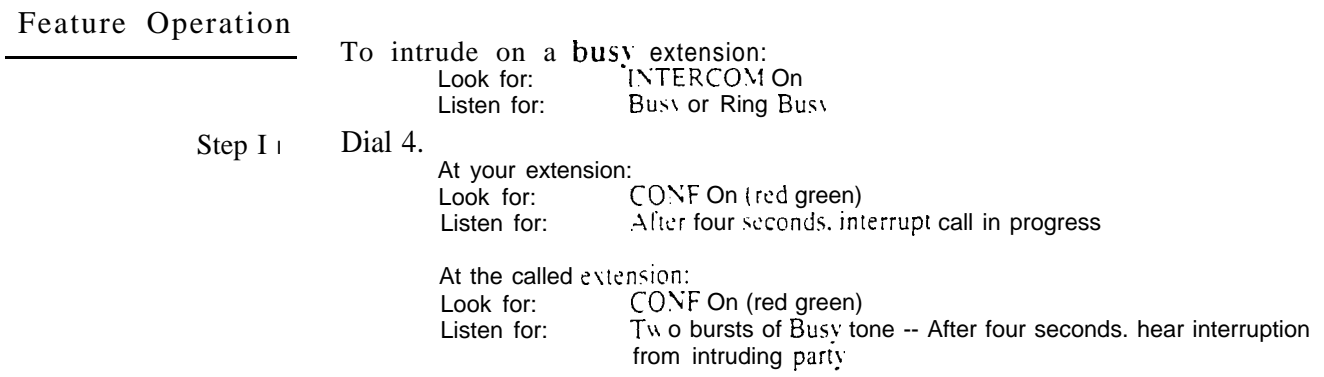

 $\omega e^{k}$ 

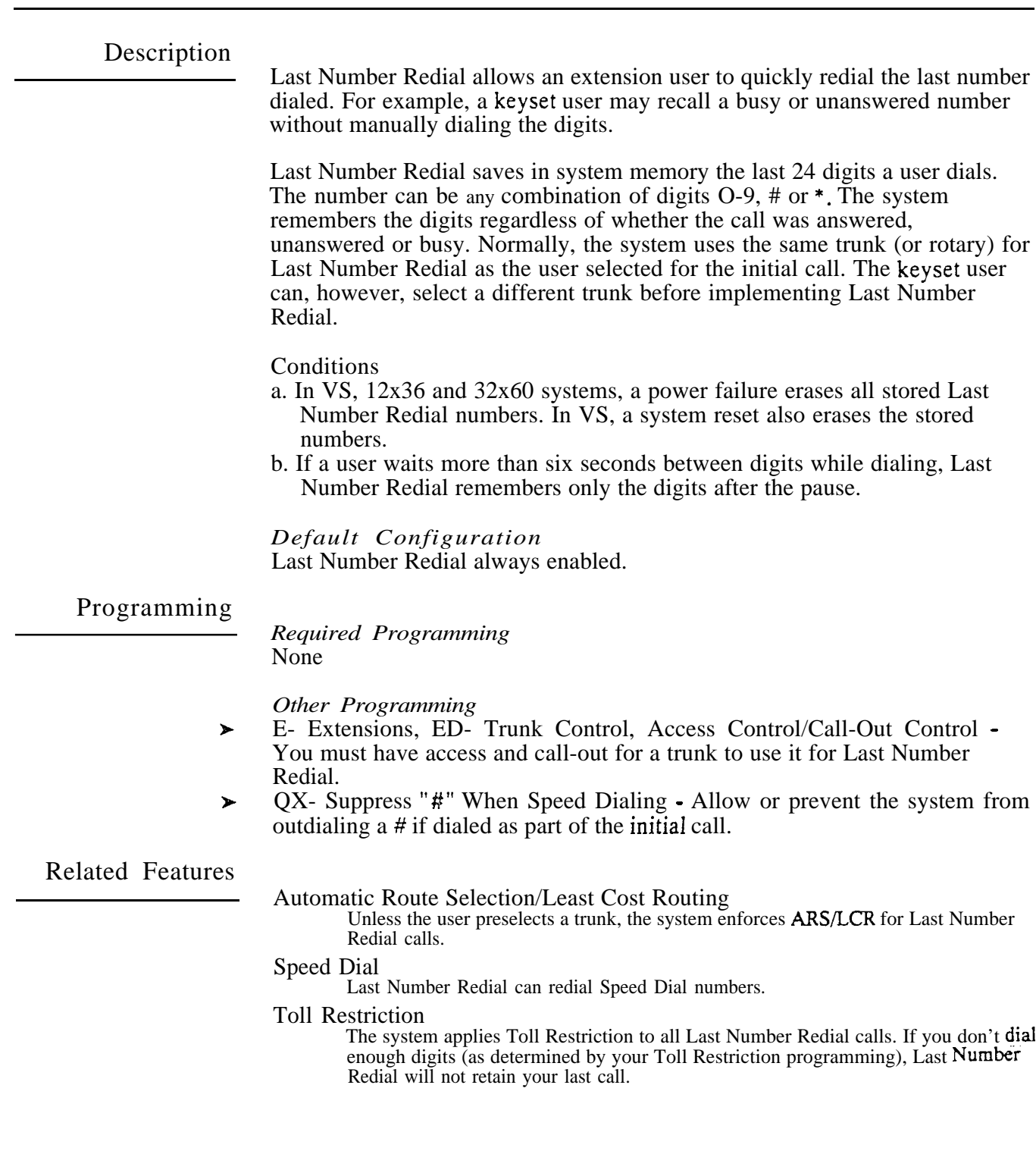

## LAST NUMBER REDIAL

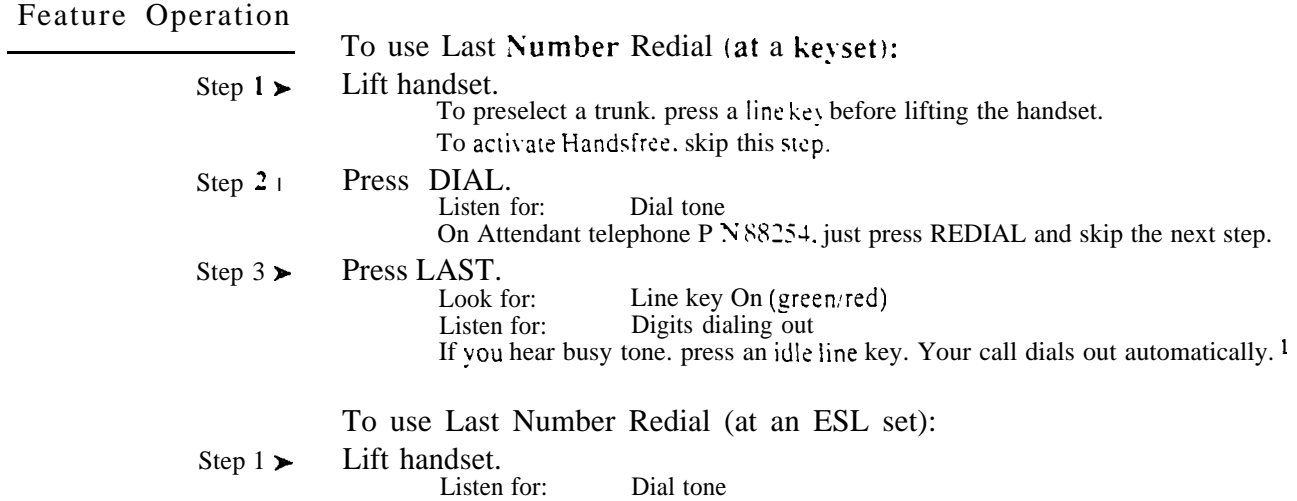

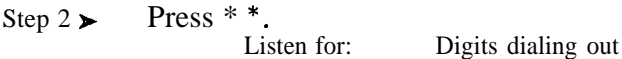

 $\mathbf{1}$ To do this. you must have:

Line 'loop key programmed (see KS- Programming Keys for

access to outbound trunks (see E8- Key Access to Outbound Lines)

<sup>(</sup>Optional) Access to Trunk Groups (see E8- Access to Groups 90-95)

Least Cost Routing (LCR) provides call routing and call restriction based on the digits a user dials. LCR analyzes the digits dialed and sends the call to the least costly route. LCR also establishes a cost for each long distance call. This cost prints on the Station Message Detail Recording (SMDR) report and displays on telephone displays. LCR lets the system administrator obtain the most cost-effective use of the system's connected long distance carriers.

LCR must be separately ordered. Before ordering LCR, a customer representative must complete the Rate Service Questionnaire. LCR is then provided on a site-specific separate software diskette. The installer must upload this diskette into system memory. Consult with a sales representative for additional details on ordering and installing LCR.

### LCR Highlights

- 3-digit (area code) and 6-digit (area code and exchange) analysis for each number dialed.
- Dialing translation with special dialing instructions. LCR can automatically execute stored dialing instructions when it chooses a route for a call.
- Hierarchical Class of Service Control. LCR allows or denies call route choices based on an extension's Class of Service.'
- Routes calls on up to 10 service (trunk) groups.
- Allows up to 4  $\angle$ FXs with a choice of:
	- Local calls only
	- Local Intra-Lata calls only
	- All exchange codes in the FXs Area Code
	- All exchange codes in the  $FXs$  state
	- All exchange codes in all contiguous states
- Allows up to 9 OCCs (dial-up and/or dedicated).
- Allows up to 9 Resellers (dial-up and/or dedicated)'
- Supports WATS bands 1-6, 8, 9 and 0. LCR allows other services (e.g., MCI) to use the same WATS band.
- Makes route decision based on a programmed time between 1-5 minutes, Ø variable in 0.1 minute increments.
- Costs directory assistance calls. Charge is variable from no charge to \$9.99 per minute.
- Costs operator assisted calls. Charge is variable from no charge to \$9.99 per minute.
- Provides a time of day discount variable from 0% to 200% markup. Discount based on the following time periods: day, evening or night.

. Least Cost Routing is not available in VS.

*Conditions* LCR requires a MEM-B PCB.

*Default Configuration* LCR not installed.

 $\bf{I}$ Class of Service options may interact with LCR. For example, if CP-Allow Only Intercom Calls at Night  $(BY0:2)$  is enabled (I), the extension cannot use LCR at night.

<sup>2</sup> LCR may block calls to a Reseller for areas not served by it.

# LEAST COST ROUTING (HYBRID ONLY)

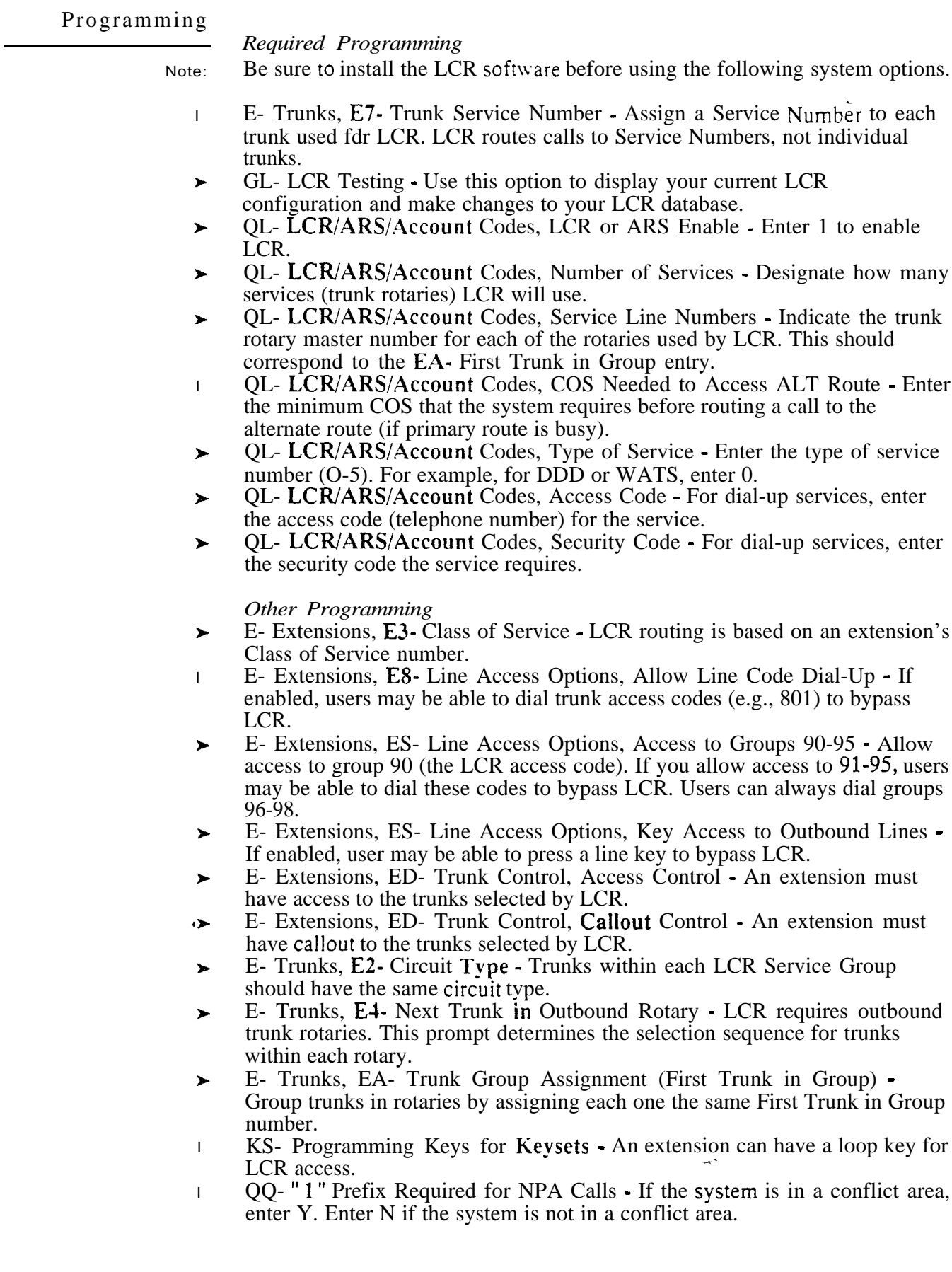

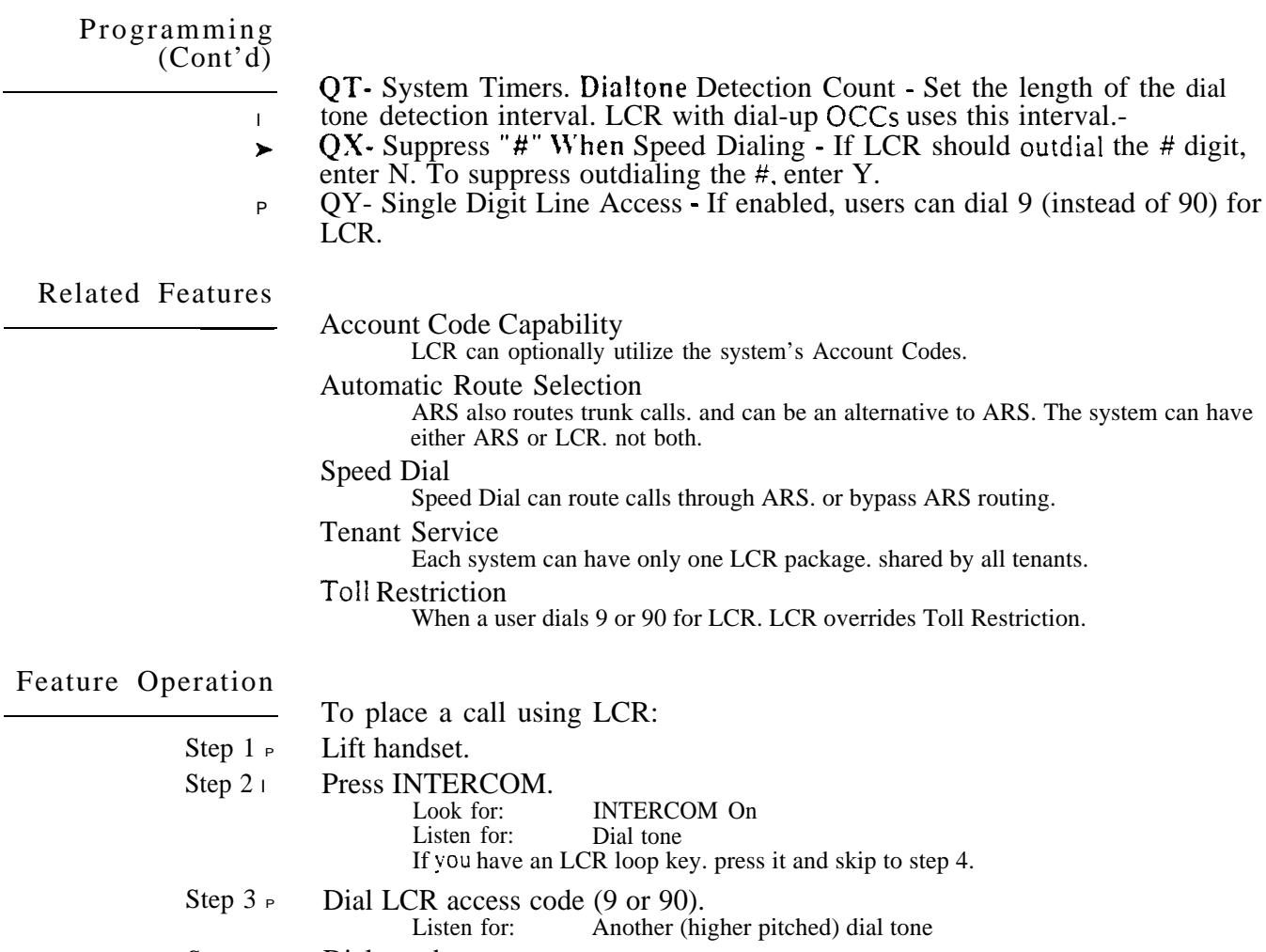

Step  $4p$  Dial number.

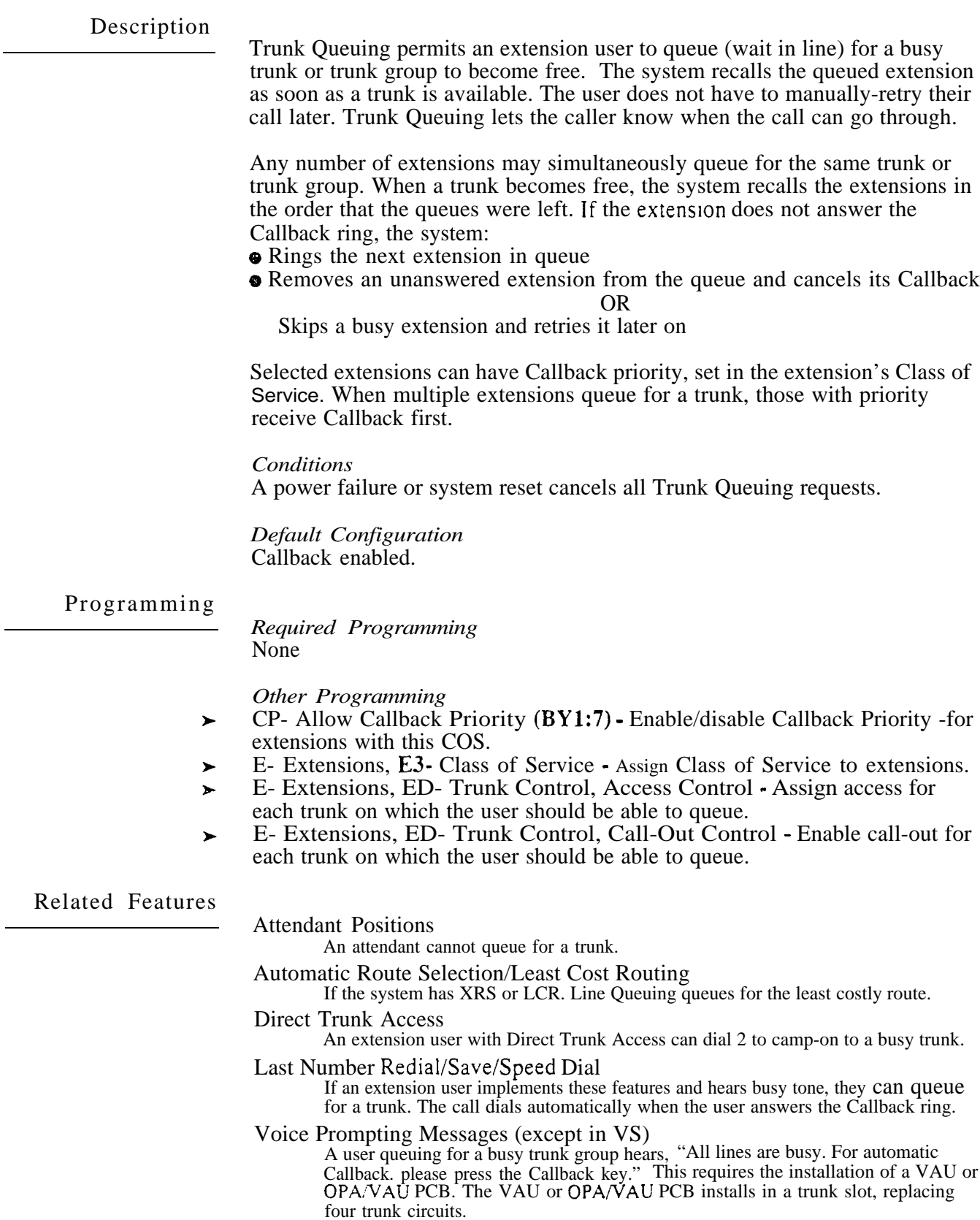

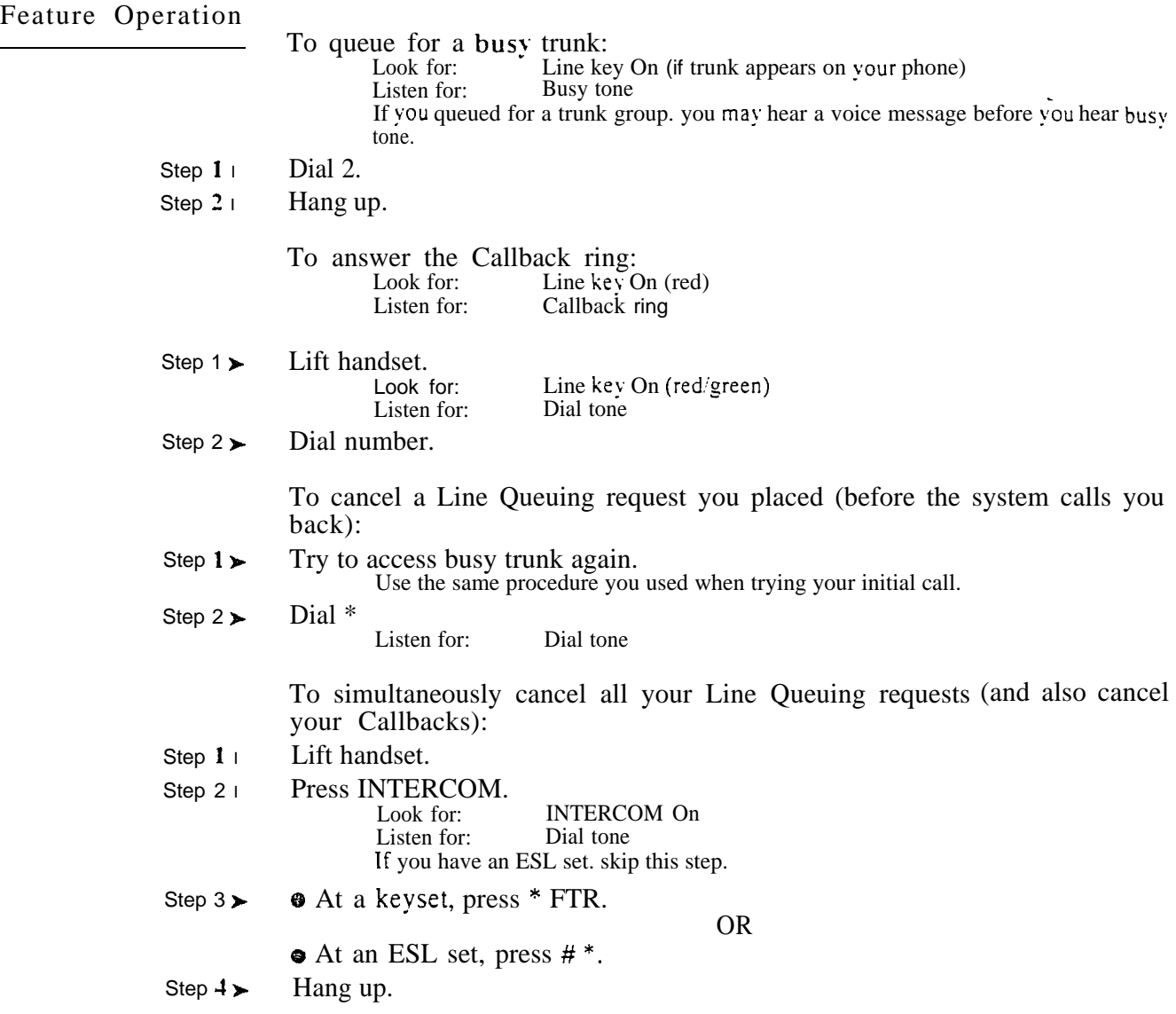

A trunk rotary is a programmed group of trunks used for outgoing calls. The system allows up to nine trunk rotaries. numbered 90-98. The rotaries should consist of trunks of the same type (e.g.. WATS band 5 or WATS band 3). Users can select trunk rotaries when placing outside calls. To select a rotary. the user dials the trunk (rotary) group code. The system then selects the first available trunk from the group.

The system administrator can use rotaries to help control the cost of outside calls. By restricting access to certain rotaries, the administrator can force users to select lower cost lines when placing calls.

If your system has trunk rotaries. the FCC classifies it as a hybrid. You must use FCC registration number BJ286G-10094-MF-E. If your system doesn't use trunk rotaries. the FCC classifies it as a key system. Use FCC registration number BJ286G-16856-KF-E.

*Conditions* None

*Default Configuration* No trunk rotaries configured.

### Programming

### *Required Programming*

- E- Extensions, ES- Line Access Options, Access To Groups 90-95  $\blacktriangleright$ Allow/deny access to each of the first 6 trunk groups (90-95). You cannot program this option for trunk groups 96-98.
- E- Trunks,  $E\bar{4}$  Next Trunk  $\bar{h}$  Outbound Rotary This determines the  $\blacktriangleright$ selection sequence for trunks within the rotary. Make sure the last trunk in the rotary is terminated to that trunk's operator (e.g., 300).
- E- Trunks, EA- Trunk Group Assignment (First Trunk in Group)  $\blacktriangleright$ Group trunks together by assigning each one the same First Trunk in Group number.
- $QF$  Line Group Access (First Trunk in Group) Correlate the first trunk  $\blacktriangleright$ in a trunk rotary (e.g., 801) to one of nine trunk rotary numbers (90-98). The system requires this correlation when setting up trunk rotaries. Use the trunk access code (e.g.,  $801$  or L01) that corresponds to the EA- First Trunk in Group entry.

*Other Programming*

- E- Extensions, ED- Trunk Control, Access/Call-Out Control To use a  $\blacktriangleright$ rotary, an extension must have access and call-out for the trunks in the rotary.
- $\ddot{}$ E- Trunks, E2- Circuit Type - Trunks within the rotary should have the same circuit type.
- KS- Programming Keys for Loop keys simplify access to rotaries.  $\blacktriangleright$
- l QA- Number Plan, Trunk Group Access Digit Designate the trunk group (rotary) access digit (normally 9).
- QY- Single Digit Line Access Allow/deny users the capability to access  $\blacktriangleright$ trunk group 1 (code 90) by dialing 9. If you allow dial 9 capability, users cannot dial access groups 91-98.

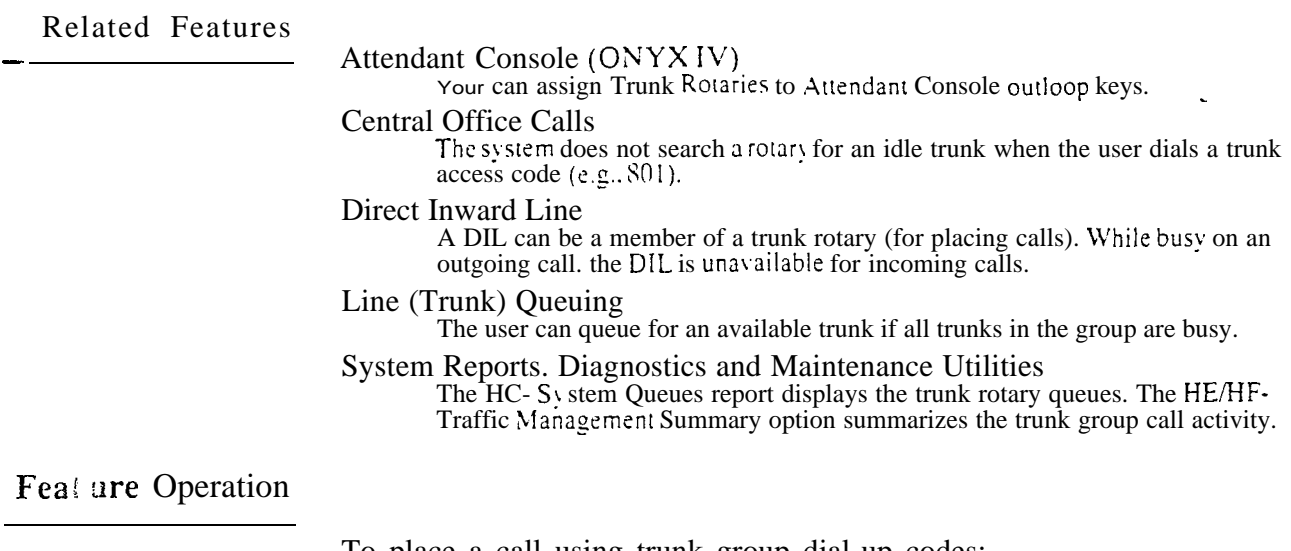

To place a call using trunk group dial-up codes:

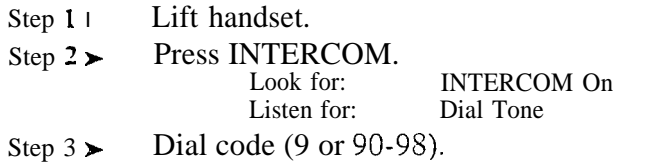

 $\omega e^{\lambda}$ 

Loop keys are programmable keys that simplify the way extension users place and answer outside calls. There are two types of loop keys: fixed loop keys and switched loop keys. For outgoing calls. Fixed loop keys give the user single key access to a specific trunk group. Switched loop keys give the user simplified access to any trunk group.

Loop keys are also important for answering calls. An incoming call not assigned to a key rings the first available loop key. This ensures a key appearance for any call ringing an extension. For this reason, *each extension at least one loop key*. On key systems, loop keys are for incoming calls only. Only switched loop keys are available.

### *Conditions*

An incoming call without an assigned key rings the first available loop key. The system searches the keys in the following order looking for a loop key: 1-15, 2 l-24 then

*Default Configuration* No loop keys programmed.

### Programming

*Required Programming*

KS- Programming Keys for Keysets - Designate programmable keys as  $\blacktriangleright$ Fixed or Switched loop keys.

### *Other Programming*

- E- Extensions, ES- Line Access Options, Access To Groups 90-95  $\blacktriangleright$ Allow/deny access to each of the first 6 trunk groups (90-95).
- E- Extensions, ED- Trunk Control, Ring Control Assign ringing for each  $\blacksquare$ trunk that should ring a switched loop key.
- E- Extensions, ED- Trunk Control, Access Control An extension user  $\blacktriangleright$ must have access to a trunk before using it to place or answer a call.
- E- Extensions, ED- Trunk Control, Call-Out Control An extension user must have call-out enabled for a trunk before using it to place a call.
- E- Trunks, E4- Next Trunk in Outbound Rotary This determines the  $\blacktriangleright$ selection sequence for trunks within the rotary. Make sure the last trunk in the rotary does not loop back to the first.
- l E- Trunks, EA- Trunk Group Assignment (First Trunk in Group) Group trunks together by assigning each one the same First Trunk in Group number.
- l  $QF-$  Line Group Access (First Trunk in Group) - Correlate the first trunk in a trunk rotary (e.g., 801) to one of nine trunk rotary numbers (90-98). The system requires this correlation when setting up trunk rotaries. Use the trunk access code (e.g.,  $801$  or  $L01$ ) that corresponds to the EA- First Trunk in Group entry.

### Related Features

Class of Service/Night Answer/Toll Restriction If an extension's COS has CP- Allow Only Intercom Calls at Night  $(BY0:2=1)$ , the

extension cannot use loop keys at night.

Dual Line Appearance (ONYX IV)

A keyset with Dual Line Appearance may not need a Loop Key for incoming calls. Line (Trunk) Rotaries

Loop keys use the programmed trunk rotaries.

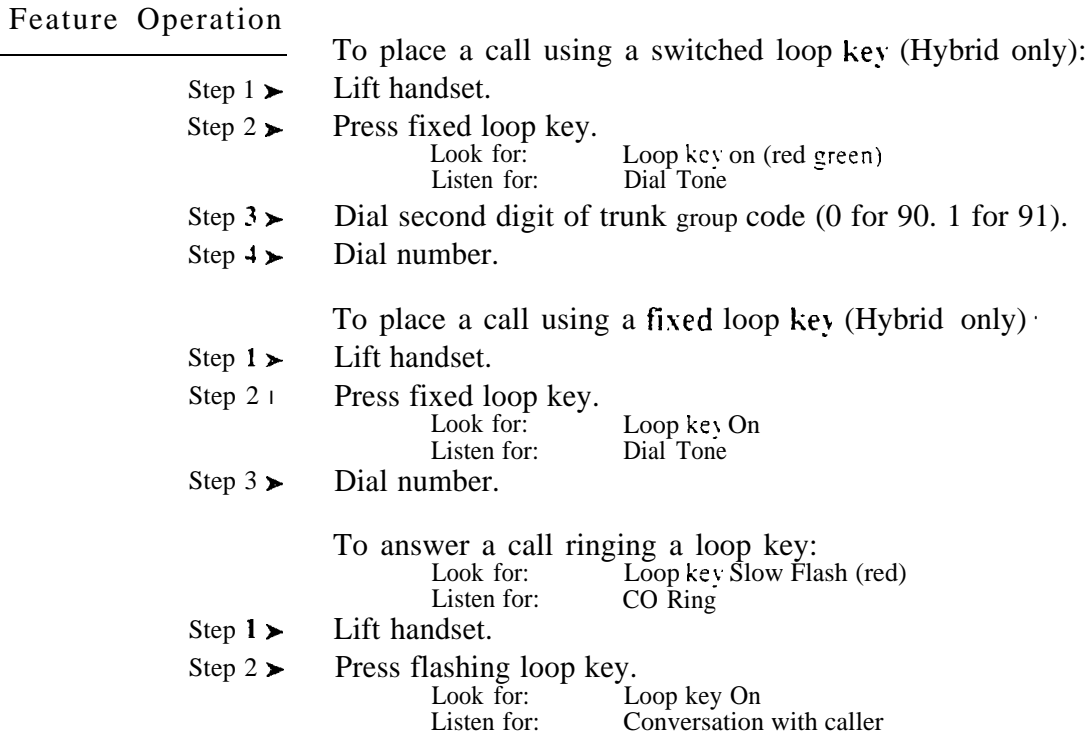

With Meet-Me Conference. an extension user can set up a Conference with up to two other inside parties. Each party joins the Conference by dialing a Meet-Me Conference access code (within one minute). Meet-Me Conference lets three extension users have a telephone meeting -- without leaving the office.

In addition to Meet-Me Conference. the following features also allow threeparty calls:

- $\bullet$  Conference
- **O** Intrusion
- **•** Privacy Groups
- **•** Tandem Calls

### *Conditions*

The system supports two Meet-Me Conferences (at codes 11 and 12). The system supports eight simultaneous three-party conversations.

*Default Configuration* Meet-Me Conference always allowed.

### Programming

*Required Programming* None

*<i>Other Programming* None

Related Features

Conference

Conference lets an extension user add an additional party to their conversation. Conference has an initiator (controller): Meet-Me Conference does not.

### Feature Operation

To set up a Meet-Me Conference:

- Step  $1\blacktriangleright$ Page desired parties and announce Meet-Me Conference code (11 or 12).
- Step 2 $\blacktriangleright$ Press INTERCOM.<br>Look for: INTERCOM On<br>Dial tone Listen for:
- Step  $3\blacktriangleright$ Dial Meet-Me Conference access code (11-12).<br>Look for: When two parties are in Conf When two parties are in Conference -**INTERCOM Fast Flash** Listen for: When three parties are in Conference -CONF On (red/green) Conversation with Conference members

To join a Meet-Me Conference:

Step 1 l Lift handset.

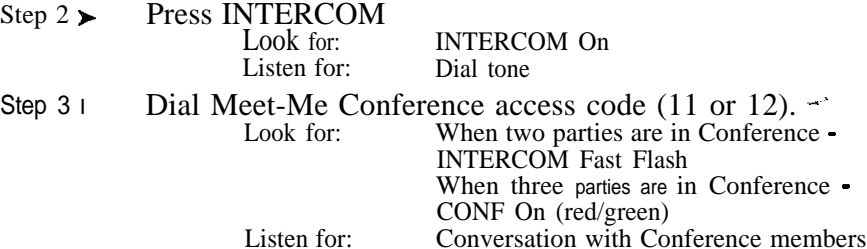

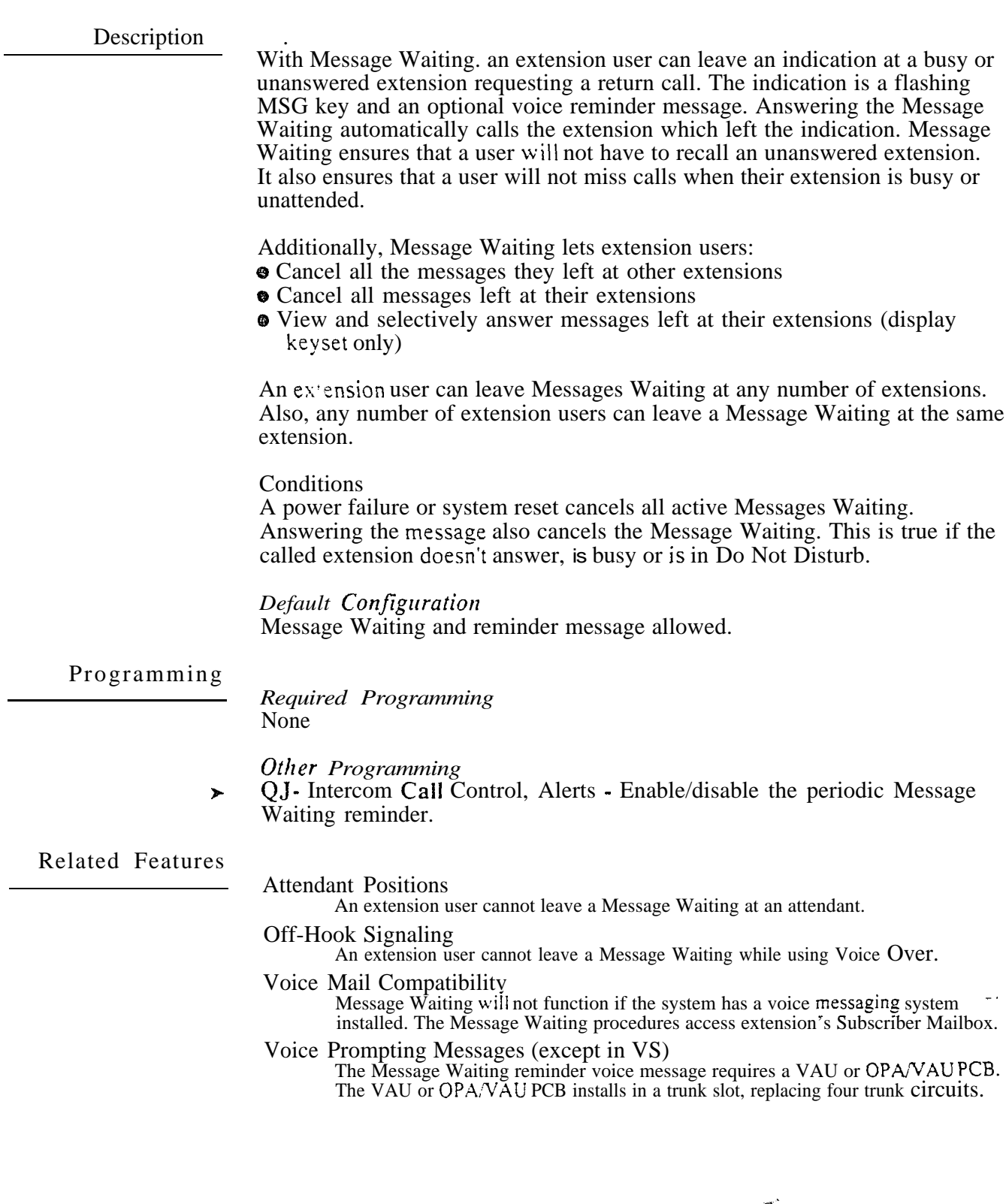

### MESSAGE WAITING

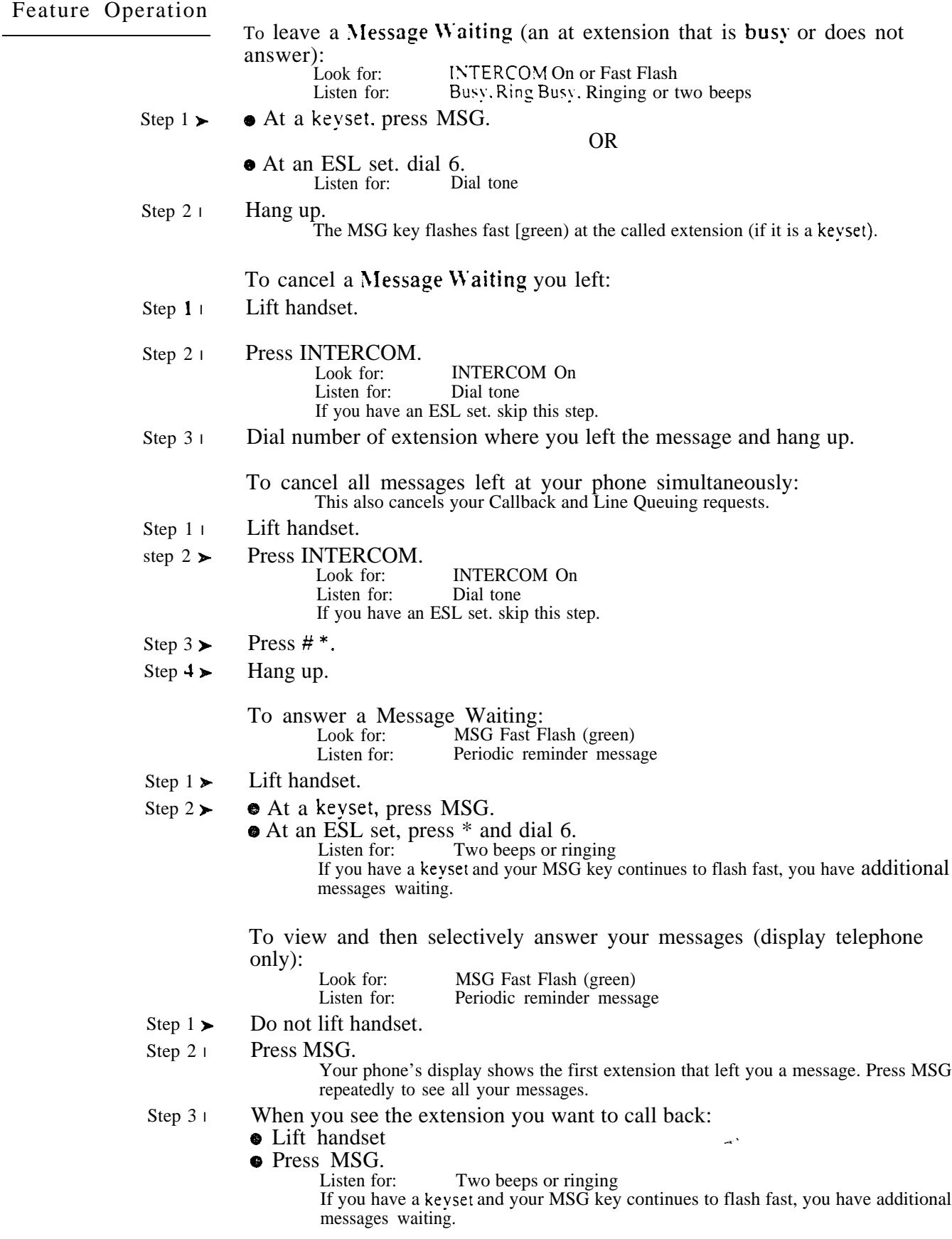

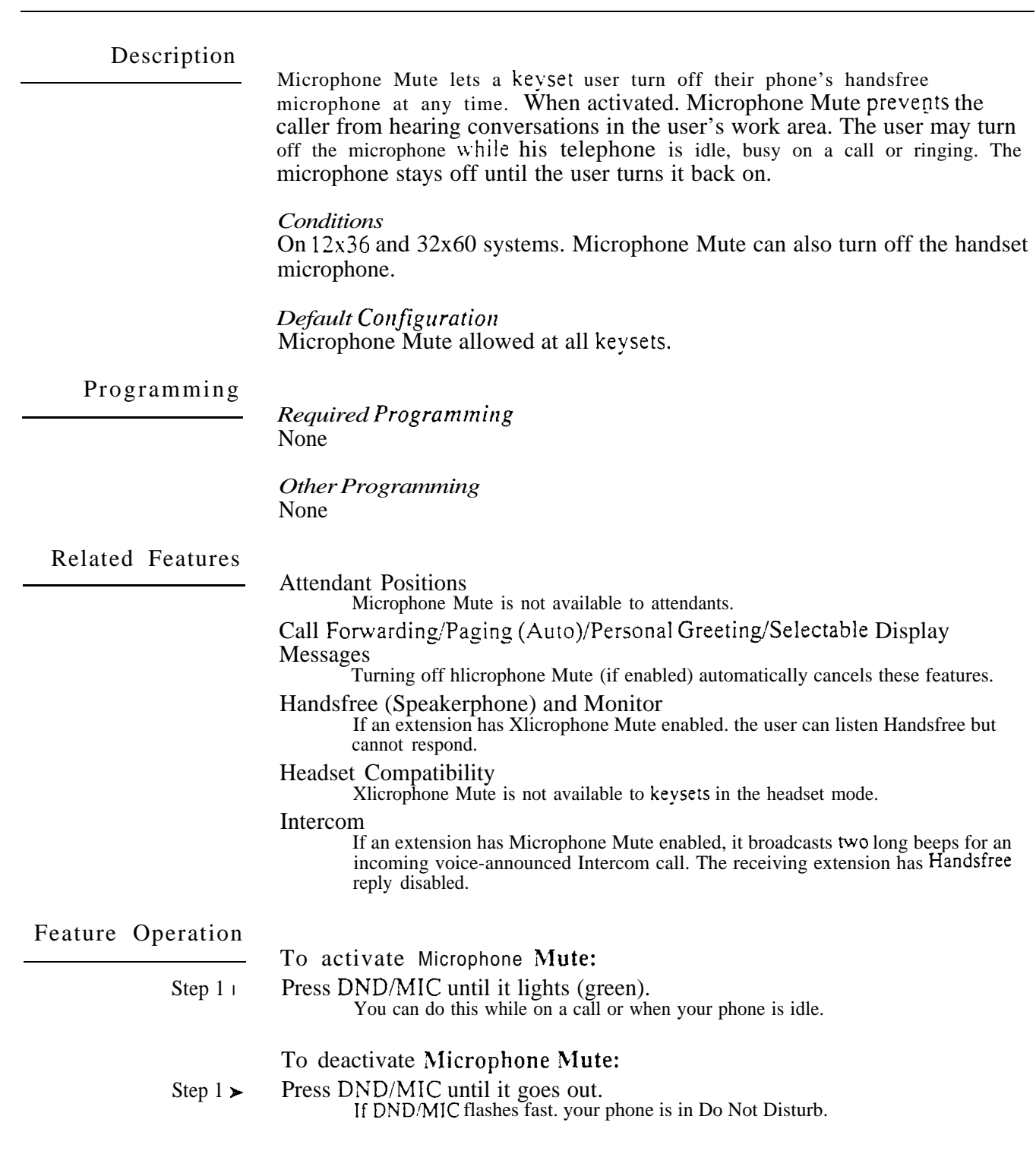

 $\frac{1}{2} \frac{1}{2} \frac{1}{2} \frac{1}{2} \frac{1}{2} \frac{1}{2}$ 

Multiple Directory Numbers let a key set have more than one extension number. Calls can route to the keyset's installed number or to the keyset's "phantom" Multiple Director!, Number key. This helps users identify incoming calls. For esample. an extension installed at 304 (Sales) could have a "phantom" director!, number for extension 350 (Service). Calls to 304 ring the extension normally. Calls to 350 ring the Multiple Directory Number key. This lets the user at extension 304 differentiate Sales calls from Service calls.

Trunks can ring Multiple Directory, Numbers directly. This can be done using the following features:

- Direct Inward Dialing (DID) DID callers dial the phantom number
- Direct Inward Lines (DIL) Trunks terminate to the phantom number
- Direct Inward System Access (DISA) After getting Intercom dial tone, DISA callers dial the phantom number
- Transfer Users extend a trunk call to the phantom number

Multiple Directory Numbers are only available in the PBX.

### *Conditions*

- a. More than one keyset can share appearances for the same phantom extension. In addition, a keyset can have more than one phantom extension. The keyset is limited only by the number of available programmable keys.
- b. An extension can have both Multiple Directory Numbers and Dual Line Appearance.

### *Default*

No Multiple Directory Number keys assigned.

### Programming

- *Required Programming*
- E- Extensions,  $E2$  Circuit Type Create a phantom extension (e.g., 350) by  $\blacktriangleright$ assigning it circuit type Y. This is an extension position with no installed telephone. The phantom does not require a port on a station PCB.
- I KS- Programming Keys For Keysets -At the extension that should have Multiple Directory Numbers... Assign key appearances for the phantom. The first key appearance is El plus the phantom number (e.g.,  $E1350$ ). The second key appearance is E2 plus the phantom number (e.g., E2350). By default, there are no Multiple Directory Number keys assigned. The keys you select can have immediate, delayed or no ringing for incoming calls.

At the Phantom extension...

Assign appearances for itself. Key 1 should be El plus the phantom number (e.g., E1350). Key 2 should be E2 plus the phantom number.(e.g., E2350). All other keys at the phantom must be unassigned.

*Other Programming* None

AB.

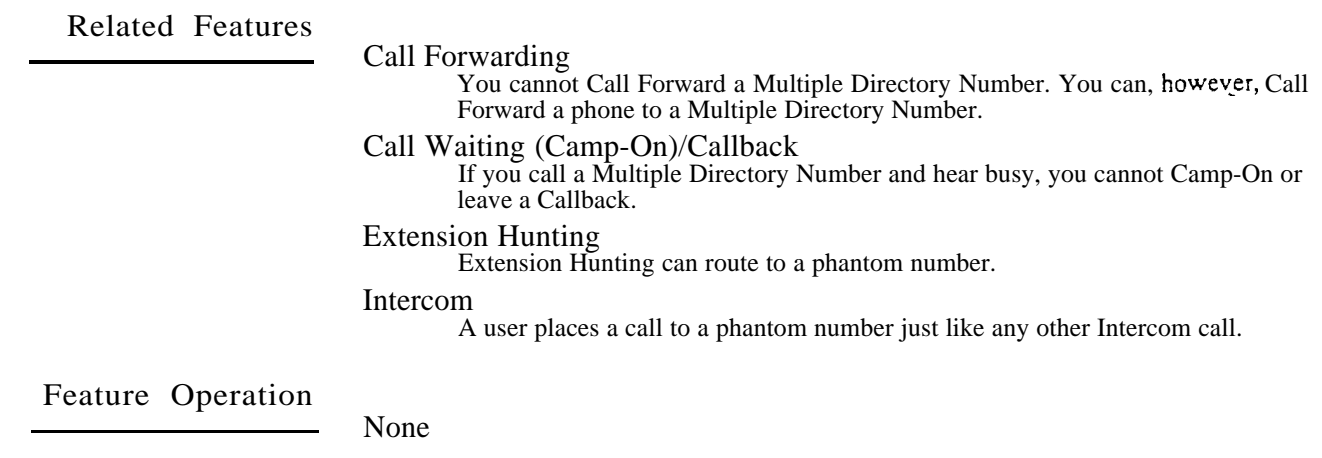

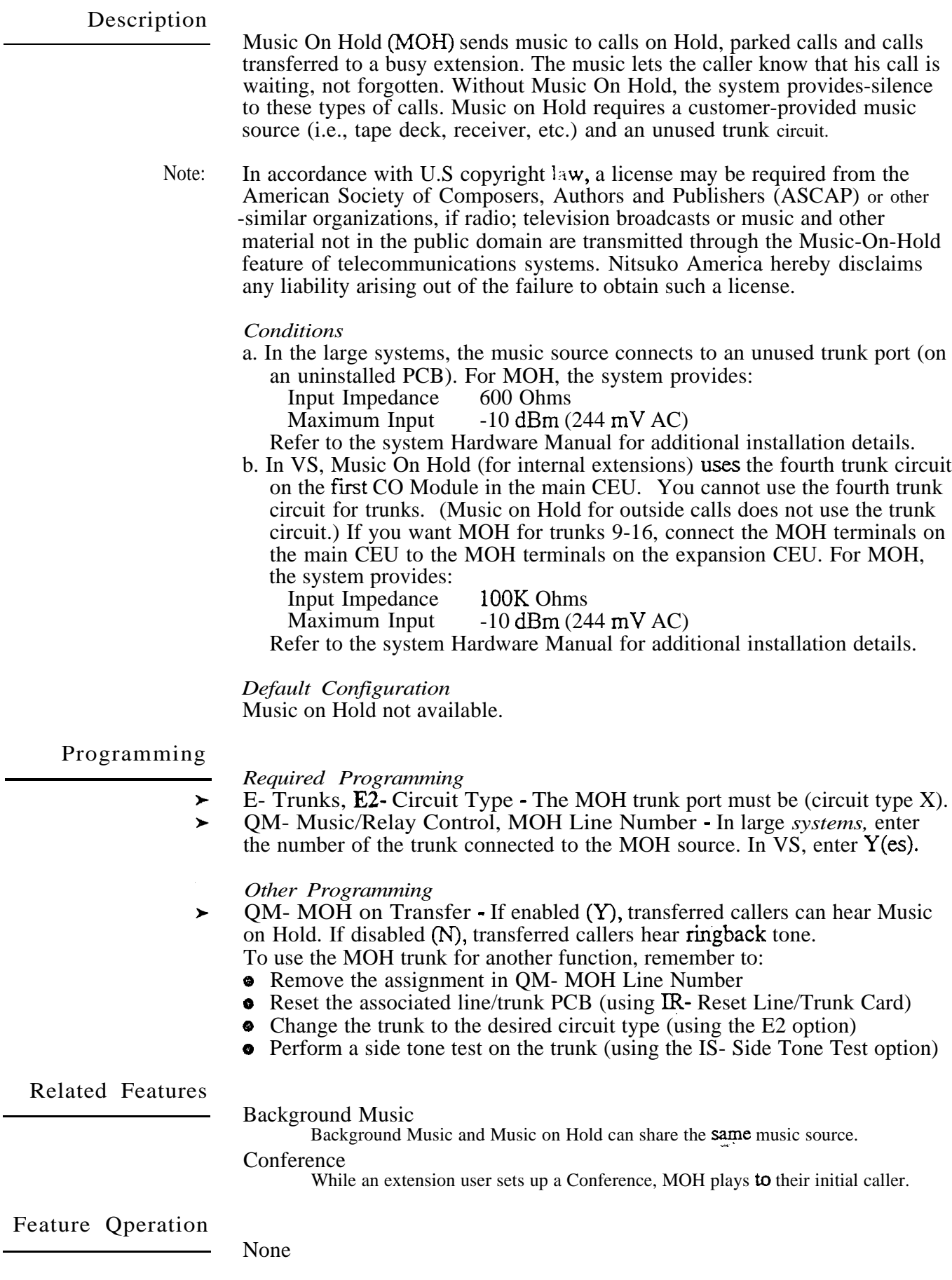

٠

Night Answer lets the attendant put the system in the night mode. Night Answer redirects calls to their night mode destination. as determined by Universal and Assigned Night Answer. The attendant typically activates Night Answer after normal working hours. when most employees are unavailable to answer calls. Large systems automatically come up in the night mode after initial start-up or after a power failure. VS systems come up in the day mode.

### Assigned Night Answer

With Assigned Night Answer (ANA). night mode calls directly ring extensions, Ring Groups and ACD/UCD hunt groups. Assigned Night Answer provides an answering point for night mode calls. For certain applications. this may be more appropriate than Universal Night Answer. For example, the system administrator could program trunks to-ring at the security station's telephones during off hours.

Universal Night Answer

Universal Night Answer (UNA) allows an extension user to answer incoming night mode calls ringing over the external Paging speakers. With UNA, an employee can:

• Go to any telephone

• Dial the UNA code

• Answer the incoming call

UNA requires external amplifiers and an unused trunk circuit. In large systems, you connect to a trunk circuit on an installed PCB. In VS, UNA always uses the fourth trunk circuit on the first CO Module in the main CEU. You connect to the main CEU PA terminals. Refer to the system Hardware Manual for External Paging installation details.

In ONYX IV, an extension's Class of Service can allow or deny UNA pickup. See Programming below. If denied, the user cannot dial  $*0, *01 - *04$  or  $*$  and the operator's extension number to pickup UNA calls. This also prohibits extensions from using Directed Call Pickup to intercept day mode operator calls. If allowed. UNA call pickup works normally.

### *Conditions*

The External Paging equipment connected to the UNA trunk port must be compatible with the following specifications:

Output Impedance . 600 Ohms Maximum Input  $.3$  dBm  $(1.09 \text{ V AC})$ 

### *Default Configuration*

Attendants can activate Night Answer. ANA and UNA not programmed. UNA call pickup allowed (ONYX IV).

Programming

*Required Programming*

Night Answer

- E- Extensions,  $EK$  Do Not Disturb (DND) Allow DND at each attendant  $\blacktriangleright$ that should be able to activate Night Answer.
- E- Trunks, E9- Direct Trunk Termination Assign an operator to each  $\blacktriangleright$ trunk. For each trunk, Night Answer activates when that trunk's operator into the night mode. (You also use this option to assign DILs. Refer to the Direct Inward Line feature.)

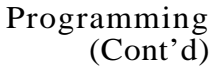

Night Answer. Assigned Night

- E- Extensions. ED- Trunk Control, Ring Control For each keyset.  $\blacktriangleright$ designate the ringing options for each trunk. Use the N option to have the trunk onlv rine the kevset at night.
- E- Extension;. ED- Trunk Control, Access Control For each extension.  $\blacktriangleright$ assign access for lines the extension should be able to answer (day or night).
- E- Trunks, EI- Night Call Routing Define the night call route (extension  $\blacktriangleright$ or Ring Group) for each trunk. EI programming overrides ED programming at night. The EI option also lets night mode calls ring non-keyset extensions.

Night Answer. Universal Night Answer

- E- Extensions. ED- Trunk Control, Access Control An extension has  $\blacktriangleright$ UNA pickup only for trunks to which it has access. (ED- Ring Control programming has no effect on UNA answering.)
- E- Trunks, E2- Circuit Type The unused trunk circuit assigned in QM  $\blacktriangleright$ below must have circuit type X.
- E- Trunks, E9- Direct Trunk Termination/EI- Night Call Routing -➤ Terminate each trunk to the main attendant (extension  $300$ /port 00).
- **OM-** Music and Relay Control, Ext Page/Night Audible Line Number In  $\blacktriangleright$ the large systems. indicate the unused trunk circuit that will broadcast night audible. In VS. enter Y. An incoming call will activate ringing on the night audible port if:
	- The ringing trunk is terminated (in E9) to the main attendant (300)
	- The main attendant is in the night mode
- QM Music and Relay Control. Inhibit Audible Ring Enable audible ring  $\blacktriangleright$ on the night audible port.

### *Other Programming*

For Assigned Night Answer

QT- System Timers. Number of Rings Before Recall • When the system is  $\blacktriangleright$ in the night mode, an incoming call rings the EI termination for this interval. The call then diverts to all extensions that normally ring for the call (programmed in ED- Ring Control).

For Universal Night Answer

- CP- Program Class of Service, Operator Call Pickup (BY3:7 ONYX IV)
- Enable/disable UNA pickup for each Class of Service.

### Related Features

l

### Attendant Positions

If an attendant is in the night mode, another extension user cannot place an Intercom call to that attendant.

Automatic Call Distribution (ONYX IV)

The ACD supervisor can have control of the ACD group night mode.

Direct Inward Line

DILs ring the extension day or night. overriding ANA programming. To activate Night Answer for the DIL, put the DIL's extension in DND.

Extension Hunting<br>If a trunk is a DIL to an ACD/UCD master number, the trunk goes into night mode when the master's operator activates Night Answer.

Two attendants can be in a Circular Hunt Group (consisting only of themselvds) for special night mode operation. Both attendants must activate Night Answer to put their trunks in the night mode. Following is an example for attendants 300 and 304:

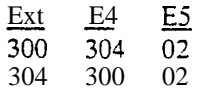

### OFF-HOOK SIGNALING

### erting Devices

 certain conditions. night mode ringing can also activate the external relays. . to External Alerting Devices for the specifics.

.NA call to a ring group rings all members of the group. The trunk never ts to all extensions with programmed ring and access.

#### Preference

ing Line Preference lets a keyset user answer a night mode call just  $b<sub>V</sub>$  lifting andset.

#### tion

xtension in a tenant group can have night mode restriction (e.g.. CP- Allow intercom Calls at Night  $[BY0:2]$  is 1). The restriction takes effect when the ision's operator activates Night Answer.

Night Answer (attendant only):

iandset.

'MIC.

for: DND/MIC Fast Flash

### Answer (attendant only): Fast Flash

iandset.

'MIC.

- for: DND/MIC Off.
- an AN.4 call ringing your extension: for: Line key Slow Flash (red) n for: (optional) Fast Flash (green) Trunk ring

 have an ESL set. this answers the call. Skip step 2. ng line key.

for: n for: Line key On [red/green) Conversation with caller

a UNA call ringing the External Paging equipment: n for: Trunk ring over the External Paging equipment

### RCOM.

. .

for: INTERCOM On<br>n for: Dial tone Dial tone have an ESL set. skip this step.

for: Dial tone stops

for: for: Line key On (red/green) Conversation with caller

### ammable Feature...-

can change the lines that ring your keyset at night.  $R$  + Line key + Y(es) or  $N(\circ)$  + SAVE

d an off-hook indication to a busy at they have another call waiting. get through -- without waiting in ree.

ing: Off-Hook Ringing and Voice r rinsing through your speaker when a waiting call. With Voice Over, you Inly you can hear the incoming voice. inal caller listening.

a busy extension (after you hear through. If the busy party is on a ging or Voice Over. The party can their initial caller.

 outgoing call. After dialing a call, e Over until six seconds have elapsed.

wed

Ins, Off-Hook Ringing - Enable or extension. **)** ver Off-Hook Signals - Enable or for each extension. If enabled, this ξ.

ion between E8 and EF programming

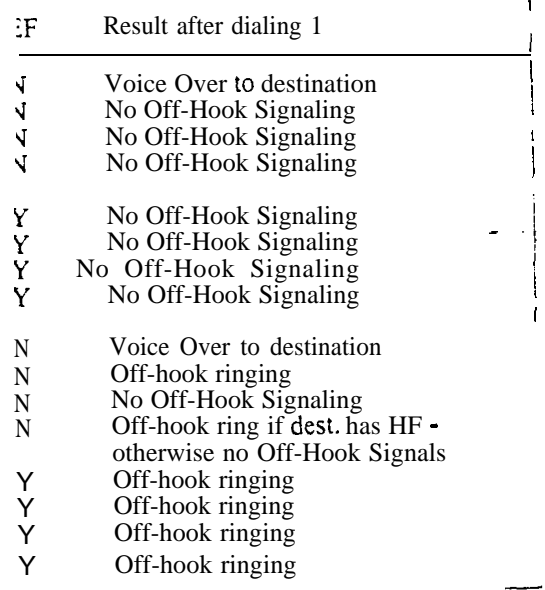

The system provides connections for Off-Premise Extensions (OPXs). With OPX support, the system can use equipment that requires a standard Dial Pulse (500 type) or DTMF (2500 type) interface. This equipment includes:

- OPX circuits
- On-premise single line telephones
- Equipment that requires a single line telephone connection (such as a voice messaging system).

To operate an OPX single line set, refer to Feature Operations below. For more about each feature, refer to the feature descriptions in this manual,

In the large systems, OPX extensions require the installation of a Special Trunk Interface  $(STI)$ , P/N 88146.<sup>1</sup> Each STI provides connection for up to eight OPX trunks. The chart below shows the maximum number of STIs and OPX extensions allowed per system:

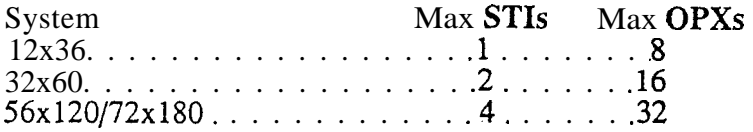

The Special Trunk Interface requires trunk ports, an external power supply/ring generator and two unused extension ports. In addition, the STI has two DTMF receivers. The STI use-s receivers in a VAU, OPA/VAU or MLU PCB only when its integral receivers are busy. For complete installation details, refer to the STI Installation and Programming Manual (P/N N1850STI01).

In VS, OPX trunks require the installation of a DID/OPX Module (not currently available).  $\dot{S}$ <sup>2</sup> <  $AP$  *OE*  $V$   $AP$   $CP$   $X$   $/45$   $E$   $(Fe$   $P$  $5$   $e$   $i$   $1$  $v$  $s$   $O$   $s$ )

*Conditions* Dial Pulse OPXs cannot use any features accessed using dial pad keys  $*$  or  $#$ .

*Default Configuration* No OPXs programmed.

Programming

### *Required Programming*

(Except for E2- Circuit Type, OPX extensions use E- Extension programming for features, not E- Trunk programming.)

- $\blacktriangleright$ E- Trunks, E2- Circuit Type - OPX extensions use circuit type 05. Remember that OPX extensions use trunk numbers.
- **E** Trunks, **E2-STI** Circuit Number Enter the STI circuit number for the OPX extension. Refer to the STI Installation and Programming Manual for charts and drawings that explain this correlation.

### *Other Programming*

QT- System Timers, OPX Incoming Flash Timer - Enter the duration of the  $\blacktriangleright$ OPX loop current interruption that occurs when an OPX device hookflashes. Make sure that the entry you select coincides with the loop current interruption provided by the device connected to the OPX circuit. Note that OPX hookflash always puts an outside call on Hold.

 $\mathbf{I}$ Refer to the Special Trunk Interface feature for more details.

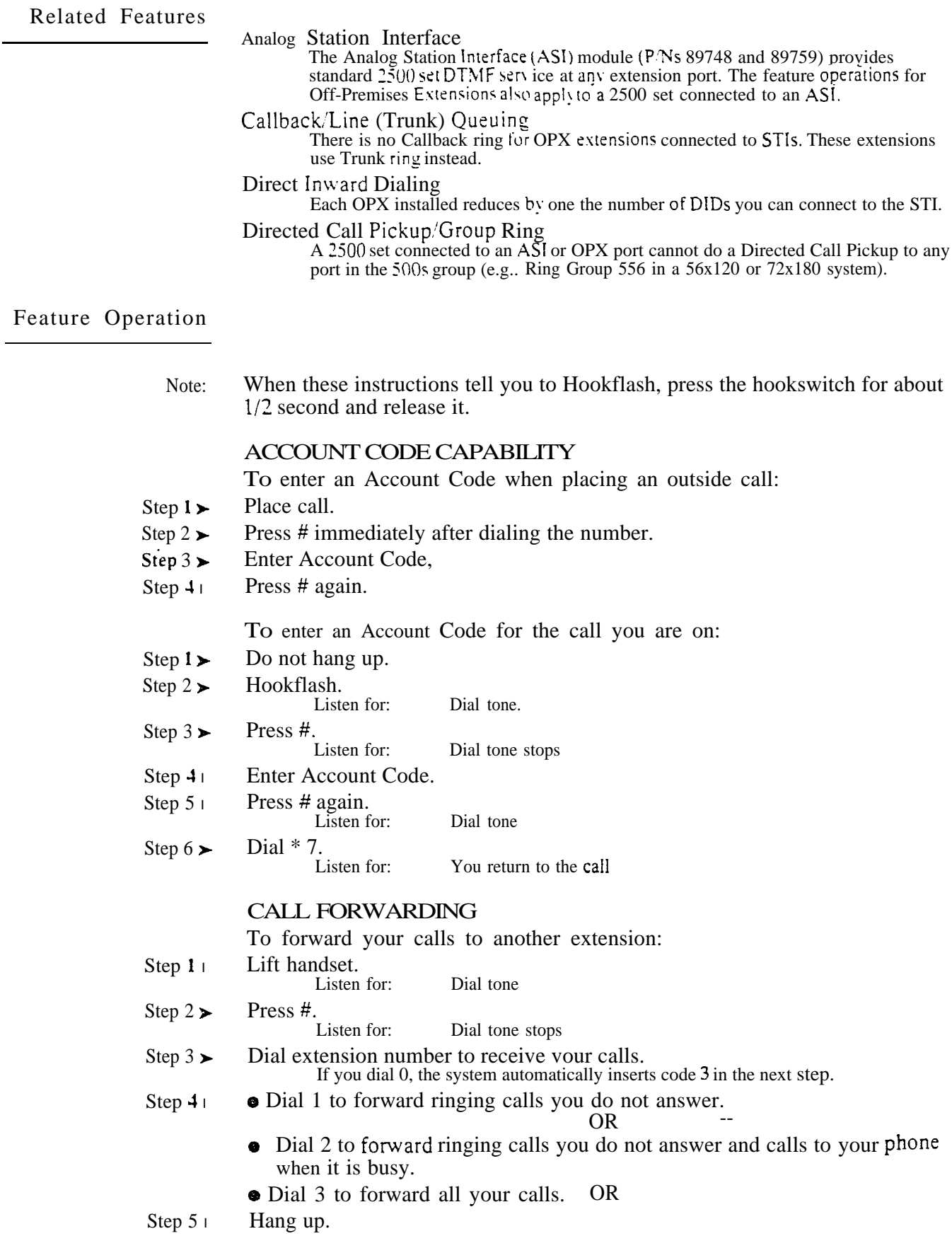

# OFF-PREMISE EXTENSION (OPX)

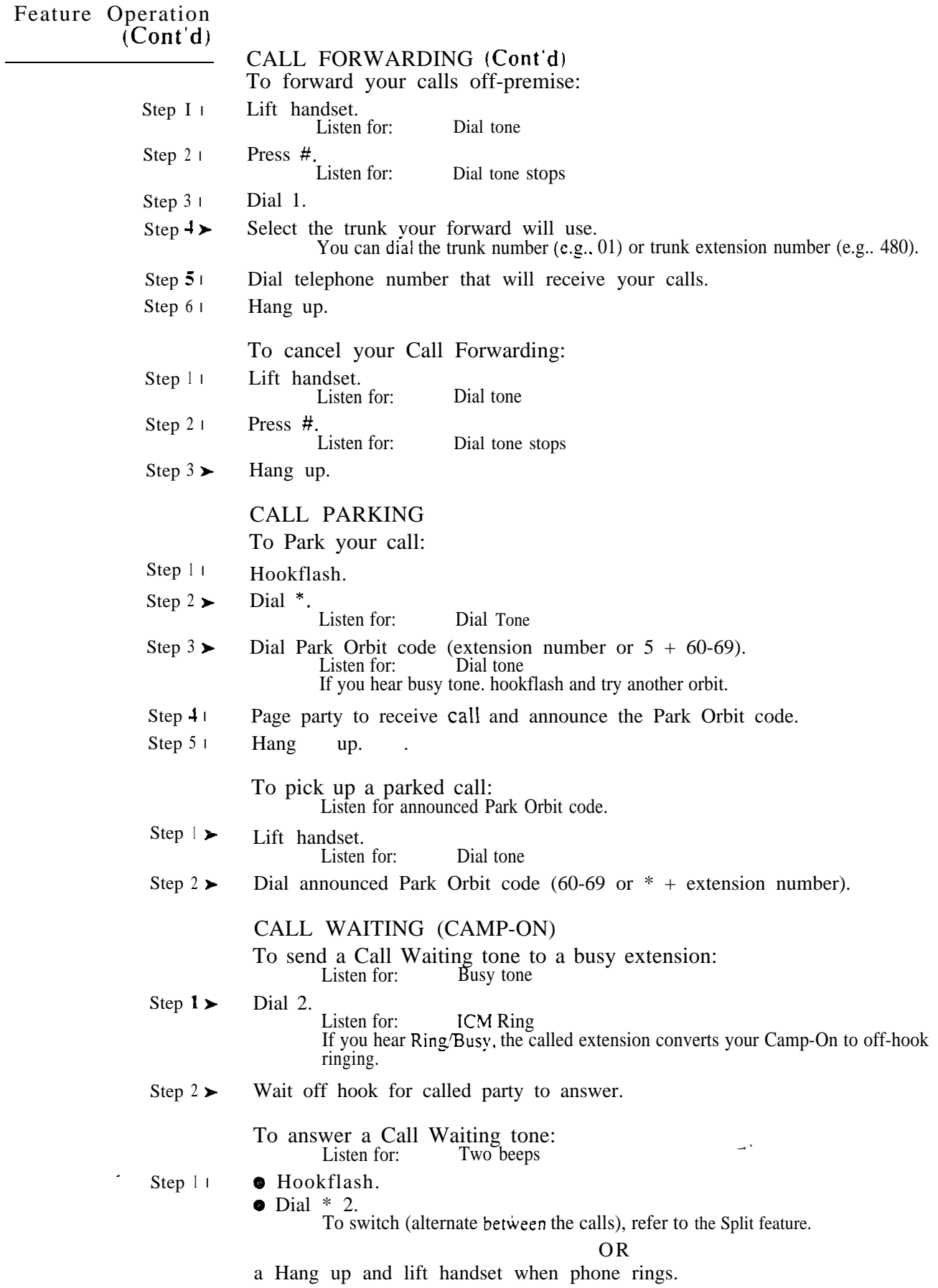

 $\mathcal{L}$
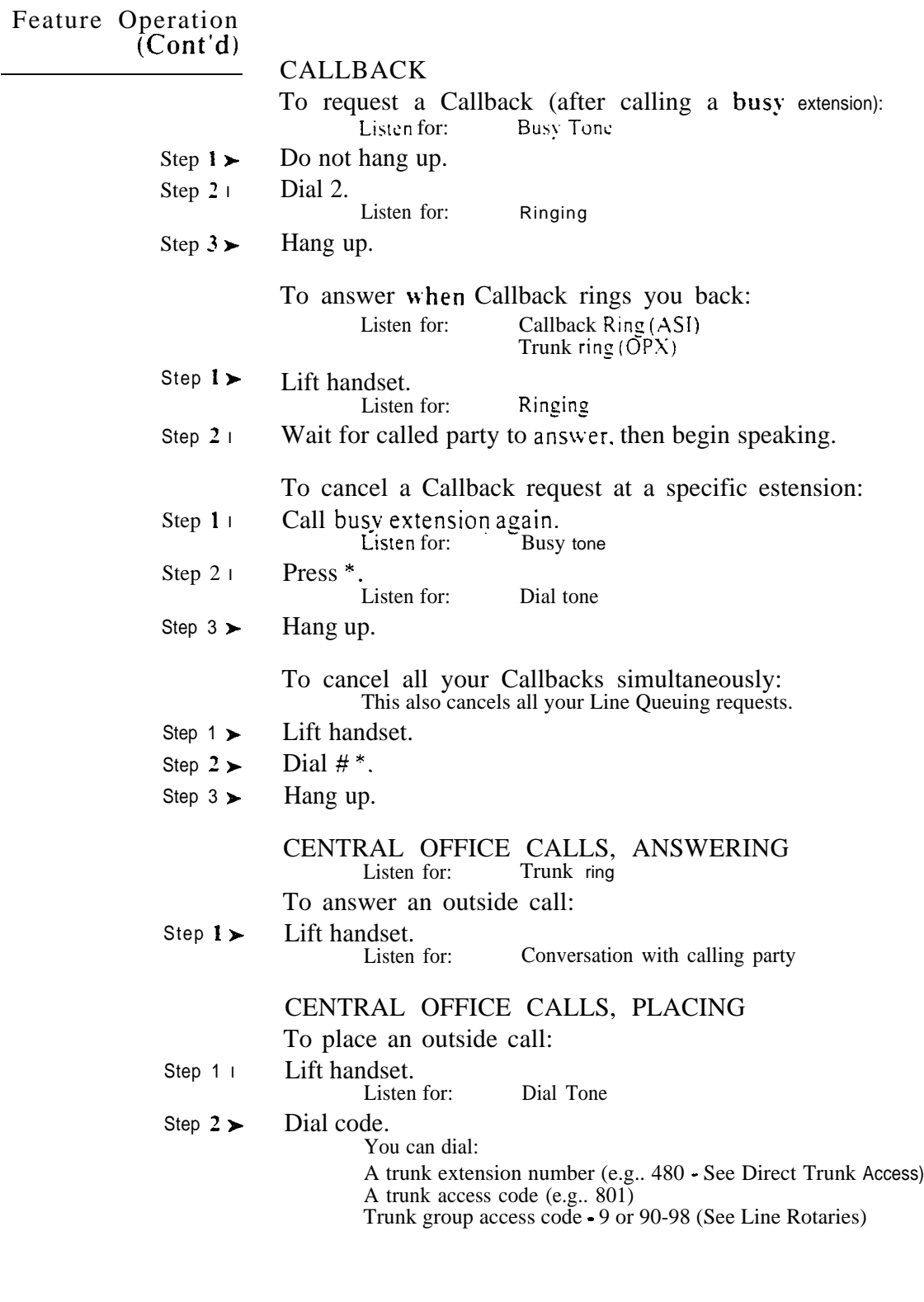

 $\mathbb{R}^{N}$ 

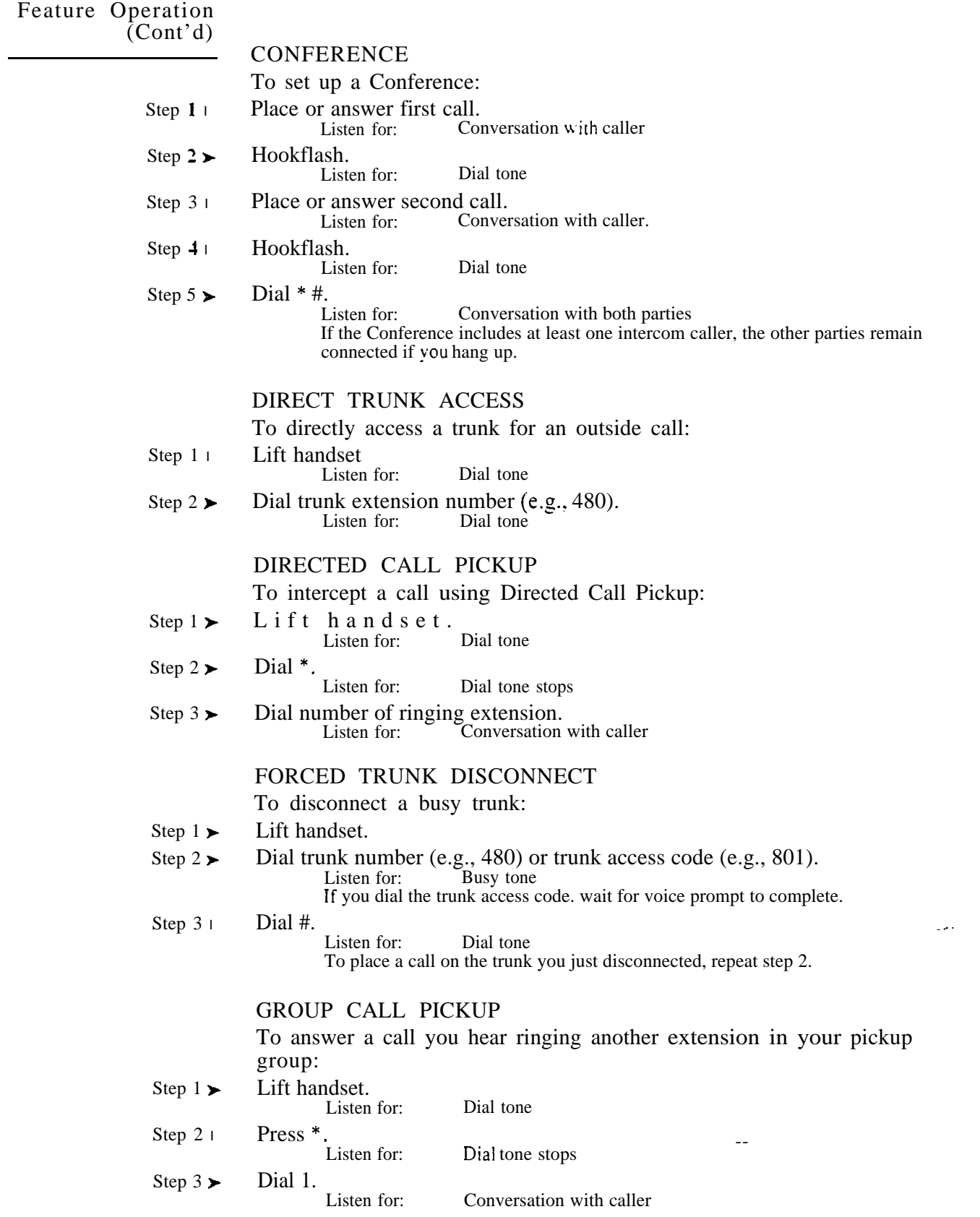

 $\zeta^{\dagger}$ 

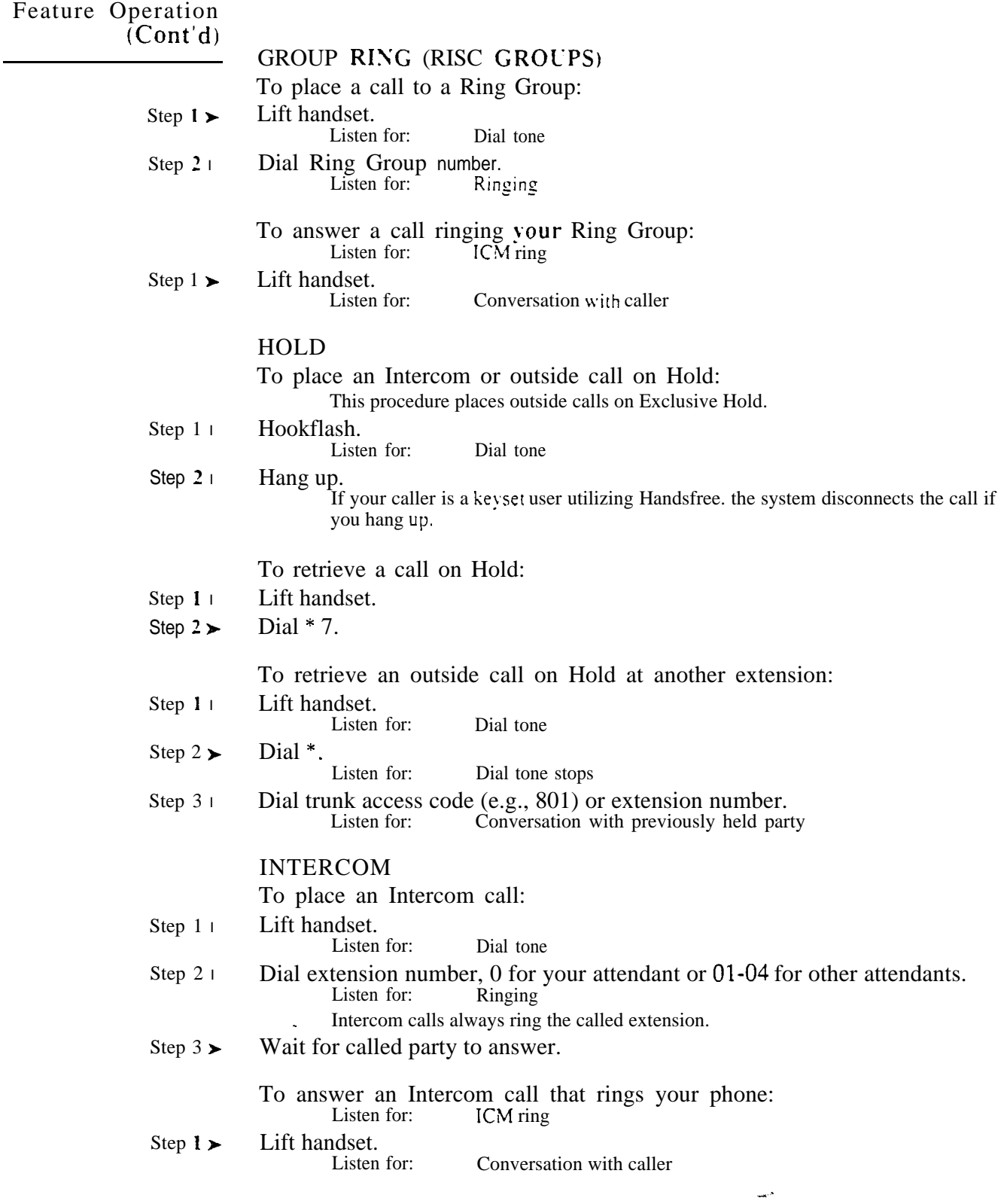

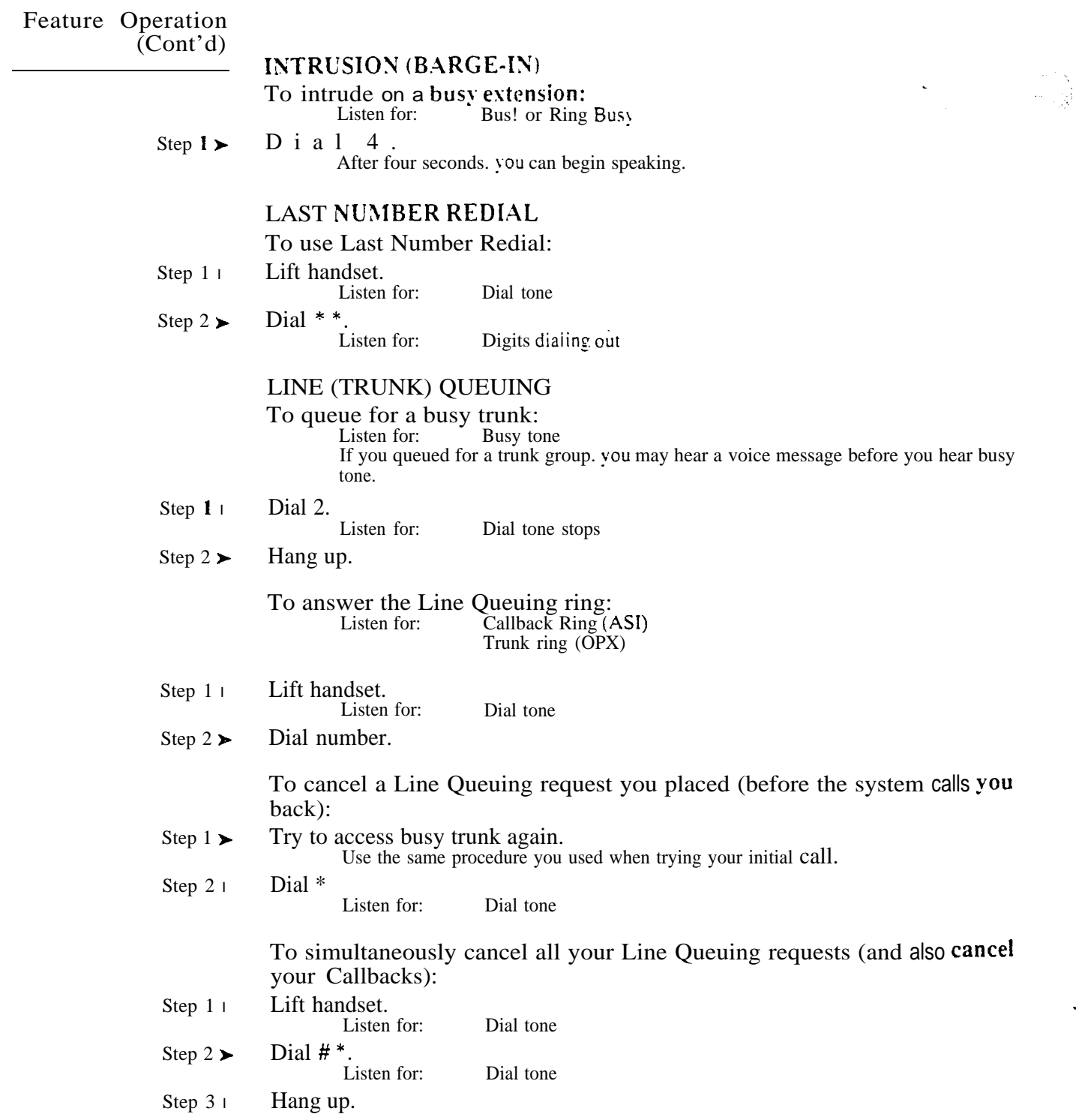

 $\bar{\gamma}_\alpha$ 

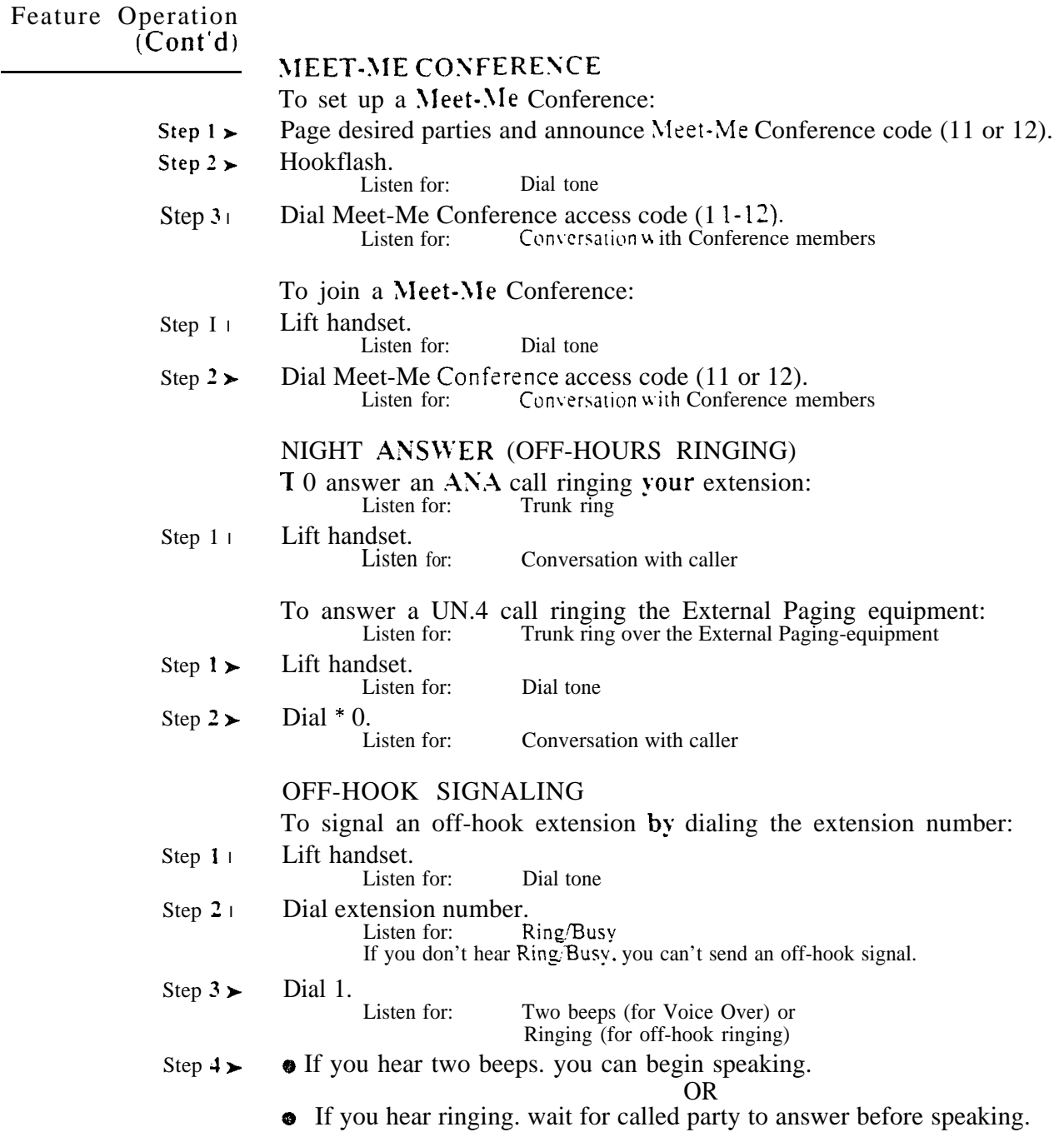

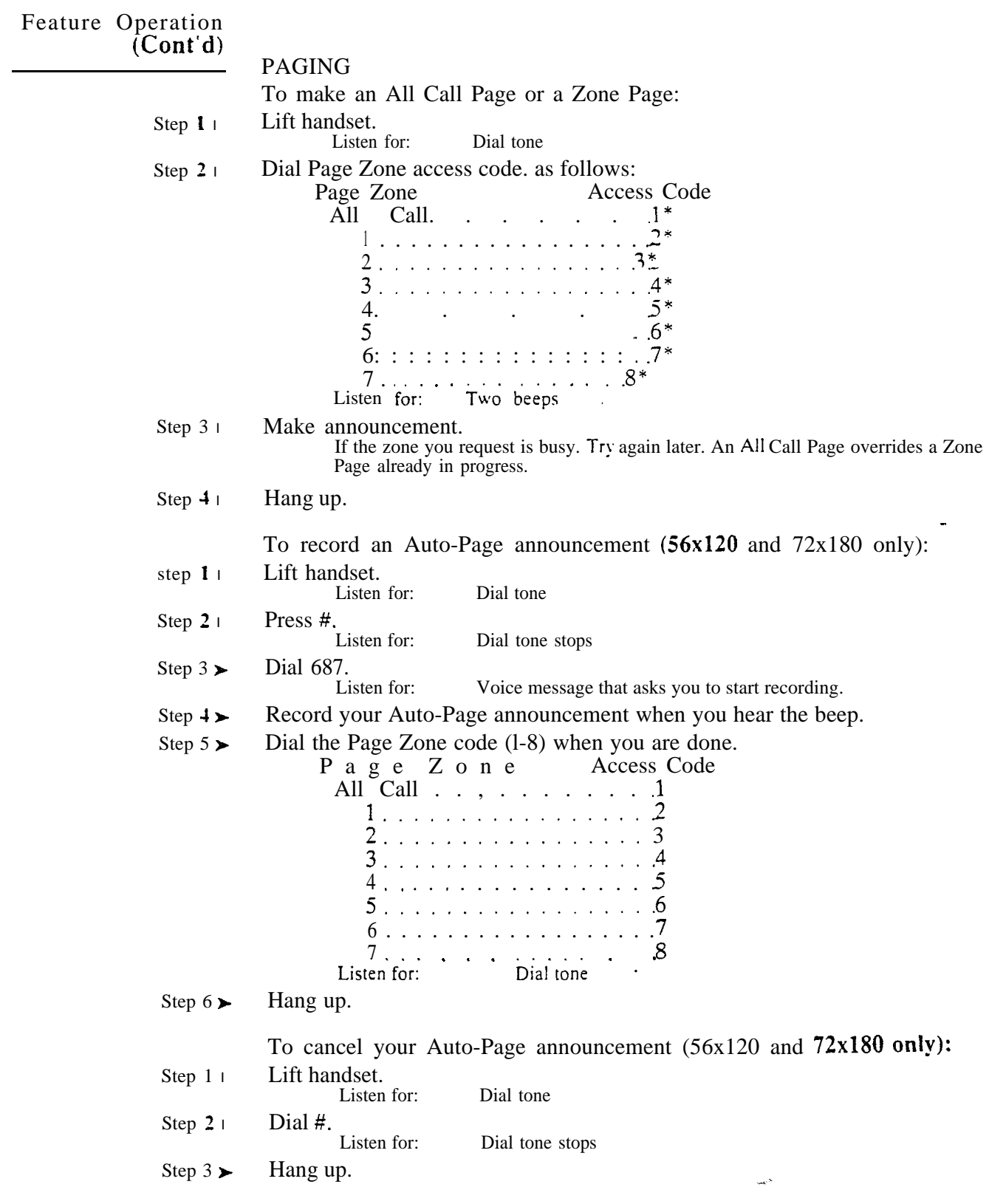

#### Feature Operation  $(Cont<sup>'</sup>d)$ PERSONAL GREETING To record a Personal Greeting: If you already have a Personal Greeting recorded, the new greeting replaces the old one. Step I l Lift handset. Listen for: Dial tone Dial #. Step  $2\blacktriangleright$ Dial tone stops Listen for: Step  $3\blacktriangleright$ Dial 68. Dial Personal Greeting option: Step  $41$ The options are: All Calls 4 Intercom Calls A voice message asks you to start recording. Step  $\bar{5}$  1 Start recording when you hear the beep. Your Personal Greeting cannot be longer than 16 seconds. Step 6 $\blacktriangleright$ Hang up. To cancel your Personal Greeting: Step 1 l Lift handset. Listen for: Dial tone Step 2 $\blacktriangleright$ Dial  $#$ . Listen for: Dial tone stops Step 3 l Hang up. If you want to use Personal Greeting again, you'll have to record a new greeting. SELECTABLE DISPLAY MESSAGES To select a Display Message: Lift handset. Step  $1\blacktriangleright$ Listen for: Dial tone Step 2 l Dial #. Listen for: Dial tone stops Dial 6. Step 3 l Step  $41$ Dial the number of the Selectable Display Message (00-63). If you select a message from 00-06, you can add digits to the message. The total message (including the digits you add) cannot exceed 16 digits. Step 5 $\blacktriangleright$ Hang up. To cancel a Selectable Display Message you enabled for your extension: Step 1 + Lift handset. Listen for: Dial tone

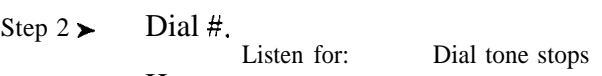

Step 3 l Hang up. .

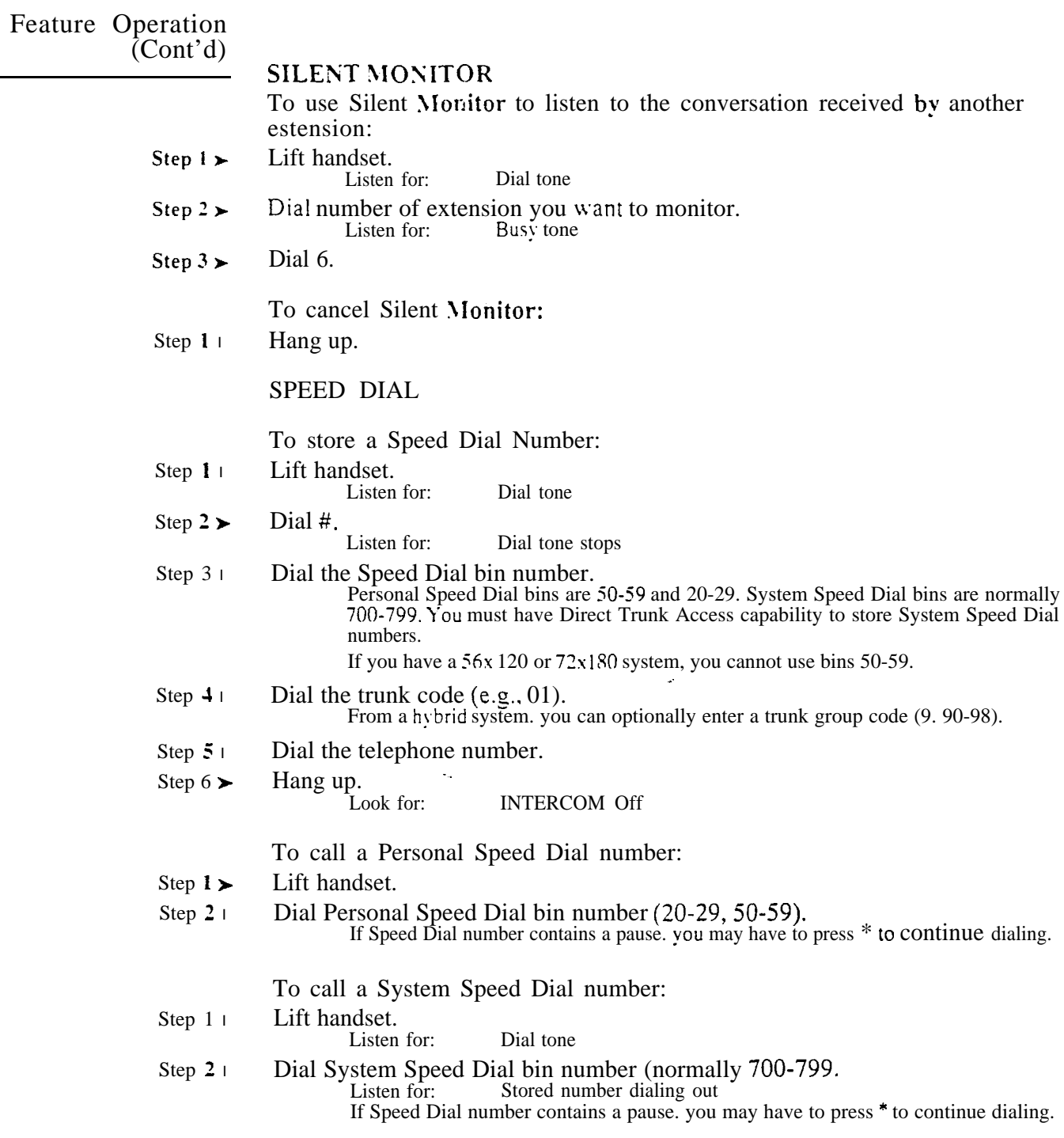

 $\frac{1}{2} \sum_{i=1}^{2} \frac{1}{2} \sum_{j=1}^{2}$ 

# Feature Operation<br>(Cont'd)

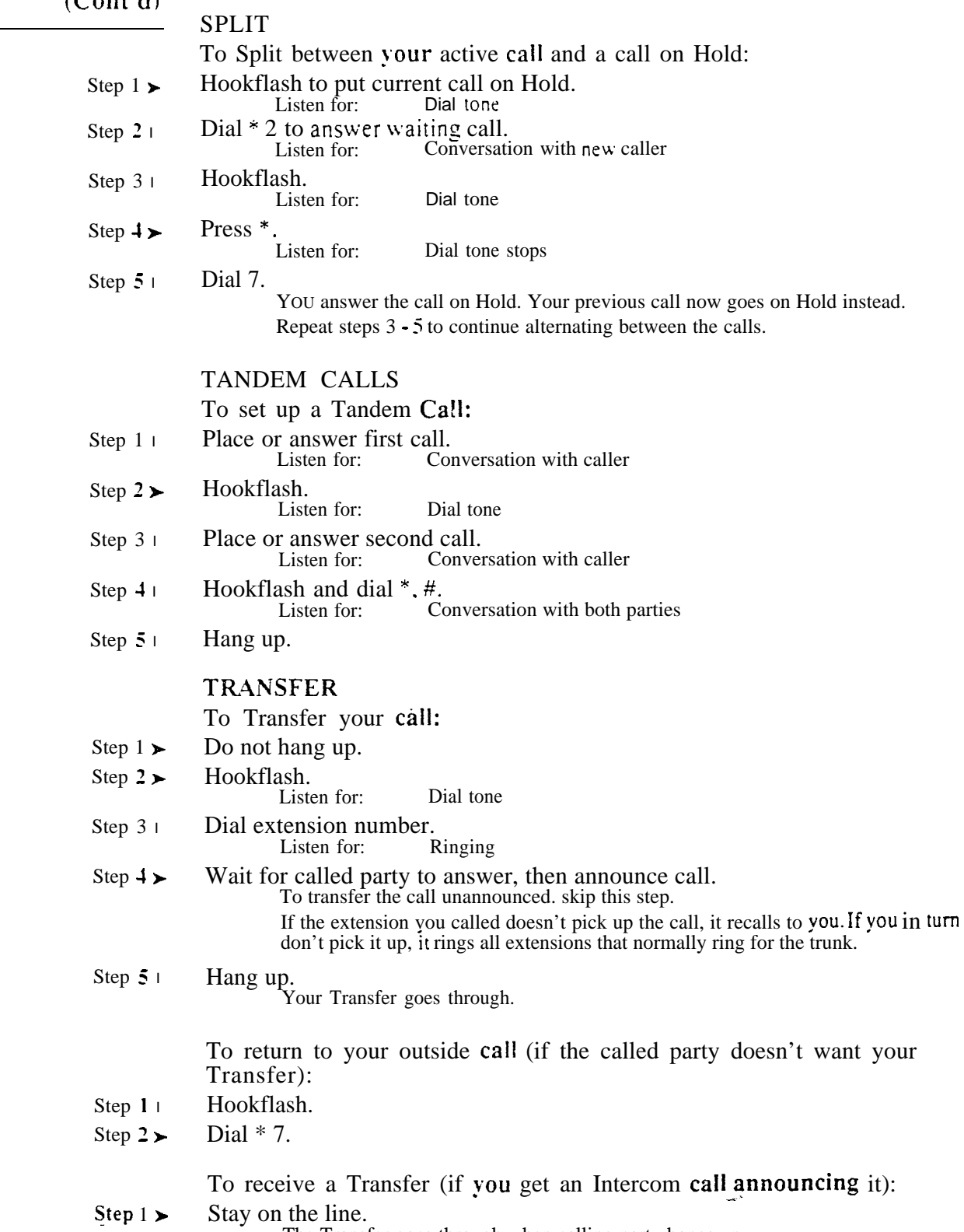

The Transfer goes through when calling party hangs up.

 $\gamma_{\rm s}$ 

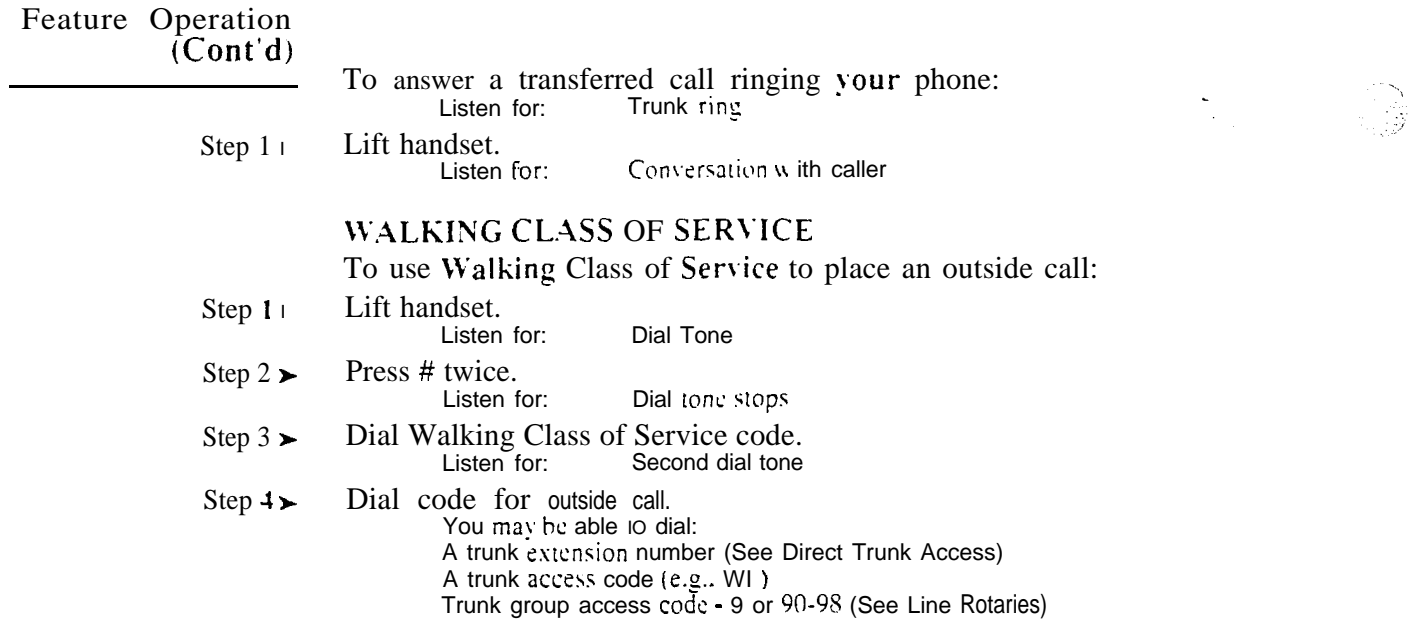

 $\omega e^{i\theta}$ 

# Description

Operator Assistance (OPA) automatically answers calls on designated trunks and provides dialing options to callers. With OPA, callers can dial extensions and hunt groups directly, without human intervention. OPA saves system users call processing time and provides immediate call answering to outside callers. Operator Assistance provides:

• Caller Dialing Options

- Direct dialing to any extension, ring group or ACD/UCD hunt group
- Single-digit access to selected extensions, ring groups or ACD/UCD hunt groups
- Simultaneous call answering
- **•** Programmable OPA messages
- Automatic attendant overflow

# Caller Dialing Options

When a call rings a trunk, OPA answers the call (if programmed) and plays a prerecorded message to the caller. The message normally provides a company greeting and describes the options the caller may dial. For example, a caller may hear, "Hello. You have reached XYZ Corporation. Dial 4 for Technical Service or 5 for Sales." The outside caller listens to the message (up to 16 seconds long) and dials accordingly. The caller may then  $dial$ :<sup>1</sup>

- 3 plus any three-digit extension, ring group or ACD/UCD hunt group number
- A single digit for an extension, ring group or ACD\UCD hunt group. Allowed single-digit options are 1, 2, and 4-9

# Simultaneous Call Answering

OPA can answer up to two calls simultaneously, using two separate OPA ports. If all OPA ports are busy, the call queues for an idle port and the outside caller hears ringing. If the internal extension dialed is busy, the outside caller hears a special message describing additional dialing options.

# Programmable OPA Messages

The system allows the attendant to record six Operator Assistance messages, numbered 02-07. In programming, the system administrator can assign an incoming call to any one of these messages. This allows OPA to answer an incoming call and play the appropriate message to the caller.

#### Automatic Attendant Overflow

Operator Assistance also provides call overflow for attendants. With call overflow, an unanswered call to an attendant routes to an OPA message after a programmed interval. The caller can then use the announced options.

# Hardware Requirements

Operator Assistance requires the installation of an Operator Assistance (OPA/VAU) PCB in the main CEU. The OPA/VAU PCB takes the place of the Voice Announce Unit (VAU) PCB (if installed), and replaces four trunk circuits. The OPA/VAU PCB supports all the functions of the Voice Announce Unit (VAU) PCB. The OPA/VAU PCB provides on-board battery backup for the recorded OPA messages.

 $\mathbf{1}$ If the caller does not dial a digit, the call rings all extensions with programmed ringing for the trunk. This is the only option available to Dial Pulse  $(DP)$  telephone callers.

#### Description (Cont'd)

In addition. OPA requires DTMF detection (i.e.. DTMF receivers) for incoming calls. Under certain conditions. Operator Assistance may "contend" for a receiver with other devices (such as ASIs). The system assigns receivers on a first come-first served basis. There are two DTMF receivers on the PCB. There are two additional receivers on the Main Link Unit (MLU) PCB, if installed. To. minimize contention. the system may require the installation of both of these

Operator Assistance is not available in VS.

#### *Conditions*

- a. Operator Assistance is compatible with calling devices that meet the DTMF signaling requirements of EIA specification RS-464.
- b. Operator Assistance requires loop start trunks with disconnect supervision or ground start trunks.

*Default Configuration*

Operator Assistance not installed.

# Programming

#### *Required Programming*

Note:

After programming OPA for the first time, you must clear (erase) the OPA messages. Refer to, "To erase all OPA messages" in Feature Operation.

To have OPA answer the trunk...

- l E - Trunks, E9 - Direct Trunk Termination - To have OPA intercept incoming calls on a trunk day and night, enter the number of the first port on the OPA/VAU PCB. Intercept occurs after the first ring.
- l E- Trunks, EI- Night Call Route - To have OPA intercept incoming calls on a trunk at night only, enter the first port on the OPA/VAU PCB. Intercept occurs after the first ring.

To configure the OPA dialing and message options...

- $\blacktriangleright$ CP- Inhibit OPA Transfers to Extension  $(BY0:1)$  - Allow/deny OPA Transfers to extensions with this Class of Service.
- E-Extensions, E3-Class of Service Assign Class of Service to extensions.
- QE- Line Gain Table Program the last two trunk ports of the QPA/VAU  $\blacktriangleright$ PCB for -6 dB gain.
- QH- OPA Configuration, OPA Group Routing Assign the termination  $\blacktriangleright$ (destination) for each OPA access digit  $(1, 2, \text{ and } 4-9)$ . Callers reach the termination when they dial the digit. The termination can be an extension, ring group or an ACD/UCD master number. The recorded messages (see Feature Operation below) should describe the terminations reached by these single digits. Don't assign an OPA access code to an extension with **BY0:1** set (1).
- l QH- OPA Configuration, Line n Day and Night Message - For each trunk, indicate the message (2-7) that the caller hears after the OPA answers the trunk in the day and night modes.

To set Automatic Attendant Overflow...

l QH- OPA Configuration, Overflow Message for Operator (1-4) - For each operator, designate the OPA message (2-7) for overflow calls. To disable call overflow to the OPA, enter 0.

.

# Programming

QT- System Timers. OP.4 Overflow Ring Control - Indicate the number of  $\blacktriangleright$ rings  $(3-15)$  before operator overflow to the OPA occurs. This pertains only to operator overflow calls.

#### **Other Programming**

- E- Extensions. ED- Trunk Control, Ring Control For operator overflow, ➤ designate the ringing options for each trunk. Also, designate ring for timedout calls.
- E- Extensions, ED- Trunk Control, Access Control For operator  $\blacktriangleright$ overflow, assign access for the lines the attendant should be able to answer. Also, designate access for timed-out calls.
- KS- Programming Keys for Keysets For operator overflow, program the ➤ types of keys that will ring the attendant.
- QT- System Timers. Number of Rings Before Recall  $\cdot$  An OPA call to an extension ring for this interval. After this interval expires, the call rings all extensions with ring and access for the trunk.

# Related Features

Automatic Call Distribution

An ACD supervisor can also record the OPA messages.

Central Office Calls, Answering

An OPA call rings the destination extension on the line key that corresponds to the trunk that the OPA answered. If the extension has no line key for the trunk, the call rings the extension's loop key.

#### Direct Inward Svstem Access

To allow the DISA caller to record. erase or listen to OPA messages, enable the following in the DISA trunk's COS:

- Call Forwarding  $(BY0:6=0)$
- $\bullet$  ACD Supervisor (BY2:6=1)
- Voice Mail Compatibility

A Voice Messaging system may contend for the DTMF receivers required by Operator Assistance. Keep this in mind when installing both OPA and Voice Messaging in the same system. To minimize contention, use ASI P/N 89749 for Voice Messaging.

#### Voice Prompting Messages (except in VS)

The Operator Assistance (OPA) PCB allows Voice Prompting Messages. The  $OPA\hat{V}AUPCB$  supports all the functions of the Voice Announce Unit (VAU) PCB.

### Feature Operation

To erase all OPA messages (if you are an attendant or ACD Supervisor): This also erases the ACD All Agents Busy message and Personal Greetings.

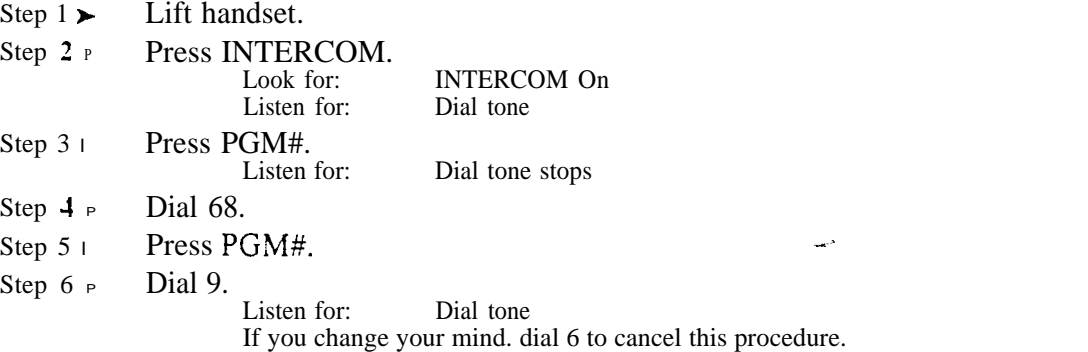

#### **Feature Operation**  $(Cont<sub>d</sub>)$ To record an OP.4 message (if you are an attendant or ACD Supervisor): Step 1 | Lift handset. Press INTERCOM. Step  $2<sub>1</sub>$ Look for: INTERCOM On<br>Listen for: Dial tone Listen for: Step  $3\blacktriangleright$ Press PGM#. Listen for: Dial lone stops Dial 68. Step  $\frac{1}{2}$  l Step  $\overline{5}$  1 Dial OPA message number (02-07). Message  $0\frac{5}{2}$  is the error message. A caller dialing an incorrect code hears message 02. Make sure you program this message. Message 00 is the ACD UCD overflow message. Refer to Automatic Call Distribution. Message 01 is the "All lines are busy..." message. Even though you can record message  $\bar{0}$  1. the system uses the preset "All lines are busy..." message instead. Wait for voice instructions. then begin recording. Step 6 $\blacktriangleright$ You can record a message up to  $\overline{16}$  seconds long. The system indicates if your message is too long. To listen to a **previously** recorded OPA message (from your attendant or ACD Supervisor extension): Step 1 l Lift handset. Step  $2<sub>1</sub>$ Press INTERCOM. Look for: INTERCOM On<br>Listen for: Dial tone Listen for: Press PGM#. Step  $3\blacktriangleright$ Listen for: Dial tone stops

- Step  $4\blacktriangleright$ Dial 685.
- Step  $5<sub>1</sub>$ Dial OPA message number (02-07). You can also listen to messages 00 and 01.

To call into the system using Operator Assistance:

- Step 1 l Dial system telephone number.
- Step  $2\blacktriangleright$ After OPA answers your call, dial announced option:

• Dial single-digit option.

#### OR

• Dial 3 plus the extension number you wish to reach. The incoming call rings the destination extension on a line or loop key (at the Trunk ring rate). If unanswered. an OPA call to an extension rings all extensions with and access for the trunk.

# Description .

With Paging. extension users may broadcast announcements to other keyset/ESL extensions and external Paging amplifiers. Page allows a user to locate another employee or make an announcement without calling each extension individually.

There are three types of Paging:

- Internal Page
- External Page
- Auto-Page  $(56x120$  and  $72x180$  systems only)

#### Internal Page

Internal Page allows extension users to broadcast announcements into seven internal Page Zones and All Call (all zone) Page. When a user makes a Page announcement. the announcement broadcasts to all idle extensions in the zone specified. When a user makes an All Call Page, the announcement broadcasts to all keyset/ESL extensions. An All Call Page always overrides an internal Zone Page. An extension can be a member of only one Internal Page zone. The Page announcement cannot be longer than 90 seconds.

Keysets can have programmable keys assigned to Page zones. When the zone is available, the key is dark. When the zone is in use, the key is lit.

#### External Page

With External Page. a user can broadcast an announcement over paging equipment connected to external Paging ports. Large systems have four external ports; VS has two. The external ports correspond to All Call Page and the first three (first in VS) internal Page zones. When a user pages one of these internal zones. the system sends the announcement to the corresponding external zone as well. All Call broadcasts over all external zones.

External Page requires external amplifiers and unused trunk circuits. In large systems, you connect to trunk circuits on an installed PCB. In VS, External Paging uses the fourth trunk circuit on the first CO Module in each CEU. You connect to the PA terminals in each CEU. Refer to the system Hardware Manual for External Paging installation details.

#### Auto-Page (56x120 and 72x180 only)

Auto-Page lets a user record an announcement that broadcasts over a specific zone when an outside call rings the extension. For example, a user (e.g., Fred Jones) can record an Auto-Page announcement that states, "Fred Jones, pick up a call ringing your extension." The user then specifies over which zone the announcement should broadcast. Each time an outside call rings Fred's extension, the Auto-Page announcement broadcasts.

As with Internal Page, an Auto-Page announcement over All Call overrides an Auto-Page announcement over an individual zone. If a call comes into an extension and the designated Auto-Page zone is busy, the system waits for the zone to become free. Once the zone is available, the Auto-Page announcement goes through.

Auto-Page requires a VAU or OPA/VAU PCB. The VAU or OPA/VAU PCB installs in a trunk slot, replacing four trunk circuits.

 $\mathbf{v}_\mathrm{in}$ 

Description (Cont'd)

#### *Conditions*

- a. The External Paging equipment connected to the unused trunk port must be compatible with the following system specifications:
	- Output Impedance ,600 Ohms
	- Maximum Input  $3$  dBm  $(1.09 \text{ V } AC)$
- b. A power failure cancels an active Auto-Page announcement.

#### *Default*

All extensions broadcast and receive All Call Paging announcements. Also, an extension user can Page into an): zone.

Programming

#### *Required*

For Internal and All Call Paging

- l CP- Inhibit Access to Page Zone  $3 (BY2:4)$  - Allow/inhibit Paging to zone 3 for extensions with this COS.<sup>1</sup>
- l  $CP$ - Inhibit Access to Page Zone 2 (BY2:3) - Allow/inhibit Paging to zone 2 for extensions with this COS.<sup>1</sup>
- CP- Inhibit Access to Page Zone  $1 (BY2:2)$  Allow/inhibit Paging to zone  $\blacktriangleright$ 1 for extensions with this
- l  $CP$ - Inhibit Access to All Call Paging  $(BY2:1)$  - Allow/inhibit All Call Paging for extensions with this COS.<sup>1</sup>
- E- Extensions, E3- Class of Service Assign Class of Service to extensions.  $\blacktriangleright$
- l E- Extensions, E7- Page Zone - Assign each extension to an internal Paging zone (01-07, or 00 for All Call only). The extension broadcasts page announcements only for the assigned zone.
- l E- Extensions, EF- Paging Through Telephone Speaker - For each extension, allow or block Paging announcements through the telephone speaker.

For External Paging

- l E- Trunks, E2- Circuit Type - Program the ports used for External Paging as uninstalled (circuit type X).
- $\blacktriangleright$ QM- Music and Relay Control, Ext Page/Night Audible Line Number - In large systems, assign the trunk number the system will use to broadcast All Call Paging and Night Audible. In VS, enter Y to have All Call Page broadcast over the main CEU PA terminals.
- QM-'Music and Relay Control, Page Zone n Line Number (except in ► Assign a trunk port for External Paging zones 1-3. All Call Paging also broadcasts over these ports.
- $\blacktriangleright$ QM- Music and Relay Control, External Page (VS only) - Enter Y to have External Paging zone 1 and All Call broadcast over the expansion CEU PA terminals.
- l QM - Music and Relay Control, External Page Music Gain - Adjust the gain for the music that plavs over the External Paging ports. (Program the next two options for each of the four relays.)
- **OM** Music and Relay Control, Relay Control-Page On (except in VS) If ➤ enabled and Pageowner is main attendant (port  $00/e\bar{x}$  tension 300), relay closes each time a user makes an All Call Paging announcement. If disabled or Pageowner is other than the attendant, relay never closes for Paging.
- QM- Music and Relay Control. Relay Control-Pageowner Assign the ▶ Pageowner for ringer and page control.

 $\mathbf{1}$ This option does not apply to Auto-Page.

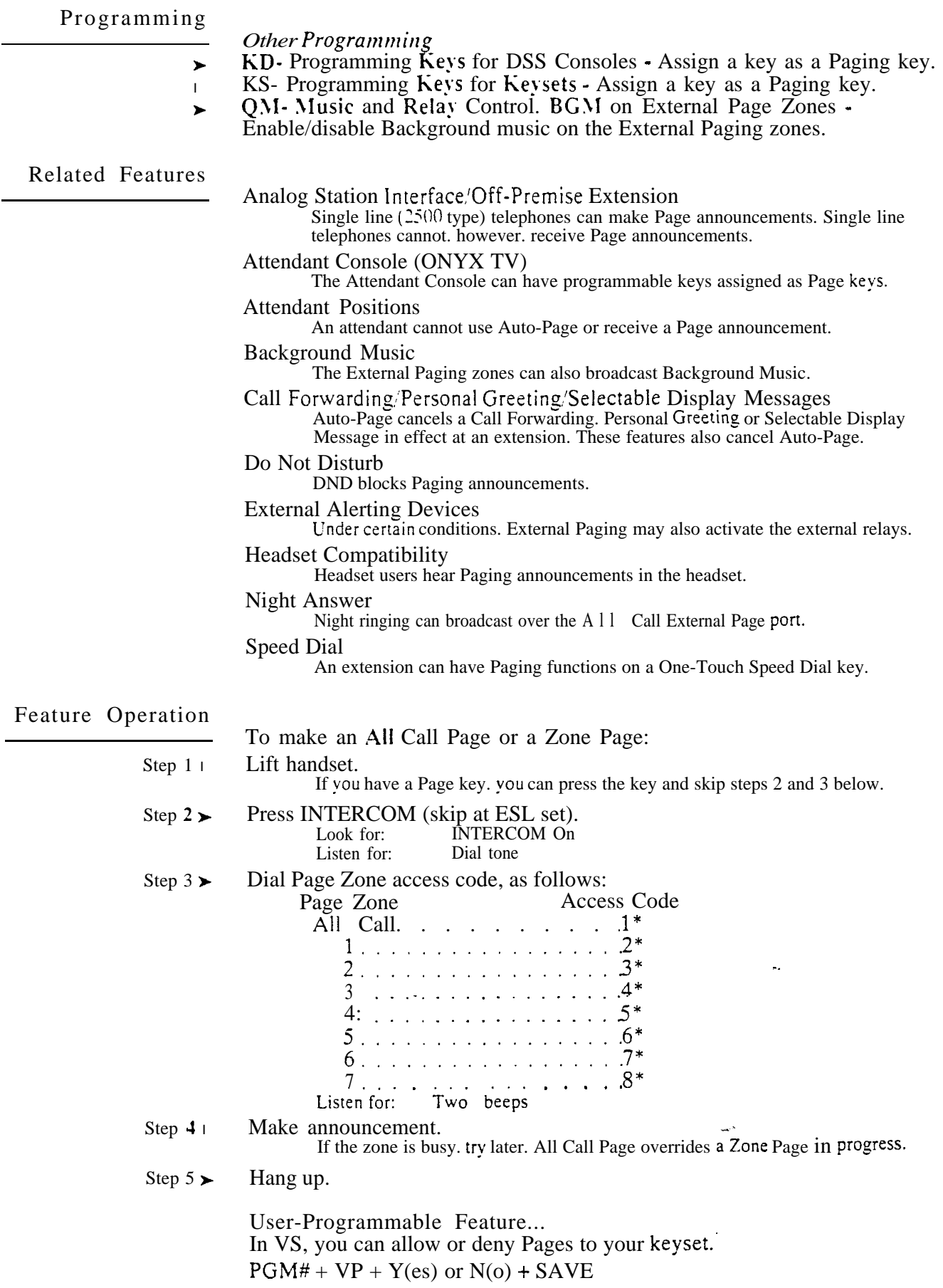

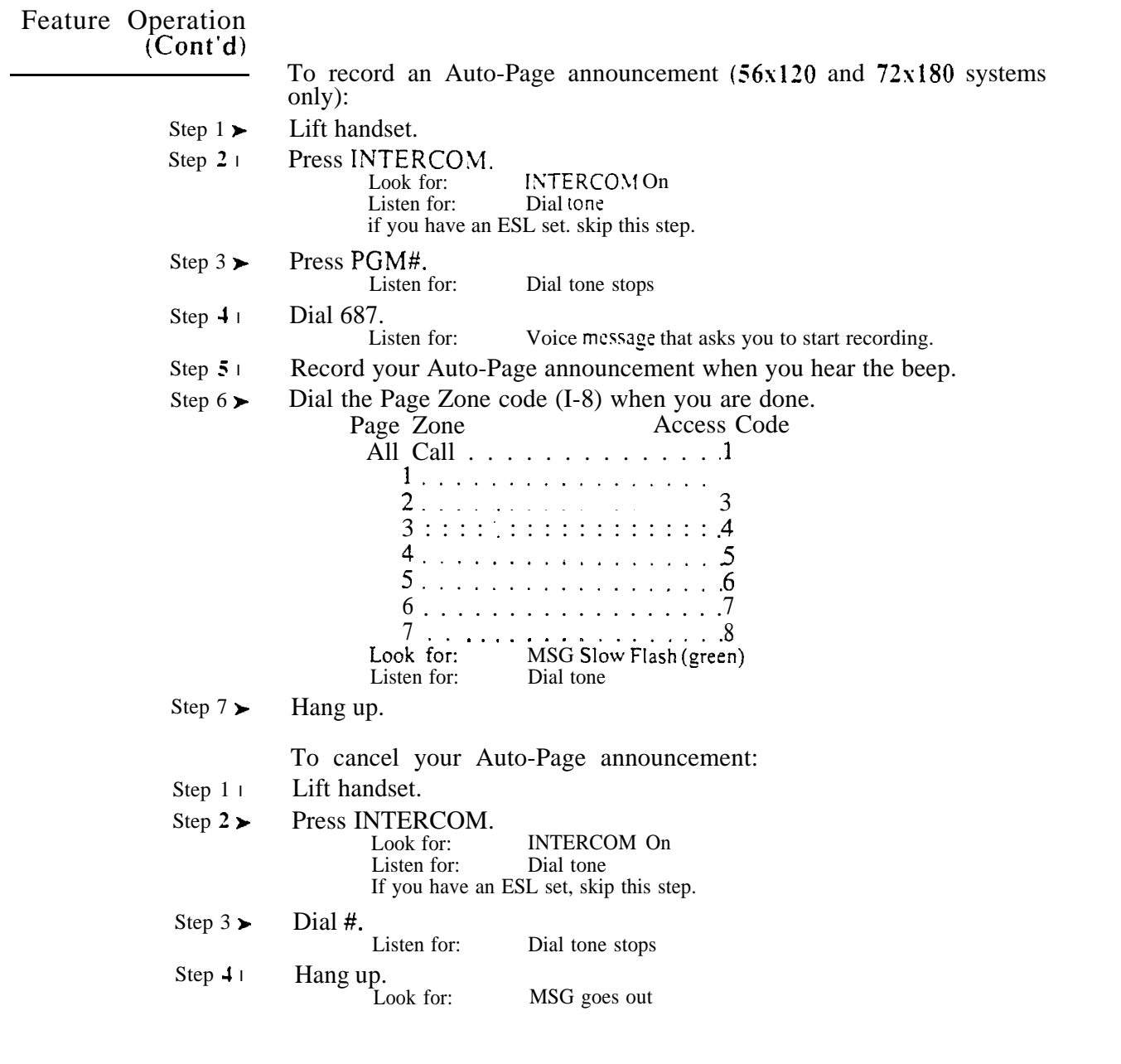

 $\hat{g}_{\rm sky}$ 

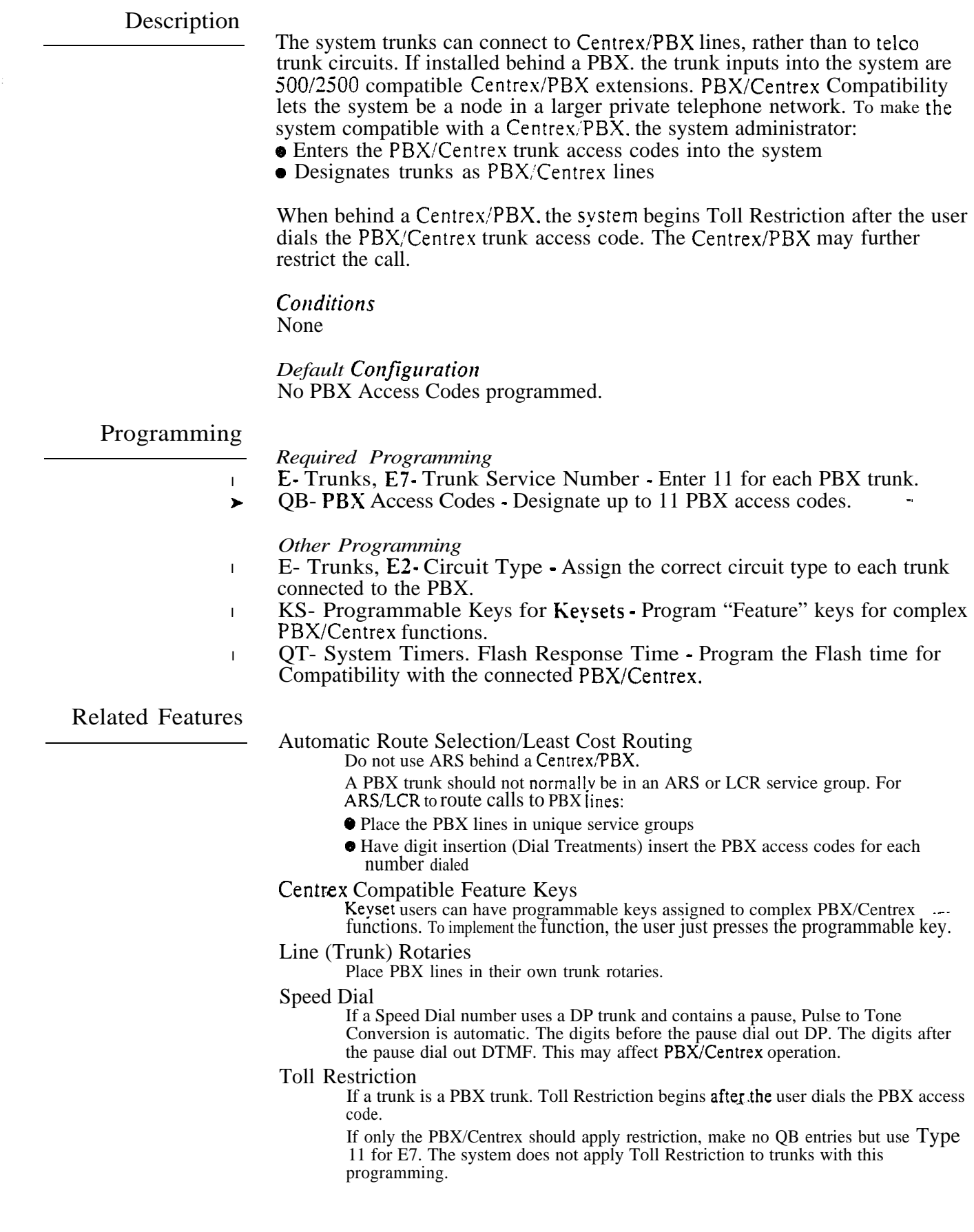

 $\langle n_i, t_i \rangle$ 

# Feature Operation

- To place an outside call if the system is behind a PBX/Centrex:
- Step  $1 \rightarrow$  Access outside trunk.
- Step  $2 \triangleright$  Dial PBX trunk access code before the number you want to reach. After you hang up, you must wait about one second before placing your next call on the PBX trunk.

 $\omega^{(1)}$ 

بالسابر

 $\mathbb{R}$ 

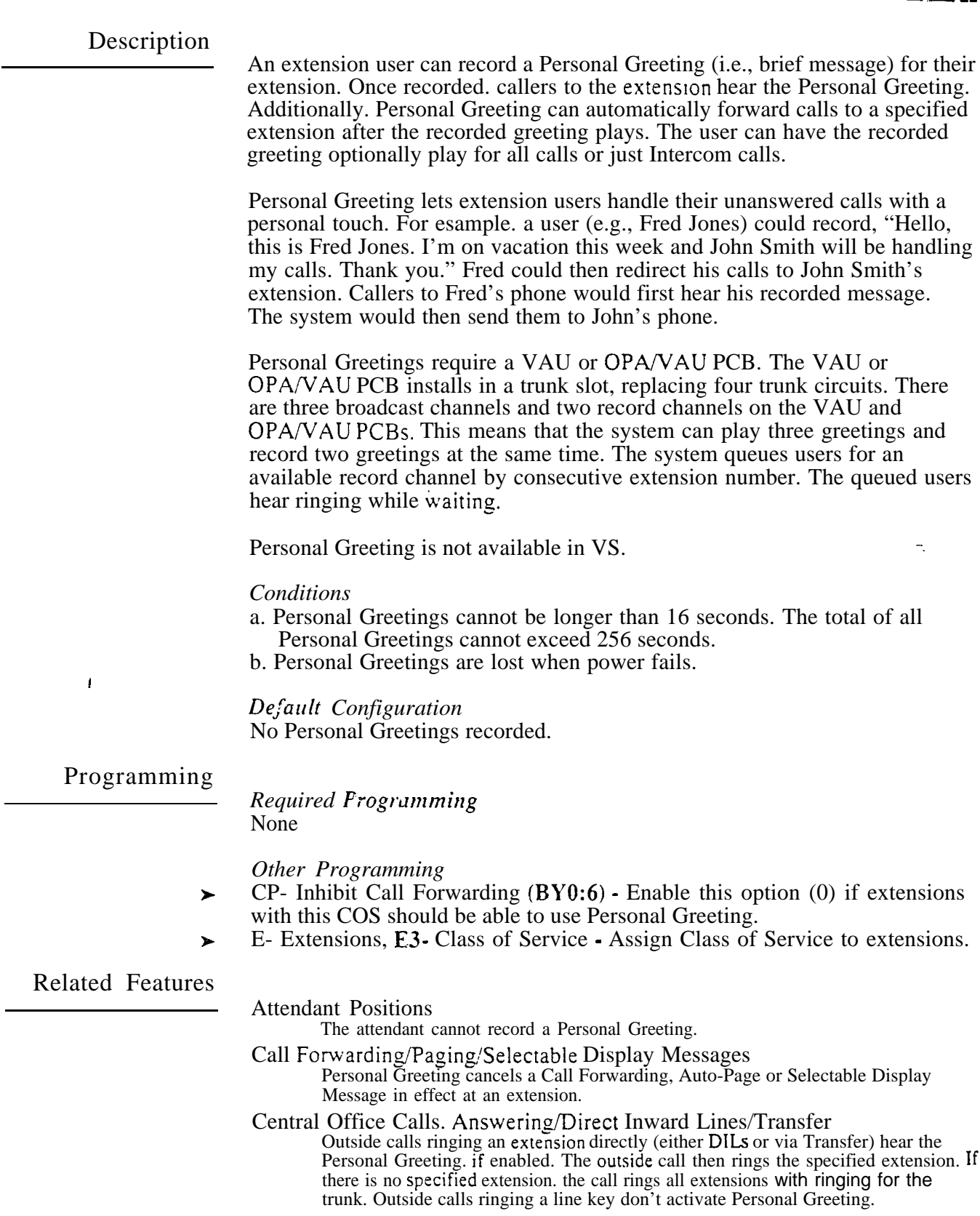

 $\sim$ 

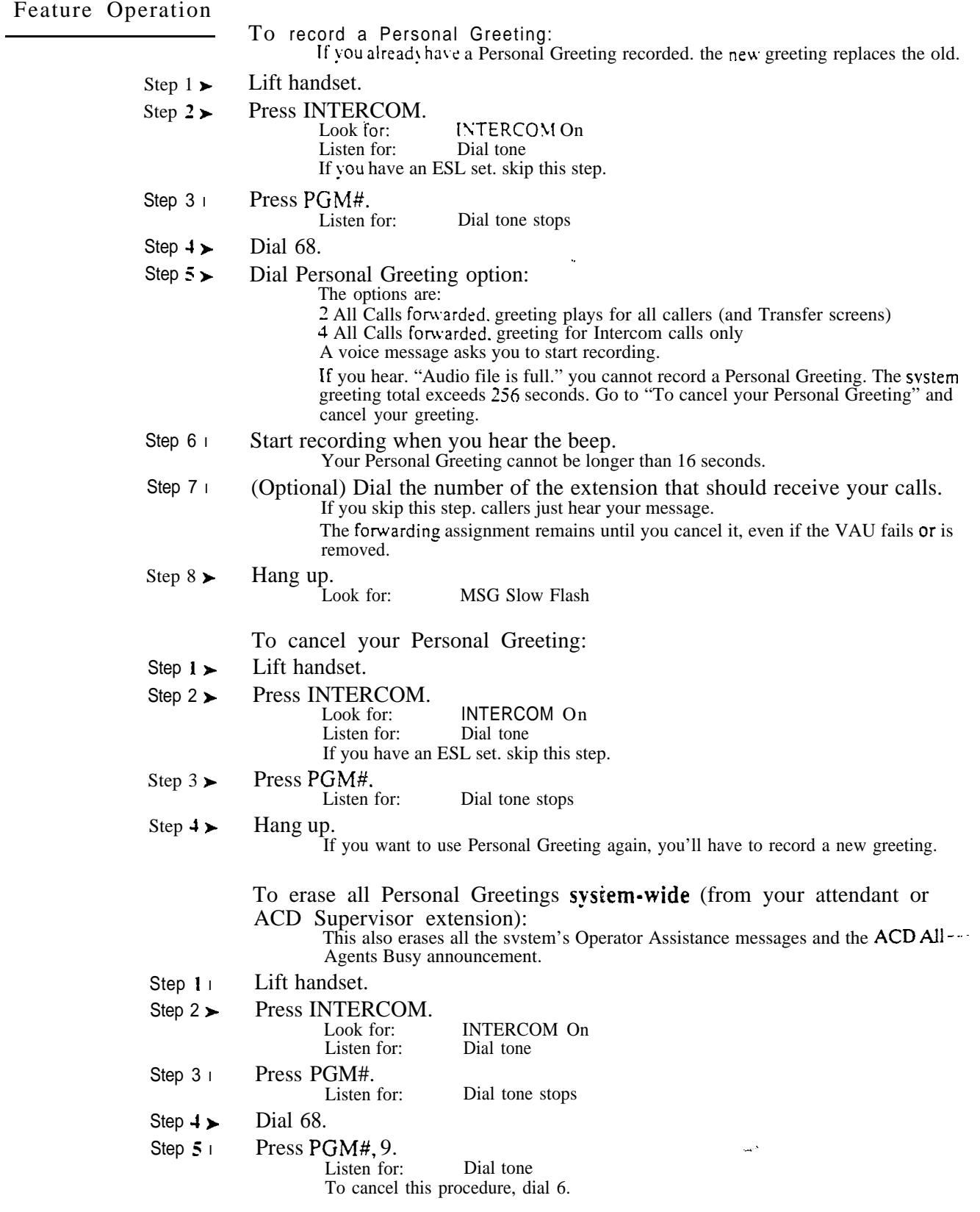

 $\frac{1}{2} \frac{1}{\pi}$ 

 $\ddot{\psi}$ 

### Description

Prime Line Selection lets a key set user answer or place an outside call by just lifting the handset. The user does not have to first press a line key. This simplifies handiing calls on a frequently used trunk. There are two types of Prime Line Selection: Ringing Prime Line and Idle Prime Line.

Ringing Prime Line

 Ringing Prime Line. the user just lifts the handset to answer a call ringing or flashing the Prime Line key. To place a call on an idle Prime Line key, the user must lift the handset and press the key.

Idle Prime Line

Idle Prime Line lets the user place or answer a Prime Line key call by just lifting the handset.

#### *Conditions*

More than one extension can have a Prime Line key for the same trunk. The trunk should not. however. also be a DIL to one of the extensions.

*Default*  No Prime Lines defined.

# Programming

#### *Required Programming*

- E- Extensions, ES- Line Access Options, Key Access to Outbound Lines - $\blacktriangleright$ The extension must have outbound line key access to use the Prime Line key for placing calls.
- E- Extensions, ED- Trunk Control, Access Control -The extension must  $\blacktriangleright$ have access for the trunk appearing on the Prime Line key.
- E- Extensions, ED- Trunk Control, Call-Out Control For outgoing calls,  $\blacktriangleright$ the extension must have call-out enabled for the trunk appearing on the Prime Line key.
- $E$  Estensions, EL- Prime Line Kev Enter the Prime Line key number  $(1 -$ 24), followed by the option. The options are:
	- R Ringing Prime Line
	- I Idle Prime Line
- KS- Programming Keys for Keysets Program the Prime Line key as a line  $\blacktriangleright$ key.

*Other Programming* None

#### Related Features

Attendant Positions

Prime Line Selection does not apply to an attendant in the headset mode.

Class of Service/Night Answer/Toll Restriction If an extension's COS has CP- Allow Only Intercom Calls at Night  $(BY0:2=1)$ , the

extension cannot use Prime Line Selection at night.

Ringing Line Preference

Ringing Line Preference overrides Prime Line Selection.

# PRIME LINE SELECTION

 $\tilde{\phantom{a}}$ 

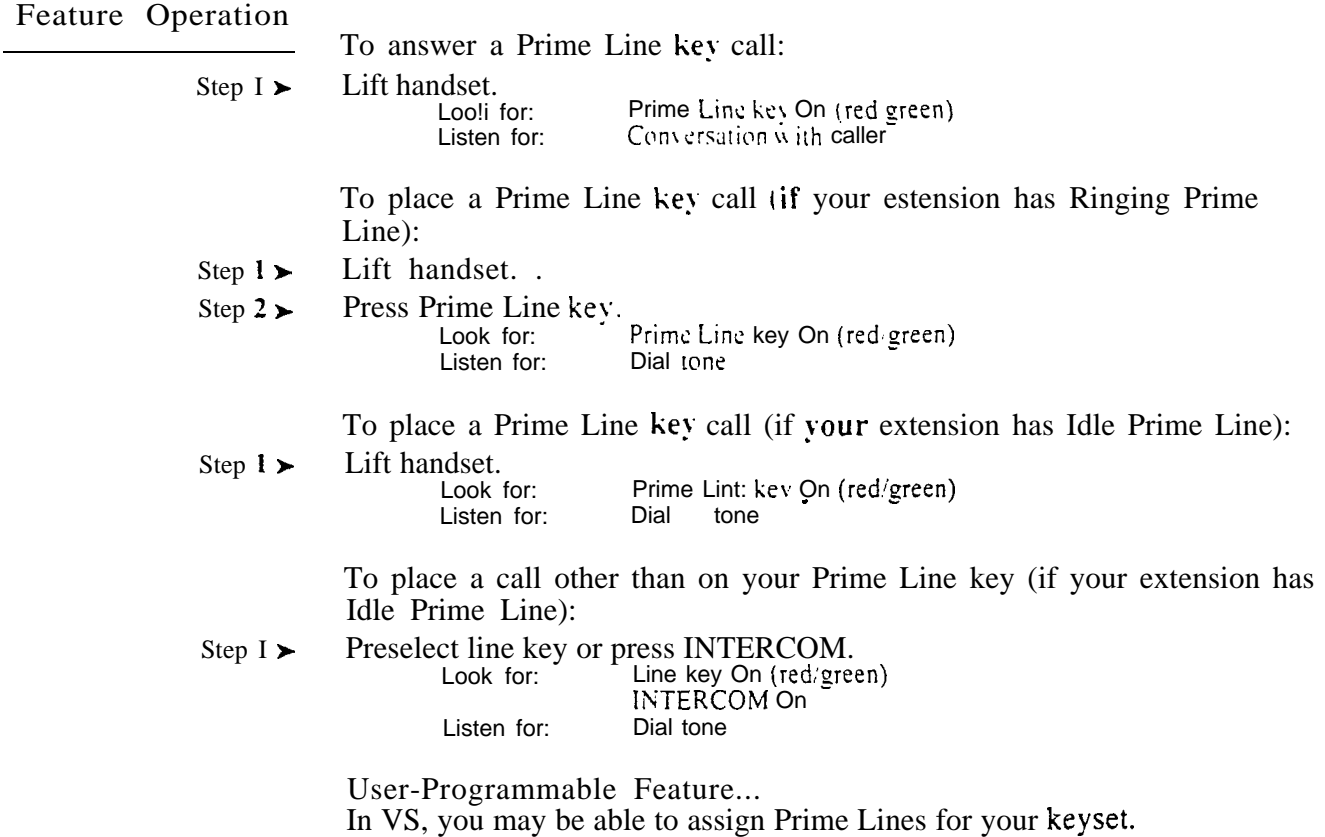

 $PGM# + PLA + Line key + Y(es)$  or  $N(o) + SAVE$ 

 $\sim$ 

لمستعد

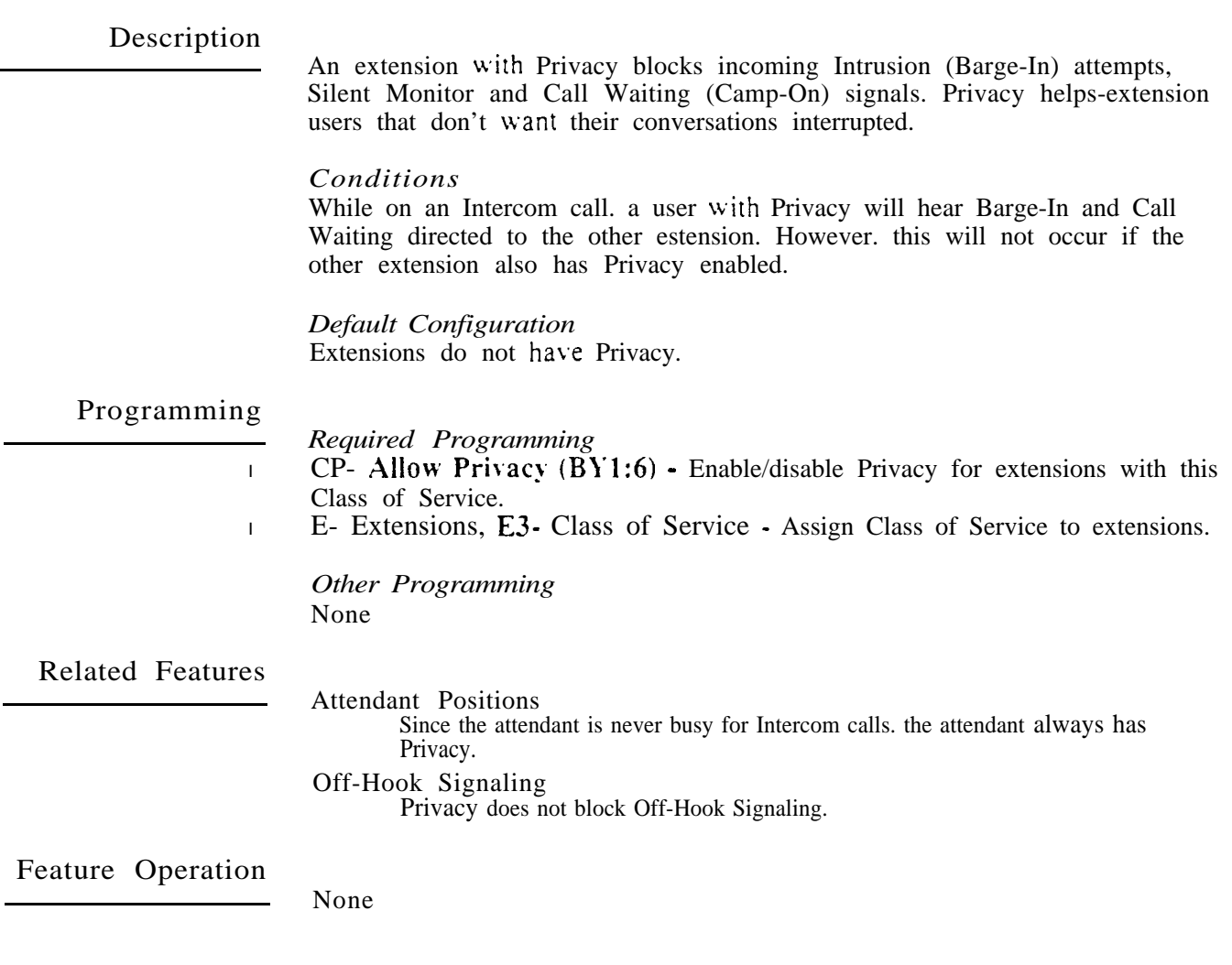

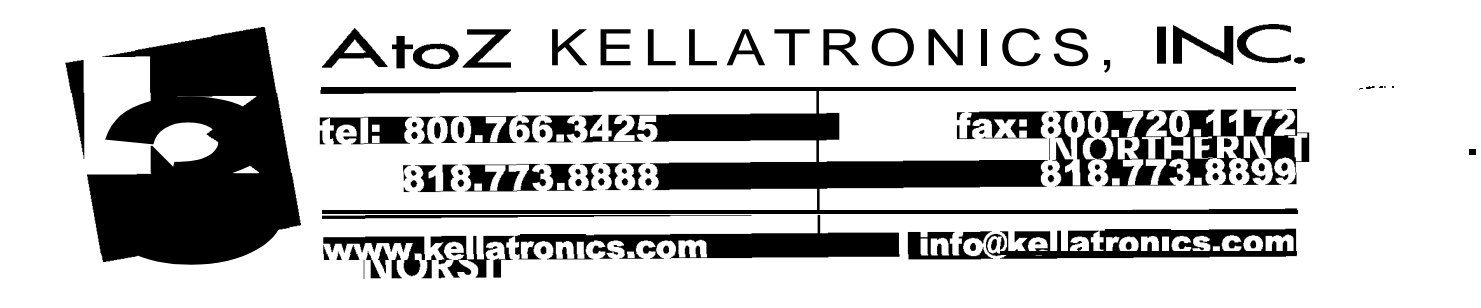

می

### Description

The system administrator can program keysets into Privacy Groups. When an extension is in a Privacy Group. the user can enter another group member's outside call unannounced and uninvited. To join the call, the user just presses the line key. Privacy Groups provide simplified Conferencing on outside calls for co-workers that often must share calls.

If desired, a Privacy Group member can prevent Privacy Group interruptions for their active call. This ensures that group members will not interrupt confidential calls.

In addition to Privacy Groups. the following features also allow three-party calls:

- Conference
- **•** Intrusion
- Meet-Me-Conference
- **•** Tandem Calls

#### *Conditions*

When a Privacy Group member joins an outside call, it creates a three-party call. The system allows eight simultaneous three-party calls.

*Default Configuration* No Privacy Groups defined.

# Programming

#### *Required*

- E- Extensions, EC- Privacy Group Assign an extension to a Privacy Group  $\blacktriangleright$  $(01-99)$ .
- $\mathbf{K}$  KS- Programming Keys for Keysets Privacy Group members must have. line keys.
	- *Other*
- E- Extensions, ES- Line Access Options, Key Access to Outbound Lines  $\blacktriangleright$ Privacy Group members must have key access to outbound trunks.
- <sup>l</sup> E- Extensions, ED- Trunk Control, Access Control A Privacy Group member must have access to join a conversation on a trunk.

# Related Features

#### Conference

A Privacy Group member cannot join a Conference call.

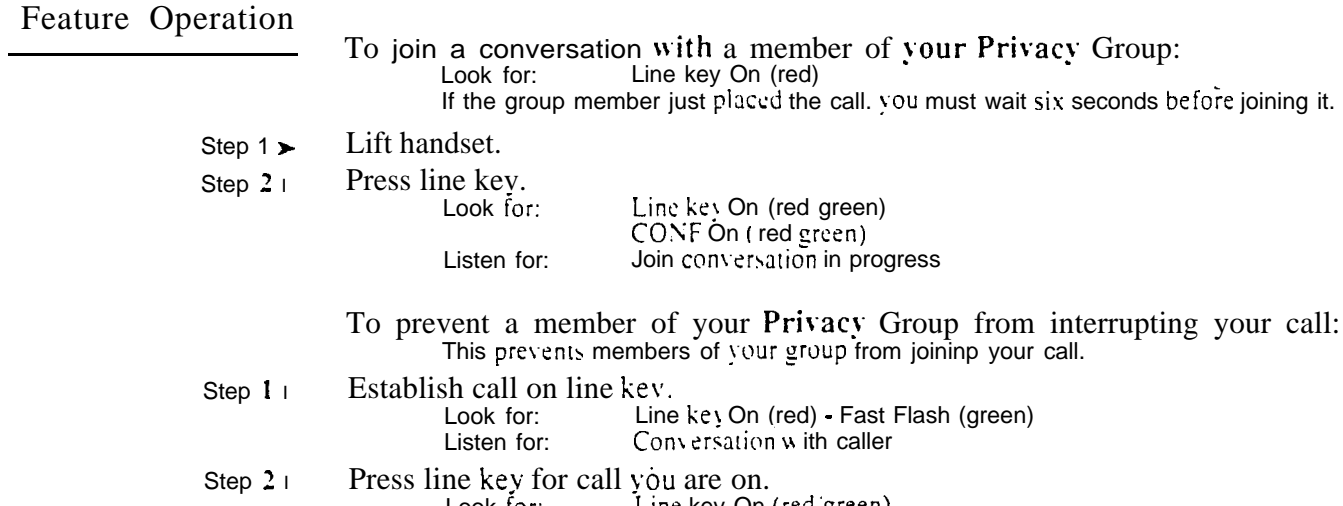

Look for: Line key On

 $\omega e^{i\theta}$ 

# Description

A Private Line is a trunk reserved for a single or group of keysets for placing and answering calls. A user with a Private Line knows when important call; are for them. Additionally. the user has their own trunk for placing calls that is not available to others in the system.

There are three types of Private Lines:

- Incoming only The keyset has a Private Line only for incoming calls. The user cannot place a call on the Private Line.
- Outgoing only The keyset has a Private Line only for outgoing calls. The Private Line does not ring for incoming calls.
- $\parallel$  Both ways The keyset has a Private Line for both incoming and outgoing calls.

*Conditions* None

*Default Configuration* No Private Lines assigned.

# Programming

- *Required Programming*
- l E-Extensions, ES- Line Access Options, Key Access to Outbound Lines -Enable outbound access to allow the keyset user to place calls on the Private Line (if also allowed by ED programming).
- E- Extensions, ED- Trunk Control, Ring Control Enable/disable ringing  $\blacktriangleright$ for the Private Line. Assign ringing only for those extensions that have the Private Line.
- Extensions, ED- Trunk Control, Access Control Assign access for  $\blacktriangleright$ each Private Line. Assign access only for those extensions that have the Private Line.
- Extensions, ED- Trunk Control, Call-Out Control Enable call-out if  $\blacktriangleright$ the extension user should be able to place calls on the Private Line. Enable callout only for those extensions that have the Private Line.
- E- Trunks, E2- Circuit Type Program correct circuit type for Private Lines.  $\blacktriangleright$
- KS- Programming Keys for Keysets Assign the Private Line to a  $\blacktriangleright$ programmable key. Assign the key only on those extensions that should have the Private Line.

*Other Programming*

l NP-'Programming Names and Messages - Assign names to incoming Private Lines. The name displays after a display telephone user answers a call on the Private Line.

# Related Features

Attendant Console (ONYX IV)/Direct Station Selection, Console The Attendant and DSS Consoles can have keys assigned as Private Line keys.

Automatic Handsfree

- If the system has Automatic Handsfree, an extension user can answer the Private Line by pressing the line key.
- Automatic Route Selection/Least Cost Routing/Toll Restriction The system applies the same ARS. LCR and Toll Restriction to Private Lines as it applies to other trunks.

Call Forwarding

An extension user cannot forward a Private Line. If you need to forward private calls. consider using a Direct Inward Line with restricted access.

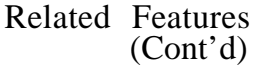

 $\hat{\gamma}_{\alpha\beta}$  .

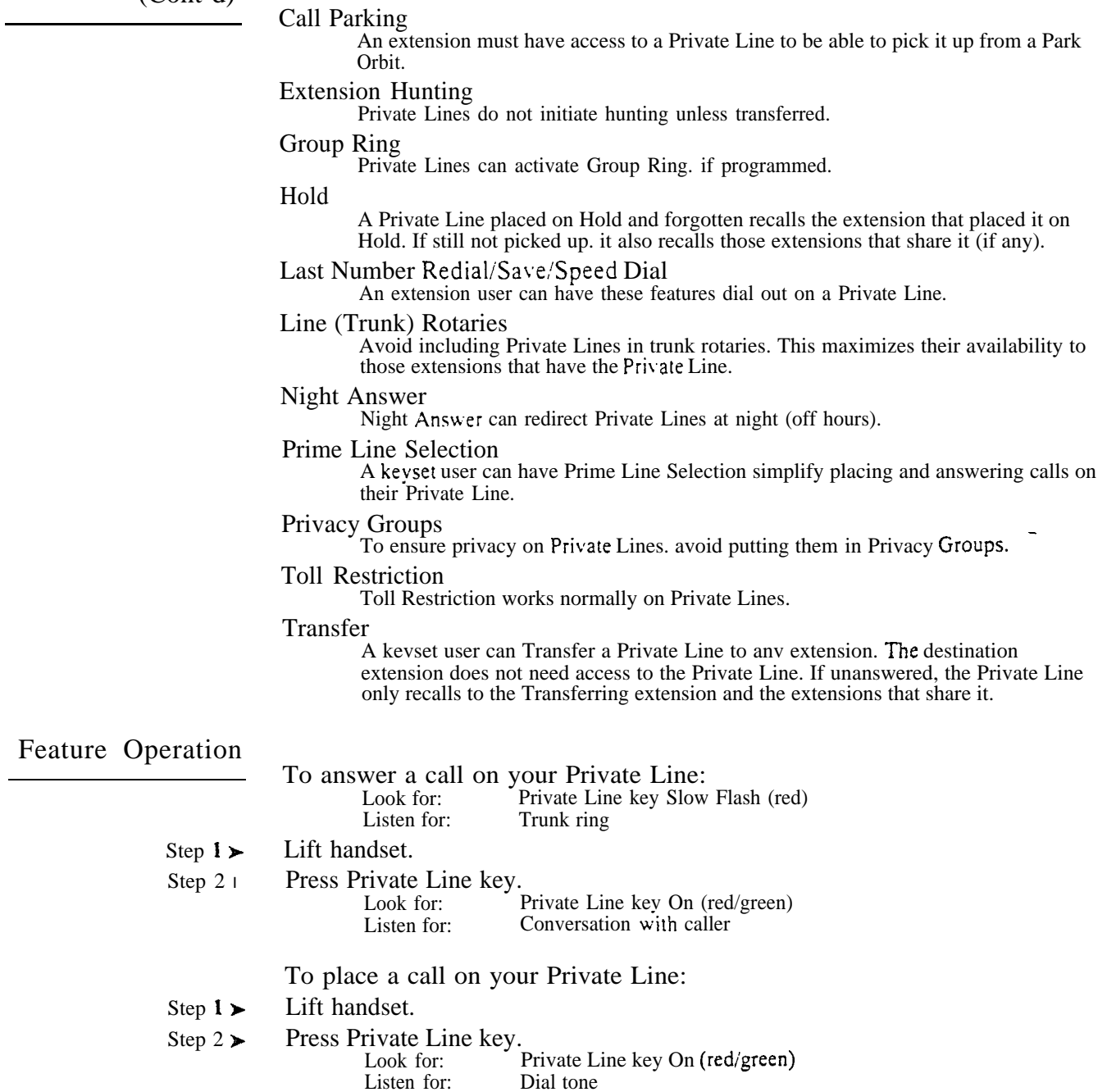

Step 3  $\blacktriangleright$ Dial number.

#### Description

Each keyset has programmable keys. Programmable keys simplify placing calls. answering calls and using certain features. The 30-button keyset has  $24$ programmable keys. The IO-button keyset has four programmable keys.

The system administrator can customize the function of the programmable keys from the programming terminal. The chart below shows the programmable key functions and their corresponding features.

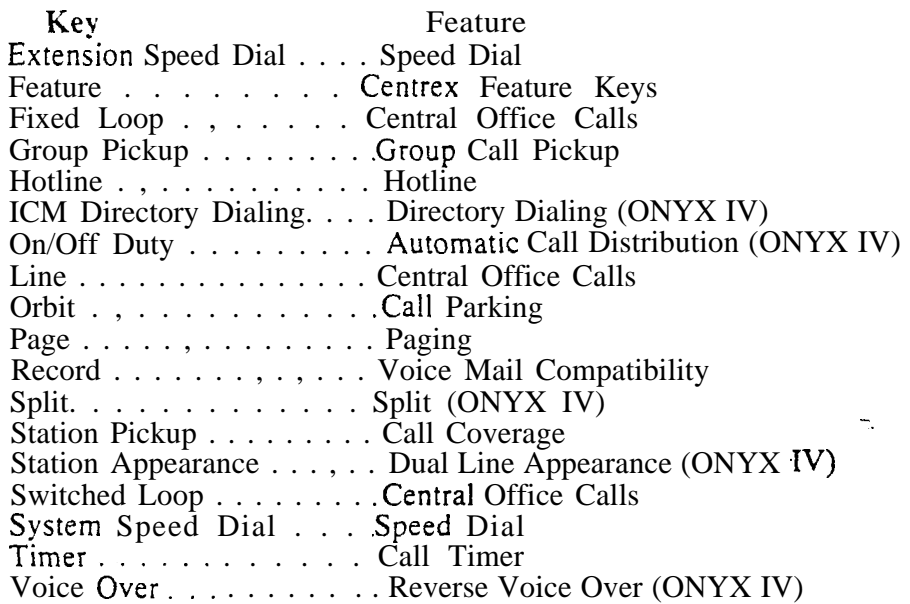

On 30-button keysets, some programmable keys may have two additional functions. Keys l-20 become Speed Dial keys when the user presses DIAL. Keys 1-15 become DSS keys when the user presses INTERCOM. Refer to the Speed Dial apd Direct Station Selection, Extension features for the specifics.

#### *Conditions*

If you replace a 30-button keyset with a lo-button keyset, the system erases the programming for keys l-20.

*Default Configuration* The 30-button keyset has keys  $1-24$  ( $1-16$  in VS) assigned as line keys for trunks l-24 (1-16 in VS). The IO-button keyset has keys  $21-24$  assigned as line keys for trunks  $21-24$ .

#### Programming

*Required Programming*

KS- Programming Keys for Keysets - Assign a keyset's programmable keys.  $\blacktriangleright$ 

*Other Programming* Refer to the individual features.

Related Features

#### Attendant Console (ONYX IV)

The Attendant Console has 20 programmable keys. See the Attendant Console feature for more on these keys.

Ñ,

Feature Operation

When you press a key (l-24). you activate the feature assigned to the key. When you press DIAL, keys 1-20 change to<br>Speed Dial keys When you press INTERCOM, á keys 1-15 change to<br>Direct Station Selection and Busy Lamp 6 Field keys. **Command RADAR**<br>RADAR ó

Using Your Programmable

Refer to the individual features for the specifics.

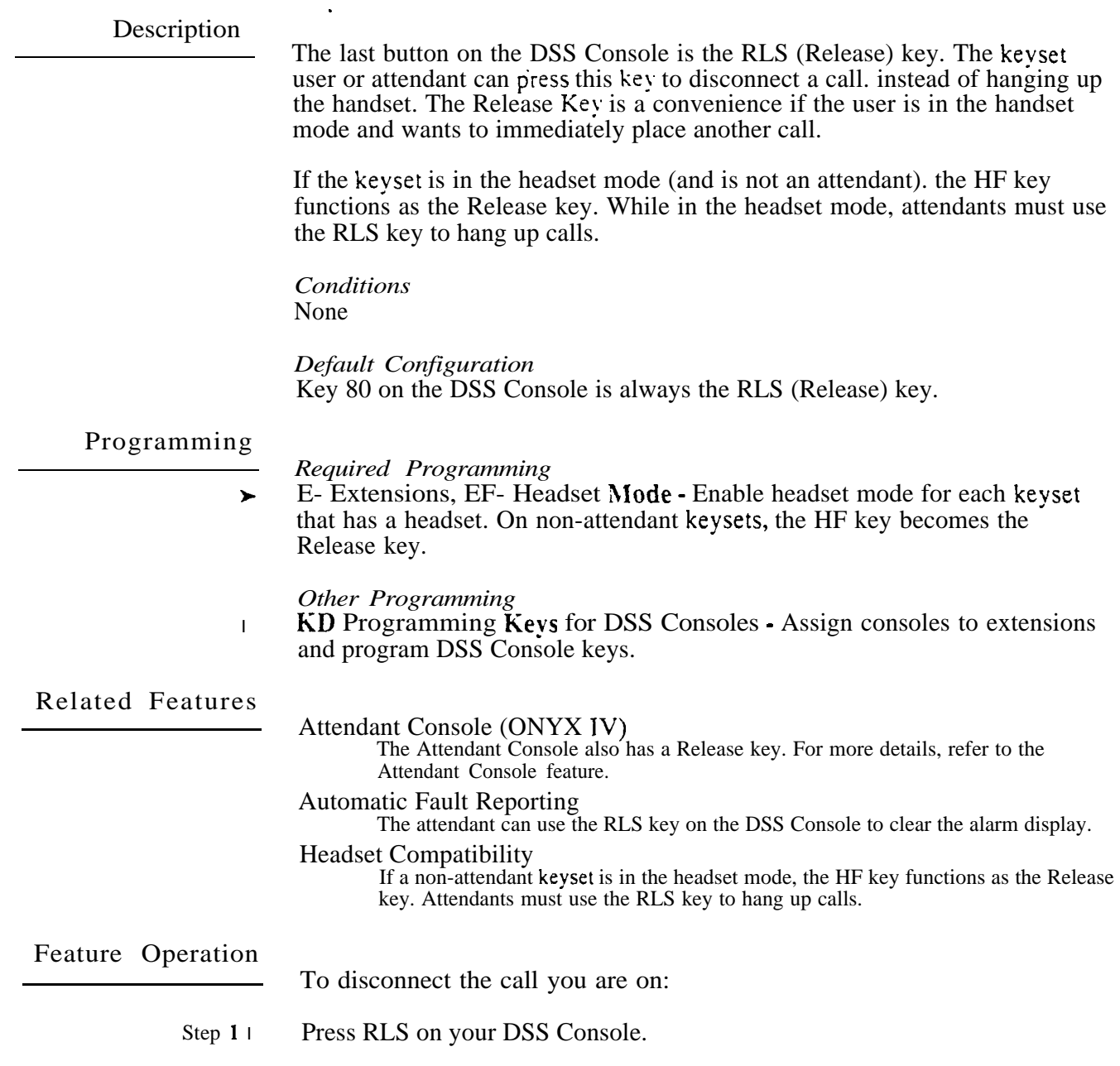

 $\mathcal{G}$ 

# Description

The attendant can remove problem rrunks and extensions from service. The trunk or extension must be idle. This helps the attendant ensure maximum system performance. For example. the attendant can busy-out a noisy trunk or problem extension until service personnel can repair the problem. The trunk or extension then appears busy to all callers. Following repair, the system administrator (from the programming terminal) or attendant can return the extension or trunk to service.

The extension or trunk removed from service shows as busy on the appropriate telephone keys (e.g.. line, Hotline, or DSS key). When the attendant removes a trunk from service, the corresponding LED on the trunk card goes on.

#### *Conditions*

a. On power up, the system automatically does a side tone test on each trunk. Refer to IS- Side Tone Test for more information.

#### *Default Configuration*

All attendants can remove trunks and extensions from service.

# Programming

#### *Required Programming*

 $CP$ - Inhibit Call Forwarding  $(BY0:6)$  - The attendant must have Call  $\blacktriangleright$ Forwarding capability (in COS 0) to remove trunks and extensions from service. The system automatically assigns COS 30 to attendants. COS 30 uses COS 0 programming.

#### *Other Programming*

- l IP • Port Release • This utility lets the system administrator return a trunk-or extension to service from the programming terminal.
- QC- Operator Programming Designate attendant extensions.  $\blacksquare$

# Related Features

#### Automatic Fault Reporting

The attendant's alarm display can indicate faulty extensions or trunks.

Call Forwarding/Paging/Personal Greeting/Selectable Display Messages Removing an extension from service, and then returning it to service cancels these features (if activated).

# Feature Operation

To remove a problem trunk or extension from service (from your attendant's extension):

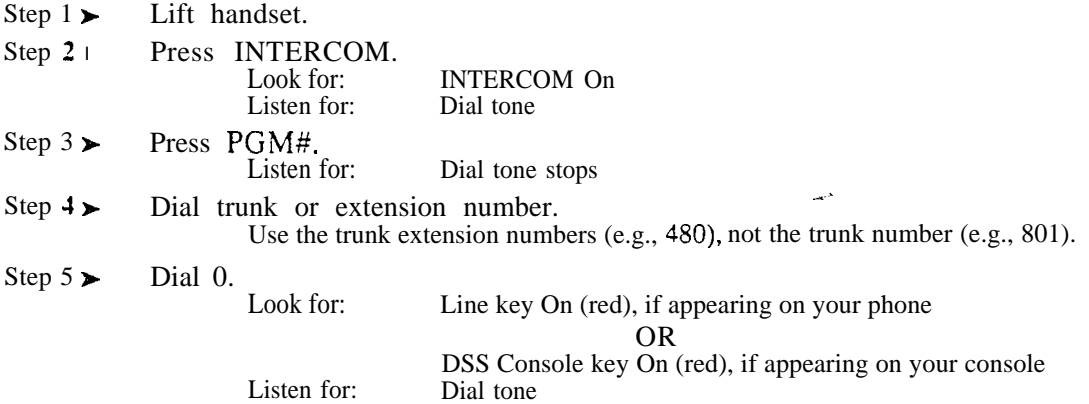

# REMOVING TRUNKS AND EXTENSIONS FROM SERVICE

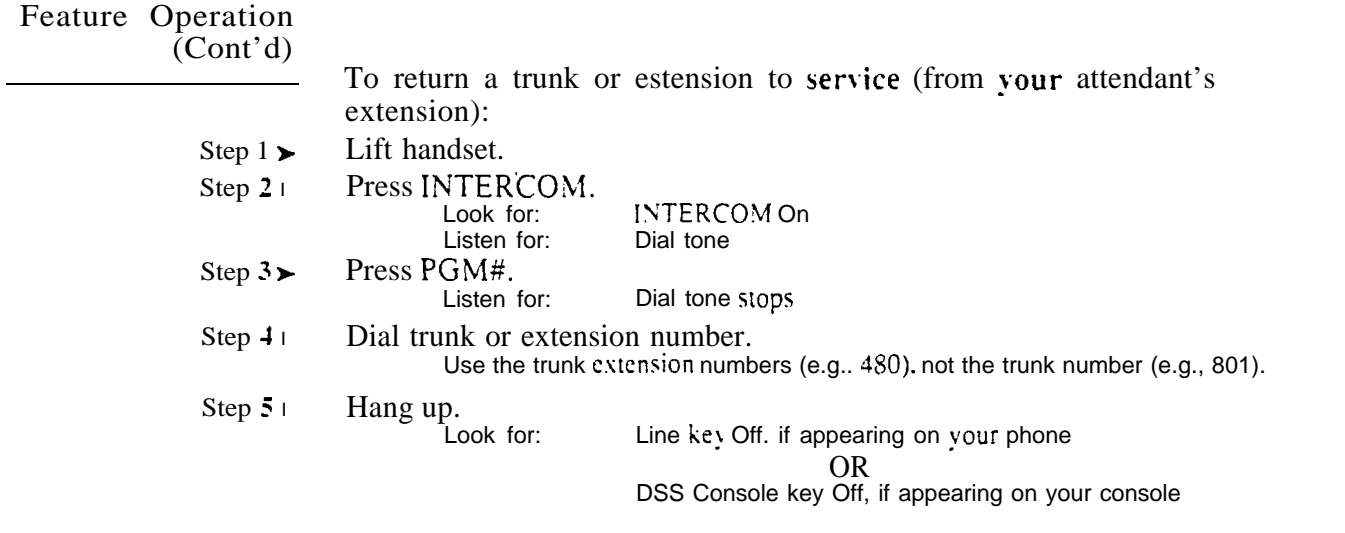

 $\omega e^{\lambda}$ 

 $\gamma_{\rm{eff}}$ 

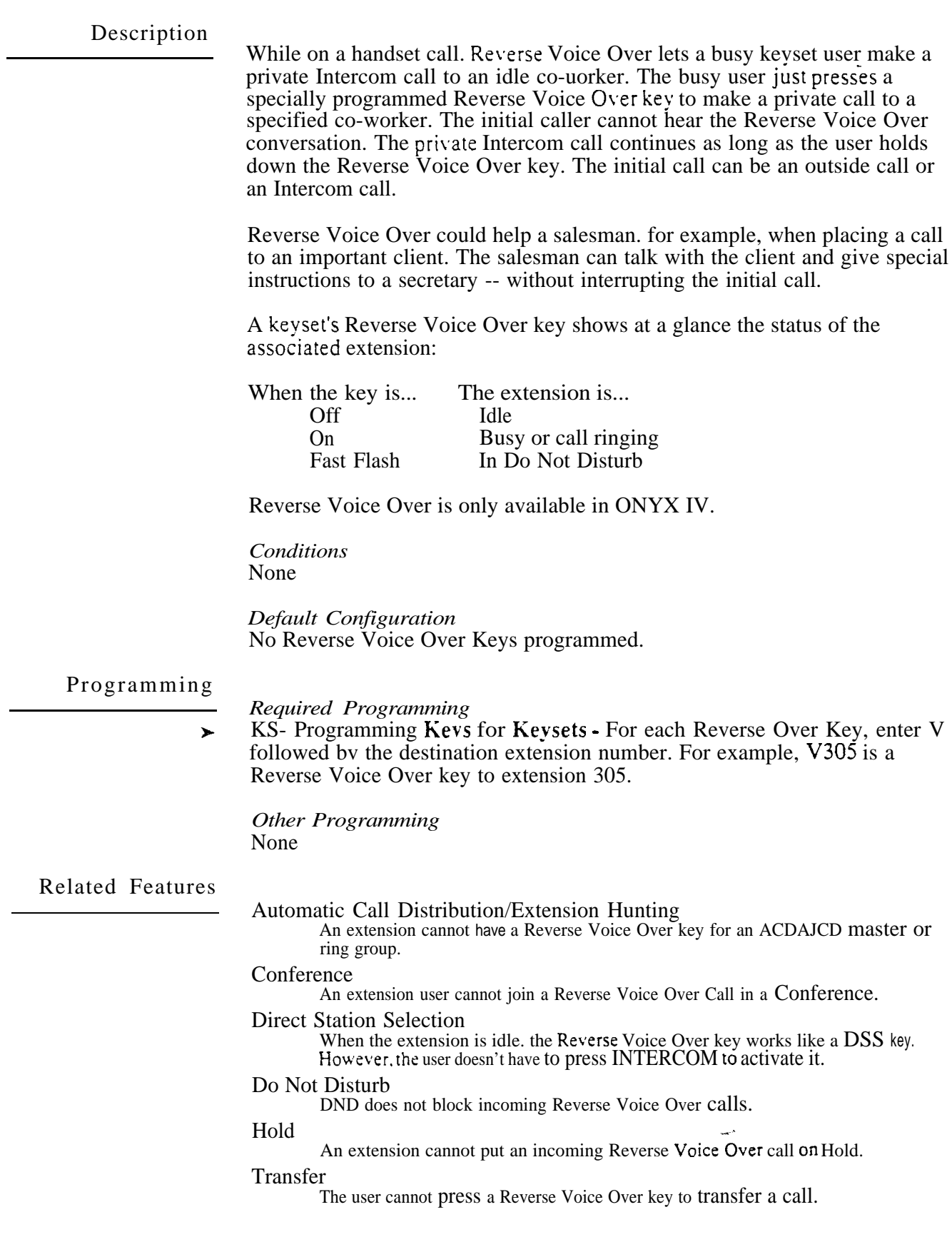

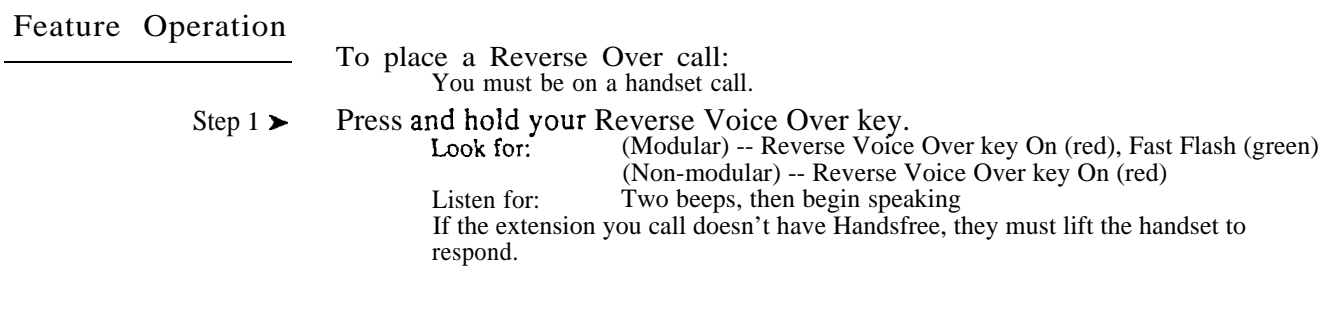

 $\mathcal{O}(\mathcal{E})$ 

 $\mathbb{C}$  def
Ringing Line Preference lets a key set user answer a ringing call by just lifting the handset. For a user that primarily answers calls. Ringing Line Preference ensures that ringing calls have priority.

#### Conditions

If an extension has more than one call ringing its programmable keys, the system answers the call on the lowest numbered key first.

*Default*  Ringing Line Preference disabled.

### Programming

#### *Required Programming*

- E- Extensions. ES- Ringing Line Preference Enable/disable Ringing Line  $\blacktriangleright$ Preference for each extension. This option applies to all calls ringing the extension.
- l KS- Programming Keys for Keysets - Program the line and loop keys that will ring the extension.

#### *Other*

- E- Extensions, ED- Trunk Control. Ring Control Designate which trunks  $\blacktriangleright$ should ring the keyset.
- l E- Extensions, ED- Trunk Control, Access Control Assign access for the trunks the extension should be able to answer.
- E- Trunks, E9- Direct Trunk Termination Direct Inward Lines can also  $\blacktriangleright$ ring an extension directly. Use this option to assign the DIL destination.

### Related Features

Attendant Positions

Intercom calls to an attendant follow E8-Ringing Line Preference programming. Normally. attendants should not have Ringing Line Preference.

#### Automatic Handsfree

With Rineing Line Preference. an extension user can press HF to answer a ringing call if their extension has Automatic Handsfree.

Call Coverage Keys

A ringing Call Coverage Key will not activate Ringing Line Preference.

### Group Call Pickup

A ringing group Call Pickup key will not activate Ringing Line Preference.

#### Group Ring

If an extension with Ringing Line Preference has a Group Ring call and an outside call ringing. the extension answers the Group Ring call first.

#### Intercom

If an extension has an Intercom and an outside call ringing, Ringing Line Preference answers the Intercom call.

.

#### Prime Line Selection

Ringing Line Preference overrides Prime Line Selection.

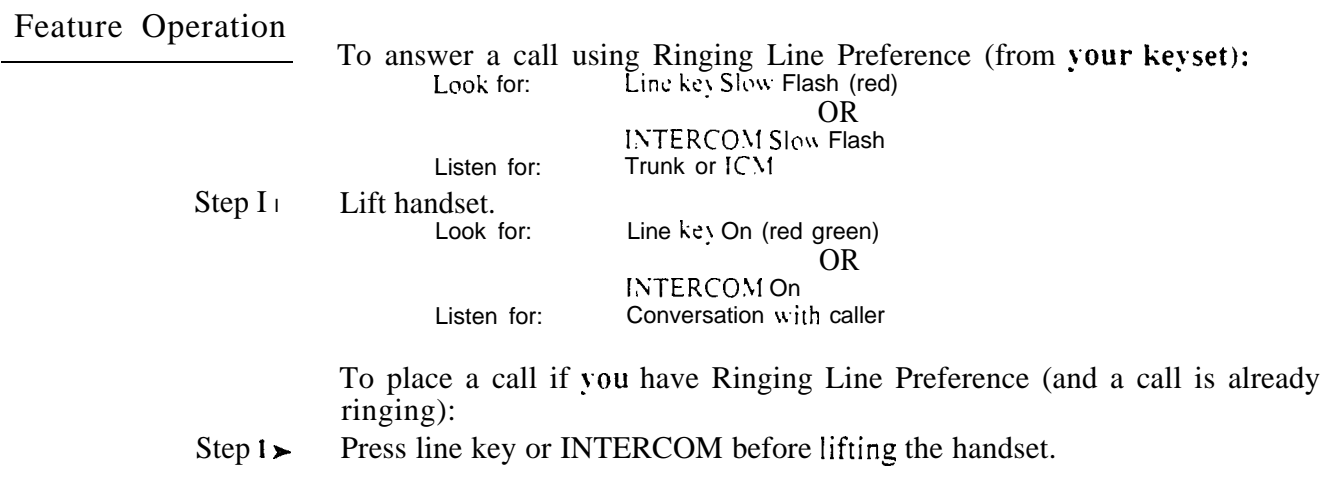

User-Programmable Feature... In VS. you can allow or deny Ringing Line Preference for your  $PGM# + RLP + Y(es)$  or  $N(o) + SAVE$ 

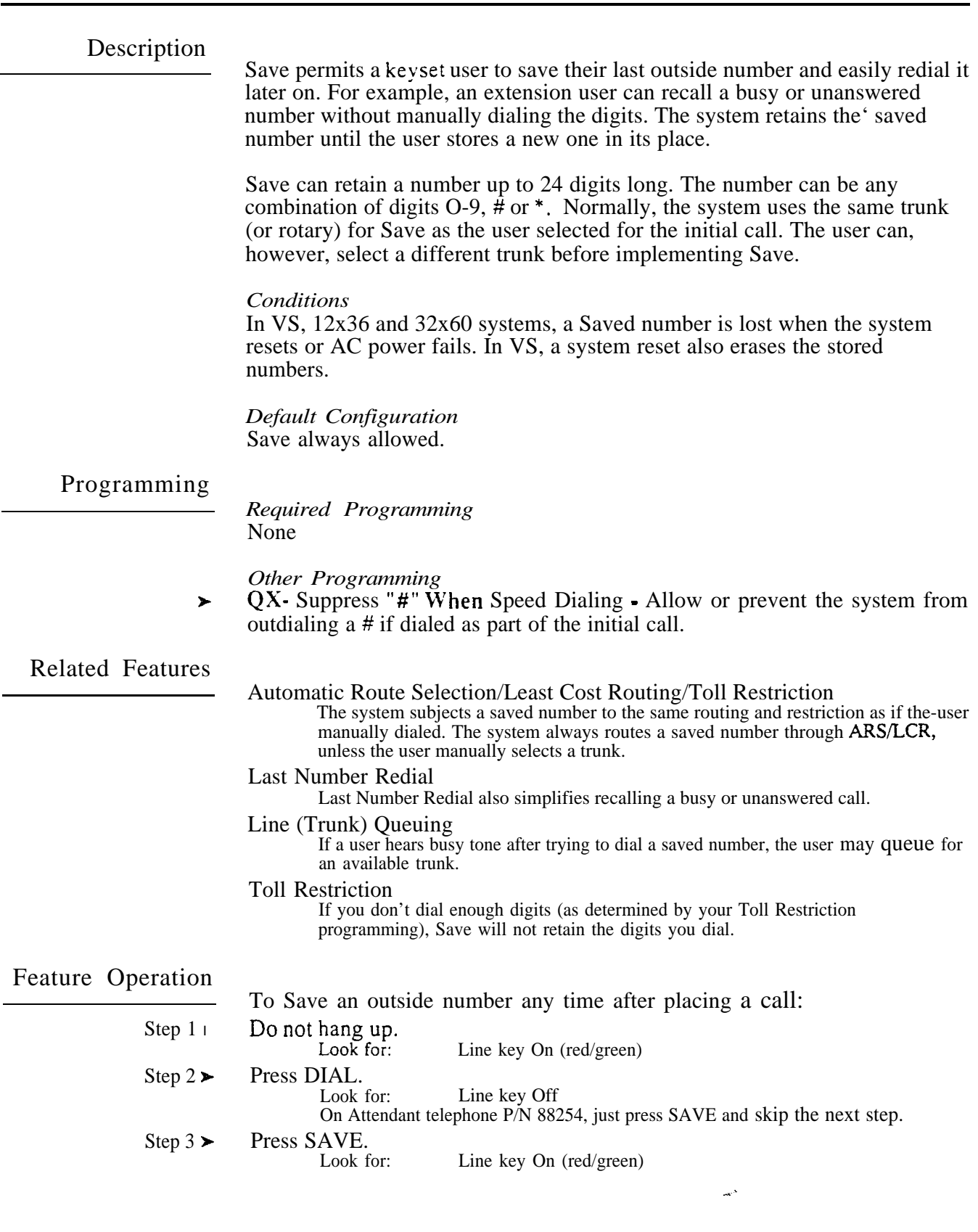

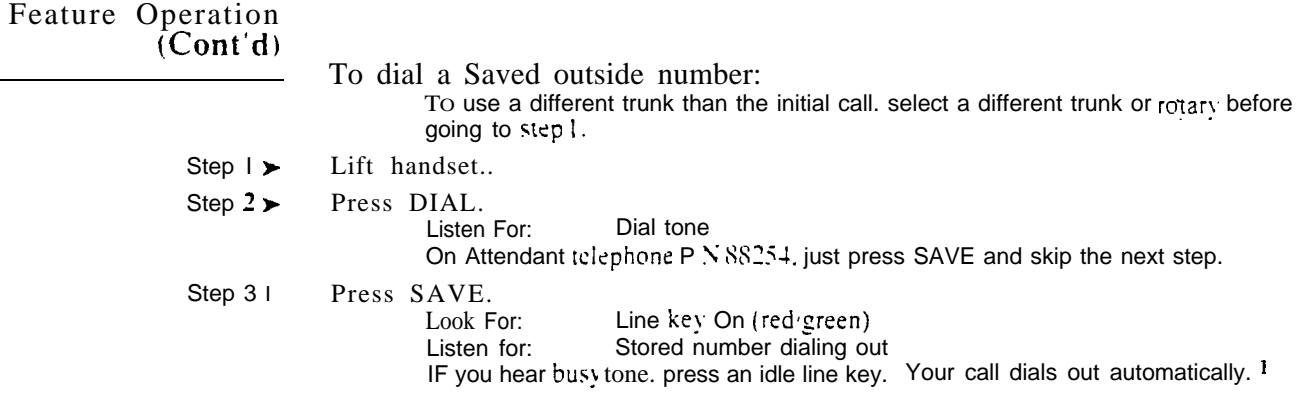

 $\mathbf{I}$ To do this. you must have:

keys programmed (see KS- Programming Keys for

Key access to outbound trunks (see E8- Key Access to Outbound Lines)

<sup>(</sup>Optional) Access to Trunk Groups (see ES- Access to Groups 90-95)

An extension user can select one of 64 (16 in VS) preprogrammed Selectable Display Messages for their extension. Display keyset callers see the selected message when they call the user's extension. Selectable Display Messages provide personalized messaging. For example, Fred Jones could select the message, "On vacation." Any display keyset user calling Fred would see the message and know why he doesn't answer. Other than &splaying the message. the system puts the call through normally.

The system administrator can program up to 64 (16 in VS) messages from the programming terminal. Each message can be up to 16 digits long.

An extension user can add digits to (append) the first eight Selectable Display Messages (00-07). For example. the administrator could program message 00 with. "Call." An extension user could select this message and add the numbers where they can be reached (e.g.,  $888-8000$ ). Callers to the extension would see, "Call S88-8000." The original message plus the appended digits cannot exceed 16 digits.

### **Conditions**

- a. Any number of extensions can choose the same message. However. a single extension can choose only one message. The appended part of messages 00-07 can be different for each extension.
- b. A power failure cancels Selectable Display Messages. In VS, a reset also cancels Selectable Display Messages.

#### *Default Configuration*

No Selectable Display Messages programmed.

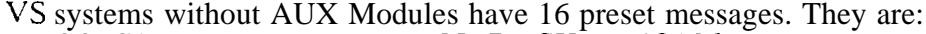

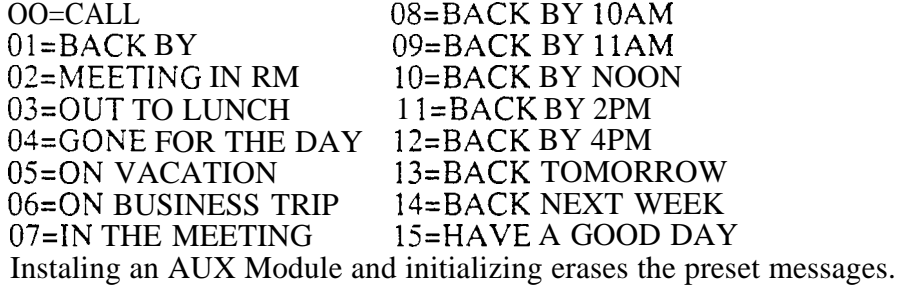

### Programming

#### *Required Programming*

I NP- Programming Names and Messages - Program up to 64 Selectable Display Messages. From the terminal, messages 00-63 are numbered 600- 663. Users can append messages 600-607 (00-07) by dialing additional digits.

#### *Other Programmirrg*

- **CP-** Inhibit Call Forwarding  $(BY0:6)$  Disable this option  $(0)$  for each COS with Selectable Display Messaging capability.
- <sup>l</sup> E- Extensions. E#- Class of Service Assign Class of Service to extensions.

Related Features

### Call Forwarding/Paging/Personal Greeting

Enabling Selectable Display Messages cancels a Call Forwarding, Auto-Page or Personal Greeting in effect at an extension.

Speed Dial

An extension user can have a One-Touch Speed Dial key for Selectable Display Messaging.

# SELECTABLE DISPLAY MESSAGES

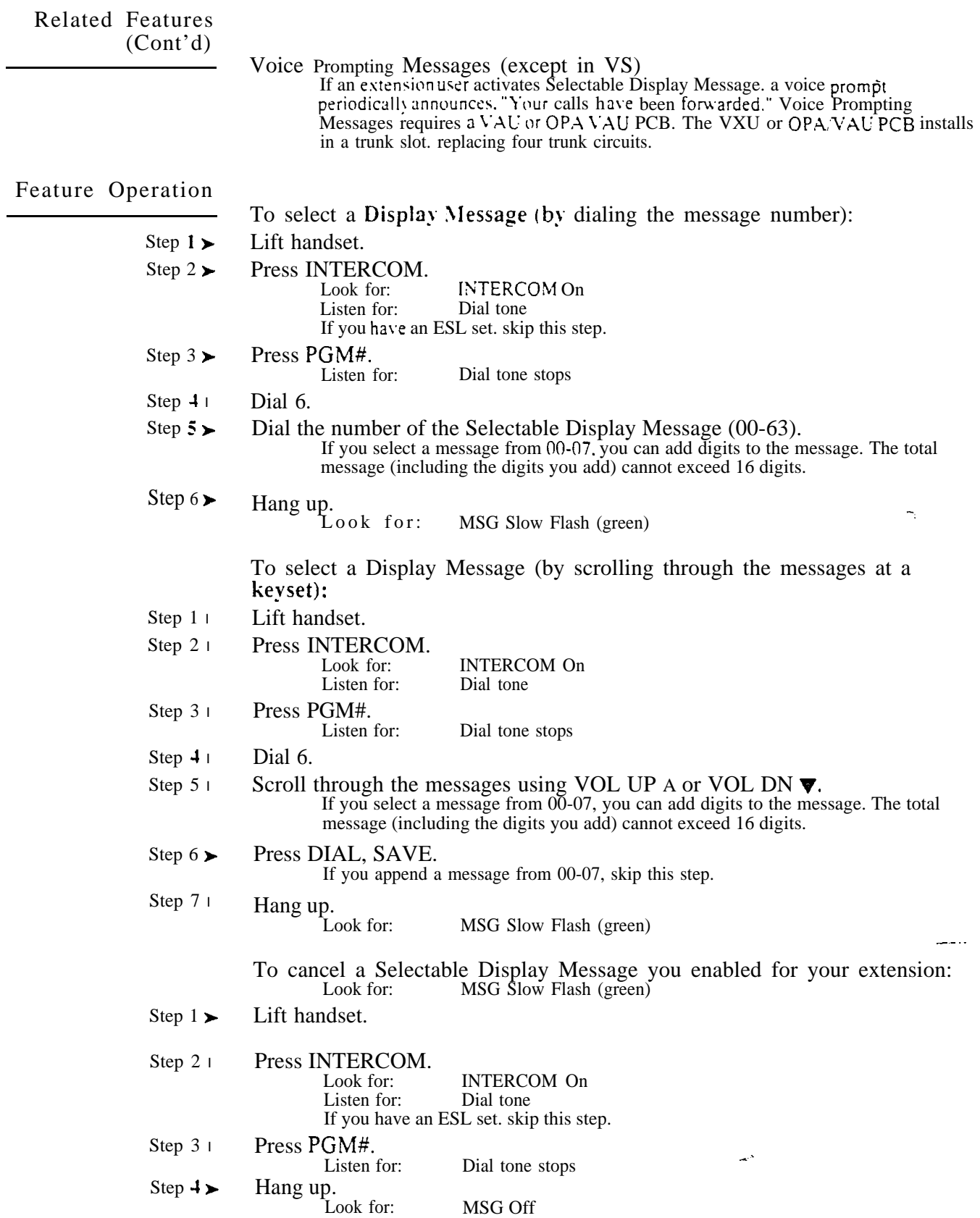

.

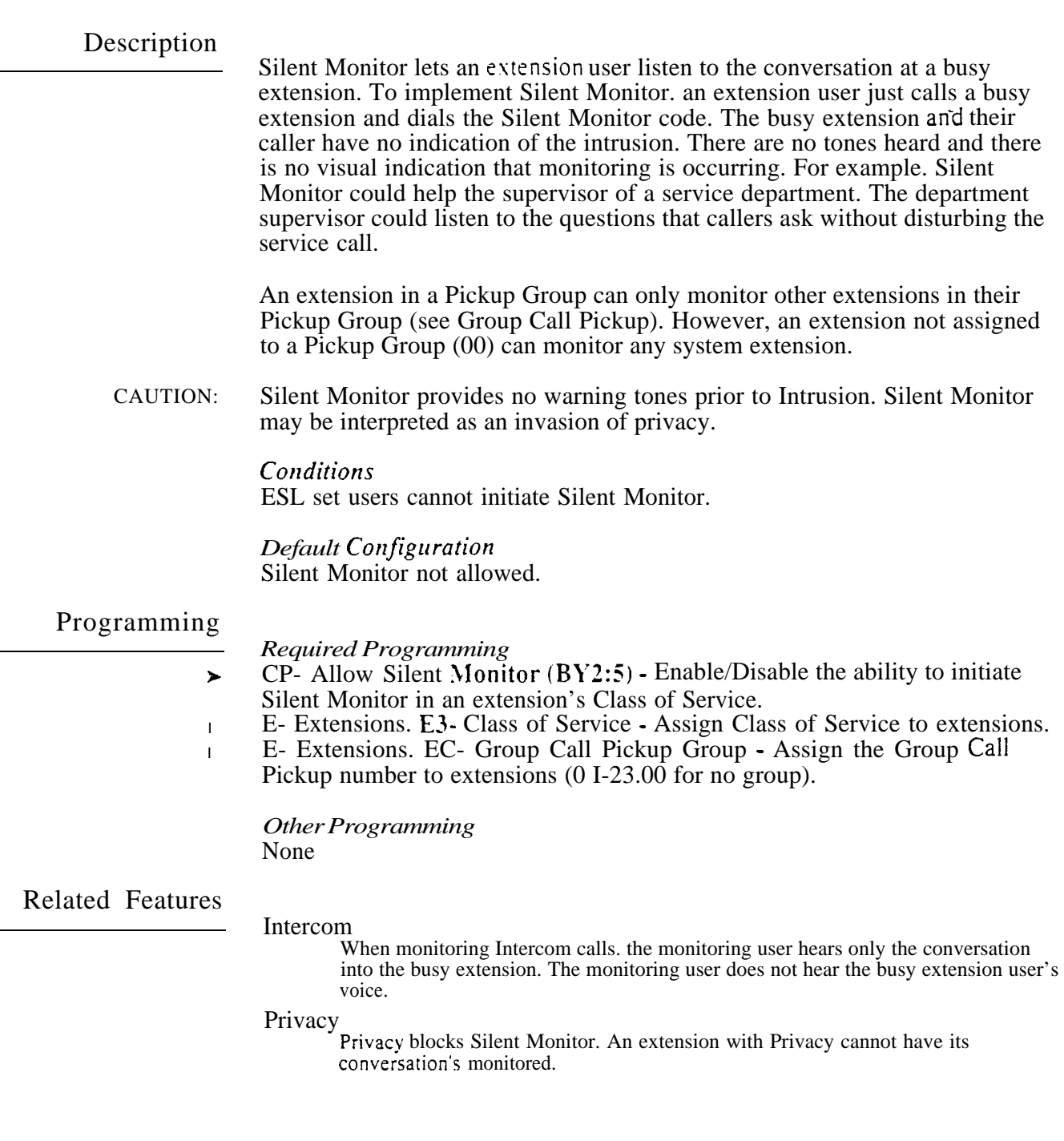

## SILENT MONITOR

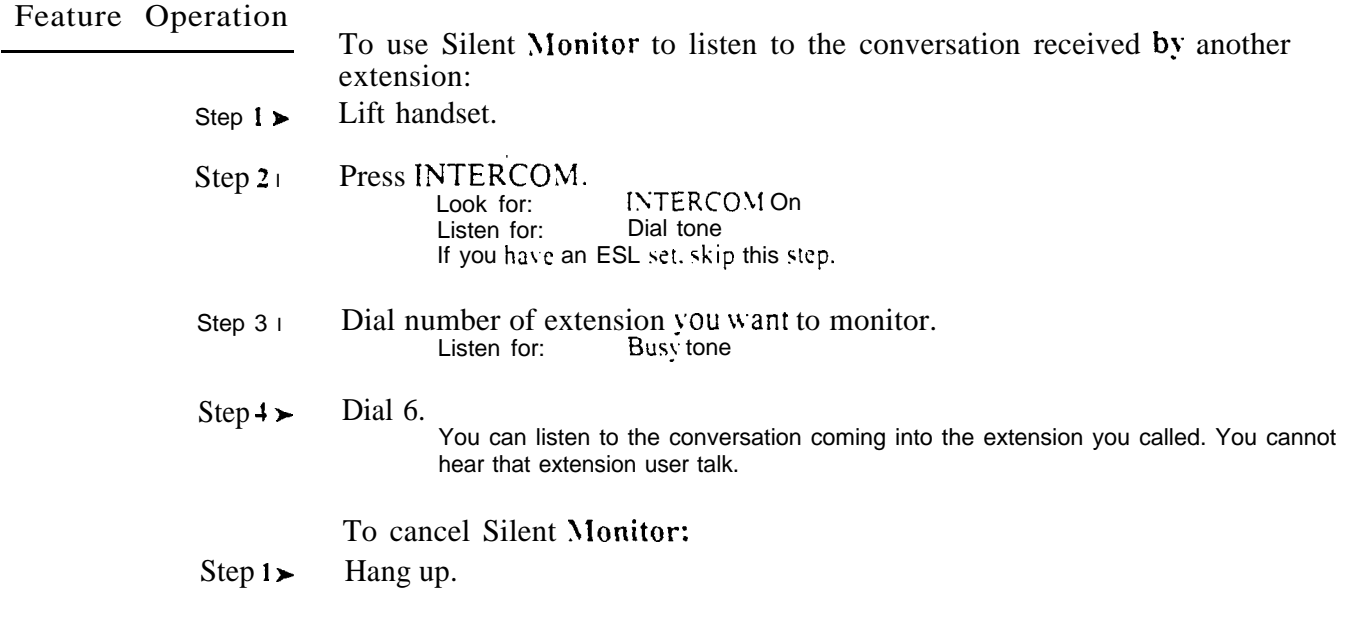

 $\frac{d}{dt}$ 

The system is compatible with special long distance services such as MCI or GTE Sprint. The system administrator can use special services to save money on long distance calls. An extension user can access these senices  $\overline{p}$  two ways:

- $\bullet$  Manually dial the special service access and security codes (refer to the Central Office Calls. Placing feature)
- Store the access and security codes in a Speed Dial bin

When using Extension Speed Dial. the user typically stores a pause between the special service access and security codes. The system will dial the access code and automatically wait for the second dial tone from the special service. When the system detects the second dial tone, it dials out the rest of the Speed Dial number. Refer to the Speed Dial feature for more details.

Optionally. the system administrator can store the OCC access and security codes in a System Speed Dial bin. This allows every user quick access to the Special Service.

To ensure that a user can dial additional digits after the special service answers, each extension should have Continued Dialing. With Continued Dialing, the telephone outputs a digit over a trunk each time the user presses a dial pad key. The system never turns off the dial pad. The system administrator enables Continued Dialing by:

- Giving the extension's Class of Service Toll Restriction Level 0 OR
- Giving the extension's Class of Service Toll Restriction Level l-7 an active  $\bullet$ dial pad

*Conditions*

*Default*  System is always compatible uith special services.

Programming

 $\blacktriangleright$ 

*Required Programming*

- AP- Allow Active Dial Pad For Toll Restriction Levels other than 0, enable  $\blacktriangleright$ Active Dial Pad. This lets extension users dial additional digits into the special service.
	- CP- Extension Toll Restriction Level (BY1:0-2) -
		- Toll Restriction Level 0 (dial pad always active)
	- Toll Restriction Level with an Active Dial Pad (AP) enabled.
- E. Extensions, E3. Class of Service Assign Class of Service to extensions.  $\blacktriangleright$
- E- Trunks, E2- Circuit Type Program Special Service trunks with the correct circuit type.
- l QT- System Timers, Dialtone Detection Counter • Set how long the system waits for second (OCC) dial tone. This only occurs when the system encounters a pause in a Speed Dial bin.

*Other Programming* None

# SPECIAL SERVICES AND OCC COMPATIBILITY

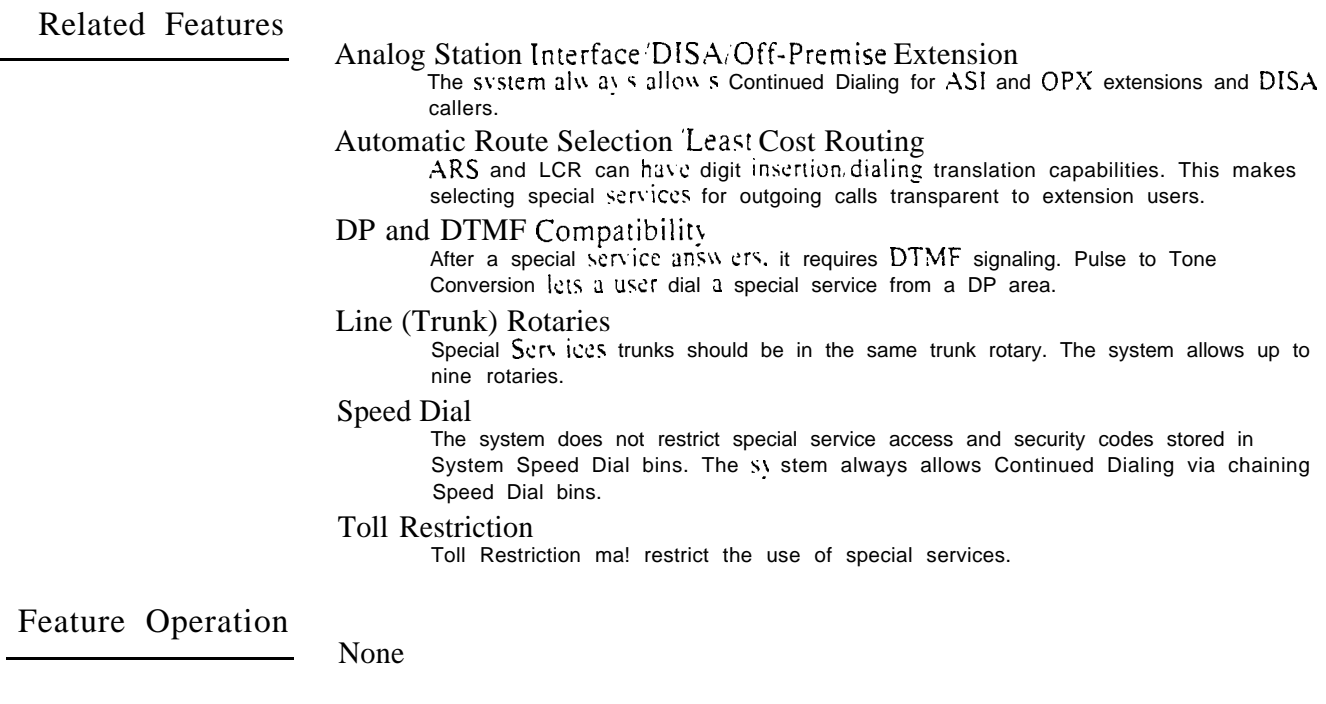

 $\omega^{\rm x}$ 

 $\frac{1}{\sqrt{2}}$ 

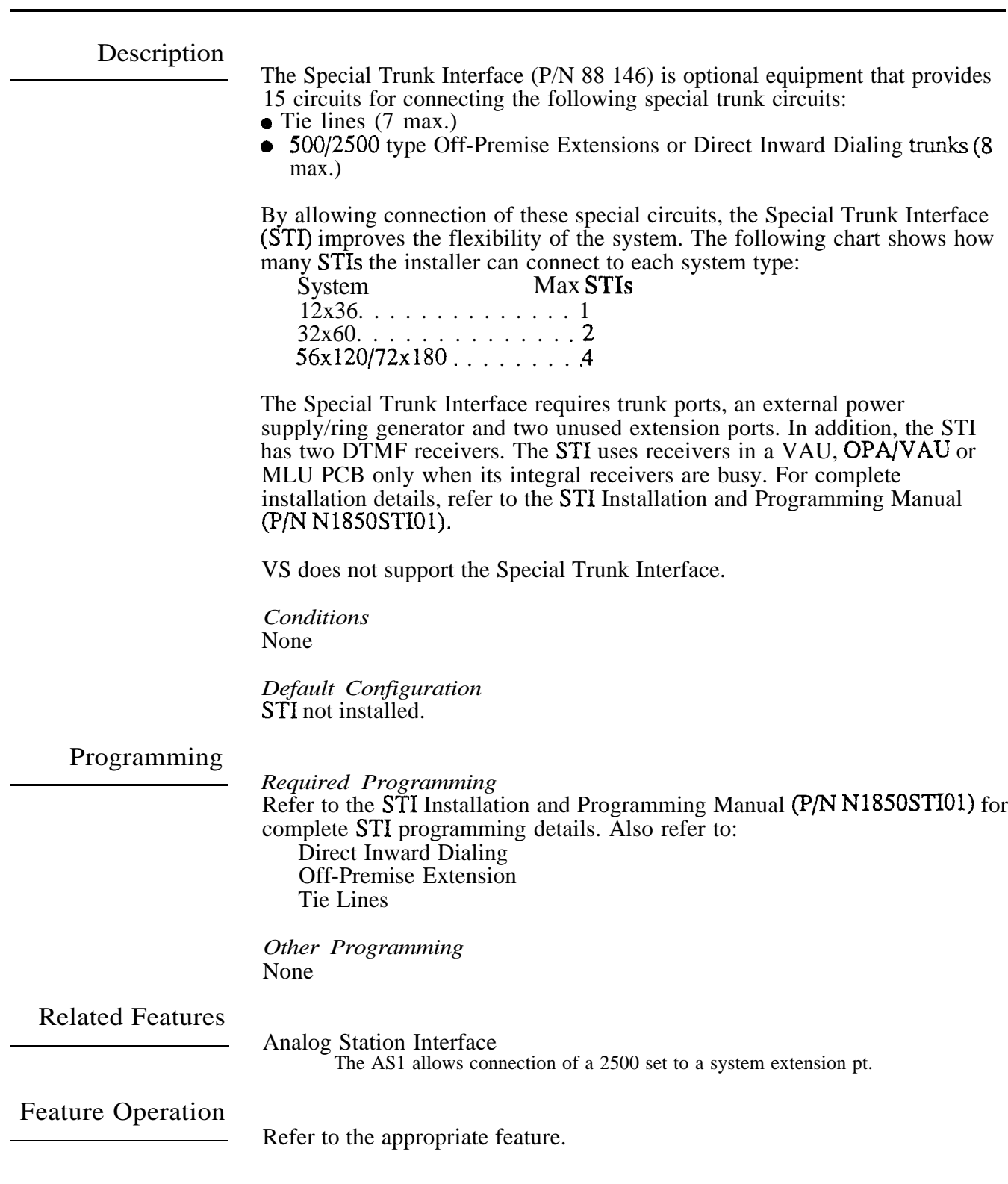

Speed Dial gives an extension user quick access to frequently called numbers. There are two types of Speed Dial: Personal Speed Dial and System Speed Dial. Personal Speed Dial numbers are available to individual extensions or shared by groups of extensions. System Speed Dial numbers are available to every system user.

The 12x36 and 32x60 systems allow a maximum of 2,040 Speed Dial bins (i.e., numbers), allocated in blocks of 20 bins each. In these systems, there are a total of 102 blocks. The 56x120 and 72x180 systems allow a maximum of 4,080 Speed Dial bins. These systems have a total of 204 Speed Dial blocks. The VS system (with an AUX Module) allows a maximum of 1140 bins in 57 Speed Dial blocks. A VS without an AUX Module has only 28 blocks (l-28).

The system distributes the bins between System and Personal Speed Dial. If the system administrator chooses two-digit System Speed Dial numbering  $(bins 70-79)$ , almost all the Speed Dial numbers are for extensions. Conversely, the system administrator can choose four-digit System Speed Dial numbering (7000-7999). In a 32x60 system, for example, this allocates System and Personal Speed Dial about evenly. Refer to the following chart for the specifics.

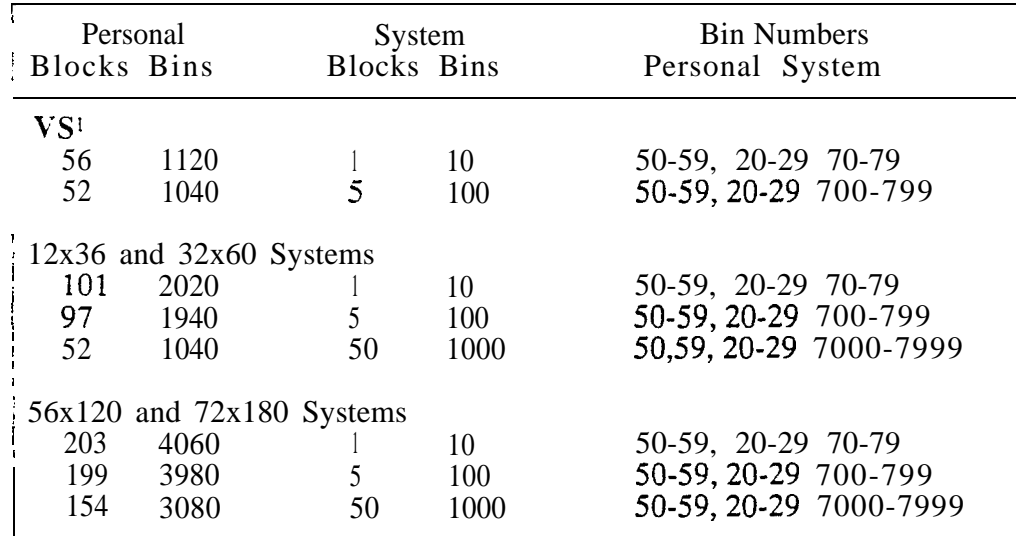

Each Speed Dial number/bin can accommodate up to 16 digits, using any combination of digits  $O-9$  and  $*$   $2$  If a number is longer than 16 digits, it automatically uses part of the next consecutive bin (up to a maximum of 32 digits). For longer numbers, an extension user can also chain (link) two Speed Dial numbers together when placing a call.

System Speed Dial

System Speed Dial numbers are accessible from any extension. The extension user need only dial the Speed Dial code or press a key, instead of dialing manually. The system administrator can program System Speed Dial numbers from the programming terminal. In addition; any extension user with Direct Trunk Access capability can also store or change these numbers.

In VS, you can assign names to Speed Dial blocks I-50.

 $\overline{z}$ If using VS User Programmable Features to store a  $*$  or  $\#$ , press DIAL before each  $*$  or  $\#$  character you

### Description  $(Cont'd)$

### Personal Speed Dial

Each extension user has up to 20 Personal Speed Dial numbers reserved for their own use. By pressing  $DIAL$ , the first 20 programmable keys on a 30button keyset become Personal Speed Dial keys. The first ten keys are for bins 50-59; the second ten for bins 20-29. All lo-button keyset and ESL users have dial access to the 20 Personal Speed Dial bins. An extension user or the system administrator (from the programming terminal) can store Personal Speed Dial numbers.

### One-Touch Speed Dial

Optionally, a keyset can have any programmable key assigned for One-Touch Speed Dial. The user just presses the One-Touch Speed Dial key to get Intercom dial tone and dial the stored number. (DSS Consoles can also have One-Touch Speed Dial keys.) One-Touch Speed Dial keys allow the user to store certain Intercom features. This simplifies often-used Intercom features -- the user just presses the key to use the feature. The user can store any Intercom feature that uses the digits  $O-9$ , # and  $*$ . Normal Personal and System Speed Dial bins can also contain stored Intercom numbers.

### Storing a Pause or #

Speed Dial bins can have Pauses or # characters stored in them. Each pause or  $\#$  counts as a digit. When the system encounters a pause, it waits a programmable interval for a second dial tone. If the system detects the second dial tone, it dials out the rest of the number. If the system does not detect dial tone, the user must dial \* to continue with the rest of the number. Otherwise, the system disconnects the call. In a Dial Pulse area, the digits before the pause are DP -- the digits after the pause are DTMF. This is helpful for Special Services. Refer to the DP to DTMF Compatibility and Special Services Compatibility features. The  $\#$  digits dial out as part of the stored number, unless prevented by system programming.

### Storing Names

Display 30-button keyset extension users and the system administrator (from the programming terminal) can assign names to Speed Dial numbers. The names can be up to 16 characters long. When a display keyset user dials a Speed Dial number, their display shows the assigned name. Additionally, Personal and Company-wide Directory Dialing use the programmed names. Storing names in VS requires an AUX Module. Also, only numbers in the first 50 VS blocks can have names.

### Conditions

- a. A large system should have a MEM-B Memory PCB for full Speed Dial capability. With a MEM-A PCB, the system has only 81 Speed Dial Blocks and will not accept Speed Dial (Directory Dialing) names.
- b. The  $56x120$  and  $72x180$  systems do not let users dial-access Personal Speed Dial bins 50-59.

### *Default*

System Speed Dial numbers are three digits long. All Classes of Service can use System Speed Dial. No Speed Dial numbers are programmed.

,

Programming *Required*  CP- Inhibit System Speed Dial  $(BY0:7)$  - Allow/deny extensions with this l COS the ability to use System Speed Dial numbers. **E.** Extensions. E3. Class of Service Assign Class of Service to extensions. l E- Extensions, EB- Speed Dial Blocks - Assign a Speed Dial block to an  $\blacktriangleright$ extension. Extensions can share a block. thereby sharing the Extension Speed Dial numbers. QD- Number of System Speed Dial Digits Assign the number of System  $\blacktriangleright$ Speed Dial digits  $(2. 3 \text{ or } 4)$ . This allows either 10, 100 or 1000 System Speed Dial numbers. You can select only 2 or 3 for this option in VS. *Other Programming* CP- Direct Trunk Access and Trunk Camp-On - Only extensions with  $\blacktriangleright$ Direct Trunk Access capability can store System Speed Dial numbers.  $E$ - Extensions. E8- Line Access Options, Line Code Dial-Up - An extension  $\blacktriangleright$ must have dial access to trunks to store trunk codes with outside Speed Dial numbers. E - Extensions, ED- Trunk Control, Access Control - Speed Dial can only  $\blacktriangleright$ use trunks to which an extension has access. E- Extensions, ED- Trunk Control. Call-Out Control - Speed Dial can only  $\blacksquare$ use trunks to which the extension has callout enabled. KS- Programming Keys for Keysets - Assign programmable keys for  $\blacktriangleright$ Personal or System Speed Dial. QA- Number Plan, 2nd Ten Speed Dial Bin Digit - If the standard number  $\blacktriangleright$ plan is not adequate, define a new digit for the second 10 Extension Speed' Dial bins. QA- Number Plan. 1st Ten Speed Dial Bin Digit/Block of Third 100 l Extensions Digit - If the standard number plan is not adequate, define a new digit for the first 10 Extension Speed Dial bins. QA- Number Plan, System Speed Dial Access Digit - If the standard  $\blacktriangleright$ number plan is not adequate, define a new System Speed Dial access digit. QT- System Timers, Dialtone Detection Counter - Enter the interval the  $\blacktriangleright$ system should wait for second dial tone after a Speed Dial pause.  $QX$ - Suppress "#" When Speed Dialing  $\text{-}$  Allow/prevent the system from  $\blacktriangleright$ outdialing the  $\#$  digit when stored in a Speed Dial bin. SL- List Extension and System Speed Dial Numbers List the programmed ➤ Speed Dial numbers and names. SP- Programming Extension and System Speed Dial Numbers • Program Speed Dial numbers and names. SR- Rotary Conversion (Converting Speed Dial Trunks) - Globally change ➤ the Speed Dial trunk assignments.

 $\pm 5$ 

### Related Features

#### Account Code Capability

If the system requires Account Codes, the user must enter a code after the Speed Dial number dials out. Optionally, an extension user can store an Account Code in a Personal Speed Dial bin.

#### Attendant Console (ONYXIV)

The Attendant Console can has e programmable keys assigned as Speed Dial key. Refer to the Attendant Console feature.

#### Automatic Route Selection/Least Cost Routing

Speed Dial ma! by pass XRS and LCR routing.

#### Direct Station Selection. Console

If the DSS Console is predominantly for Speed Dial. it should have four consecutive Speed Dial blocks (programmed in EB). This prevents other extension users from sharing the console's Speed Dial numbers. If these blocks were assigned to extensions. the extensions and the DSS Console share the blocks. Reassign the extensions' blocks to prevent this.

#### Directory Dialing

An extension user can implement Directory Dialing instead of dialing System and Personal Speed Dial numhers.

#### Last Number Redial

After using Speed Dial. the user can implement  $Last$  Number Redial to redial the number.  $\hat{W}$ hen chaining Speed Dial numbers. Last Number Redial redials the last bin selected.

#### Line (Trunk) Rotaries

Speed Dial bins can use trunk groups instead of specific trunks.

#### Programmable Keys

An extension can have a programmable key for Extension and/or System Speed Dial. However. if the system has four-digit extension Speed Dial numbers, you cannot assign numbers above  $7255$  to keys.

#### Toll Restriction

The Extension Speed Dial numbers an extension user stores are Toll Restricted. The Extension Speed Dial numbers entered at the programming terminal are not. System Speed Dial numbers are not Toll Restricted.

ua<sup>3</sup>

Feature Operation Step I l Step  $2 \blacktriangleright$ Step  $3\blacktriangleright$ Step  $4\triangleright$ Step  $\geq$ Step 6 $\blacktriangleright$ Step 7 l Step  $8\blacktriangleright$ Step  $1\blacktriangleright$ Step  $2\blacktriangleright$ Step  $3\blacktriangleright$ Step  $1\blacktriangleright$ Step 2 $\blacktriangleright$ System Speed Dial To store a System Speed Dial Sumber (if your keyset has Direct Trunk Access Capability: Lift handset. Press INTERCOM. Look for: INTERCOM On Listen for: Dial tone If vou have an ESL set, skip this step. Press PGM#. Listen for: Dial tone stops Dial the System Speed Dial bin number (normally 700-799). For display keysets only: o Dial 9 to begin storing a name. Refer to Storing a Speed Dial Name below. Go to step 6 below when you are done. OR • Dial 6 to go to the nest step without storing a name. Dial the trunk code  $(e.g., 01)$  or press line key. From a hybrid system. vou can optionally enter a trunk group code (9, 90-98). Dial the telephone number. To enter a pause. press HOLD. Hang up.<br>Look for: INTERCOM Off To call a System Speed Dial number (by dialing a code): Lift handset. You can preselect a trunk by pressing a line key. If you preselect, you must press INTERCOM instead of DIAL before dialing a bin number Press DIAL. Listen for: Dial tone If you have an ESL set. skip this step. Dial System Speed Dial bin number (normally 700-799).<br>Look for: Line key On (redigreen) if appearing on Line key On (redigreen) if appearing  $\circ$ n your phone Listen for: Stored number dialing out If Speed Dial number contains a pause, you may have to press \* to continue dialing. If you hear busy tone. press an idle line key. Your call dials out automatically. <sup>1</sup> To call a System Speed Dial number (by using a Speed Dial key): Lift handset. You can preselect a trunk by pressing a line key. Press Speed Dial key.<br>Look For: Line key On ( $red$ ) green) if appearing on your phone Listen For: Stored number dialing out

IF Speed Dial number contains a pause, you may have to press  $*$  to continue dialing. If you hear busy tone. press an idle line key. Your call dials out automatically.'

 $\mathbf{I}$ To do this. vou must have:

<sup>0</sup> Line loop keys programmed {see KS- Programming Keys for Kevsets)

<sup>0</sup> Key access to outbound trunks (see E8-Key Access to Outbound Lines)

<sup>0</sup> (Optional) Access to Trunk Groups (see ES- Access to Groups 90-95)

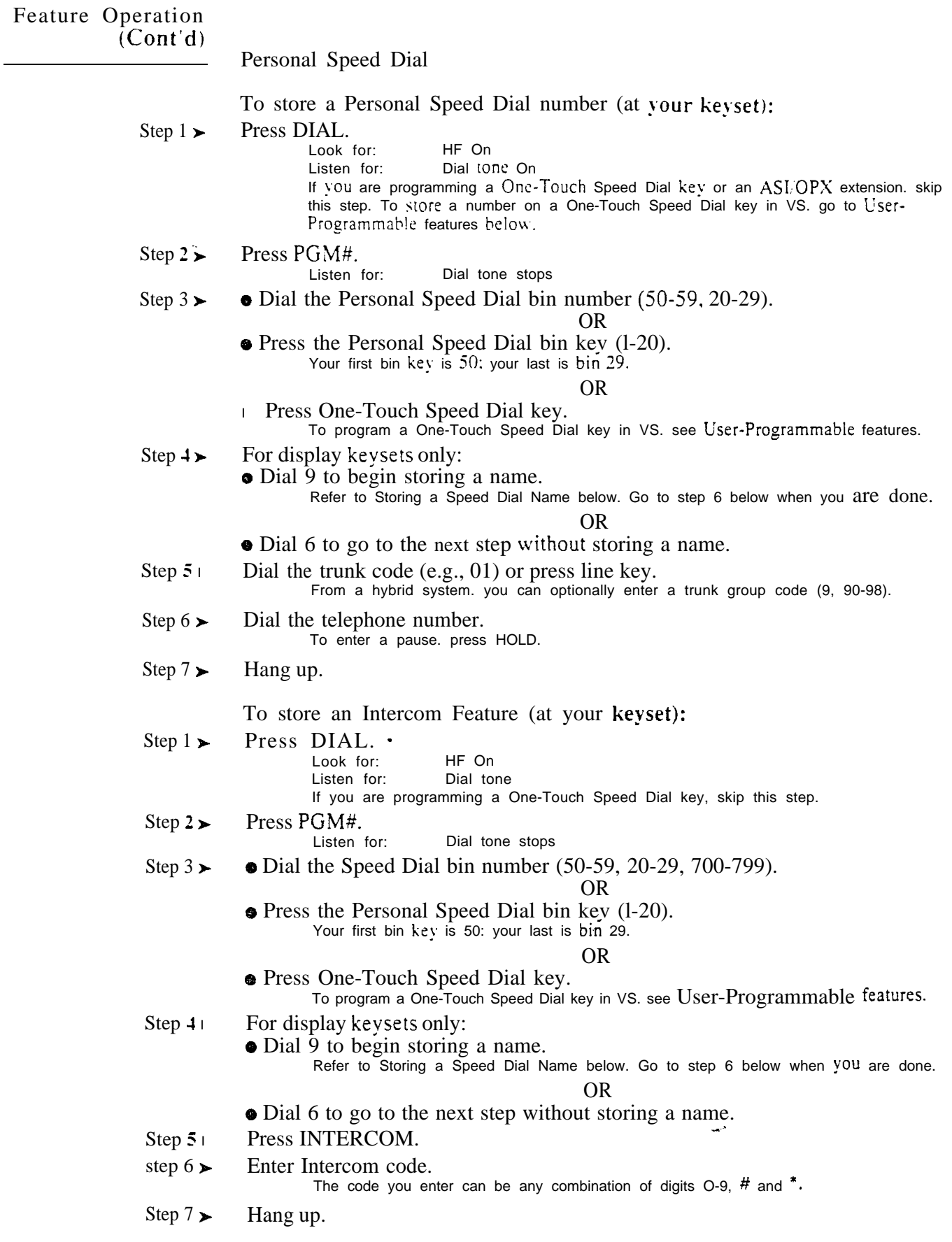

### SPEED DIAL

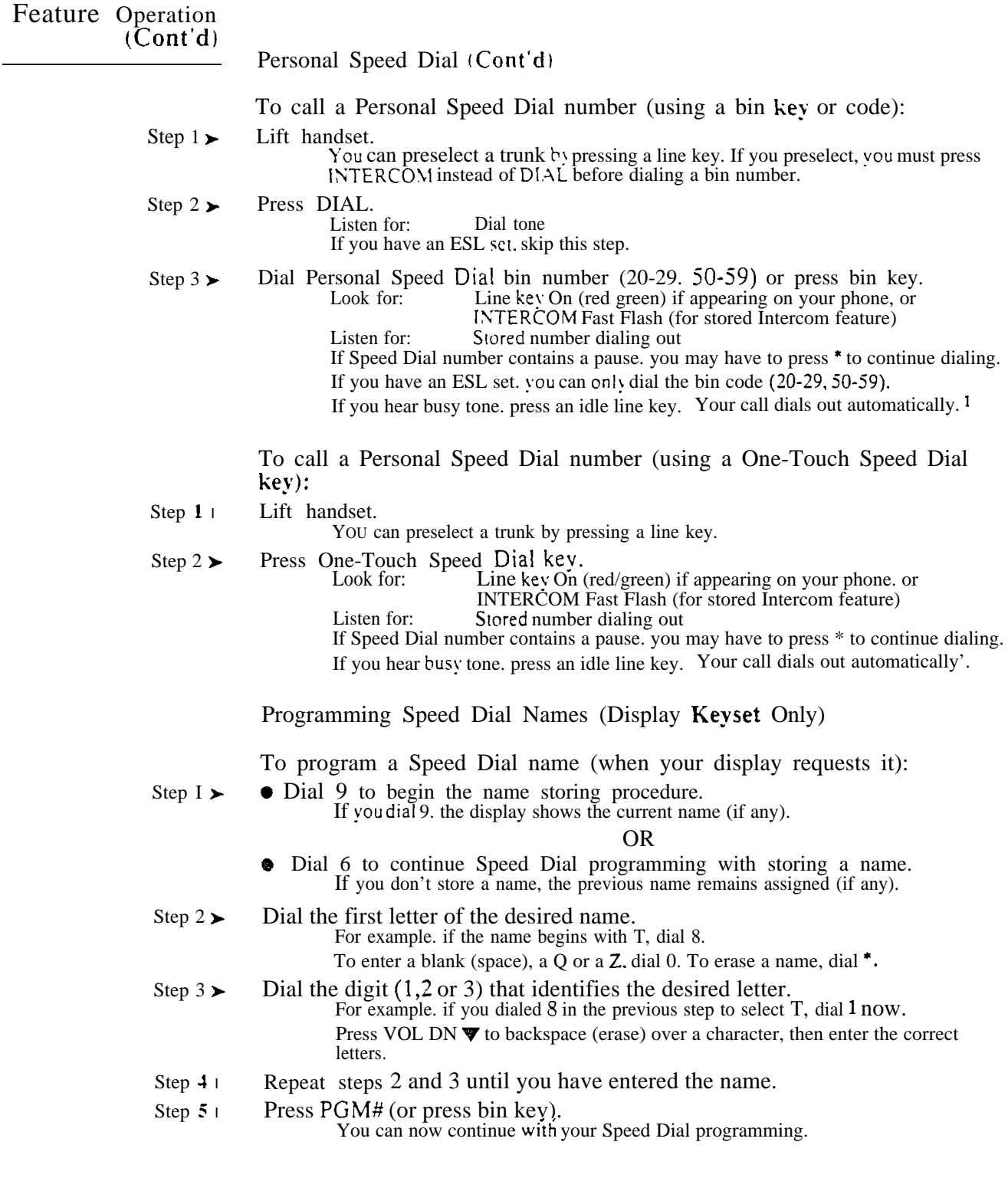

 $1\,$ TO do this. you must have:  $\bar{\omega}^{\bar{X}}$ 

keys programmed (see KS- Programming Keys for

Key access to outbound trunks (see ES- Key Access to Outbound Lines)

<sup>(</sup>Optional) Access to Trunk Groups (see E8- Access to Groups 90-95)

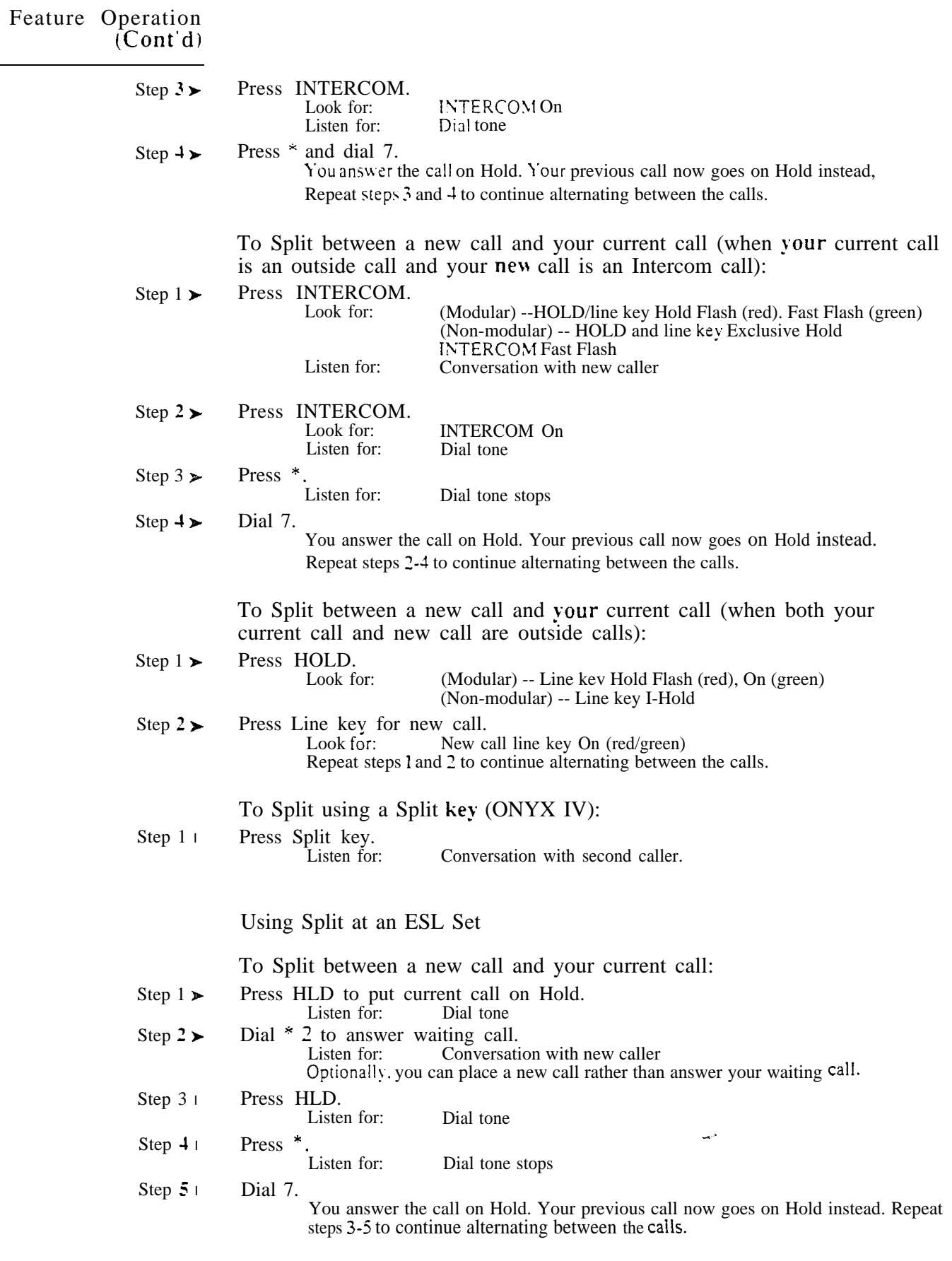

Station Message Detail Recording (SMDR) provides a record of the system's calls. Typically, the record outputs to a customer-provided printer, terminal or SMDR data collection device. SMDR allows the system administrator to account for usage at each extension and trunk. This makes charge-back and traffic management easier.

SMDR requires the installation of a customer-provided ASCII record collection device (e.g., printer). In large systems, the device connects to the upper (local) port on the Communications (COM) PCB. In VS, the device connects to the main CEU AUX Module serial port. You can only have SMDR in VS if you have an AUX Module. Refer to the system hardware manual when connecting the SMDR device.

Following is typical SMDR report.

STATION MESSAGE DETAIL R&CORDING 11/06/89 09:59:39

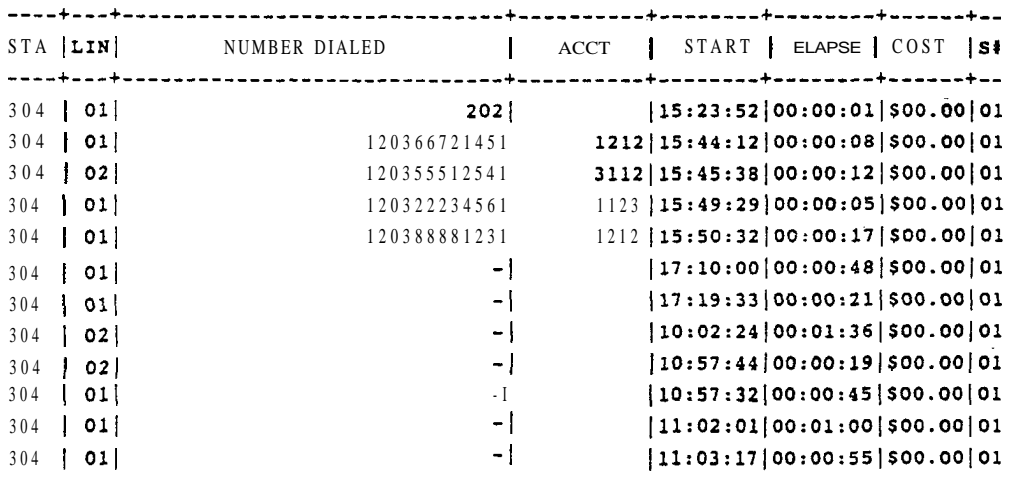

#### SMDR Headings

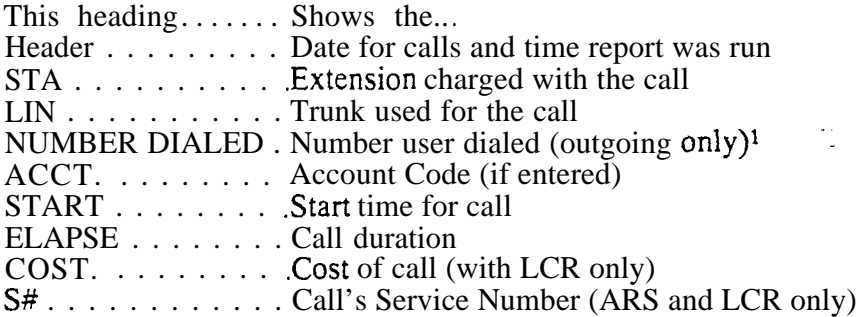

Connecting SMDR Record Collection Devices

The following chart shows the format for the SMDR report. This information is useful when implementing a custom application using an SMDR record collection device. If the system prints SMDR all the time (see programming below), the report consists of:

Report Start Header line 2, followed by an additional line feed

o Call record, followed by an additional line feed

 $\mathbf{1}$ The number dialed can contain alpha codes, such as Centrex Compatible Feature Key codes D, F and P.

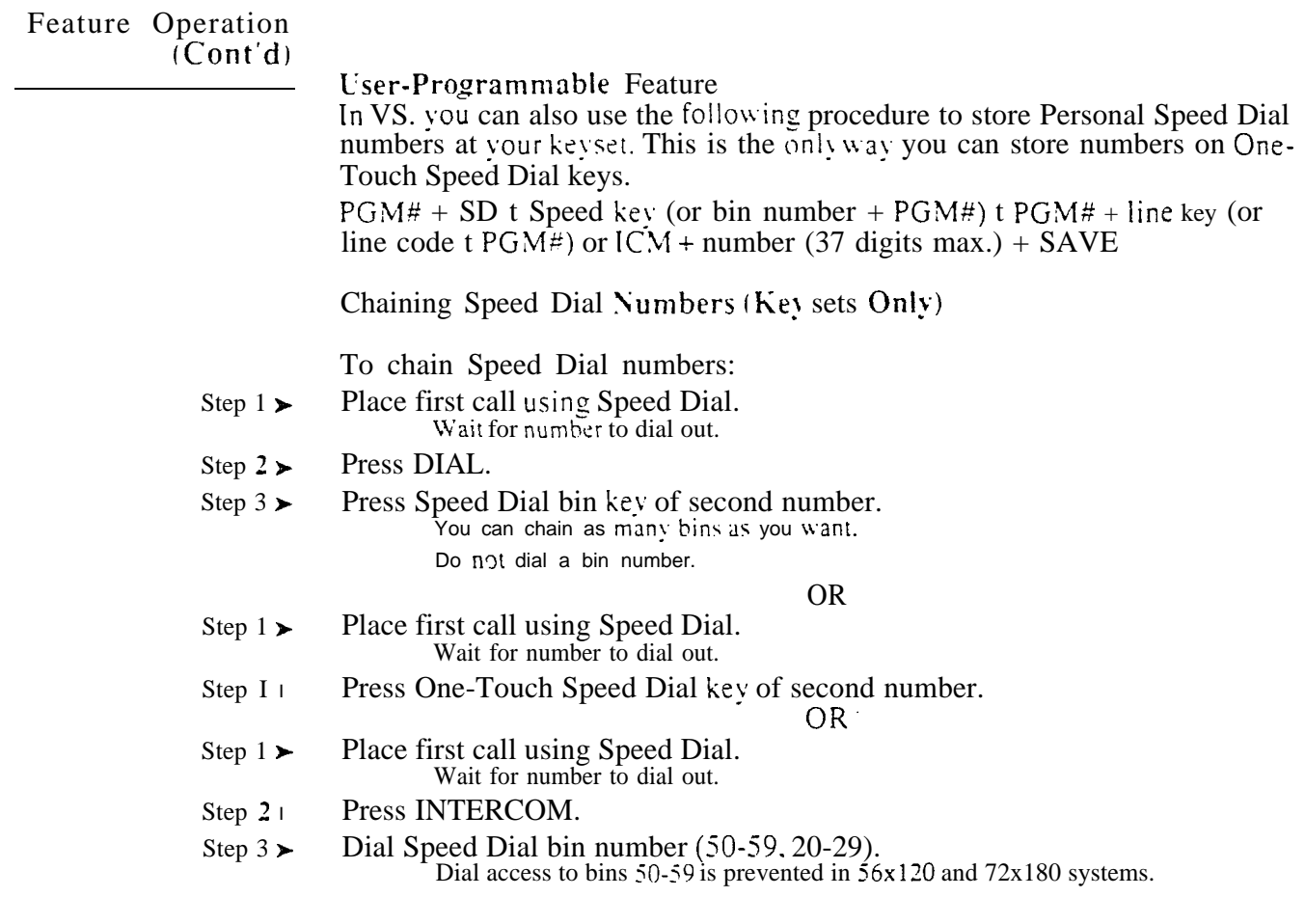

 $\sim$ 

 $\omega^{\rm A}$ 

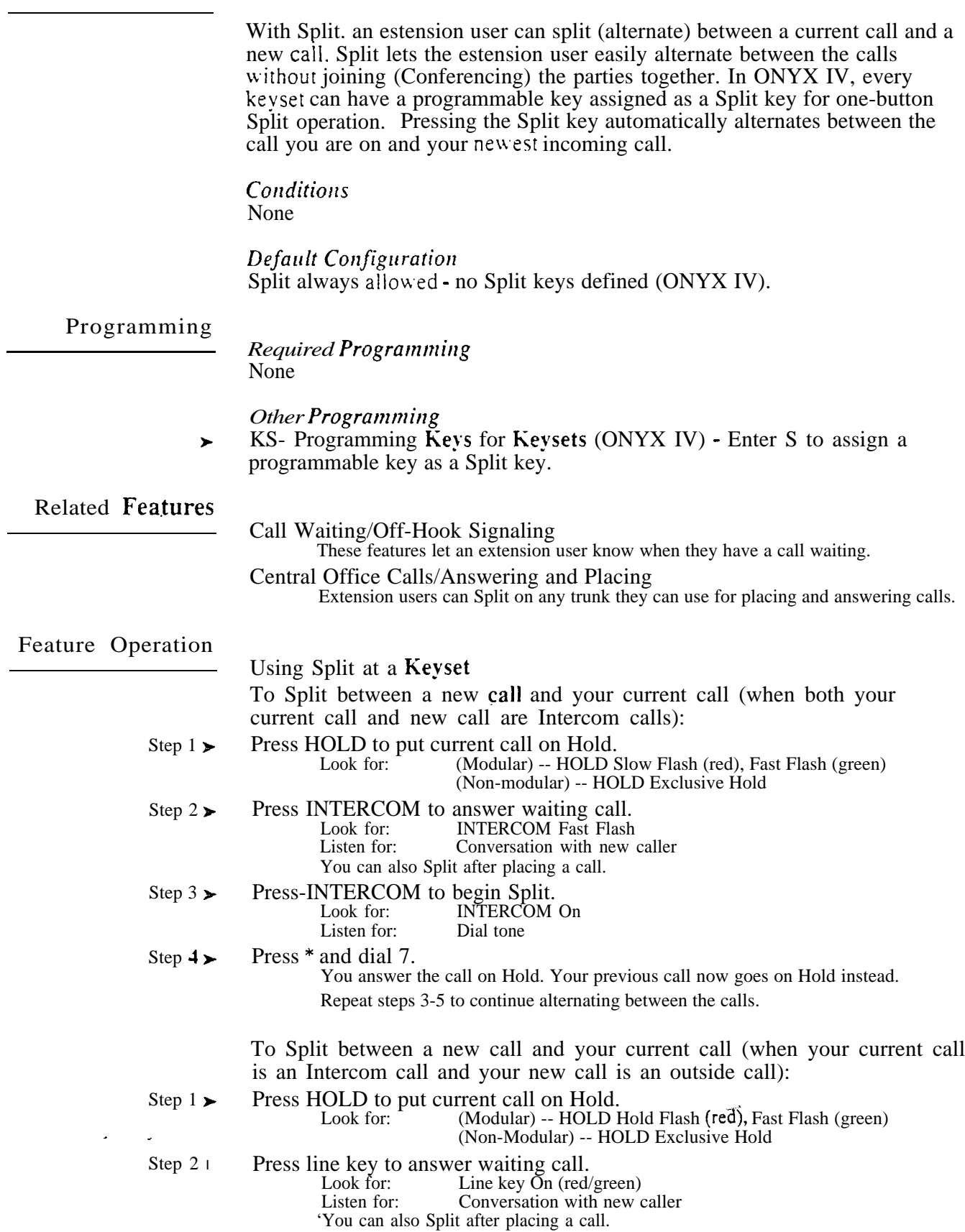

 $\zeta(\omega) = \pi$ 

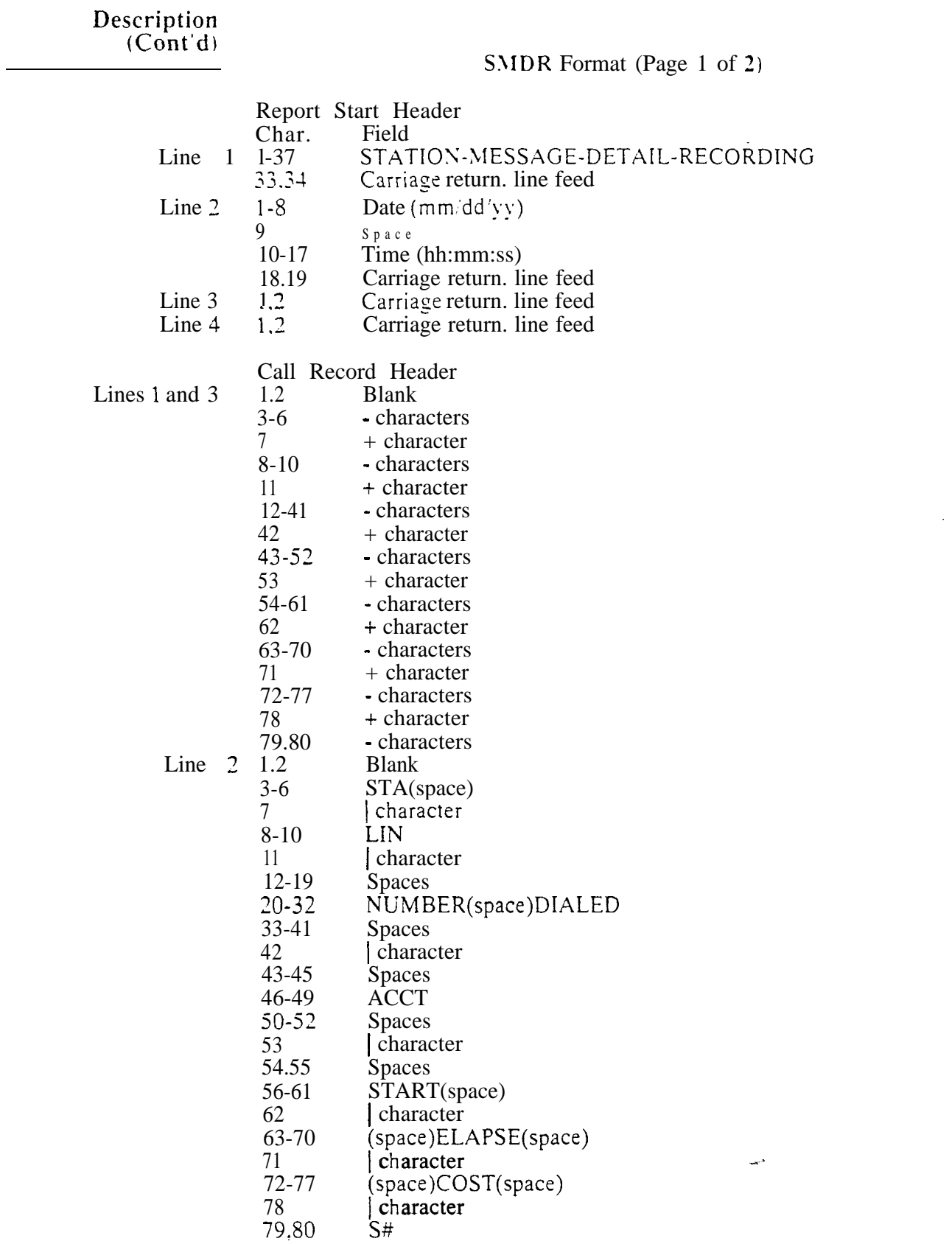

# Description<br>(Cont'd)

### SMDR Format (Page 2 of 2)

 $\blacksquare$ 

- Call Record<br>1,2 B
	- Blank
- 3-6 Extension number. space<br>
7 | character 7 character
- s-10 Space. trunk number
- $11$ character
- $12 41$ Number dialed (right justified. preceded by spaces)
- 32 character<br>43-52 Account C
- Account Code (right justified, preceded by spaces)
- 53 character<br>54-61 Start time
- Start time (hh:mm:ss)
- 62 character
- 63-70 Elapsed time of call (hh:mm:ss)
- 71 character
- Cost of call  $(Snn.n)$
- 78 character
- 79.80 Service number (0

Keep the following in mind when connecting the SMDR collection device:

- SMDR *only* prints out of the local (upper) COM PCB port. On initial power up. this port takes precedence over the modem (lower)
- The system supports XON/XOFF protocol.
- On power-up. rhe SMDR port prints out a power-up header. The SMDR port also prints major alarm information, if one occurs. (Refer to Automatic Fault Reporting.)
- When the upper (local) COM PCB port is on line, the following RS-232-C signals are active (connected):

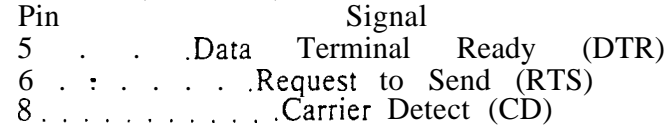

These signals become inactive (not connected) when the lower (modem) COM PCB port is on line. Additionally, these signals toggle as the system prints the COM PCB power-up header.

If QZ- SMDR Printout All the Time is  $Y(es)$ , the system buffers SMDR data when the modem port is busy. The system prints out all buffered SMDR data when the local port becomes active.

### *Conditions*

a. To allow for servicing, the system buffers (stores) calls as follows:

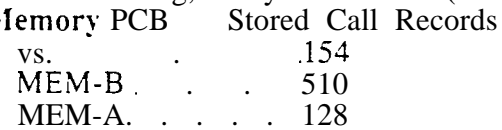

If the buffer fills, each new call pushes one old call out of the buffer.

b. In VS. terminal programming may interfere with the SMDR report. If you are programming a sub-menu (e.g.,  $QE$ ), the system buffers the SMDR report. The report displays as soon as you return to the main menu.

### *Default*

SMDR port is 1200 baud. 8 bits. 1 stop bit with no parity.

The SMDR report prints at 12:00 A.M., and includes incoming, local and toll calls.

좀.

### Programming

#### *Programming*

- P- Print SMDR Report Print the SMDR report. The system can clear or  $\blacktriangleright$ retain records from the SMDR buffer after the report prints.
- QZ- SMDR Setup. SMDR Only for Toll Calls Have the SMDR report  $\blacktriangleright$ include all outside calls. or just toll calls.
- QZ- SMDR Setup. Inbound SMDR Have the SMDR report print incoming  $\blacktriangleright$ and outgoing calls. or just outgoing calls.
- QZ- SMDR Setup, SMDR Printout All the Time Have the SMDR report ➤ print after each call completes. or at a preset time.
- QZ- SMDR Setup. SMDR Report Start Hour Designate the time when  $\blacktriangleright$ the SMDR report should print. This option does not apply if SMDR prints all the time.
- $\blacktriangleright$ *Z*- Clear XII SMDR Records • Clear the SMDR records from the system buffer without printing the SMDR report. Clear the records when you change the SMDR print options.

### *Other Programming*

None

### Related Features

Account Code Capoability

After a user enters an Account Code. dialing  $\#$ , additional digits and another  $\#$  may change the SMDR Account Code entry.

#### Attendant Positions

The attendant may change the baud rates for the COM PCB ports. See page 2-2.

### PBX Compatibility

The SMDR report also includes PBX access codes, if dialed.

Special Services and OCC Compatibilitv

In the following applications. the highlighted portions of the numbers print on the SMDR report:

(OCC Local Number) + Pause +  $1 + NPA + NNX + nnnn$ ) + Pause + (Security Code) (OCC Local Number) + Pause +  $(SecuritV Code)$  + Pause +  $(1+NPA+NNX+nnnn)$  $(0+ NPA+ NNN + nnnn) + Pause + (Credit Card Number)$ 

- Traffic Management Reporting
	- if you request TMS and SMDR reports to print at the same time, the SMDR report prints first.

#### Transfer

- SMDR charges the last party on a call for the entire call. For example:
- Extension 304 user places a call.
- $\bullet$  Extension 304 user transfers the call to extension 306.
- When 306 user hangs up. SMDR the entire call to 306.

### Feature Operation

None

The Svstem Identification is a four-line text field that contains site identification information. The system transmits the System Identification (along with fault information) to the off-site service center during Automatic Fault Reporting. This helps the off-site technician identify the system reporting the fault. The system administrator enters the System Identification information from the programming terminal. The inform&ion normally consists of the company name. address and telephone number.

When the system has a fault to report. it:

- Dials the off-site service center and waits for it to answer
- **•** Transmits the System Identification
- Transmits the fault information

The system includes the first line of the System Identification with the various System Reports and Diagnostics.

In VS. the system uses the first line of the System Identification for Reports, Diagnostics and Maintenance Utilities. Since there is no off-site Automatic Fault Reporting. the remaining three lines are unused.

*Conditions* None

*Default Configuration* No System Identification programmed.

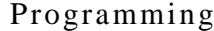

l

*Required* 

QK - CEU Identification - Enter the System Identification. The System Identification is four lines long. with 17 characters in each line.

*Other Programming*

- J- Communications Port Parameters, Port Speed Set the baud rate for  $\blacktriangleright$ Port A (modem) and Port B (local) to match the connected device. (The attendant can set these options from the telephone. See page 2-2.)
- J- Communications Port Parameters, Modem Ring Count Set the ➤ Automated Answer ring count to match the setting of the connected modem.
- $QV$  Trouble Report Telephone Number Enter the number the system  $\blacktriangleright$ dials during Automatic Fault Reporting.

Related Features

#### Attendant Positions

- The attendant ma); change the baud rate of the COM PCB ports. See page 2-2.
- Automatic Fault Reporting The system sends the System Identification before transmitting fault information the off-site service center.
- System Reports, Diagnostics and Maintenance Utilities The technician can use the various reports and diagnostics to troubleshoot the system.

**Feature Operation** 

None

System Programming Password Protection requires the system administrator to enter an access code (password) before using a programming option. System Programming Password Protection prevents unauthorized personnel from modifying the system programming.

The system has three password levels:  $0-2$ . Level 0 programming options don't require the administrator to enter a password. To use Level 1 options, the administrator must first enter the level  $\lceil$  or  $\lceil$  password. To use level  $\lceil$  2 options. the administrator must first enter the level 2 password. The following chart shows the programming options and their password level.

### Password (Access) Levels

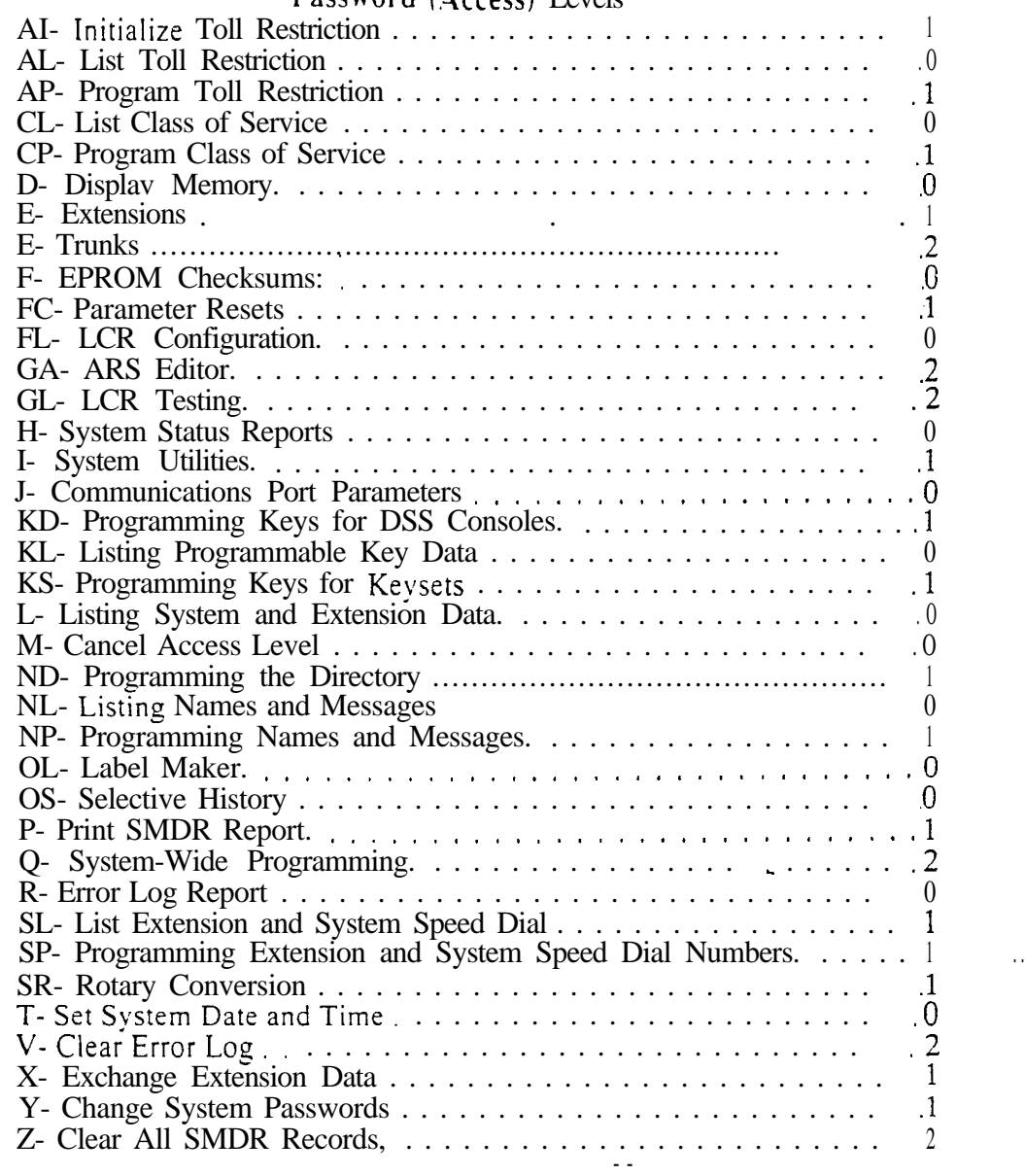

The system administrator can change the level 1 and level 2 passwords. Note that the passwords (and all programming options) must be upper case (all capital letters).

# SYSTEM PROGRAMMING PASSWORD PROTECTION

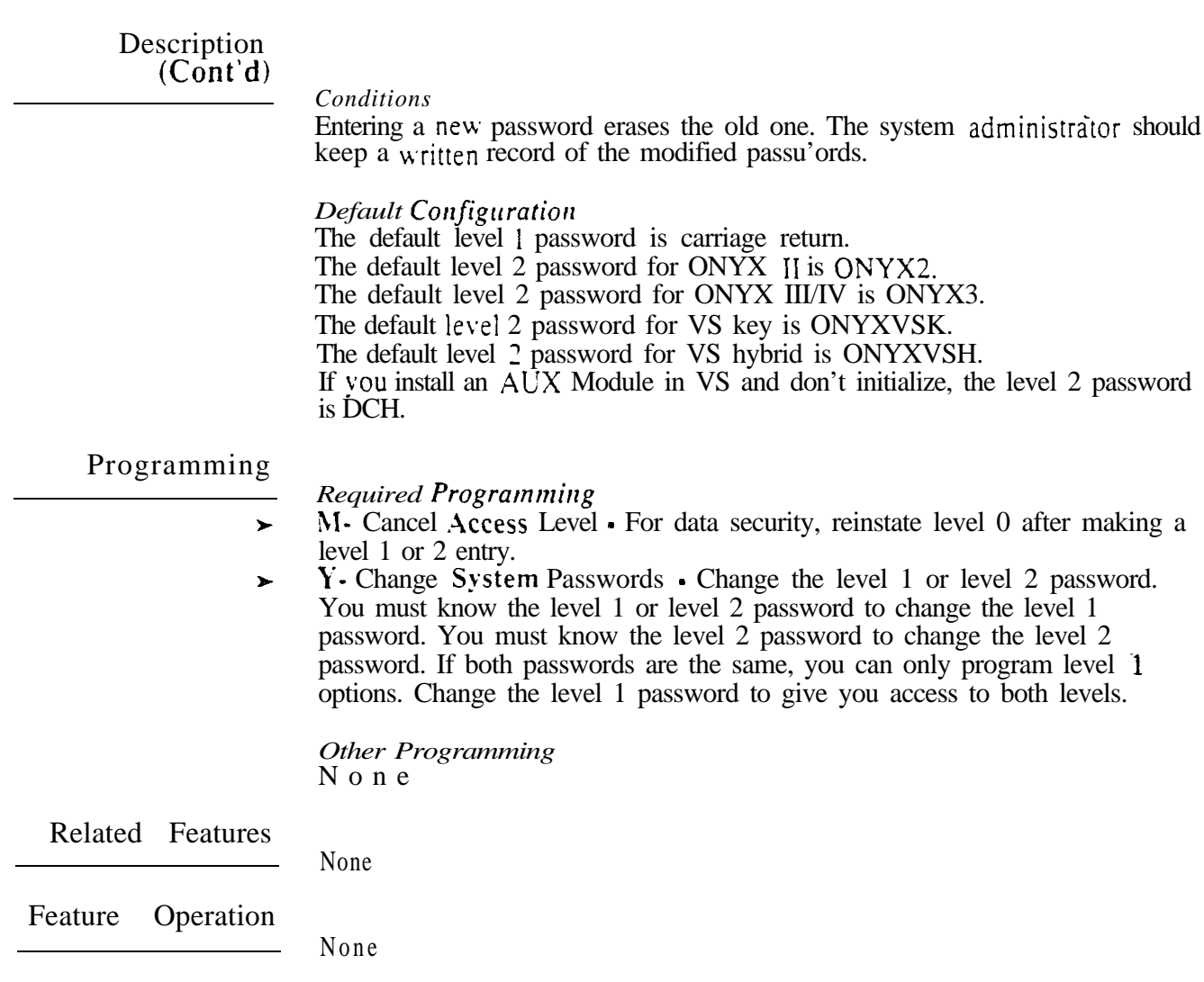

 $\omega\sigma^{\rm A}$  and

The system provides reports, diagnostics and maintenance utilities which help the technician troubleshoot the system from the programming terminal. The chart below summarizes these reports, diagnostics and utilities. Refer to the appropriate option in Section 2 for more information.

Reports and Diagnostics (Page  $1$  of 2)

AL- List Toll Restriction - lists the Toll Restriction options for each Toll Restriction level.

CL- List Class of Service - lists the Class of Service options for each COS.

D- Display Memory - displays the contents of system memory locations (factory use only).

EZ- Extension-Port Swap - changes the extension/trunk assignment for each port.

F- Miscellaneous System Data

F- EPROM Checksums • displays the checksums for the memory circuits on the software cartridge.

FC1 - Reset System Queues - resets the system queues after ACD/UCD programming.

FC2- Reset Trunk Circuits and Line/Trunk PCBs - resets Line/Trunk PCB<sub>s</sub>.

FC3 Reset VX Flag (Telephone Message Waiting Lamps) resets the telephone message waiting (MSG) lamps.

FC4- Reset All Keyset Feature Keys - clears all keyset programmable keys assigned as Centrex feature keys.

H- System Status Reports

HA - Extension-to-Port Conversion - lists the number of the extension or trunk assigned to each port (in extension/trunk number order).

HB- Port-to-Extension Conversion - lists the number of the extension or trunk assigned to each port (in port number order).

HC- System Queues - displays the status of the system queue elements.

HD- System Status - displays the status of every Line/Trunk PCB, trunk and extension in the system.

HE- Traffic Management Summary • summarizes the extension, trunk and ACD/UCD group call activity. Running HE does not clear the summary data.

HF- Traffic Management Summary (with data cleared) • summarizes the extension, trunk and ACD/UCD group call activity. Running HF clears the summary data.

HC- Display Key History displays the key history code definitions. The system administrator can enable the key history by pressing SHIFT 1 at the programming terminal.

HH- Port/Extension Checker checks for port/extension number conflicts.

HI- Buffered History Printer - with buffered history enabled (SHIFT  $4 +$ 

SHIFT 1), translates the key history into English definitions.

I- System Utilities

IE- Reset Expansion Cabinets (56x120 and 72x180 Only)- lets you reset the expansion cabinets from the programming terminal.

IP- Port Release releases (disconnects) an extension or trunk that is active on a call.

IR- Reset Line/Trunk Card - resets an individual Line/Trunk PCB.

IS- Side Tone Test • adjusts the side tone for an individual trunk circuit.

IT- Activate/Deactivate Decoders - activates and deactivates system DTMF decoders.

KL- Listing Programmable Key Data lists the programmable keys for each extension and DSS Console.

.

# SYSTEM REPORTS, DIAGNOSTICS AND MAINTENANCE UTILITIES

 $\mathbf{v}(\mathbf{z}) = \mathbf{0}$ 

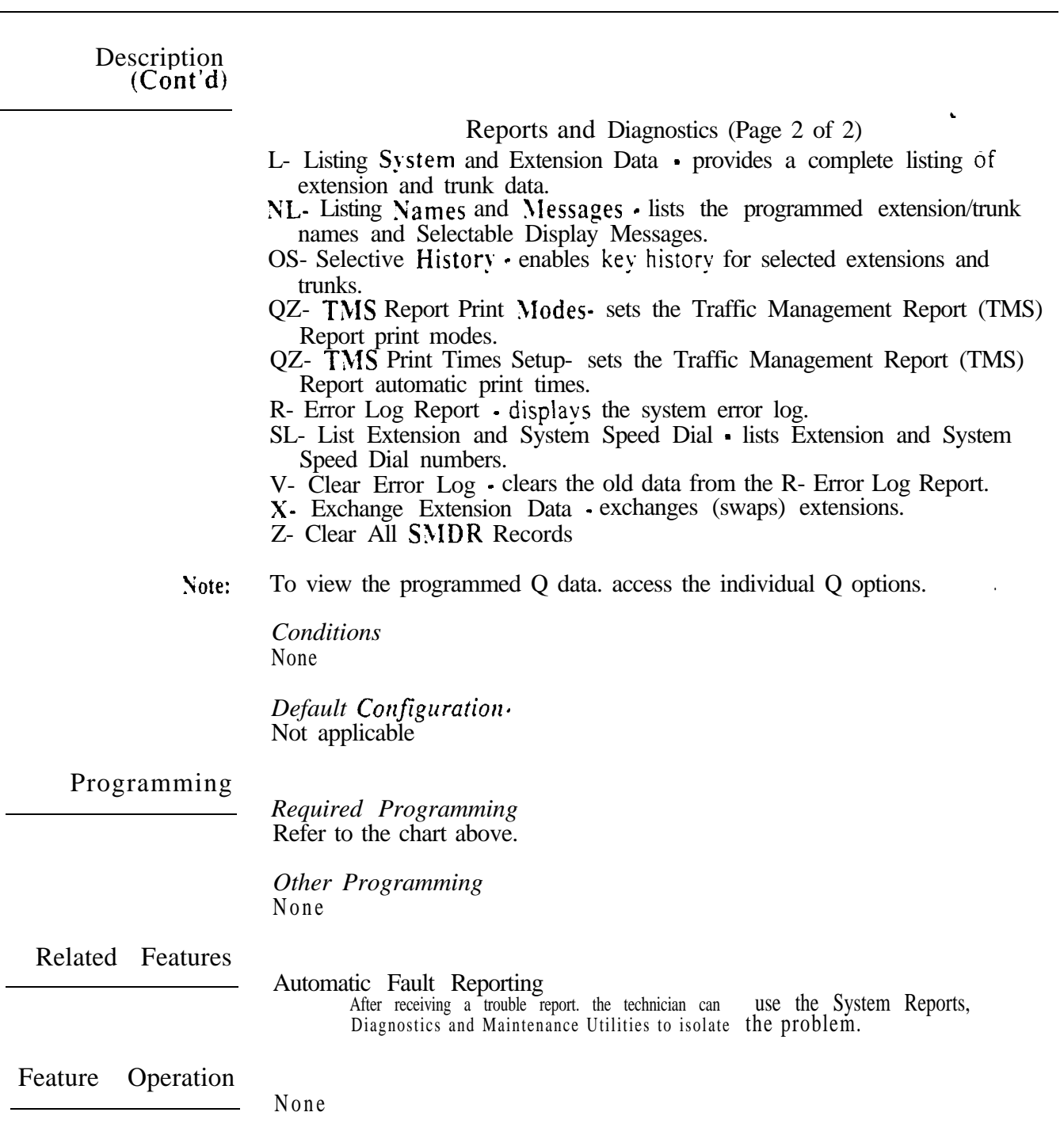

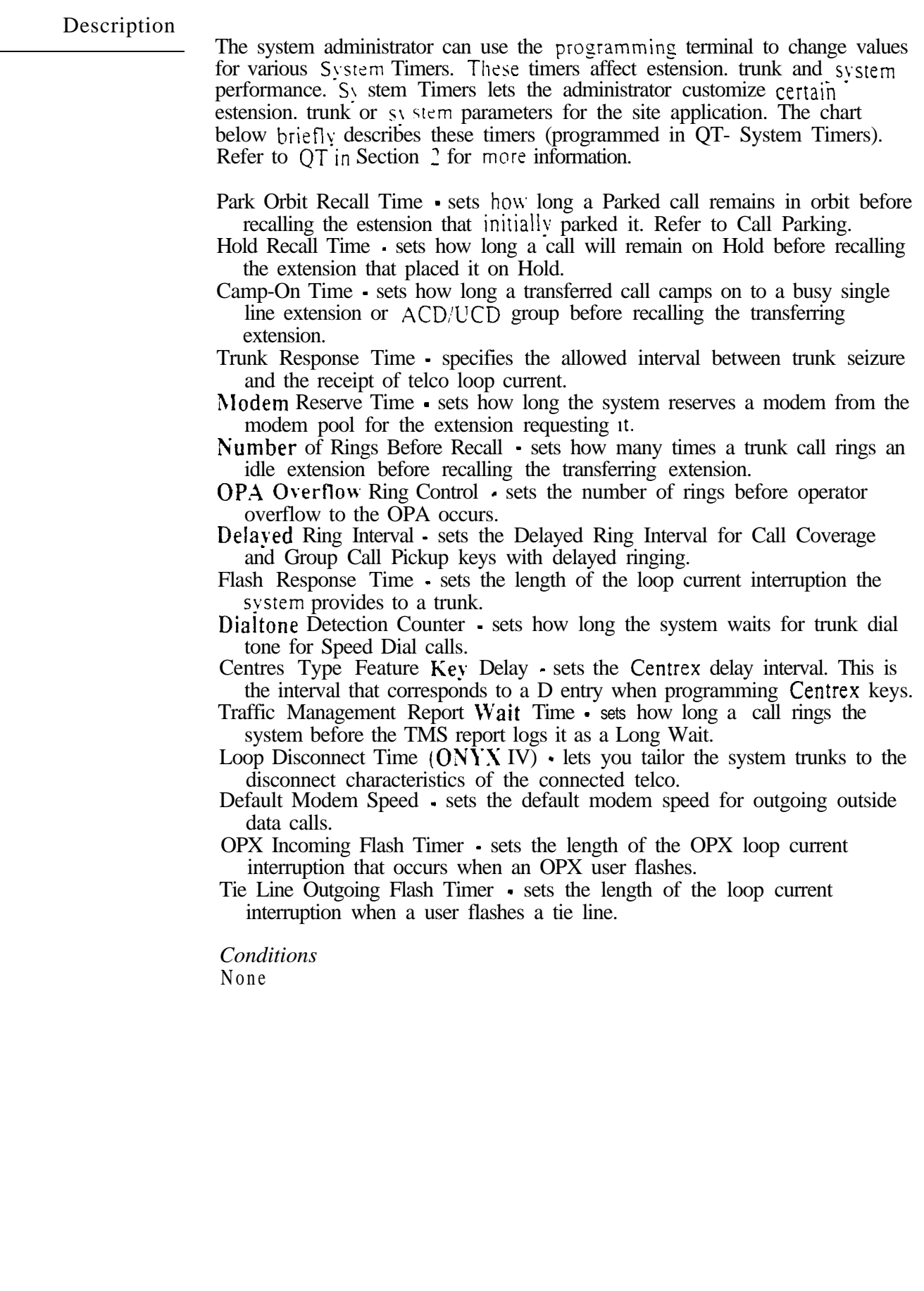

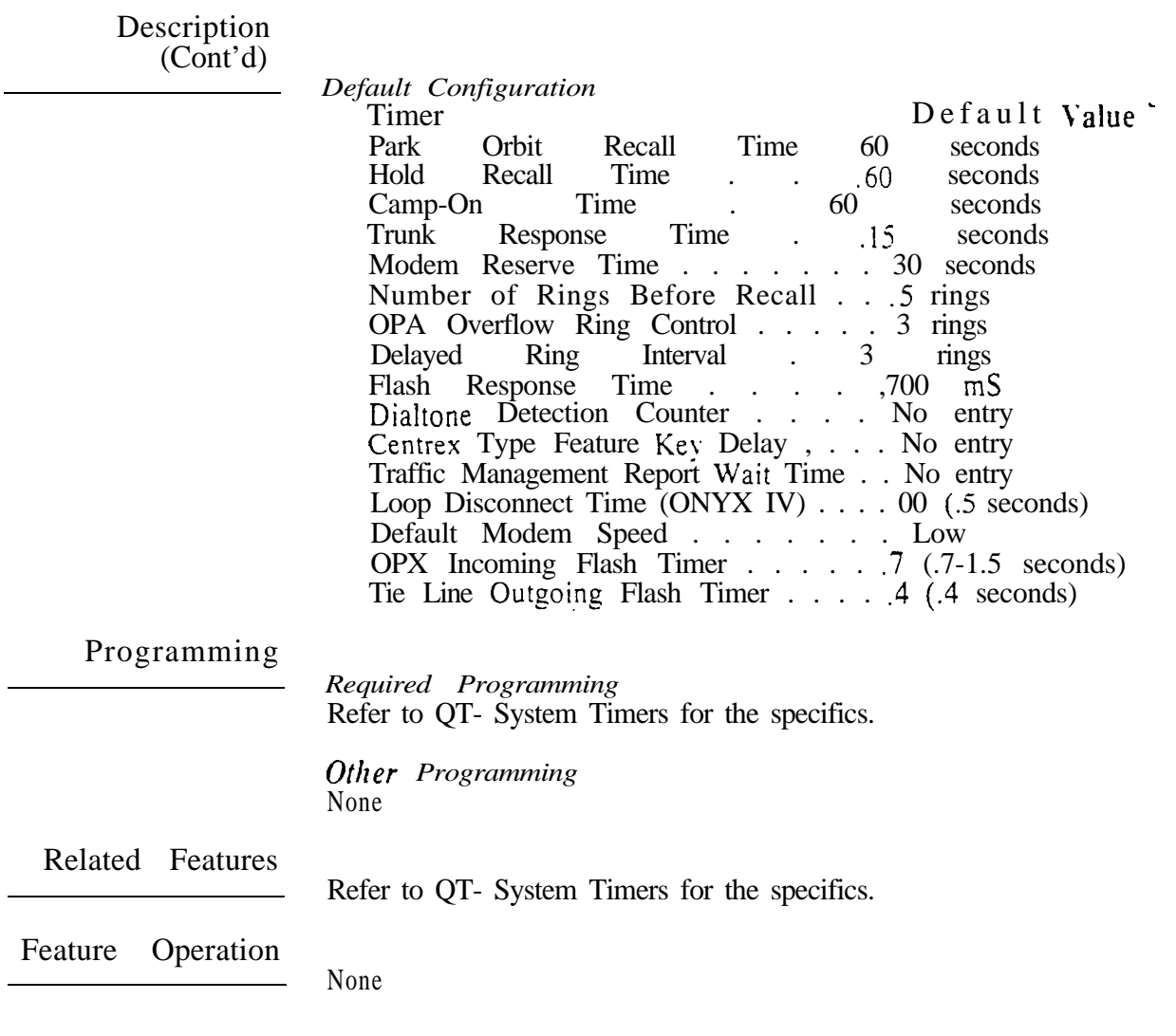

 $\omega^{\rm (s)}$ 

Tandem Trunking allows an extension user to join two outside calls in a trunk-to-trunk Conference. The extension user can then drop out of the call. leaving the trunks in an "unsupervised" Conference. The extension user that established the Conference is not part of the conversation. The Conference continues until either outside caller hangs up.

Tandem Trunking helps a dispatcher. for example. put two repairmen in touch. The dispatcher could:

- Answer a call from one repairman
- Place a call to the other
- Set up a trunk-to-trunk Conference
- $\bullet$  Hang up

The Conference becomes unsupervised when the dispatcher hangs up.

 addition to Tandem Calls. the following features also allow three-party calls:

- **O** Conference
- **O** Intrusion
- **Meet-Me-Conference**
- **•** Privacy Groups

#### *Conditions*

- a. Tandem Trunking requires either loop start trunks with disconnect supervision or ground start trunks.
- b. The system supports eight simultaneous three-party Conferences.

#### *Default*

Tandem Trunking not allowed.

#### Programming

#### *Required Programming*

E- Trunks, EI- Tandem Trunk Enable/disable a trunk for Tandem  $\blacktriangleright$ Trunking capability. Only one of the trunks on a Tandem Call must have this option enabled.

*Other Programming* None

Related Features

#### Conference

Conference lets an extension user establish a three-way conversation.

Intrusion (Barge In)

An extension user cannot Barge-In on a Tandem Call.

#### Transfer

When making a screened Transfer of a trunk call to an extension with Off-Premise Call Forwarding, implement Tandem Trunking when the off-premise user answers.

# TANDEM CALLS (TANDEM TRUNKING)

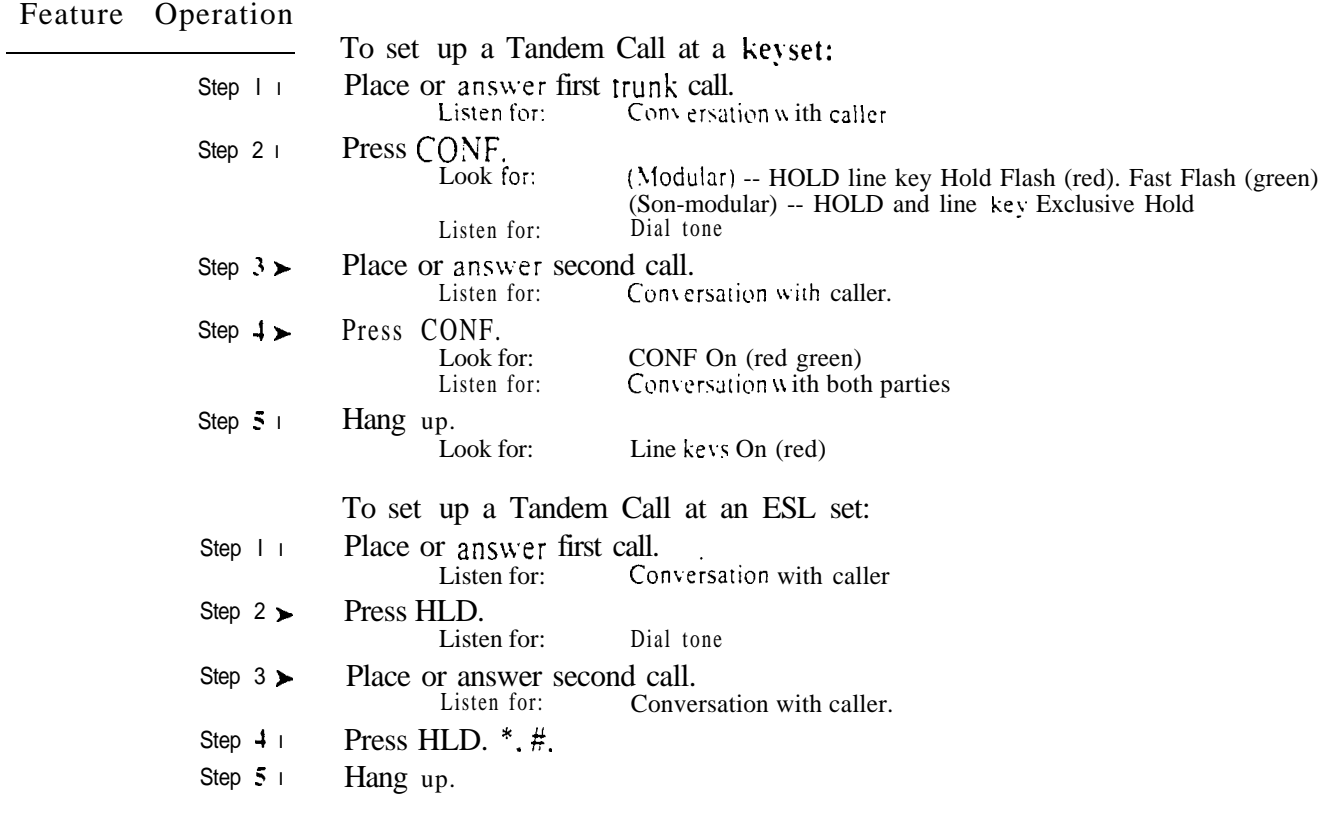

 $\omega e^{\lambda}$ 

The system administrator can divide the system into individual tenant groups. Typically, each tenant group has their own attendant, outside lines and paging zones. Tenant Service lets the system administrator use the same system for several different businesses. If an extension user dials 0, they reach their own operator. In addition, outside calls to and from one tenant don't interfere with the other. Finally, members of one tenant group hear only their own Zone Paging, not Paging into another group.

If each tenant should have their own attendant, the system provides four tenant groups. If each tenant only needs outside lines, the system provides as many groups as there are available trunks. Keep in mind, however, that there are only seven Internal Paging zones. (Class of Service can deny access to the first three and All Call.)

*Conditions* None

*Default Configuration* All extensions are in the same tenant group (assigned to the operator at extension 300).

### Programming

### *Required Programming*

Assigning Attendants to Tenants

E- Extensions, E9- Attendant (Operator) Assignment • Assign the same  $\blacktriangleright$ operator extension to each extension in the tenant group.

Assigning Trunks to Tenants for Answering Calls

- $\blacktriangleright$ E- Extensions, ED- Trunk Control, Ring Control • For each keyset in the tenant group, designate the ringing options for each trunk. Each tenant group should ring for a different set of trunks.
- E- Extensions, ED- Trunk Control, Access Control For each extension,  $\blacktriangleright$ assign access for the lines the tenant group extension should be able to answer. Each tenant group should have access to a different set of trunks.
- KS- Programming Keys for Keysets Program the types of keys that will  $\blacktriangleright$ ring the extension. Additionally, make sure that every keyset has at least one fixed or switched loop key. This ensures that an incoming call will ring a key somewhere on the keyset.

Assigning Trunks to Tenants for Placing Calls

- $\blacktriangleright$ E- Extensions, ES- Line Access Options, Key Access to Outbound Lines If enabled, each user in the tenant group can press a line key to place a call (if also allowed by ED programming).
- l E- Extensions, ES- Line Access Options, Allow Line Code Dial-Up • If enabled, each user in the tenant group can dial a trunk access code (e.g., 801) to access trunks (if also allowed by ED programming).
- l E- Extensions, ES- Line Access Options, Access to Groups 90-95 (not key systems). Restrict each extension in the tenant group to the trunk groups (90-95) that the tenant should be able to dial.
- l E- Extensions, ED- Trunk Control, Access Control Assign access only for those trunks on which the tenant group user should be able to place calls. Each tenant group should have access to a different set of trunks.
- l E- Extensions, ED- Trunk Control, Call-Out Control Enable call-out for each trunk on which the tenant group user should be able to place calls. Each tenant group should have callout for a different set of trunks.

#### Programming  $(Cont'd)$

*Required Programming* 

Assigning Trunks to Tenants for Placing Calls (Cont'd)

P KS- Programming Keys for Keysets • Program the types of keys that allow the extension user to place trunk calls.

Assigning Internal Paging Zones to Tenants

- CP- Inhibit Access to Page Zone  $3$  (BY2:4) Allow/inhibit Paging to zone 3 ➤ for extensions with this COS. You can allow this option for one tenant group's members and deny it for all others.
- $CP$  Inhibit Access to Page Zone 2 (BY2:3) Allow/inhibit Paging to zone 2 for extensions with this COS. You can allow this option for one tenant group's members and deny it for all others.
- $\text{CP-}$  Inhibit Access to Page Zone 1 (BY2:2) Allow/inhibit Paging to zone  $\blacktriangleright$ 1 for extensions with this COS. You can allow this option for one tenant group's members and deny it for all others.
- $CP$  Inhibit Access to All Call Paging  $(BY2:1)$  Since all tenants hear All  $\blacktriangleright$ Call Paging, consider using this option to prevent All Call Paging systemwide.
- E- Extensions, E3. Class of Service Assign Class of Service to extensions.
- E- Extensions, E7- Page Zone Assign each extension to an internal Paging  $\mathbf{r}$ zone (01-07, or 00 for All Call only). Each tenant group's extensions should be in a different internal Paging zone.
- E- Extensions, EF- Paging Through Telephone Speaker Enable this  $\blacktriangleright$ option to allow Paging announcements through the telephone speaker.

Assigning External Paging Zones to Tenants

- $\mathbf{p}$ E- Trunks, E2- Circuit Type - Program the ports used for External Paging as uninstalled (circuit type  $X$ ). There are a total of four ports available for External Paging.
- P QM- Music and Relay Control, Ext Page/Night Audible Line Number • In the large systems, assign the trunk number the system will use to broadcast All Call Paging and Night Audible. In VS, enter Y to broadcast over the main CEU PA terminals. You can have Paging amplifiers for all tenants or just those you select.
- P QM- Music and Relay Control, Page Zone n Line Number (except in VS) Assign a trunk port for External Paging zones 1-3. All Call Paging also broadcasts over these ports. You have three external zones available for tenants.
- QM- Music and Relay Control, External Page (VS only) Enter Y to have ➤ All Call Paging and Night Audible broadcast over the expansion CEU PA terminals.
- QM- Music and Relay Control, External Page Music Gain Adjust the ъ. gain for the music that plays over the External Paging ports (if any).
- QM- Music and Relay Control, Relay Control-Page On (except in VS) If ➤ enabled and Pageowner is main attendant (port OO/extension 300), relay closes each time a user makes an All Call Paging announcement. If disabled or Pageowner is other than the attendant, relay never closes for Paging.
- P QM- Music and Relay Control, Relay Control-Pageowner • Assign the Pageowner for ringer and page control. This assignment should be the attendant in each tenant group.

*Other Programming* None
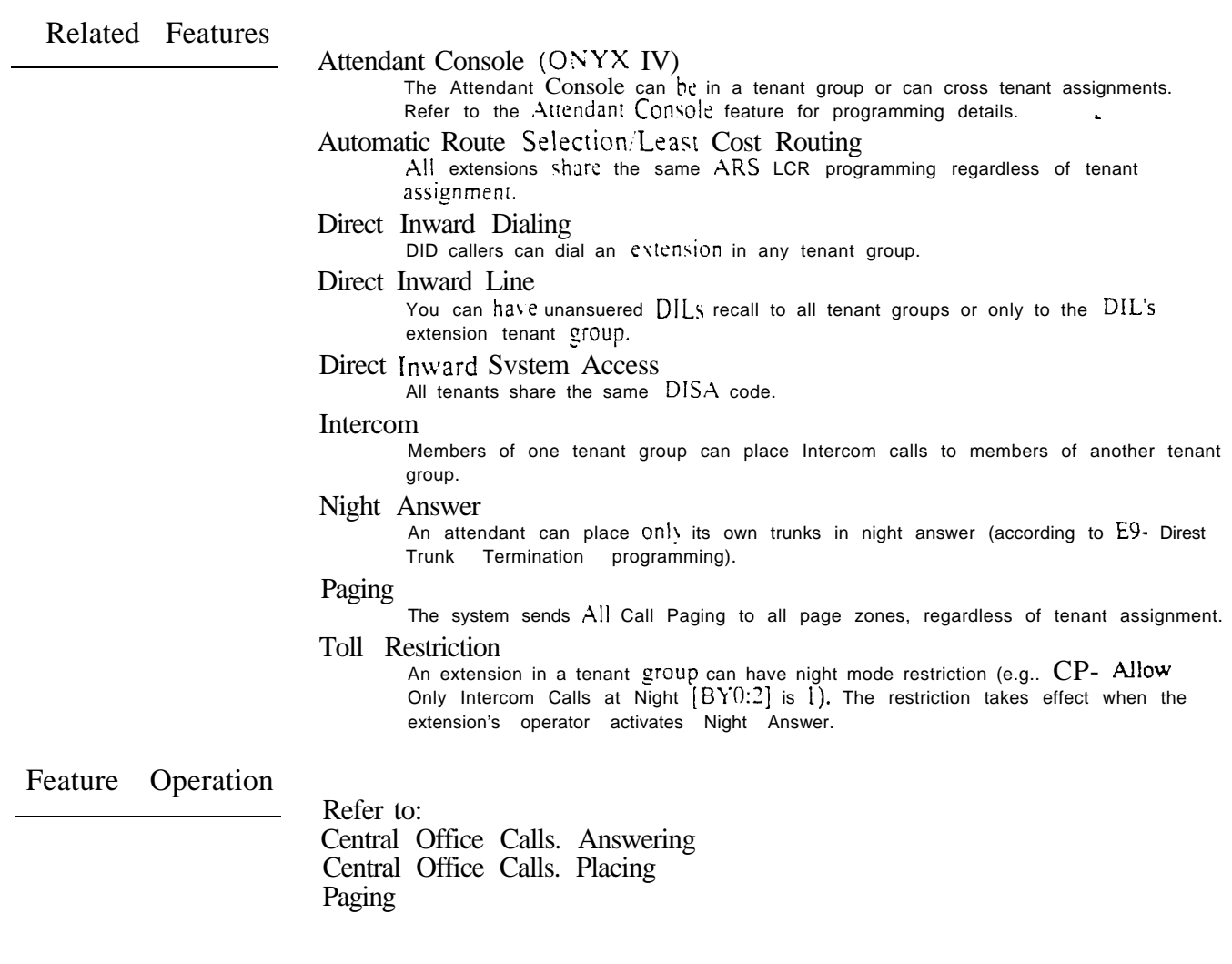

**Description** 

The system provides connection for two-wire Type I Signaling  $(TL11M)$  tie trunks. Tie trunks directly link two systems independent of the telco switched network. Tie trunks let callers from the connected systems:

- Use each other's trunks for outgoing calls
- Call each other's extensions
- Use each other's Speed Dial bins

In the example below, a tie trunk connects System A and System B. Unless restricted in programming, System A users can access the trunks, extensions and Speed Dial bins in System B. Conversely, System B users can access the trunks, extensions and Speed Dial bins in System A.

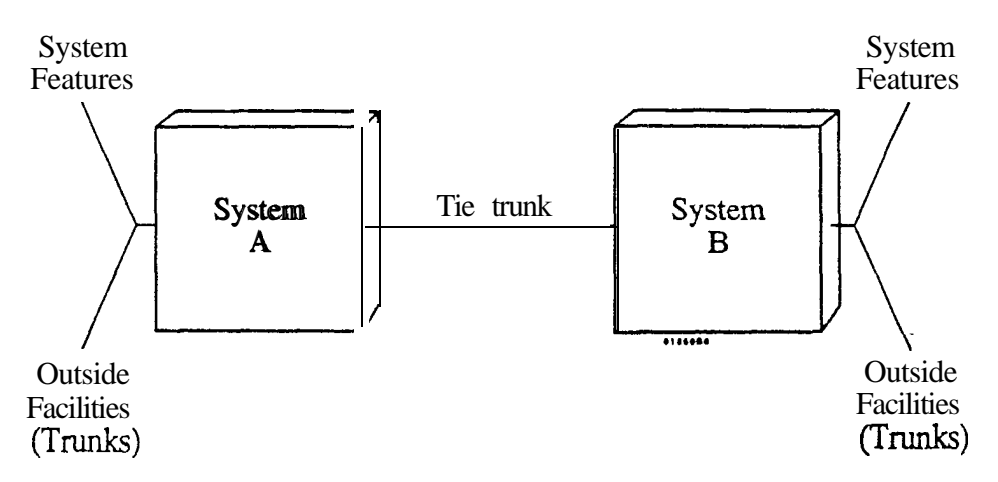

In the large systems, tie lines require the installation of a Special Trunk Interface (STI), P/N 88146.1 Each STI provides connection for up to seven tie trunks. The chart below shows the maximum number of **STIs** and tie trunks allowed per system:

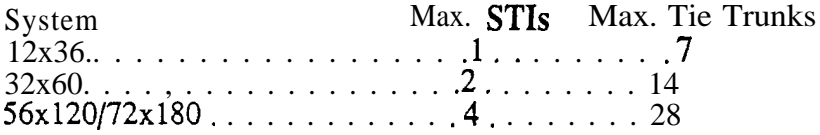

The Special Trunk Interface requires trunk ports, an external power supply/ring generator and two unused extension ports. In addition, the STI has two DTMF receivers. The STI uses receivers in a VAU, OPA/VAU or MLU PCB only when its integral receivers are busy. For complete installation details, refer to the STI Installation and Programming Manual 77 (P/N N1850STI01).

In VS, tie lines require the installation of a DID/OPX Module (not currently available).

*Conditions* None

*Default Configuration* No tie trunks installed.

ŧ.

<sup>1</sup> Refer to the Special Trunk Interface feature for more details.

Programming

*Required* 

- $CP-$  Absorb 1st Digit for DID and Tie Trunks  $(BY0:1)$  For incoming  $\blacktriangleright$ wink start tie trunk calls. enable disable 1st digit absorption. If enabled. system ignores first incoming digit on tie trunk call.
- l E- Trunks.  $E2$ - Circuit Type • Assign each tie line one of the following circuit types:
	- 16 DTMF Wink Start tie line
	- 17 Dial Pulse Wink Start tie line
	- DTMF Immediate Dial tie line
	- 19 Dial Pulse Immediate Dial tie line
- l E- Trunks. E2. STI Circuit Sumber - Enter the STI circuit number for the tie trunk. Refer to the STI Installation and Programming Manual for charts and drawings that explain this correlation.
- l E- Trunks,  $E_3$ - Class of  $S$ ervice • Assign COS to tie trunk for incoming calls. COS does not pertain to outgoing calls.

Other Programming

- CP- Inhibit System Speed Dial  $(BY0:7)$  For incoming tie trunk calls,  $\blacktriangleright$ allow/inhibit the caller to use System Speed Dial.
- CP- Allow  $0nly$  Intercom Calls at Night (BY $0:2$ ). For incoming tie trunk  $\blacksquare$ calls, optionally restrict the caller to only Intercom calls at night.
- CP- Allow Only Local Calls at Night  $(BY \t1:4)$  For incoming tie trunk calls, optionally restrict the caller to only local calls at night.
- $CP-$  Allow Only Local Calls (Dav or Night)(BY 1:3) For incoming tie trunk callers, optionally restrict the caller to local calls only.
- $CP$  Extension Toll Restriction Level  $(BY1:1)$  For incoming tie trunk  $\blacktriangleright$ callers, set the Toll Restriction level.
- $CP$  Inhibit Access to Page Zones (BY2:1-4) Consider preventing Paging ➤ over the tie trunks.
- E- Trunks, E7. Trunk Service Number . Assign the trunk to a Service  $\blacktriangleright$ Number for ARS or LCR routing.
- E- Extensions, ES- Line Access Options, Allow Line Code Dial-Up For  $\blacktriangleright$ incoming tie trunk calls, allow/deny incoming caller the ability to dial a trunk group for an outgoing call.
- E- Extensions, E8. Line Access Options, Access to Groups 90-95 (Hybrid  $\blacktriangleright$ Only)  $\bullet$  For incoming tie trunk calls, allow/deny incoming caller the ability to dial specific trunk groups.
- l E- Extensions, E9- Attendant (Operator) Assignment - For incoming tie trunk call, set the extension the incoming caller rings when they dial 0 (for operator).
- l E- Extensions, EB- Personal Speed Dial Block Designate the Speed Dial block associated with each incoming tie trunk. Incoming tie trunk callers can dial these Speed Dial bins.
- l E- Extensions, ED- Trunk Control, Ring Control • Make sure the attendant has ringing enabled (in the ED option) for the tie trunk. This ensures that the attendant's phone will ring if the tie trunk caller dials 0.
- l E- Extensions, ED- Trunk Control, Access Control • For incoming tie trunks, indicate which trunks the incoming caller should have access to for outgoing calls.
- l E- Extensions, ED- Trunk Control, Call-Out Control • For incoming tie trunks, indicate which trunks the incoming caller should have call-out enabled for outgoing calls.

.

# **TIE LINES**

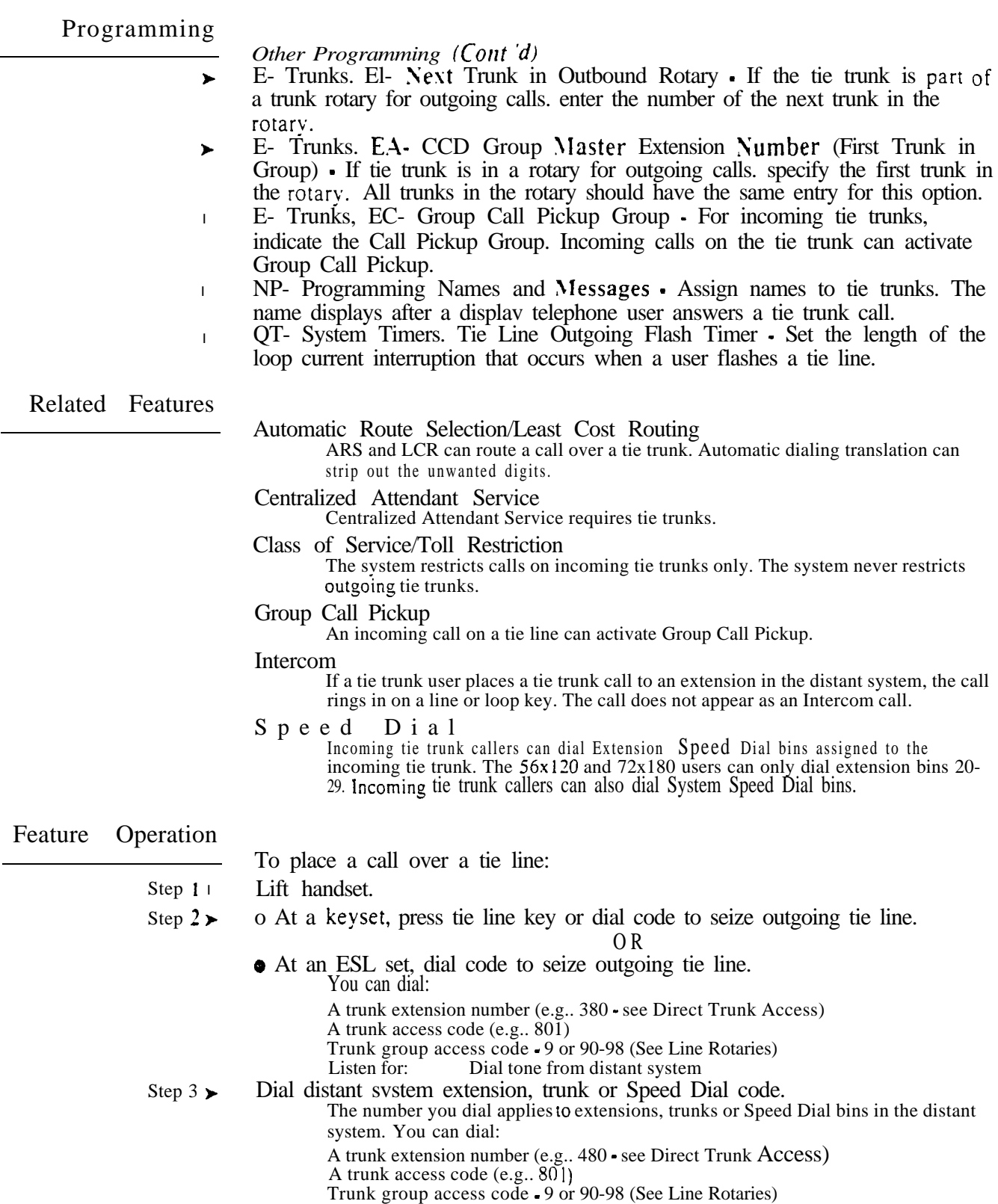

An extension number. 0 for main attendant or  $01-04$  for other attendants

 $\mathcal{E} = 3$ 

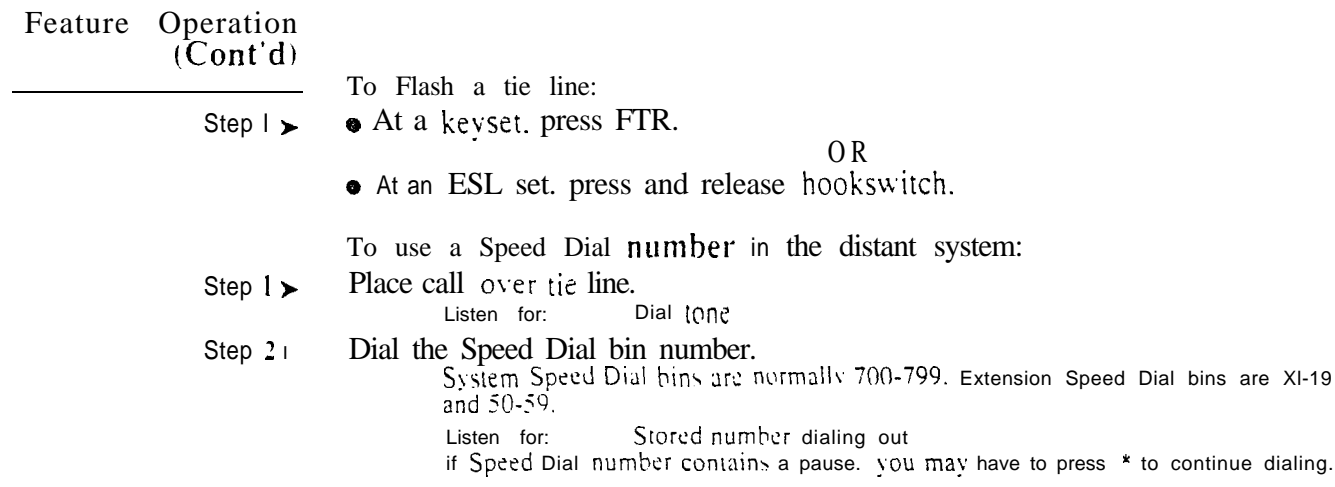

 $\mathcal{L}_{\text{max}}$  and  $\mathcal{L}_{\text{max}}$ 

 $\omega e^{S}$ 

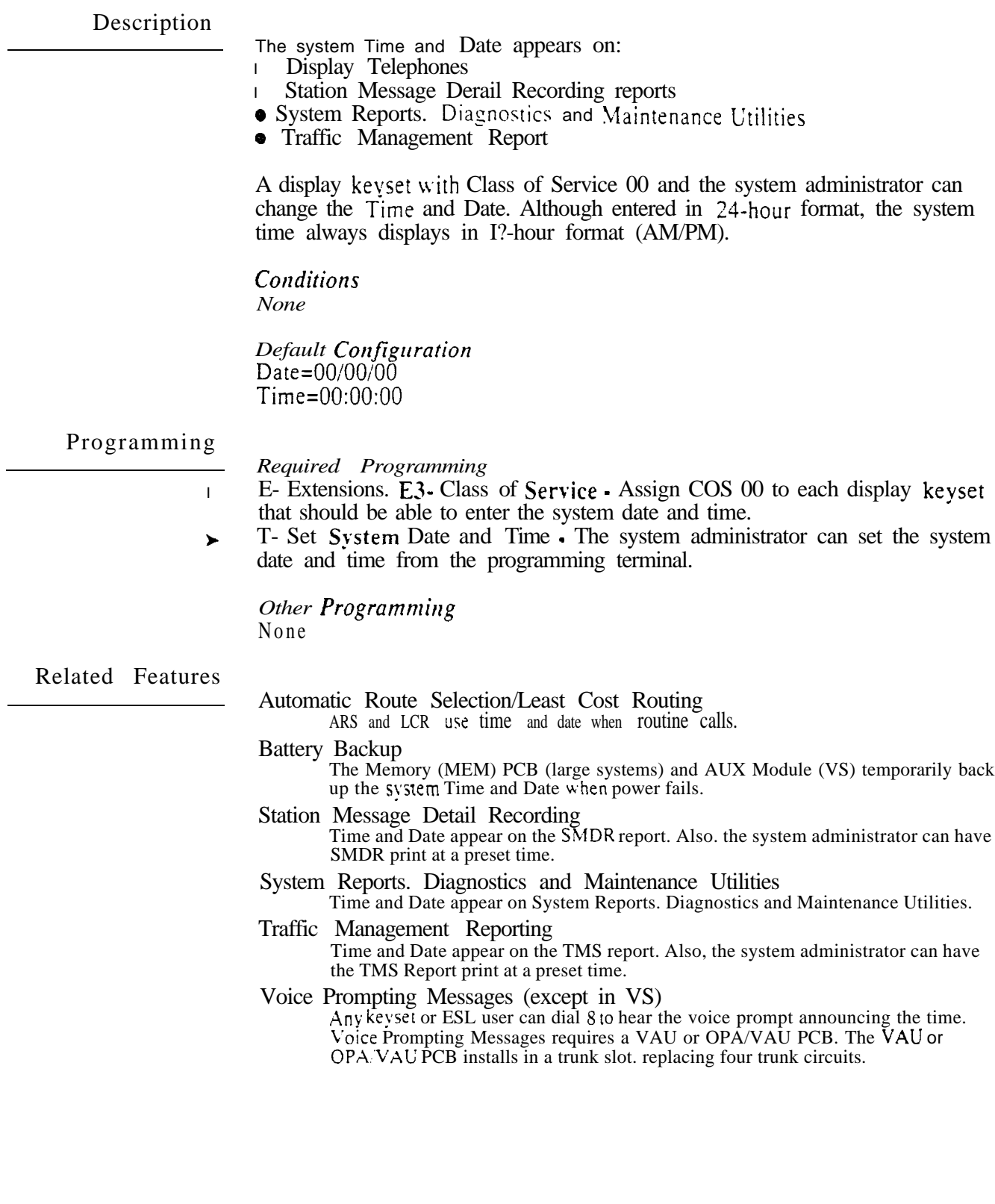

# Feature Operation

To set the system time (if  $your$  keyset has COS  $00$ ):

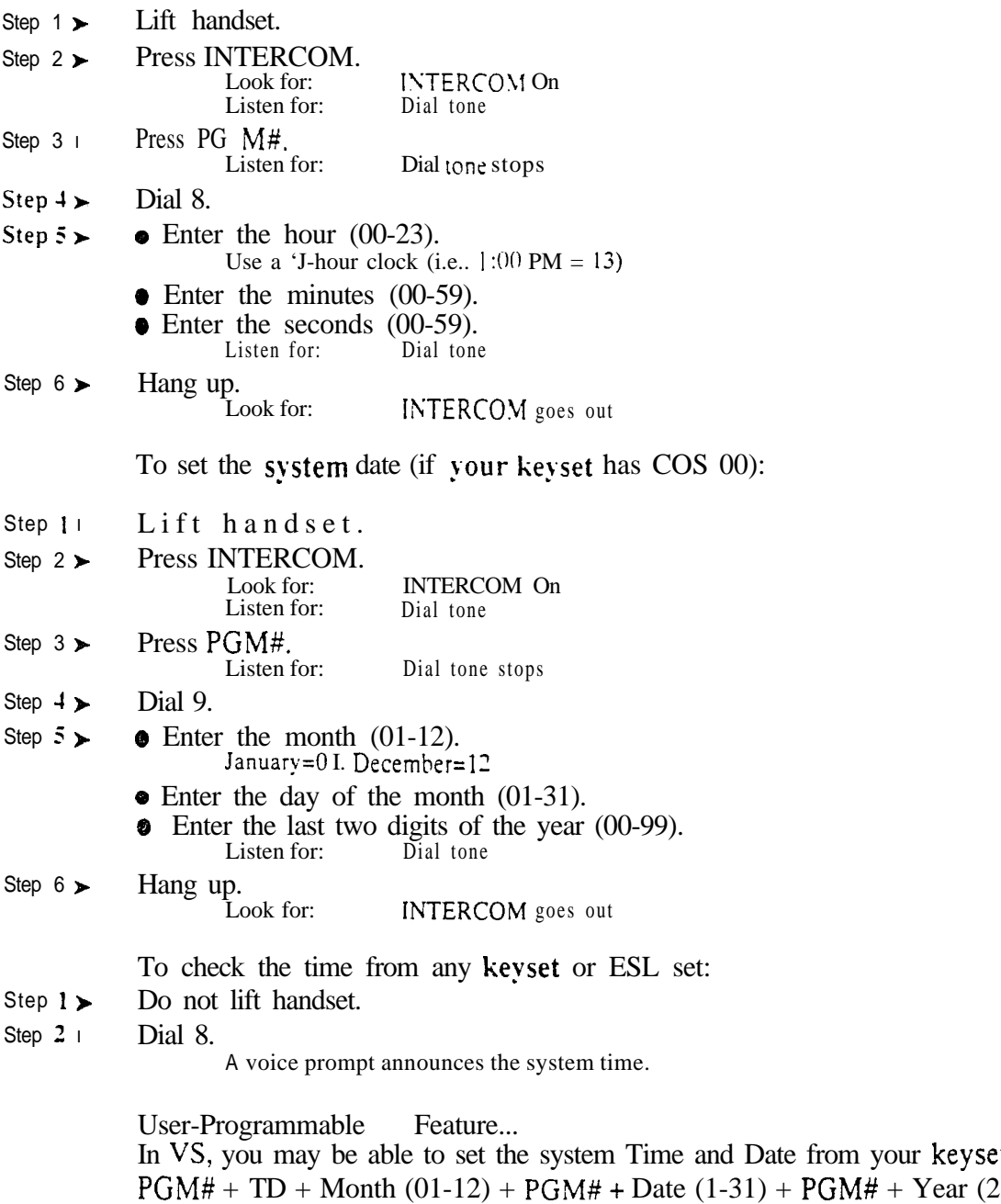

digits) +  $PGM# +$  Hour (00-23) t  $PGM# +$  Minutes (00-59) +  $PGM# +$  SAVE

## Description

Toll Restriction limits the numbers an extension user may dial. By allowing extensions to place only certain types of calls. the system administrator can control long distance costs. The system applies Toll Restriction according to an extension's Class of Service Toll Restriction Level. For each Toll Restriction Level. the administrator can enable or disable:

Continuous dialing (see Special Services and OCC Compatibility)

- Special access  $(N<sup>1</sup>1)$  dialing (such as 411 Directory Assistance)
- $\bullet$  Outside operator (0+) dialing
- Direct international dialing
- Equal Access dialing (See Equal Access Compatibility)
- $\bullet$  1+NNX (long distance exchange) dialing
- NNX (local exchange) dialing
- NPA (area code long distance) dialing
- Six-digit (NPA and NNX) dialing analysis

The system sends reorder to an extension when it Toll Restricts a call. In a large system with a VAU or  $OPA/VAU$  PCB, it sends the voice message, "Your call cannot go through. Please call the operator."

#### *Conditions*

Toll Restriction does not restrict l-800 or 911 calls.

*Default Configuration*

All Classes of Service have Toll Restriction Level 0 (Toll Restriction disabled).

## Programming

#### *Required Programming*

- AI- Initialize Toll Restriction Initialize Toll Restriction before  $\blacktriangleright$ programming.
- AP- Toll Level Enter the Toll Level vou want to program.  $\blacktriangleright$
- AP- Allow Active Dial Pad Enable/disable continued dialing for this Toll  $\mathbf{r}$ Level (see Special Services and OCC Compatibility).
- AP- Allow Special Access (N1 1) Dialing Enable/disable N11 and  $1+N11$  $\blacktriangleright$ dialing for this Toll Level.
- AP- Allow Outside Operator  $(0+)$  Dialing Enable/disable outside operator ➤ dialing for this Toll Level.
- AP- Allow International Dialing Enable/disable direct international dialing  $\blacktriangleright$ for this Toll Level.
- AP- Allow Equal Access Enable/disable Equal Access Dialing for this Toll  $\mathbf{r}$ Level (see Equal Access Compatibility). Also, program the Equal Access Codes table.
- AP- Allow  $1 + NNX$  Dialing Enable/disable long distance exchange calls  $\blacktriangleright$ for this Toll Level. Also, program the  $1 + NNX$  codes table.
- AP. Allow NNX Dialing Enable/disable local exchange (NNX) dialing for  $\blacktriangleright$ this Toll Level. Also. program the NNX codes table.
- AP. Allow NP.4 Dialing Enable/disable area code (NPA) dialing for this  $\blacktriangleright$ Toll Level. Also. program the NPA codes table.

#### Programming  $(Cont d)$

*Required* 

- $\blacktriangleright$  $AP$ - Six Digit Analysis • Enable disable six-digit analysis for this Toll Level. Also. program a six-digit anal! sis table.
- $CP-$  Allow Only Intercom Calls at Sight  $(BY0:2)$ . At night. extensions  $\blacktriangleright$ with this option enabled can only place Intercom calls. This assignment overrides AP programming.
- l  $CP-$  Allow Only Local Calls at Night  $(BY1:4)$ . At night. extensions with this option enabled can place Intercom calls and local outside calls. This assignment overrides AP programming (except AP- Allow Active Dial Pad).
- $CP-$  Allow Only Local Calls (Day or Sight)  $(BY1:3)$  Extensions with this  $\blacktriangleright$ option enabled can only place Intercom calls or local outside calls. This assignment overrides AP programming (except AP- Allow Active Dial Pad).
- CP- Extension Toll Restriction Level  $(BY1:1)$  · Assign a toll restriction  $\mathbf{r}$ level (O-7) to a Class of Service.
- l E- Extensions. E3- Class of Service - Assign Class of Service to extensions.
- l Trunks. EJ- Toll Restriction Enable/disable Toll Restriction for each trunk. For example. WATS lines may not require Toll Restriction.

## *Other Programming*

- AL- List Toll Restriction List the programmed Toll Restriction data.
- Estensions, ED- Trunk Control, Access Control An extension can only place a call on a trunk for which it has access assigned.
- E- Extensions, ED- Trunk Control. Call-Out Control An extension can only place a call on a trunk for which it has callout assigned.
- $QQ-$  "1" Prefix Required for NPA Calls Indicate if the system is in a  $\blacktriangleright$ conflict area. A conflict area has conflict codes. Conflict codes are area codes (e.g., 212) that can also be local exchange codes. Enter Y if the system is in a conflict area. Enter  $N$  if the system is not in a conflict area.

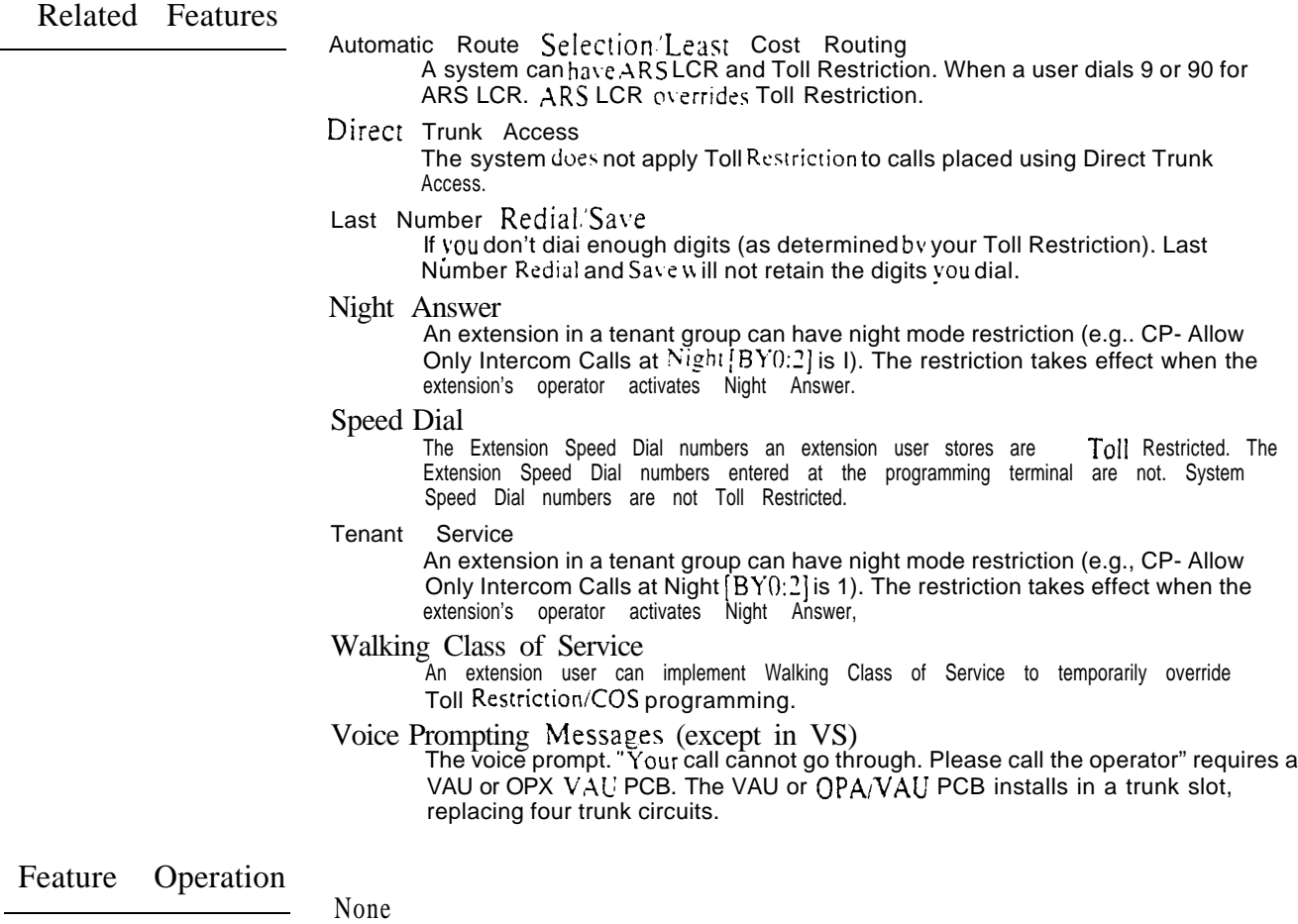

 $\mathcal{A}(\mathcal{A})$  and  $\mathcal{A}(\mathcal{A})$ 

 $\omega e^{k\phi}$ 

#### Description

The Traffic Management (TMS) Report provides the system administrator w ith a record of the system's call activity. The TMS Report consists of call activity details for each installed extension, trunk, trunk group and  $ACD/UCD$ hunting group. The system administrator can use the  $TMS$  Report to analyze the system traffic. This, in turn, lets the administrator maximize the system's resources.

In the large systems, the  $TMS$  report only outputs from the upper (local) COM PCB port. In VS. the TMS report outputs from the main CEU AUX Module serial port. VS must have an AUX Module to have TMS reports.

The administrator can display the report on the programming terminal. or record it on an SMDR printer. Additionally. the administrator can have the report print on demand or at a preset time. When printing at a preset time, the TMS Report can consist of all data or just selected categories of data. Following are samples of the TMS Report.

Traffic Management Report For Estensions

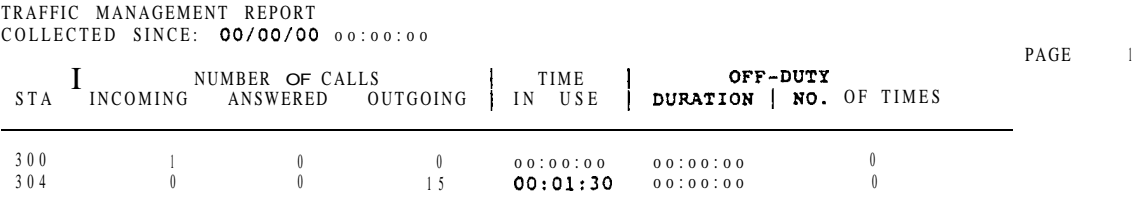

The TMS report for extensions shows:

- **Extension** number
- Number of incoming. answered and outgoing calls. Incoming calls are all calls that ring an extension (including recalls). The system does not log voice announced calls as incoming calls. Answered *calls* are all calls the extension answers (without exception). *Outgoing calls* are all calls the extension places. Feature activation (such as DND) is not considered an outgoing call
- Total time each extension was in use (not idle). This includes time a feature is active (such as DND).
- If ACD agent, number of times and duration off duty (out of service). See ACD/UCD report below. If an agent is removed from service, the Duration counter increments only when the agent returns to service.

#### Traffic Management Report For ACD/UCD Groups

MASTER EXT: 308 MEMBERS 309 CALLS WREN ALL MEMBERS BUSY = 00:00:00<br>DURATION OF ALL BUSY = 00:00:00 CALL ABORTED WHILE WAITING 0

The TMS report for ACD/UCD groups shows:

- Master extension and members of each ACD/UCD group
- Total number of calls to group when all members were busy
- Duration of the all-busy condition
- Number of outside callers who hung up (calls aborted) while waiting for a group member to become free. This does not include outside callers who hung up while listening to the ACD/UCD all agents busy message.

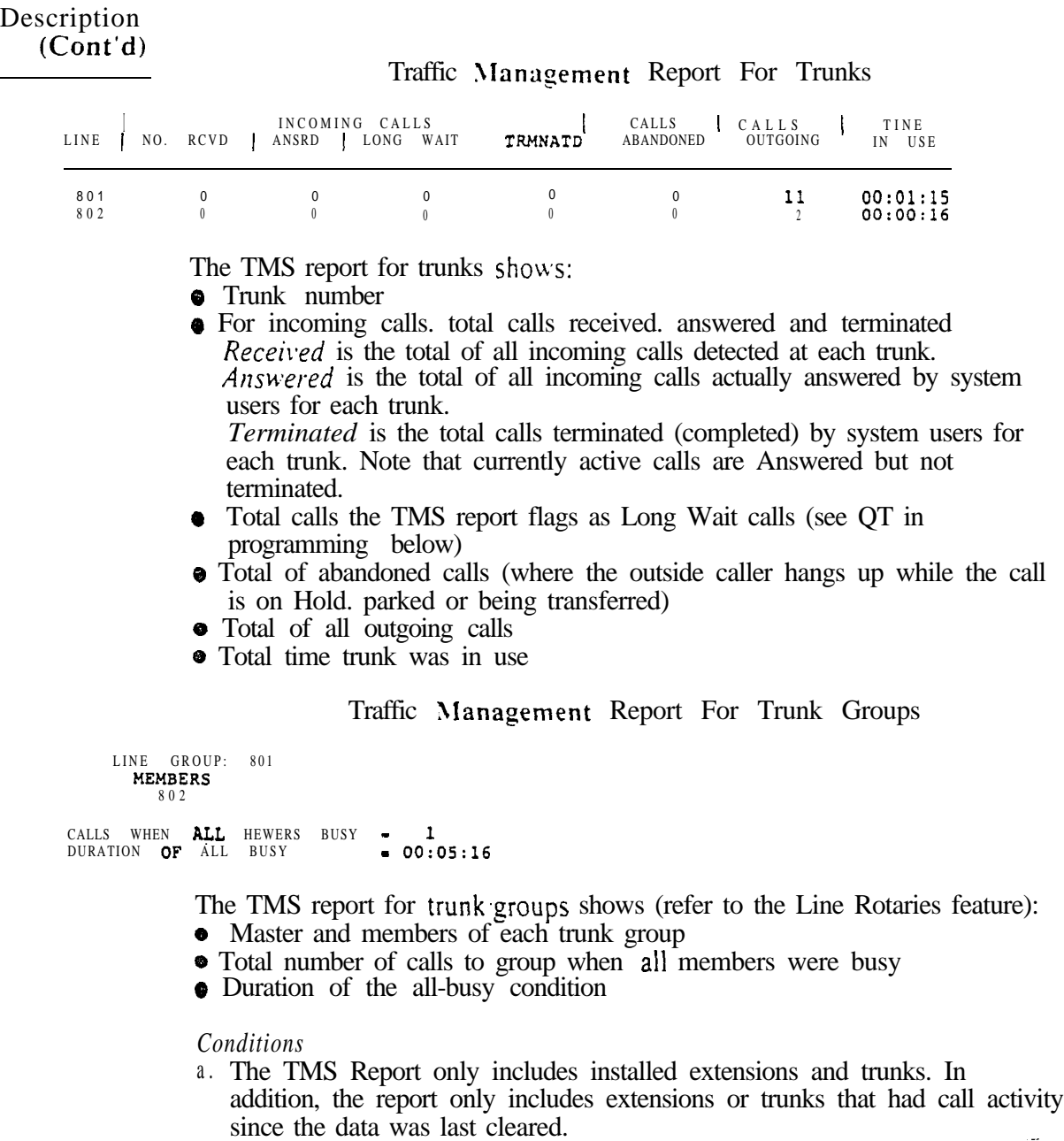

b . In VS. terminal programming may interfere with the TMS report. If are programming a sub-menu (e.g.. QE) and the TMS report is scheduled to print, the system buffers the report. The report displays as soon as you return to the main menu.

فيب

*Default Configuration*

TMS Report prints manually from the HE or HF options.

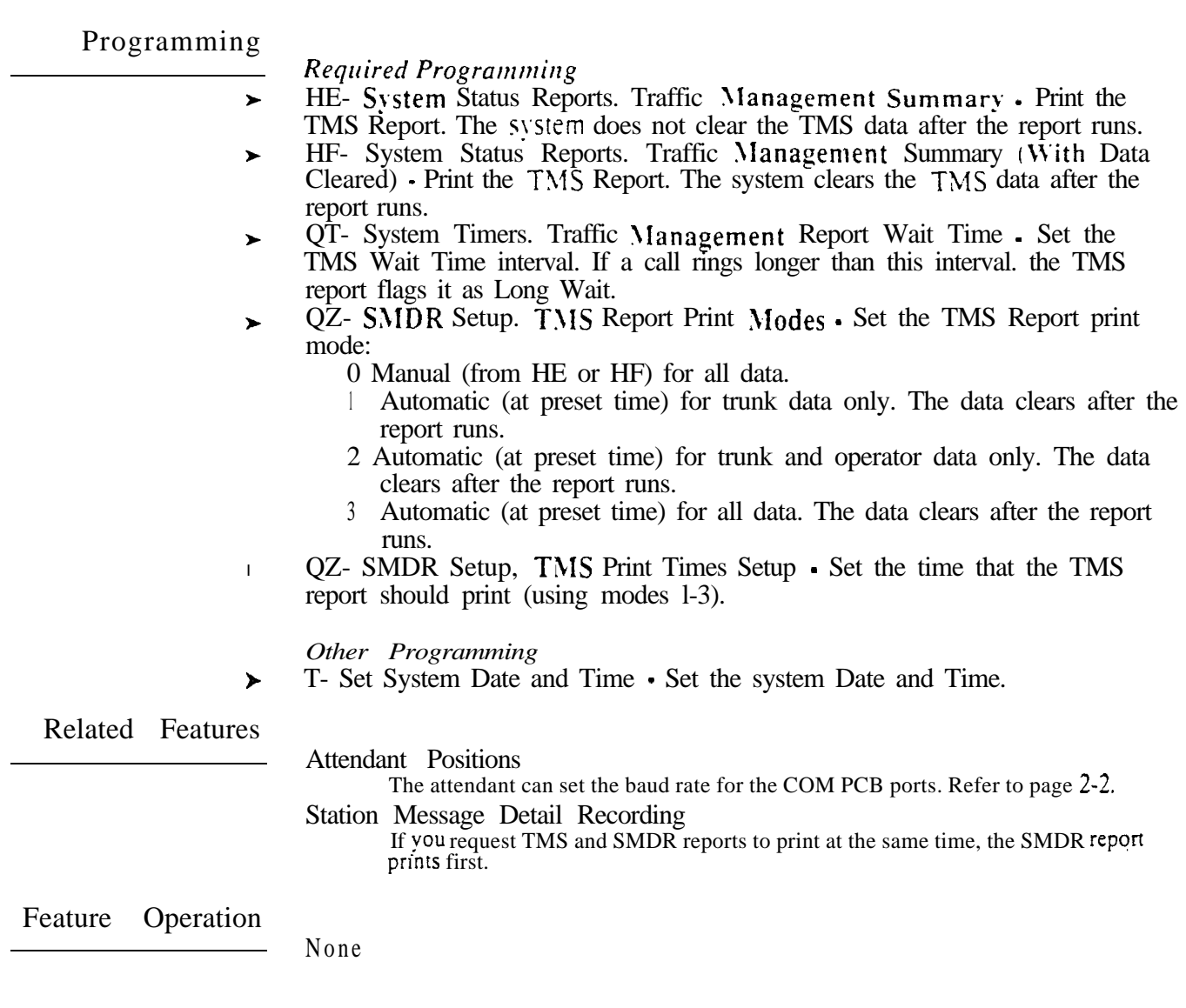

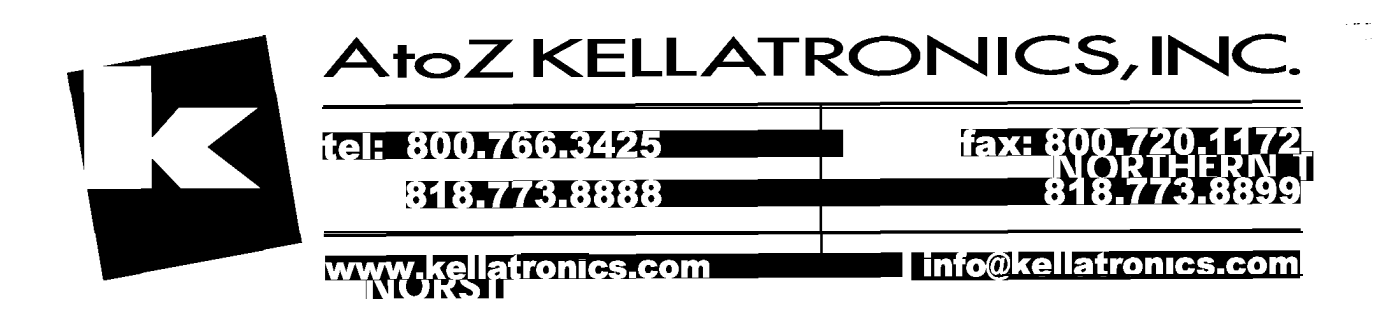

Description

The Traffic Management Report in ONYX IV only records trunk related activity. The TMS report does not log Intercom calls or feature activation. The report  $\varphi_{\text{nl}}$  includes extensions and trunks that had trunk call activity. Refer to the Traffic Management Reporting feature on page l-233 for more information on programming and running TMS.

There are five parts to the Traffic Management Report (shown below):

- Trunk calls at each extension
- **•** Calls at each trunk
- ACD/UCD group trunk calls for each ACD/UCD member extension
- ACD/UCD group trunk calls for each ACD/UCD group
- Trunk group activity

#### Trunk Calls at Each Extension

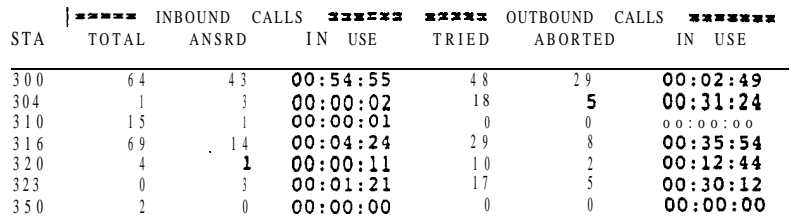

This part of the TMS report shows:

- $\bullet$  Extension number  $(STA)$
- Number of incoming calls (*INBOUND CALLS*)  $\textit{TOTAL}$  is the total of all incoming trunk calls that rang the extension  $ANSRD$  is the total of all trunk calls the extension answered IN USE is the time the extension was in use on incoming trunk calls
- Number of outgoing calls *(OUTBOUND CALLS) TRIED* is the total of all trunk calls the extension tried to place *ABORTED* is the total of all trunk calls the user aborted (i.e., hung up on) before the called party answered

IN USE is the time the extension was in use for outgoing trunk calls

## Description  $(Cont'd)$

#### Calls at Each Trunk

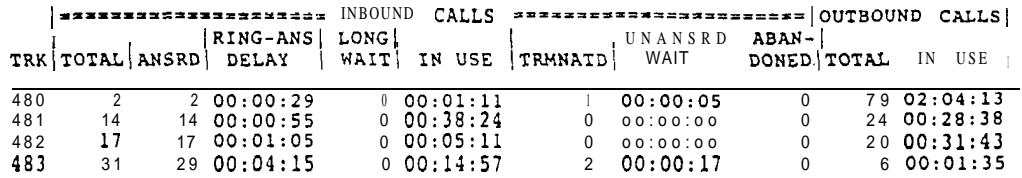

This part of the TMS Report shows:

• Trunk number  $(TRK)$ 

• Number of incoming calls that rang the trunk  $(INBOUND\ CALLS)$ *Total* is the total of all incoming calls that rang the trunk

 $ANSRD$  is the total of all incoming calls on the trunk answered in the system

*RING-ANS DELAY* is the length of time calls on the trunk rang before being answered. This does not include unanswered calls.

 $LONG$  WAIT is the number of calls the TMS report flags as Long Wait Calls. These are calls that ring longer than the  $QT$ - TRAFFIC

MANAGEMENT REPORT WAIT TIME interval.

 $IN \text{ } USE$  is the time the trunk was in use on incoming calls

 $TRMNATD$  is the number of calls that were terminated by the caller (i.e., hung up on) before being answered in the system

*UNANSRD WAIT* is the time that unanswered (TRMNATD) incoming calls rang

 $ABANDONED$  is the number of incoming calls that the outside caller hung up on while the calls were being extended (e.g., an abandoned call Hold). This field requires ground start trunks or loop start trunks with disconnect supervision.

Number of calls placed on the trunk *(OUTBOUND CALLS) TOTAL* is the number of outgoing calls placed on the trunk *IN C'SE* is the time the trunk was in use for outgoing calls

Description<br>(Cont'd)

## ACD CCD Group Trunk Calls (by Member)

ACD I== INBOUND CALLS OUTBOUND CALLS IN USE **[TRIED|ABORTED**] IN USE

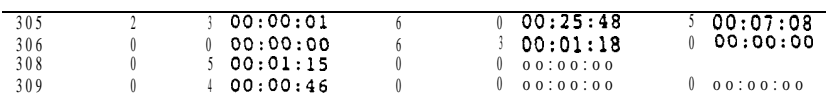

This part of the TMS Report shows:

- Each extension that is in an ACD/UCD group  $(ACD \text{ AGENT})$
- $\bullet$  Total number of incoming trunk calls to ACD/UCD member *(INBOUND*) *CALLS)*

*TOTAL* is the number of trunk calls routed to the member (answered or unanswered)

 $\angle ANSRD$  is the total of the incoming trunk calls answered by the member IN USE is the total time the member was in use for incoming trunk calls

- Total number of outgoing trunk calls from ACD/UCD member  *CALLS) TRIED* is the number of times the member seized trunks for outgoing calls *ABORTED* is the number of times the member aborted (hung up) before
- the called party answered IN USE is the time the member was in use for outgoing trunk calls
- Off-duty status of member as an ACD agent *(OFF-DUTY)*

*TIMES* is the number of times the member was off-duty (out of service as an ACD agent)

 $DURATION$  is the length of time member was off-duty, incremented when the agent returns to service

ACD/UCD Group Trunk Calls (by Group)

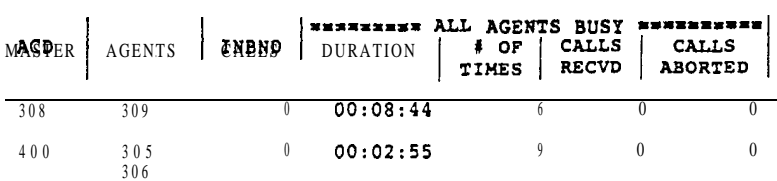

This part of the TMS Report shows:

- Each ACD/UCD group master extension *(ACD MASTER)*
- The members of each ACD/UCD group *(AGENTS)*
- Total number of incoming trunk calls to  $\Lambda$ CD/UCD members (*INBND CALLS)*
- Report of the all agents busy condition -- all agents busy at the same time *(ALL*

 $DURATION$  is the length of time of the all agents busy condition # *OF TIMES* is the number of times the all agents busy condition occurred  $CALLS$   $RECI$   $D$  is the number of trunk calls received by the  $ACD/UCD$ group while all agents were busy

 *ABORTED* is the number of trunk calls the outside caller aborted (hung up on) while waiting for a member to answer. This field requires ground start trunks or loop start trunks with disconnect supervision.

Description (Cont'd)

Trunk Group Activity

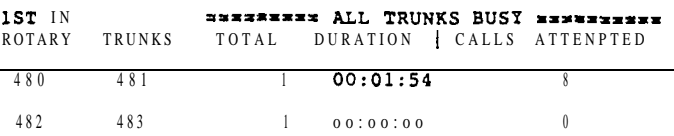

This part of the TMS Report shows:

- The first trunk in each rotary *(IST IN ROTARY)*
- The other members of each trunk rotary *(TRUNKS)*
- Report of the all trunks busy condition *(ALL TRUNKS BUSY) TOTAL* is the number of times all trunks in the rotary were busy at the same time *DURATION* is the length of the all trunks busy condition *CALLS ATTEMPTED* is the number of outgoing trunk group calls attempted while all trunks in the group were busy. This field includes calls attempted by dialing the trunk group access code (e.g., 90) or the code for the first trunk in the rotary (e.g., 480). This field does not include trunk calls placed using a line key, Direct Trunk Access or a trunk code other than the first trunk in the rotary.

#### *Conditions*

Refer to Traffic Management Reporting on page l-233.

*Default Configuration* Refer to Traffic Management Reporting on page l-233.

Programming

*Required Programming* Refer to Traffic Management Reporting on page 1-233.

*Other Programming* Refer to Traffic Management Reporting on page l-233.

**Related Features** 

Refer to Traffic Management Reporting on page l-233.

Feature Operation

None

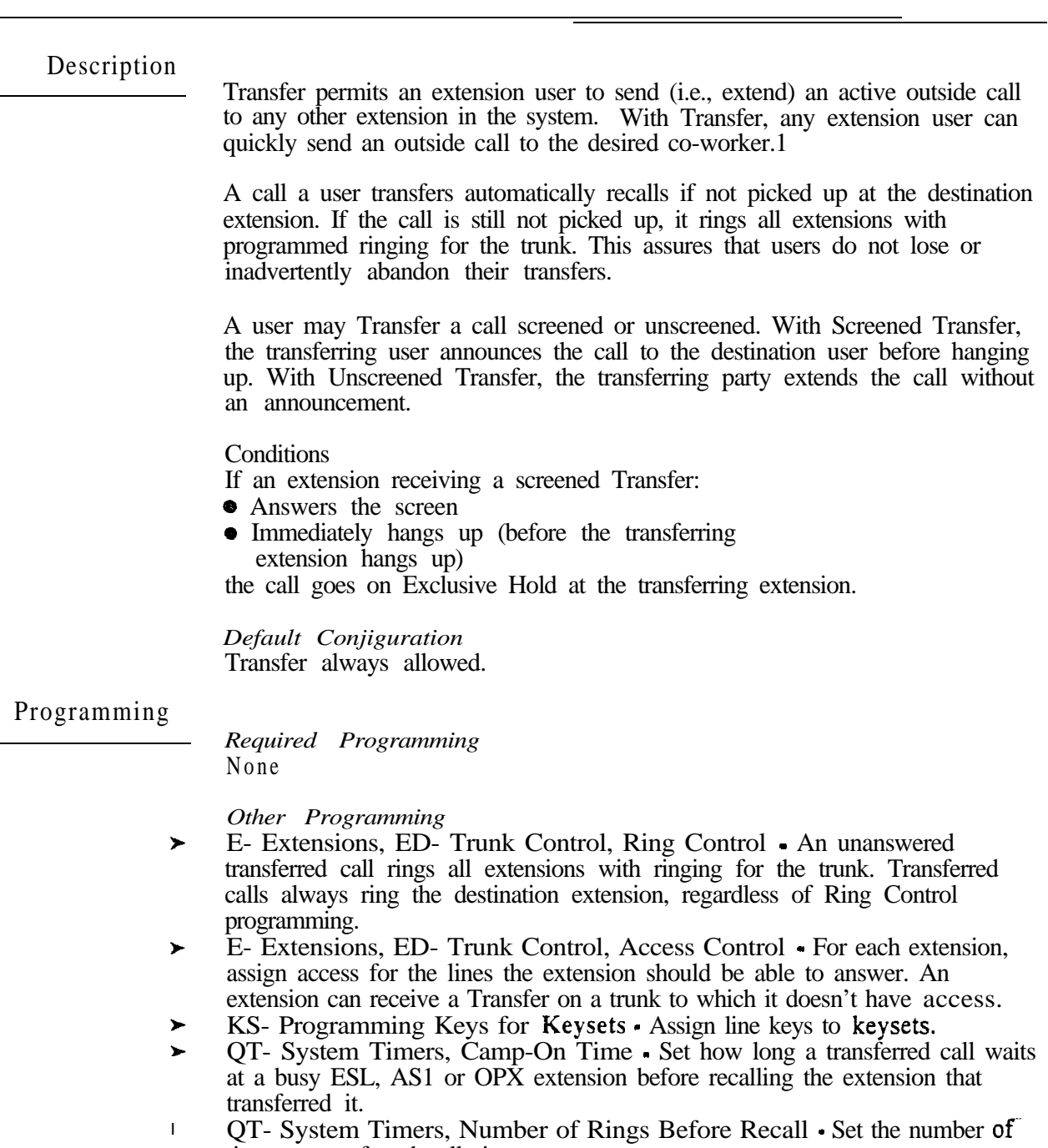

times a transferred call rings:

o An idle or busy

An idle ESL, AS1 or OPX extension

After this interval, the call recalls the extension that initially transferred it. This interval also determines how many times an unanswered transfer rings the transferring extension before diverting to extensions with ringing for the trunk.

 $\sim$ 

 $\star$ 

 $\overline{\phantom{a}}$ 

<sup>&</sup>lt;sup>1</sup> In ONYX IV, you can also Transfer Intercom calls.

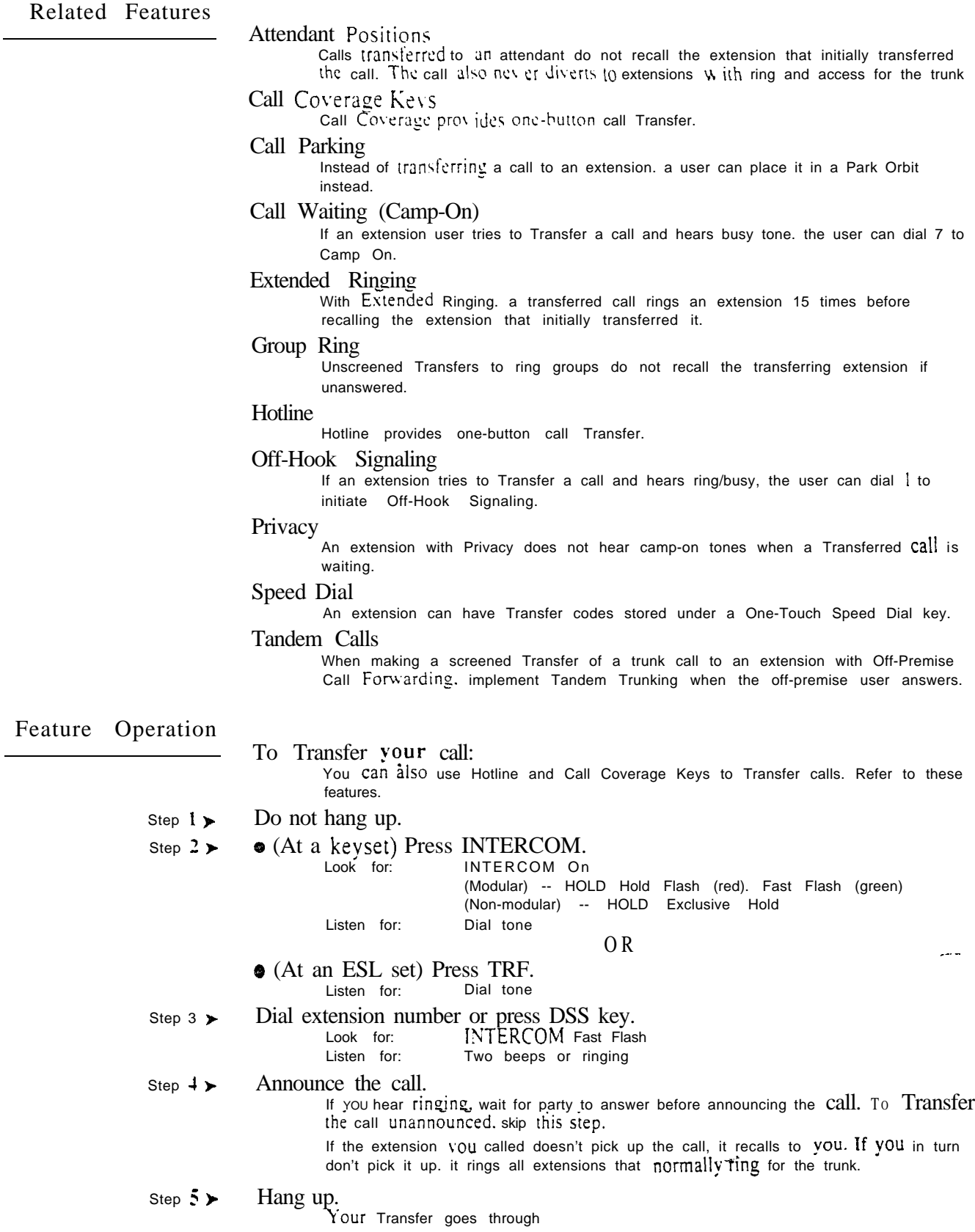

# **TRANSFER**

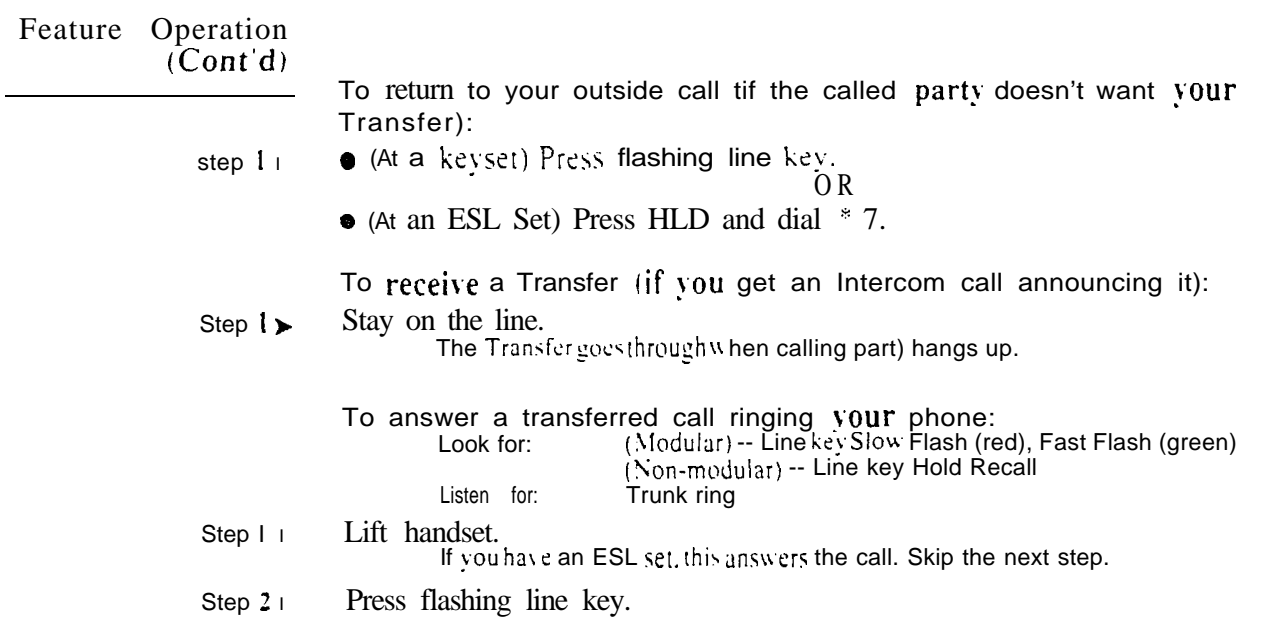

 $\omega^{\rm (s)}$ 

Description.

The system is fully compatible with Integrated Voice Messaging Systems. These systems provide telephone users with comprehensive Voice Messaging and Automated Attendant features. Voice Messaging ends the frustration and cost of missed calls, inaccurate written messages and telephone tag. Voice Messaging frees a company's busy receptionists and secretaries for more productive work.

Automated Attendant automatically answers the system's incoming calls. After listening to a customized message, an outside caller can dial a system extension or use Voice Messaging.

Voice Messaging and Automated Attendant enhance the telephone system with the following features.

Call Forward to Voice Messaging System (Mailbox Call Forward) Extension users can forward calls to the Voice Messaging System. Once forwarded, called extension's incoming calls connect to the called extension's mailbox. The caller can then leave a message instead of calling back later.

#### Mailbox Message Waiting (Leaving a Voice Message) Mailbox Message Waiting helps a user who calls another extension that is

busy, not answered or in Do Not Disturb. As with Call Forwarding, the caller can leave a message in the called extension's mailbox instead of calling back later. (This occurs only if an extension is in a Terminal Hunt Group that terminates at the Voice Messaging system master number. Refer to Extension Hunting for programming details.)

#### Message View

Display set users can press MSG to see how many messages are waiting. The system removes the Voice Message count after the user calls their mailbox.

# Transfer to Voice Messaging System (Mailbox Transfer)

An extension user can Transfer a call to the user's own or a co-worker's mailbox. After the Transfer goes through, the caller can leave a message in the mailbox.

#### Conversation Record

While on a call, a keyset user can have the Voice Messaging System record the conversation. The keyset user just presses a specially programmed Record key. Once recorded, the Voice Messaging System stores the conversation as a new message in the user's mailbox. After calling their mailbox, a user can save, edit or delete the recorded conversation. A voice announcement always precedes the recording.

## Personal Answering Machine Emulation (ONYX IV)

An ONYX IV keyset user can have their extension's Subscriber Mailbox a personal answering machine. This lets Voice Mail screen their calls, just like their answering machine at home. If activated, all of the extension's incoming calls route to the mailbox. Once the mailbox answers, the user hears two alert tones followed by the caller's incoming message. The user can let the message go through or lift the handset to intercept the call. Personal Answering Machine Emulation applies to all calls that ring the extension directly. It does not apply to Call Coverage, Group Call Pickup and Group Ring calls. Additionally, the extension must be idle.

# Description<br>(Cont'd)

Alternate Night Mode Answering Enhancement (Direct Trunk Routing to a Personal Greeting)

The system offers alternate night mode routing to Voice Messaging. For voice mail systems with Automated Attendant. this allows simplified answering during off hours. Instead of routing to the night mode Automated Attendant. outside callers hear a brief recording and are asked to leave a message. To enable alternate answering:

- Program a terminal hunt group consisting of an uninstalled extension and the Voice Messaging system.
- Make the uninstalled extension the first member of the group.
- Assign an Assigned Sight Answer (ANA) trunk (using the El option) to the uninstalled extension. Refer to Night Answer for the specifics.

When a call rings in on the ANA trunk. Voice Messaging plays the personal greeting for the uninstalled extension. The caller can then leave a message in the uninstalled extension's mailbox. The caller does not hear the Automated Attendant night instructions.

Overflow to Voice Messaging (ONYX IV)

Unanswered trunk calls can overflow to Voice Messaging. Instead of continually ringing, an unanswered trunk routes to the Automated Attendant. This gives outside callers all the options available in the Automated Attendant. such as:

- Dialing an extension number
- Dialing the Voice Messaging System
- Any other options programmed in the node

Overflow is available for any trunk ringing extensions with ring and access- (i.e., in the Key Ring state).

Note: Refer to the Voice Messaging System documentation for more information on the many Voice Messaging and Automated Attendant features.

Hardware Requirements

The Voice Messaging System connects to OPX or ASI ports. OPX ports require a Special Trunk Interface  $\frac{1}{2}$  (large systems) or a DID/OPX Module (VS • not currently available), Refer to the Analog Station Interface and Off-Premise Extension features for additional information about these ports.

*Conditions* None

*Default Configuration* Voice Mail not installed.

## Programming

*Required Programming*

**E-** Extensions, **E2**. Circuit Type • When connected to OPX or AS1  $P/N$ 89748, each Voice Messaging System port should have circuit type 05. When connected to ASI P/N 89749, each Voice Messaging System port should have circuit type 5 1.

<sup>1</sup> The Special Trunk Interface requires trunk ports. an external power supply/ring generator and two unused extension ports.

# VOICE MAIL COMPATIBILITY (INTEGRATED VOICE MESSAGING)

Programming  $(Cont'd)$ 

- ➤ E- Extensions, ES- Hunt Type - Program each VX port with hunt type 06.  $\blacktriangleright$ E- Extensions, EA- UCD Group Master Extension Number - Program
- each VX port with the master number assigned in QP progr amming below. ➤ E- Extensions, EK- Voice Mail  $(YX)$  Port Enable this option for each
- Voice Messaging System port. E- Trunks, E9- Direct Trunk Termination - For each trunk the VX  $\blacktriangleright$ Automated Attendant should answer, terminate the trunk to the Voice Messaging System master number. (See EA above.)
- E- Trunks, EI- Night Call Routing For each trunk the VX Automated Attendant should answer at night, terminate the trunk to the master number (see EA above). For this application, make sure the  $E9$  entry is 300.
- **FC1-** Reset System Queues Reset system queues after installing the VX.
- **FC3** Reset VX Flag (Telephone Message Waiting Lamps) For a first  $\blacktriangleright$ time installation, use this option to reset the telephone MSG lamps.
- KS- Programming Keys for Keysets Designate a Record key (type R).  $\blacktriangleright$
- QP- Voice Mailbox Installation, Mailbox Installed Enable this option if  $\blacktriangleright$ the system has a Voice Messaging System connected.
- QP- Voice Mail Installation, Voice Messaging Master Extension Select one of the Voice Messaging System ports programmed in the options above as the master extension number.

#### *Other Programming*

- $CP-$  Allow Privacy  $(BY1:6)$   $\cdot$  To block incoming tones that might interfere  $\blacktriangleright$ with VX operation, enable Privacy for each VX port.
- E- Extensions, E3- Class of Service Assign Class of Service to VX ports.
- E- Extensions, E4- Next Extension in Hunt Group Enter 300 for all VX  $\blacktriangleright$ ports.
- E- Extensions, ED- Trunk Control, Access Control For Message  $\blacktriangleright$ Notification and/or Message Reminder callout, Voice Messaging System ports must have access to the trunks used for callouts.
- E- Extensions, ED- Trunk Control, Call-Out Control For Message  $\blacktriangleright$ Notification and/or Message Reminder callout, Voice Messaging System ports must have callout enabled for the trunks used for callouts.
- QC- Operator Programming, VX Ring Count Overflow (ONYX IV) Set  $\blacktriangleright$ the number of rings after which overflow occurs (l-255).
- QJ- Intercom Call Control, Alerts Enable/disable the periodic Message ➤ Waiting reminder.

#### Related Features

Flexible Numbering Plan

Flexible numbering may conflict with the Voice Messaging System database.

Message Waiting

- Normal Message Waiting does not function if the system has a VX installed.
- Operator Assistance (OPA) (except in VS)

A VX may contend for the DTMF receivers required by Operator Assistance. Keep this in mind when installing both OPA and Voice Messaging in the same system. To minimize contention, use AS1 P/N 89749 for VX.

#### Special Trunk Interface (except in VS)

Do not assign a mailbox to the ports used by the  $STI$  for power and signaling.

Voice Prompting Messages (except in VS) An extension with Messages Waiting can periodically hear a reminder message. This reminder message requires a VAU or OPA/VAU PCB. The VAU or OPA/VAU PCB installs in a trunk slot, replacing four trunk circuits.

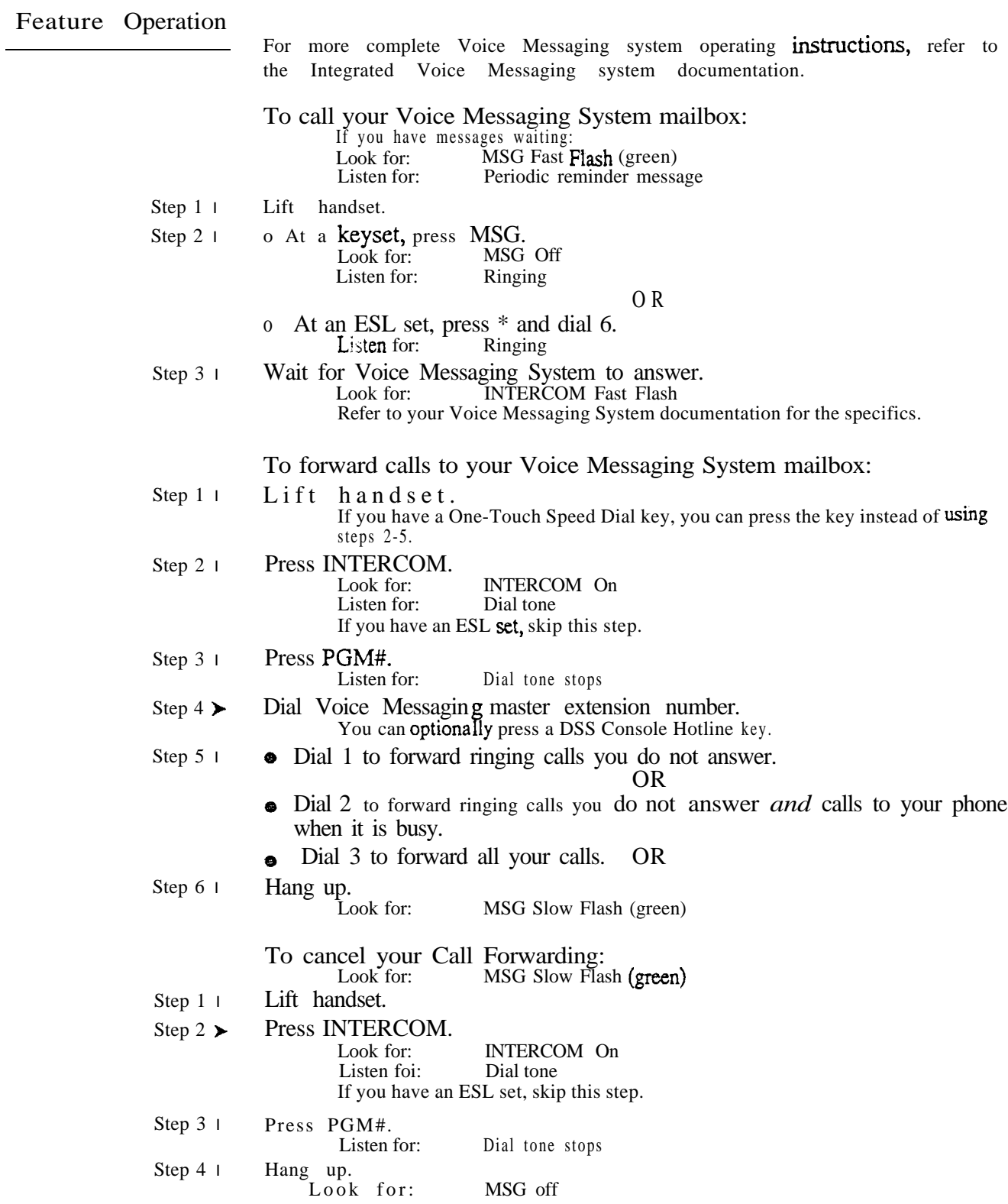

 $\omega e^{j\ell}$ 

# VOICE MAIL COMPATIBILITY (INTEGRATED VOICE MESSAGING)

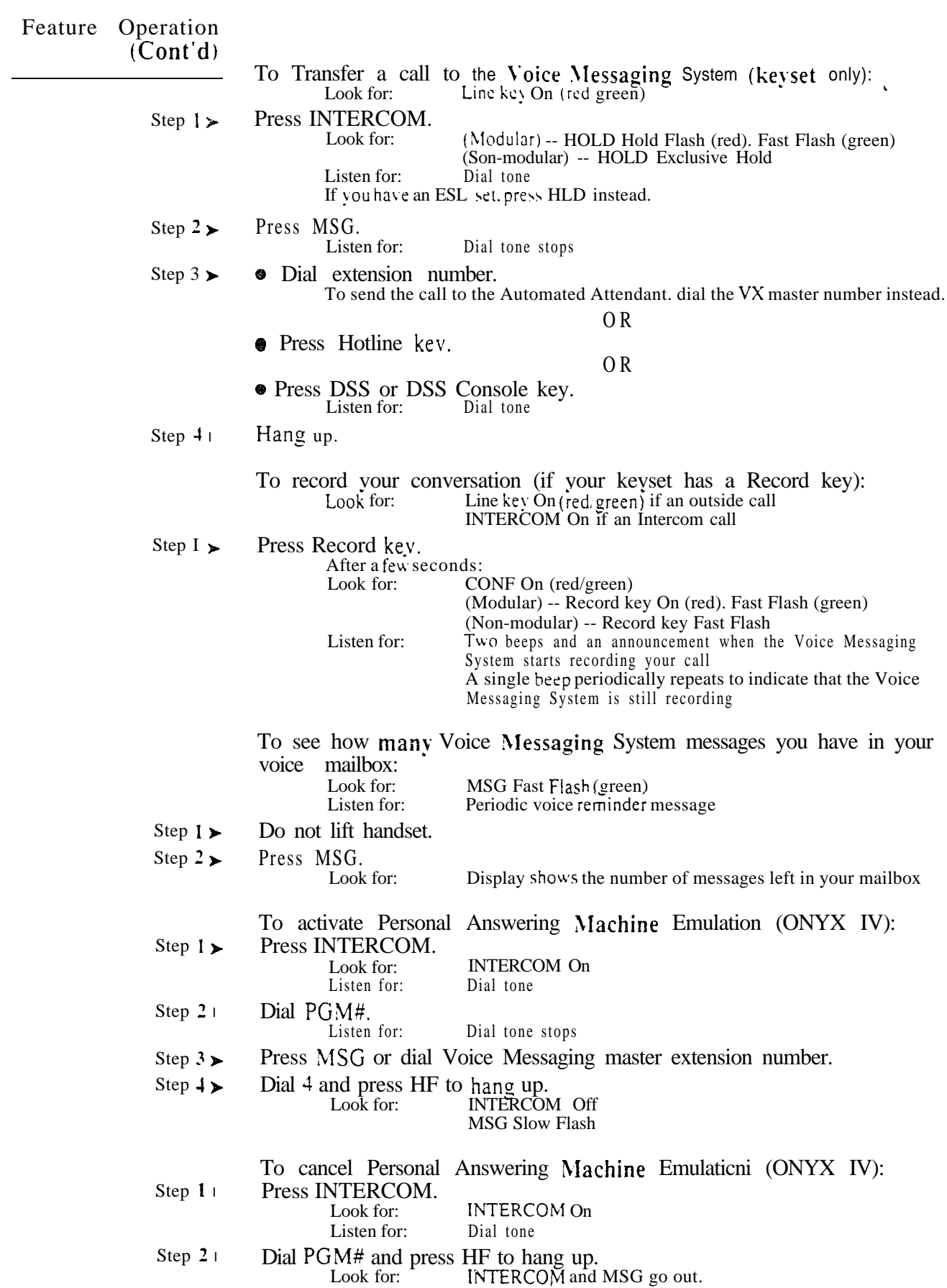

#### Description

The system plays Voice Prompting Messages to inform a user of the status of their call. Voice Prompting Messages help a user as the call progresses. In addition, Voice Prompting Messages remind users when they have activated certain features (such as Call Forwarding). The chart below shows the Voice Prompting Messages.

Voice Prompting Messages are not available in VS.

Voice Prompting Messages

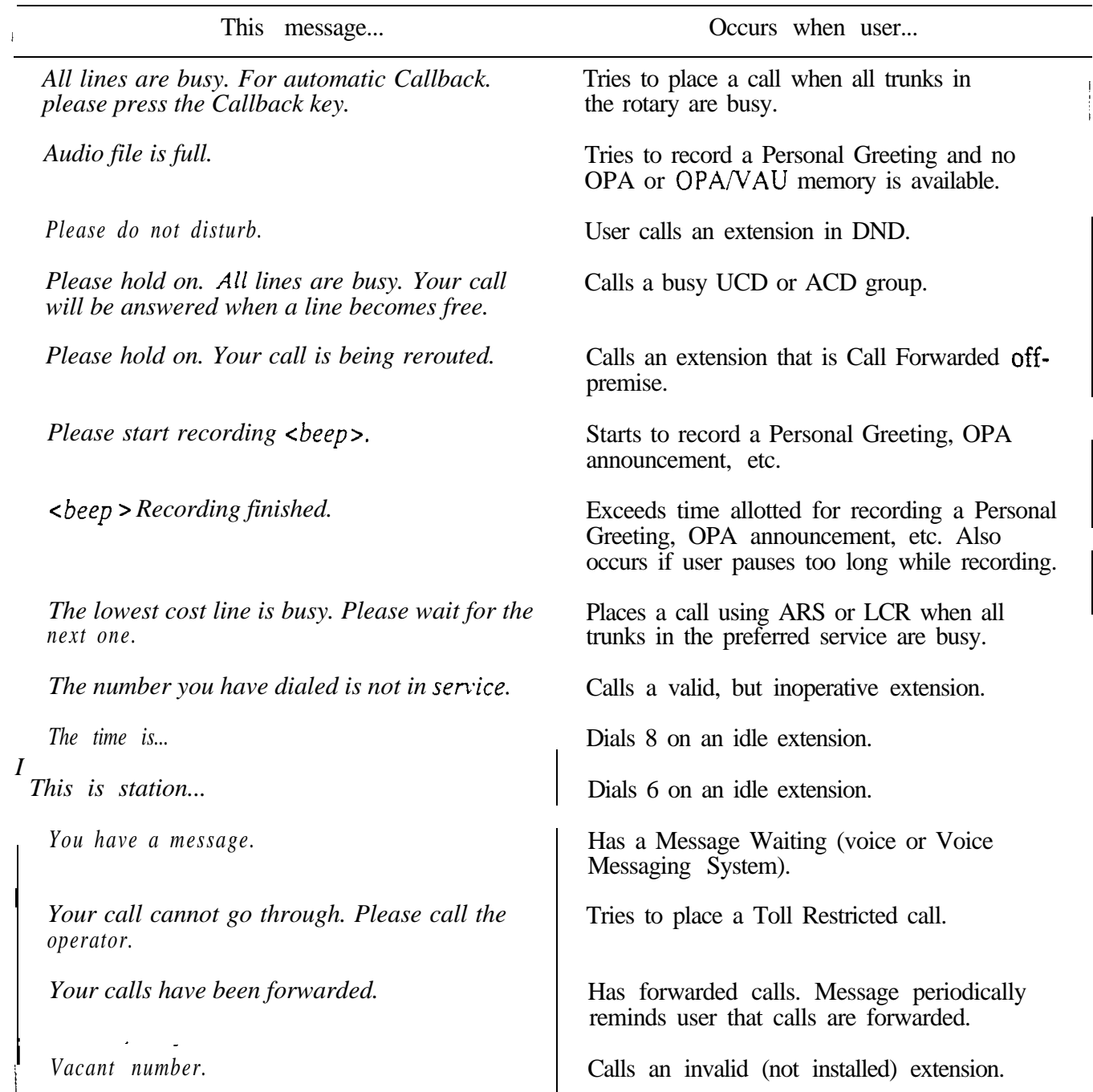

## Description  $(Con<sup>t</sup> d)$

Voice Prompting Messages requires the installation of a VAU or OPA/VAU PCB. The  $VAU$  or OPA  $VAU$  PCB installs in a trunk slot. replacing four trunk circuits.

Conditions None

## *Default*

Voice Prompting Messages occur as indicated in the chart above when the VAU or  $OPA/VAU$  PCB is installed. Do not install the VAU or  $OPA/VAU$ PCB in the first trunk slot.

Programming

Required Programming None

*<i>Oth er Programming* 

- QJ- Intercom Call Control, Alerts (Call Forwarding) Enable/disable the  $\blacktriangleright$ Voice Prompting Message. "Your calls have been forwarded."
- QJ- Intercom Call Control, Alerts (Message) Enable/disable the Voice  $\blacktriangleright$ Prompting Message. "You have a message."

Related Features

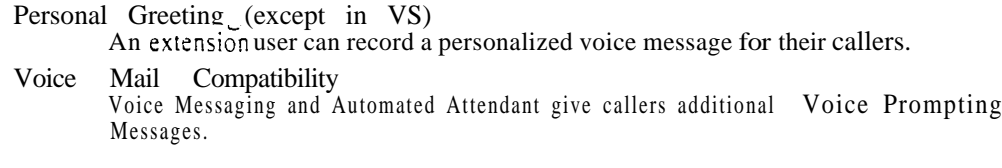

Feature Operation

None

ديد

دادا المسر

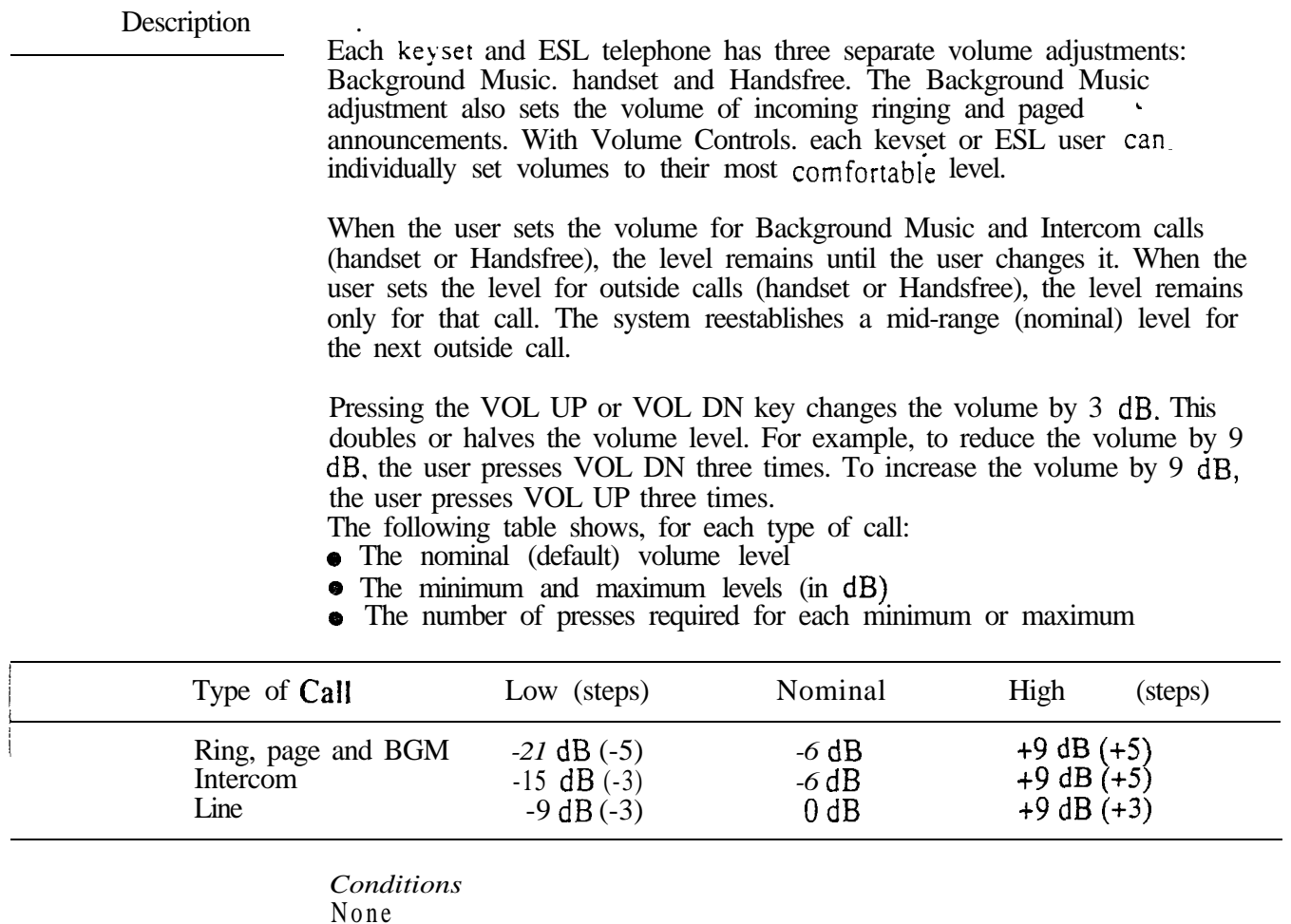

*Default Configuration* See above.

Programming

*Required Programming* None

*Other Programming* QE- Line Gain Table - Set the gain for each trunk.

Related Features

### Analog Station Interface/Off-Premise Extension

Single line sets connected to ASIs or OPX ports do not have volume controls. The system sets their Intercom volumes at a nominal level.

Headset Compatibility

The user can also adjust the volume of the signals in a customer-provided headset.

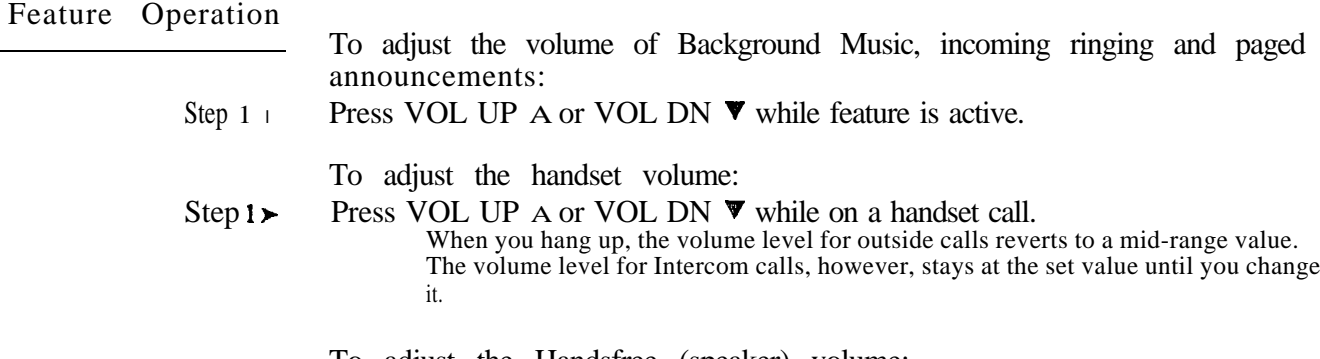

To adjust the Handsfree (speaker) volume:

Step  $1 \triangleright$  Press VOL UP A or VOL DN  $\nabla$  while on a Handsfree call. When you hang up, the volume level for outside calls reverts to a mid-range value. The volume level for Intercom calls, however, stays at a set value until you change it.

> The volume level setting for the previous Handsfree Intercom call determines the volume of your incoming voice announcements.

لمبين

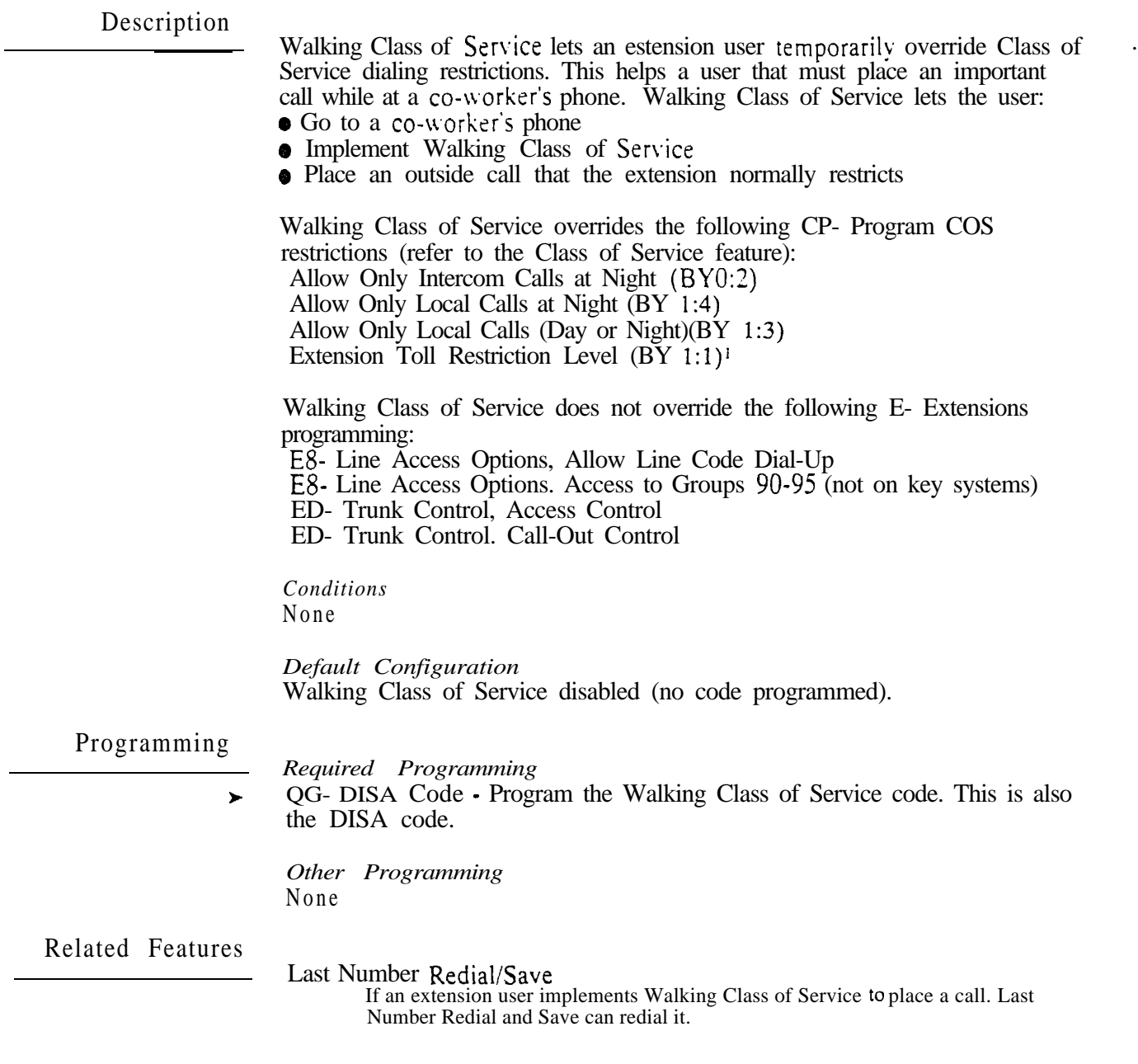

<sup>&</sup>lt;sup>1</sup> When implemented at an extension, Walking Class of Service temporarily assigns that extension toll level 0.

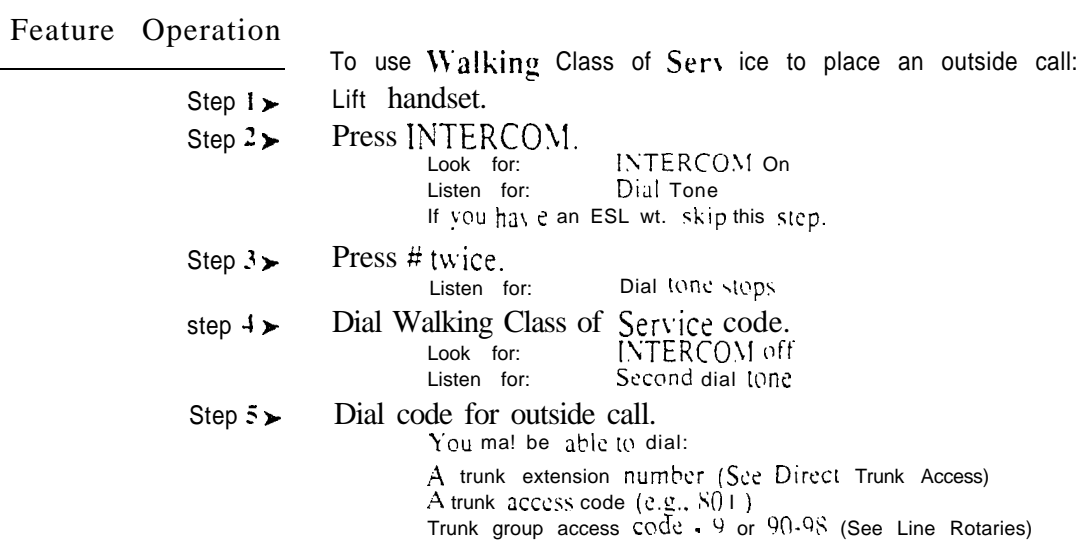

 $\omega^{\rm x}$ 

# Section 2 Software Configuration

# Table of Contents

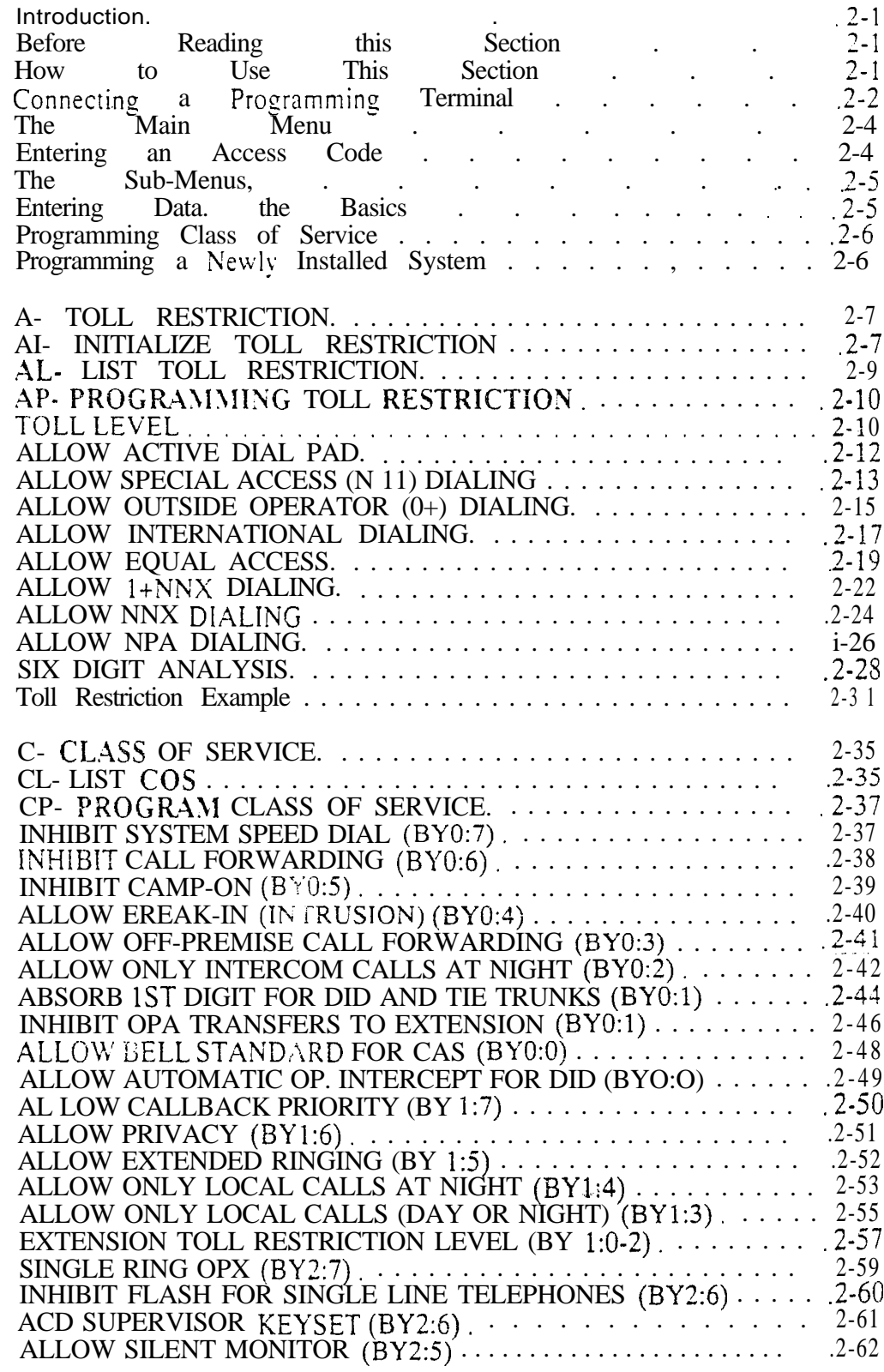

 $\sim$ 

## Table of Contents (Cont'd)

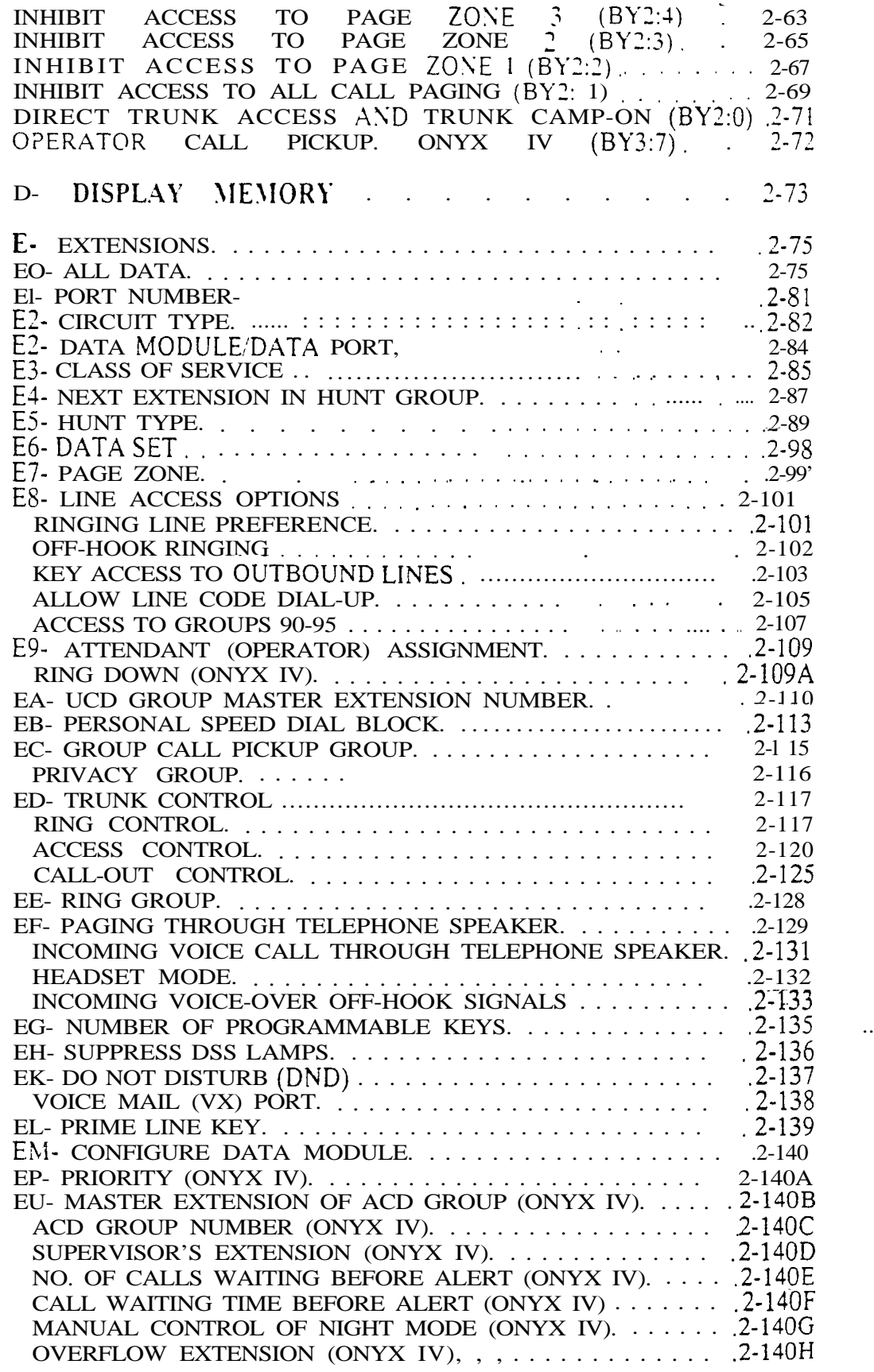

Table of Contents (Cont'd)

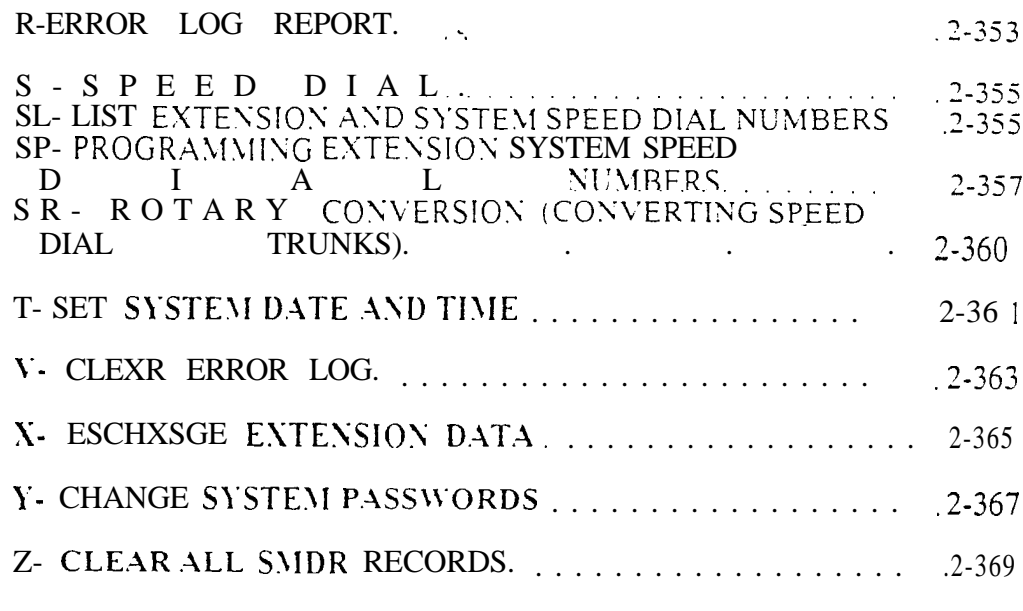

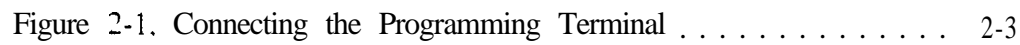

List of Illustrations

 $\gamma_{\rm c}$ 

 $\omega \omega^{\rm A}$ 

- For Your Notes -

 $\sim 10^{-1}$  m

 $\gamma$ 

## Table of Contents (Cont'd)

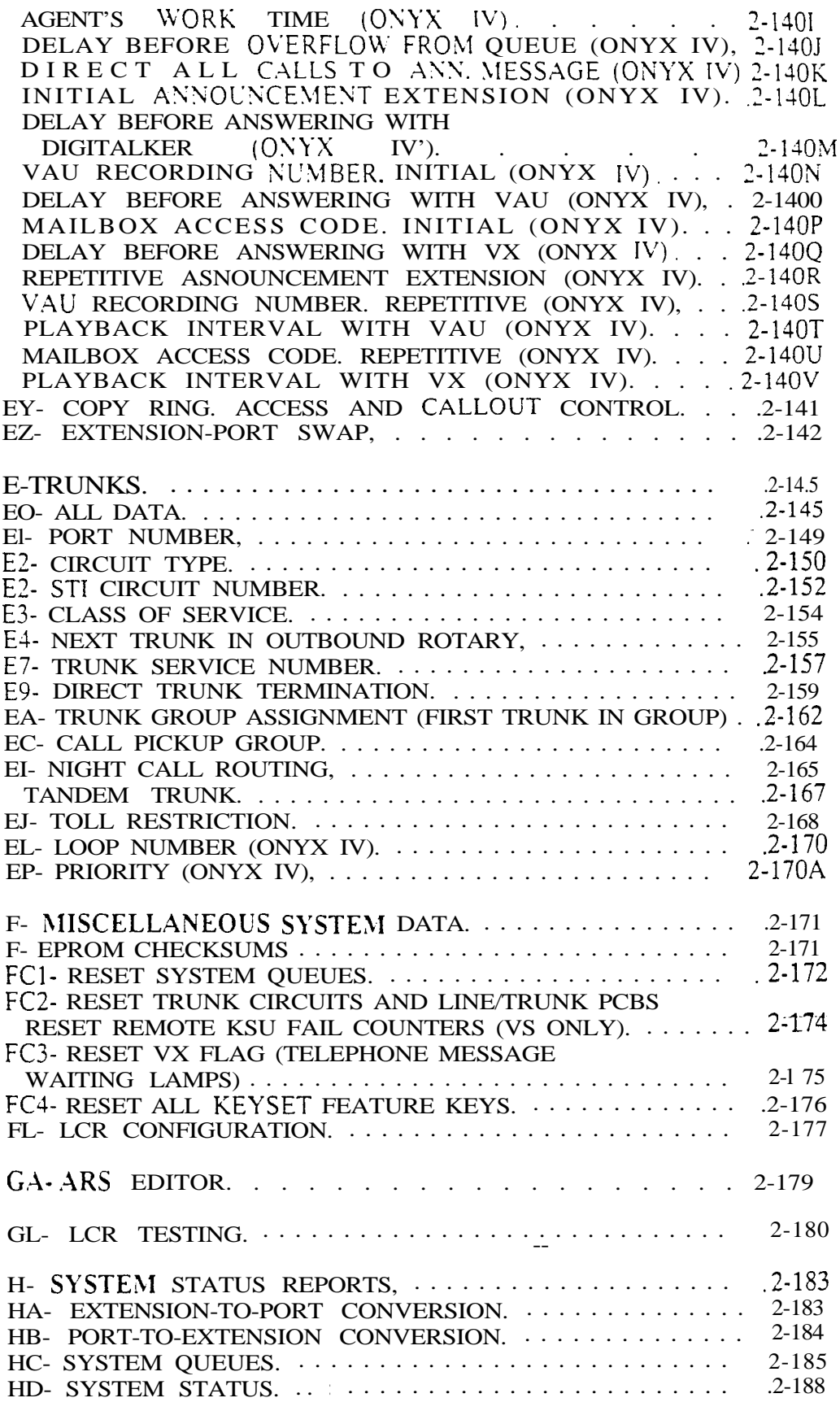
# Table of Contents (Cont'd)

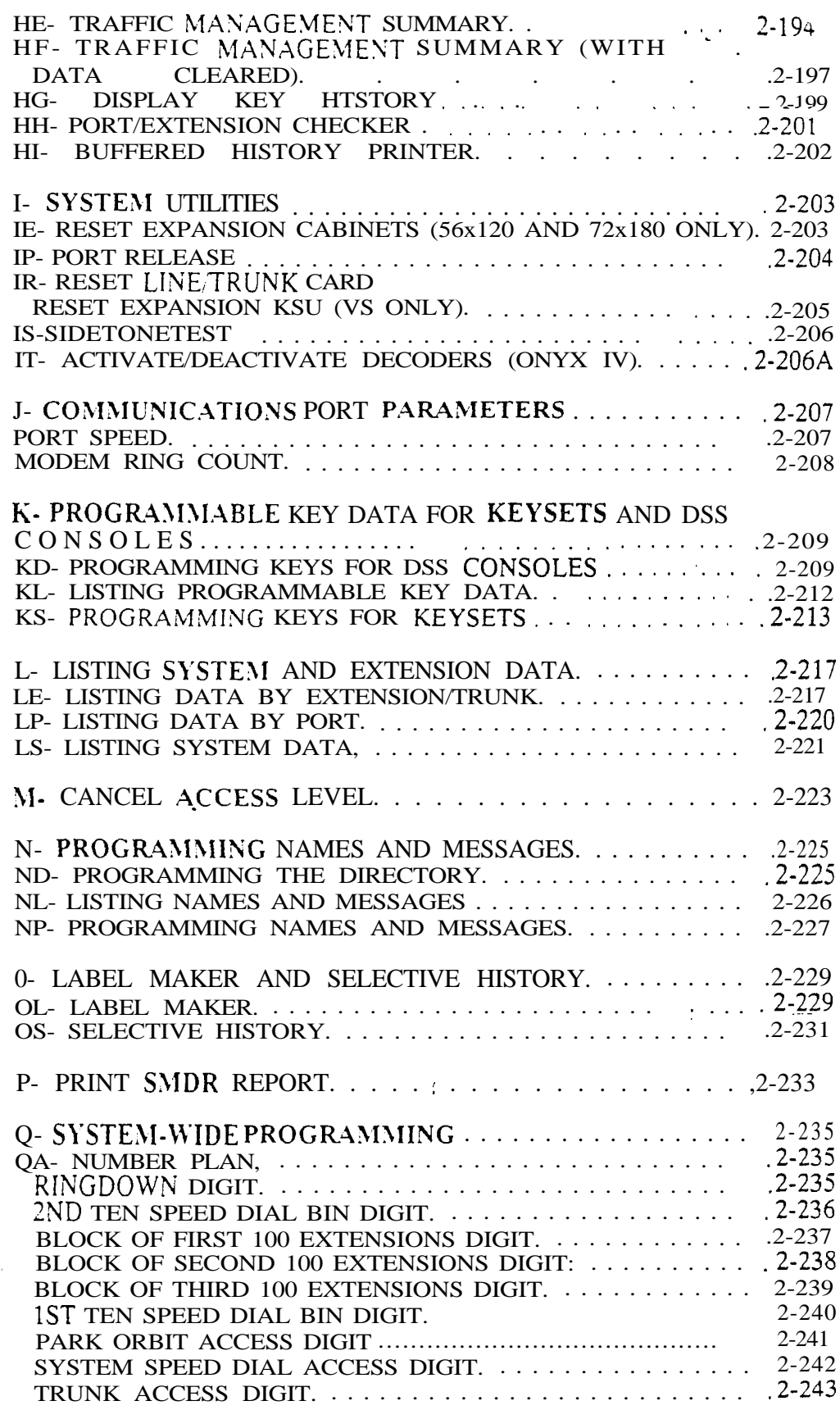

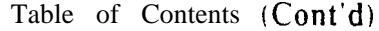

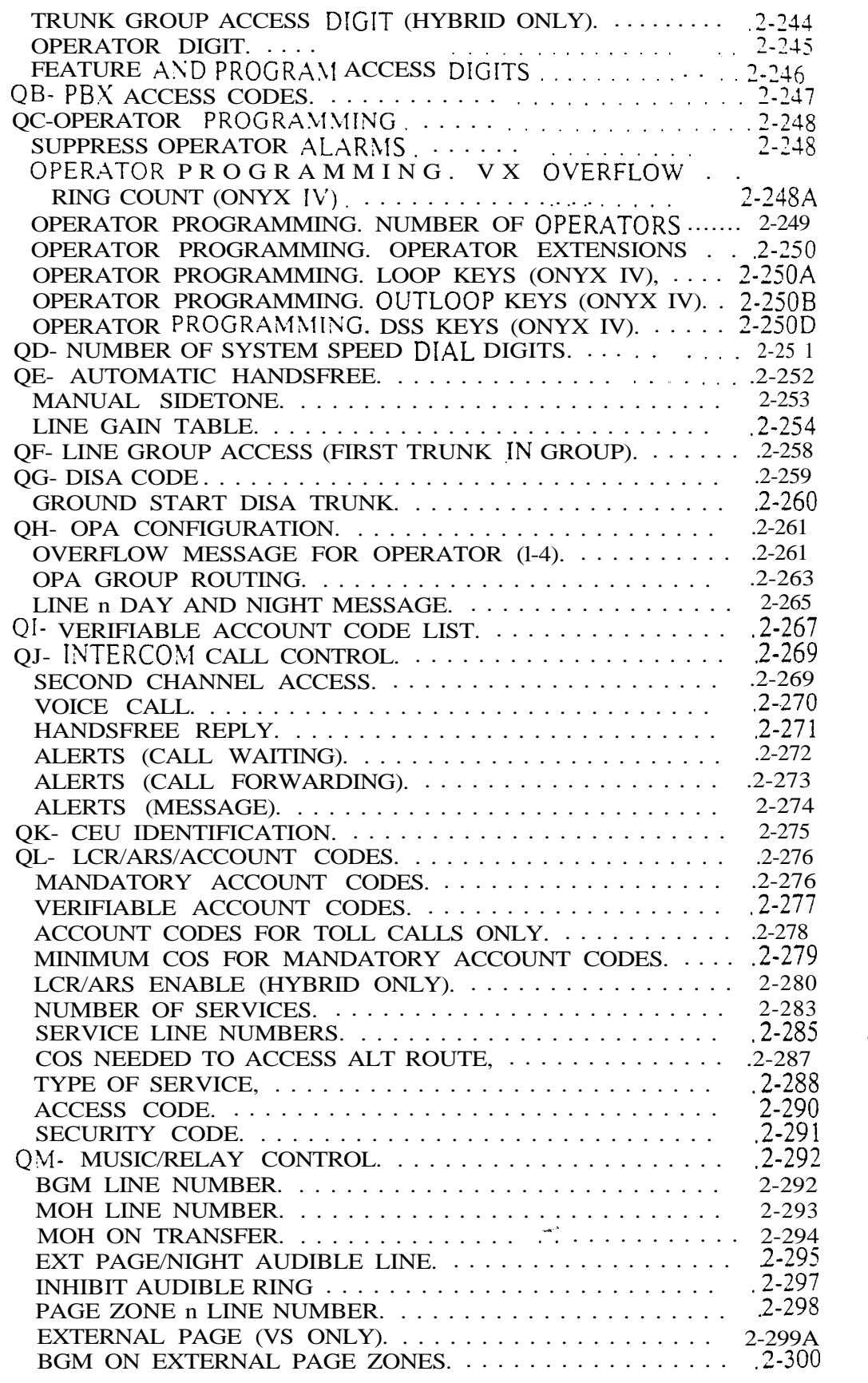

# Table of Contents (Cont'd)

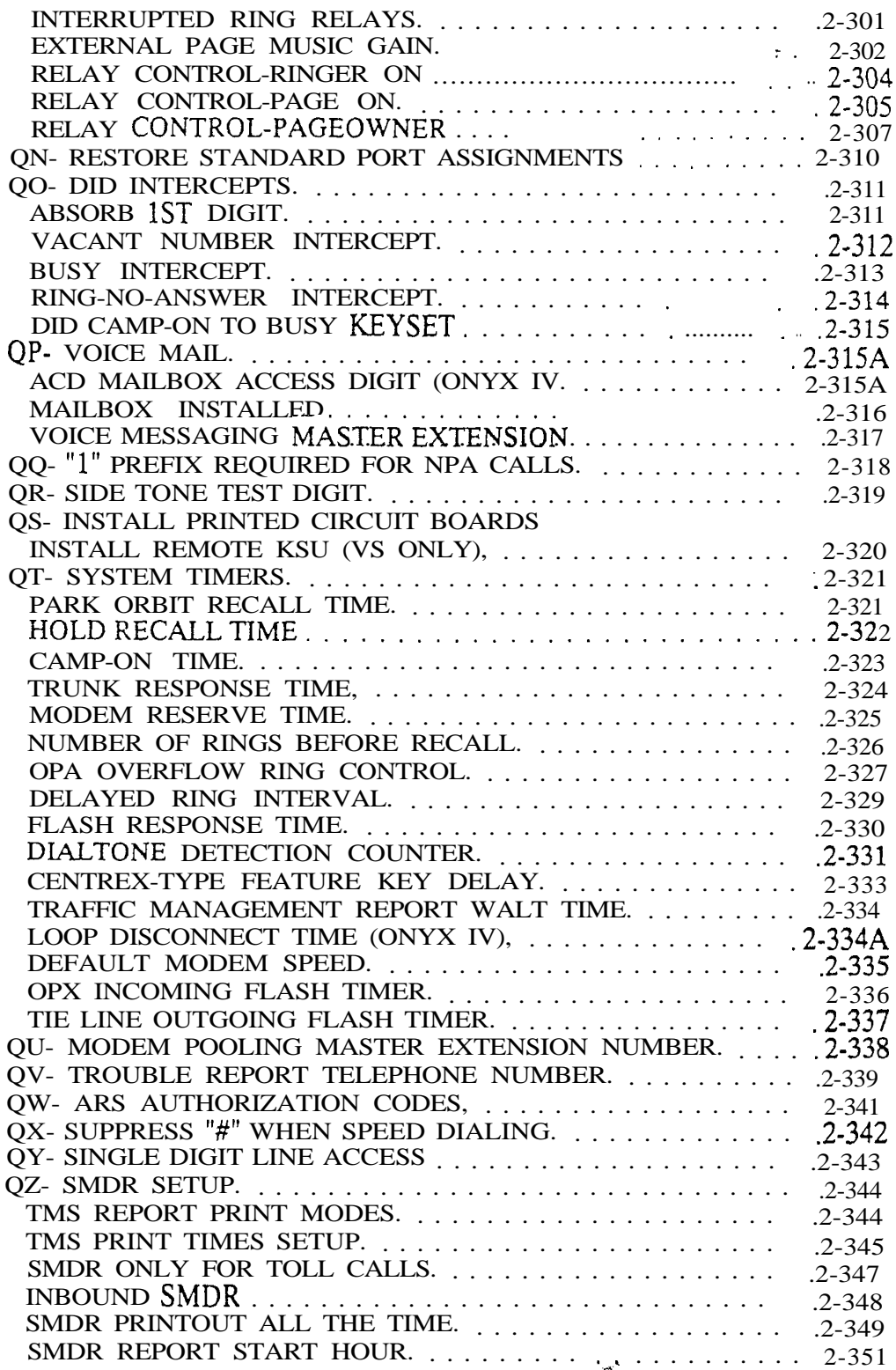

Before Reading This Section

This section provides detailed information on each of the system's programmable options. Use these options to customize your system's features. For example. after reading a feature description in Section 1. review the feature's programming requirements. Then. turn to this section for the specifics.

To change the system's programmable options, you must connect a programming terminal to the system. (Refer to Connecting a Programming Terminal below.) The terminal uses menus to show you the different options. This section is organized just like the menus you see on your terminal.

How to Use This Section

> This section subdivides the description for each programming option into the following headings:

- Description tells what the programming option is. Along with the Description are the *Conditions* and *Default Value*. Conditions describes any limits or special considerations that may apply to the option. Default Value lists the default (factory-installed) setting for the option. When initially installed, the system uses the Default Value.
- Related Programming shows other programmable options that closely relate to the option you are reading about. If an option is *required* to make a feature work, the feature may have other required programming as well. Related Programming lists these other programming options. You must consider these other programs when customizing the feature. If an option is a required program for several features, there will be separate lists of related programs for each feature.
- Feature Reference lists all the features that require this option. If a feature is listed here, you must program the option to get the feature to work.
- Instructions tells you how to enter data for this option on the Program Record Form (PRF) and the programming terminal. Use the PRF to keep a record of your programming.

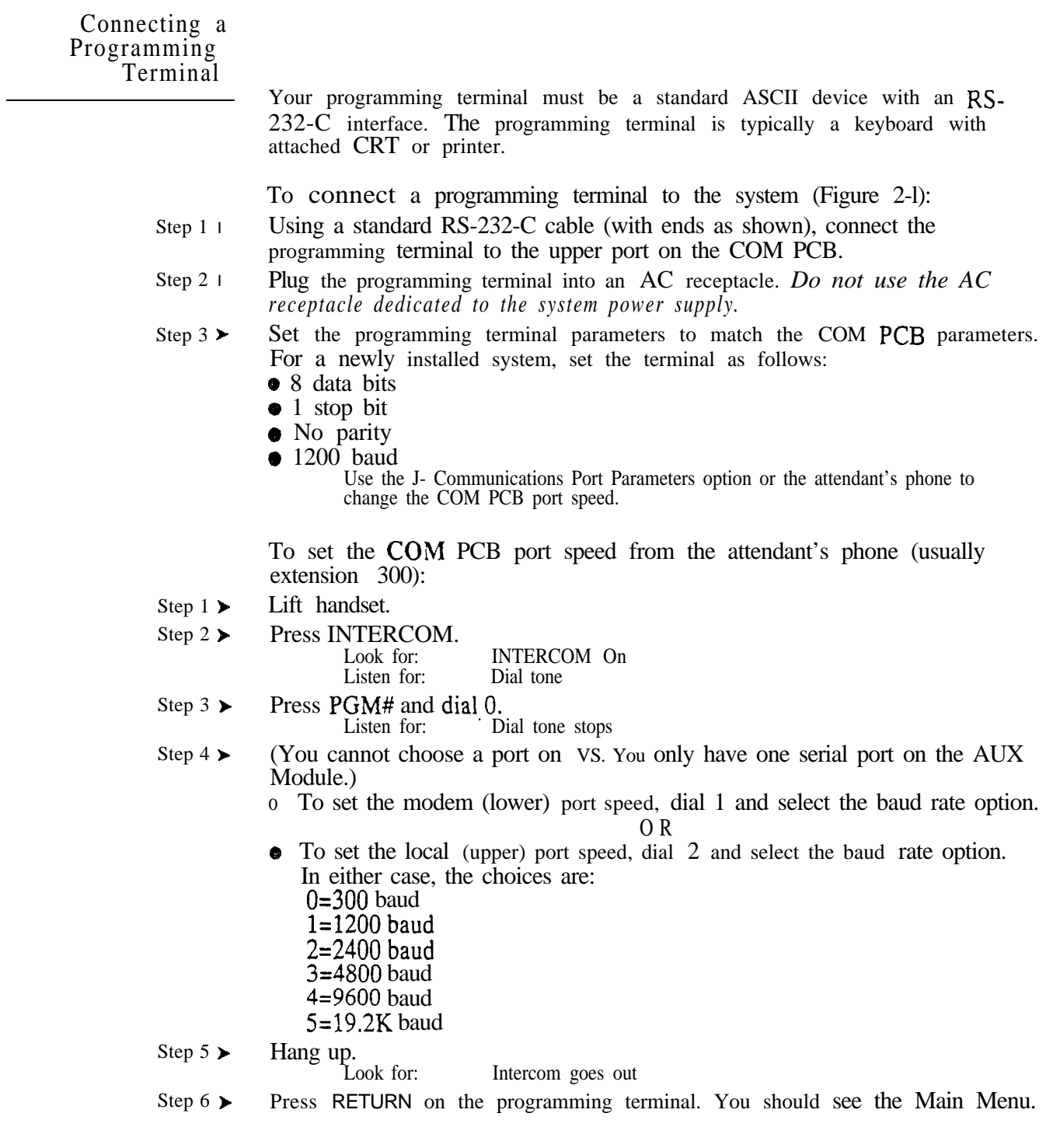

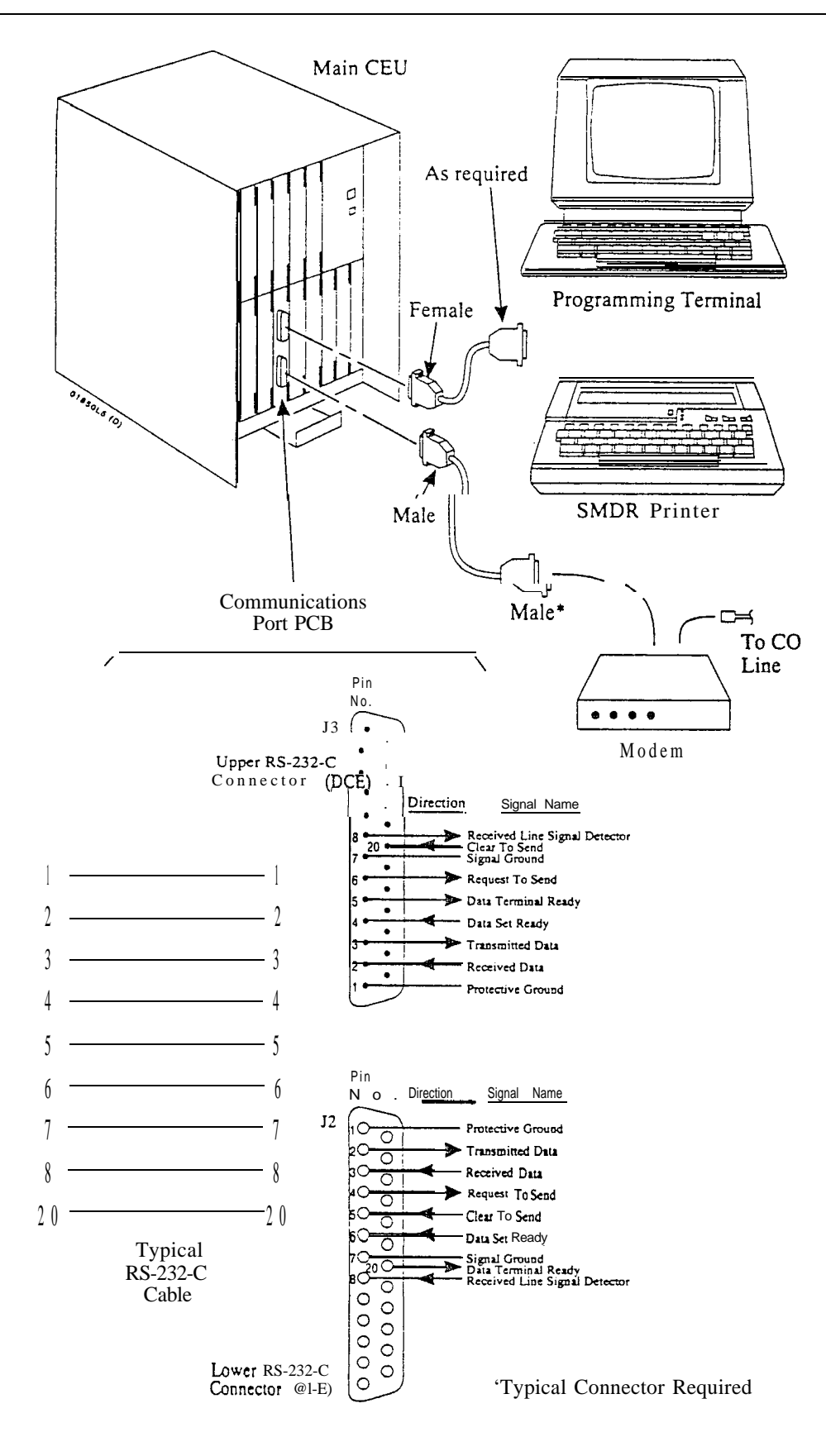

**LARGE SYSTEMS**<br>Figure 2-1 CONNECTING THE PROGRAMMING TERMINAL (Page 1 of 2)

Issue 1-O . SOFTWARE CONFIGURATION 2-3

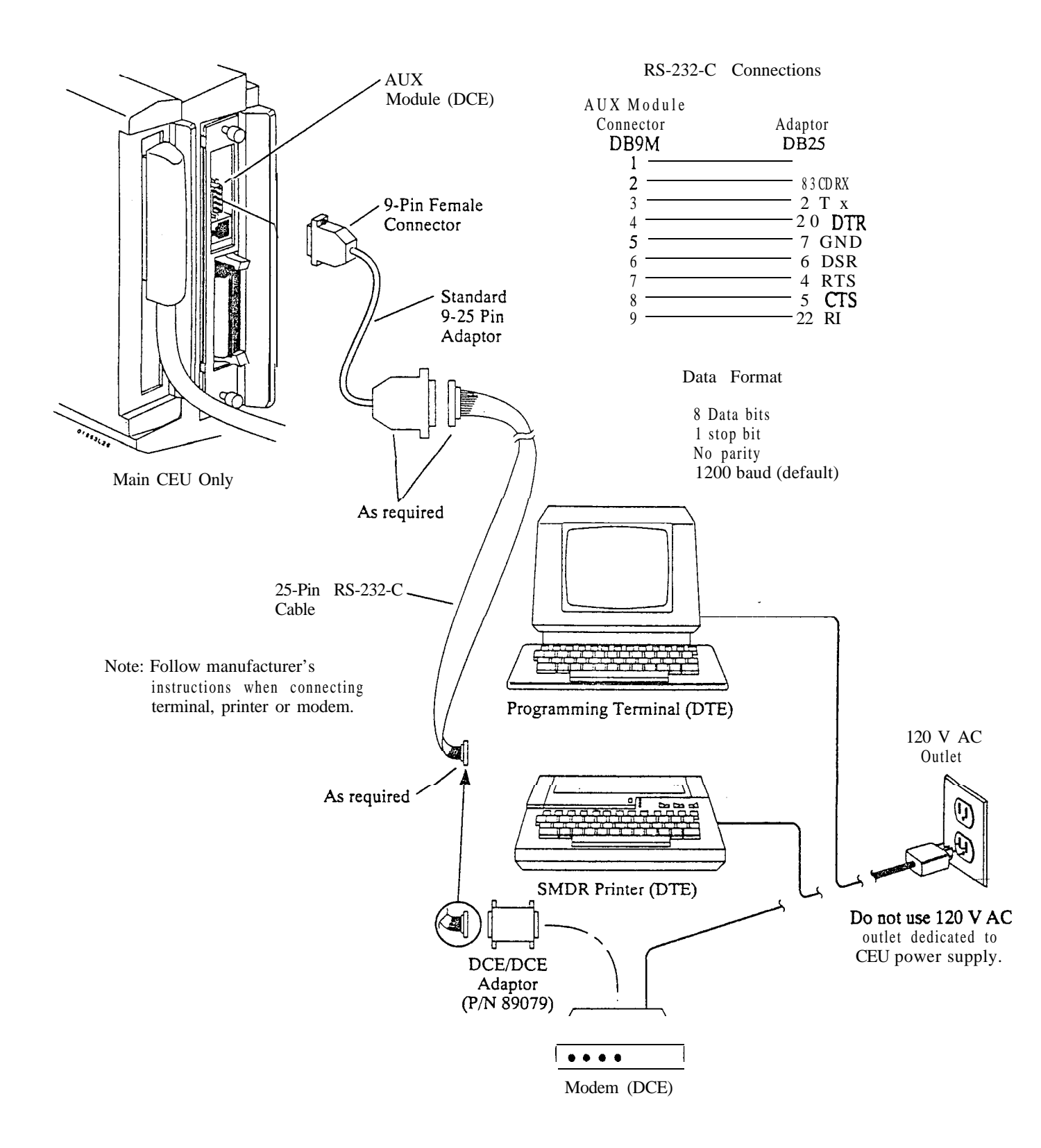

**VS** Figure 2-1 CONNECTING THE PROGRAMMING TERMINAL (Page 2 of 2) 2-3A SOFTWARE CONFIGURATION **ISSUE** 1-O - For Sour Notes -

 $\omega^{\hat{\lambda}}$ 

# The Main Menu

The Main Menu (below) show s your basic programming options.

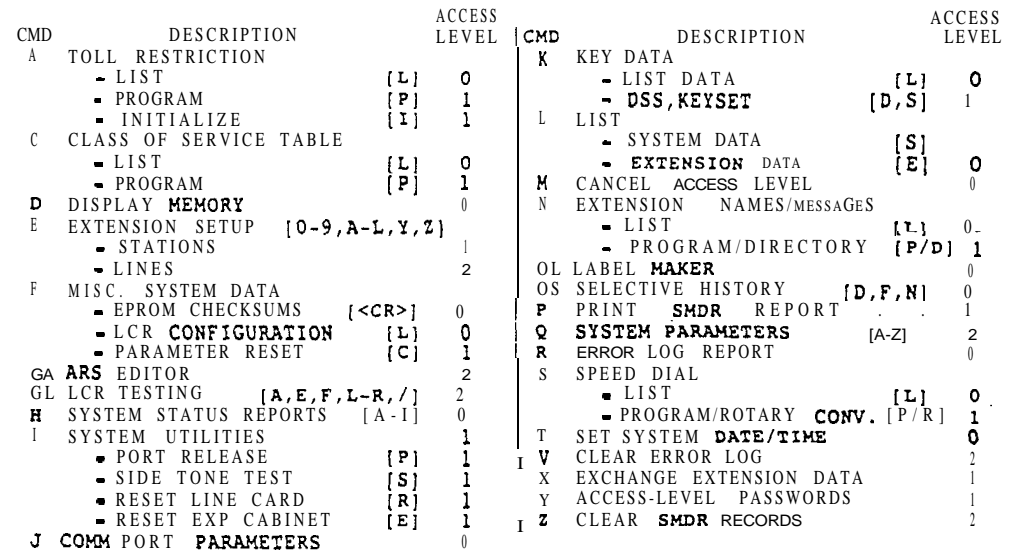

FOR MENU OF COMMANDS ENTER <CR>1

To select an option from the Main Menu:

Step  $1$  l Press the indicated key.

For example. to set the system date and time, press T. All your entries must be upper case.

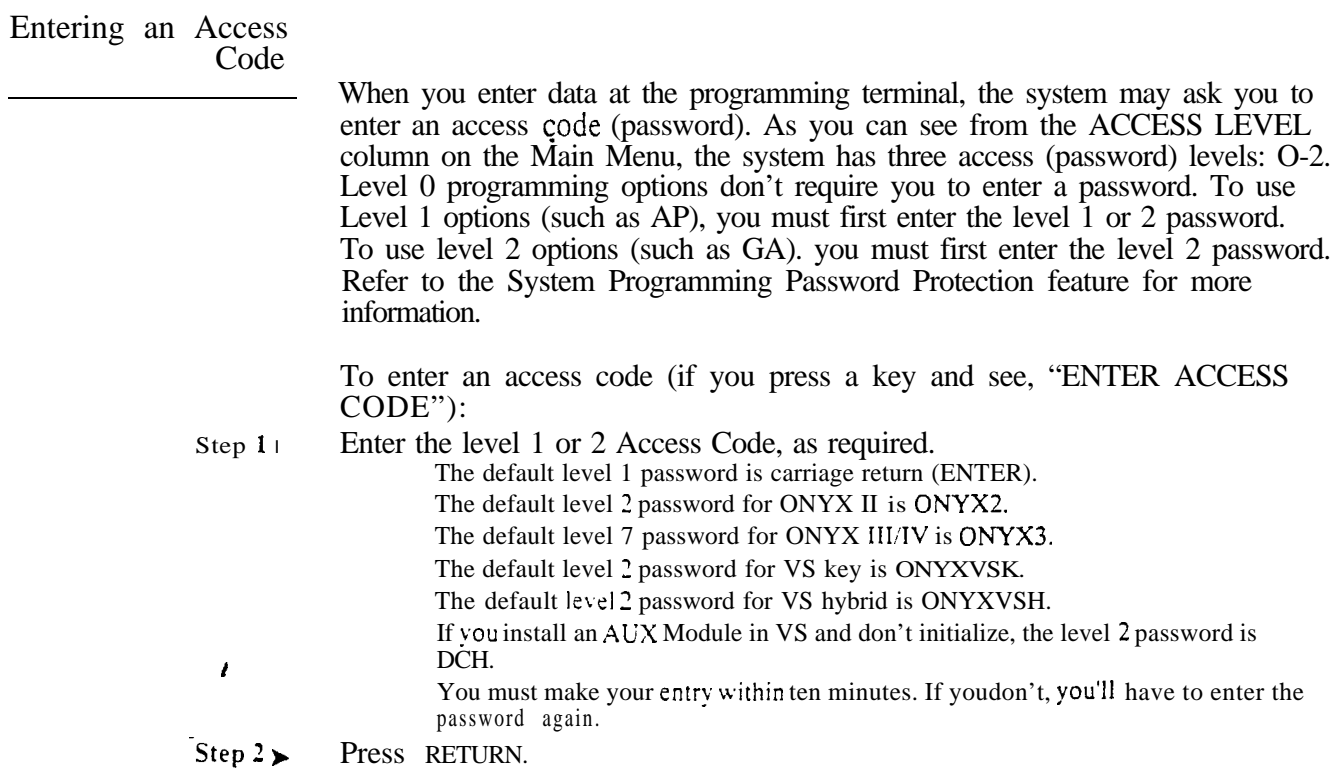

 $\mathbf{o}$ 

 $\mathbf{1}$ When you enter Y for QZ- SMDR Printout All the Time, you no longer see the Main Menu prompt: FOR MENU OF ENTER <CR>

# The Sub-Menus Certain Main Menu options have sub-menus. When vou type a letter for a Main Menu option.  $v_0u$  see a prompt  $(-CMD<sub>></sub>)$  indicating that the option has a sub-menu. If you press RETURN. vou see the sub-menu. The sub-menu shows additional options. For esample, when you type S, you see: S-CMD>. If you press RETURN. you see the Speed Dial sub-menu: SYSTEM/STATION SPEED DIAL L- LIST MODE<br>P- PROGRAM P R- ROTARY CONVERSION The following Main Menu items have sub-menus: A- TOLL RESTRICTION C- CLASS OF SERVICE E- EXTENSION SETUP FC- RESETS GA- ARS GL- LCR TESTING ii- SYSTEM STATUS REPORTS I- SYSTEM UTILITIES K- KEY DATA L- LIST N- EXTENSION NAMES/MESSAGES o- LABEL MAKER/SELECTIVE HISTORY Q- SYSTEH PARAMETERS S- SPEED DIAL Entering Data? The Basics To enter data for an option. just access the option and type in the appropriate response. For some options you have to press RETURN after your response, for others you don't. When you access an option. you see the option's prompt followed by the current programmed value. For most options, pressing RETURN leaves the current programmed value unchanged. Sote: When programming the E options for trunks,' you can enter the trunk extension number (e.g.,  $4SO$ ) or the trunk number  $(L01)$ . Trunk numbers always run sequentially, starting with L01. The chart below describes the special-function keys: Press this key...<br>
RETURN For this function...<br>
Accent the value Accept the value you type in or leave the current programmed value unchanged. **SPACE BAR** Temporarily halt a listing. ESC Cancel an action and return to the Main Menu. Since the COM PCB has a buffer, the cancellation may not be immediate. **BACKSPACE** For many options, erases the character to the left of the cursor To erase an entry, different options require different responses. Refer to the appropriate option in this section if you need to erase an entry. l When entering extension data for circuit types 00-04, 06, Z and M, use Table 3. I When entering trunk data for circuit types  $07-1$ , use Table 5. l When entering extension/trunk data for circuit types 05, 12-19 and 51, use

Programming Class of Service

When programming Class of Service (CP). you usually enter a value for each bit of each byte. You do. however, have some additional options. If you press RETURN after programming a byte. the system accepts vour entry and skips to the next  $\cos$  number. Or.  $\cos$  can press ESC in the middle of a byte to cancel your entries. To leave a COS unchanged. press RETURN before typing any data.

فالسداد

Programming a Newly Installed<br>System

When programming a new system. you may find the following helpful:

- $\bullet$  Verify your trunk circuit types. All connected trunks default to type 10. You may have to reprogram  $E$  2. Circuit Type for all trunks. (Be sure to enter X for all uninstalled trunks.)
- Set the system time (using the attendant's phone or the T- Set System Date and Time option).
- Run the HF- Traffic Management Summary (with Data Cleared) report. This clears out any unnecessary TMS reports that may have occurred during installation.
- Use the V- Clear Error Log option to clear the System Error Report. This clears out any unnecessary error log reports that may have occurred during installation.
- Use the QE- Line Gain Table option to set the relative gain for each trunk. Refer to this option to find out how to test the trunk signal levels before you adjust the gains.
- $\bullet$  Use  $\overline{FC}$  to reset the system queue elements.
- Use FC2 to reset the trunk circuit and line/trunk PCB fail counters
- Set the trunk side tone levels. To do this -To set side tone automatically...
	- Use the IS option
	- Power the system off then on
	- To set side tone manual]?...
	- Use the QE- Sidetone Network option

Use the AI option to initialize Toll Restriction. Initialization loads the standard (default) Toll Restriction programming. Always initialize when *programming Toll Restriction for tire first time.* 

CAUTION: Initialization erases all previous Toll Restriction programming.

> Conditions None

Default Value Toll Restriction not initialized.

Related Programming

- Toll Restriction
- AP- Toll Level Enter the Toll Level you want to program.  $\blacktriangleright$
- AP- Allow Active Dial Pad Enable/disable continued dialing for this Toll  $\blacktriangleright$ Level (see Special Services and OCC Compatibility).
- $AP -$  Allow Special Access (N | |) Dialing  $\cdot$  Enable/disable N11 and 1+N11  $\sim$ dialing for this Toll Level.
- $AP$  Allow Outside Operator  $(0+)$  Dialing Enable/disable outside operator  $\blacktriangleright$ dialing for this Toll Level.
- AP. Allow International Dialing . Enable/disable direct international dialing  $\blacktriangleright$ for this Toll Level.
- AP. Allow Equal Access Enable/disable Equal Access Dialing for this Toll  $\blacktriangleright$ Level (see Equal Access Compatibility). Also, program the Equal Access Codes table.
- $\blacktriangleright$ AP- Allow  $I + N\Lambda V$  Dialing • Enable/disable long distance exchange calls for this Toll Level. Also, program the  $1 + NNX$  codes table.
- AP- Allow NNX Dialing Enable/disable local exchange (NNX) dialing for  $\mathbf{r}$ this Toll Level.- Also, program the NNX codes table.
- AP- Allow NPA Dialing Enable/disable area code (NPA) dialing for this  $\blacktriangleright$ Toll Level. Also. program the NPA codes table.
- AP- Six Digit Analysis Enable/disable six-digit analysis for this Toll Level.  $\blacktriangleright$ Also, program a six-digit analysis table.
- $CP-$  Allow Only Intercom Calls at Night  $(BY0:2)$  At night, extensions  $\blacktriangleright$ with this option enabled can only place Intercom calls. This assignment overrides AP programming.
- l  $CP-$  Allow Only Local Calls at Night  $(BY1:4)$ . At night, extensions with this option enabled can place Intercom calls and local outside calls. This assignment overrides AP programming (except AP- Allow Active Dial Pad).
- l  $CP-$  Allow Only Local Calls (Dav or Night) (BY 1:3) • Extensions with this option enabled can only place Intercom calls or local outside calls. This assignment overrides AP programming (except AP- Allow Active Dial Pad).
- l  $CP$ - Estension Toll Restriction Level  $(BY1:1)$ . Assign a toll restriction level (O-7) to a Class of Service.
- l E- Extensions. E3. Class of Service . Assign Class of Service to extensions.
- E- Trunks, EJ- Toll Restriction Enable/&sable Toll Restriction for each  $\blacktriangleright$ trunk.

# A- TOLL RESTRICTION AI- INITIALIZE TOLL RESTRICTION

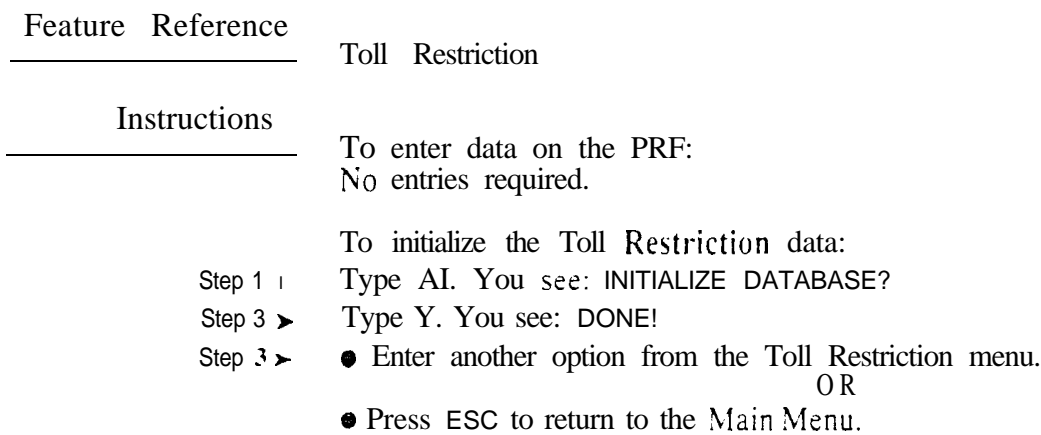

 $\Delta$ 

Use the AL option to list (display) the programmed AP- Program Toll Restriction options for each toll level.

**Conditions** None

*Default*  ACTIVE DIAL PAD -Yes ALLOW SPECIAL ACCESS (N11) DIALING -Yes ALLOW 0+ DIALING -Yes ALLOW DIRECT INT'L DIALING -Yes ALLOW EQUAL ACCESS -Yes EQUAL ACCESS ALLOW TABLE TABLE EMPTY ALLOW 1+NNX DIALING -Yes 1+NNX ALLOW TABLE TABLE EMPTY ALLOW NNX DIALING -Yes NNX ALLOW TABLE TABLE EMPTY ALLOW NPA DIALING -Yes NPA ALLOW TABLE TABLE EMPTY SIX DIGIT ANALYSIS -Yes

Related Programming

None

Feature Reference Instructions Step 1 l Step  $2 \succ$ To enter data on the PRF:

System Reports, Diagnostics and Maintenance Utilities

No entries required.

To list the Toll Restriction data:

Type AL. You see: ENTER TOLL LEVEL

- Enter the toll level you want to list (l-7). The programmed Toll Restrictian data displays. You then see: DISPLAY NEXT LEVEL?.
- Step  $3 \blacktriangleright$ Press RETURN to return to the Toll Restriction menu.

O R

• Press Y to display the data for the next toll level.

O R

• Press ESC to return to the Main Menu.

Use this option to enable disable continued dialing for extensions. With continued dialing. the telephone outputs a digit over a trunk each time the user presses a dial pad key. The system never turns off the dial pad. Without continued dialing. the system turns off the extension's dial pad six seconds after the user dials their last digit.

### *Conditions*

Toll level  $0$  always has Continued Dialing.

*Default*  Continued dialing enabled.

Related Programming

- Special Services and OCC Compatibility
- l  $CP$ - Extension Toll Restriction Level  $(BY1:1)$  - Toll level 0 always has an active dial pad. Other levels must have active dial pad enabled in AP- Allow Active Dial Pad.
- l E- Extensions. E3 Class of Service - Assign Class of Service to extensions.
- E- Trunks, Et- Circuit Type Program Special Service Trunks with the  $\blacktriangleright$ correct circuit type.
- QT- System Timers, Dialtone Detection Counter Set how long the system  $\blacktriangleright$ waits for second (OCC) dialtone. This only occurs when the system encounters a pause in a Speed Dial bin.

Toll Restriction

- l AI- Initialize Toll Restriction - Initialize Toll Restriction before programming.
- AP- Toll Level Enter the Toll Level vou want to program.
- AP- Allow Special Access (N 11) Dialing Enable/disable N11 and  $1+N11$  $\mathbf{r}$ dialing for this Toll Level.
- AP- Allow Outside Operator  $(0+)$  Dialing Enable/disable outside operator  $\blacktriangleright$ dialing for this Toll Level.
- AP- Allow International Dialing Enable/disable direct international dialing  $\blacktriangleright$ for this Toll Level.
- AP- Allow Equal Access Enable/disable Equal Access Dialing for this Toll ➤ Level (see Equal Access Compatibility). Also, program the Equal Access Codes table.
- AP- Allow  $1 + NNX$  Dialing Enable/disable long distance exchange calls.  $\blacktriangleright$ for this Toll Level. Also, program the  $1 + NNX$  codes table.
- AP- Allow NNX Dialing Enable/disable local exchange (NNX) dialing for this Toll Level. Also. program the NNX codes table.
- AP- Allow NPA Dialing Enable/disable area code (NPA) dialing for this Toll Level. Also. program the NPA codes table.
- AP- Six Digit Analysis Enable/disable six-digit analysis for this Toll Level.  $\blacktriangleright$ Also. program a six-digit analysis table.
- $CP-$  Allow Only Intercom Calls at Night  $(BY0:2)$  At night, extensions  $\blacktriangleright$ with this option enabled can only place Intercom calls. This assignment overrides AP programming.
- l  $CP-$  Allow Only Local Calls at Night  $(BY1:4)$ . At night, extensions with this option enabled can place Intercom calls and local outside calls. This, assignment overrides AP programming (except AP- Allow Active Dial Pad).

Related Programming<br>(Cont'd)

- l  $CP-$  Allow Only Local Calls (Day or Night) (BY1:3) - Extensions with this option enabled can only place Intercom calls or local outside calls. This assignment overrides AP programming (except AP- Allow Active Dial Pad).
- $CP-$  Estension Toll Restriction Level  $(BY1:1)$  Assign a toll restriction  $\blacktriangleright$ level (O-7) to a Class of Service.
- l E- Extensions. E3- Class of Service - Assign Class of Service to extensions.
- E- Trunks. EJ- Toll Restriction Enable/disable Toll Restriction for each  $\blacktriangleright$ trunk. For example. WATS lines may not require Toll Restriction.

Feature Reference

Special Services and OCC Compatibility Toll Restriction

Instructions

- To enter data on the PRF:
- Step I  $\blacktriangleright$ Enter  $Y(es)$  or  $N(0)$  for this option on Table 1.

To enter data at the programming terminal:

- Step  $1 \succ$ After programming the previous AP option, you see:  $ACTIVE$  DIAL PAD'?
- Step 2 $\blacktriangleright$ Enter  $Y(es)$  or  $N(0)$  for this option. Go to Allow Special Access  $(N11)$ Dialing on the next page.

# A- TOLL AP-

For Your Notes

Use this option to allow prevent an extension user from directly dialing  $N11$ and  $1+N/1$  calls. (N is any digit 7 to 8.) If restricted. the system terminates the call on the third digit of an  $N \perp I$  call and the fourth digit of a  $1 + N \perp I$  call.

## *Conditions*

- a. To restrict international  $(0 \mid 1)$  calls. refer to Allow Outside Operator  $(0+)$ Dialing below.
- b. The system never restricts  $9 \mid$  and  $1+9 \mid$  11 calls.

#### *Default*  Special Access Dialing allowed.

Related Programming

Toll Restriction

- AI- Initialize Toll Restriction Initialize Toll Restriction before  $\blacktriangleright$ programming.
- AP- Toll Level Enter the Toll Level vou want to program.  $\blacktriangleright$
- AP- Allow Active Dial Pad Enable/disable continued dialing for this Toll  $\blacktriangleright$ Level (see Special Services and OCC Compatibility).
- $AP$  Allow Outside Operator  $(0+)$  Dialing Enable/disable outside operator  $\blacktriangleright$ dialing for this Toll Level.
- AP- Allow International Dialing Enable/disable direct international dialing  $\blacktriangleright$ for this Toll Level.
- AP- Allow Equal Access Enable/disable Equal Access Dialing for this Toll  $\blacktriangleright$ Level (see Equal Access Compatibility). Also, program the Equal Access Codes table.
- $AP Allow 1 + NNX Dialing Enable/disable long distance exchange calls \blacktriangleright$ for this Toll Level. Also. program the  $1 + NNX$  codes table.
- AP. Allow NNX Dialing Brable/disable local exchange (NNX) dialing for  $\blacktriangleright$ this Toll Level. Also, program the NNX codes table.
- AP. Allow NPA Dialing Enable/disable area code (NPA) dialing for this  $\blacktriangleright$ Toll Level. Also, program the NPA codes table.
- AP- Six Digit Analysis Enable/disable six-digit analysis for this Toll Level.  $\blacktriangleright$ Also. program a six-digit analysis table.
- $CP-$  Allow Only intercom Calls at Night  $(BY0:2)$  At night, extensions  $\blacksquare$ with this option enabled can only place Intercom calls. This assignment overrides AP programming.
- $CP-$  Allow Only Local Calls at Night  $(BY1:4)$   $\cdot$  At night, extensions with  $\blacktriangleright$ this option enabled can place Intercom calls and local outside calls. In addition, extensions with this option enabled cannot place  $N11$  or  $1+N11$ calls.
- $CP-$  Allow Only Local Calls (Day or Night)  $(BY1:3)$  Extensions with this s. option enabled can only place Intercom calls or local outside calls. In addition, extensions with this option enabled cannot place  $N11$  or  $1+N11$ calls.
- $CP$  Extension Toll Restriction Level (BY 1: 1) Assign a toll restriction  $\blacktriangleright$ level (O-7) to a Class of Service.

# A- TOLL RESTRICTION AP- ALLOW' SPECIAL ACCESS (N11) DIALING

# Related Programming<br>(Cont'd)

l l E- Estensions. E3- Class of Service - Assign Class of Service to extensions. E- Trunks. EJ-  $T_0$ || Restriction • Enable/disable Toll Restriction for each trunk.

Feature Reference

Toll Restriction

# Instructions

Step 1 l To enter data on the PRF: Enter  $Y(es)$  or  $N(o)$  for this option on Table 1. To enter data at the programming terminal:

- Step  $1\blacktriangleright$ After programming the previous AP option, you see: ALLOW SPECIAL ACCESS (N11) DIALING?
- Step  $2 +$ Enter Y(es) or  $N(\rho)$  for this option. Go to Allow Outside Operator  $(0+)$ Dialing on the next page.

Use this option to allow prevent an estension user from directly dialing  $\theta$  to get an outside (telco) operator. These calls can include:

- **Operator** assisted calls
- **o** Credit card calls
- **011** international calls

If this option restricts 0+ dialing. the system terminates the call as soon as the user dials 0.

#### *Conditions*

Even if allowed by this option. International Dialing below may still prevent 0 11 international calls.

# Default Value

0+ dialing allowed

#### Related Programming

- Toll Restriction
- AI- Initialize Toll Restriction Initialize Toll Restriction before ➤ programming.
- AP- Toll Level Enter the Toll Level you want to program.  $\mathbf{r}$
- AP. Allow Active Dial Pad Enable/disable continued dialing for this Toll ➤ Level (see Special Services and OCC Compatibility).
- $AP$  Allow Special Access (N 11) Dialing Brable/disable N11 and 1+N11 dialing for this Toll Level.
- AP- Allow International Dialing Enable/disable direct international dialing  $\blacktriangleright$ for this Toll Level. This option applies only if you first enable Allow Outside Operator  $(0+)$ .
- AP- Allow Equal Access Enablei'disable Equal Access Dialing for this Toll  $\blacktriangleright$ Level (see Equal Access Compatibility). Also, program the Equal Access Codes table.
- $AP.$  Allow  $1 + NNX$  Dialing Enable/disable long distance exchange calls  $\blacktriangleright$ for this Toll Level. Also. program the  $1 + NNX$  codes table.
- $AP$  Allow NNX Dialing Enable/disable local exchange (NNX) dialing for  $\blacktriangleright$ this Toll Level. Also. program the NNX codes table.
- $AP$  Allow  $NPA$  Dialing Enable/disable area code (NPA) dialing for this  $\blacktriangleright$ Toll Level. Also, program the NPA codes table,
- AP. Six Digit Analysis Enable/disable six-digit analysis for this Toll Level.  $\blacktriangleright$ Also, program a six-digit analysis table.
- $CP-$  Allow Only Intercom Calls at Night  $(BY0:2)$ . At night, extensions with this option enabled can only place Intercom calls. This assignment overrides AP programming.

# A- TOLL RESTRICTION AP- ALLOW OUTSIDE OPERATOR (0+) DIALING

# Related Programming<br>(Cont'd)

 $CP-$  Allow Only Local Calls at Sight  $(BY1:4)$ . At night, extensions with  $\blacktriangleright$ this option enabled can place Intercom calls and local outside calls. In addition. extensions with this option enabled cannot place Ot calls.

 $L = 1$ 

- $CP-$  Allow Only Local Calls (Day or Sight) (BY1:3). Extensions with this  $\blacktriangleright$ option enabled can only place Intercom calls or local outside calls. In addition. extensions with this option enabled cannot place Ot calls.
- l  $CP-$  Extension Toll Restriction Level  $(BY1:1)$   $\cdot$  Assign a toll restriction level (O-7) to a Class of Service.
- l E- Estensions, E3- Class of Service - Assign Class of Service to extensions.
	- E- Trunks. EJ- Toll Restriction . Enable/&sable Toll Restriction for each trunk.

Feature Reference

Toll Restriction

# Instructions

l

To enter data on the PRF:

Step  $I \blacktriangleright$ Enter  $Y(es)$  or  $N(o)$  for this option on Table 1.

To enter data at the programming terminal:

- Step  $I \blacktriangleright$ After programming the previous AP option, you see: ALLOW  $0+$  DIALING?
- Step  $2\blacktriangleright$ Enter Y(es) or N(o) for this option. Go to Allow International Dialing on the next page.

Use this option to allow prevent an extension user from directly dialing a  $011$ international call. If this option restricts 01 1 dialing. the system terminates the call as soon as the user dials  $0<sub>1</sub>$ .

# Conditions

- a. To allow 01 1 dialing. vou must first allow  $0+$  dialing in Allow Outside Operator (0+) Dialing.
- b. Some or all portions of Mexico and Canada are included in the same numbering plan as the United States. This is termed the North American Numbering Plan (NANP). Mexico and Canada are served by area codes within the NANP. To restrict these calls. use the Allow NPA Dialing option.

*Default*  01 1 dialing allowed.

Related Programming

Toll Restriction

- AI- Initialize Toll Restriction Initialize Toll Restriction before  $\blacktriangleright$ programming.
- AP- Toll Level Enter the Toll Level you want to program.  $\blacktriangleright$
- $AP-$  Allow Active Dial Pad  $\overline{\phantom{a}}$  Enable/disable continued dialing for this Toll  $\blacktriangleright$ Level (see Special Services and OCC Compatibility).
- AP- Allow Special Access (N11) Dialing Enable/disable N11 and 1+N11  $\blacktriangleright$ dialing for this Toll Level.
- $AP$  Allow Outside Operator  $(0+)$  Dialing Enable/disable outside operator  $\blacktriangleright$ dialing for this Toll Level.
- AP- Allow Equal Access Enable/disable Equal Access Dialing for this Toll  $\blacktriangleright$ Level (see Equal Access Compatibility). Also, program the Equal Access Codes table.
- AP- Allow  $1 + NNX$  Dialing Enable/disable long distance exchange calls  $\blacktriangleright$ for this Toll Level. Also, program the  $1 + NNX$  codes table.
- AP- Allow NNX Dialing Enable/disable local exchange (NNX) dialing for  $\blacktriangleright$ this Toll Level. Also, program the NNX codes table.
- AP- Allow NPA Dialing Enable/disable area code (NPA) dialing for this  $\mathbf{r}$ Toll Level. Also, program the NPA codes table.
- AP. Six Digit Analysis Enable/disable six-digit analysis for this Toll Level. Also, program a six-digit analysis table.
- $CP-$  Allow Only Intercom Calls at Night  $(BY0:2)$  At night, extensions  $\blacktriangleright$ with this option enabled can only place Intercom calls. This assignment overrides AP programming.

 $\mathcal{F}_{\mathcal{E}}$ 

# A- TOLL RESTRICTION AP- ALLOW INTERNATIONAL DIALING

# Related Programming<br>(Cont'd)

- $CP-$  Allow Only Local Calls at Sight  $(BY1:4)$  At night. extensions with  $\blacktriangleright$ this option enabled can place Intercom calls and local outside calls. In addition. extensions with this option enabled cannot place 011 international calls.
- $CP-$  Allow Only Local Calls (Day or Night) (BY1:3). Extensions with this  $\blacktriangleright$ option enabled can only place Intercom calls or local outside calls. In addition, extensions with this option enabled cannot place 011 international calls.
- l CP- Extension Toll Restriction Level  $(BY1:1)$  - Assign a toll restriction level (O-7) to a Class of Service.
- l E- Estensions, E3- Class of Service - Assign Class of Service to extensions.
- l E- Trunks. EJ- Toll Restriction Enable/disable Toll Restriction for each trunk.

# Feature Reference

Toll Restriction

Instructions

To enter data on the PRF:

Step I l Enter Y(es) or N(o) for this option on Table 1.

To enter data at the programming terminal:

- Step 1> After programming the previous AP option, you see: ALLOW DIRECT INT'L DIALING?
- Step 2 $\blacktriangleright$ Enter Y(es) or N(o) for this option. Go to Allow Equal Access on the next page.

Use this option to allow, prevent an extension user from directly diating Equal Access ( $10XXX$ ) calls. If allowed, the system compares the  $10XXX$  code the user dials to the programmed Equal Access List. The list can be either an allow or deny list. This means the list can either selectively allow or deny the dialed code. The system does not further Toll Restrict the call.

If this option restricts  $10\text{XXX}$  dialing the system terminates the call as soon as the user dials 10 and any digit. If the user dials a  $10\overline{XXX}$  code that is not allowed by the Equal Access List. the system terminates the call after the code.

*Conditions* None

#### *Default Value*

Equal Access Dialing allowed. The Equal Access List is an allow list with no entries. An empty list allows all codes.

#### Related Programming

Equal Access Compatibility

- $CP$  Extension Toll Restriction Level  $(BY1:1)$  Assign a Toll Restriction  $\blacktriangleright$ Level to each Class of Service.
- E- Extensions, E3- Class of Service Assign Class of Service to each  $\blacktriangleright$ extension.

Toll Restriction

- AI- Initialize Toil Restriction Initialize Toll Restriction before  $\mathbf{r}$ programming.
- AP- Toll Level Enter the Toll Level you want to program.
- AP- Allow Active Dial Pad Enable/disable continued dialing for this Toll  $\blacktriangleright$ Level (see Special Services and OCC Compatibility).
- AP- Allow Special Access (N 11) Dialing Enable/disable N11 and  $1+N11$  $\mathbf{r}$ dialing for this Toll Level.
- AP- Allow Outside Operator (0-c) Diaiing Enable/disable outside operator  $\blacksquare$ dialing for this Toll Level.
- AP- Allow International Dialing Enable/disable direct international dialing  $\blacktriangleright$ for this Toll Level.
- AP- Allow  $1 + NNX$  Dialing  $\cdot$  Enable/disable long distance exchange calls  $\blacktriangleright$ for this Toll Level. Also. program the  $1 + NNX$  codes table.
- AP- Allow NNX Dialing Enable/disable local exchange (NNX) dialing for  $\rightarrow$ this Toll Level. Also, program the NNX codes table.
- AP- Allow NPA Dialing Enable/disable area code (NPA) dialing for this  $\blacktriangleright$ Toll Level. Also, program the NPA codes table.
- AP. Six Digit Analysis Enable/disable six-digit analysis for this Toll Level.  $\blacktriangleright$ Also, program a six-digit analysis table.
- $CP-$  Allow Only Intercom Calls at Night  $(BY0:2) \cdot$  At night, extensions  $\blacksquare$ with this option enabled can only place Intercom calls. This assignment overrides AP programming.

.

# A- TOLL RESTRICTION AP- ALLOW EQUAL ACCESS

# Related Programming<br>(Cont'd)

- l  $CP-$  Allow Only Local Calls at Sight  $(BY1:4)$  - At night, extensions with this option enabled can place Intercom calls and local outside calls. In addition. extensions with this option enabled cannot place Equal Access calls.
- $CP-$  Allow Only Local Calls (Day or Night)  $(BY1:3)$  Extensions with this  $\blacktriangleright$ option enabled can only place Intercom calls or local outside calls. In addition, extensions with this option enabled cannot place Equal Access calls.
- $CP$  Extension Toll Restriction Level  $(BY1:1)$  Assign a toll restriction  $\blacktriangleright$ level (O-7) to a Class of
- E- Extensions. E3- Class of Service Assign Class of Service to extensions.  $\blacktriangleright$
- Trunks, EJ- Toll Restriction Enable/&able Toil Restriction for each Ÿ. trunk.

Feature Reference

Equal Access Compatibility Toll Restriction

Instructions

Step  $\mathbf{I}$ Step  $2 \blacktriangleright$ Step 3 l To enter data on the PRF: Enter Y(es) or N(o) for this option on Table 1. If you enter  $N$ , do not go to steps  $2$  and 3. If you enter Y. indicate if the Equal Access List is a deny list or an allow list. For example. to have Equal Access only for a few specific codes, make the list an allow list. Enter the codes in the Equal Access List.

For example. if the list is an allow list only for 10288. enter only 288 in the list.

 $\mathbf{w}^{\mathbf{y}}$ 

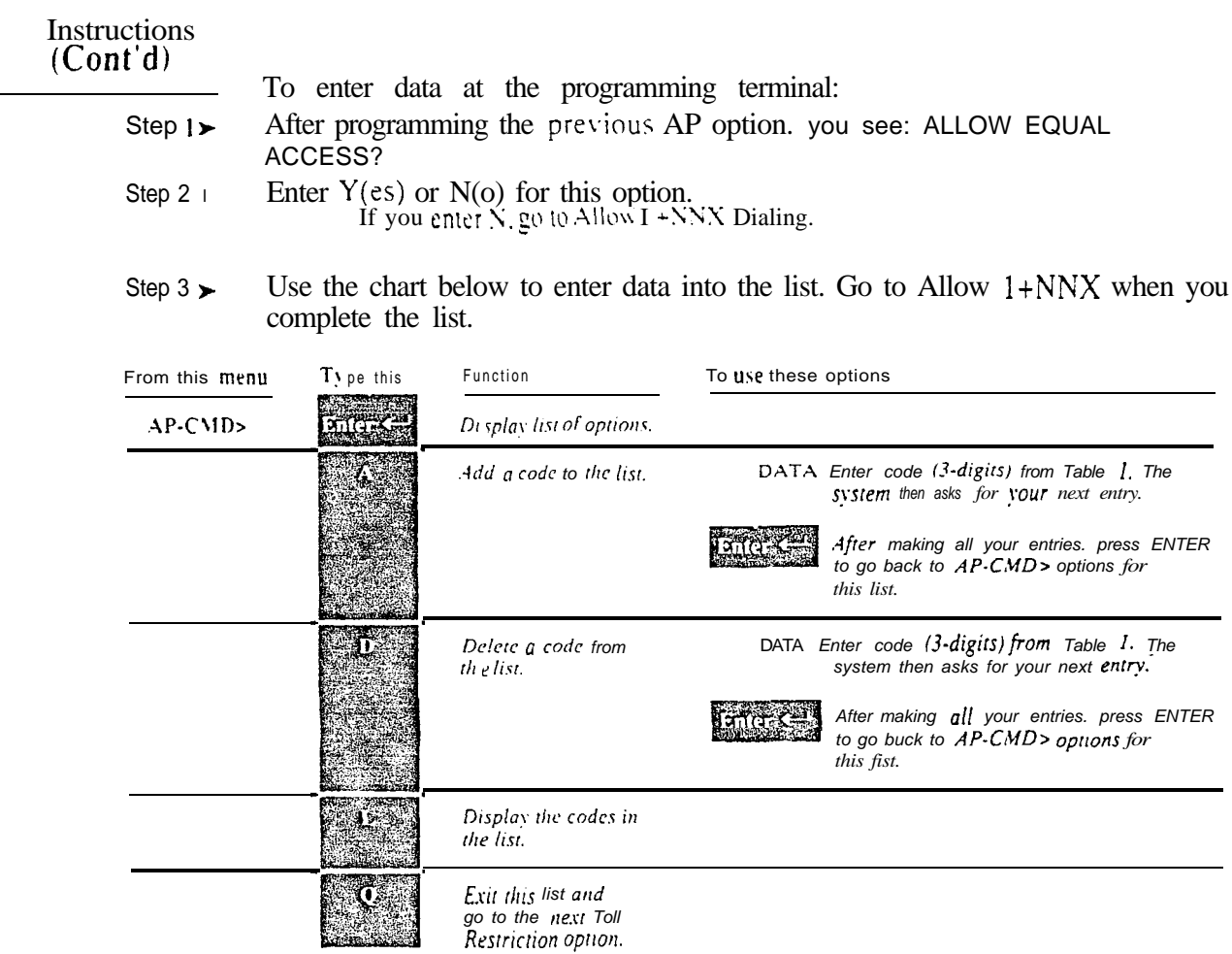

 $\omega e^{\lambda}$ 

Use this option to allow prevent an extension user from directly dialing  $1+NNX$  (1 + exchange) calls. If allowed, the system compares the  $1+NNX$ code the user dials to the programmed  $1 + NNX$  List. The list can be either an allow or deny list. This means the list can either selectively allow or deny the dialed code.

If this option restricts  $1+NNX$  dialing (or a specific  $1+NNX$  code). the system terminates the call after the user dials the code.

*Conditions None*

#### *Default Value*

 $1+NNX$  dialing allowed. The  $1+NNX$  list is an allow list with no entries. An empty list allows all codes.

Related Programming

Toll Restriction

- $\blacktriangleright$ AI- Initialize Toll Restriction • Initialize Toll Restriction before programming.
- AP- Toll Level Enter the Toll Level You want to program.  $\blacktriangleright$
- AP- Allow Active Dial Pad Enable/&sable continued dialing for this Toll  $\blacktriangleright$ Level (see Special Services and OCC Compatibility).
- $AP$  Allow Special Access  $(N11)$  Dialing Enable/disable N11 and  $1+N11$ dialing for this Toll Level.
- AP Allow Outside Operator (0+) Dialing Enable/disable outside operator  $\blacktriangleright$ dialing for this Toll Level.
- AP- Allow International Dialing Enable/disable direct international dialing  $\blacktriangleright$ for this Toll Level.
- AP. Allow Equal Access Enable/disable Equal Access Dialing for this Toll Level (see Equal Access Compatibility). Also, program the Equal Access Codes table.
- AP- Allow NNX Dialing Enable/disable local exchange (NNX) dialing for  $\blacksquare$ this Toll Level. Also. program the NNX codes table.
- AP Allow NPA Dialing Enable/disable area code (NPA) dialing for this  $\blacktriangleright$ Toll Level. Also, program the NPA codes table.
- AP. Six Digit Analysis Enable/disable six-digit analysis for this Toll Level.  $\blacktriangleright$ Also, program a six-digit analysis table.
- $CP-$  Allow Only Intercom Calls at Night  $(BY0:2)$   $\cdot$  At night, extensions with this option enabled can only place Intercom calls. This assignment overrides AP programming.
- l  $CP-$  Allow Only Local Calls at Night  $(BY1:4)$  • At night, extensions with this option enabled can place Intercom calls and local outside calls. This assignment overrides AP programming (except AP- Allow Active Dial Pad).
- $CP-$  Allow Only Local Calls (Day or Night)  $(BY1:3)$  Extensions with this  $\blacktriangleright$ option enabled can only place Intercom calls or local outside calls. This assignment overrides AP programming (except AP- Allow Active Dial Pad).

Related Programming (Cont'd)

- CP- Extension Toll Restriction Level (BY1:1) Assign a toll restriction  $\blacktriangleright$ level *(O-7)* to a Class of Service.
- E- Extensions. E3 Class of Service Assign Class of Service to extensions.  $\blacktriangleright$
- l E- Trunks, EJ- Toll Restriction Enable/disable Toll Restriction for each trunk.

Feature Reference

Toll Restriction

# Instructions

- To enter data on the PRF:
- Step  $1\blacktriangleright$ Enter  $Y(es)$  or  $N(o)$  for this option on Table 1. If  $v$  ou enter  $N$ , do not go to steps  $2$  and 3.
- Step  $2 \blacktriangleright$ If you enter Y, indicate if the  $1+NNX$  list is a deny list or an allow list. For example. to have  $1+NNX$  dialing only for a few specific codes. make the list an allow list.
- Step 3 l Enter the codes in the  $1+NNX$  List. For example. if the list is an allow list only for 888. enter only 888 in the list.

To enter data at the programming terminal:

- Step |  $\blacktriangleright$ After programming the previous AP option, you see: ALLOW 1+NNX DIALING?
- Step  $2 \succ$ Enter  $Y(es)$  or  $N(o)$  for this option. If you enter  $N$ . go to  $Allow NNX$  dialing.
- Step  $3 \blacktriangleright$ Use the chart below to enter data into the list. Go to Allow NNX Dialing when you complete the list.

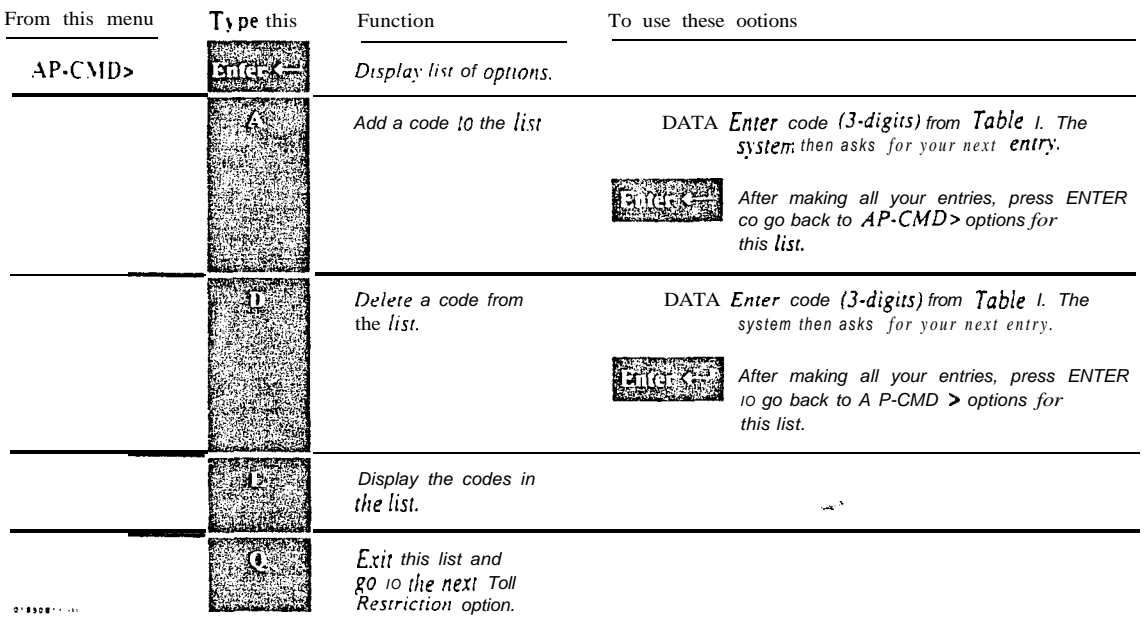

Use this option to allow prevent an extension user from directly dialing NNX (local exchange) calls. If allow rd. the system compares the NNX code the user dials to the programmed  $NXX$  list. The list can be either an allow or deny list. This means the list can either selectively allow or deny the dialed code.

If this option restricts  $N\lambda X$  dialing (or a specific  $N\lambda X$  code), the system terminates the call after the user dials the code.

# *Conditions*

If the system is in a Conflict Area. the svstem uses the NNX List when:

- The user dials an area code (NPA) without a leading 1
- $\bullet$  The user dials an exchange (NNX) without a leading 1

When in a Conflict Area. make sure that QQ- "1" Prefix Required For NPA Calls is Yes. Also be sure to account for the Conflict Codes in the NNX List.

#### *Default*

NNX dialing allowed. The NNX list is an allow list with no entries. An empty list allows all codes.

#### Related Programming

Toll Restriction

- AI- Initialize Toll Restriction Initialize Toll Restriction before  $\blacktriangleright$ programming.
- AP- Toll Level Enter the Toll Level you want to program.  $\blacktriangleright$
- AP- Allow Active Dial Pad Enable/disable continued dialing for this Toll  $\blacktriangleright$ Level (see Special Services and OCC Compatibility).
- AP- Allow Special Access (N11) Dialing  $\overline{\phantom{a}}$  Enable/disable N11 and 1+N11  $\blacktriangleright$ dialing for this Toll Level.
- AP- Allow Outside Operator  $(0+)$  Dialing Enable/disable outside operator dialing for this Toll Level.
- $AP-$  Allow International Dialing Enable/disable direct international dialing for this Toll Level.
- AP- Allow Equal Access Enable/disable Equal Access Dialing for this Toll Level (see Equal Access Compatibility). Also, program the Equal Access Codes table.
- AP- Allow  $1 + NNX$  Dialing Enable/disable long distance exchange calls  $\blacktriangleright$ for this Toll Level. Also, program the  $1 + NNX$  codes table.
- AP- Allow NPA Dialing Enable/disable area code (NPA) dialing for this  $\blacktriangleright$ Toll Level. Also, program the NPA codes table.
- AP-  $Six$  Digit Analysis  $\cdot$  Enable/disable six-digit analysis for this Toll Level.  $\sim$ Also, program a six-digit analysis table.
- CP- Allow Only Intercom Calls at Night  $(BY0:2)$  At night, extensions  $\blacktriangleright$ with this option enabled can only place Intercom calls. This assignment overrides AP programming.
- $CP-$  Allow  $On\rightarrow$  Local Calls at Night  $(BY1:4)$   $\rightarrow$  At night, extensions with  $\blacktriangleright$ this option enabled can place Intercom calls and local outside calls. This assignment overrides AP programming (except AP- Allow Active Dial Pad).

# Related Programming<br>(Cont'd)

- l  $CP-$  Allow Only Local Calls (Day or Sight)  $(BY1:3)$  - Extensions with this option enabled can only place Intercom calls or local outside calls. This assignment overrides AP programming (except AP- Allow Active Dial Pad).
- $CP$  Extension Toll Restriction Level (BY1:1) Assign a toll restriction  $\blacktriangleright$ level *(O-7)* to a Class of Service.
- E- Extensions. E3- Class of Service Assign Class of Service to extensions.  $\blacktriangleright$
- E- Trunks, EJ- Toll Restriction Enable/disable Toll Restriction for each  $\mathbf{r}$ trunk.

# Feature Reference

Toll Restriction

# **Instructions**

- To enter data on the PRF:
- Step  $1\blacktriangleright$ Enter Y(es) or N(o) for this option on Table 1. If you enter  $\dot{N}$ , do not go to steps 2 and 3.
- Step  $2\blacktriangleright$ If you enter Y. indicate if the NNX list is a deny list or an allow list. For example. to have NNX dialing only for a few specific codes, make the list an allow list.
- Step  $3 \blacktriangleright$ Enter the codes in the NNX List. For example. if the list is an allow list only for 888, enter only 888 in the list.

To enter data at the programming terminal:

- Step  $1<sub>1</sub>$ After programming the previous AP option, you see: ALLOW DIALING?
- Step  $2<sub>1</sub>$ Enter  $Y(es)$  or  $N(o)$  for this 'option. If you enter N. go to Allow NPA dialing.
- Step  $3 \blacktriangleright$ Use the chart below to enter data into the list. Go to Allow NPA Dialing when you complete the list.

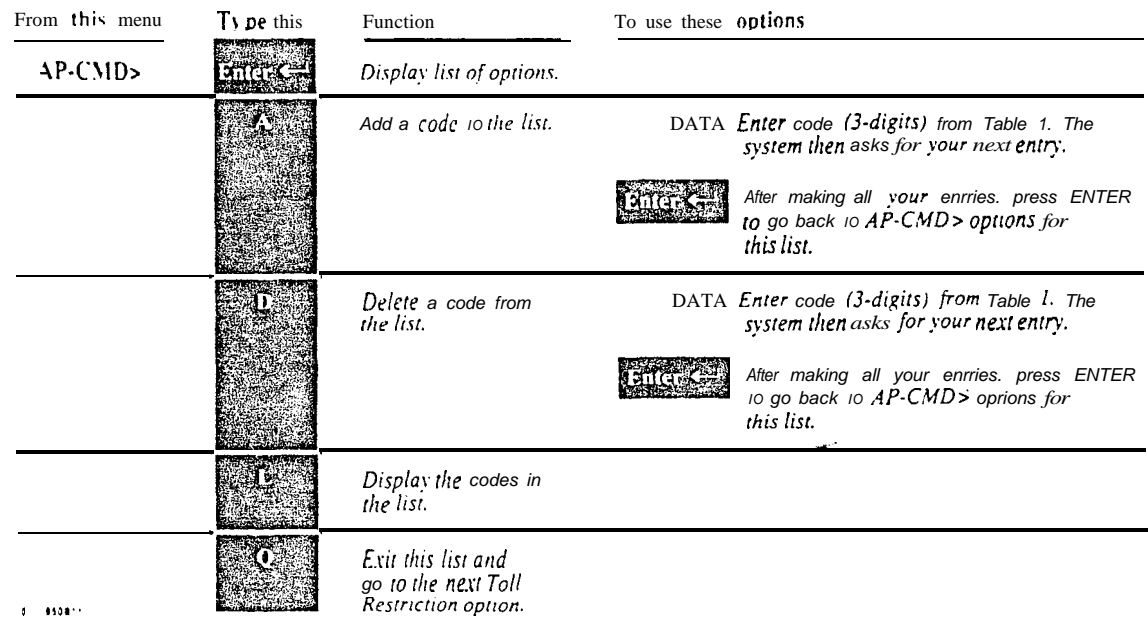

*.*

Use this option to allow/prevent an extension user from directly dialing NPA (Area Code) calls. If allowed. the system compares the NPA code the user dials to the programmed NPA List. The list can be either an allow or deny list. This means the list can either selectively allow or deny the dialed code. If the system is not in a Conflict Area. the NPA list applies to both  $1+NPA$ and NPA calls. If an NPA requires six-digit analysis, the NPA must be on this list.

If this option restricts NPA dialing (or a specific NNX code), the system terminates the call after the user dials the code.

#### **Conditions**

If the system is in a Conflict Area, the system uses the NPA List only when the user dials l+NPA. If the user dials Just NPA, the system uses the NNX List. When in a Conflict Area. be sure that QQ- "1" Prefix Required For NPA Calls is Yes. Be sure to account for the Conflict Codes in the NNX List.

#### *Default Value*

 $NPA$  and  $1+NPA$  dialing allowed. The NPA list is an allow list with no entries. An empty list allows all entries.

# Related Programming

Toll Restriction

- AI- Initialize Toll Restriction Initialize Toil Restriction before  $\blacktriangleright$ programming.
- AP- Toll Level Enter the Toll Level you want to program.  $\blacktriangleright$
- l AP- Allow Active Dial Pad  $\cdot$  Enable/disable continued dialing for this Toll Level (see Special Services and OCC Compatibility).
- AP- Allow Special Access  $(N11)$  Dialing Enable/disable N11 and  $1+N11$  $\bullet$ dialing for this Toll Level.
- AP- Allow Outside Operator  $(0+)$  Dialing Enable/disable outside operator  $\blacktriangleright$ dialing for this Toll Level.
- AP- Allow International Dialing Enable/disable direct international dialing  $\blacktriangleright$ for this Toll Level.
- AP- Allow Equal Access Enable/disable Equal Access Dialing for this Toll Level (see Equal Access Compatibility). Also, program the Equal Access Codes table.
- AP- Allow  $1 + NNX$  Dialing Enable/disable long distance exchange calls  $\blacktriangleright$ for this Toll Level. Also. program the  $1 + NNX$  codes table.
- AP- Allow NNX Dialing Enable/disable local exchange (NNX) dialing for this Toll Level. Also, program the NNX codes table.
- AP- Six Digit Analysis Enable/disable six-digit analysis for this Toll Level. ➤ Also, program a six-digit analysis table.
- l  $CP-$  Allow Only Intercom Calls at Night  $(BY0:2)$  - At night, extensions with this option enabled can only place Intercom calls. This assignment overrides AP programming.
- l  $CP-$  Allow Only Local Calls at Night  $(BY 1:4)$   $\bullet$  At night, extensions with this option enabled can place Intercom calls and local outside calls. This assignment overrides AP programming (except AP- Allow Active Dial Pad).

# Related Programming<br>(Cont'd)

- l l  $CP-$  Allow Only Local Calls (Day or Sight)  $(BY1:3)$ . Extensions with this option enabled can only place Intercom calls or local outside calls. This assignment overrides AP programming (except AP- Allow Active Dial Pad).  $CP$ - Extension Toll Restriction Level  $(BY1:1)$  - Assign a toll restriction level (O-7) to a Class of Service.
- l E- Extensions. E3. Class of Service. Assign Class of Service to extensions.
- E- Trunks. EJ-Toll Restriction Enable/disable Toll Restriction for each  $\mathbf{r}$ trunk.

Feature Reference

Toll Restriction

**Instructions** 

- To enter data on the PRF:
- Step 1 | Enter  $Y(es)$  or  $N(o)$  for this option on Table 1. If you enter  $\dot{N}$  do not go to steps 2 and 3.
- Step 2 $\blacktriangleright$ If you enter Y. indicate if the NPA list is a deny list or an allow list. For example. to have NPA dialing only for a few specific codes, make the list an allow list.
- Step  $3\blacktriangleright$ Enter the codes in the NPA List. For example. if the list is an allow list only for 203. enter only 203 in the list.

To enter data at the programming terminal:

- Step  $1 \blacktriangleright$ After programming the previous AP option, you see: ALLOW NPA DIALING?
- Step 2 $\blacktriangleright$ Enter  $Y(es)$  or  $N(o)$  for this option. If you enter N, go to Six Digit Analysis.
- Step 3 l Use the chart below to enter data into the list. Go to Six Digit Analysis when you complete the list.

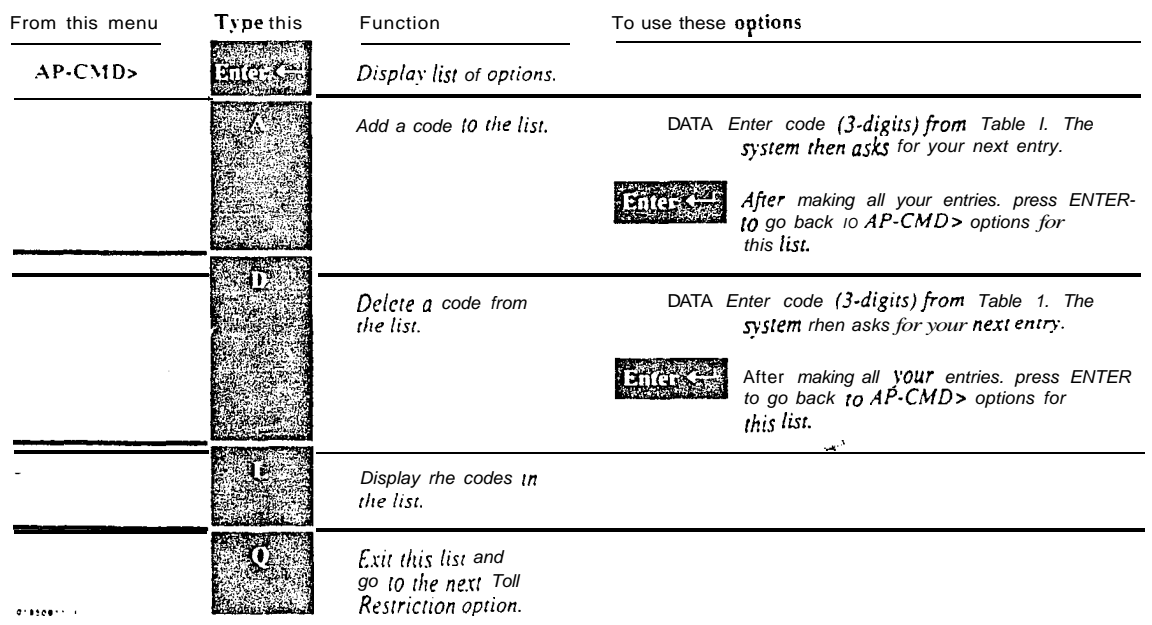

Use this option to enable disable six-digit translation. With six-digit translation. the system restricts a call according to the NPA  $and$  the NNX the user dials. If six-digit translation is allowed, the system compares the NPA and  $N\lambda$  code the user dials to the programmed  $\sin$ -digit list. For each area code. the list can be either an allow or deny list. This means the list can either selectively allow or deny the dialed codes. For each toll level, the system allows a six-digit list for ten  $NPAs$ . Each NPA can have up to 48 associated  $NNX<sub>S</sub>$ . Six-digit translation can only occur if the Toll Level also allows NPA dialing.

If this option restricts a number. the system terminates the call after the user dials the NNX code.

#### *Conditions*

If the system is in a Conflict Area. the system uses the six-digit list only when the user dials  $1+NPA$ . If the user dials just NPA, the system uses the NNX List. When in a Conflict Area. be sure that  $QQ$ - "1" Prefix Required For NPA Calls is Yes. Be sure to account for the Conflict Codes in the NNX List.

*Default Value*

Six-digit translation allowed. All six-digit lists are allowed lists with no entries.

Related Programming

Toll Restriction

- AI- Initialize Toll Restriction Initialize Toll Restriction before  $\blacktriangleright$ programming.
- l AP- Toll Level • Enter the Toll Level you want to program.
- l AP- Allow Active Dial Pad • Enable/disable continued dialing for this Toll Level (see Special Services and OCC Compatibility)
- AP- Allow Special Access (N11) Dialing Enable/disable N11 and  $1+N11$  $\blacktriangleright$ dialing for this Toll Level.
- AP- Allow Outside Operator  $(0+)$  Dialing Enable/disable outside operator  $\blacktriangleright$ dialing for this Toll Level.
- AP- Allow International Dialing Enable/disable direct international dialing for this Toll Level.
- AP- Allow Equal Access Enable/disable Equal Access Dialing for this Toll Level (see Equal Access Compatibility). Also, program the Equal Access Codes table.
- AP- Allow  $1 + NNX$  Dialing Enable/disable long distance exchange calls  $\blacktriangleright$ for this Toll Level. Also, program the  $1 + NNX$  codes table.
- AP- Allow NNX Dialing Enable/disable local exchange (NNX) dialing for  $\blacktriangleright$ this Toll Level. Also. program the NNX codes table.
- AP- Allow NPA Dialing Enable/disable area code (NPA) dialing for this Toll Level. Also, program the NPA codes table. For six-digit analysis to occur, this option must first allow the user to dial the NPA. If not, the system cuts off the call after the restricted NPA code.

# Related Programming<br>(Cont'd)

- l  $CP-$  Allow Only Intercom Calls at Sight  $(BY0:2)$ . At night. extensions with this option enabled can only place Intercom calls. This assignment overrides AP programming.
- l  $CP-$  Allow Only Local Calls at Night  $(BY1:4)$   $\cdot$  At night, extensions with this option enabled can place Intercom calls and local outside calls. This assignment overrides AP programming (except AP- Allow Active Dial Pad).
- $CP-$  Allow Only Local Calls (Day or Night)  $(BY1:3)$  Extensions with this  $\blacktriangleright$ option enabled can only place Intercom calls or local outside calls. This assignment overrides AP programming (except AP- Allow Active Dial Pad).
- $CP$  Extension Toll Restriction Level  $(BY1:1)$  · Assign a toll restriction  $\blacktriangleright$ level (O-7) to a Class of Service.
- E- Estensions. E3 Class of Service Assign Class of Service to extensions.
- E- Trunks, E J- Toll Restriction Enable/disable Toll Restriction for each trunk.

Feature Reference

### Toll Restriction

### Instructions

- Step  $1\blacktriangleright$ Step  $2<sub>1</sub>$ Step  $3\blacktriangleright$ Step  $4\blacktriangleright$ Step  $5\blacktriangleright$ Step 1  $\vert$ Step  $I$   $\blacktriangleright$ To enter data on the PRF: Enter Y(es) or N(o) for this option on Table 1. If-you enter  $\dot{N}$ , do not go to steps 7  $\cdot$  4. If you enter Y. indicate the first NPA for six-digit translation. The letter X is a wild card letter. It represents any number O-9. For example, if'you want the NNX list to apply to all NPAs, enter XXX. You can use this technique to restrict all 976 exchange calls from all area codes. Indicate if the six-digit list for this NPA is a deny list or an allow list. For example. to have NPA dialing only for a few specific codes, make the list an allow list. Record the NNXs  $(48 \text{ max.})$  for the NPA you selected in step 2. For example. if the list is an allow list only for 203. enter only 203 in the list. The letter X is a wild card letter. It represents any number O-9. If you want to allow/deny all NNXs for this area code. enter XXX. Repeat steps 2-4 for each NPA you want to program. To enter data at the programming terminal: After programming the previous AP option, you see: SIX DIGIT ANALYSIS? Enter  $Y(es)$  or  $N(o)$  for this option. If you enter N. you can program another toll level or press ESC to go to the Main Menu.
- Step  $3 \rightarrow$ Use the chart below to enter data into the list. When you complete the list, you can program another toll level. Or, you can press ESC to go to the Main Menu.

# A- TOLL RESTRICTION AP- DIGIT ANALYSIS

# Instructions<br>(Cont'd)

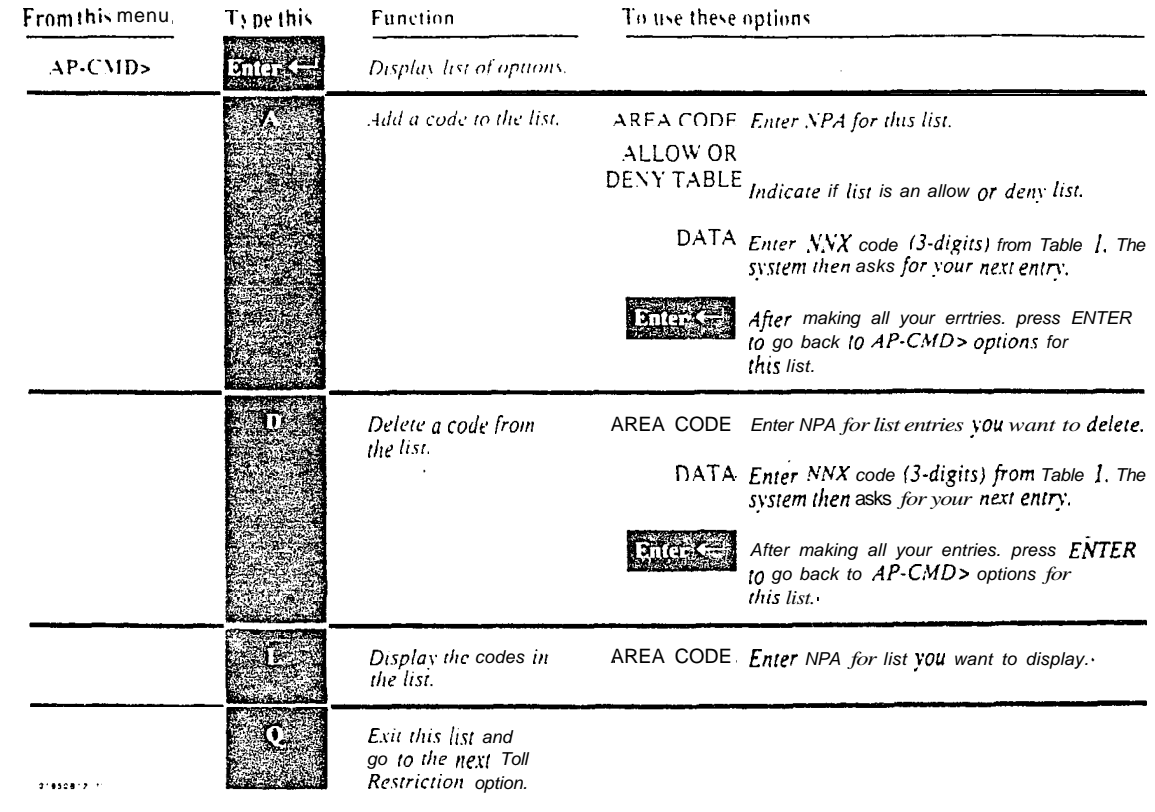

 $\omega e^{\lambda_{\rm{eff}}}$ 

The following is a Toll Restriction example for a sample corporation located in NPA (area code) 203. This example illustrates one solution to sample corporation's Toll Restriction requirements. For simplicity. the example is limited to toll level 2. A completed Program Record Form for sample corporation is  $shown on the following two pages.$ 

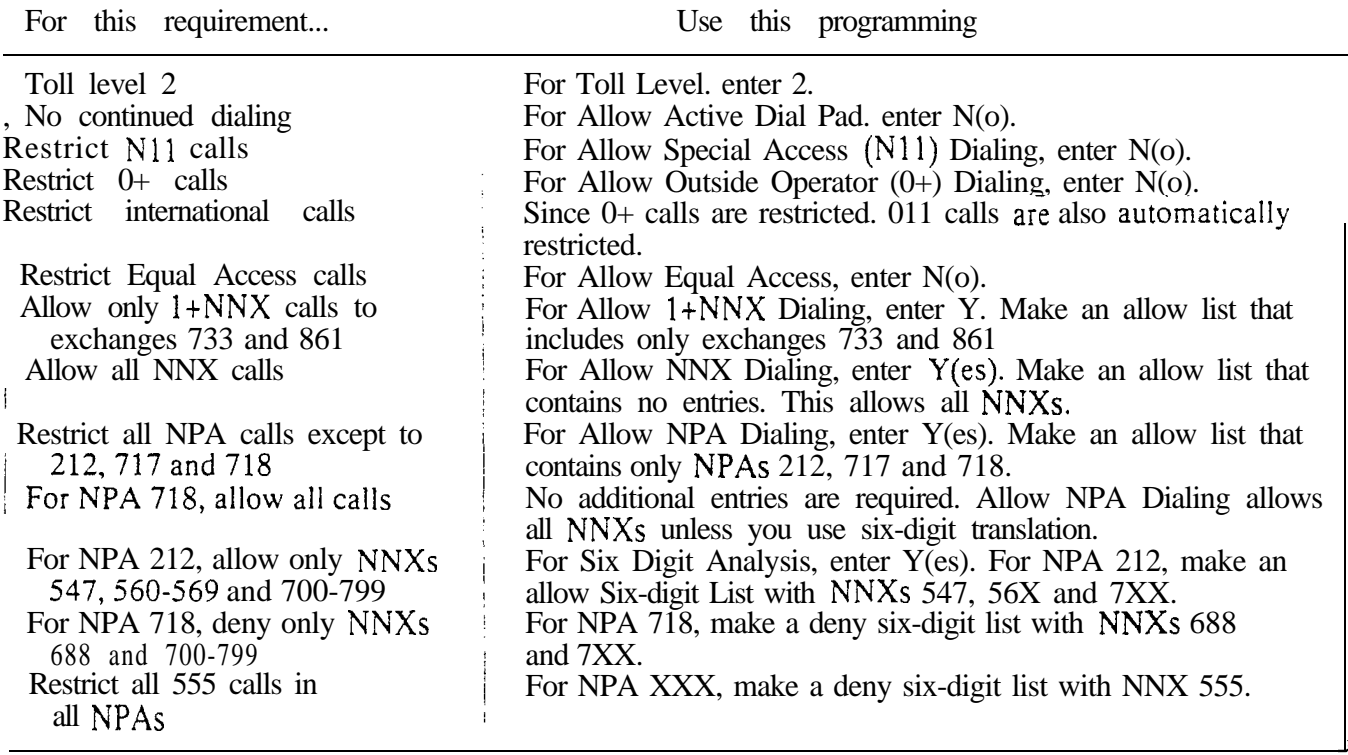
## A- TOLL RESTRICTION AP- TOLL RESTRICTION EXAMPLE

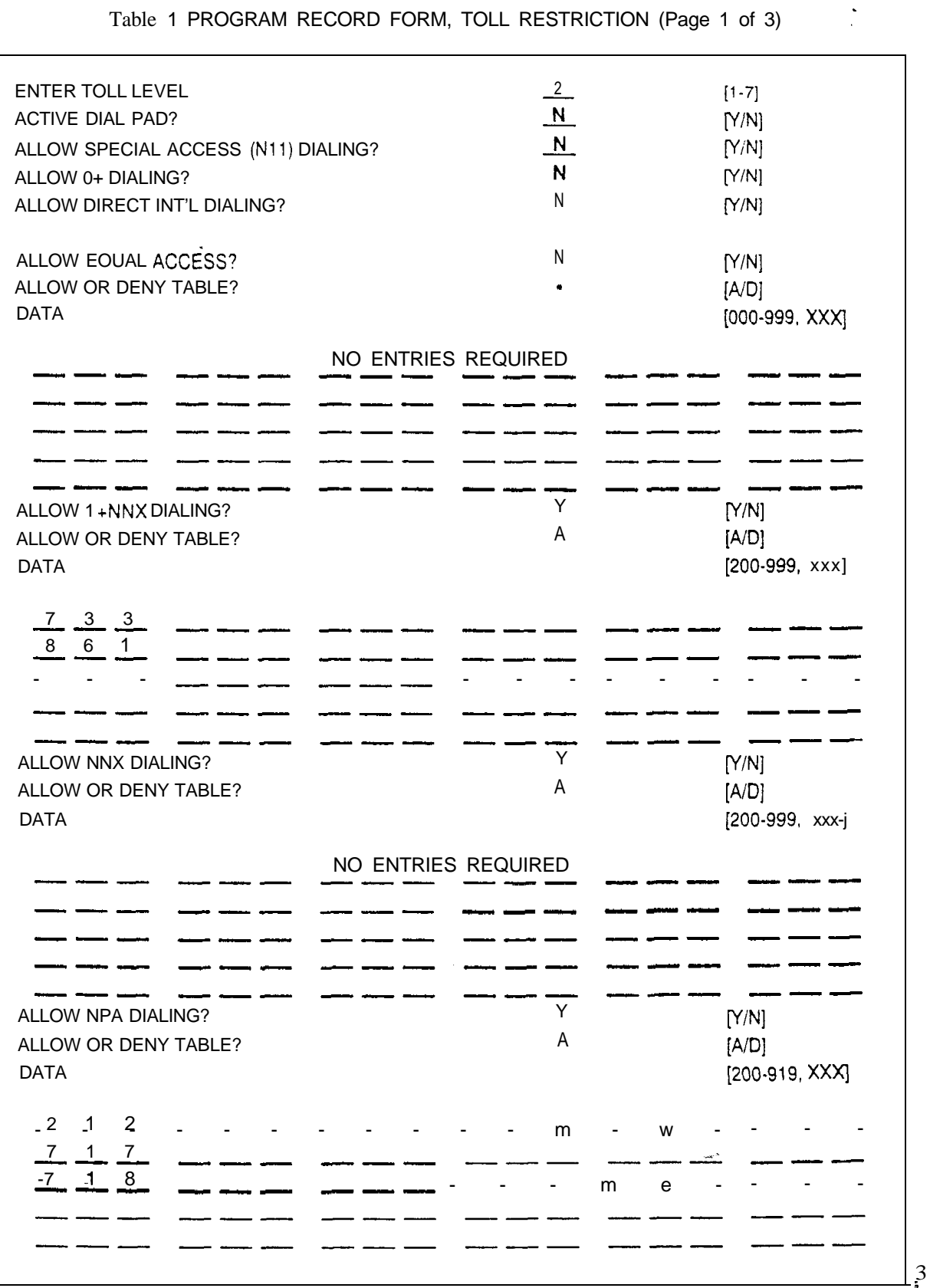

Table 1 PROGRAM RECORD FORM, TOLL RESTRICTION (Page 1 of 3)

 $\mathbf{r}$ 

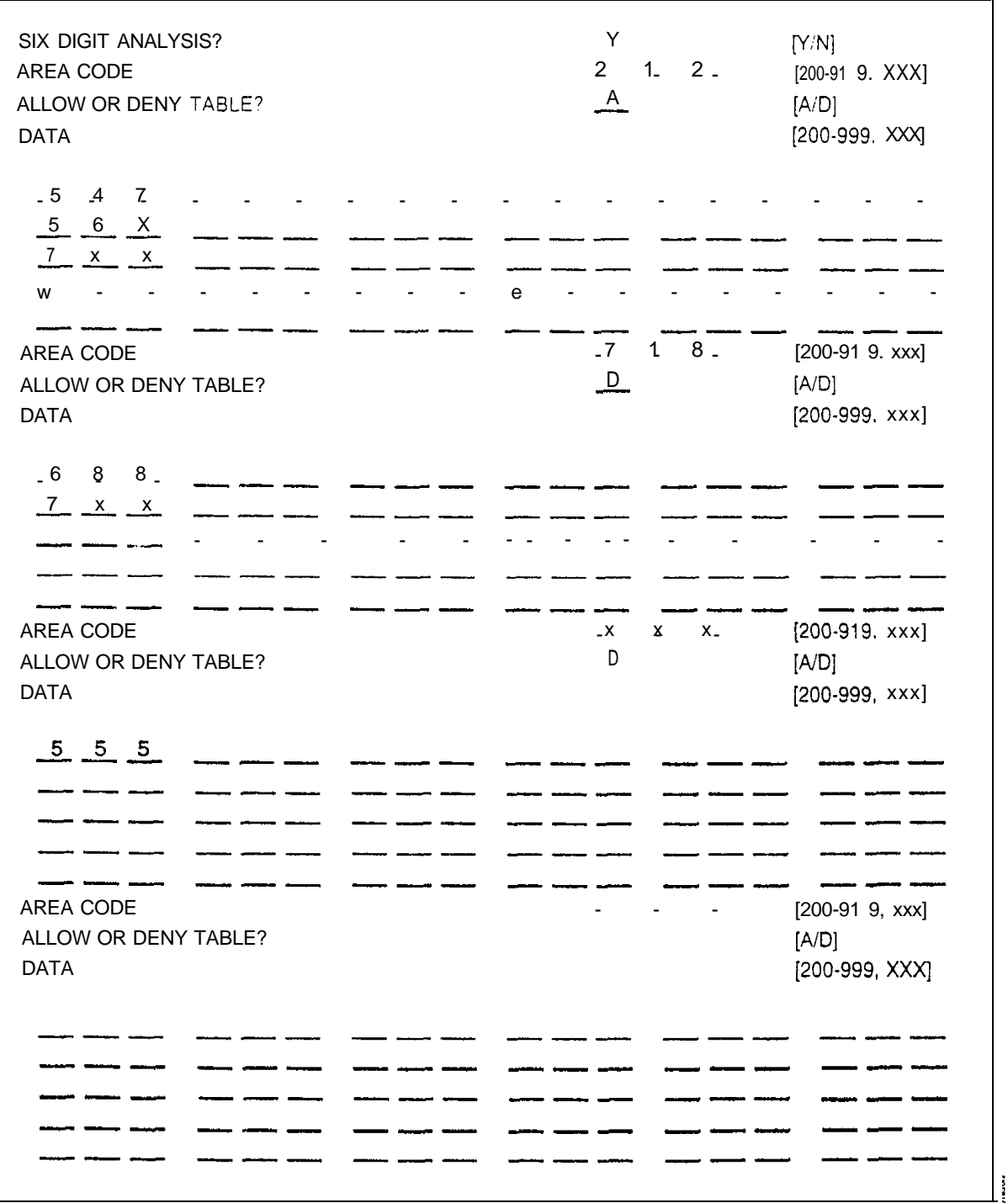

Table 1 PROGRAM RECORD FORM, TOLL RESTRICTION (Page 2 of 3)

- For Your Notes -

Use this option to list the programmed Class of Service.

Conditions *None*

*Default I*  extensions have COS The attendant has COS See chart below for details. Data Ports with Permanent Receive/Transmit Connection have COS 29. Refer to the Data Products Manual. The port pairs assigned to the STI have COS 31.

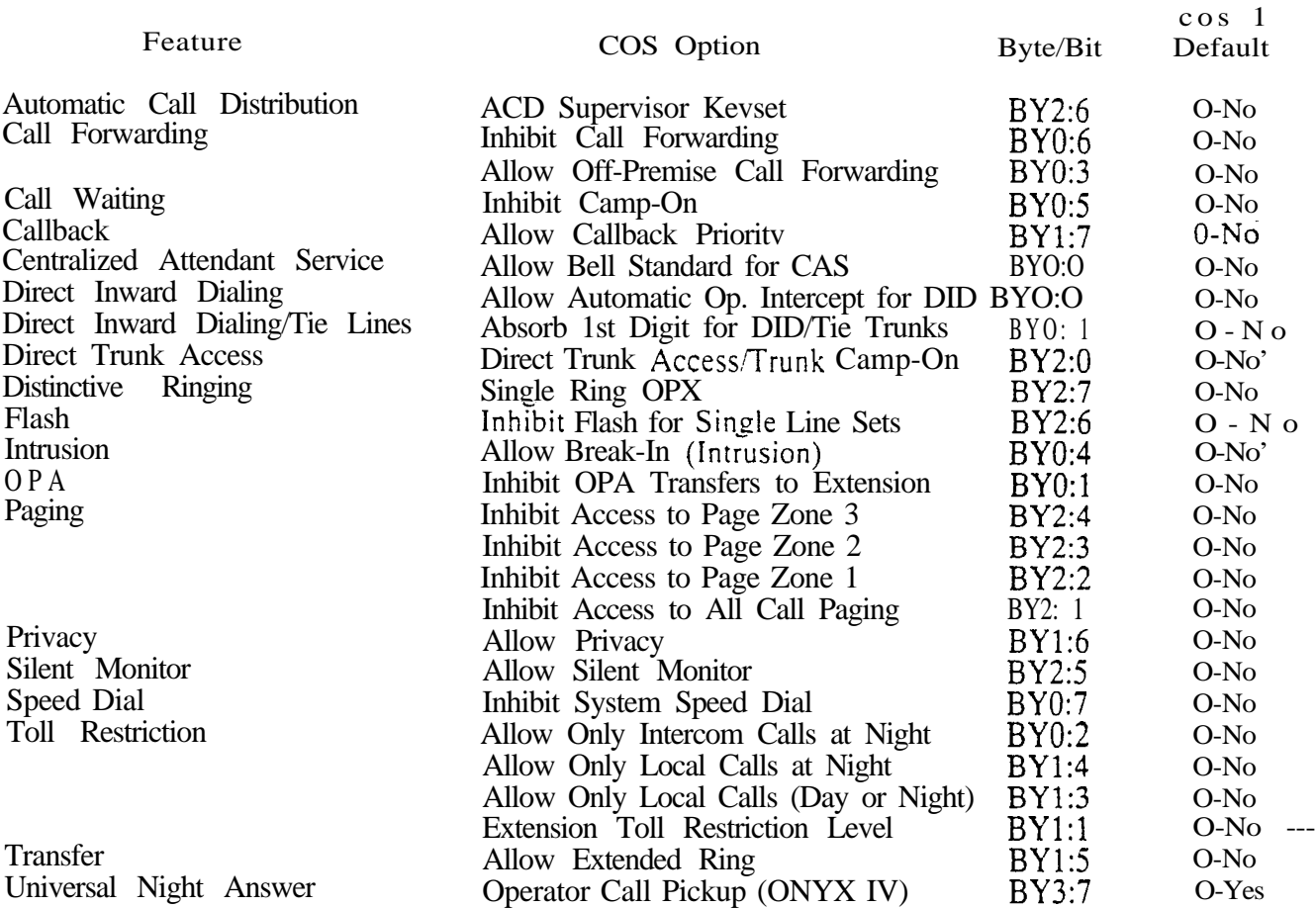

Related Programming

None

Feature Reference

System Reports, Diagnostics and Maintenance Utilities

 $\bf{I}$ These options are enabled  $(1)$  in  $COS 00/30$  (for attendants)

# C- CLASS OF SERVICE CL- LIST COS

 $\blacksquare$ 

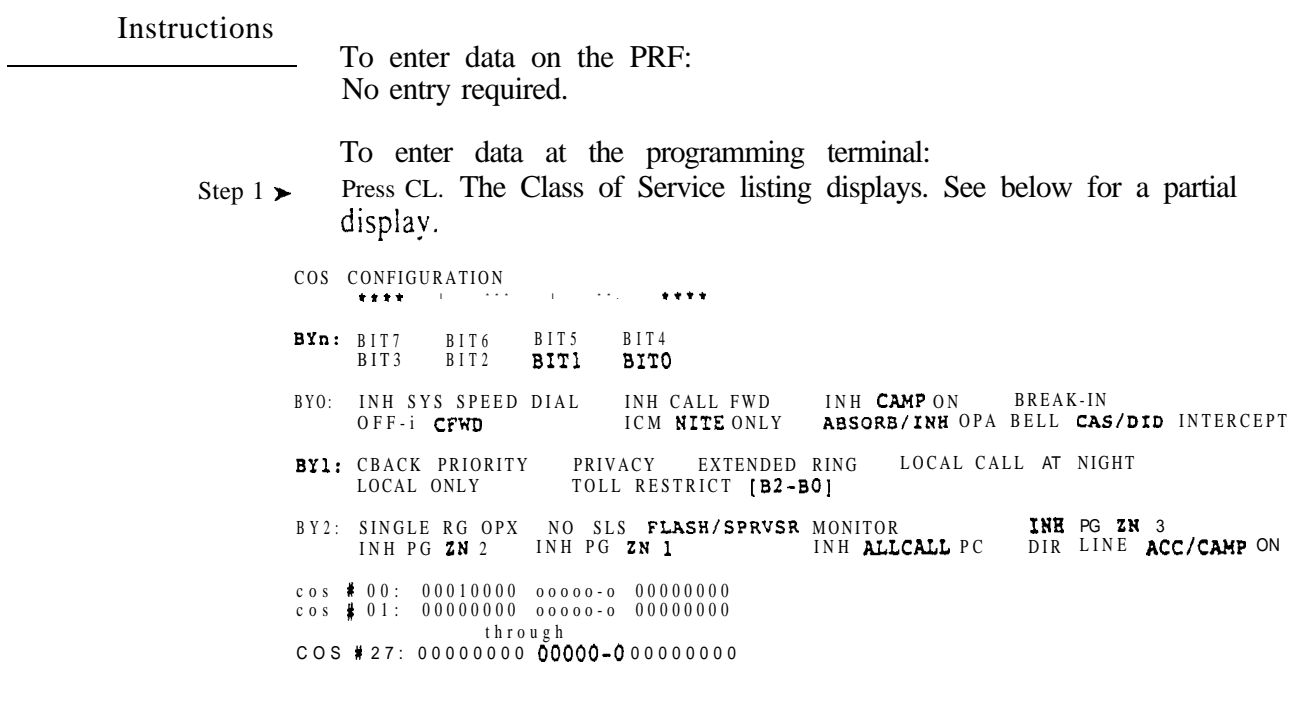

 $\mathbf{z} = \mathbf{z} \times \mathbf{z}$  .

 $\omega^{\rm (8)}$ 

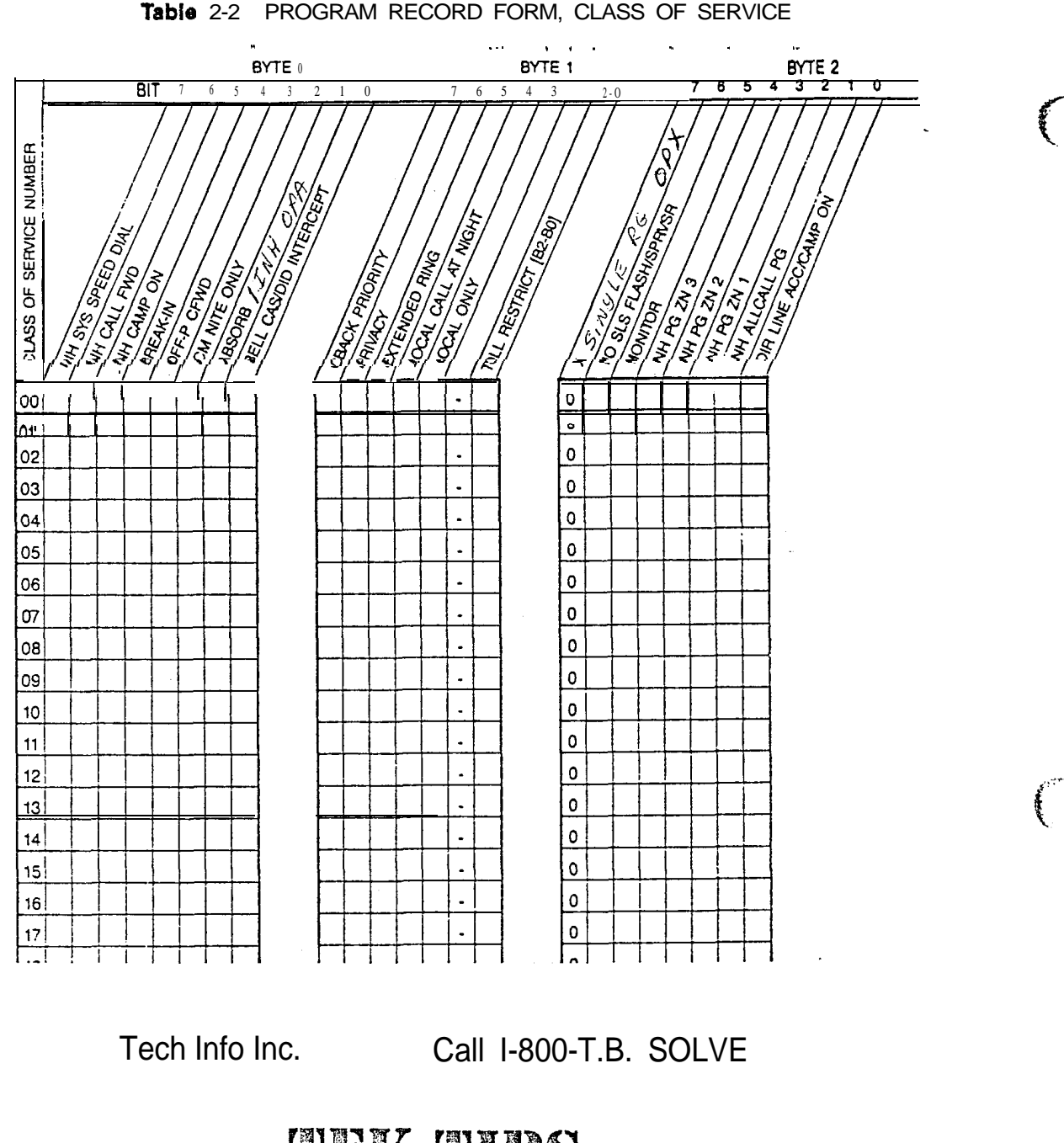

# THIM THPS

July 08, 1998 7/8/98 8:07 PM

 $\ddotsc$ 

 $\mathbb{Z}$ 

ा अस्ति ।

Make & Model: Tie / Nitsuko Digital Systems

 $\ddotsc$ 

Class of service: Class of service can be intimidating. This page is taken from the DCW DCH Programming record form. This should help. If you have any further questions please call (810) 39591 II, for technical assistance.

Use this option to allow  $(0)$  or deny  $(1)$  extensions with this COS the ability to use System Speed Dial. This option also restricts System Speed Dial for DISA trunks and incoming tie trunks.

*Condition.5* This option does not apply to CO trunks.

*Default*  System Speed Dial enabled (0).

#### Related Programming

Speed Dial

- E- Extensions. E3- Class of Service Assign Class of Service to extensions.  $\blacktriangleright$ E- Extensions, EB- Personal Speed Dial Blocks • Assign a Speed Dial block l to an extension. Extensions can share a block, thereby sharing the Extension Speed Dial numbers.
- l QD- Number of System Speed Dial Digits Assign the number of System Speed Dial digits (2. 3 or 4). This allows either 10, 100 or 1000 System Speed Dial numbers.

Feature Reference

Speed Dial

Instructions

To enter data on the PRF:

Step 1<sub>1</sub> On Table 2 for BY0:7, enter 0 to enable System Speed Dial for each COS. Enter 1 to disable System Speed Dial.

- Step I  $\blacktriangleright$ Type CP. You see: COS # 00: 00010000 000000-0 00000001
- Step  $2 +$ Enter data for each COS you want to program.

Use this option to allow  $(0)$  or  $denv(1)$  on-premise Call Forwarding-for extensions with this COS. For system attendants (in COS 00). use this option to allow/deny the Alternate Attendant and Removing Trunks and Extensions From Service features.

 $\bullet$ 

*Conditions* None

*Default Value* Forwarding and Alternate Attendant enabled (0).

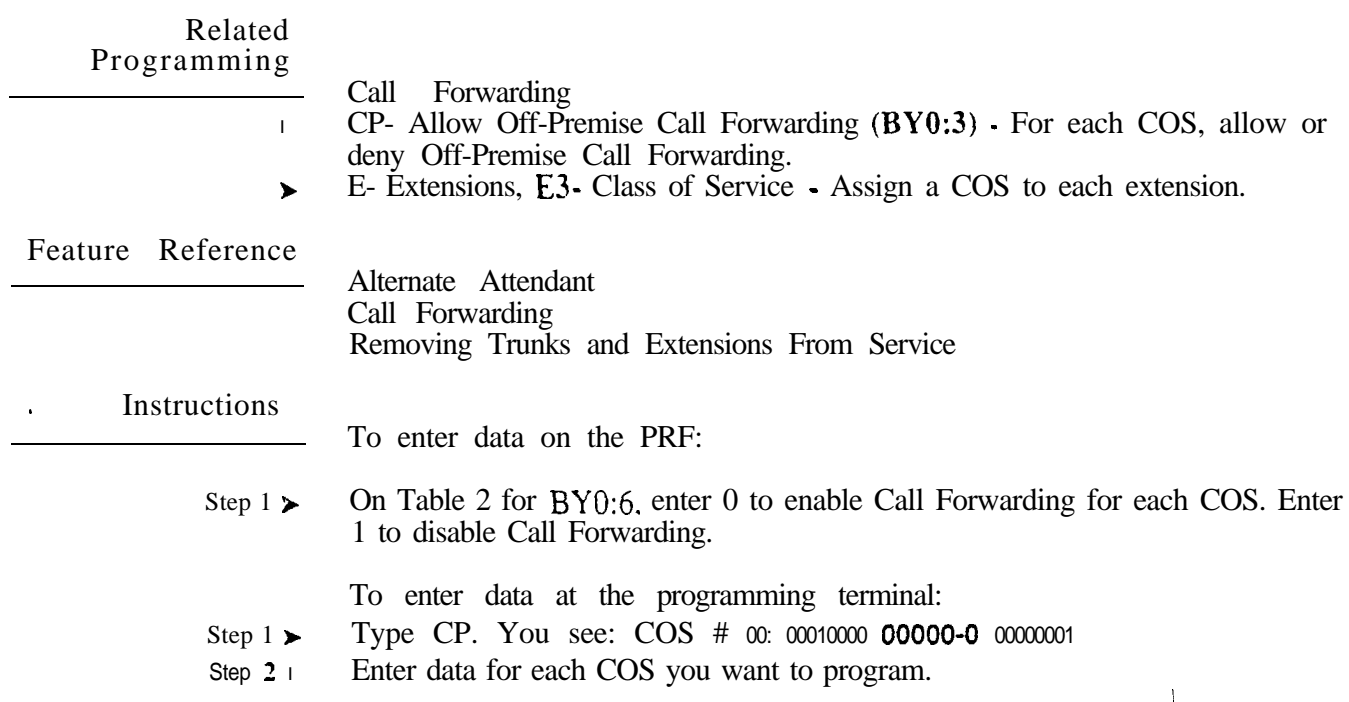

 $\omega c^{\lambda}$ 

Use this option to allow  $(0)$  or deny  $(1)$  a user's ability to send Call Waiting (Camp-On) tones to a busy extension by dialing 2. (To allow/deny a user's ability to Camp-On to a busy trunk. refer to  $BY2:0$ .

Conditions None

*Default*  Camp-On to extensions allowed (0).

#### Related Programming

Call Waiting (Camp-On)

- $CP$  Direct Trunk Access and Trunk Camp-On  $(BY2:0)$  An extension  $\blacktriangleright$ user with Direct Trunk Access can camp-on to a busy trunk.
- E- Extensions. E3- Class of Service Assign Class of Service to extensions.  $\blacktriangleright$
- l QJ- Intercom Call Control, Alerts - Allow or deny Call Waiting indications system wide.

Feature Reference

Call Waiting (Camp-On)

Instructions

To enter data on the PRF:

Step  $! \succ$ On Table 2 for BY0:5, enter 0 to enable Camp-On for each COS. Enter 1 to disable Camp-On.

To enter data at the programming terminal:

- Step  $1\blacktriangleright$ Type CP. You see: COS # 00: 00010000 00000-O 00000001
- Step  $2 \blacktriangleright$ Enter data for each COS you want to program.

uan<sup>3</sup>

## C- CLASS OF SERVICE CP- ALLOW BREAK-IN (INTRUSION)

#### Description

Step 1 l Step  $2 \succ$  Use this option to enable  $(1)$  or disable  $(0)$  Intrusion for extensions with this cos.

 $\bullet$ 

*Conditions* None

Default Value Intrusion allowed ( 1) at COS 0. Intrusion not allowed  $(0)$  at all other COSs.

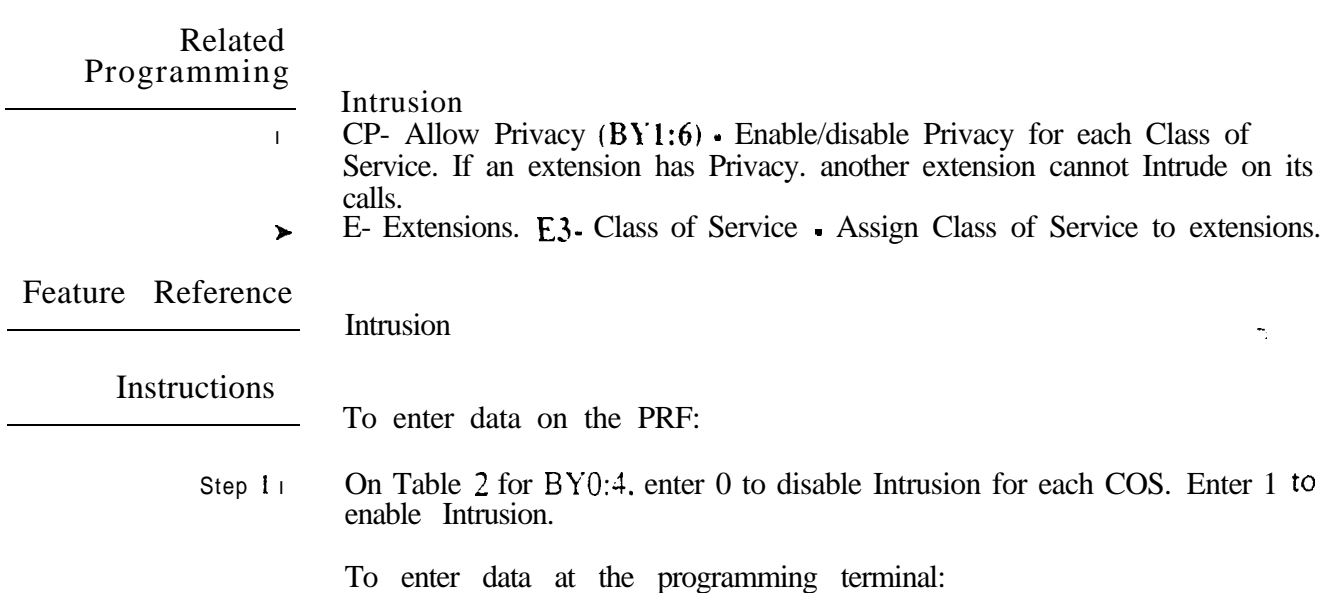

Type CP. You see: COS # 00: 00010000 000000-0 0000001

Enter data for each COS you want to program.

 $\gamma$ 

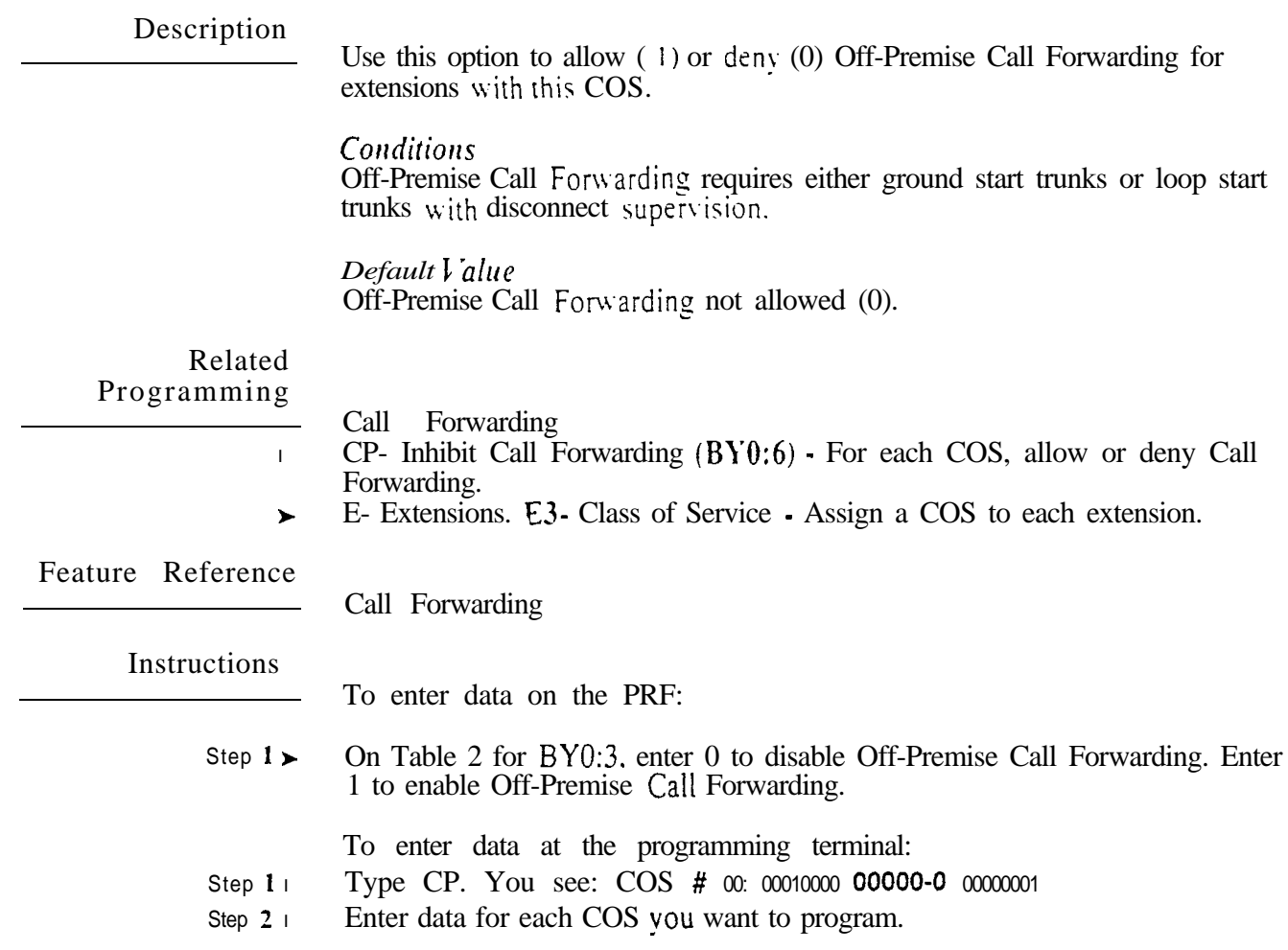

Use this option to restrict estensions with this COS to only Intercom calls at night. If enabled in an estension's COS. the user can only place Intercom calls when the system is in the night mode. The user cannot place any outside calls (including  $9 \perp 1$  calls). When enabled  $(1)$ , this option overrides AP- Toll Restriction programming. This option also pertains to incoming tie trunk callers.

**Conditions** None

#### *Default*

Estensions not restricted to Intercom calls at night (0).

#### Related Programming

Toll Restriction

- AI- Initialize Toll Restriction Initialize Toll Restriction before  $\blacktriangleright$ programming.
- AP- Toll Level Enter the Toll Level vou want to program.  $\blacktriangleright$
- AP- Allow Active Dial Pad Enable/disable continued dialing for this Toll  $\blacksquare$ Level (see Special Services and OCC Compatibility).
- AP. Allow Special Access (N1 1) Dialing Enable/disable N11 and  $1+N11$  $\blacktriangleright$ dialing for this Toll Level.
- AP- Allow Outside Operator  $(0+)$  Dialing Enable/disable outside operator  $\blacktriangleright$ dialing for this Toll Level.
- AP- Allow International Dialing Enable/disable direct international dialing  $\blacktriangleright$ for this Toll Level.
- AP- Allow Equal Access Enable/disable Equal Access Dialing for this Toll  $\blacktriangleright$ Level (see Equal Access Compatibility). Also, program the Equal Access Codes table.
- AP- Allow  $1 + NNX$  Dialing Enable/disable long distance exchange calls  $\blacktriangleright$ for this Toll Level. Also, program the  $1 + NNX$  codes table.
- AP- Allow NNS Dialing Enable/disable local exchange (NNX) dialing for  $\blacktriangleright$ this Toll Level. Also, program the NNX codes table.
- AP- Allow NPA Dialing Enable/disable area code (NPA) dialing for this  $\blacktriangleright$ Toll Level. Also. program the NPA codes table.
- AP. Six Digit Analysts Enable/disable six-digit analysis for this Toll Level. Also, program a six-digit analysis table.
- $CP-$  Allow Only Local Calls at Night  $(BY1:4)$  At night, extensions with this option enabled can place Intercom calls and local outside calls. This assignment overrides AP programming (except AP- Allow Active Dial Pad).
- CP- Allow Only Local Calls (Day or Night) (BY 1:3) Extensions with this  $\blacktriangleright$ option enabled can only place Intercom calls or local outside calls. This assignment overrides AP programming (except AP- Allow Active Dial Pad).
- l  $CP-$  Extension Toll Restriction Level  $(BY1:1)$ . Assign a toll restriction level (O-7) to a Class of Service.
- l E- Extensions, E3- Class of Service • Assign Class of Service to extensions.
- l E- Trunks, E J- Toll Restriction • Enable/disable Toll Restriction for each  $t$   $\frac{1}{2}$   $\frac{1}{2}$   $\frac{1}{2$

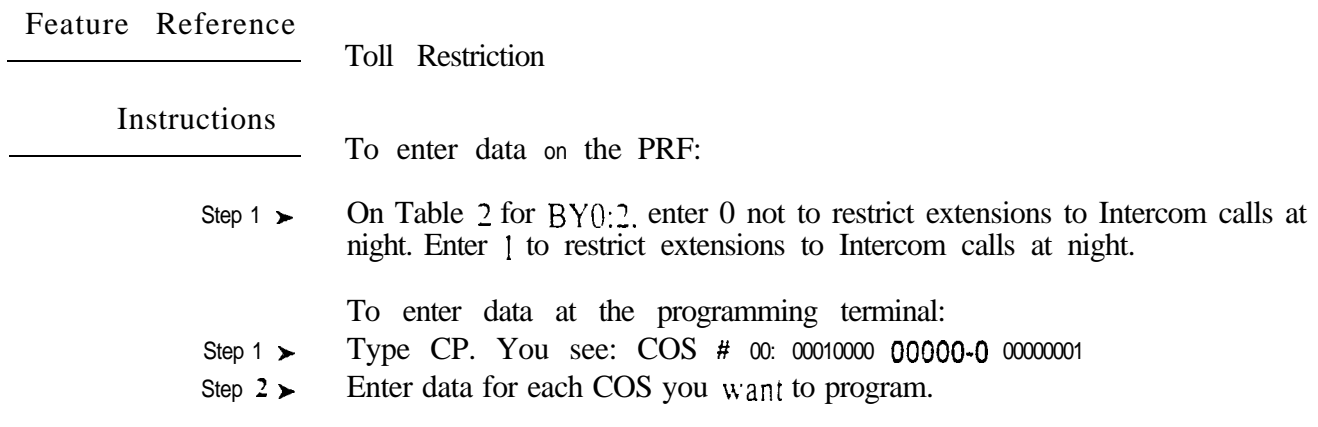

Use this option to enable (1) or disable (0) first digit absorption for DID and wink start tie trunks. If you enable this option, the system ignores the first incoming digit on a DID or tie trunk call. If vou disable this option, the system attempts to process the first digit. This option only applies to DID and wink start tie trunks. Immediate start tie trunks can't have digit absorption. When programming this option for DID trunks. make sure QO- DID Intercepts (Absorb 1st Digit) is off(N).

Note: When programming extensions. refer to CP- Inhibit OPA Transfers to Extension (BYO: 1) below.

> *Conditions* None

*Default*  First digit not absorbed (0).

Related Programming

Direct Inward Dialing

- l  $CP-$  Allow Automatic Operator Intercept for DID  $(BY0:0)$ . Enable/disable All Call Intercept in an extension's COS. This *is a for- extensions.*
- E- Extensions. ED- Trunk Control, Ring Control The attendant assigned ➤ to each DID trunk should have ringing for the trunk. This allows the intercepts to work properly. However, intercepts to keysets work fine without ring programmed.
- l E- Extensions, ED- Trunk Control, Access Control • An extension must have access to a DID trunk in order to answer a DID call on that trunk.
- l E- Extensions/Trunks. E3- Class of Senice • Assign Class of Service to DID trunks and extensions.
- l E- Trunks, E<sub>2</sub>. Circuit Type. Assign DID trunks with circuit type 07.
- l E- Trunks, E2- STI Circuit Number - Enter the STI circuit number for the DID trunk. Refer to the STI Installation and Programming Manual for charts and drawings that explain this correlation.
- l KS- Programming Keys for **Keysets** Each extension should have a line key for DID trunks or a loop key.

Tie Lines

- l E- Trunks, E2- Circuit Type • Assign each tie line one of the following circuit types:
	- 16 DTMF Wink Start tie line
	- 17 Dial Pulse Wink Start tie line
	- 18 DTMF Immediate Dial tie line
	- 19 Dial Pulse Immediate Dial tie line
- l E- Trunks, E2- STI Circuit Number - Enter the STI circuit number for the tie trunk. Refer to the STI Installation and Programming Manual for charts and drawings that explain this correlation.
- E- Trunks? E3- Class of Service Assign COS to tie trunk for incoming  $\blacktriangleright$ calls. COS does not pertain to outgoing calls.

.

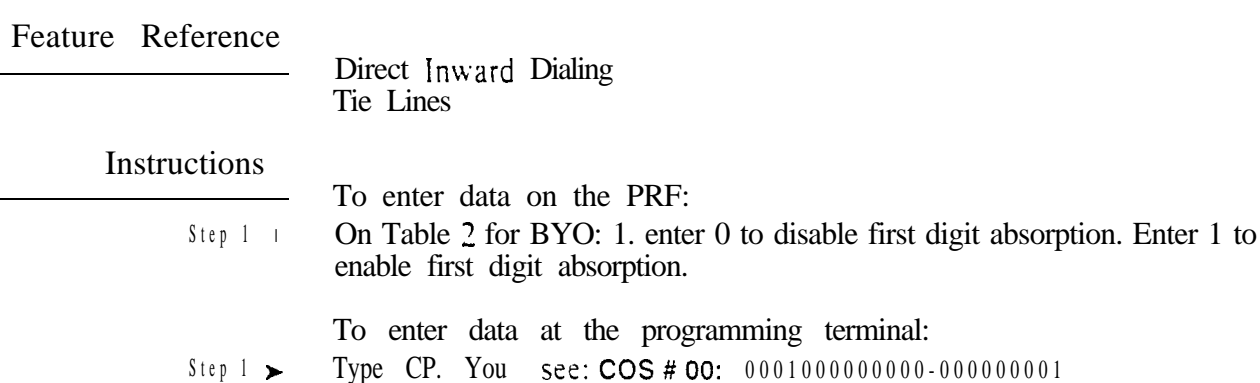

Step 2 | Enter data for each COS you want to program.

 $\omega e^{\lambda}$ 

Use this option to allow deny Operator Assistance (OPA) transfers for extensions with this COS. If denied  $(1)$ , the OPA will not transfer calls to extensions with this Class of Service. If allowed  $(0)$ , the transfer can go through if the estension is free. This option is not available in VS.

Note: When programming DID and tie trunks. refer to CP- Absorb 1st Digit for DID and Tie Trunks (BYO: I) above.

*Conditions* None

 *Value* OPA transfers not inhibited (0).

Related Programming

Operator Assistance

- To have OPA answer the trunk...
- l E- Trunks, E9- Direct Trunk Termination • To have OPA intercept incoming calls on a trunk day and night, enter the number of the first port on the OPA/VAU PCB. Intercept occurs after the first ring.
- l E- Trunks, EI- Night Call Route • To have OPA intercept incoming calls on a trunk at night only. enter the first port on the OPA/VAU PCB. Intercept occurs after the first ring.

To configure the OPA dialing and message options...

- E- Extensions, E3 Class of Service Assign Class of Service to extensions.  $\blacktriangleright$
- $QE$  Line Gain Table  $\cdot$  Program the last two trunk ports of the  $OPA/VAU$ PCB for -6 dB gain.
- QH- OPA Configuration, OPA Group Routing Assign the termination (destination) for each OPA access digit  $(1, 2, \text{ and } 4-9)$ . Callers reach the termination when they dial the digit. The termination can be an extension, ring group or an ACD/UCD master number. The recorded messages should describe the terminations reached by these single digits. Don't assign an OPA access code to an extension with  $BY0:1$  set  $(1)$ .
- QH- OPA Configuration, Line n  $\mathbf{Dav}$  and Night Message For each trunk,  $\blacktriangleright$ indicate the message (2-7) that the caller hears after the OPA answers the trunk in the day and night modes.

To set Automatic Attendant Overflow...

- $\blacktriangleright$ QH- OPA Configuration, Overflow Message for Operator  $(l-4)$  For each operator. designate the OPA message (2-7) for ovefflow calls. To disable call overflow to the OPA, enter 0.
- QT- System Timers, OPA Overflow Ring Control Indicate the number of ➤ rings  $(3-15)$  before operator overflow to the OPA occurs. This pertains only to operator overflow calls.

Feature Reference

Operator Assistance (OPA)

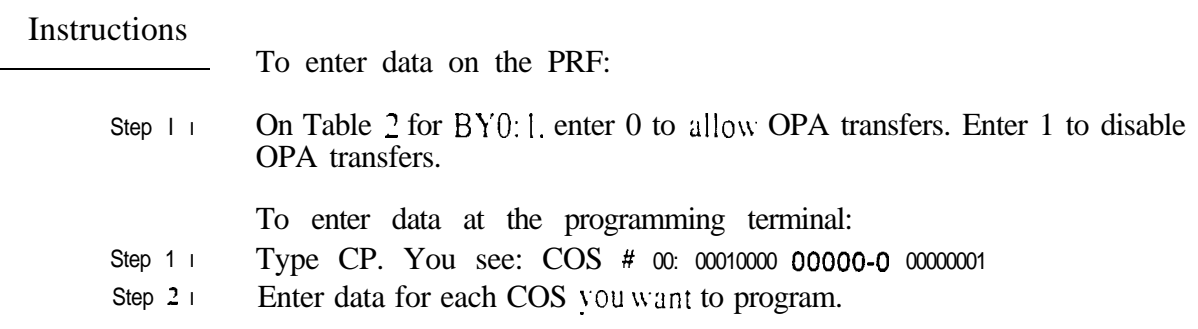

# C- CLASS OF SERVICE CP- ALLOW BELL STANDARD FOR CAS

#### **Description**

Use this option to enable (1) disable (0) Bell Standard signaling for Centralized Attendant Service (CAS). If the CAS hub system is not a Datastar PBX, enable this option. When the hub system is a Datastar PBX, disable this option (0). This causes incomplete transfers to an ONYX branch system to ring back to the CAS operator. To get the most performance out of the CAS feature, the hub system should always be a Datastar PBX.

*Conclitions* None

*Default*  Bell CAS standard disabled (0).

#### Related Programming

l

Centralized Attendant Service

- E- Trunks,  $E2$  Circuit Type Assign each tie trunk used for CAS one of the following circuit types:
	- 16 DTMF Wink Start tie line<br>17 Dial Pulse Wink Start tie 1
	-
	- 17 Dial Pulse Wink Start tie line<br>18 DTMF Immediate Dial tie lin DTMF Immediate Dial tie line
	- 1 9 Dial Pulse Immediate Dial tie line
- $\blacktriangleright$ E- Trunks, E2- STI Circuit Number - Enter the STI circuit number for the tie trunk. Refer to the **STI** Installation and Programming Manual for charts and drawings that explain this correlation.
- E- Trunks, E3- Class of Service Assign a Class of Service to the tie trunk.
- E- Trunks,  $E4$  Next Trunk in Outbound Rotary  $\overline{\phantom{a}}$  If the CAS tie trunk is  $\blacktriangleright$ part of a trunk rotary for outgoing calls, enter the number of the next trunk in the rotary
- E- Trunks, E9- Direct Trunk Termination Terminate each incoming  $\blacktriangleright$ trunk (or rotary) in the satellite to a tie trunk (or tie trunk rotary) that connects to the hub.
- E- Trunks, EA- UCD Group Master Extension Number (First Trunk in  $\blacktriangleright$ Group) - If a CAS tie trunk is in a rotary, specify the first trunk in the rotary. All trunks in the rotary should have the same entry for this option.

Feature Reference

Centralized Attendant Service

Instructions

To enter data on the PRF:

Step  $1\blacktriangleright$ On Table 2 for BYO:O, enter 0 to disable Bell CAS standard. Enter 1 to enable the Bell CAS standard.

To enter data at the programming terminal:

- Step 1 l Type CP. You see: COS # 00: 00010000 00000-O 00000001
- Step  $2\blacktriangleright$ Enter data for each COS you want to program.

 $\mathbf{z}^{(k)}$ 

Use this option to allow  $(1)$  or deny  $(0)$  All Call Intercept for DID calls to extensions with this COS. If an extension has All Call Intercept. the system reroutes all the estension's DID calls to the attendant.

Conditions None

Default Value All Call Intercept for DID calls disabled (0).

Related nopra

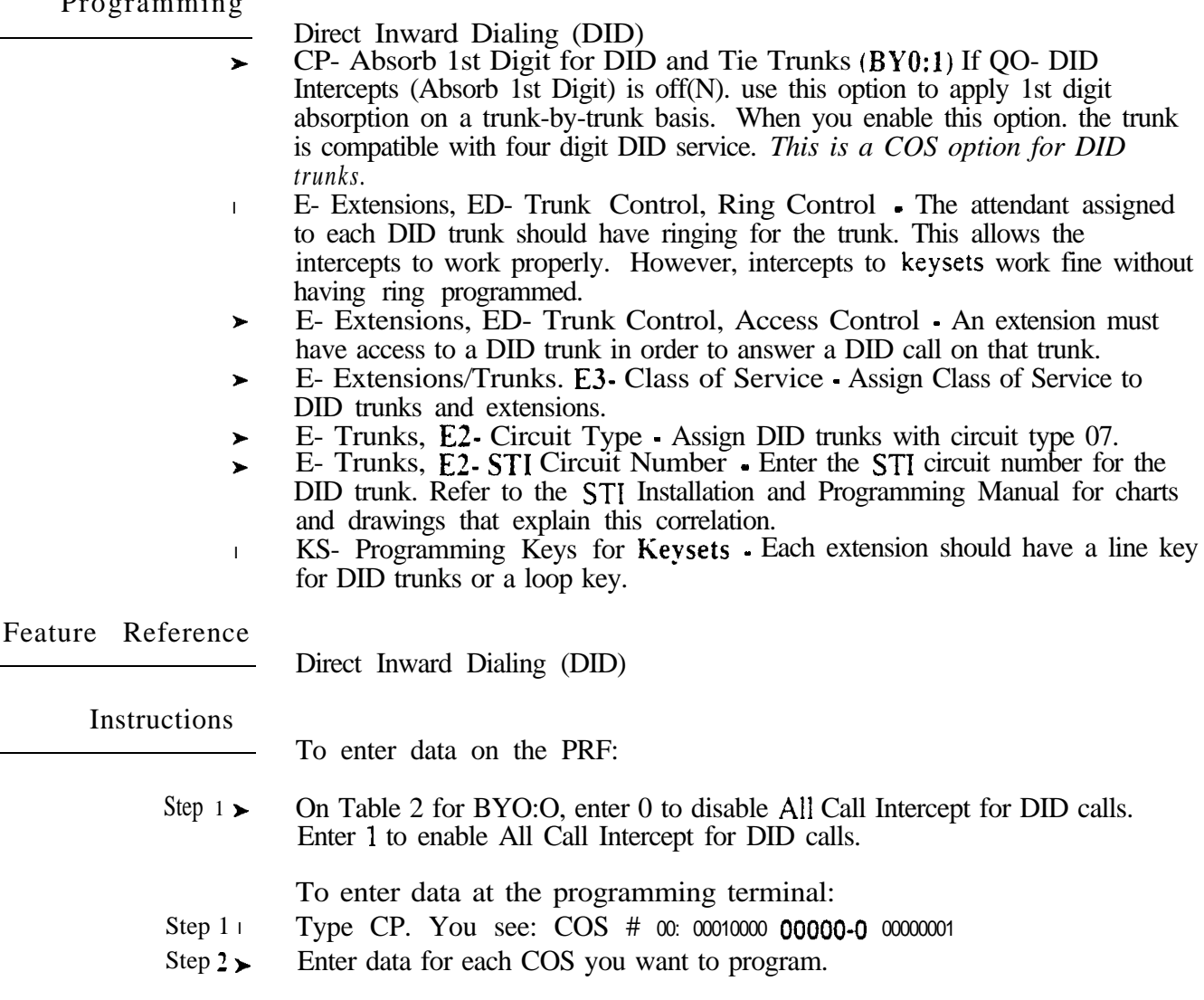

uar<sup>3</sup>

# C- CLASS OF SERVICE CP- ALLOW CALLBACK PRIORITY (BY1:7)

## Description

Use this option to allow  $(1)$  or  $\text{den}(0)$  extensions with this COS trunk Callback priority+. An extension with priority receives Callback from a trunk before other extensions that also have Callbacks waiting. Without priority, the system processes the trunk Callbacks on a first in, first out basis. This option has no effect on Callbacks left at an extension.

#### *Conditions*

None

More than one extension with Priority can leave a Callback for the same trunk. If this occurs. the system processes the requests on a first in, first out basis.

*Default*  Priority disabled (0).

Related Programming

- E- Extensions, E3- Class of Service Assign Class of Service to extensions.  $\blacktriangleright$
- Feature Reference

**Instructions** 

- To enter data on the PRF:
- Step 1> On Table 2 for BY 1:7, enter 0 to disable Callback priority. Enter 1 to enable Callback priority.

- Step  $l$   $\blacktriangleright$ Type CP. You see: COS # 00: 00010000 000000-0 00000001
- step  $2 \succ$ Enter data for each COS you want to program.

Use this option to enable  $(1)$  or disable  $(0)$  Privacy for extensions with this COS. If an extension has Privacy, another extension cannot intrude on its calls. Privacy also blocks Call Waiting (Camp-On) tones and Silent Monitor.

*Conditions* None

*Default*  Privacy not allowed (0).

Related Programming

Intrusion

- $CP-$  Allow Break-In (Intrusion)  $(BY0:4)$  . Enable/disable Intrusion for each  $\blacktriangleright$ Class of Service.
- E- Extensions,  $E3$  Class of Service  $\cdot$  Assign Class of Service to extensions.  $\blacktriangleright$

Privacy

E- Extensions. E3. Class of Service • Assign Class of Service to extensions.  $\blacktriangleright$ 

Feature Reference

Intrusion **Privacy** 

#### **Instructions**

To enter data on the PRF:

Step 1 + On Table 2 for BY1:6, enter 0 to disable Privacy for each COS. Enter 1 to enable Privacy.

- Step  $1 \blacktriangleright$ Type CP. You see: COS # 00:00010000 000000-0 00000001
- Step  $2 \succ$ Enter data for each COS you want to program.

## C- CLASS OF SERVICE CP- ALLOW EXTENDED RINGING (BY1:5)

#### Description

Use this option to enable (1) or disable (0) Estended Ringing for extensions with this COS.

Conditions None

*Default*  Extended Ringing disabled (0).

### Related Programming

Extended Ringing

E- Extensions, E3- Class of Service • Assign a Class of Service to each  $\blacktriangleright$ extension.

Feature Reference

Extended Ringing

Instructions

To enter data on the PRF:

Step  $1 \blacktriangleright$ On Table 2 for BY0:5, enter 0 to enable Camp-On for each COS. Enter 1 to disable Camp-On.

- Step  $1\blacktriangleright$ Type CP. You see: COS # 00: 00010000 00000-0 00000001
- Step  $2$   $\geq$ Enter data for each COS you want to program.

Use this option to restrict extensions with this COS to Intercom and-local calls in the night mode. This option also applies to DISA trunks and incoming tie trunks. This assignment overrides AP programming (except AP- Allow Active Dial Pad).

If you enable this option (1). estension users can only place the following types of trunk calls:

 $\bullet$  7-digit (NNX+nnnn) calls. where N=any digit 2-9

 $\bullet$  1+91 1 and 911 calls

 $\bullet$  1+800+NNX+nnnn calls

If disabled (0). this option does not restrict calls.

*Conditions* This option does not apply to CO trunks.

*Default Value* Calls not restricted.(O).

Related Programming

Toll Restriction

- l AI- Initialize Toll Restriction - Initialize Toll Restriction before programming.
- l AP- Toll Level - Enter the Toll Level you want to program.
- AP- Allow Active Dial Pad Enable/disable continued dialing for this Toll  $\blacktriangleright$ Level (see Special Services and OCC Compatibility).
- l AP- Allow Special Access (N 11) Dialing - Enable/disable N11 and  $1+N11$ dialing for this Toll Level.
- AP- Allow Outside Operator  $(0+)$  Dialing Enable/disable outside operator  $\blacktriangleright$ dialing for this Toll Level.
- l AP- Allow International Dialing Enable/disable direct international dialing for this Toll Level.
- AP- Allow Equal Access Enable/disable Equal Access Dialing for this Toll  $\blacktriangleright$ Level (see Equal Access Compatibility). Also, program the Equal Access Codes table.
- AP- Allow  $1 + NNX$  Dialing Enable/disable long distance exchange calls  $\blacktriangleright$ for this Toll Level. Also, program the  $1 + NNX$  codes table.
- AP- Allow NNX Dialing Enable/disable local exchange (NNX) dialing for this Toll Level. Also, program the NNX codes table.
- AP- Allow NPA Dialing Enable/disable area code (NPA) dialing for this Toll Level. Also, program the NPA codes table.
- AP- Sis Digit Analysis Enable/disable six-digit analysis for this Toll Level.  $\blacktriangleright$ Also. program a six-digit analysis table.
- $CP-$  Allow Only Intercom Calls at Night  $(BY0:2)$  At night, extensions  $\blacktriangleright$ with this option enabled can only place Intercom calls. This assignment overrides AP programming.
- l  $CP-$  Allow Only Local Calls (Day or Night)  $(BY1:3)$  - Extensions with this option enabled can only place Intercom calls or local outside calls. This assignment overrides AP programming (except AP- Allow Active Dial Pad).
- $CP$  Extension Toll Restriction Level (BY 1:1) Assign a toll restriction  $\blacktriangleright$ level (O-7) to a Class of Service.

# C- CLASS OF SERVICE CP- ALLOW ONLY LOCAL CALLS AT NIGHT (BY1:4)

## Related Programming (Cont'd)

l l E- Extensions. E3. Class of Service • Assign Class of Service to extensions. E- Trunks, EJ- Toll Restriction - Enable/disable Toll Restriction for each trunk.

# Feature Reference

Toll Restriction

# Instructions

To enter data on the PRF:

Step 1 l On Table  $2$  for BY I :4, enter 0 not to limit extensions to local calls at night-. Enter 1 to restrict estensions to local calls at night.

- Type CP. You see: COS # 00: 00010000 000000-0 00000001 Step  $1 \succ$
- Enter data for each COS you want to program. Step  $2\blacktriangleright$

Use this option to restrict extensions with this COS to Intercom and local calls. This option also applies to DISA trunks and incoming tie trunks. This assignment overrides AP programming (except AP- Allow Active Dial Pad).

If you enable this option (1). extension users can only place the following types of trunk calls:

- 7-digit (NNX+nnnn) calls. where N=any digit 2-9
- $\bullet$  1+911 and 91 1 calls
- $\bullet$  1+800+NNX+nnnn calls

If disabled (0). this option does not restrict calls.

*Conditions* This option does not apply to CO trunks.

*Default*  Calls not restricted (0).

#### Related Programming

Toll Restriction

- AI- Initialize Toll Restriction Initialize Toll Restriction before ➤ programming.
- l AP. Toll Level • Enter the Toll Level vou want to program.
- l AP- Allow Active Dial Pad - Enable/disable continued dialing for this Toll Level (see Special Services and OCC Compatibility).
- l AP- Allow Special Access (N11) Dialing Enable/disable N11 and  $1+N11$ dialing for this Toll Level.
- $AP-$  Allow Outside Operator  $(0+)$  Dialing  $\cdot$  Enable/disable outside operator ➤ dialing for this Toll Level.
- AP- Allow International Dialing Enable/disable direct international dialing  $\blacktriangleright$ for this Toll Level.
- AP- Allow Equal Access Enable/disable Equal Access Dialing for this Toll  $\blacktriangleright$ Level (see Equal Access Compatibility). Also, program the Equal Access Codes table.
- AP- Allow  $1 + NNX$  Dialing Enable/disable long distance exchange calls ➤ for this Toll Level. Also, program the  $1 + NNX$  codes table.
- AP- Allow NNX Dialing Enable/disable local exchange (NNX) dialing for  $\blacktriangleright$ this Toll Level. Also. program the NNX codes table.
- AP- Allow NPA Dialing Enable/disable area code (NPA) dialing for this-➤ Toll Level. Also, program the NPA codes table.
- AP- Six Digit Analysis Enable/disable six-digit analysis for this Toll Level.  $\blacktriangleright$ Also. program a six-digit analysis table.
- $CP-$  Allow Only Intercom Calls at Night  $(BY0:2)$  At night, extensions  $\blacktriangleright$ with this option enabled can only place Intercom calls. This assignment overrides AP programming.
- $CP-$  Allow Only Local Calls at Night  $(BY 1:4)$   $\bullet$  At night, extensions with  $\blacktriangleright$ this option enabled can place Intercom calls and local outside calls. This assignment overrides AP programming (except AP- Allow Active Dial Pad).
- $CP$  Extension Toll Restriction Level  $(BY 1:1)$   $\cdot$  Assign a toll restriction  $\blacktriangleright$ level (O-7) to a Class of Service.

# C- CLASS OF SERVICE CP- ALLOW ONLY LOCAL CALLS (DAY OR NIGHT) (BY1:3)

## Related Programming  $(Cont'd)$

- E- Estensions. E3- Class of Service Assign Class of Service to extensions.  $\blacktriangleright$
- E- Trunks, EJ- Toll Restriction Enable/disable Toll Restriction for each  $\blacktriangleright$ trunk.

Feature Reference

Toll Restriction

Instructions

 $\sim$ 

To enter data on the PRF:

Step  $1\blacktriangleright$ On Table 2 for BY  $1:3$ , enter 0 not to limit extensions to local calls. Enter 1 to restrict extensions to local calls at night.

- Step  $1\blacktriangleright$ Type CP. You see: COS # 00: 00010000 000000-0 00000001
- Step  $2\blacktriangleright$ Enter data for each COS you want to program.

Use this option to assign a Toll Restriction level  $(1-7)$  to extensions-with this COS. This option also applies to DISA trunks and incoming tie trunks.  $Y_{011}$ normally assign toll  $|$ evel  $()$  to COS  $()$  (for attendants).

#### Conditions

This option does not apply to CO lines.

*Default*  No restriction (toll level 0).

Related Programming

Equal Access Compatibility AP- Allow Equal Access • For each Toll Restriction Level, allow Equal l Access system-wide and program the Equal Access Code list. E- Extensions. E3- Class of Service - Assign Class of Service to each l extension. Special Services and OCC Compatibilitv AP. Allow Active Dial Pad • Toll Restriction Level 0 always has active dial l pad. For Toll Restriction Levels other than 0. enable Active Dial Pad. This lets extension users dial additional digits into the special service.. E- Trunks. E2- Circuit Type - Program Special Service trunks with the l correct circuit type. E- Estensions. E3 - Class of Service • Assign Class of Service to extensions.  $\blacktriangleright$ QT- System Timers, Dialtone Detection Counter • Set how long the system l waits for second (OCC) dialtone. This only occurs when the system encounters a pause in a Speed Dial bin. Toll Restriction XI- Initialize Toll Restriction • Initialize Toll Restriction before  $\blacktriangleright$ programming. AP- Toll Level • Enter the Toll Level you want to program.  $\blacktriangleright$ AP- Allow Active Dial Pad - Enable/disable continued dialing for this Toll  $\blacktriangleright$ Level (see Special Services and OCC Compatibility). AP- Allow Special Access  $(N 11)$  Dialing - Enable/disable N11 and  $1 + N11$ dialing for this Toll Level. AP- Allow Outside Operator  $(0+)$  Dialing • Enable/disable outside operator  $\blacktriangleright$ dialing for this Toll Level. AP- Allow International Dialing - Enable/disable direct international dialing for this Toll Level. AP- Allow Equal Access • Enable/disable Equal Access Dialing for this Toll Level (see Equal Access Compatibility). Also, program the Equal Access Codes table.  $AP - Allow 1 + NNX$  Dialing - Enable/disable long distance exchange calls  $\blacktriangleright$ for this Toll Level. Also. program the  $1 + NNX$  codes table. AP- Allow NNX Dialing • Enable/disable local exchange *(NNX)* dialing for  $\blacktriangleright$ this Toll Level. Also, program the NNX codes table,.

# C- CLASS OF SERVICE EXTENSION TOLL RESTRICTION

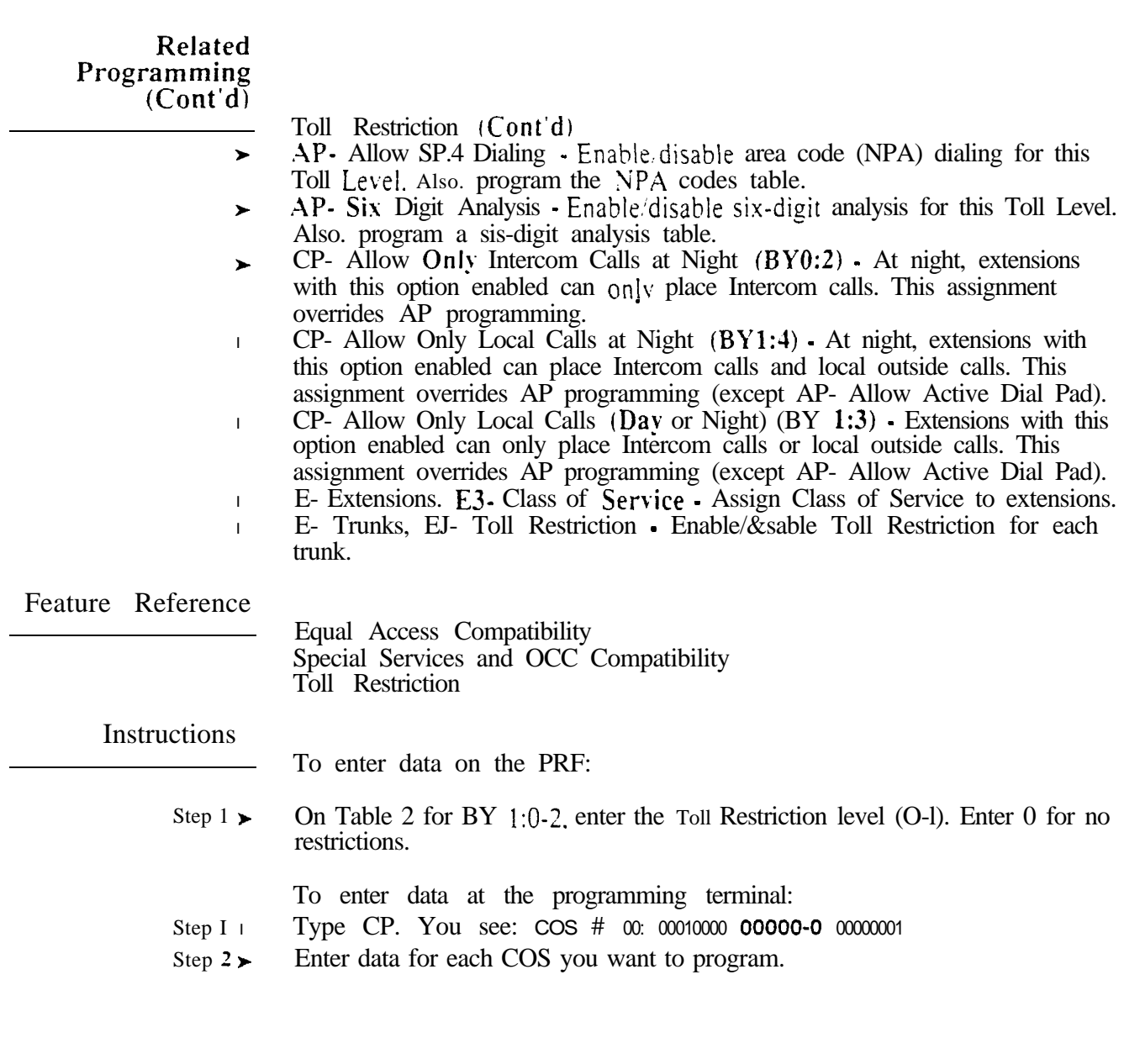

## Description Use this option to enable  $(0)$  or disable  $(1)$  Distinctive Ringing for ports with circuit types  $05$  and  $51$  (OPX and ASI extensions). If enabled  $(0)$ , trunk calls have two short rings (repeated) followed by a pause. Intercom calls have a single one second ring followed by a pause. If disabled (1). Intercom and trunk calls have a single one second ring followed by a pause. In ONYX IV. this option is CP- Long Ring OPX (BY2:7). *Conditions* None  *Value* Distinctive Ringing enabled (0). Related Programming Distinctive Ringing E- Extensions. E3- Class of Service • Assign Class of Service to circuit type  $\blacktriangleright$  $05/5$  1 extensions. Feature Reference Distinctive Ringing Instructions To enter data on the PRF: Step  $1 \rightarrow$ On Table 2 for  $BY2:7$ , enter 0 allow Distinctive Ringing at circuit type  $05/51$ ports. Enter 1 to prevent Distinctive Ringing. To enter data at the programming terminal: Step 1 l Type CP. You see: COS # 00: 00010000 00000-0 00000001 Step  $2 \succ$ Enter data for each COS you want to program.

## C- CLASS OF SERVICE CP- INHIBIT FLASH FOR SINGLE LINE TELEPHONES (BY2:6)

Description Use this option to enable  $(0)$  or disable  $(1)$  Flash for ESL sets with this  $COS$ . If enabled. ESL users can press and release the hookswitch to Flash a trunk. Note: If you are using  $BY2:6$  to assign an ACD supervisor keyset, go to CP-ACD Supervisor Keyset  $(BY2:6)$  on the nest page. **Conditions** None Default Value Flash allowed at ESL sets (0). Related Programming Flash E Extensions, E3 Class of Service Assign Class of Service to extensions. l QT- System Timers, Flash Response Time • Set the length of the loop  $\blacktriangleright$ current interruption the system provides to a trunk (1-25 tenth seconds). Enter 0 to deny Flash system-side. Feature Reference Flash Instructions To enter data on the PRF:  $Step 1 \rightarrow$ On Table 2 for  $BY2:6$ , enter 0 allow Flash at ESL sets. Enter 1 to prevent

- Flash at ESL sets.
	- To enter data at the programming terminal:
- Step 1 Type CP. You see: COS # 00: 00010000 000000-0 0000001
- Step 2 $\blacktriangleright$ Enter data for each COS you want to program.

Use this option to assign extensions with this COS as ACD supervisor This option only identifies the extension as a supervisor. It does not assign the keyset to an ACD group (see Related Programming below). If enabled  $(I)$ . extension is an ACD supervisor. If disabled  $(0)$ , extension is not a supervisor.

Conditions None

*Default*  ACD supervisor not assigned (0).

Related

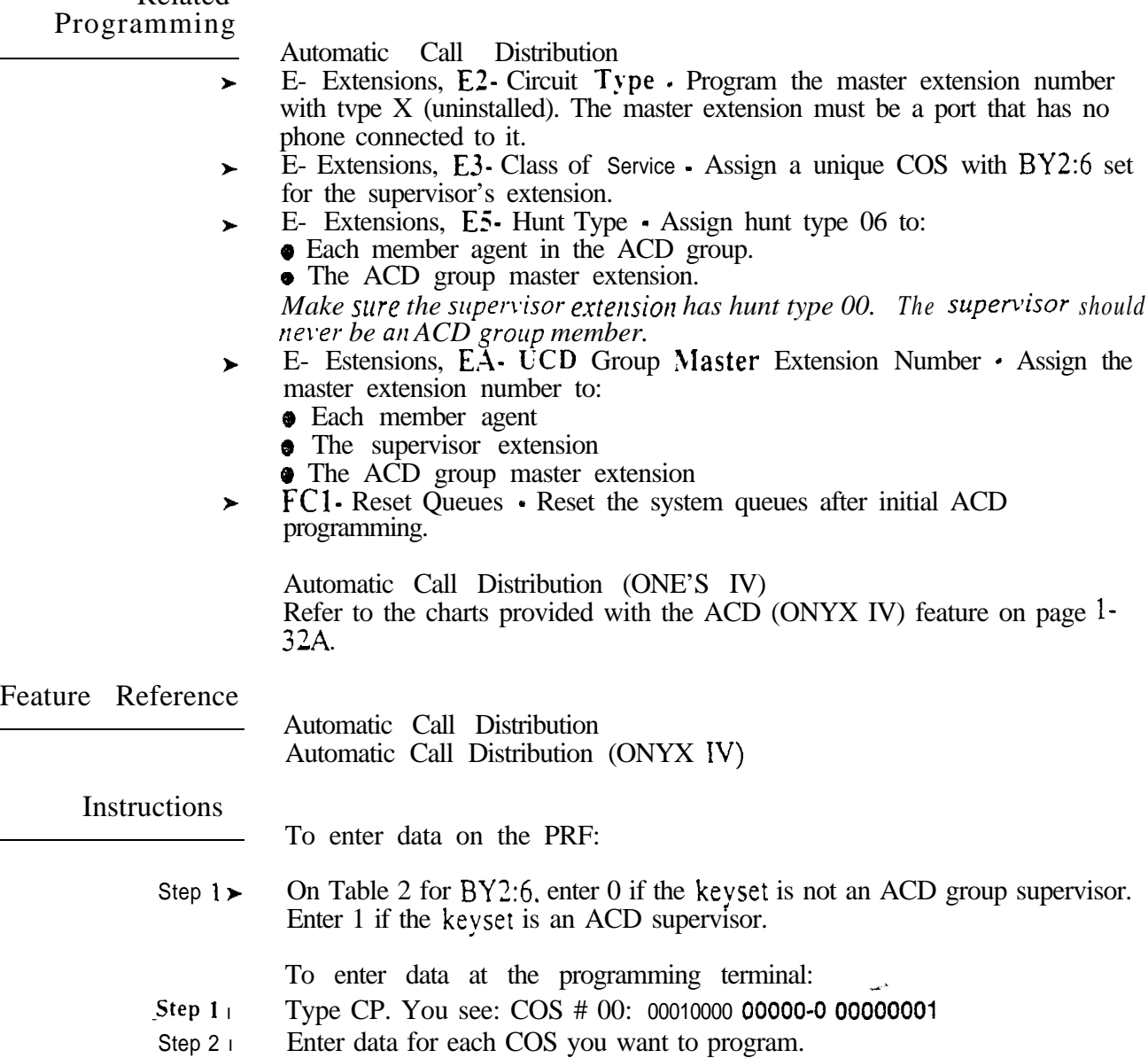

 $\psi_{\rm eff}$ 

# C- CLASS OF SERVICE CP- ALLOW SILENT MONITOR (BY2:5)

#### Description

Use this option to allow  $(1)$  or prevent  $(0)$  Silent with this COS from initiating Silent Monitor.

ها السابط

**Conditions** None

*Default*  Silent Monitor not allowed (0).

#### Related Programming

l l

Silent Monitor

E- Estensions, E3- Class of Service - Assign Class of Service to extensions. E- Extensions. EC- Group Call Pickup Group Assign the Group Call Pickup number to extensions (0 I-23. 00 for no group).

Feature Reference

Silent Monitor

**Instructions** 

To enter data on the PRF:

Step 1 | On Table 2 for  $BY2:5$ , enter 0 to prevent extensions from initiating Silent Monitor. Enter 1 to allow extensions to initiate Silent Monitor.

- Step  $1\blacktriangleright$ Type CP. You see: COS # 00: 00010000 000000-0 00000001
- Step 2 l Enter data for each COS you want to program.

Use this option to allow  $(1)$  or prevent  $(0)$  extensions with this COS from broadcasting announcements into Paging zone 3. This option also applies to DISA trunks and incoming tie lines. Consider preventing incoming tie trunk callers from using the system's Paging zones. This option does not affect Auto Page (refer to the Paging feature).

*Conditions* None

*Default*  Access to Page Zone  $\frac{3}{3}$  allowed (0).

Related Programming

Paging, Internal and All Call

- CP- Inhibit  $\text{Access}$  to Page Zone 2 (BY2:3). Allow/inhibit Paging to zone 2  $\blacktriangleright$ for extensions with this COS.
- CP- Inhibit Access to Page Zone  $\parallel$  (BY2:2) Allow/inhibit Paging to zone  $\blacktriangleright$ I for extensions with this COS.
- CP- Inhibit Access to All Call Paging (BY2:1) Allow/inhibit All Call  $\blacktriangleright$ Paging for extensions with this COS.
- E- Extensions, E3- Class of Service Assign Class of Service to extensions.
- E- Extensions, E7- Page Zone Assign each extension to an internal Paging  $\blacktriangleright$ zone (01-07, or 00 for All Call only). The extension broadcasts page announcements to the assigned zone.
- E- Extensions, EF- Paging Through Telephone Speaker For each  $\blacktriangleright$ extension, allow or block Paging announcements through the telephone speaker.

Tenant Service, Assigning Internal Paging Zones to Tenants

- l CP- Inhibit Access to Page Zone 2 ( $\overline{BY}$ 2:3) • Allow/inhibit Paging to zone 2 for extensions with this COS. You can allow this option for one tenant group's members and deny it for all others.
- $CP$  Inhibit Access to Page Zone 1 (BY2:2) Allow/inhibit Paging to zone  $\blacktriangleright$ 1 for extensions with this COS. You can allow this option for one tenant group's members and deny it for all others.
- $CP$  Inhibit Access to All Call Paging  $(BY2:1)$  Since all tenants hear All  $\blacktriangleright$ Call Paging, consider using this options to prevent All Call Paging systemwide.
- E- Extensions, E3- Class of Service Assign Class of Service to extensions.
- l E- Extensions,  $E7$ - Page Zone - Assign each extension to an internal Paging zone (01-07, or 00 for All Call only). Each tenant group's extensions should be in a different internal Paging zone.
- E- Extensions, EF- Paging Through Telephone Speaker Enable this  $\blacktriangleright$ option to allow Paging announcements through the telephone speaker.

Feature Reference

Paging Tenant Service

 $\sim 10^{10}$ 

## C- CLASS OF SERVICE CP- INHIBIT ACCESS TO PAGE ZONE

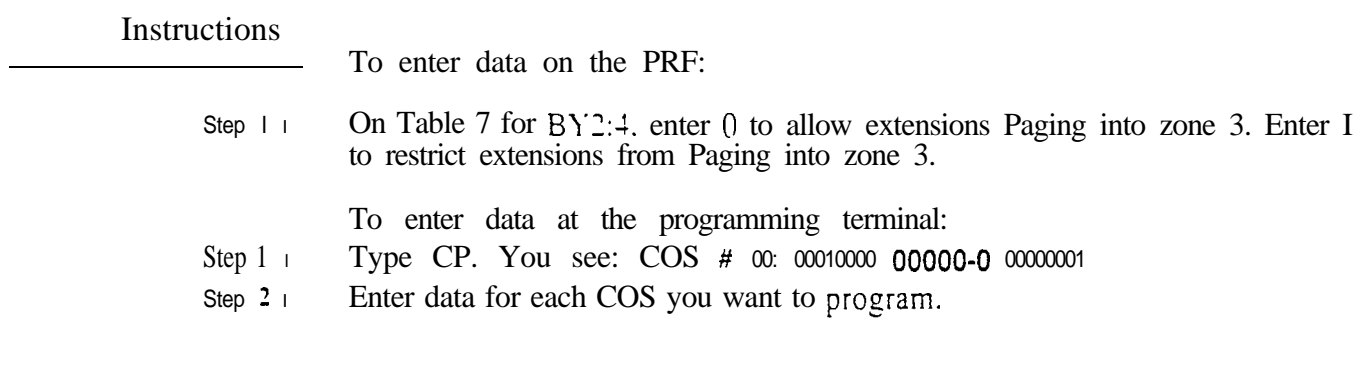

Use this option to  $_{allow}(0)$  or prevent  $(1)$  extensions with this COS from broadcasting announcements into Paging zone 2. This option also applies to DISA trunks and incoming tie lines. Consider preventing incoming tie trunk callers from using the system's Paging zones. This option does not affect Auto Page (refer to the Paging feature).

Conditions None

*Default*  Access to Paging zone 2 allowed.

Related Programming

- Paging, Internal and All Call
- CP- Inhibit Access to Page Zone 3  $(BY2:4)$  Allow/inhibit Paging to zone 3  $\blacktriangleright$ for extensions with this COS.
- $CP$  Inhibit Access to Page Zone 1 ( $BY2:2$ ) Allow/inhibit Paging to zone ➤ 1 for extensions with this COS.
- $CP$  Inhibit Access to All Call Paging  $(BY2:1)$  Allow/inhibit All Call  $\blacktriangleright$ Paging for extensions with this COS.
- E- Extensions. E3 Class of Service Assign Class of Service to extensions.  $\blacktriangleright$
- E- Extensions. E7 Page Zone Assign each extension to an internal Paging zone  $(01-07)$ , or 00 for All Call only). The extension broadcasts page announcements to the assigned zone.
- l E- Estensions. EF- Paging Through Telephone Speaker • For each estension. allow or block Paging announcements through the telephone speaker.

Tenant Service, Assigning Internal Paging Zones to Tenants

- l CP- Inhibit Access to Page Zone 3  $(BY2:4)$ . Allow/inhibit Paging to zone 3 for extensions with this COS. You can allow this option for one tenant group's members and deny it for all others.
- $CP$  Inhibit Access to Page Zone 1 (BY2:2) Allow/inhibit Paging to zone  $\blacktriangleright$  for extensions with this COS. You can allow this option for one tenant group's members and deny it for all others.
- $CP$  Inhibit Access to All Call Paging  $(BY2:1)$  · Since all tenants hear All  $\blacktriangleright$ Call Paging, consider using this option to prevent All Call Paging systemwide.
- l E- Extensions. E3- Class of Service - Assign Class of Service to extensions.
- l E- Extensions, E7- Page Zone • Assign each extension to an internal Paging zone (0 l-07. or 00 for All Call only). Each tenant group's extensions should be in a different internal Paging zone.
- E- Extensions, EF- Paging Through Telephone Speaker Enable this  $\blacktriangleright$ option to allow Paging announcements through the telephone speaker.

Feature Reference

Paging Tenant Service

san<sup>3</sup>

.

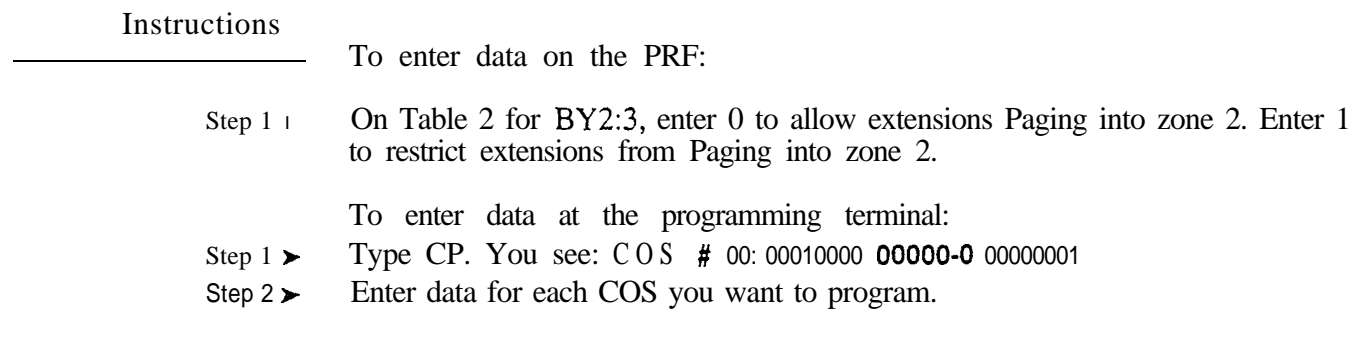
Use this option to allow (0) or prevent (1) extensions with this COS from broadcasting announcements into Paging zone 1. This option also applies to DISA trunks and incoming tie lines. Consider preventing incoming tie trunk callers from using the system's Paging zones. This option does not affect Auto Page (refer to the Paging feature).

*Conditions None*

*Default Value* Access to Paging zone 1 allowed.

#### Related Programming

Paging, Internal and All Call

- $CP-$  Inhibit Access to Page Zone 3 (BY2:4) Allow/inhibit Paging to zone 3  $\blacktriangleright$ for extensions with this COS.
- CP- Inhibit Access to Page Zone  $2$  (BY2:3) Allow/inhibit Paging to zone 2  $\blacktriangleright$ for extensions with this COS.
- CP- Inhibit Access to All Call Paging (BY2:1) Allow/inhibit All Call  $\blacktriangleright$ Paging for extensions with this COS.
- E- Extensions, E3. Class of Service. Assign Class of Service to extensions. ➤
- E- Extensions,  $\overline{E7}$  Page Zone Assign each extension to an internal Paging  $\blacktriangleright$ zone (01-07, or 00 for All Call only). The extension broadcasts page announcements to the assigned zone.
- P E- Extensions, EF- Paging Through Telephone Speaker • For each extension, allow or block Paging announcements through the telephone speaker.

Tenant Service, Assigning Internal Paging Zones to Tenants

- l CP- Inhibit Access to Page Zone 3  $(BYZ:4)$  - Allow/inhibit Paging to zone 3 for extensions with this COS. You can allow this option for one tenant group's members and deny it for all others.
- P  $CP$ - Inhibit Access to Page Zone 2 (BY2:3) • Allow/inhibit Paging to zone 2 for extensions with this COS. You can allow this option for one tenant group's members and deny it for all others.
- P CP- Inhibit Access to All Call Paging  $(BY2:1)$  - Since all tenants hear All Call Paging, consider using this option to prevent All Call Paging systemwide.
- P E- Extensions, E3 Class of Service • Assign Class of Service to extensions.
- E- Extensions, E7- Page Zone Assign each extension to an internal Paging  $\blacktriangleright$ zone (01-07, or 00 for All Call only). Each tenant group's extensions should be in a different internal Paging zone.
- E- Extensions, EF- Paging Through Telephone Speaker Enable this  $\blacktriangleright$ option to allow Paging announcements through the telephone speaker.

Feature Reference

Paging Tenant Service

فيهد

.

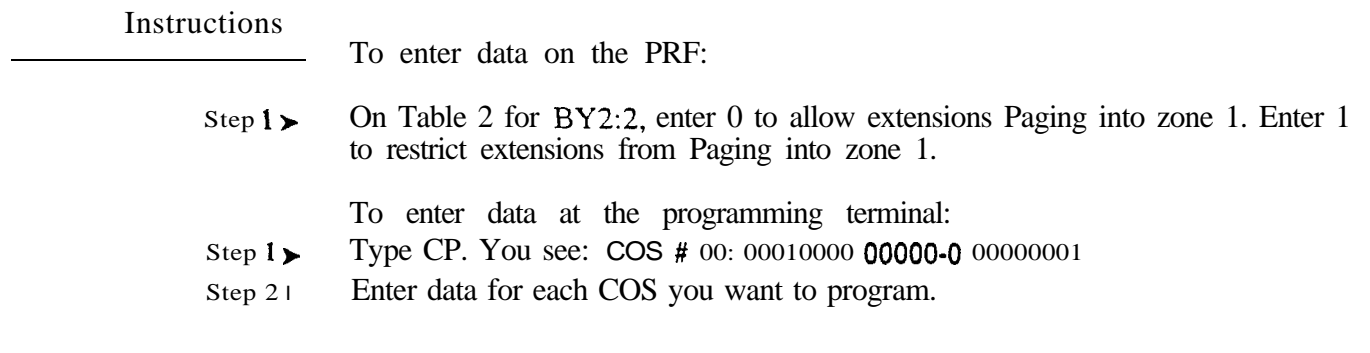

 $\omega^{\rm (k)}$ 

Use this option to allow  $(0)$  or prevent  $(1)$  extensions with this COS from broadcasting All Call Paging announcements. This option also applies to DISA trunks and incoming tie lines. Consider preventing incoming tie trunk callers from using the system's Paging zones. This option does not affect Auto Page (refer to the Paging feature).

*Conditions* None

*Default Value* Access to All Call Paging allowed.

Related Programming

Paging, Internal and All Call

- CP- Inhibit Access to Page Zone  $3$  (BY2:4) Allow/inhibit Paging to zone 3  $\blacktriangleright$ for extensions with this COS.
- $CP$  Inhibit Access to Page Zone 2 (BY2:3) Allow/inhibit Paging to zone 2  $\blacktriangleright$ for extensions with this COS.
- $CP$  Inhibit Access to Page Zone 1 (BY2:2) Allow/inhibit Paging to zone ➤ 1 for extensions with this COS.
- E- Extensions, E3- Class of Service Assign Class of Service to extensions. ➤
- E- Extensions, E7- Page Zone Assign each extension to an internal Paging ➤ zone (01-07, or 00 for All Call only). The extension broadcasts page announcements to the assigned zone.
- P E- Extensions, EF- Paging Through Telephone Speaker • For each extension, allow or block Paging announcements through the telephone speaker.

Tenant Service, Assigning Internal Paging Zones to Tenants

- l CP- Inhibit Access to Page Zone  $3$  (BY2:4) - Allow/inhibit Paging to zone 3 for extensions with this COS. You can allow this option for one tenant group's members and deny it for all others.
- P  $CP$ - Inhibit Access to Page Zone 2 (BY2:3) - Allow/inhibit Paging to zone 2 for extensions with this COS. You can allow this option for one tenant group's members and deny it for all others.
- P  $CP$ - Inhibit Access to Page Zone 1 (BY2:2) • Allow/inhibit Paging to zone 1 for extensions with this COS. You can allow this option for one tenant group's members and deny it for all others.
- P E- Extensions, E3- Class of Service - Assign Class of Service to extensions.
- l E- Extensions, E7. Page Zone. Assign each extension to an internal Paging zone (01-07, or 00 for All Call only). Each tenant group's extensions should be in a different internal Paging zone.
- l E- Extensions, EF- Paging Through Telephone Speaker • Enable this option to allow Paging announcements through the telephone speaker.

## Feature Reference

Paging Tenant Service

 $\mathbf{r}^2$ 

# C- CLASS OF SERVICE CP- INHIBIT ACCESS TO ALL CALL PAGING (BY2:1)

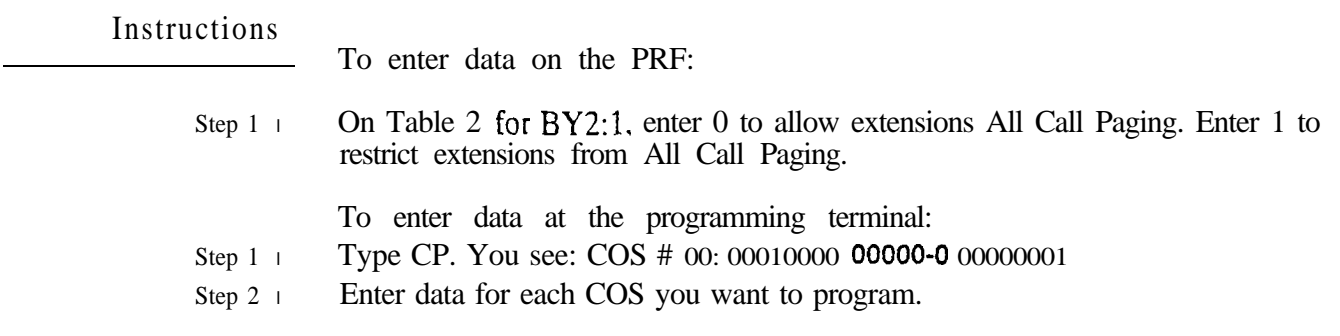

 $\omega^{\rm x}$ 

Use this option to enable (1) or disable (0) Direct Trunk Access for extensions with this COS. If allowed, extensions can also use Forced Trunk Disconnect. Additionally, extensions with Direct Trunk Access capability can dial 2 to Camp-On to a busy trunk. This option also allows extensions to program System Speed Dial numbers.

*Conditions* None

*Default Value* Direct Trunk Access allowed (1) for COS 0. Direct Trunk Access not allowed (0) for all other COSs.

Related Programming

Call Waiting (Camp-On)

- CP- Inhibit Camp-On  $(BY0:5)$  Allow or deny an extension's capability to  $\blacktriangleright$ send Call Waiting (Camp-On) tones when the user dials 2.
- E- Extensions, E3- Class of Service Assign Class of Service to extensions.  $\blacktriangleright$
- l QJ- Intercom Call Control, Alerts Allow or deny audible Call Waiting indications system wide.

Direct Trunk Access and Forced Trunk Disconnect

- E- Extensions, E3- Class of Service Assign Class of Service to extensions.  $\blacktriangleright$ E- Extensions, ED- Trunk Control, Access Control Assign access for  $\blacktriangleright$
- each trunk that the user should be able seize using Direct Trunk Access. E- Extensions, ED- Trunk Control, Call-Out Control • Enable call-out for
- $\blacktriangleright$ each trunk that the user should be able to seize using Direct Trunk Access. :

Feature Reference

Call Waiting (Camp-On) Direct Trunk Access Forced Trunk Disconnect

**Instructions** 

To enter data on the PRF:

Step  $1<sub>1</sub>$ On Table 2 for  $BY2:0$ , enter 0 to prevent extensions with this COS from using Direct Trunk Access. Enter 1 to allow extensions with this COS to use Direct Trunk Access.

To enter data at the programming terminal:

- Step 1 l Type CP. You see: COS # 00: 00010000 00000001
- Step 2 $\blacktriangleright$ Enter data for each COS you want to program.

## C- CLASS OF SERVICE CP- OPERATOR CALL PICKUP (BY3:7 - ONYX IV)

### Description

Use this option to enable (0) or disable (1) Universal Night Answerpickup. If denied (1), the user cannot dial  $*0, *01.*04$  or  $*$  and the operator's extension number to pick up UNA calls. If allowed (0). UNA pickup works normally. Note that disabling UNA pickup also prohibits extensions from using Directed Call Pickup to intercept day mode operator calls. Refer to the Night Answer feature for more information.

This option is only available in ONYX IV.

*Conditions* None

*Default*  UNA pickup allowed (0).

Rela ted Programming

None

Feature Reference

None

**Instructions** 

To enter data on the PRF:

Step 1 l On Table 2 for  $BY3:7$ , enter 0 to allow UNA pickup; 1 to deny.

To enter data at the programming terminal:

- Step 1 | Type CP. You see: COS # 00: 00010000 000000-0 000000001 000000000
- Step 2 l Enter data for each COS you want to program.

This program displays the contents of system memory locations. It is a factory diagnostic tool. not intended for field use. Consult your Field Service representative for more information.

*Conditions* None

*Default Value* None

Related Programming

None

Feature Reference

System Reports, Diagnostics and Maintenance Utilities

Instructions

None

 $\omega^{(3)}$ 

For Your Notes

 $\omega^{\rm{th}}$ 

Use EO to enter data for all options sequentially for an extension. The charts below show the E options that correspond to each EO entry. Refer to these options for more information. Also, the charts below show the default value  $f_{\text{OT}}$  each option (where applicable).

### EO Prompts for

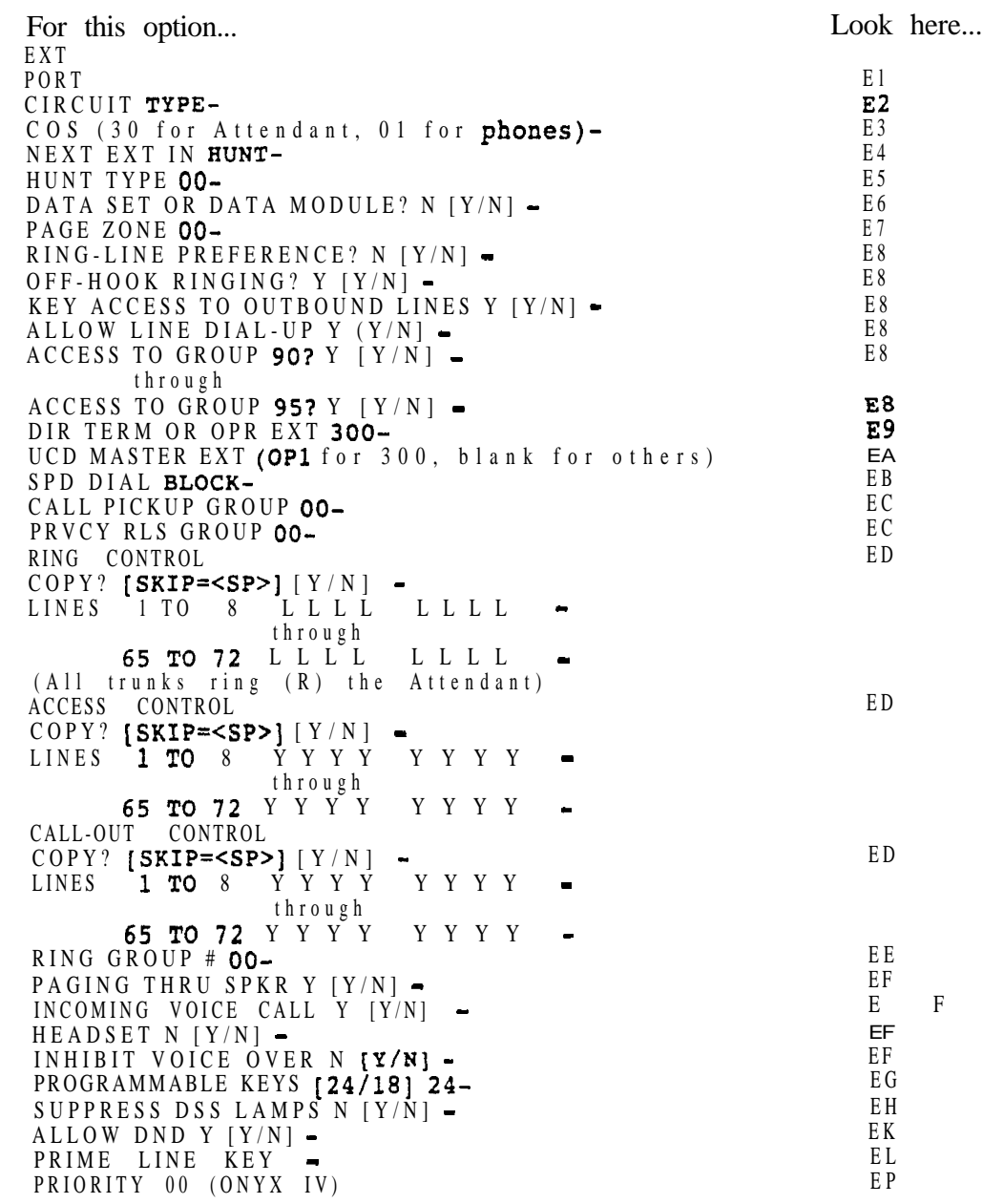

Description (Cont'd)

EO Prompts for ESL Sets

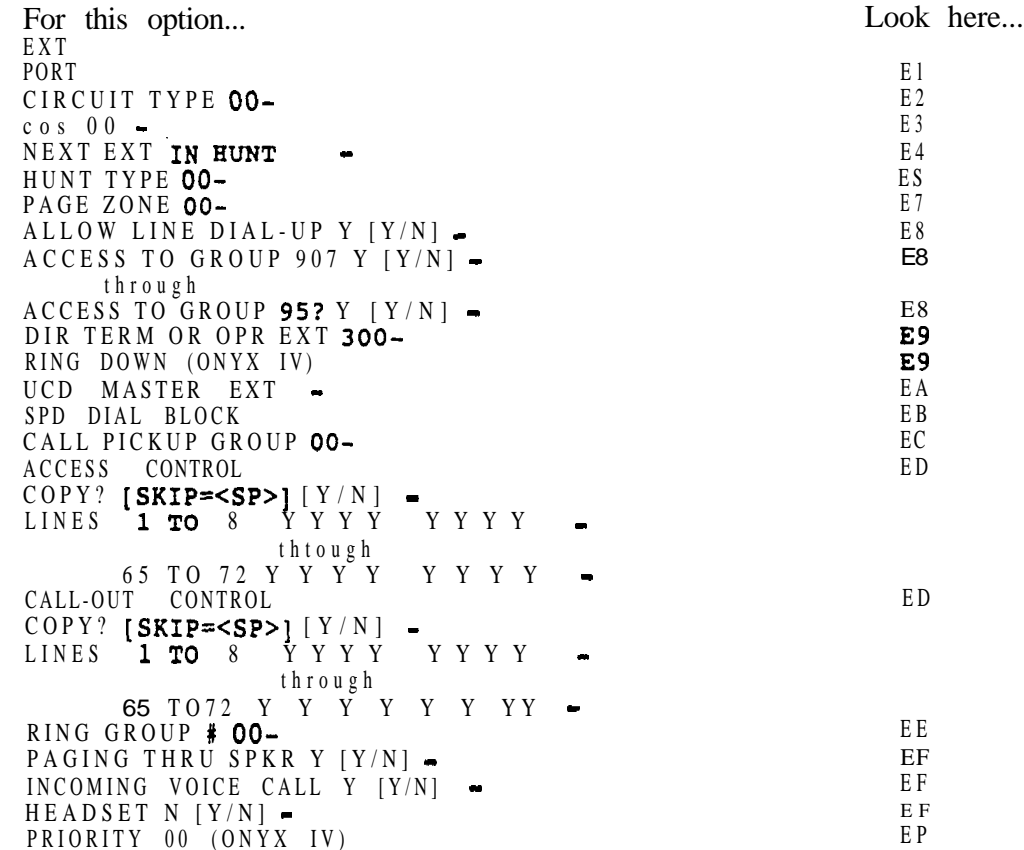

 $\omega_{\rm eff}$  .

# Description (Cont'd)

# EO Prompts for ASI/OPX Sets

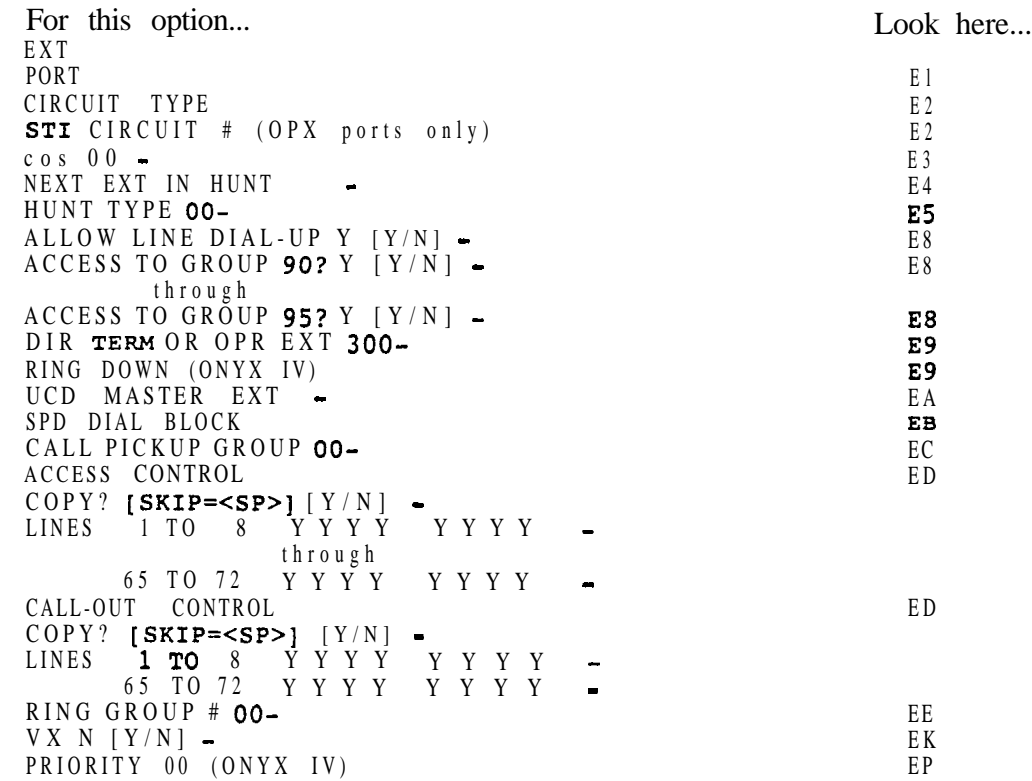

 $\omega^{(s)}$ 

 $\bullet$ 

# Description<br>(Cont'd)

EO Prompts for Data Sets, Data Ports and Data Modules

 $\lambda$ 

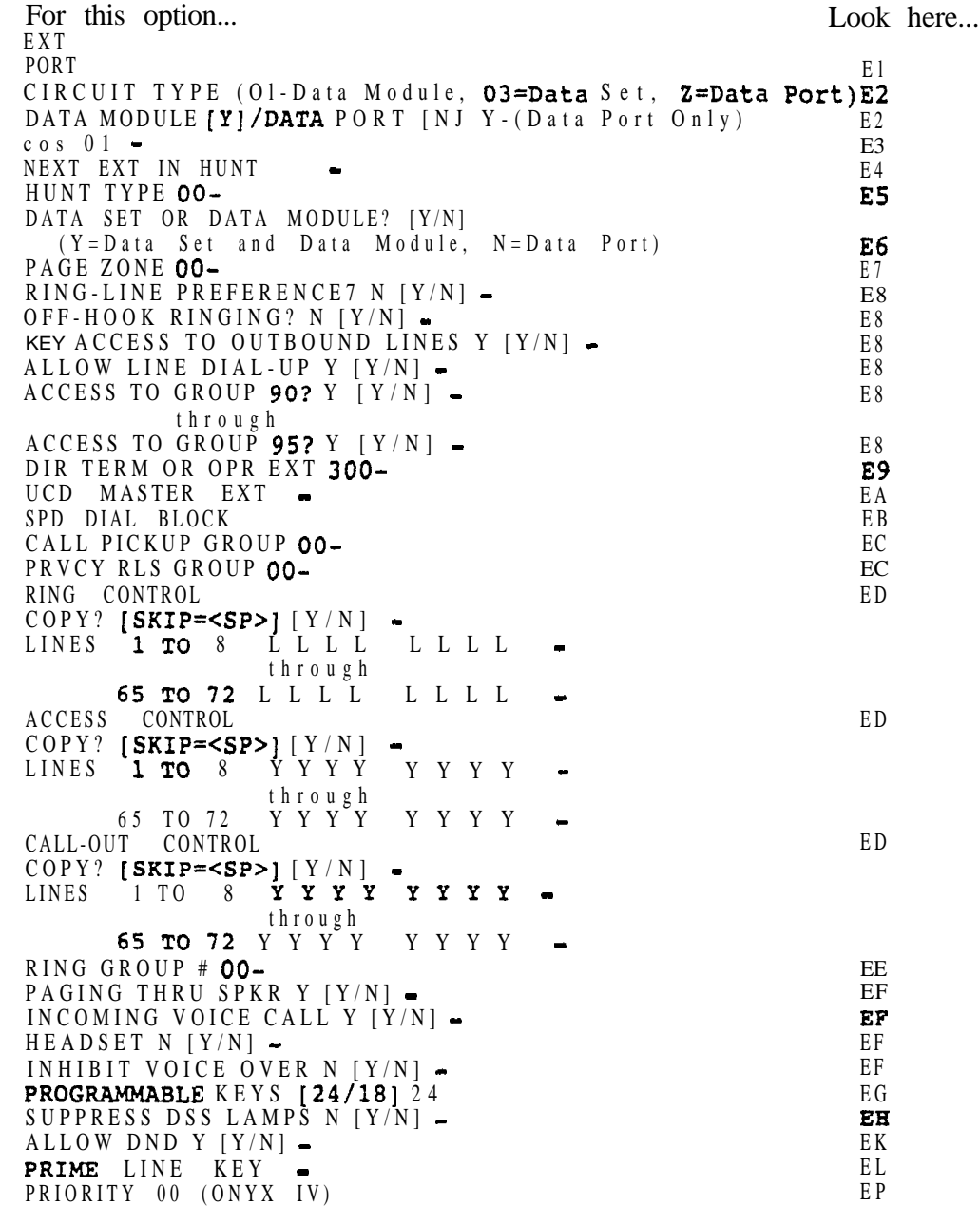

Description (Cont'd)

EO Prompts for Data Sets, Data Ports and Data Modules (Cont'd)

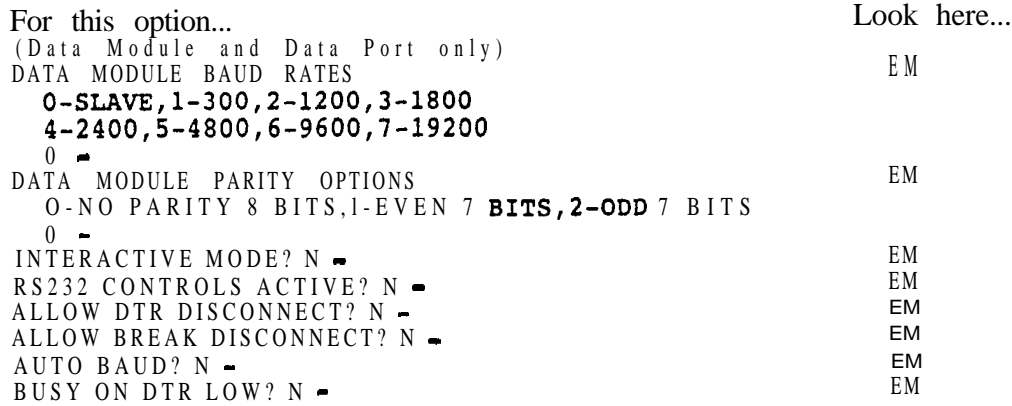

EO Prompts for Modem Pooling Circuits

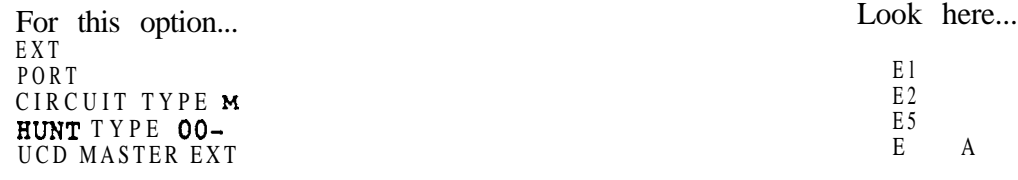

EO Prompts for DSS Consoles (Extension 302 Shown)

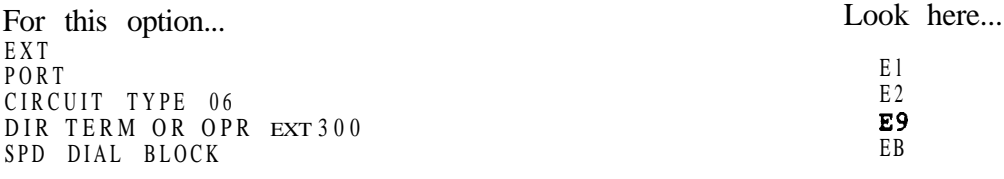

*Conditions None*

*Default*  Refer to the charts above.

 $\mathbf{m}^{\mathbf{A}}$ 

Related Programming Feature Reference Instructions step  $1 \blacktriangleright$ Step  $1\blacktriangleright$ Step 2 1 Step 3  $\blacktriangleright$ Refer to the charts above. Refer to the individual E options. To enter data on the PRF: Refer to the individual E options. To enter data at the programming terminal: Type **E0.** Press RETURN to program extension 300. O R Enter another extension number and press RETURN. In either case, you see: PORT Enter data for the E options from Table 4. After you enter data for one option, you automatically advance to the next option. You cannot use EO to enter data for the EY and EZ options.

 $\blacktriangle$ 

 $\mathcal{A}^{\prime}$ 

 $\omega e^{\lambda}$ 

Use this option to change the port assignment for an extension. The port is the hardware location of the extension. When you change an extension's port number, all programming for the extension goes to the new port assignment (location).

All extensions use a single port, except for Data Sets, DSS Consoles and STIs. These are dual-port devices that use a port pair. A port pair consists of two consecutive ports, beginning with an even numbered port (e.g., 00 and 01). When changing a dual-port device's port assignment, be sure to change both ports (even-to-even, odd-to-odd).

Keep the following in mind when programming ports:

- Do not swap an extension port with a trunk port.
- **Be** sure to install the main attendant at port 00 (usually extension 300).
- Use HH- Port/Extension Checker to make sure each port has only one assigned extension.
- You can optionally Use EZ- Extension-Port Swap (instead of El) to change the extension assignment for a port
- You can use X- Exchange Extension Data to swap two extensions (without physically moving their ports). With this option, the programming follows the extension number.
- Use QN- Restore Standard Port Numbers to reinstate the standard trunk/extension-to-port assignments.
- Use LP- Listing Data by Port to list the programmed options for extensions in port number order.

*Conditions* None

*Default Value* Each extension is offset from its port by 300 (e.g., extension 320 is at port 20).

Related Programming

None

Feature Reference

None

Instructions

To enter data on the PRF:

- Step  $I \rightarrow$  Enter the port number for each extension on Table 3.
	- To enter data at the programming terminal:
- Step  $1$  > Type El. You see: EXT 300
- Step 2  $\triangleright$  Press RETURN to program extension 300. O R

Enter another extension number and press RETURN. In either case, you see: PORT

- Step  $3 \rightarrow$  Enter data for this option from Table 3 and press RETURN. You see: ARE YOU SURE?
- Step  $4 \rightarrow$  Type Y if confirm you entry or N to cancel. You advance to the next consecutive extension.

# E- EXTENSIONS E2- CIRCUIT TYPE

**Description** 

- Use this option to identify. the type of telephone connected to each extension port. The extension circuit type choices are:
	- 00 ESL set
	- 01 Keyset (lo-button or 30-button without display) and Data Module (refer to the Data Products Manual)
	- 02 30-button display
	- 03 Data Set (dual channel only refer to the Data Products Manual)
	- 04 Dual channel keyset (e.g., attendant phone P/N 88254)
	- 05 OPX extension, AS1 without DTMF receiver (P/N 89748) and ports
	- 06 DSS Console and ONYX IV Attendant Console
	- 51 ASI with DTMF receiver (P/N 89749)
	- 52 Digital Voice Mail Port Card
	- M Modem Pooling port (refer to the Data Products Manual)
	- Y Phantom extension (Multiple Directory Numbers in ONYX IV only)
	- Data Port and data-only Data Module (refer to the Data Products Manual)
	- X Uninstalled, STI port or ACD/UCD master number

Keep the following in mind when programming circuit type:

- Enter type X for all ports not terminated to a telephone.
- You should install a display keyset or Attendant Console (ONYX IV) for O. the main attendant.
- $\bullet$  Data Sets, DSS Consoles, Attendant Consoles and keysets with a bridged Data Module require a port pair (see the El option).
- OPX extensions use trunk numbers. AS1 extensions use extension numbers.

#### *Conditions*

When installing an Attendant Console with a separate power supply (P/N 89055A):

- Plug the power supply into the console
- Plug the console into a dedicated 120 V AC receptacle
- $\bullet$  Assign the console circuit type 06 in **E2**. Circuit Type (see programming below)
- Designate the console extension as an operator in QC- Operator Programming (see programming below)
- Plug the console line cord into the console and the console's modular **jack**

#### *Default Value*

On power up, the system identifies (auto-IDS) the type of telephone connected to each extension port. It then assigns the correct circuit type to each port. If a port does not have a connected extension, the system assigns circuit type X. On subsequent power-ups, the system reports minor alarms on unconnected (but programmed) extensions. The system *does not* auto-ID circuit types *Z,* M, 05, 51, data modules and Attendant Consoles.

#### Related Programming

Refer to Programming in the features listed below.

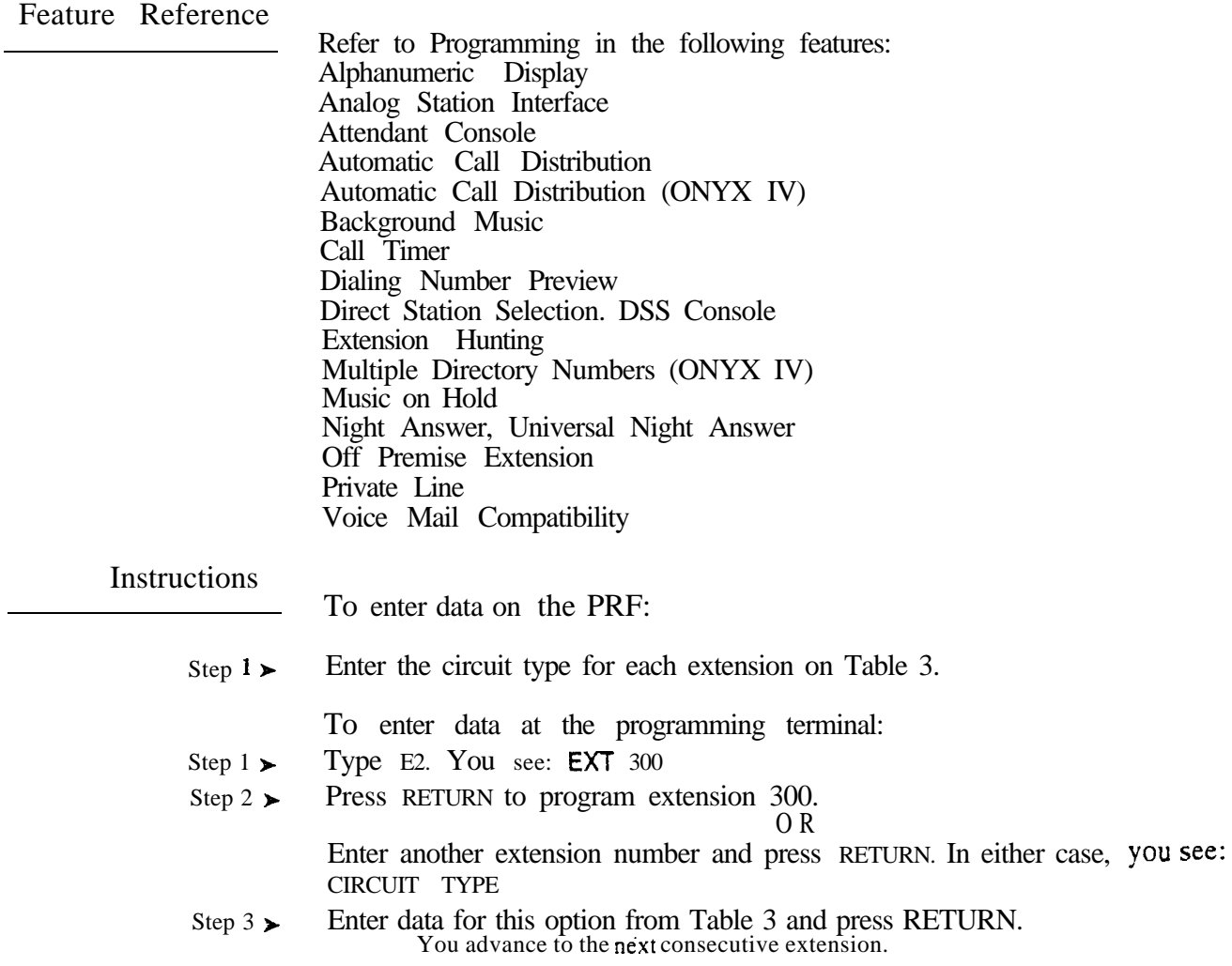

 $\longrightarrow$ 

# E- EXTENSIONS DATA MODULE/DATA PORT

### Description

For circuit type Z extensions, use this option to identifv the connected device as a Data Module  $(Y)$  or Data Port PCB circuit  $(N)$ . This option only applies to circuit type Z extensions. Always disable (N) this option for Modem Pooling (type M) extensions.

*Conditions* None

*Default Value* All type Z entries are Data Modules (Y).

Related Programming

Refer to the Data Products Manual.

Feature Reference

Refer to the Data Products Manual.

Instructions

To enter data on the **PRF**:

Step  $1\blacktriangleright$ For type Z extensions, enter Y for Data Modules and N for Dataports on Table 3.

To enter data at the programming terminal:

After entering Z for the E2 option, you see: DATA MODULE M/DATA PORT Step 1 l  $[N]$ ?

Step 2 l Enter Y for a Data Module or N for a Dataport. You advance to the next consecutive extension.

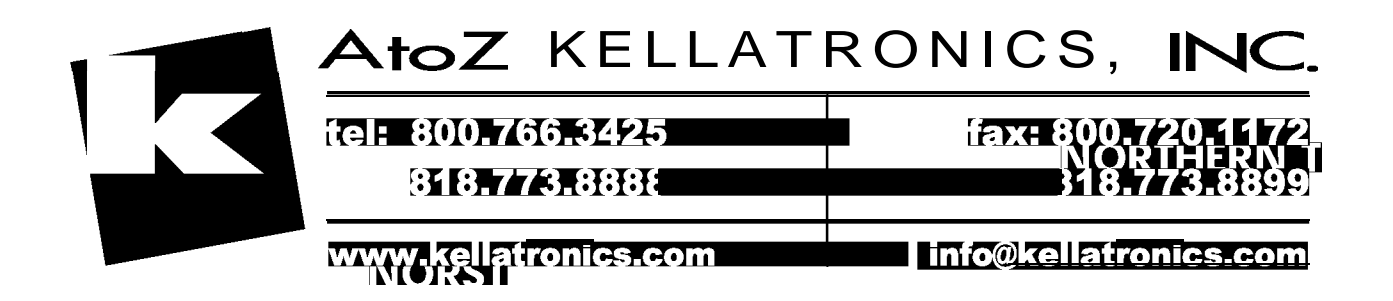

Use this option to assign a Class of Service (COS) to each extension. Keep the following in mind when assigning a COS to an extension:

- DSS Consoles and Modem Pooling extensions do not require a Class of Service
- Attendants (assigned in QC) must have COS 30. Do not assign any other COS to an attendant. Remember that COS 30 follows COS 00 programming. Changing COS 00 affects COS 30.
- DISA and incoming tie trunks also require a Class of Service assignment. Refer to E- Trunks (E3).
- The port pairs assigned to the STI have COS 31.
- Data ports with Permanent Receive/Transmit Connection have COS 29. Refer to the Data Products Manual.

*Conditions* None

*Default Value* Extension 300 has COS 30. All other extensions have COS 01.

Related Programming

Refer to Programming in the features listed below.

Feature Reference

Refer to Programming in the following features: Automatic Call Distribution Automatic Call Distribution (ONYX IV) Call Forwarding Call Waiting (Camp-On) Centralized Attendant Service Class of Service Direct Inward Dialing Direct Inward System Access (DISA) Direct Trunk Access Distinctive Ringing Equal Access Compatibility Extended Ringing Flash Forced Trunk Disconnect Intrusion (Barge-In) Line (Trunk) Queuing Operator Assistance (OPA) Paging **Privacy** Removing Trunks and Extensions from Service Silent Monitor Special Services and OCC Compatibility Speed Dial System Reports, Diagnostics and Maintenance Utilities Tenant Service Tie Lines Time and Date Setting Toll Restriction

# E- EXTENSIONS E3- CLASS OF SERVICE

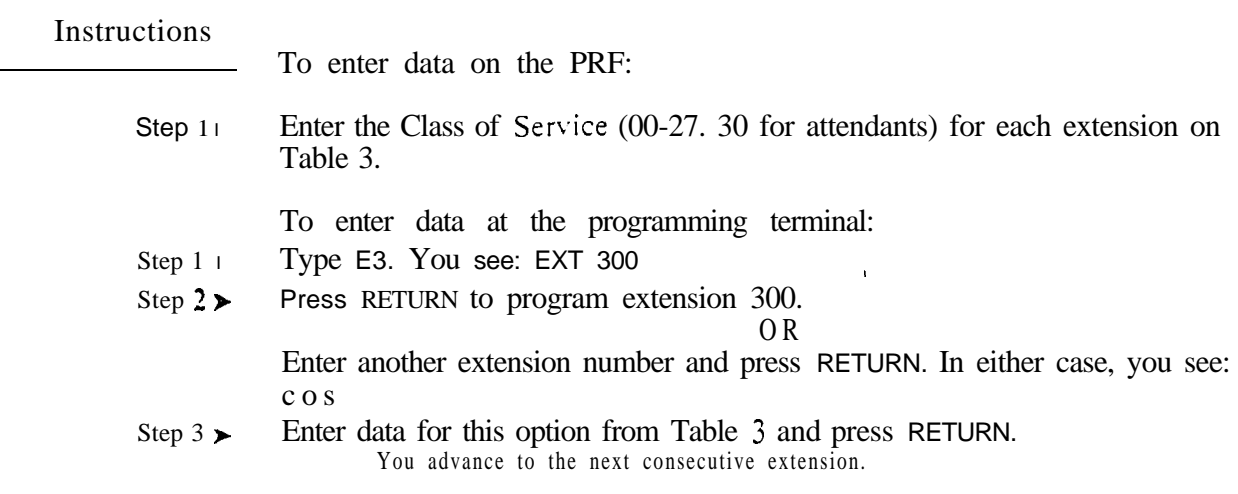

 $\gamma_{\rm{max}}(S)$  .

# Description Note: Use this option to create the extension hunting sequence for Circular and Terminal Extension Hunting. Hunting follows the order of the list you create using this option. You can also use this option to assign an Overflow destination for UCD hunting. For Extension Hunting, Circular and Terminal, use this option to link extensions into a hunting list. For Circular Hunting, make sure your last member loops back to the first. For Terminal Hunting, enter 300 for the last member. To program a Circular Extension Hunting Group with extensions 304, 305 and 306: For this extension... Enter this  $E4$  data...  $304$ To program a Terminal Hunting Group with extensions 304, 305 and 306: For this extension... Enter this E4 data...  $\frac{304}{}$ For UCD Extension hunting (master extension number only), use this option to designate the Overflow Destination. For all other UCD group members, enter 300 for this option (i.e., no overflow). This option appears for DISA and tie trunks. It lets you put the trunks in a rotary for outgoing calls. Refer to E- Trunks (E4- Next Trunk in Outbound Rotary) and the Line Rotaries feature for more information. *Conditions* None *Default Value* No extensions are in a hunt list (no entry).

Related Programming

l

Extension Hunting, Circular and Terminal

304 305 305 306 306 304

304 305 305 306 306 300

- E- Extensions,  $E\overline{5}$  Hunt Type . Designate a hunt type for each member of the hunting group. The choices are:
	- 00 Extension not in a hunt group. If the last member in a Terminal H u n t group is type 00, the hunt stays at the last member in the hunt list. If the last member is type 01-03, the call rings the attendant.
	- 01 Unanswered outside calls and calls to busy member cause h u n t i n g
	- 02 Unanswered outside/Intercom calls and outside/Intercom calls to a busy member cause hunting
	- 03 Only unanswered outside calls will hunt

## E- EXTENSIONS E4- NEXT EXTENSION IN HUNT GROUP

Related Programming (Cont'd)

 $\blacktriangleright$ 

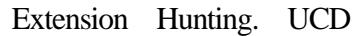

- E- Extensions,  $E^2$  Circuit Type Program the master extension number with type X (uninstalled). The master extension must be a port that has no phone connected to it.
- l E- Extensions, E5- Hunt Type • Enter a hunt type for each member of the hunting group and the master extension number. The hunt type should be the same for each member. The choices are:
	- 00 Extension not in a hunt group
	- 04 UCD hunting with no overflow and no group busy voice message
	- 05 UCD hunting with overflow and no group busy voice message
	- 06 UCD hunting with overflow and group busv voice message
- l E- Extensions, EA- UCD Group Master Extension Number • Assign the master extension number to each group member and the master extension number.
- FC1 Reset Queues Reset the system queues after initial UCD  $\blacktriangleright$ programming.

Feature Reference

Extension Hunting

Instructions

To enter data on the PRF:

- Step 1 l Enter the next extension in the hunt group for each extension on Table 3. Enter 300 if:
	- The extension is the last extension in a Terminal Hunt group
	- The extension is not in a hunt group
	- The extension is a member of a UCD hunt group

To enter data at the programming terminal:

- Step  $1 \succ$ Type E4. You see: EXT 300
- Step  $2 \blacktriangleright$ Press RETURN to program extension 300.

O R

فأنبد

Enter another extension number and press RETURN. In either case, you see: NEXT EXT IN HUNT

Step  $3 \succ$ Enter data for this option from Table 3 and press RETURN. You advance to the next consecutive extension.

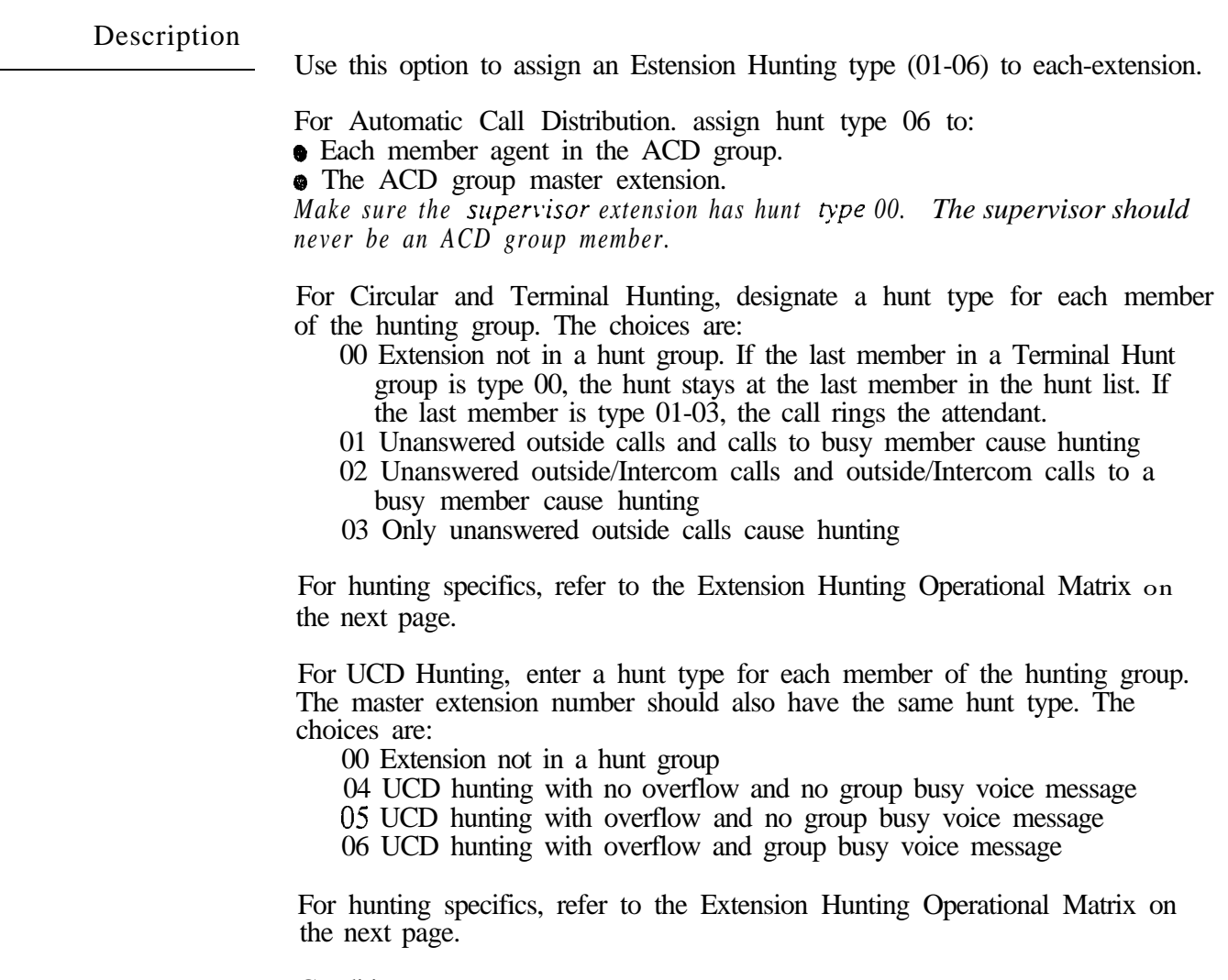

**Conditions** None

*Default Value* No hunt type defined (00).

 $\omega^{(s)}$ 

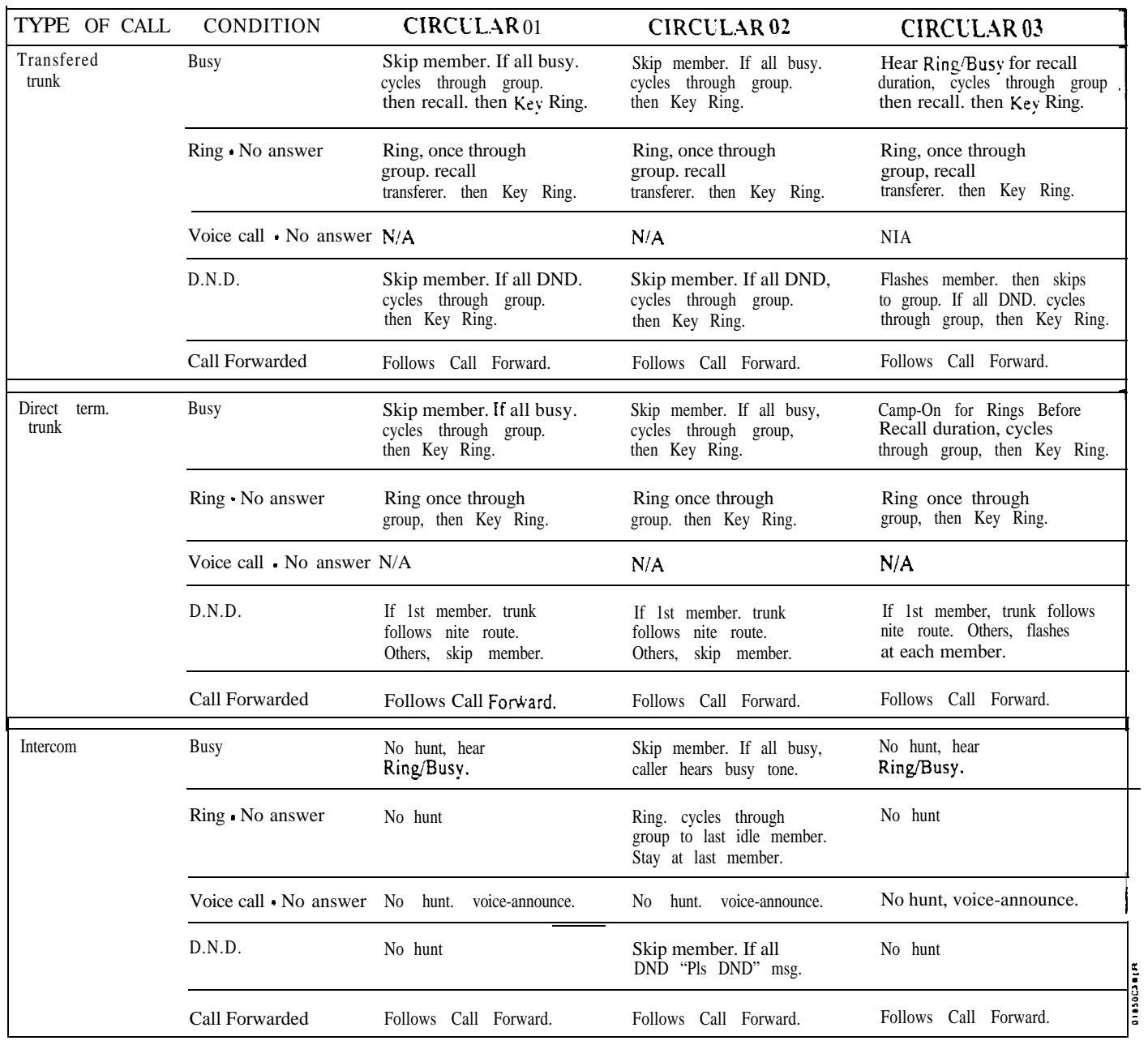

# EXTENSION HUNTING OPERATIONAL MATRIX (Page 1 of 6)

 $\omega^{\rm{S}}$ 

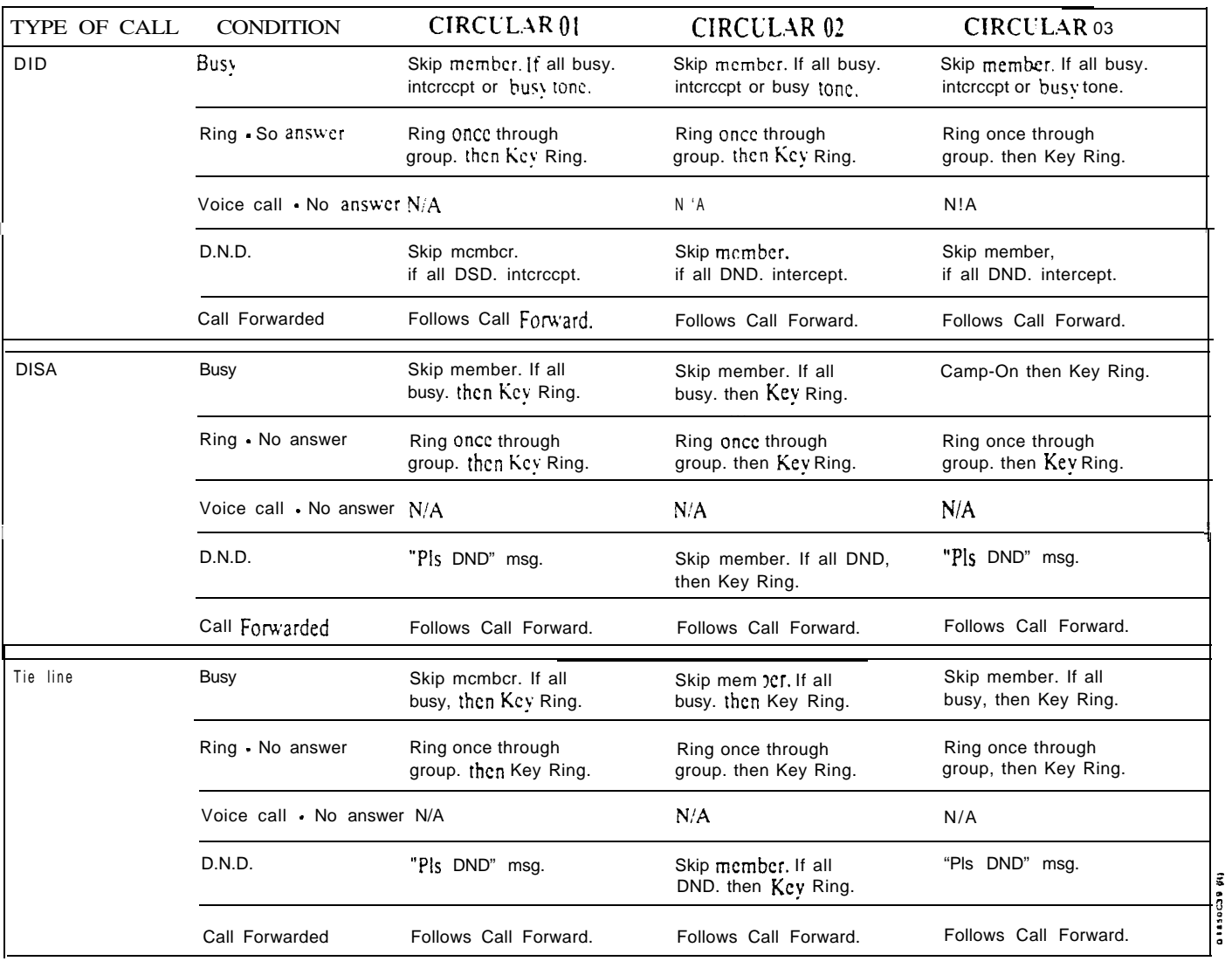

# EXTENSION HUNTING OPERATIONAL MATRIX (Page 2 of 6)

CIRCULAR NOTES:

- l Key Ring indicates ring at extensions programmed for Ring and Access.
- l Abbreviated voice synthesized messages are shown in quotes: e.g. " $P$ ]s hold"
- is actually "Please hold on. All lines are busy. Your call will be answered when a line becomes free."
- **Camp-On to keyset.** Will wait for programmed number of rings before recall.
- Camp-On to 4B or SL . Will wait for Camp-On timer to mature before recall (no msg.). **Trunks are not considered transfered until the transfering extension releases. Note that with** hunting tupes 01 and 03 no hunting occurs until transfer is made. (See "Intercom" calls.)

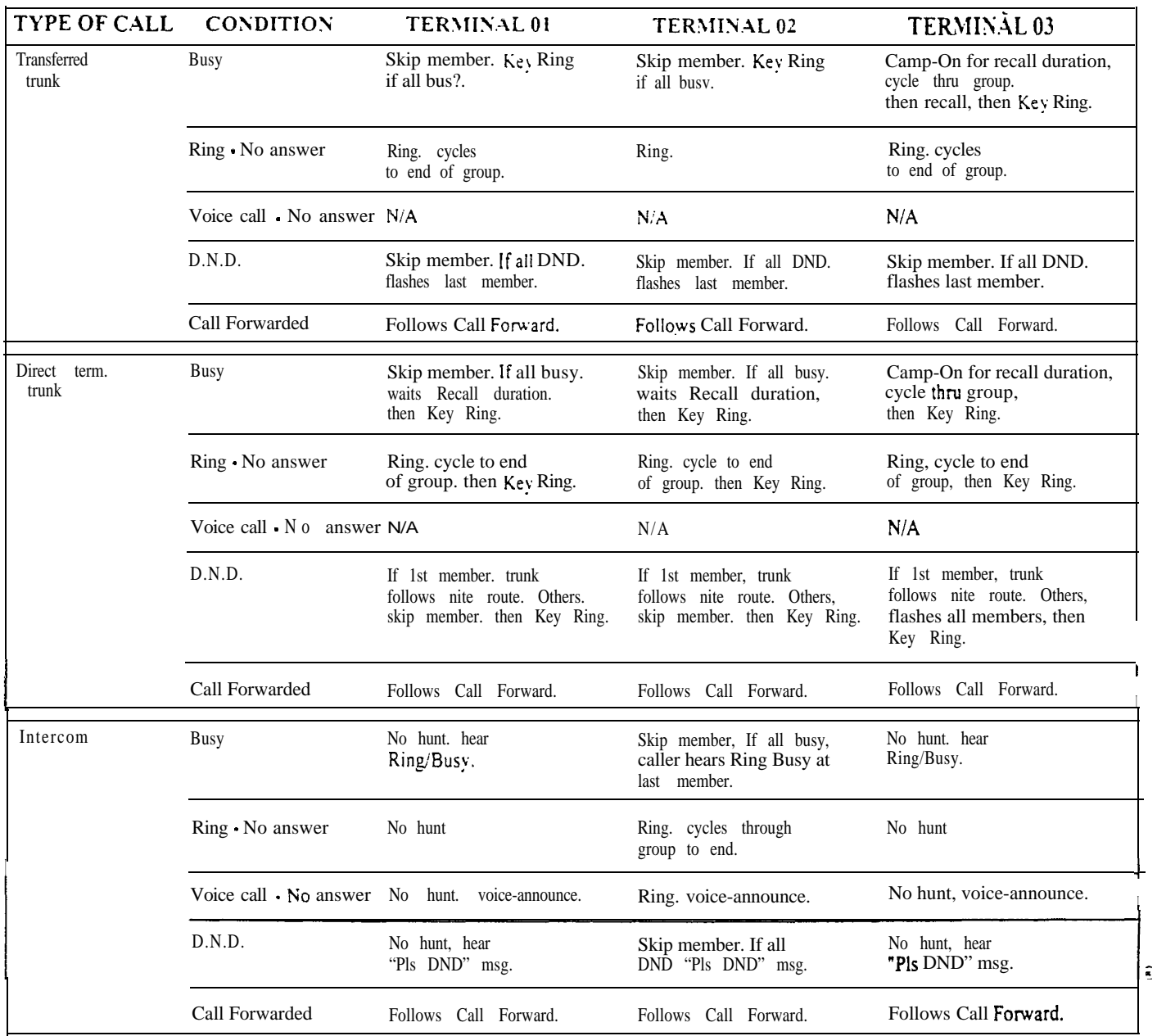

# EXTENSION HUNTING OPERATIONAL MATRIX (Page 3 of 6)

 $\frac{1}{2}$ 

0105004118

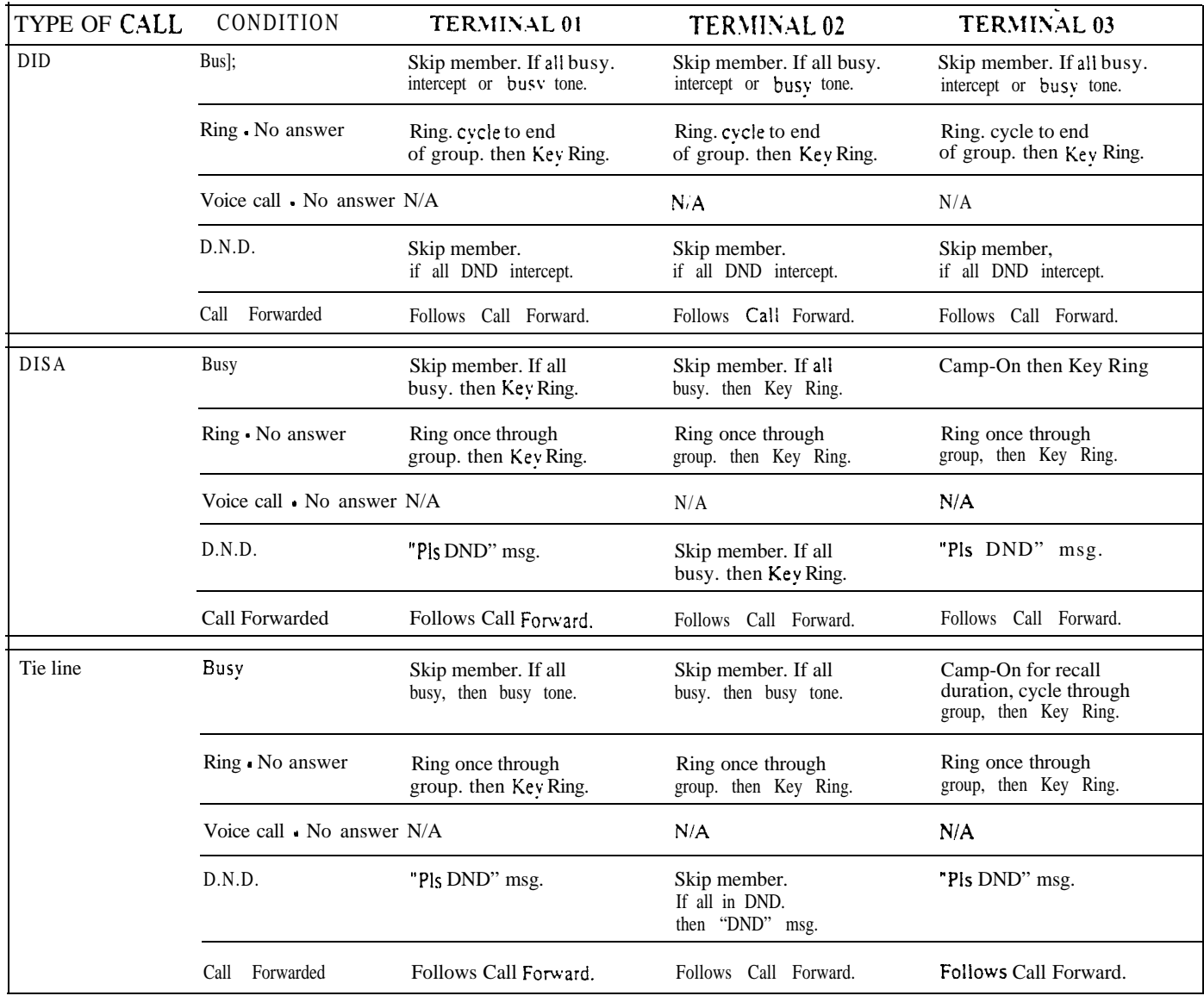

# EXTENSION HUNTING OPERATIONAL MATRIX (Page 4 of 6)

TERMINAL NOTES:

Key Ring indicates ring at extensions programmed for Ring and Access.

 $\bullet$  Abbreviated voice synthesized messages are shown in quotes; e.g. "Pls hold"

- is actually "Please hold on. All lines are busv. Your call will be answered when a line becomes free."  $\bullet$  Camp-On to keyset Will wait for programmed number of rings before recall.
- Camp-On to  $4B$  or SL . Will wait for Camp-On timer to mature before recall (no msg.).
- Trunks are not considered transfered until the transfering extension releases. Note that with hunting tupes 01 and 03 no hunting occurs until transfer is made. (See "Intercom" calls.)
- If the operator is the last extension in the hunt list. unanswered transfered calls ring the operator only. If an extension is last, unanswered transfered calls recall the transferring extension. The call then goes to Key Ring.

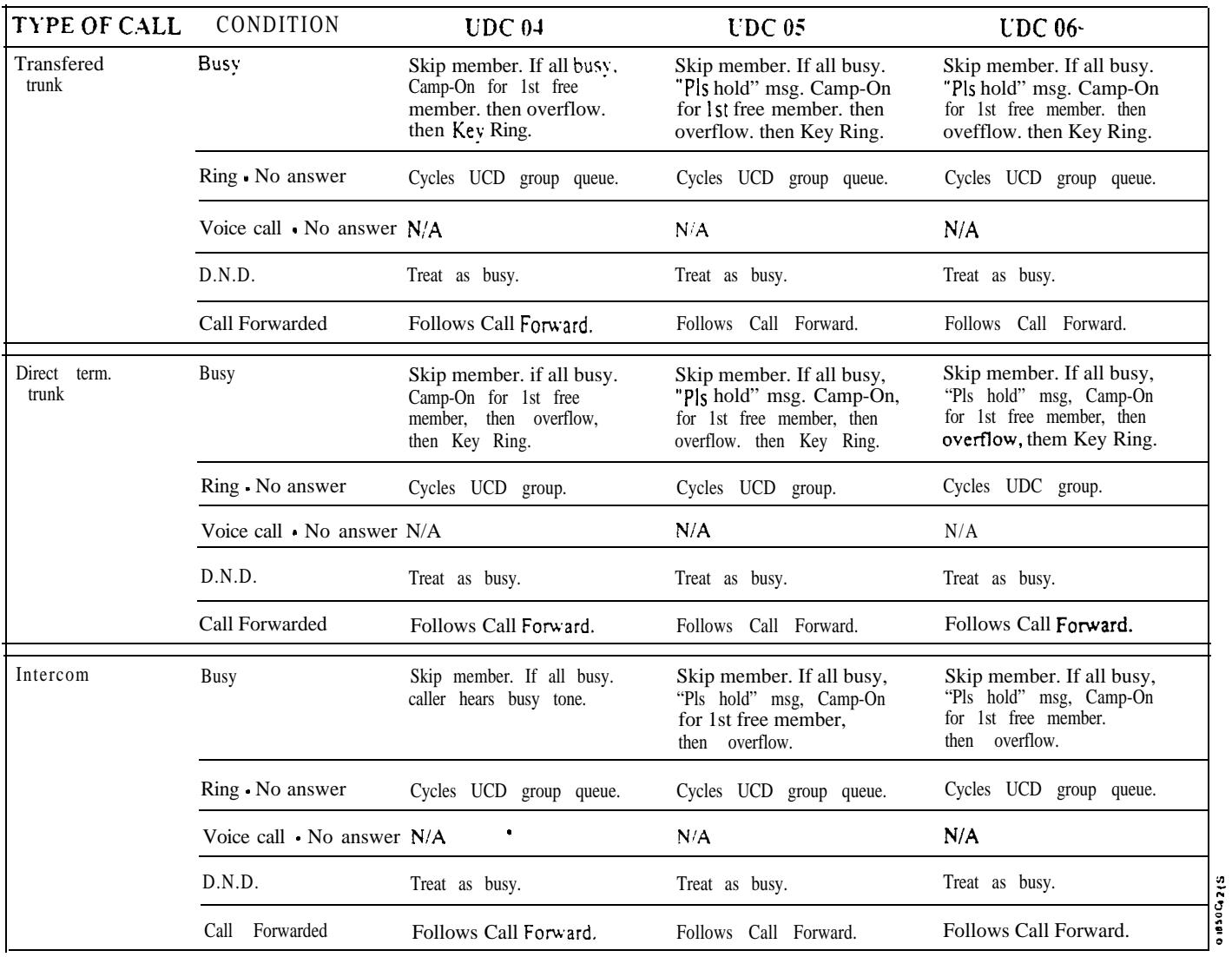

# EXTENSION HUNTING OPERATIONAL MATRIX (Page 5 of 6)

 $\omega^{\alpha}$ 

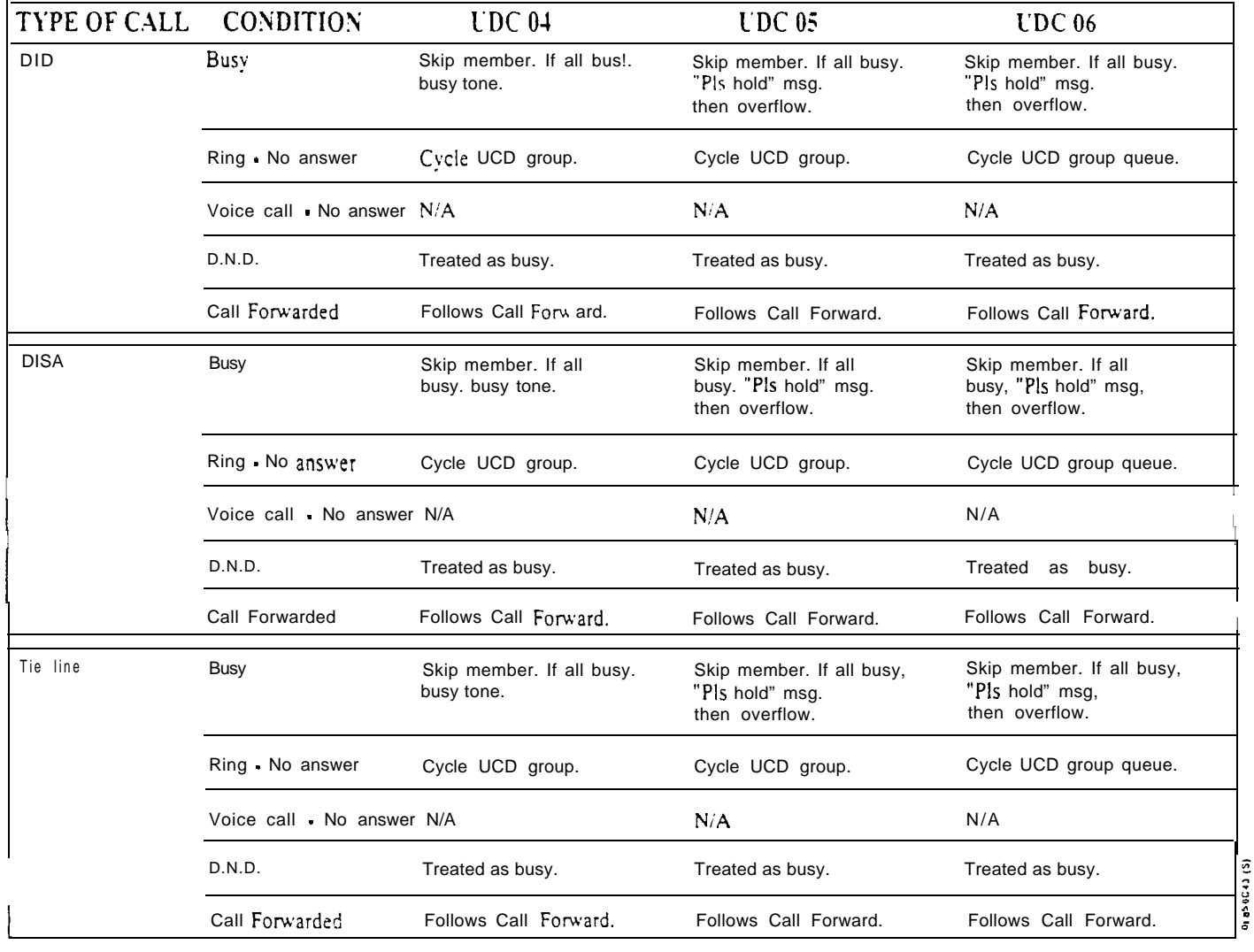

# EXTENSION HUNTING OPERATIONAL MATRIX (Page 6 of 6)

UCD NOTES:

I Overflow and Key Ring If no overflow extensions are programmed call will stay Camped-On.

If overflow is programmed. call will ring or Camp-On to the overflow extensions

before ringing at extensions with Ring and Access for the trunk involved.

 $\bullet$  Abbreviated voice synthesized messages are shown in quotes: e.g. "PIs hold"

is actually "Please hold on. All lines are busy. Your call will be answered when a line becomes free."

 $\bullet$  Camp-On  $\cdot$  Will ring the first member to become idle before the Camp-On timer matures.

uer<sup>3</sup>

# E- EXTENSIONS E5- HUNT TYPE

#### Related Programming

Automatic Call Distribution

- $\blacktriangleright$  $CP$ - ACD Supervisor **Keyset (BY2:6)** - Set the Supervisor Keyset bit for the supervisor's extension.
- $E$  Extensions,  $E$ 2- Circuit Type Program the master extension number  $\blacktriangleright$ with type X (uninstalled). The master extension must be a port that has no phone connected to it.
- E- Extensions,  $E3$  Class of Service Assign a unique COS with BY2:6 set  $\blacktriangleright$ for the supervisor's extension.
- E- Extensions, EA- UCD Group Master Extension Number Assign the  $\blacktriangleright$ master extension number to:
	- Each member agent
	- The supervisor extension
	- The ACD group master extension
- **FC1.** Reset Queues Reset the system queues after initial ACD programming.

Automatic Call Distribution (ONYX Refer to the charts provided with ACD (ONYX IV) on page l-32A.

Extension Hunting, Circular and Terminal

 $\mathbb{E}$  E- Extensions, E4- Next Extension in Hunt Group  $\bullet$  Use this option to link extensions into a hunting list. For Circular Hunting, make sure your last member loops back to the first. For Terminal Hunting, enter 300 for the last member.

Extension Hunting, UCD

- $\blacktriangleright$ E- Extensions,  $E2$ - Circuit Type  $\bullet$  Program the master extension number with type  $X$  (uninstalled). The master extension must be a port that has no phone connected to it.
- E- Extensions, E4- Next Extension in Hunt Group For the master  $\blacktriangleright$ extension number only, use this option to designate the Overflow Destination.
- E- Extensions, EA- UCD Group Master Extension Number Assign the  $\blacktriangleright$ master extension number to each group member and the master extension number.
- **FC1-** Reset Queues Reset the system queues after initial UCD  $\blacktriangleright$ programming.

Voice Mail Compatibility

- E- Extensions, E<sub>2</sub>- Circuit Type Each OPX and AS1 P/N 89748 Voice  $\blacktriangleright$ Messaging System port should have circuit type 05. Each AS1 P/N 89749 Voice Messaging System port should have circuit type 5 1.
- E- Extensions, EA- UCD Group Master Extension Number Program  $\blacktriangleright$ each Voice Messaging System port with the master number assigned in QP programming below.
- E- Extensions, EK- Voice Mail  $(VX)$  Port  $\bullet$  Enable this option for each  $\blacktriangleright$ Voice Messaging System port.
- $\blacktriangleright$ E- Trunks,  $E9$ - Direct Trunk Termination • For each trunk the VX Automated Attendant should answer, terminate the trunk to the Voice Messaging System master number. (See EA below.)
- E- Trunks, EI- Night Call Routing For each trunk the VX Automated  $\blacktriangleright$ Attendant should answer at night, terminate the trunk to the master number (see EA above). For this application, make sure the  $E9$  entry is 300.

Related Programming (Cont'd)

- l **FC1** Reset System Queues Reset the system queues after installing the Voice Messagmg System.
- l FC3 - Reset VX Flag (Telephone Message Waiting Lamps) - For a first time installation, always use this option to reset the telephone Message Waiting lamps.
- l KS- Programming Keys for Keysets - Designate a programmable key as a Record key (type R).
- l QP- Voice Mailbox Installation, Mailbox Installed • Enable this option if the system has a Voice Messaging System connected.
- l QP- Voice Mail Installation, Voice Messaging Master Extension • Select one of the Voice Messaging System ports programmed in the options above as the master extension number.

Feature Reference

Automatic Call Distribution Automatic Call Distribution (ONYX IV) Extension Hunting Voice Mail Compatibility

Instructions

To enter data on the PRF:

Step  $1 \blacktriangleright$ Enter the hunt type 01-06 for each extension on Table 3. Enter 00 if the extension in not in a hunt group.

To enter data at the programming terminal:

- Step  $1\blacktriangleright$ Type E3. You see: EXT 300
- Step 2 $\blacktriangleright$ Press RETURN to program extension 300.

Enter another extension number and press RETURN. In either case, you see: HUNT TYPE

O R

Step  $3 \blacktriangleright$ Enter data for this option from Table 3 and press RETURN. You advance to the next consecutive extension.

## E- EXTENSIONS DATA SET

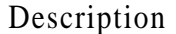

Use this option to assign a Data Set or a Data Module with a bridged keyset. For extensions that are not Data Sets or bridged to Data Modules, always disable this option. When programming Data Sets or Data Modules, refer to the Data Products Manual. This option applies to keysets and Data Sets only.

*Conditions* None

*Default Value* Extension is not a Data Set (N).

Related Programming

Refer to the Data Products Manual.

Feature Reference

Refer to the Data Products Manual

Instructions

To enter data on the PRF:

Step  $1\blacktriangleright$ On Table 3, enter Y for each extension that is a Data Set or a keyset bridged to a Data Module. Enter N if the extension is not a Data Set or a bridged to a Data Module.

To enter data at the programming terminal:

- Step  $1\blacktriangleright$ Type E6. You see: EXT 300
- Step 2 $\blacktriangleright$ Press RETURN to program extension 300.

Enter another extension number and press RETURN. In either case (if the extension is a keyset), you see: DATA SET OR DATA MODULE

O R

Step  $3 \blacktriangleright$ Enter data for this option from Table 3 and press RETURN. You advance to the next consecutive extension.

Use this option to assign a keyset, ESL set or Data Set to an Internal Paging zone. The internal zones are:

00 All Call Paging only

- 01 Internal zone 1 02 Internal zone 2 03 Internal zone 3 0 4 Internal zone 4 0.5 Internal zone 5
- 06 Internal zone 6
- 0 7 Internal zone <sup>7</sup>

For example, you can assign extension 304 to internal zone 5 (05). The speaker in extension 304 only broadcasts zone 5 and All Call Paging announcements.

*Conditions* None

*Default Value* Extension broadcast All Call Paging only (00).

Related Programming

Paging, Internal and All Call

- l  $CP$ - Inhibit Access to Page Zone 3 (BY2:4) • Allow/inhibit Paging to zone 3 for extensions with this COS.
- l CP- Inhibit Access to Page Zone  $2$  (BY2:3) - Allow/inhibit Paging to zone 2 for extensions with this COS.
- l CP- Inhibit Access to Page Zone  $\frac{1}{2}$  (BY2:2) • Allow/inhibit Paging to zone 1 for extensions with this COS.
- l  $CP$ - Inhibit Access to All Call Paging  $(BY2:1)$  - Allow/inhibit All Call Paging for extensions with this COS.
- E- Extensions, E3- Class of Service Assign Class of Service to extensions.  $\blacktriangleright$
- l E- Extensions,  $E7$ - Page Zone • Assign each extension to an internal Paging zone (01-07, or 00 for All Call only). The extension broadcasts page announcements to the assigned zone.
- E- Extensions, EF- Paging Through Telephone Speaker For each  $\blacktriangleright$ extension, allow or block Paging announcements through the telephone speaker.

# E- EXTENSIONS PAGE ZONE

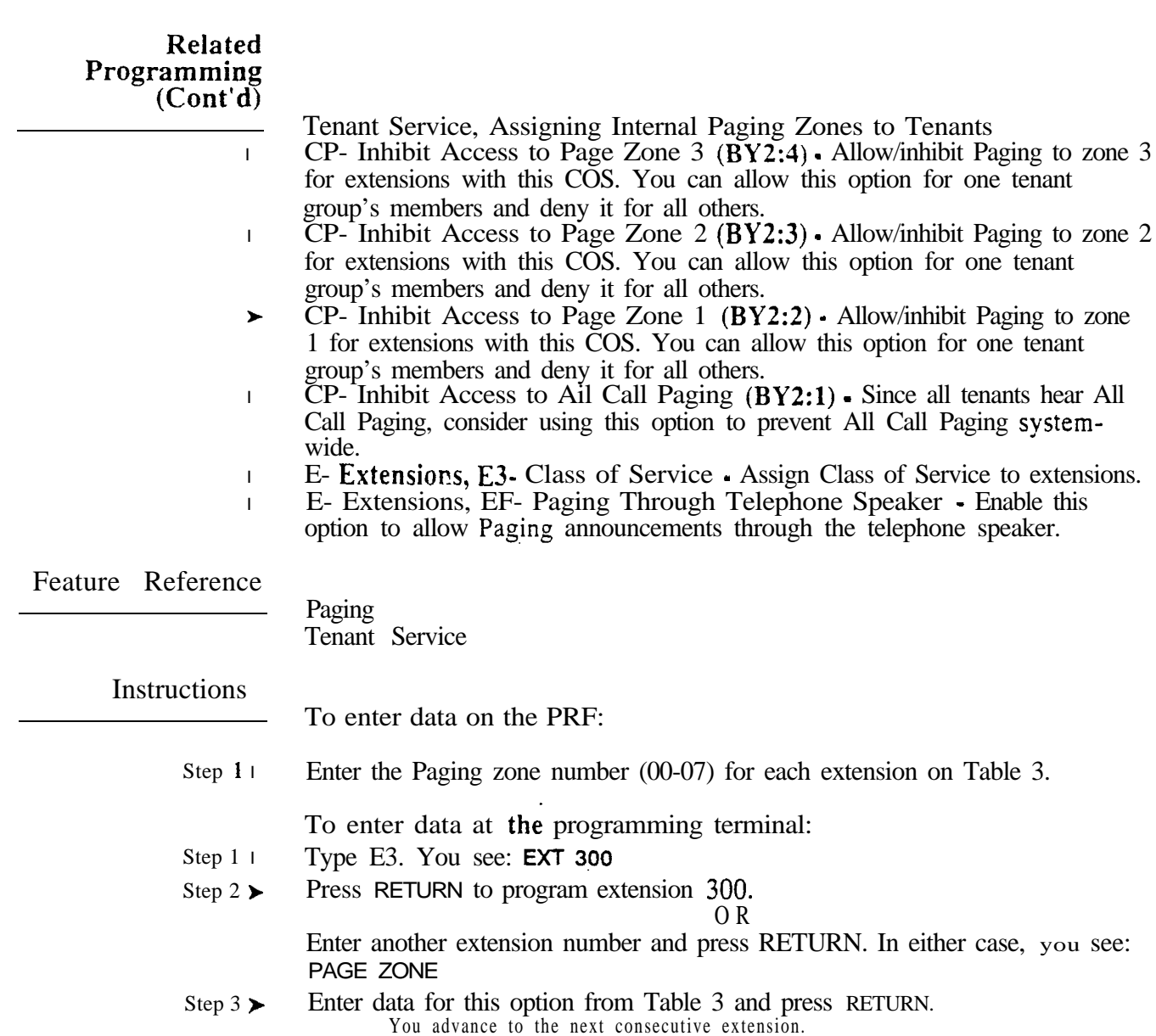

Use this option to allow or deny Ringing Line Preference at each keyset. This option applies to all trunk calls ringing the extension (not Intercom calls).

*Conditions* Intercom calls to an attendant follow E8. Ringing Line Preference programming.

*Default Value* Ringing Line Preference disabled (N).

## Related Programming

l

Ringing Line Preference

KS- Programming Keys for Keysets • Program the line and loop keys that will ring the extension.

Feature Reference

Ringing Line Preference

Instructions

To enter data on the PRF:

Step  $1 \triangleright$ Enter Y for each extension on Table 3 that should have Ringing Line Preference. Enter N if the extension should not have Ringing Line Preference.

To enter data at the programming terminal:

- Step  $1 \succ$ Type E8. You see: EXT 300
- Step  $2 \succ$ Press RETURN to program extension 300.

O R

Enter another extension number and press RETURN. In either case, you see: RING-LINE PREFERENCE

Step 3  $\blacktriangleright$ Enter data for this option from Table 3 and press RETURN. You advance to the next E8 option.

## E- EXTENSIONS ES- LINE ACCESS OPTIONS, OFF-HOOK RINGING

Description

Use this option to enable/disable incoming off-hook ring for a keyset. Keep in mind that this option interacts with EF- Incoming Voice Over Off-Hook Signals. The chart below shows this interaction for the destination extension.

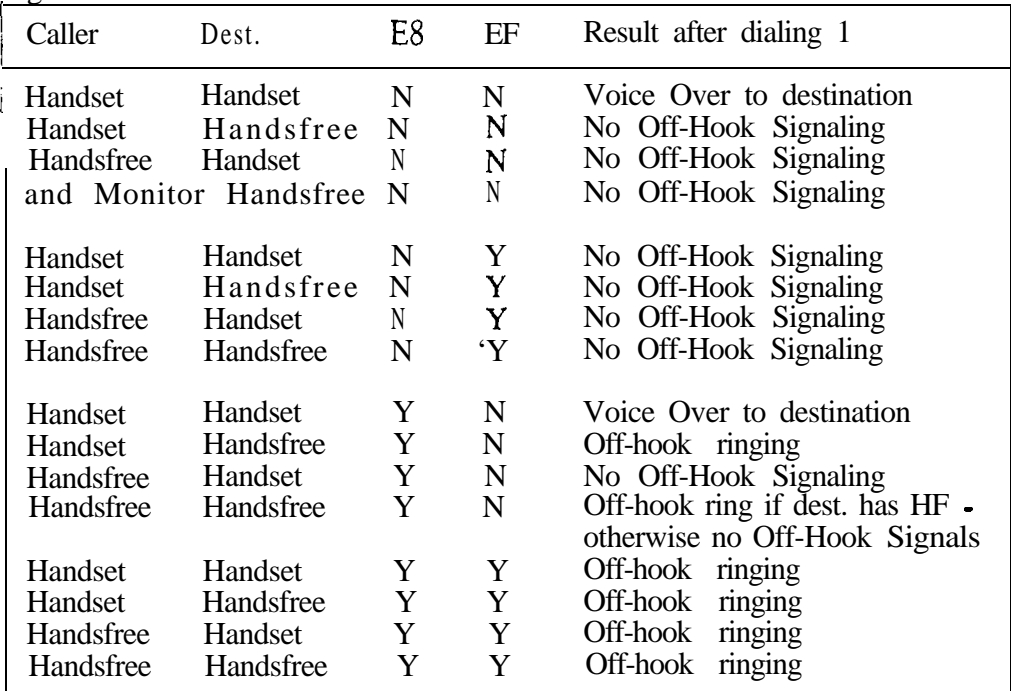

**Conditions** None

*Default Value* Off-hook ringing not allowed (N).

## Related Programming

 $\blacktriangleright$ 

Off-Hook Signaling

E- Extensions, EF- Incoming Voice Over Off-Hook Signals • Enable or disable incoming Voice Over signaling for each extension. If enabled, this option overrides E8- Off Hook Ringing.

## Feature Reference

Off-Hook Signaling

Instructions

To enter data on the PRF:

Step 1 l Enter Y for each extension on Table 3 that should have off-hook ringing. Enter N if the extension should not have off-hook ringing.

To enter data at the programming terminal:

. Step 1 l After entering data for the previous E8 option, you see: OFF-HOOK RINGING

 $\mathbb{R}^3$ 

Step 2 l Enter data for this option from Table 3 and press RETURN.<br>You advance to the next E8 option.  $\ddot{\phantom{1}}$
Use this option to allow/deny a keyset user programmable line key access to outside trunks. If enabled, a keyset user can press a line key to place a call (if also allowed by the Related Programming below). If disabled, user cannot use line keys for placing outside calls. This option applies to all line keys on the Additionally, it does not affect dial access to trunks and trunk groups.

This option also lets:

- A user with Prime Line Selection place an outgoing call on the Prime Line kev.
- A Private Line user place an outbound call on the Private Line (if allowed by other programming)

*Conditions* None

*Default Value* Key access to outbound lines allowed (Y).

Related Programming

Central Office Calls, Placing

- l E- Extensions, **E8**- Line Access Options, Allow Line Code Dial-Up • If enabled, user can dial a trunk access code (e.g., 801) to access trunks (if also allowed by ED programming).
- E- Extensions, ES- Line Access Options, Access to Groups 90-95 (not  $\blacktriangleright$ key systems) If enabled, user can dial 90-95 to access trunk groups 1-6.
- E- Extensions, ED- Trunk Control, Access Control Assign access for  $\blacktriangleright$ each trunk on which the user should be able to place calls.
- E- Extensions, ED- Trunk Control, Call-Out Control Enable call-out for  $\blacktriangleright$ each trunk on which the user should be able to place calls.
- E- Trunks, E2- Circuit Type Program the correct circuit type for each  $\blacktriangleright$ trunk.
- KS- Programming Keys for Keysets Program the types of keys that allow ➤ the extension user to place trunk calls.

Prime Line Selection

- E- Extensions, ED- Trunk Control, Access Control The extension must  $\blacktriangleright$ have access for the trunk appearing on the Prime Line key.
- E- Extensions, ED- Trunk Control, Call-Out Control For outgoing calls,  $\blacktriangleright$ the extension must have call-out enabled for the trunk appearing on the Prime Line key.
- E- Extensions, EL- Prime Line Key Enter the Prime Line key number (1- $\blacktriangleright$ 24), followed by the option. The options are:
	- R Ringing Prime Line
	- I Idle Prime Line
- l KS- Programming Keys for Keysets - Program the Prime Line key as a line key.

# . E- EXTENSIONS E8- LINE ACCESS OPTIONS, KEY ACCESS TO OUTBOUND LINES

Related Programming (Cont'd)

Private Line

- E- Extensions, ED- Trunk Control, Ring Control · Enable/disable ringing  $\blacktriangleright$ for the Private Line. Assign ringing only for those extensions that have the Private Line. E- Extensions, ED- Trunk Control, Access Control Assign access for l each Private Line. Assign access only for those extensions that have the Private Line. E- Extensions, ED- Trunk Control, Call-Out Control Enable call-out if the extension user should be able to place calls on the Private Line. Enable callout only for those extensions that have the Private Line. l E- Trunks, E2- Circuit Type • Program the correct circuit type for Private Line. KS- Programming Keys for Keysets • Assign the Private Line to a l programmable key. Assign the key only on those extensions that should have the Private Line. Tenant Service, Assigning Trunks to Tenants for Placing Calls E- Extensions, E8 Line Access Options, Allow Line Code Dial-Up - If l enabled, each user in the tenant group can dial  $801-873$  to access trunks  $1-72$ (if also allowed by ED programming). l E- Extensions, E8- Line Access Options, Access to Groups 90-95 (not on key systems) • Restrict each extension in the tenant group to the trunk groups (90-95) that tenant should be able to dial. E- Extensions, ED- Trunk Control, Access Control - Assign access only for l those trunks on which the tenant group user should be able to place calls. Each tenant group should have access to a different set of trunks. l E- Extensions, ED- Trunk Control, Call-Out Control • Enable call-out for each trunk on which the tenant group user should be able to place calls. Each tenant group should have callout for a different set of trunks. KS- Programming Keys for Keysets • Program the types of keys that allow  $\blacktriangleright$ the extension user to place trunk calls. Feature Reference Central Office Calls, Placing Prime Line Selection Private Line Tenant Service Instructions To enter data on the PRF:
	- Step  $1\blacktriangleright$ Enter Y for each extension on Table 3 that should have key access to outbound lines. Enter N if the extension should not have key access to outbound lines.

To enter data at the programming terminal:

- Step  $1\blacktriangleright$ After entering data for the previous E8 option, you see': KEY ACCESS TO OUTBOUND LINES
- Step 2 l Enter data for this option from Table 3 and press RETURN. You advance to the next  $E8$  option.

Use this option to allow/deny an extension user from dialing a trunk' code (e.g., 801) for an outside call. This option, affects all trunk codes. It does not affect and extension user's capability to:

- Dial a trunk extension number (e.g. 500)
- Dial a trunk group code (e.g., 90)
- Press a line key for an outgoing call

This option also applies to DISA trunks and incoming tie trunks.

#### *Conditions*

This option does not apply to DSS Consoles and Modem Pooling ports,

*Default Value* Line code dial-up allowed (Y).

Related Programming

Central Office Calls, Placing

- E- Extensions, E8- Line Access Options, Key Access to Outbound Lines - $\blacktriangleright$ If enabled. user can press a line key to place a call (if also allowed by ED programming).
- E- Extensions, ES- Line Access Options, Access to Groups 90-95 (not on  $\blacktriangleright$ key systems) If enabled, user can dial 90-95 to access trunk groups 1-6.
- $\blacktriangleright$ E- Extensions, ED- Trunk Control, Access Control Assign access for each trunk on which the user should be able to place calls.
- E- Extensions, ED- Trunk Control, Call-Out Control Enable call-out for  $\blacktriangleright$ each trunk on which the user should be able to place calls.
- E- Trunks,  $E2$  Circuit Type  $\cdot$  Program the correct circuit type for each  $\blacktriangleright$ trunk.
- KS- Programming Keys for **Keysets** Program the types of keys that allow  $\blacktriangleright$ the extension user to place trunk calls.

Line (Trunk) Rotaries

- l E- Trunks, E4- Next Trunk in Outbound Rotary - This determines the selection sequence for trunks within the rotary. Make sure the last trunk in the rotary is terminated to that trunk's operator (e.g., 300).
- E- Trunks, EA- Trunk Group Assignment (First Trunk in Group)  $\blacktriangleright$ Group trunks together by assigning each one the same First Trunk in Group number.
- QF- Line Group Access (First Trunk in Group) Correlate the first trunk: -- $\blacktriangleright$ in a trunk rotary (e.g.,  $801$ ) to one of nine trunk rotary numbers  $(90-98)$ . The system requires this correlation when setting up trunk rotaries. Use the trunk access code (e.g.,  $801$  or  $L<sub>01</sub>$ ) that corresponds to the EA- First Trunk in Group entry.

# E- EXTENSIONS E8- LINE ACCESS OPTIONS, ALLOW LINE CODE DIAL-UP

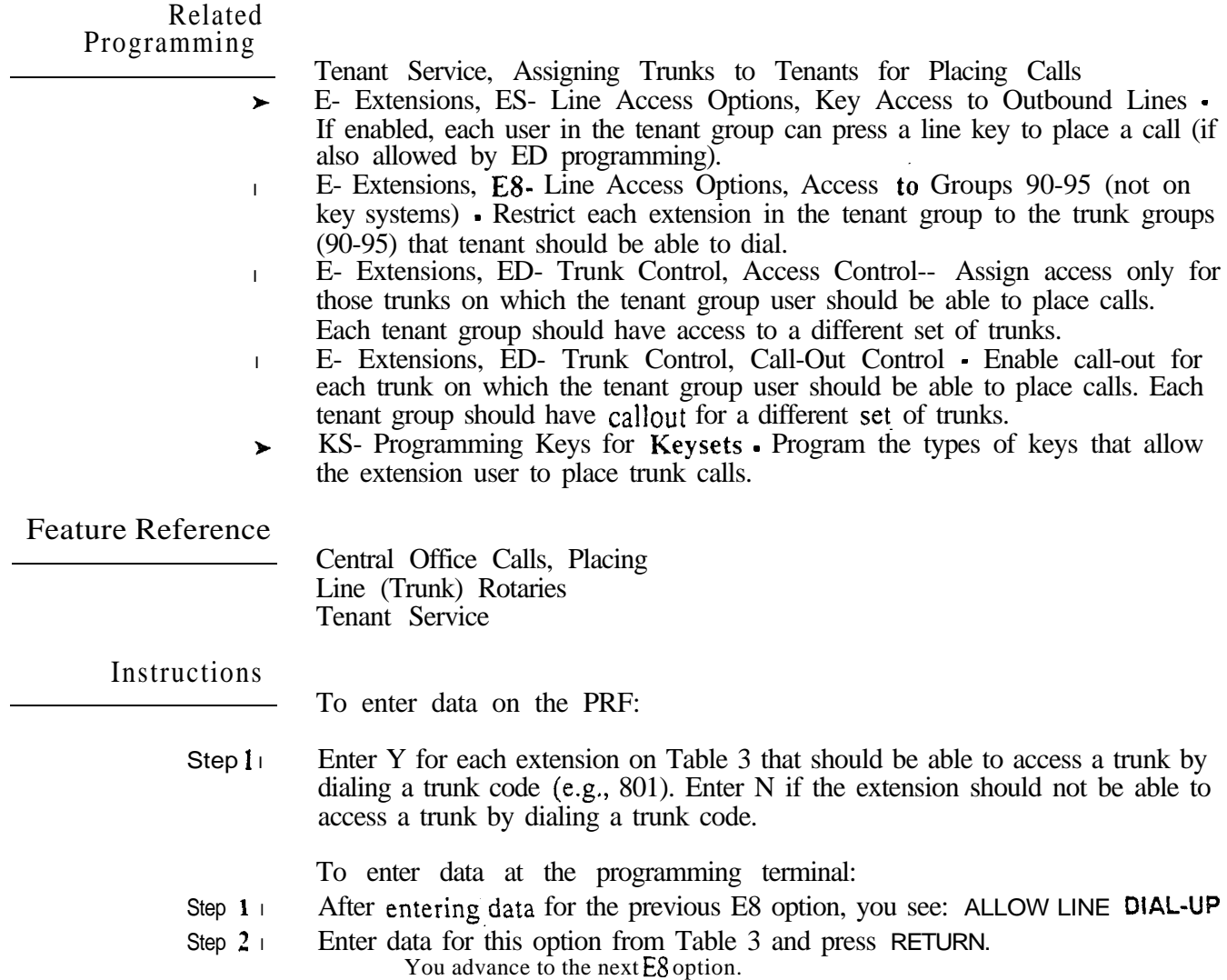

Use this option to allow/deny an extension dial access to the first six. trunk groups (90-95). If enabled, an extension user can dial a trunk group code (90-95) to place an outside call on one of the first six groups. If disabled, the user cannot dial the trunk group code for groups 90-95. This option does not affect:

- Dial access to groups 96-98
- Dial access using trunk codes (e.g., 801)
- Dial access using trunk extension numbers (see Direct Trunk access)
- Line key access to outbound trunks

This option also applies to DISA trunks and incoming tie trunks.

#### *Conditions*

This option does not apply to DSS Consoles and Modem Pooling ports.

*Default Value* Access to groups 90-95 allowed.

# Related Programming

Central Office Calls, Placing

- E- Extensions, ES- Line Access Options, Key Access to Outbound Lines  $\blacktriangleright$ If enabled, user can press a line key to place a call (if also allowed by ED programming).
- E- Extensions, ES- Line Access Options, Allow Line Code Dial-Up If  $\blacktriangleright$ enabled, user can dial a trunk access code (e.g., 801) to access trunks (if also allowed by ED programming).
- E- Extensions, ED- Trunk Control, Access Control Assign access for  $\blacktriangleright$ each trunk on which the user should be able to place calls.
- E- Extensions, ED- Trunk Control, Call-Out Control Enable call-out for  $\blacktriangleright$ each trunk on which the user should be able to place calls.
- E- Trunks,  $E2$  Circuit Type Program the correct circuit type for each  $\blacktriangleright$ trunk.
- KS- Programming Keys for Keysets Program the types of keys that allow  $\blacktriangleright$ the extension user to place trunk calls.

Line (Trunk) Rotaries (Hybrid Only)

- E- Trunks, E4- Next Trunk in Outbound Rotary This determines the  $\blacktriangleright$ selection sequence for trunks within the rotary. Make sure the last trunk in the rotary is terminated to that trunk's operator (e.g., 300).
- l E- Trunks, EA- Trunk Group Assignment (First Trunk in Group) Group trunks together by assigning each one the same First Trunk in Group number.
- $QF-$  Line Group Access (First Trunk in Group)  $\cdot$  Correlate the first trunk  $\blacktriangleright$ in a trunk rotary (e.g., 801) to one of nine trunk rotary numbers (90-98). The system requires this correlation when setting up trunk rotaries. Use the trunk access code (e.g.,  $801$  or  $L(01)$ ) that corresponds to the EA- First Trunk in Group entry.

.

# E- EXTENSIONS (HYBRID ONLY) ES- LINE ACCESS OPTIONS, ACCESS TO GROUPS 90-95

Related Programming (Cont'd)

Tenant Service. Assigning Trunks to Tenants for Placing Calls

- E- Extensions, ES- Line Access Options, Key Access to Outbound Lines.  $\blacktriangleright$ If enabled. each user in the tenant group can press a line key to place a call (if also allowed by ED programming).
- l E- Extensions, ES- Line Access Options, Allow Line Code Dial-Up - If enabled, each user in the tenant group can dial a trunk access code (e.g., 801) to access trunks (if also allowed by ED programming).
- l E- Extensions, ED- Trunk Control, Access Control Assign access only for those trunks on which the tenant group user should be able to place calls. Each tenant group should have access to a different set of trunks.
- l E- Extensions, ED- Trunk Control, Call-Out Control • Enable call-out for each trunk on which the tenant group user should be able to place calls. Each tenant group should have callout for a different set of trunks.
- l KS- Programming Keys for Keysets - Program the types of keys that allow the extension user to place trunk calls.

Feature Reference

Central Office Calls, Placing Line (Trunk Rotaries) Tenant Service

Instructions

To enter data on the PRF:

Step  $1\blacktriangleright$ For trunk groups 90-95 on Table 3, enter Y for each extension that should be able to access the respective trunk group. Enter  $N$  if the extension should not be able to access a trunk group.

To enter data at the programming terminal:

- Step 1 l After entering data for the previous E8 option, you see: ACCESS TO GROUP 90
- Step 2 $\blacktriangleright$ Enter data for this option from Table 3 and press RETURN. Enter data in the same way for trunk groups 91-95. After you program trunk group 95, you advance to the next consecutive extension.

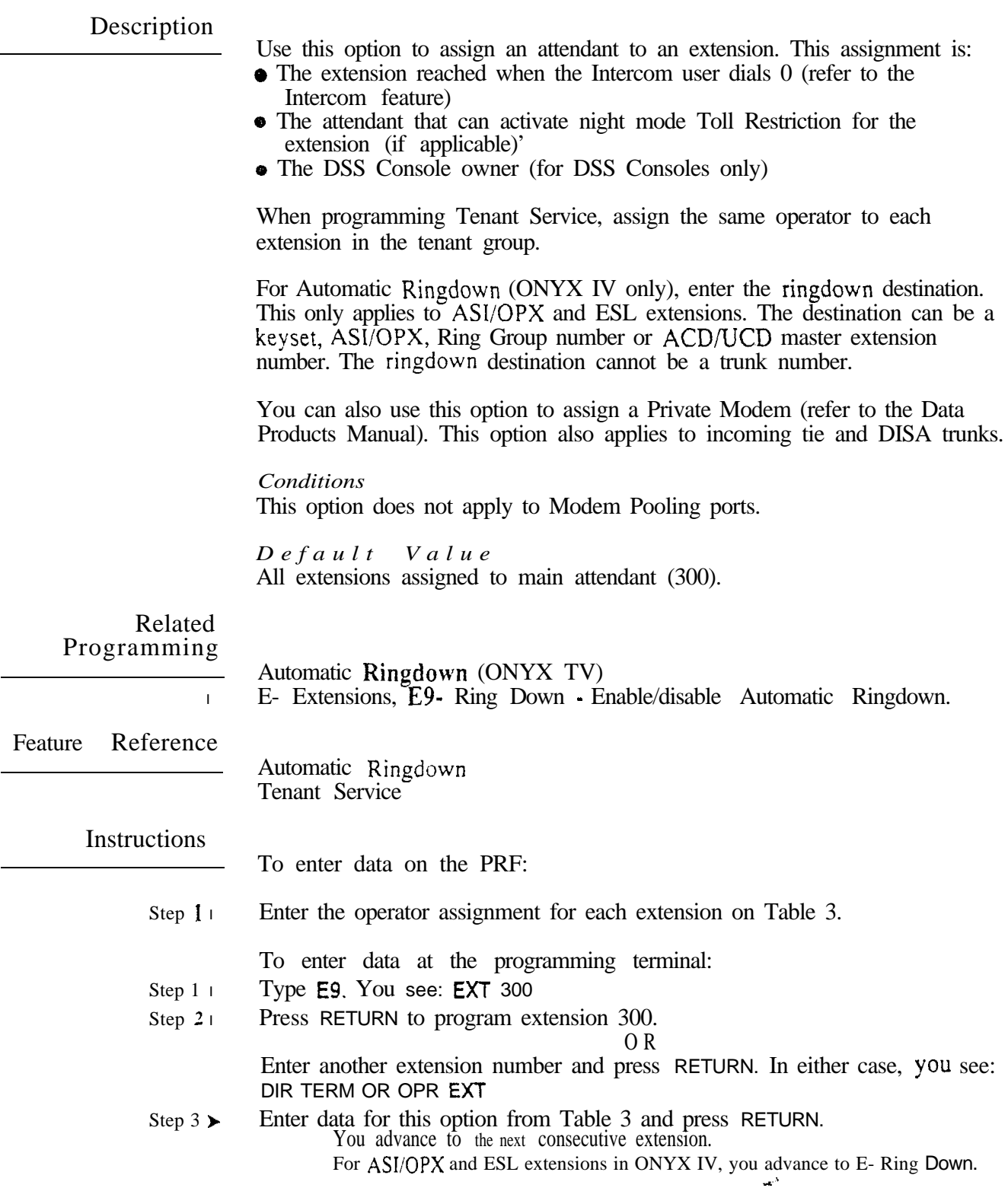

 $\mathbf{1}$ An extension in a tenant group can have night mode restriction (e.g., CP- Allow Only Intercom Calls at Night The restriction takes effect when the extension's operator activates Night Answer.

# E- EXTENSIONS E9- RING DOWN (ONYX IV)

#### Description

Use this option to enable  $(Y)$  or disable  $(N)$  Automatic Ringdown for ASI/OPX and ESL estensions. You should only do this if you have entered an Automatic Ringdown destination in E9- Attendant (Operator) Assignment.

This option only applies to ONYX IV, and only to ASI/OPX and ESL extensions.

*Conditions* None

 *Value* Automatic Ringdown disabled (N).

# Related Programming

- Automatic Ringdown (ONYX IV)
- E- Extensions, E9- Attendant (Operator) Assignment Enter the  $\blacktriangleright$ Automatic Ringdown destination. The destination cannot be a trunk number. Enter 300 for no Ringdown destination.

Feature Reference

Automatic Ringdown (ONYX IV)

Instructions

To enter data on the PRF:

Step  $1\blacktriangleright$ For each  $\text{OPX/ASI}$  and ESL extension on Table 3, enter N (to disable) or Y (to enable) Automatic Ringdown.

To enter data at the programming terminal:

- Step 1 $\blacktriangleright$ After programming E9- Attendant (Operator) Assignment, you see: RING DOWN
- Step  $2 \blacktriangleright$ Enter Y or N for this extension from Table 3. You advance to the next consecutive extension.

- For Your Notes -

Use this option to assign an ACD or UCD master extension number.-

When programming an ACD group, assign the master extension number to:

- Each member agent
- The supervisor extension
- l The ACD group master extension

When programming a UCD group (for Extension Hunting or Voice Mail applications), assign the master extension number to:

- Each group member
- The master extension number

This option appears for DISA and tie trunks. For DISA and outgoing tie trunks, use this option to assign the trunk to a rotary for outgoing calls. Refer to EA (Trunks)- Trunk Group Assignment and the Line Rotaries feature for more information.

For attendants, this option shows the operator number (OP1-OP4).

## *Conditions*

This option does not apply to DSS Consoles and Modem Pooling ports.

#### *Default Value*

Master extension number not assigned (no entry).

Related Programming

Automatic Call Distribution

- **CP- ACD Supervisor Keyset (BY2:6)**  $\bullet$  Set the Supervisor Keyset bit for the supervisor's extension.
- l E- Extensions, E2- Circuit Type Program the master extension number with type X (uninstalled). The master extension must be a port that has no phone connected to it.
- 1 E- Extensions, E3- Class of Service Assign a unique COS with BY2:6 set for the supervisor's extension.
- l E- Extensions, E5- Hunt Type Assign hunt type 06 to:
	- Each member agent in the ACD group.
	- The ACD group master extension.

*Make sure the supervisor extension has hunt type 00. The supervisor should never be an ACD group member.*

**FC1.** Reset Queues • Reset the system queues after initial ACD programming.

Automatic Call Distribution (ONYX IV) Refer to the charts provided with the ACD (ONYX IV) feature on page 32A.

Extension Hunting, UCD

- E- Extensions,  $E\overline{2}$  Circuit Type  $\cdot$  Program the master extension number  $\blacktriangleright$ with type  $X$  (uninstalled). The master extension must be a port that has no phone connected to it.
- E- Extensions, E4. Next Extension in Hunt Group For the master  $\blacktriangleright$ extension number only, use this option to designate the Overflow Destination.

# Related Programming  $(Cont'd)$

l E- Extensions, E5- Hunt Type - Enter a hunt type for each member of the hunting group and the master extension number. The choices are:

00 Extension not in a hunt group

- 04 UCD hunting with no overflow and no group busy voice message
- 05 UCD hunting with overflow and no group busy voice message
- l 06 UCD hunting with overflow and group busy voice message **FC1**- Reset Queues - Reset the system queues after initial UCD programming.

Voice Mail Compatibility

- l E- Extensions, E2- Circuit Type - Each OPX and AS1 P/N 89748 Voice Messaging System port should have circuit type 05. Each AS1 P/N 89749 Voice Messaging System port should have circuit type 5 1.
- $\blacktriangleright$ E- Extensions, E5- Hunt Type • Program each Voice Messaging System port with hunt type 06.
- E- Extensions, EK- Voice Mail (VX) Port Enable this option for each Voice Messaging System port.
- E- Trunks, E9- Direct Trunk Termination For each trunk the VX  $\blacktriangleright$ Automated Attendant should answer, terminate the trunk to the Voice Messaging System master number. (See EA below.)
- E- Trunks, EI- Night Call Routing For each trunk the VX Automated  $\blacktriangleright$ Attendant should answer at night, terminate the trunk to the master number (see EA above). For this application, make sure the  $E9$  entry is  $300$ .
- **FC1** Reset System Queues Reset the system queues after installing the  $\blacktriangleright$ Voice Messaging System.
- **FC3** Reset VX Flag (Telephone Message Waiting Lamps) For a first  $\blacktriangleright$ time installation, always use this option to reset the telephone Message Waiting lamps.
- l KS- Programming Keys for **Keysets** • Designate a programmable key as a Record key (type R).
- l QP- Voice Mailbox Installation, Mailbox Installed Enable this option if the system has a Voice Messaging System connected.
- P QP- Voice Mail Installation, Voice Messaging Master Extension - Select one of the Voice Messaging System ports programmed in the options above as the master extension number.

Feature Reference

Automatic Call Distribution Automatic Call Distribution (ONYX IV) Extension Hunting Voice Mail Compatibility

e.

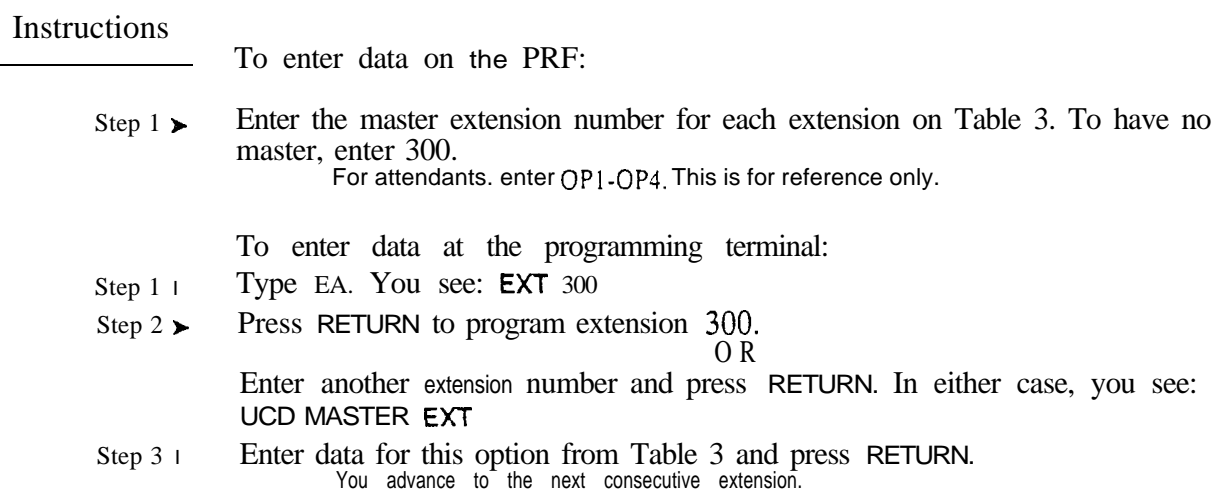

 $\omega e^{ \lambda}$ 

 $\bar{1}$ 

Use this option to assign a Speed Dial block to an extension for Extension Speed Dial. You can assign only one block to an extension, but more than one extension can share the same block. This lets the users share Extension Speed Dial numbers. Do not, however, assign an extension one of the System Speed Dial blocks.

When assigning blocks. you normally assign the highest available block to the lowest extension number. For example, extension 300 would have Speed Dial block 204 (in a  $72x180$  system). Continue assigning blocks in decreasing order. Review the Speed Dial feature before assigning blocks.

Note: You can also assign a Speed Dial block to DISA and tie trunks. Incoming callers can use these blocks.

## *Conditions*

- a. This option does not apply to Modem Pooling ports.
- b. If an extension's last bin  $(29)$  has more than  $16$  digits, it overflows to the first bin (50) of the next consecutive block.
- c. The MEM-A PCB allows only 81 Speed Dial Blocks (l-81). Extensions with blocks from 82 and above don't have Personal Speed Dial.
- d. The VS has only 57 Speed Dial blocks (l-57). Extensions with blocks from 58 and above don't have Personal Speed Dial.

## *Default Value*

Default assignments for  $12x36$  and  $32x60$  systems (with 3-digit System Speed Dial):

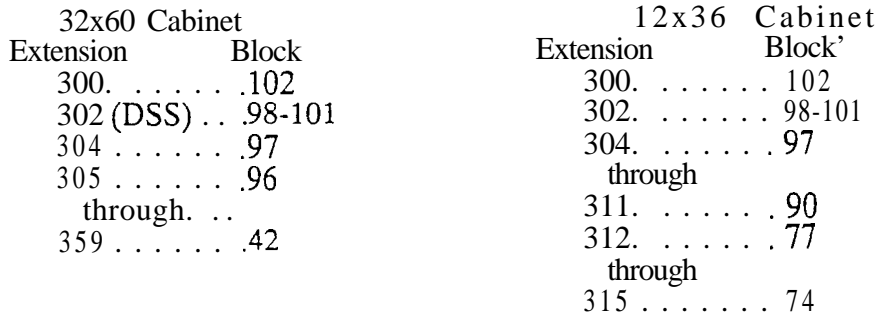

Blocks 01-05 are for System Speed Dial

Default Assignments for 56x120 and 72x180 systems (with 3-digit System <sup>--</sup> Speed Dial):

Extension Block 200 ....... ,204<br>301 ...... .203 302 (DSS) . . .199-202 303 ....... 304. . . . . . . 198  $305$ ........ 197<br>through 479 . . . . . . . 23 Blocks 01-05 are for System Speed Dial

You can assign the unused Speed Dial blocks.

# E- EXTENSIONS EB- PERSONAL SPEED DIAL BLOCK

Description

(Cont'd)

Default Assignments for VS (with 3-digit System Speed Dial):

Extension Block 300. ..... <sup>301</sup> ...... 302. ..... 303. . . . . . Not assigned 304. ..... through 347. . . . . . . 52

Blocks 01-05 are for System Speed Dial. Blocks 53-57 are unassigned.

#### Related Programming

- Speed Dial
- CP- Inhibit System Speed Dial  $(BY0:7)$  Allow/deny extensions with this  $\blacktriangleright$ COS the ability to use System Speed Dial numbers.
- E- Extensions, E3 Class of Service Assign Class of Service to extensions. ➤
- QD- Number of System Speed Dial Digits Assign the number of System  $\blacktriangleright$ Speed Dial digits (2, 3 or 4). This allows either 10, 100 or 1000 System Speed Dial numbers.

Feature Reference

Speed Dial

Instructions

To enter data on the PRF:

Step 1 $\blacktriangleright$ Enter the Speed Dial block for each extension on Table 3. To assign no Speed Dial block, enter 00.

When assigning blocks to Consoles (except the default console at 302), the system allocates the three next higher blocks for the DSS Console. For example, if you install a console at 310, the svstem allocates blocks 192-195. You must reallocate the extension blocks so there is no duplication. Also, an extension can use the block assigned to the second port of the console without duplication.

To enter data at the programming terminal:

- Step  $1\blacktriangleright$ Type EB. You see: EXT 300
- Step  $2\blacktriangleright$ Press RETURN to program extension 300. O R

Enter another extension number and press RETURN. In either case, you see: SPD DIAL BLOCK

Step 3 $\blacktriangleright$ Enter data for this option from Table 3 and press RETURN. You advance to the next consecutive extension.

Use this option to assign an extension to a Call Pickup Group (01-23). To assign a trunk to a Call Pickup Group, refer to EC (Trunks)- Call Pickup Group.

For DISA and tie trunks. refer to E- Trunks, EC- Group Call Pickup.

#### *Conditions*

This option does not apply to DSS Consoles or Modem Pooling ports.

# *Default*  Extensions not assigned to Call Pickup Groups (00).

# Related Programming

Silent Monitor

- $CP-$  Allow Silent Monitor  $(BY2:5)$  Enable/Disable the ability to initiate  $\blacktriangleright$ Silent Monitor in an extension's Class of Service.
- E- Extensions, E3- Class of Service Assign Class of Service to extensions.  $\blacktriangleright$

Feature Reference

Group Call Pickup Silent Monitor

Instructions

To enter data on the PRF:

Step 1> Enter the Call Pickup Group number for each extension on Table 3. To assign no group number, enter 00.

To enter data at the programming terminal:

- Step 1<sub>1</sub> Type EC. You see: EXT 300
- Step  $2 \succ$ Press RETURN to program extension 300.

O R Enter another extension number and press RETURN. In either case, you see: CALL PICKUP GROUP

Step 3 l Enter data for this option from Table 3 and press RETURN. You advance to the Privacy Release Group prompts for this extension.

# E- EXTENSIONS **- EC- PRIVACY GROUP**

 $\epsilon$  .

Description

Use this option to assign a keyset to a Privacy Group  $(01-99)$ .

*Conditions* None

*Default Value* Keyset not assigned to a Privacy Group (00).

 $\lambda$ 

Related Programming

# Privacy Groups

KS- Programming Keys for Keysets . Privacy Group members must have  $\blacktriangleright$ line keys. None

Feature Reference

Privacy Groups

Instructions

- To enter data on the PRF:
- Step  $1\blacktriangleright$ Enter the Privacy Release Group number for each extension on Table 3. TO assign no group number, enter 00.

To enter data at the programming terminal:

- Step  $1\blacktriangleright$ After programming Call Pickup Group, you see: PRVCY RLS GROUP
- Step  $2\blacktriangleright$ Enter data for this option from Table 3 and press RETURN. You advance to EC- Call Pickup Group option for the next consecutive extension:

ues<sup>is</sup>

Use ED- Ring Control to set ringing options for each trunk at each keyset. The options are:

- R Immediate Ringing · Phone starts ringing as soon as line key begins to flash
- D Delayed Ringing Phone starts ringing after the delayed ring interval (the line key flashes immediately). Refer to QT- System Timers, Delayed Ring Interval when setting the delayed ring interval.
- L Lamp Only (no ringing) Phone never rings (line key only flashes)
- N Night Ring Phone rings immediately at night. Phone does not ring during the day. (Refer to Night Answer, Assigned Night Answer.)

Normally, program the attendant with ringing for each trunk. This gives unanswered calls and recalls at least one destination in the system.

When programming Private Lines, assign ringing only for those extensions that have the Private Line. When programming Tenant Service, assign ringing only for those extensions that are in the tenant group.

# *Conditions*

To copy Ring Control data from one extension to another, use the EY option.

## *Default Value*

All trunks ring (R) extension 300. All trunks are lamp only (L) at all other keysets.

Related Programming

Central Office Calls, Answering

- E- Extensions, ED- Trunk Control, Access Control For each extension,  $\blacktriangleright$ assign access for the lines the extension should be able to answer. YOU normally program the attendant with access for each trunk.
- E- Trunks, E2- Circuit Type Program the correct circuit type for each  $\blacktriangleright$ trunk.
- E- Trunks, E9- Direct Trunk Termination Enter 300 to have extensions  $\blacktriangleright$ ring according to their ED programming assignments.
- KS- Programming Kevs for Kevsets Program the types of keys that will  $\blacktriangleright$ ring the extension. Additionally, make sure that every keyset has at least one fixed or switched loop key. This ensures that an incoming call will ring a key somewhere on the keyset. On key systems, loop keys are for incoming calls only. Only switched loop keys are available.

Direct Inward Dialing

- l CP- Absorb 1st Digit for DID and Tie Trunks (BY0:1) If QO- DID Intercepts (Absorb 1st Digit) is off $(N)$ , use this option to apply 1st digit absorption on a trunk-by-trunk basis. When you enable this option, the trunk is compatible with four digit DID service. *This is a COS option for DID trunks.*
- l CP- Allow Automatic Operator Intercept for DID Enable/disable All Call Intercept in an extension's *This is COS option for extensions.*

# E- EXTENSIONS ED- TRUNK CONTROL, RING CONTROL

Related Programming (Cont'd)

> $\blacktriangleright$ E- Extensions, ED- Trunk Control. Access Control An extension must have access to a DID trunk in order to answer a DID call on that trunk.

 $\pmb{\cdot}$ 

- E- Extensions/Trunks, E3- Class of Service Assign Class of Service to  $\blacktriangleright$ DID trunks and extensions.
- E- Trunks, Et- Circuit Tvpe Assign DID trunks with circuit type 07.  $\blacktriangleright$
- E- Trunks, E2- STI Circuit Number Enter the STI circuit number for the  $\blacktriangleright$ DID trunk. Refer to the STI Installation and Programming Manual for charts and drawings that explain this correlation.
- l KS- Programming Keys for Each extension should have a line key for DID trunks or a loop key.

Night Answer, Assigned Night Answer

- l E- Extensions, ED- Trunk Control, Access Control • For each extension, assign access for the lines the extension should be able to answer (day or night).
- $\blacktriangleright$  $E$ - Trunks, EI- Night Call Routing  $\cdot$  Define the night call route for each trunk. This option overrides ED- Ring Control assignments at night. It also lets night mode calls ring non-keyset extensions.

Private Line

- l E- Extensions, E8- Line Access Options. Key Access to Outbound Lines • Enable outbound access to allow the keyset user to place calls on the Private Line (if also allowed by ED programming).
- E- Extensions, ED- Trunk Control, Access Control Assign access for  $\blacktriangleright$ each Private Line. Assign access only for those extensions that have the Private Line.
- l E- Extensions, ED- Trunk Control, Call-Out Control Enable call-out if the extension user should be able to place calls on the Private Line. Enable callout only for those extensions that have the Private Line.
- E- Trunks, E2- Circuit Type Program the correct circuit type for the  $\blacktriangleright$ Private Lines.
- l KS- Programming Keys for Keysets • Assign the Private Line to a programmable key. Assign the key only on those extensions that should have the Private Line.

Tenant Service, Assigning Trunks to Tenants for Answering Calls

- E- Extensions, ED- Trunk Control, Access Control For each extension, ➤ assign access for the lines the tenant group extension should be able to answer. Each tenant group should have access to a different set of trunks.
- l KS- Programming Kevs for **Keysets** • Program the types of keys that will ring the extension. Additionally, make sure that every keyset has at least one fixed or switched loop key. This ensures that an incoming call will ring a key somewhere on the keyset.

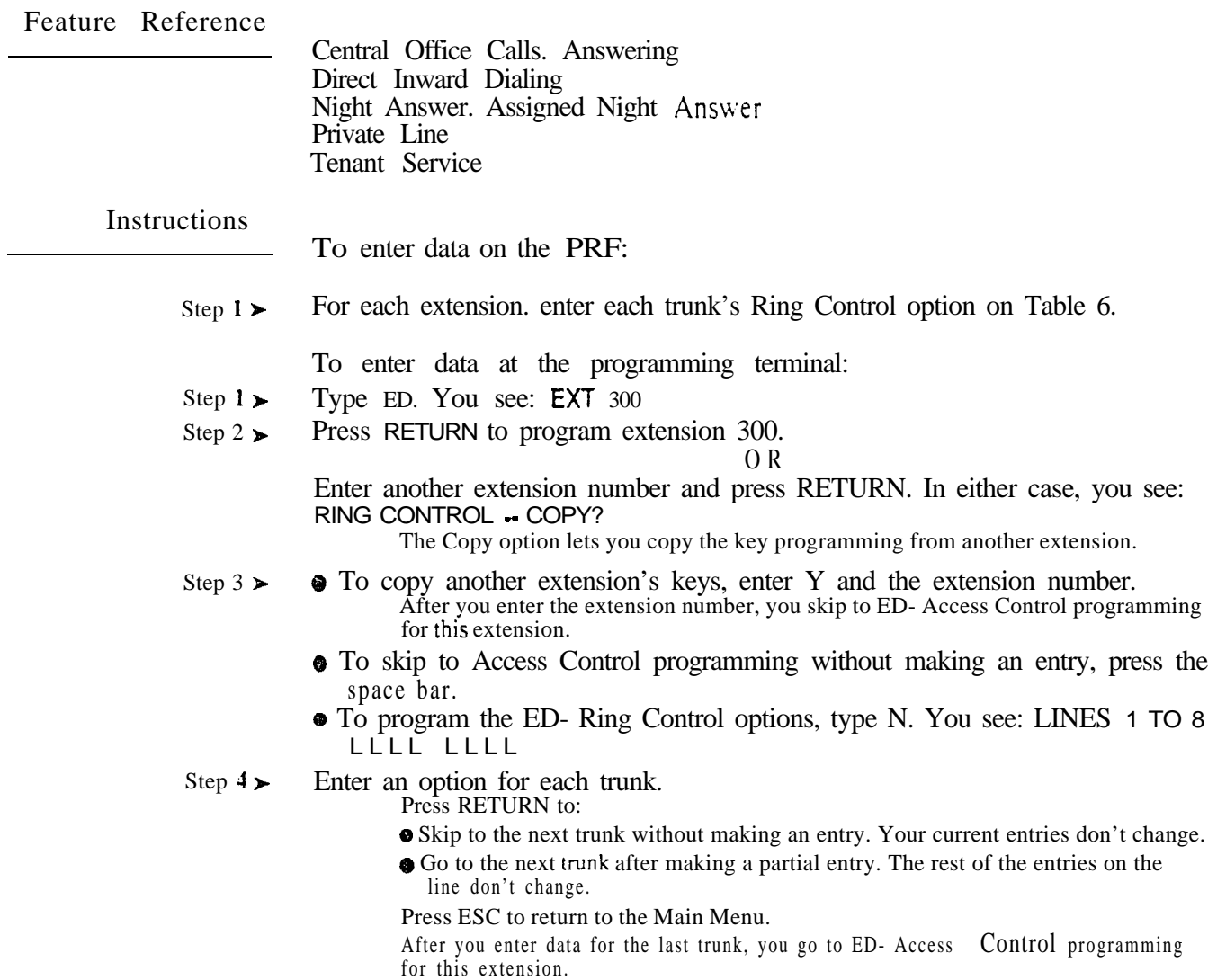

 $\omega e^{i\theta}$ 

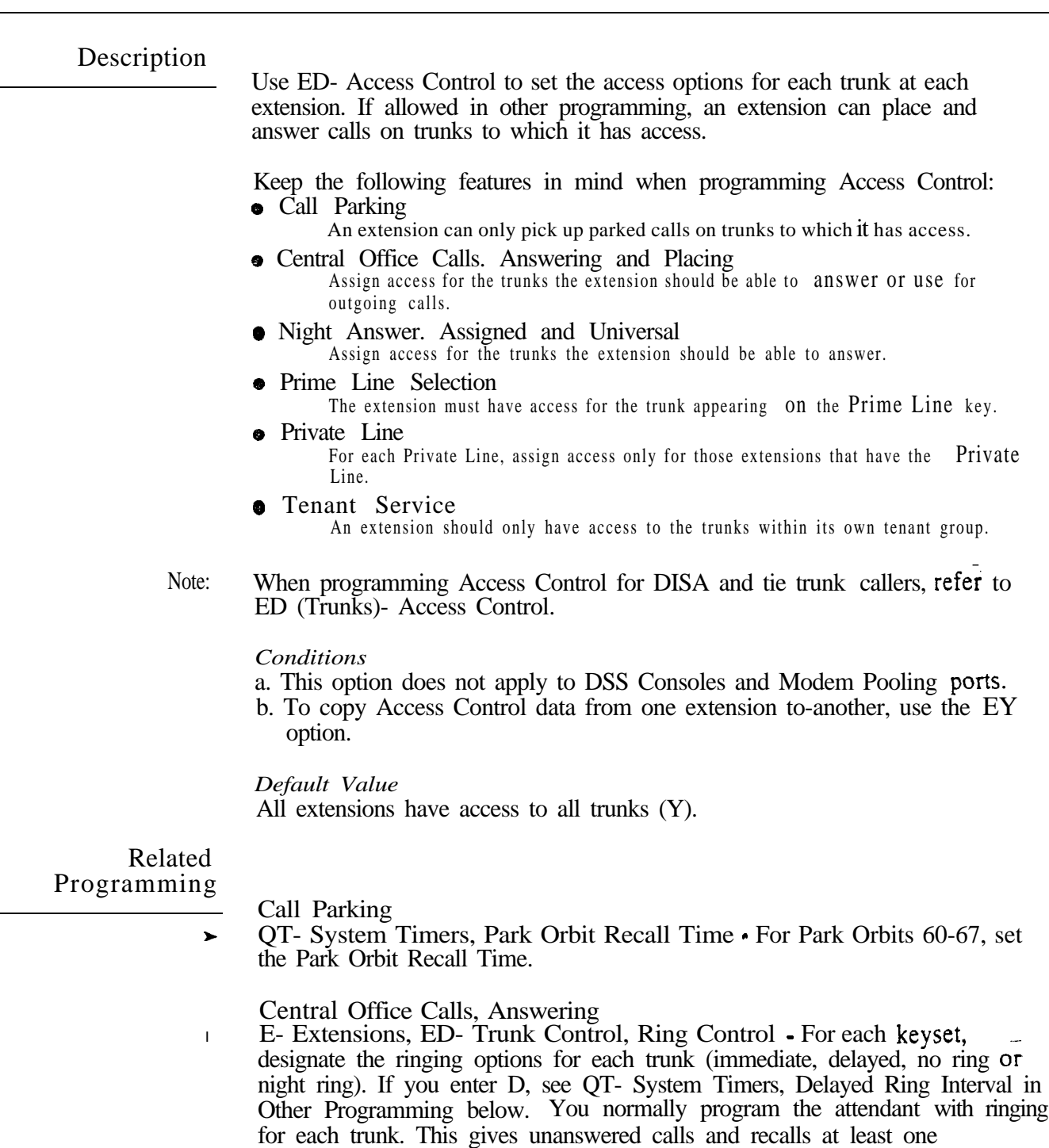

- l destination in the system. E- Trunks, E2- Circuit Type - Program the correct circuit type for each trunk.
- P E- Trunks, E9- Direct Trunk Termination • Enter 300 to have extensions ring according to their ED programming assignments.
- P KS- Programming Keys for Keysets Program the types of keys that will ring the extension. Additionally, make sure that every keyset has at least one fixed or switched loop key. This ensures that an incoming call will ring a key somewhere on the keyset. On key systems, loop keys are for incoming calls only. Only switched loop keys are available.

# Related<br>Programming  $(Cont'd)$

Central Office Calls. Placing

- E- Extensions, ES- Line Access Options, Key Access to Outbound Lines. ⊁ If enabled, user can press a line key to place a call (if also allowed by ED programming).
- l E- Extensions, ES- Line Access Options, Allow Line Code Dial-Up If enabled, user can dial a trunk access code (e.g., 801) to access trunks (if also allowed by ED programming).
- E- Extensions, ES- Line Access Options, Access to Groups 90-95 (not on  $\blacktriangleright$ key systems) If enabled. user can dial  $90-95$  to access trunk groups 1-6.
- E- Extensions, ED- Trunk Control, Call-Out Control Enable call-out for ➤ each trunk on which the user should be able to place calls.
- E- Trunks, E2- Circuit Type Program the correct circuit type for each ► trunk.
- KS- Programming Keys for Keysets Program the types of keys that allow  $\blacktriangleright$ the extension user to place trunk calls.

Direct Inward Dialing

- $CP-$  Absorb 1st Digit for DID and Tie Trunks  $(BY0:1)$  If QO- DID  $\blacktriangleright$ Intercepts (Absorb 1st Digit) is off(N), use this option to apply 1st digit absorption on a trunk-by-trunk basis. When you enable this option, the trunk is compatible with four digit DID service. *This is COS option for DID* trunks.
- CP- Allow Automatic Operator Intercept for DID (BYO:O)  $\blacktriangleright$ Enable/disable All Call Intercept in an extension's *COS. This is a COS option for extensions.*
- E- Extensions, ED- Trunk Control, Ring Control The attendant assigned  $\blacktriangleright$ to each DID trunk should have ringing for the trunk. This allows the intercepts to work properly. However, intercepts to keysets work fine without ring programmed.
- E- Extensions/Trunks, E3- Class of Service Assign Class of Service to ➤ DID trunks and extensions.
- E- Trunks, E2- Circuit Tvpe Assign DID trunks with circuit type 07.
- E- Trunks,  $E2$   $STI$  Circuit Number Enter the STI circuit number for the  $\mathbf{r}$ DID trunk. Refer to the STI Installation and Programming Manual for charts and drawings that explain this correlation,
- KS- Programming Keys for Each extension should have a line key  $\blacktriangleright$ for DID trunks or a loop key.

Direct Trunk Access

- $CP$  Direct Trunk Access and Trunk Camp ON  $(BY2:0)$  Enable/disable  $\blacktriangleright$ Direct Trunk Access in Class of Service
- E- Extensions, E3- Class of Service Assign Class of Service to extensions. ➤
- E- Extensions, ED- Trunk Control, Call-Out Control . Enable call-out for each trunk that the user should be able to seize using Direct Trunk Access.

Night Answer, Assigned Night Answer

- l E- Extensions, ED- Trunk Control, Ring Control-: For each designate the ringing options for each trunk. Use the N option to have the trunk only ring the keyset at night.
- E- Trunks, EI- Night Call Routing Define the night call route for each  $\blacktriangleright$ trunk. This option overrides ED- Ring Control assignments at night. It also lets night mode calls ring non-keyset extensions.

# E- EXTENSIONS ED- TRUNK CONTROL, ACCESS CONTROL

Related Programming (Cont'd)

l

Night Answer, Universal Night Answer

- E- Trunks, E<sub>2</sub>. Circuit Type The unused trunk circuit assigned in QM below must have circuit type X.
- l QM - Music and Relay Control. Ext Page/Night Audible Line Number - In the large systems, indicate the unused trunk circuit that will broadcast night audible. In VS, enter Y. An incoming call will activate ringing on the night audible port if:
	- The ringing trunk is terminated (in E9) to the main attendant (extension 300)
	- The main attendant is in the night mode
- QM Music and Relay Control, Inhibit Audible Ring Enable audible ring  $\blacktriangleright$ on the night audible port.

Prime Line Selection

- E- Extensions, ES- Line Access Options, Key Access to Outbound Lines  $\blacktriangleright$ The extension must have outbound line key access to use the Prime Line key for placing calls.
- E- Extensions, ED- Trunk Control, Call-Out Control For outgoing calls,  $\blacktriangleright$ the extension must have call-out enabled for the trunk appearing on the Prime Line key.
- E- Extensions, EL- Prime Line Kev Enter the Prime Line key number (1- $\blacktriangleright$ 24), followed by the option. The options are:
	- R Ringing Prime Line
	- I Idle Prime Line
- KS- Programming Keys for **Keysets** Program the Prime Line key as a line  $\blacktriangleright$ key.

Private Line

- E- Extensions, E8- Line Access Options, Key Access to Outbound Lines  $\blacktriangleright$ Enable outbound access to allow the keyset user to place calls on the Private Line (if also allowed by ED programming).
- E- Extensions, ED- Trunk Control, Ring Control Enable/disable ringing  $\blacktriangleright$ for the Private Line. Assign ringing only for those extensions that have the Private Line.
- E- Extensions, ED- Trunk Control, Call-Out Control Enable call-out if  $\blacksquare$ the extension user should be able to place calls on the Private Line. Enable callout only for those extensions that have the Private Line.
- E- Trunks, E2. Circuit Type . Program the correct circuit type for the Private Lines.
- KS- Programming Keys for Keysets · Assign the Private Line to a programmable key. Assign the key only on those extensions that should have the Private Line.

Tenant Service, Assigning Trunks to Tenants for Answering Calls

- E- Extensions, ED- Trunk Control, Ring Control For each keyset in the  $\blacktriangleright$ tenant group, designate the ringing options for each trunk. Each tenant group should ring for a different set of trunks,
- l KS- Programming Kevs for Keysets • Program the types of keys that will ring the extension. Additionally, make sure that every keyset has at least one fixed or switched loop key. This ensures that an incoming call will ring a key somewhere on the keyset.

Related Programming<br>(Cont'd)

Tenant Service, Assigning Trunks to Tenants for Placing Calls

- l E- Extensions, ES- Line Access Options. Key Access to Outbound Lines. If enabled, each user in the tenant group can press a line key to place a call (if also allowed by ED programming).
- l E- Extensions, ES- Line Access Options, Allow Line Code Dial-Up • If enabled, each user in the tenant group can dial a trunk access code (e.g., 801) to access trunks (if also allowed by ED programming).
- P E- Extensions, E8- Line Access Options. Access to Groups 90-95 (not on key systems). Restrict each extension in the tenant group to the trunk groups (90-95) that tenant should be able to dial.
- l Extensions. ED- Trunk Control, Call-Out Control Enable call-out for each trunk on which the tenant group user should be able to place calls. Each tenant group should have callout for a different set of trunks.
- l KS- Programming Keys for Keysets - Program the types of keys that allow the extension user to place trunk calls.

Feature Reference

Call Parking Central Office Calls, Answering Central Office Calls, Placing Direct Inward Dialing Direct Trunk Access Night Answer, Assigned Night Answer Answer, Universal Night Answer Prime Line Selection Private Line Tenant Service

# E- EXTENSIONS ED- TRUNK CONTROL, ACCESS CONTROL

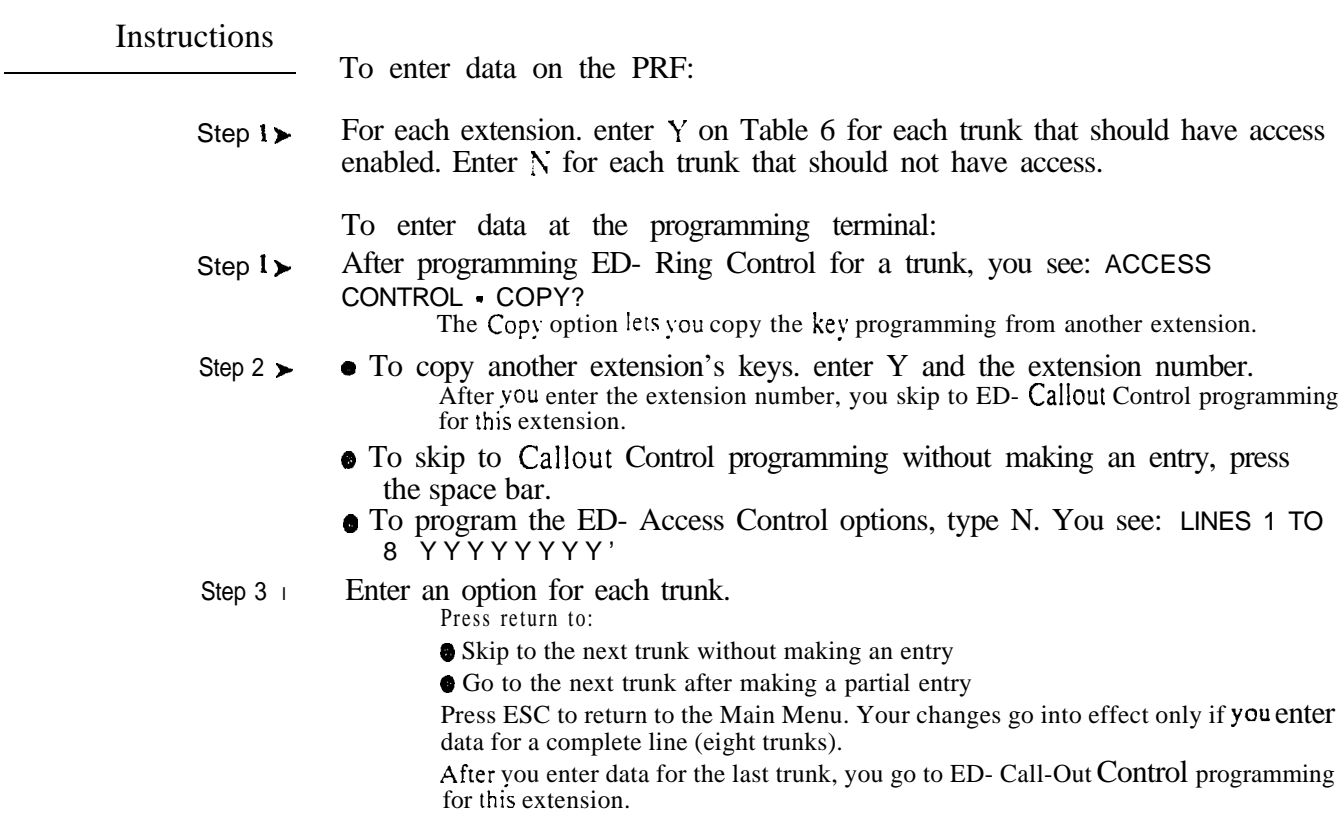

 $\frac{1}{2} \frac{1}{\sqrt{2}} \frac{1}{\sqrt{2}} \frac{1}{\sqrt{2}}$ 

Use this option to enable/disable callout capability at each extension for each trunk. If allowed in other programming, an extension user can place calls on trunks to which their extension has access.

Keep the following features in mind when programming Call-Out Control:  $\bullet$  Central Office Calls. Placing

User can place calls only on trunks with callout enabled.

- **•** Prime Line Selection
	- For outgoing calls. the extension must have call-out enabled for the trunk appearing on the Prime Line key.

**•** Private Line

Enable call-out if the extension user should be able to place calls on the Private Line. Enable callout only for those extensions that have the Private Line.

- **•** Tenant Service
	- Extensions should have call-out enabled only for trunks in their own tenant group.
- Note: When programming Call-Out Control for DISA and tie trunk callers, refer to ED (Trunks)- Call-Out Control.

#### *Conditions*

- a. This command does not apply to a DSS Console or a Modem Pooling port.
- b. To copy Callout Control data from one extension to another, use the EY option.

#### *Default Value*

Every extension has callout enabled for each trunk  $(Y)$ .

#### Related Programming

- Central Office Calls. Placing
- E- Extensions, ES- Line Access Options, Key Access to Outbound Lines  $\blacktriangleright$ If enabled, user-can press a line key to place a call (if also allowed by ED programming).
- E- Extensions, ES- Line Access Options, Allow Line Code Dial-Up If  $\blacktriangleright$ enabled, user can dial a trunk code (e.g., 801) to access trunks (if also allowed by ED programming).
- E- Extensions, ES- Line Access Options, Access to Groups 90-95 (not on  $\blacksquare$ key systems). If enabled. user can dial  $90-95$  to access trunk groups 1-6.
- E- Extensions, ED- Trunk Control, Access Control Assign access for  $\blacktriangleright$ each trunk on which the user should be able to place calls.
- E- Trunks, E<sub>2</sub>. Circuit Type Program the correct circuit type for each  $\blacktriangleright$ trunk.
- KS- Programming Keys for Keysets Program the types of keys that allow  $\blacktriangleright$ the extension user to place trunk calls.

# E- EXTENSIONS ED- TRUNK CONTROL, CALL-OUT CONTROL

# Related Programming  $(Cont'd)$

- $\blacktriangleright$  $CP$ - Direct Trunk Access and Trunk Camp ON  $(BY2:0)$  - Enable/disable Direct Trunk Access in Class of Service
- E- Extensions, E3- Class of Service Assign Class of Service to extensions.  $\blacktriangleright$
- E- Extensions. ED- Trunk Control, Access Control Assign access for ➤ each trunk that the user should be able seize using Direct Trunk Access.

Prime Line Selection

- E- Extensions, ES- Line Access Options, Key Access to Outbound Lines  $\blacktriangleright$ The extension must have outbound line key access to use the Prime Line key for placing calls.
- l E- Extensions, ED- Trunk Control, Access Control • The extension must have access for the trunk appearing en the Prime Line key.
- l E- Extensions, EL- Prime Line Key • Enter the Prime Line key number (1- $24$ ), followed by the option. The options are:
	- R Ringing Prime Line
	- I Idle Prime Line
- KS- Programming Keys for Keysets Program the Prime Line key as a line  $\blacktriangleright$ key.

Private Line

- l E- Extensions, ES- Line Access Options, Key Access to Outbound Lines Enable outbound access to allow the keyset user to place calls on the Private Line (if also allowed by ED programming).
- E- Extensions, ED- Trunk Control, Ring Control Enable/disable ringing  $\blacktriangleright$ for the Private Line. Assign ringing only for those extensions that have the Private Line.
- l E- Extensions, ED- Trunk Control, Access Control • Assign access for each Private Line. Assign access only for those extensions that have the Private Line.
- l E- Trunks, **E2**- Circuit Type - Program the correct circuit type for the Private Lines.
- KS- Programming Keys for Keysets Assign the Private Line to a ➤ programmable key. Assign the key only on those extensions that should have the Private Line.

Tenant Service, Assigning Trunks to Tenants for Placing Calls

- l E- Extensions, ES- Line Access Options, Key Access to Outbound Lines If enabled. each user in the tenant group can press a line key to place a call (if also allowed by ED programming).
- l E- Extensions, ES- Line Access Options, Allow Line Code Dial-Up • If enabled, each user in the tenant group can dial trunk access codes  $(e.g., 801)$ to access trunks (if also allowed by ED programming).
- E- Extensions, ES- Line Access Options, Access to Groups 90-95 (not on  $\blacktriangleright$ key systems)  $\cdot$  Restrict each extension in the tenant group to the trunk groups (90-95) that the tenant should be able to dial.
- E- Extensions, ED- Trunk Control, Access Control Assign access only for ➤ those trunks on which the tenant group user should be able to place calls. Each tenant group should have access to a different set of trunks.
- l KS- Programming Keys for Keysets - Program the types of keys that allow the extension user to place trunk calls.

Feature Reference

Central Office Calls. Placing Direct Trunk Access Prime Line Selection Private Line Tenant Service

# Instructions

To enter data on the PRF:

Step 1 $\blacktriangleright$ For each extension. enter Y on Table 6 for each trunk that should have callout enabled. Enter N for each trunk that should not have call-out.

To enter data at the programming terminal:

Step 1 $\blacktriangleright$ After programming ED- Access Control for a trunk, you see: CALL-OUT CONTROL • COPY?[SKIP=<SP>]

The Copy option lets you copy the key programming from another extension. Press the space bar to skip to ED- Ring Control programming for the next extension.

- Step  $2<sub>1</sub>$ • To copy another extension's keys. enter Y and the extension number. After you enter the extension number. you skip to ED- Ring Control programming for the next consecutive extension.
	- **•** To skip to ED- Ring Control programming for the next extension without making an entry, press the space bar.
	- To program the ED- Callout Control options, type N. You see: LINES 1 TO 8 YYYYYYYY

#### Step 3 l Enter an option for each trunk.

Press return to:

• Skip to the next trunk without making an entry

Go to the next trunk after making a partial entry

Press ESC to return to the Main Menu. Your changes go into effect only if you enter data for a complete line (eight trunks).

After you enter data for the last trunk, you go to ED- Ring Control programming for the next consecutive extension.

# E- EXTENSIONS EE- RING GROUP

# Description

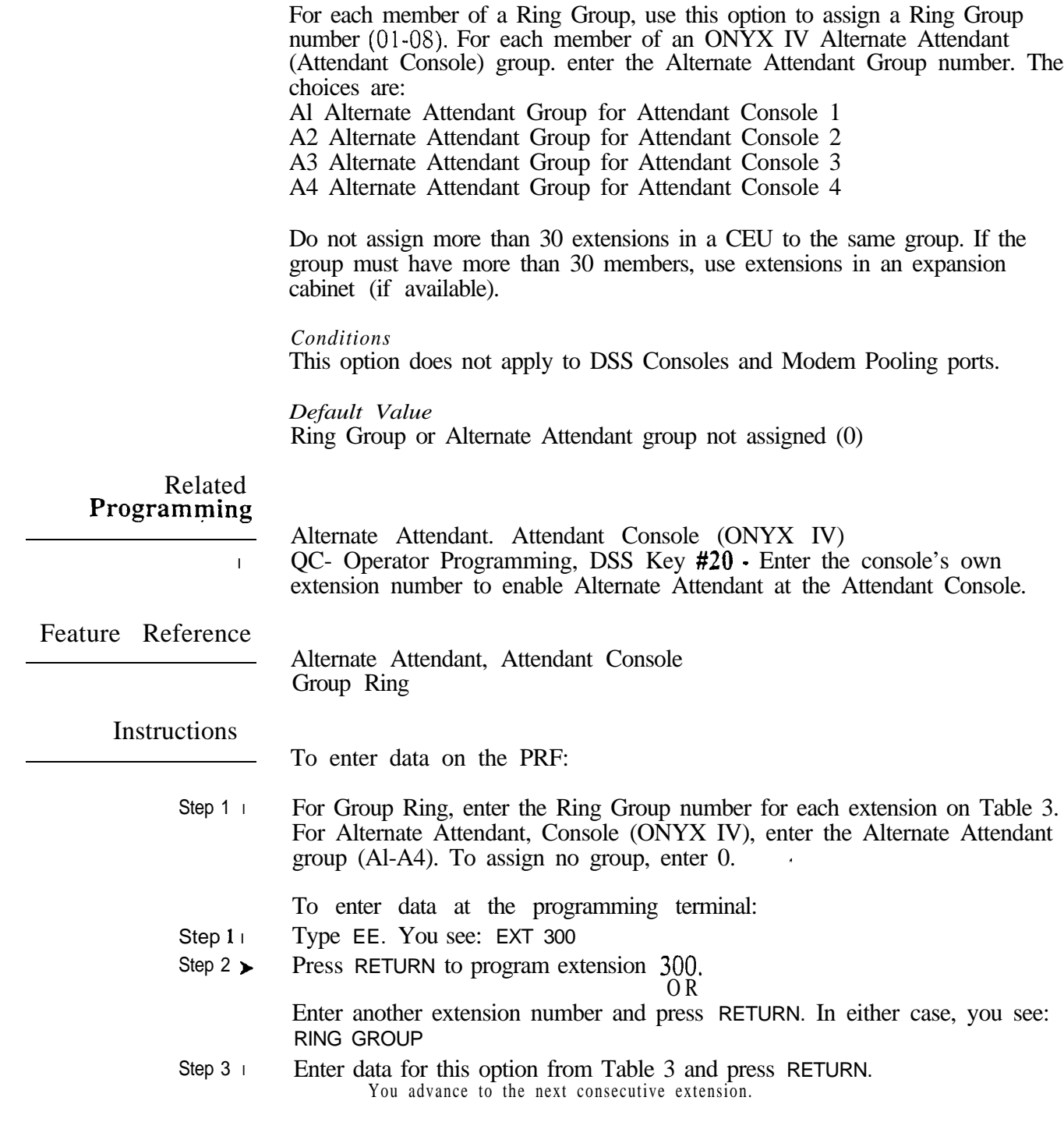

Use this option to allow/deny Paging announcements through the telephone speaker. When programming Tenant Service. enable this option only if tenant members can make pages.

# *Conditions*

This option only applies to keysets and ESL sets.

*Default Value* Paging through the speaker enabled (Y).

Related Programming

Paging. Internal and All Call

- $CP$  Inhibit Access to Page Zone 3 (BY2:4) Allow/inhibit Paging to zone 3  $\ddot{}$ for extensions with this COS.
- CP- Inhibit Access to Page Zone  $2 \times 2 \cdot 3$ . Allow/inhibit Paging to zone 2  $\blacktriangleright$ for extensions with this COS.
- CP- Inhibit Access to Page Zone  $1$  (BY2:2) Allow/inhibit Paging to zone  $\blacktriangleright$ 1 for extensions with this COS.
- $CP$  Inhibit Access to All Call Paging  $(BY2:1)$  Allow/inhibit All Call  $\blacktriangleright$ Paging for extensions with this COS.
- E- Extensions, E3- Class of Service Assign Class of Service to extensions. ➤
- E- Extensions, E7- Page Zone Assign each extension to an internal Paging  $\blacktriangleright$ zone (01-07, or 00 for All Call only). The extension broadcasts page announcements to the assigned zone.

Tenant Service. Assigning Internal Paging Zones to Tenants

- CP- Inhibit Access to Page Zone 3  $(BY2:4)$  Allow/inhibit Paging to zone 3  $\blacktriangleright$ for extensions with this COS. You can allow this option for one tenant group's members and deny it for all others.
- $CP$  Inhibit Access to Page Zone 2 (BY2:3) Allow/inhibit Paging to zone 2  $\blacktriangleright$ for extensions with this COS. You can allow this option for one tenant group's members and deny it for all others.
- l CP- Inhibit Access to Page Zone 1  $(BY2:2)$  • Allow/inhibit Paging to zone 1 for extensions with this COS. You can allow this option for one tenant group's members and deny it for all others.
- $CP$  Inhibit Access to All Call Paging  $(BY2:1)$  Since all tenants hear All  $\blacktriangleright$ Call Paging, consider using this option to prevent All Call Paging systemwide.
- l E- Extensions, E3 Class of Service • Assign Class of Service to extensions.
- l E- Extensions,  $E7$ - Page Zone • Assign each extension to an internal Paging zone (01-07, or 00 for All Call only). Each tenant group's extensions should be in a different internal Paging zone.

Feature Reference

Paging Tenant Service

# E- EXTENSIONS TELEPHONE

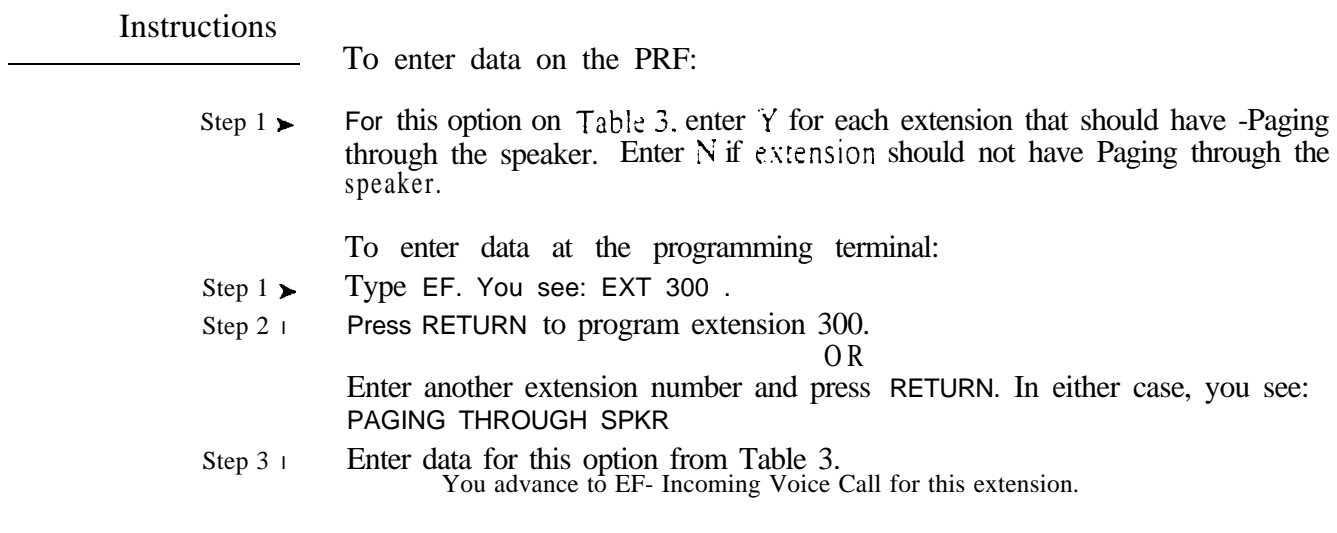

Use this option to alloy/deny incoming voice-announced Intercom calls to a keyset or ESL set. If denied, Incoming calls always ring the extension.

#### *Conditiorzs*

- a. This option only applies to keysets and ESL sets.
- b. In the large systems, dialing  $#0$  and  $#1$  from a keyset can change this entry. For example, if this entry is N, dialing  $#1$  from a keyset changes this entry to Y. In VS, changing Voice-Announce (VA) in User-Programmable Features has the same effect. Refer to the Intercom feature.

*Default Value* Incoming voice calls enabled (Y).

Related Programming

None

Feature Reference

None

Instructions

To enter data on the PRF:

Step 1 $\blacktriangleright$ For this option on Table 3, enter Y for each extension that should receive incoming voice-announced Intercom calls. Enter N if extension should not receive voice-announced Intercom calls.

To enter data at the programming terminal:

- Step 1 l After programming EF- Paging Through Telephone Speaker, you see: INCOMING VOICE CALL
- Step 2 $\blacktriangleright$ Enter data for this option from Table 3 and press RETURN. You advance to EF- Headset Mode for this extension.

# E- EXTENSIONS EF- HEADSET MODE

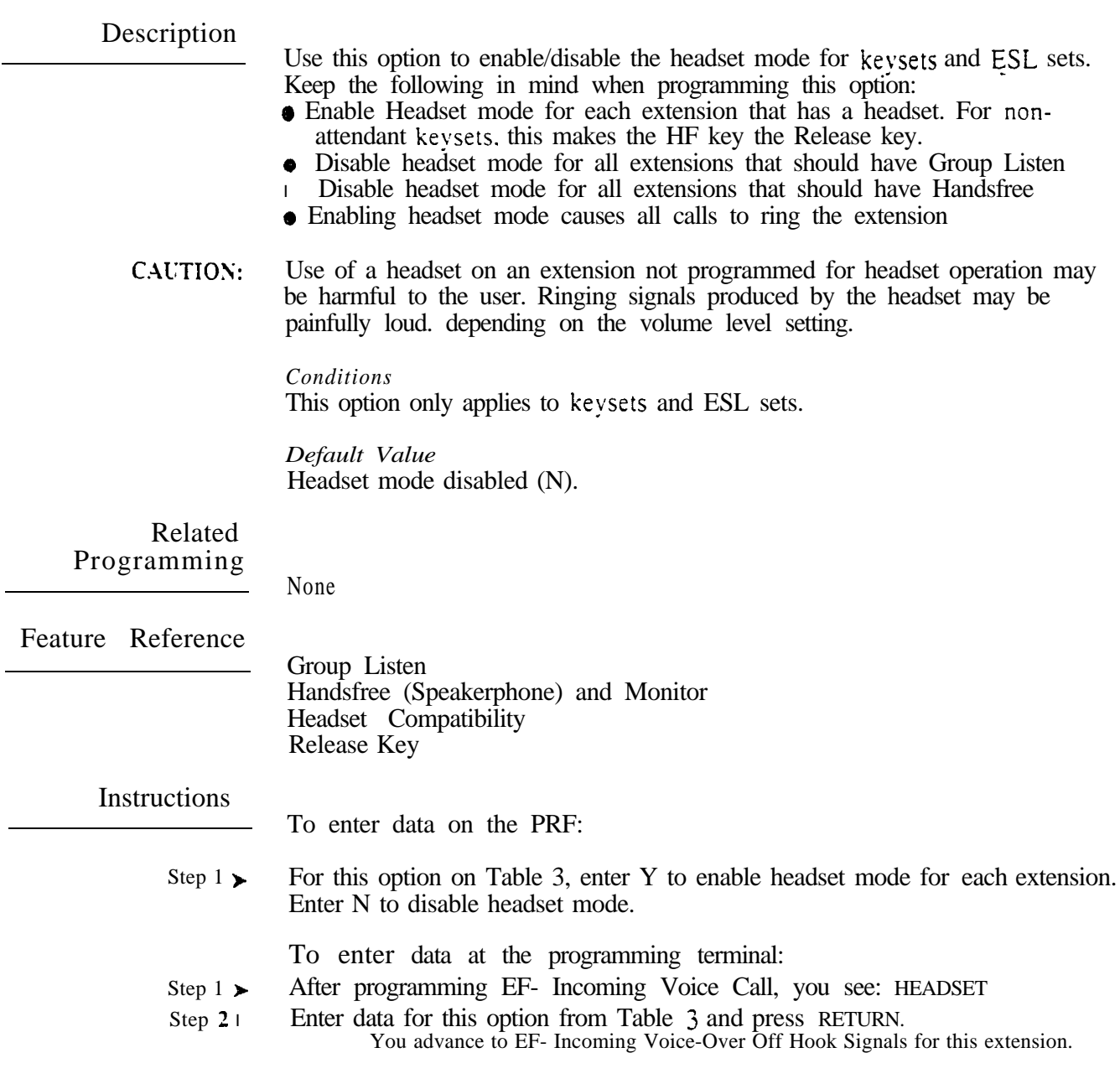

Use this option to enable/disable incoming Voice Over signaling for each keyset. This option interacts with ES- Off Hook Ringing. The chart below shows this interaction at the destination extension.

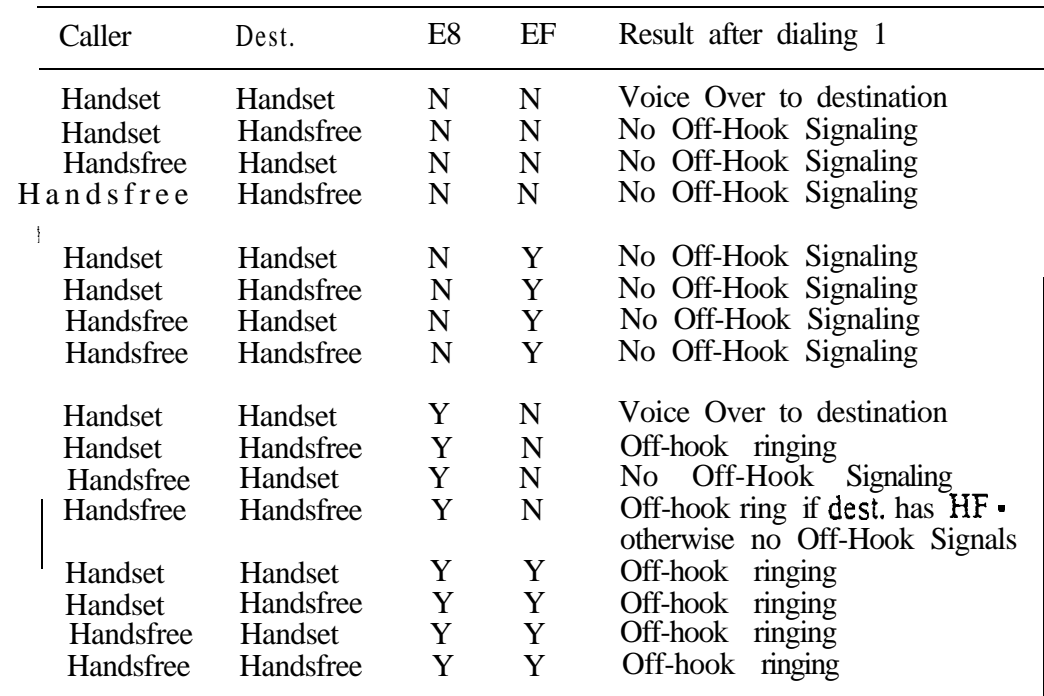

**Conditions** 

This option only applies to keysets.

*Default Value* Incoming Voice-Over allowed (N).

# Related Programming

 $\blacktriangleright$ 

Off-Hook Signaling

E- Extensions, ES-Line Access Options, Off-Hook Ringing · Enable or disable incoming off-hook ring for each extension.

Feature Reference

Off-Hook Signaling

# E- EXTENSIONS EF- INCOMING VOICE-OVER OFF-HOOK SIGNALS

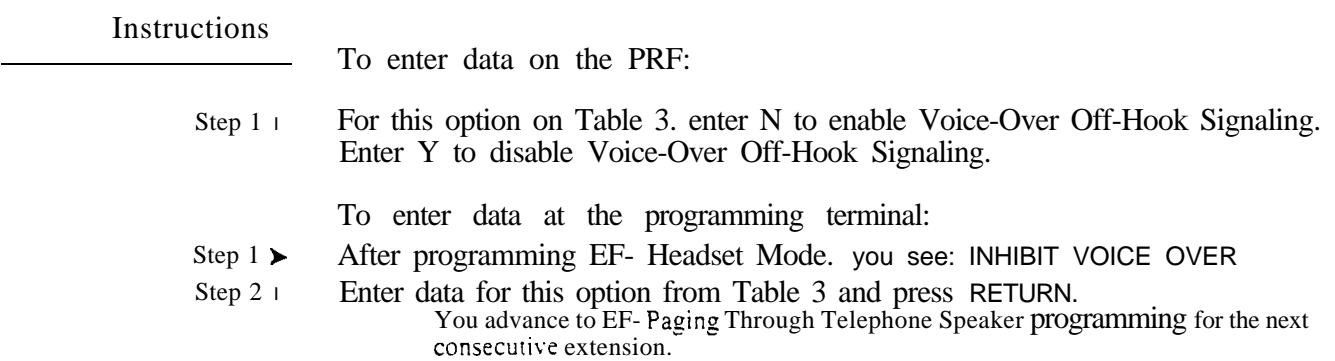

 $\mathcal{O}(\mathcal{A})$  and  $\mathcal{O}(\mathcal{A})$ 

 $\mathcal{S}$ 

# Description

Use this option to designate the number of programmable keys on a keyset or Data Set. Keysets have 24 programmable keys: Data Sets and Attendant Telephone  $P/N$  SS254 have 18 programmable keys. When programming button keysets, always enter 24 for this option (keys 1-20 are not used). Refer to the Data Products Manual when programming Data Sets.

Conditions<br>This option only applies to keysets and Data Sets.

## Default Value

On power up. the system automatically sets this entry for each keyset.

Related Programming

None

Feature Reference

None

#### **Instructions**

To enter data on the PRF:

Step  $1<sub>1</sub>$ For each keyset or Data Set on Table 3, enter the number of programmable keys (18 or 23).

To enter data at the programming terminal:

- Step 1 $\blacktriangleright$ Type EG. You see: EXT 300
- Step  $2\blacktriangleright$ Press RETURN to program extension 300.

Enter another extension number and press RETURN. In either case, you see: PROGRAMMABLE KEYS

O R

Step 3  $\blacktriangleright$ Enter data for this option from Table 3 and press RETURN. You advance to the next consecutive extension.

# E- EXTENSIONS EH- SUPPRESS DSS LAMPS

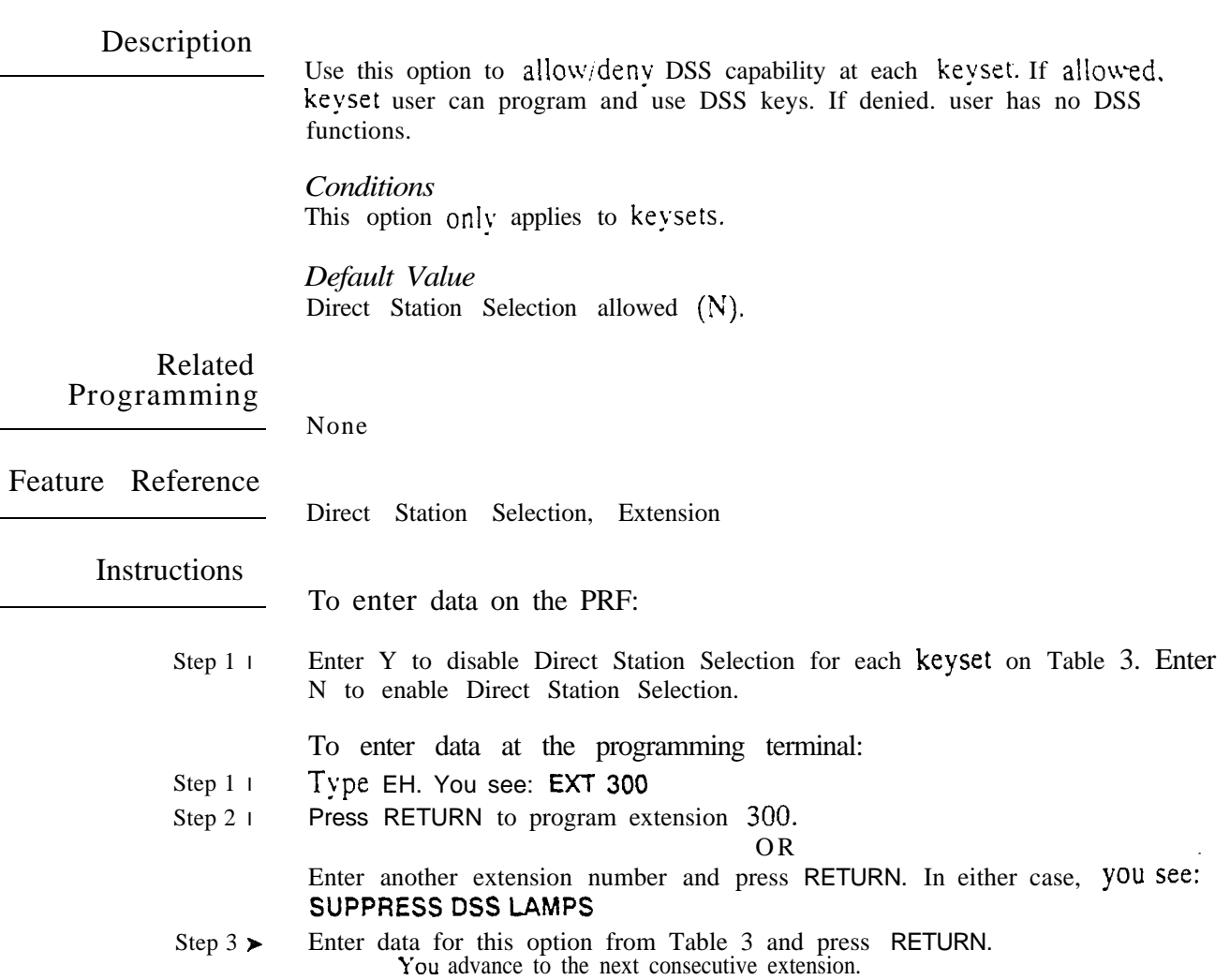

 $\omega e^{\lambda}$
Use this option to allow/disallow Do Not Disturb (DND) at each keyset. For attendants. you must allow DND at each attendant that should be able to activate Night Answer.

*Conditions* This option applies only to keysets.

*Defartit*  DND allowed (Y).

#### Related Programming

Night Answer

E- Trunks, E9- Direct Trunk Termination - Assign an operator to each  $\blacktriangleright$ trunk. For each trunk, Night Answer activates when that trunk's operator goes into the night mode. (You also use this option to assign DILs. Refer to the Direct Inward Line feature.)

Feature Reference

Do Not Disturb Night Answer

Instructions

To enter data on the PRF:

Step  $1<sub>1</sub>$ Enter Y to enable DND for each keyset on Table 3. Enter N to disable DND.

To enter data at the programming terminal:

- Step 1 l Type EK. You see: EXT 300
- Step 2 l Press RETURN to program extension 300.

O R

Enter another extension number and press RETURN. In either case, you see: ALLOW DND

Step  $3 \succ$ Enter data for this option from Table 3 and press RETURN. You advance to the next consecutive extension.

uar<sup>is</sup>

Use this option to assign an OPX or AS1 extension as a Voice Mail  $(VX)$  port. When connecting a Voice Messaging System, each ASI/OPX port must be a vx port.

*Conditions*

This option only applies to OPX or AS1 extensions.

#### *Default Value*

OPX/ASI port is not a Voice Mail port.

Related Programming

l

Voice Mail Compatibility

- E- Extensions, **E2-** Circuit Type Each OPX and AS1 P/N 89748 Voice Messaging System port should have circuit type 05. Each AS1 P/N 89749 Voice Messaging System port should have circuit type 5 1.
- l E- Extensions, E5- Hunt Type - Program each Voice Messaging System port with hunt type 06.
- l E- Extensions, EA- UCD Group Master Extension Number each Voice Messaging System port with the master assigned in QP below.
- E- Trunks, E9- Direct Trunk Termination For each trunk the VX  $\blacktriangleright$ Automated Attendant should answer, terminate the trunk to the Voice Messaging System master number. (See EA above.)
- l E- Trunks, EI- Night Call Routing  $\cdot$  For each trunk the VX Automated Attendant should answer at night, terminate the trunk to the master number (see EA above). For this application, make sure the  $E9$  entry is 300.
- l **FC1-** Reset System Queues - Reset system queues after installing VX.
- l FC3- Reset VX Flag (Telephone Message Waiting Lamps) • For a first time installation, always use this option to reset phone MSG lamps.
- l KS- Programming Keys for **Keysets** - Designate a programmable key as a Record key (type R).
- l QP- Voice Mailbox Installation, Mailbox Installed Enable this option if the system has a Voice Messaging System connected.
- l QP- Voice Mail Installation, Voice Messaging Master Extension - Select one of the Voice Messaging System ports programmed in the options above as the master extension number.

### Feature Reference

Voice Mail Compatibility

Instructions

To enter data on the PRF:

Step 1 l For each  $\overline{ASUOPX}$  port on Table 3, enter Y to designate the port as a VX port. Enter N if the port is not a VX port.

To enter data at the programming terminal:

- Step 1 l Type EK. You see: EXT 300
- Step 2 l Press RETURN to program extension 300. O R

Enter another extension and press RETURN. In either case, you see: VX

فيهد

Step 3 l Enter data for this option from Table 3 and press RETURN. You advance to the next consecutive extension.

Use this option to designate a keyset's Prime Line Selection key number and option. The Prime Line key can be any line key  $(1-23)$ . The Prime Line options are:

R Ringing Prime Line

I Idle Prime Line

#### **Conditions** This option only applies to keysets.

*Default Value* No Prime Line keys defined (no entry).

#### Related Programming

Prime Line Selection

- l E- Extensions, ES- Line Access Options, Key Access to Outbound Lines The extension must have outbound line key access to use the Prime Line key for placing calls.
- E- Extensions, ED- Trunk Control, Access Control The extension must  $\blacktriangleright$ have access for the trunk appearing on the Prime Line key.
- E- Extensions, ED- Trunk Control, Call-Out Control For outgoing calls,  $\blacktriangleright$ the extension must have call-out enabled for the trunk appearing on the Prime Line key.
- KS- Programming Keys for Keysets Program the Prime Line key as a line  $\blacktriangleright$ key.

Feature Reference

Prime Line Selection

Instructions

To enter data on the PRF:

Step  $1 \blacktriangleright$ For each keyset on Table 3, indicate the Prime Line key number and that key's Prime Line option. Enter Z for no Prime Line key.

To enter data at the programming terminal:

- Step  $1 \blacktriangleright$ Type EL. You see: **EXT** 300
- Step  $2 \succ$ Press RETURN to program extension 300.

Enter another extension number and press RETURN. In either case, you see: PRIME LINE KEY

O R

Step  $3 \geq$ Enter data for this option from Table 3 and press RETURN. Enter Z to remove a Prime Line key.

You advance to the next consecutive extension.

If you don't enter a Prime Line type  $(R \text{ or } I)$ , the system enters  $R$  automatically.

# E- EXTENSIONS EM- CONFIGURE DATA MODULE

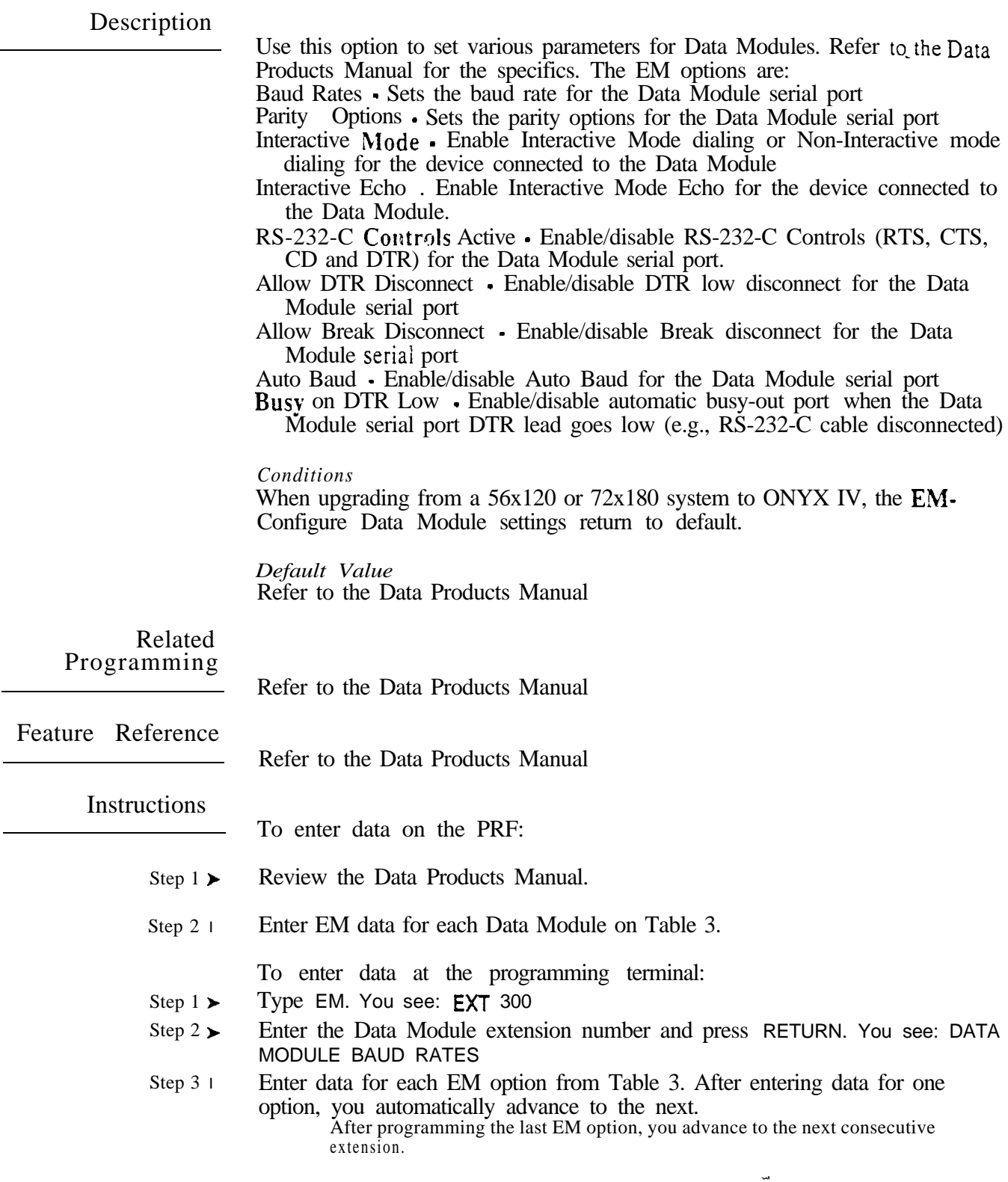

Use this option to set the priority for Automatic Call Distribution agent extensions. The range is  $00$  (lowest priority) to 99 (highest priority). Lower priority agents receive calls only when all higher priority agents are busy.

This option only applies to ONYX IV.

*Conditions None*

*Default*  00 (lowest priority)

#### Related Programming

Automatic Call Distribution (ONYX IV) Refer to the charts provided with the ACD (ONYX IV) feature on page 1-32A.

Feature Reference

Automatic Call Distribution (ONYX IV)

Instructions

- Step 1 l
- To enter data on the PRF: For EP- Priority (ACD) on Table 3, enter the priority for each ACD agent extension (00-99).

To enter data at the programming terminal:

- Step  $1\triangleright$ Type EP. You see: EXT 300
- Step 2 $\blacktriangleright$ Press RETURN to program extension 300.

O R

Enter another extension number and press RETURN. In either case, you see: PRIORITY

Step 3 l Enter EP- Priority (ACD) data from Table 3 and press RETURN. You advance to the next consecutive extension.

 $\sim$   $^3$ 

Use this option to designate the Automatic Call Distribution group master extension number. Make sure the number you assign is an uninstalled extension port (i.e..  $E2$ - Circuit Type=X). When programming ACD group members. refer to the Setting Other ACD Functions programming chart with the Automatic Call Distribution (ONYX IV) feature.

This option only applies to ONYX IV.

Conditions<br>None

*Default* 

No master number assigned.

Related Programming

Automatic Call Distribution (ONYX IV) Refer to the charts provided with the ACD (ONYX IV) feature on page 1-32A.

Feature Reference

Automatic Call Distribution (ONYX IV)

Instructions

To enter data on the PRF:

Step 1 + For EU- Master Ext of ACD Group on Table 3, enter the ACD group master number.

To enter data at the programming terminal:

- Step 1 l Type EU. You see: MASTER EXT OF ACD GROUP:
- Step 2 $\blacktriangleright$ Enter the EU- Master Ext data from Table 3 for the ACD group you want to program.

Press ? to see a list of the available master extensions.

Step 3 $\blacktriangleright$ Press RETURN. You see: GROUP Go to EU- ACD Group Number on the next page.

Use this option to assign a  $numiber$  (from 1-16) to each ACD group.-When entering data. this associates the EU options that follow with the group you want to program. The system allows a total of 16 ACD groups.

This option only applies to ONYX IV.

*Conditions* None

*Default*  No ACD groups defined.

## Related Programming

Automatic Call Distribution (ONYX IV) Refer to the charts provided with the ACD (ONYX IV) feature on page 1-32A.

Feature Reference

Automatic Call Distribution (ONYX IV)

Instructions

To enter data on the PRF:

Step 1> For EU- Group  $#$  on Table 3, enter the number (1-16) of the ACD group you want to configure.

To enter data at the programming terminal:

- Step  $1\blacktriangleright$
- Step 2 l After programming EU- Master Extension of ACD Group, you see: GROUP # From Table 3, enter the number of the ACD group you want to program and press RETURN. You see: SUPERVISOR'S EXT
	- Enter 0 to remove the master from the group.

Go to EU- Supervisor's Extension on the next page.

## E- EXTENSIONS EU- SUPERVISOR'S EXTENSION (ONYX

#### Description

Use this option to assign the ACD Group supervisor extension. An extension can be a supervisor for any number of ACD groups (up to a maximum of 16). For maximum performance. a supervisor extension should be a display set with a DSS Console.

This option only applies to  $ONYX$  IV.

Conditions None

*Default*  No supervisor assigned (300).

Related Programming

Automatic Call Distribution (ONYX IV) Refer to the charts provided with the ACD (ONYX IV) feature on page 1-32A.

Feature Reference

Automatic Call Distribution (ACD)

Instructions

To enter data on the PRF:

Step  $1 \blacktriangleright$ For EU- Supervisor's Ext on Table 3, enter the ACD group supervisor's extension number.

To enter data at the programming terminal:

- Step 1 $\blacktriangleright$ After programming EU- ACD Group Number , you see: SUPERVISOR'S EXT
- Step  $2 \succ$ From Table 3, enter the number of the supervisor's extension for the ACD group you want to program and press RETURN. You see: NO. OF CALLS WAITING BEFORE ALERT

Enter 300 to remove the supervisor.

Go to EU- No. of Calls Waiting Before Alert on the next page.

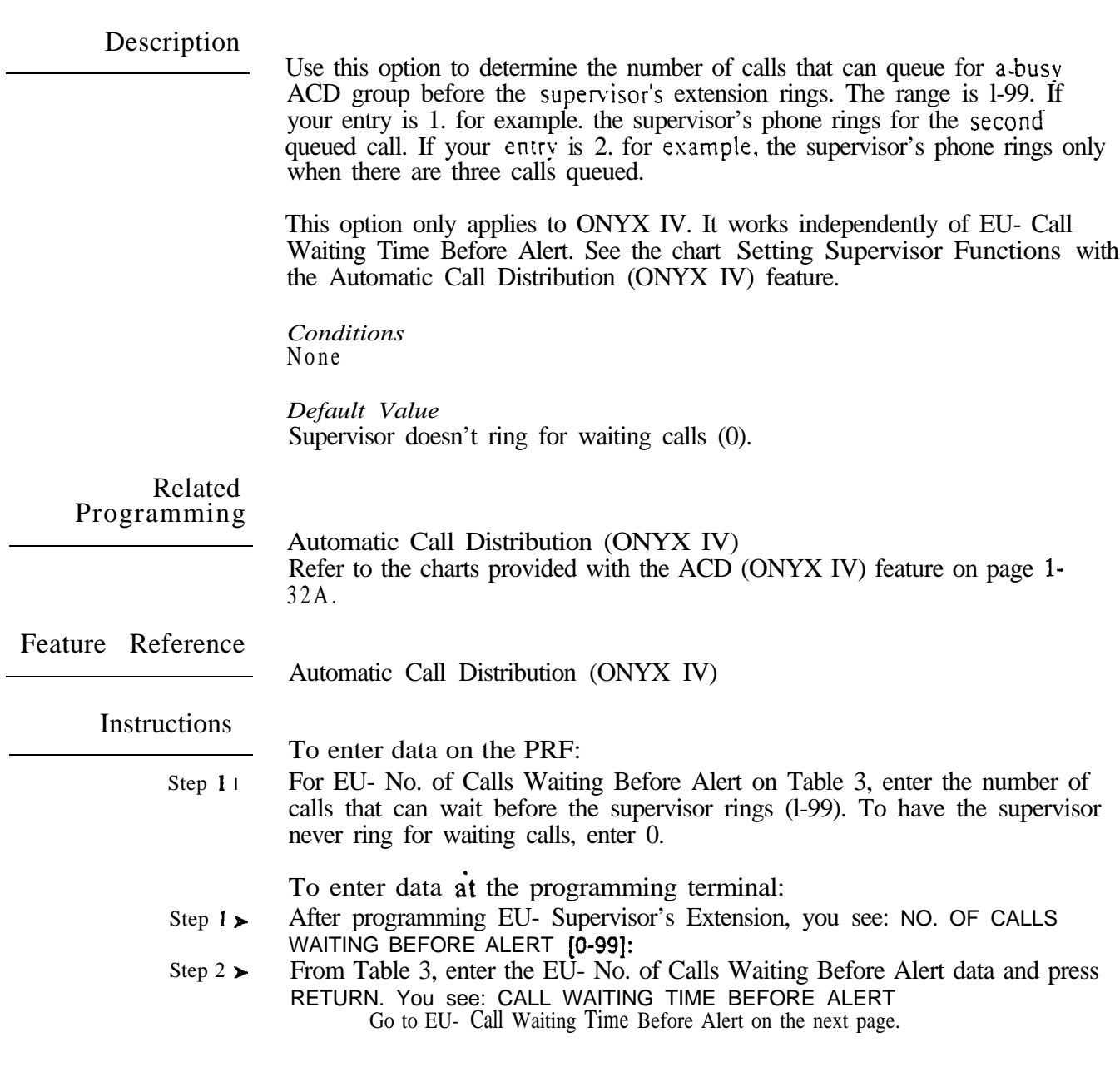

This option sets how long a waiting call remains queued for an ACD group before the supervisor's extension rings. The range is  $1-255$  seconds. If  $\overline{v}$ entry is 10. for example. a call will wait in queue for 10 seconds before it rings at the supervisor.

This option only applies to  $ONYX$  IV. It works independently of EU- No. of Calls Waiting Before Alert. See the chart Setting Supervisor Functions with the Automatic Call Distribution (ONYX IV) feature.

**Conditions** None

*Default*  Supervisor's phone never rings for waiting calls (0).

Related Programming

> Automatic Call Distribution (ONYX IV) Refer to the charts provided with the ACD (ONYX IV) feature on page 1-32A.

Feature Reference

Automatic Call Distribution (ONYX IV)

Instructions

To enter data on the PRF:

Step  $1$   $\vdash$ For EU- Call Waiting Time Before Alert on Table 3, enter how long a waiting call remains queued before the supervisor rings (1-255 seconds). To have supervisor's phone never ring for waiting calls, enter 0.

To enter data at the programming terminal:

- Step 1 | After programming EU- No. of Calls Waiting Before Alert, you see: CALL WAITING TIME BEFORE ALERT
- Step  $2\blacktriangleright$ From Table 3, enter the EU- Call Waiting Time Before Alert data and press RETURN. You see: MANUAL CONTROL OF NIGHT MODE? Go to EU- Manual Control of Night Mode on the next page.

Use this option to allow or deny the ACD group supervisor the ability to put the ACD group in the night mode. While in the night mode. trunks terminated to the ACD master (in E9- Direct Trunk Termination) will ring the night destination (set in EI- Night Call Routing).

This option only applies to ONYX IV.

*Conditions* None

*Default Value* Supervisor cannot put ACD group in the night mode (N).

Related Programming

Automatic Call Distribution (ONYX IV) Refer to the charts provided with the ACD (ONYX IV) feature on page 1-32A.

Feature Reference

Automatic Call Distribution

Instructions

- To enter data on the PRF:
- Step  $1\blacktriangleright$ For EU- Manual Control of Night Mode on Table 3, enter Y(es) if supervisor should be able to put the ACD group in the night mode; N(o) if not.

To enter data at the programming terminal:

- Step  $1\blacktriangleright$ After programming EU- Call Waiting Time Before Alert, you see: MANUAL CONTROL OF NIGHT MODE?
- Step 2 $\blacktriangleright$ Enter Y or N for this option from Table 3. You see: OVERFLOW EXT: Go to EU- Overflow Extension on the next page.

 $-$ 

# E- EXTENSIONS EU- OVERFLOW EXTENSION (ONYX IV)

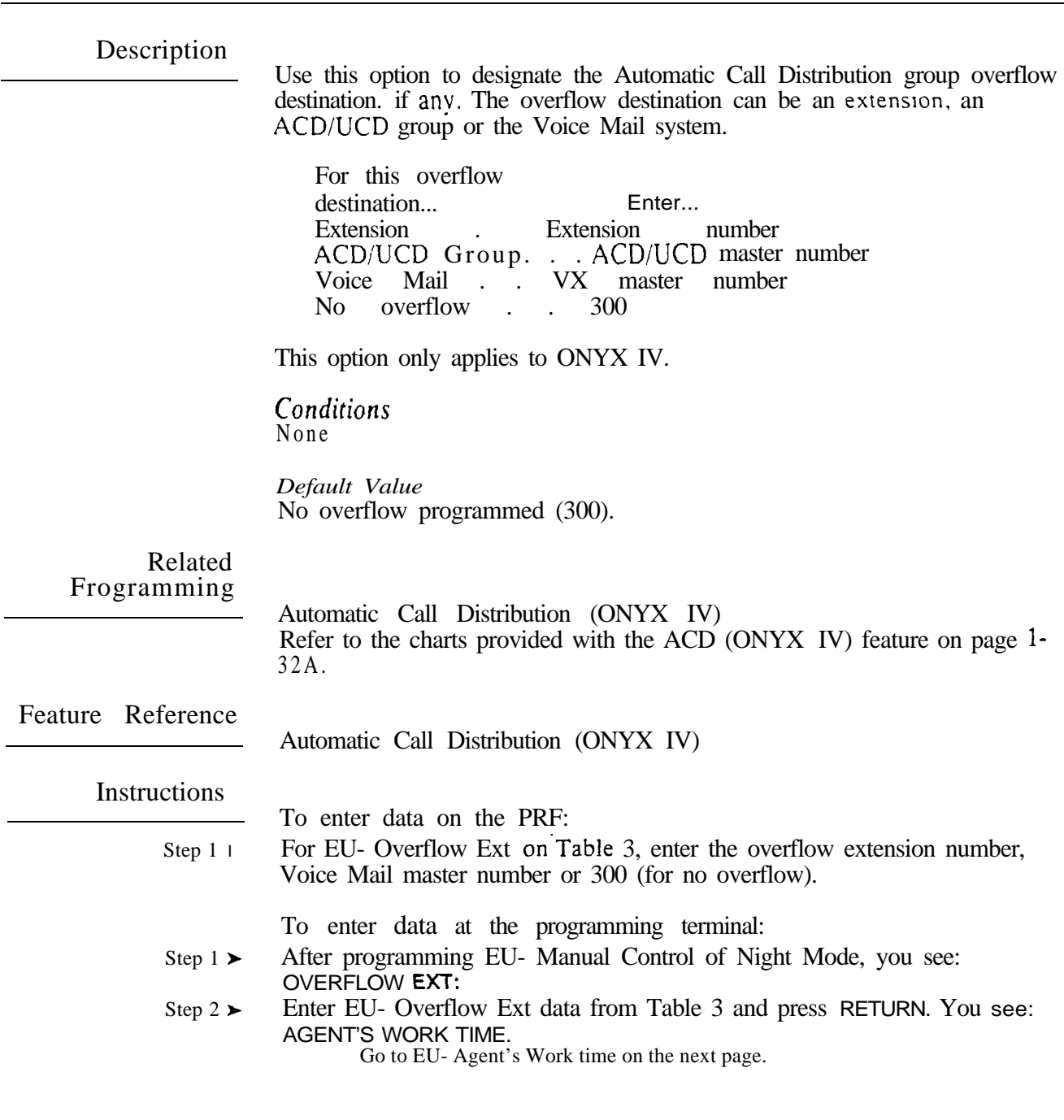

 $\hat{\boldsymbol{\epsilon}}$ 

This option sets the interval Automatic Call Distribution waits before sending an agent their next call. When an agent hangs up. ACD waits this time before ringing the agent's phone with a new ACD call. The range is l-255 seconds.

This option only applies to ONYX IV.

*Conditions* None

*Default Value* No agent work time (0).

## Related Programming

Automatic Call Distribution (ONYX IV) Refer to the charts provided with the ACD (ONYX IV) feature on page 1. 32A.

Feature Reference

Automatic Call Distribution (ONYX IV)

### **Instructions**

To enter data on the PRF:

Step  $1\blacktriangleright$ For EU- Agents Work Time on Table 3, enter the ACD agent work time interval  $(1 - 255$  seconds). For no work time, enter 0.

To enter data at the programming terminal:

Step  $1\blacktriangleright$ 

Step  $2 \blacktriangleright$ After programming EU- Overflow Extension, you see: AGENT'S WORK TIME Enter EU- Agent's Work Time data from Table 3 and press RETURN. YOU see: DELAY BEFORE OVERFLOW FROM QUEUE Go to EU- Delay Before Overflow From Queue Agent's on the next page.

When all agents in an Automatic Call Distribution Group are busy.-this option sets the delay before call overflow occurs. This option applies only if vou designate an estension or  $VX$  master number for EU- Overflow Extension. This option does not apply if you enter 300 for EU- Overflow Extension. The range is 1-255. where  $1 = 10$  seconds.  $2 = 20$  seconds, etc. An entry of 0 is one minute.

This option only applies to  $ONYX$  IV.

*Conditions* None

*Default Value* One minute delay (0).

Related Programming

> Automatic Call Distribution (ONE'S IV) Refer to the charts provided with the ACD (ONYX IV) feature on page 1-32A.

Feature Reference

Automatic Call Distribution (ONYX IV)

#### Instructions

To enter data on the PRF:

Step 1 $\blacktriangleright$ For EU- Delay Before Overflow from Queue on Table 3, enter the overflow delay interval (1-255, where  $\mathbf{1} = \mathbf{IO}$  seconds). An entry of Cl corresponds to 1 minute.

To enter data at the programming terminal:

- Step 1 l After programming EU- Agent's Work Time, you see: DELAY BEFORE OVERFLOW FROM QUEUE
- Step  $2<sub>1</sub>$ Enter the EU- Delay Before Overflow from Queue interval from Table 3 and press RETURN. You see: DIRECT ALL CALLS TO ANNOUNCEMENT MESSAGE Go to EU- Direct All Calls to Announcement Message on the next page.

المنيب

Use this option to determine when the Initial Announcement Message (if any) should play to Automatic Call Distribution group callers. Enter N(o) to have the Initial Announcement Message play only when all agents are busy. Enter  $Y(es)$  to have the Initial Announcement Message play immediately to each ACD group caller. The Initial Announcement Message can be from the OPA, Voice Mail system or the standard system message.

This option only applies to ONYX IV.

*Conditions* None

*Default Value* Initial Announcement Message occurs only when all agents are busy (N).

Related Programming

> Automatic Call Distribution (ONYX IV) Refer to the charts provided with the ACD (ONYX IV) feature on page 1-32A.

Feature Reference

Automatic Call Distribution (ONYX IV)

**Instructions** 

To enter data on the PRF:

step  $1 \rightarrow$ For EU- Direct All Calls to Announcement Message on Table 3, enter  $Y(es)$ or  $N(o)$ .

To enter data at the programming terminal:

- Step  $1\triangleright$ After programming EU- Delay Before Ovefflow From Queue, you see: DIRECT ALL CALLS TO ANNOUNCEMENT MESSAGE
- Step  $2 +$ Enter EU- Direct All Calls to Announcement Message data from Table 3. You see: INITIAL ANNOUNCEMENT EXT

Go to EU- Initial Announcement Extension on the next page.

# E- EXTENSIONS EU- INITIAL ANNOUNCEMENT EXTENSION (ONYX IV)

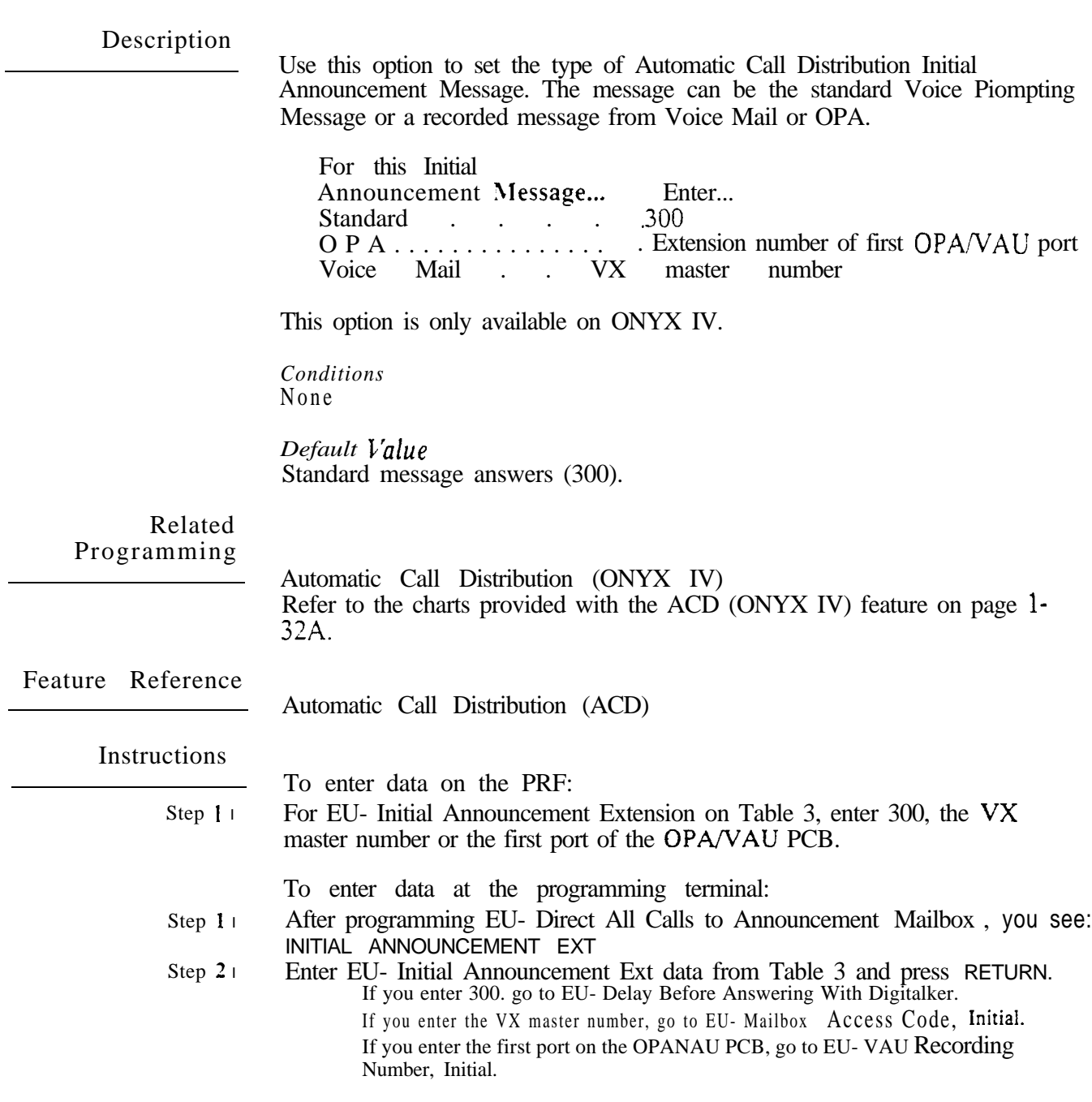

 $\frac{1}{2\pi\sigma^2}$  .

If you enter 300 for EU- Initial Announcement Extension, use this option to set the Initial Announcement Message delay interval. This is the delay before the standard Voice Prompting Message answers an incoming ACD call. The range is 0 (no delay) to  $255$  seconds. *You can only use this option if you enter 300 for EU* - *Initial Announcement Extension.* 

This option only applies to ONYX IV.

*Conditions* None

*Default*  No delay before answering (0).

Related Programming

Automatic Call Distribution (ONYX IV) Refer to the charts provided with the ACD (ONYX IV) feature on page 1. 32A.

Feature Reference

Automatic Call Distribution (ONYX IV)

Instructions

To enter data on the PRF:

Step  $I \triangleright$ For EU- Delay Before Answering With Dgtkr on Table 3, enter the delay interval (O-255 seconds).

To enter data at the programming terminal:

- Step  $1\blacktriangleright$ If you enter 300 for EU- Initial Announcement Extension, you see: DELAY BEFORE ANSWERING WITH THE DIGITALKER
- Step 2 $\blacktriangleright$ Enter EU- Delay Before Answering With Dgtkr data from Table 3 and press RETURN. You see: REPETITIVE ANNOUNCEMENT Go to EU- Repetitive Announcement Extension.

# E- EXTENSIONS EU- VAU RECORDING NUMBER. (ONYX IV)

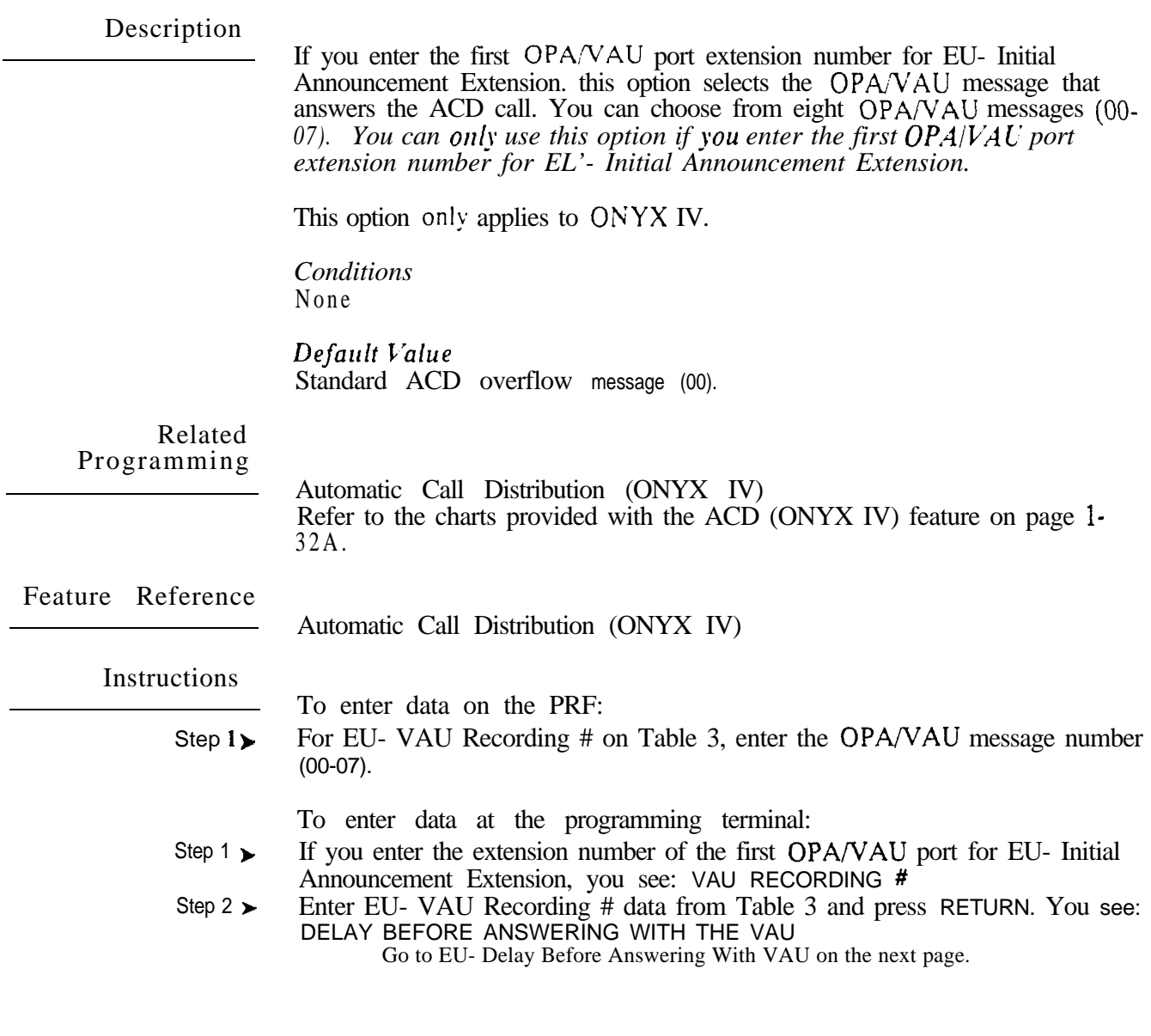

 $\omega e^{\lambda}$ 

If vou enter the first  $OPAVAU$  port extension number for EU- Initial Announcement Estension. use this option to set the Initial Announcement Message delay interval. This is the delay before the  $OPA/NAU$  message you select in EU- VAU Recording Number answers an incoming ACD call. The range is 0 (no delay) to 255 seconds. *You can only use this option if you* enter the first OP.4<sup>'</sup> V.4*U* extension rrumberfor EC'- Initial *Announcement Extension.*

This option only applies to ONYX IV.

*Conditions* None

*Default*  No delay before answering (0).

Related Programming

> Automatic Call Distribution (ONYX IV) Refer to the charts provided with the ACD (ONYX IV) feature on page  $l$ -32A.

Feature Reference

Automatic Call Distribution (ONYX IV)

Instructions

To enter data on the PRF:

Step 1> For EU- Delay Before Answering With VAU on Table 3, enter the delay interval (O-255 seconds).

To enter data at the programming terminal:

- Step 1 After entering data for EU- VAU Recording Number, you see: DELAY BEFORE ANSWERING WITH THE VAU
- Step 2 l Enter EU- Delay VAU Recording # data from Table 3 and press RETURN. You see: REPETITIVE ANNOUNCEMENT EXT Go to EU- Repetitive Announcement Extension.

ديد

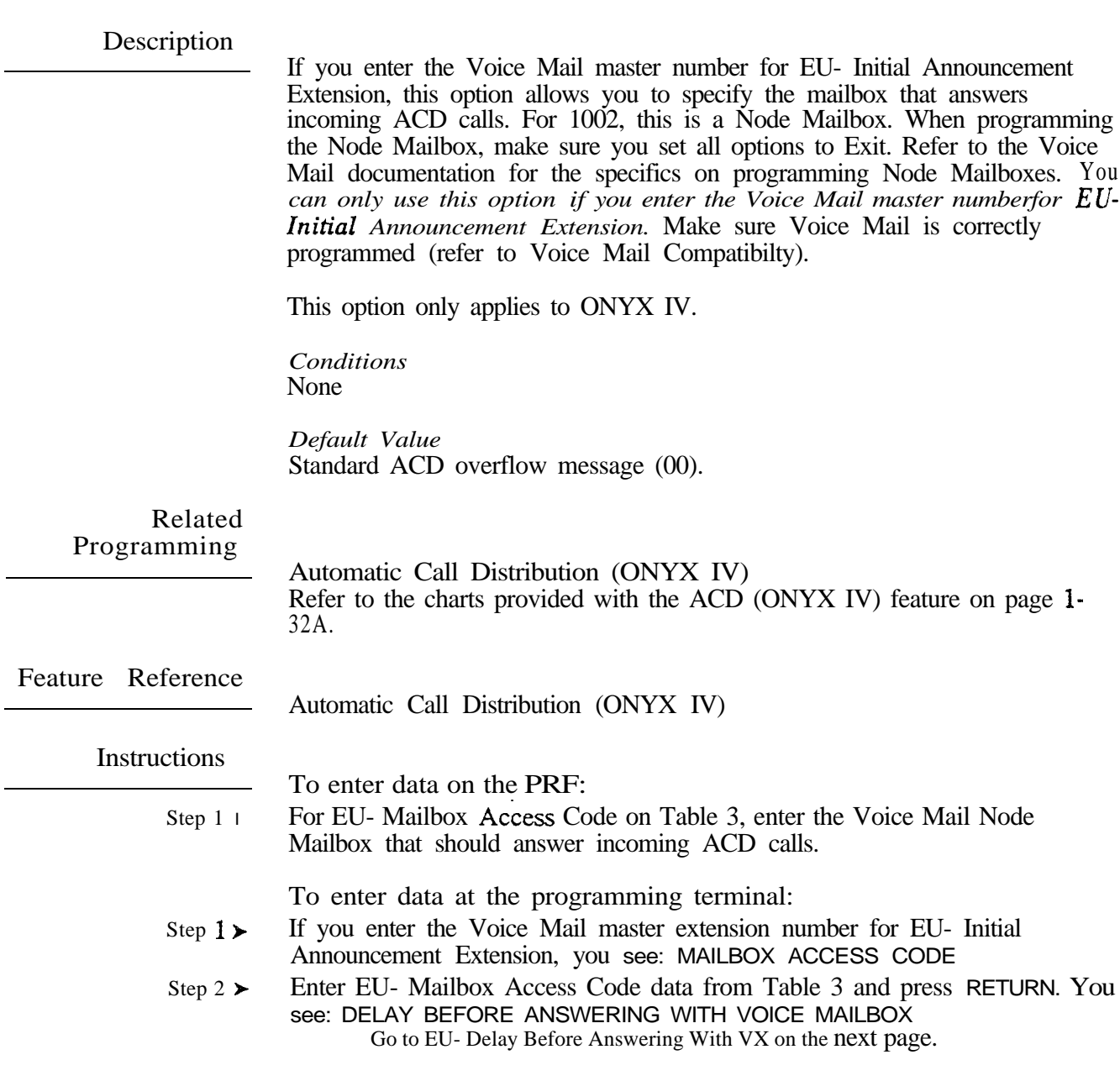

If you enter the Voice Mail master extension number for EU- Initial Announcement Extension. use this option to set the initial Announcement Message delay interval. This is the delay before the Node Mailbox you select in EU- Access Code. Initial answers an incoming ACD call. The range is 0 (no delay) to 255 seconds. You can only use this option if you *enter the Voice Mail master extension number for EC'- Initial Announcement Extension.* 

This option only applies to ONYX IV.

*Conditions* None

*Default*  No delay before answering  $(0)$ .

Related Programming

> Automatic Call Distribution (ONYX IV) Refer to the charts provided with the ACD (ONYX IV) feature on page 1-32A.

Feature Reference

Automatic Call Distribution (ONYX IV)

Instructions

To enter data on the PRF:

Step 1 $\blacktriangleright$ For EU- Delay Before Answering With VX on Table 3, enter the delay interval (O-255 seconds).

To enter data at the programming terminal:

- Step 1> After entering data for EU- Mailbox Access Code, you: DELAY BEFORE ANSWERING WITH THE VOICE MAILBOX
- Step  $2 \succ$ Enter EU- Delay Before Answering With VX data from Table 3 and press RETURN. You see: REPETITIVE ANNOUNCEMENT EXT Go to EU- Repetitive Announcement Extension.

## E- EXTENSIONS EU- REPETITIVE ANNOUNCEMENT EXTENSION (ONYX IV)

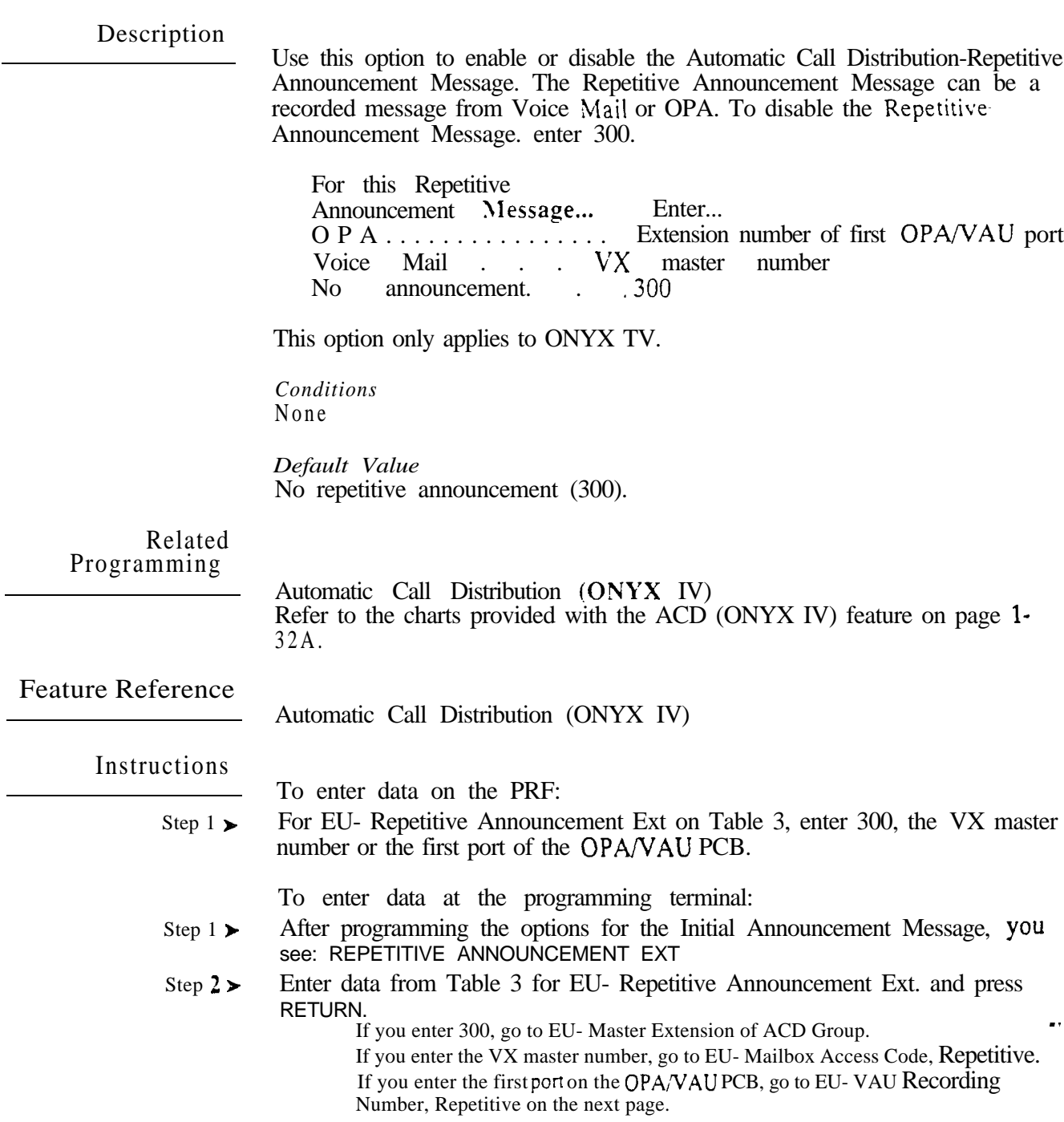

 $\omega e^{\lambda_{\rm{eff}}}$ 

If you enter the first OPA/VAU port extension number for EU- Repetitive Announcement Estension. this option selects the OPA/VAU message that ACD callers hear while waiting. You can choose from eight  $OPA\overline{V}AU$ messages (00-07). You can only use this option if you enter the first *OPA/VAU port extension number for EC- Repetitive Announcement Extension.*

This option only applies to ONYX IV.

*Conditions* None

*Default*  No Repetitive Announcement Message (00).

Related Programming

Automatic Call Distribution (ONYX IV) Refer to the charts provided with the ACD (ONYX IV) feature on page 1-32A.

Feature Reference

Automatic Call Distribution (ONYX IV)

Instructions

Step  $1\blacktriangleright$ 

To enter data on the PRF:

For EU- VAU Recording  $#$  on Table 3, enter the OPA/VAU message number  $(00-07)$ .

To enter data at the programming terminal:

- Step 1>
- If you enter the extension number of the first OPA/VAU port for EU-Repetitive Announcement Extension, you see: VAU RECORDING #
- Step  $2 \blacktriangleright$ Enter EU- VAU Recording # data from Table 3 and press RETURN. YOU PLAYBACK INTERVAL WITH VAU

Go to EU- Playback Interval With VAU on the next page.

If you enter the first OPA/VAU port extension number for EU- Repetitive Announcement Extension. use this option to set how often the OPA<sup>N</sup>AU should repeat the Repetitive Announcement Message. The range is O-255 (where  $l = 10$  seconds). If you enter 0, the wait is 1 minute and 30 seconds. You can only use this option if you enter the first OPA/VAU port extension number for *EL'- Repetitive Announcement Extension*.

This option only applies to ONYX IV.

*Conditions* None

*Default Value* 1 minute, 30 second wait (0) between Repetitive Announcements.

Related Programming

> Automatic Call Distribution (ONYX IV) Refer to the charts provided with the ACD (ONYX IV) feature on page 1-32A.

Feature Reference

Automatic Call Distribution (ONYX IV)

Instructions

To enter data on the PRF:

Step 1 For EU- Playback Interval With VAU on Table 3, enter how often the OPA/VAU should repeat the Repetitive Announcement Message (O-255).

To enter data at the programming terminal:

- Step  $1<sub>1</sub>$ After entering data for EU- VAU Recording Number, you see: PLAY BACK INTERVAL WITH VAU
- Step  $2 \blacktriangleright$ Enter EU- Playback Interval With VAU data from Table 3 and press RETURN. You see: MASTER EXT OF ACD GROUP Go to EU- Master Extension of ACD Group.

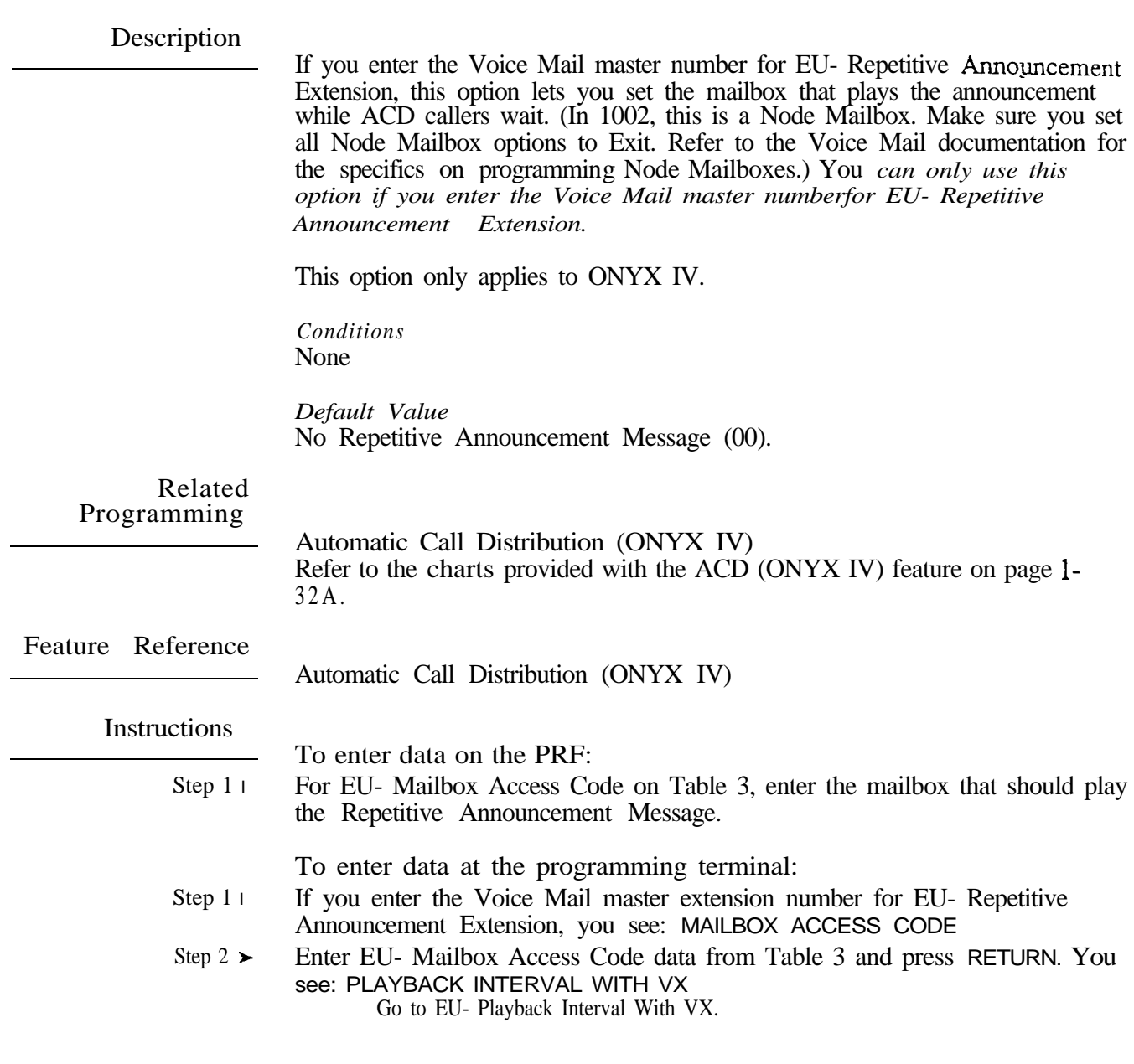

If you enter the Voice Mail master number for EU- Repetitive Announcement Extension, use this option to set how often VX should repeat the Repetitive Announcement Message. The range is  $O-255$  (where  $1=10$  seconds). If you enter 0, the wait is 1 minute and 30 seconds. You can only use this option if *you enter the Voice Mail master number for EC'- Repetitive Announcement Extension.*

This option only applies to ONYX IV.

*Conditions* None

*Default Value* 1 minute, 30 second wait (0) between Repetitive Announcements.

Related Programming

> Automatic Call Distribution (ONYX IV) Refer to the charts provided with the ACD (ONYX IV) feature on page 1-32A.

Feature Reference

Automatic Call Distribution (ONYX IV)

Instructions

To enter data on the PRF:

Step  $1\blacktriangleright$ For EU- Playback Interval With VX on Table 3, enter how often the VX should repeat the Repetitive Announcement Message (O-25.5).

To enter data at the programming terminal:

- Step 1 l After entering data for EU- Mailbox Access Code, Repetitive, you see: PLAY BACK INTERVAL WITH VOICE MAILBOX
- Step  $2<sub>1</sub>$ Enter EU- Playback Interval With VX data from Table 3 and press RETURN. You see: MASTER EXT OF ACD GROUP Go to EU- Master Extension of ACD Group.

Use this option to copy the ED- Ring. Access and Callout Control programming from one extension to another. Use this option only to copy data. You cannot enter ED data with this option.

*Conditions* None

*Default*  None

Related Programming

None

Feature Reference

None

Instructions

To enter data on the PRF:

Step  $1 \triangleright$  Refer to the data you entered for the ED option.

To enter data at the programming terminal:

- Step  $1\blacktriangleright$ Type EY. You see: COPY RING CONTROL?
- Step  $2 +$ To copy Ring Control data. type Y. You see: COPY FROM To skip to the Copy Access Control option, type N.
- Step  $3 \blacktriangleright$ Enter the number of the extension from which you want to copy Ring Control data and press RETURN. You see: COPY TO EXT
- Step  $4\blacktriangleright$ Enter the number of the extension to which you want to copy data and press RETURN. You see: COPY COMPLETE, COPY TO EXT
- Step 5 l • Repeat the above steps to copy data to another extension.

O R

- **•** Press RETURN to go to the Access Control options
- Step 6 l Repeat steps 2-5 above for the COPY ACCESS CONTROL and COPY CALLOUT CONTROL options.

After completing the Copy Callout Control option, you return to the Main Menu.

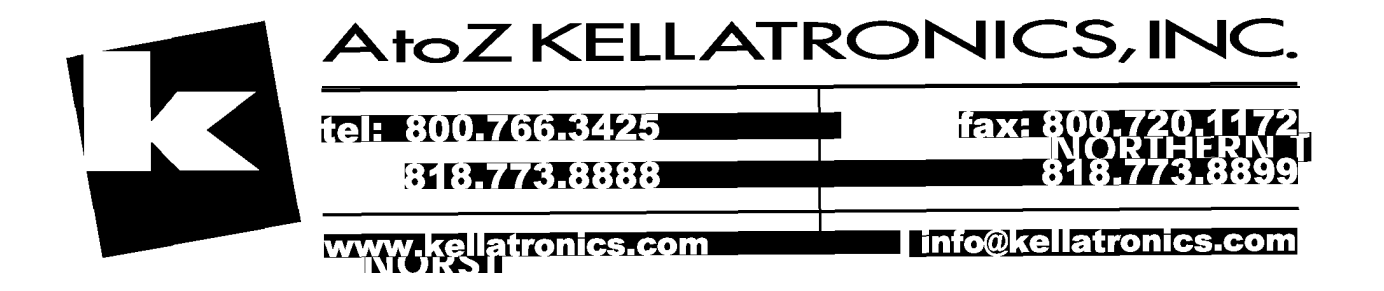

## E- EXTENSIONS EZ- EXTENSION-PORT SWAP

#### **Description**

Use this option to change the extension/trunk assignment for a port. The port is the hardware location of the extension/trunk. When you change a port number, all programming for the extension/trunk goes to the new port assignment (location).

All extensions/trunks use a single port. except for Data Sets, STIs and DSS Consoles. These are dual-port devices that use a port pair. A port pair consists of two consecutive ports. beginning with an even numbered port (e.g. 00 and 01). When changing a dual-port device's port assignment, be sure to change both ports (even-to-even. odd-to-odd).

Keep the following in mind when programming ports:

- Be sure to install the main attendant at port 00 (usually extension 300).
- Use HH- Port/Extension Checker to make sure each port has only one assigned extension.
- Use QN- Restore Standard Port Numbers to reinstate the standard extension/trunk-to-port assignments.
- You can optionally Use El- Port Number (instead of EZ) to change the port assignment for an extension
- $\bullet$  You can use X- Exchange Extension Data to swap two extensions/trunks (without physically moving their ports). With this option, the programming follows the extension/trunk number.
- Use LP- Listing Data by Port to list the programmed options for extensions  $\bullet$ and trunks in port number order.
- CAUTION: Do not use the EZ option to change the trunk/port assignment for installed trunks. Also, do not swap an extension port with a trunk port.

*Conditions* None

*Default*  Each extension is offset from its port by 300 (e.g., extension 320 is at port 20).

#### Related Programming

None

Feature Reference

System Reports, Diagnostics and Maintenance Utilities

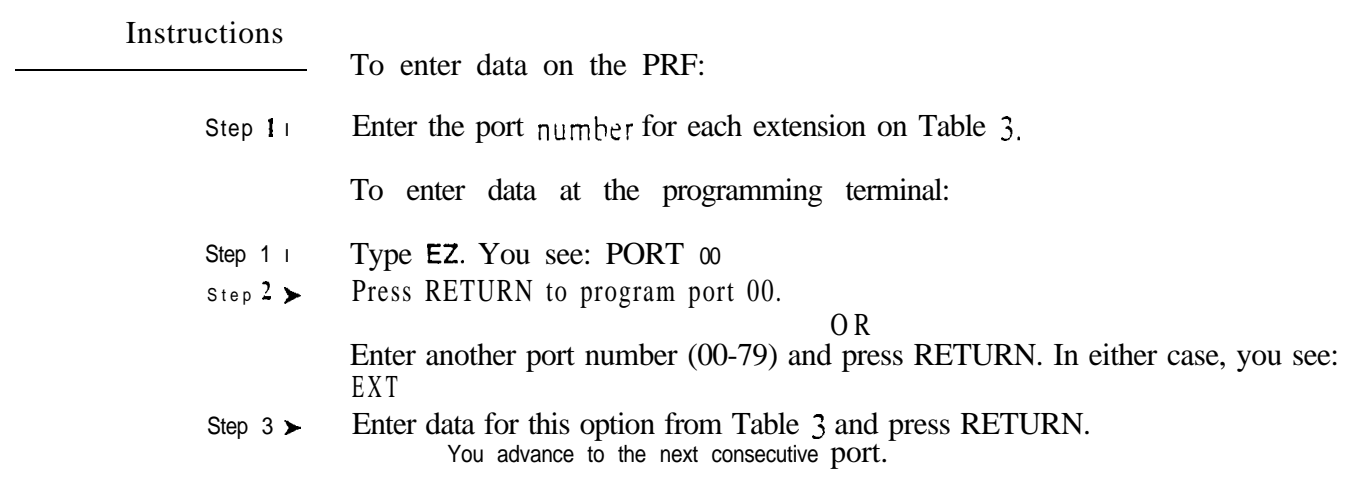

 $\omega_{\rm e}$  .

• For Your Notes •

 $\bar{z}$ 

 $\omega e^{N_{\rm{eff}}}$ 

 $\sim$ 

 $\hat{\mathbf{v}}$ 

Use EO to enter data for all options sequentially for a trunk. The charts below show the E options that correspond to each EO entry. Refer to these options for more information. Also, the charts below show the default value for each option (where applicable).

## EO Prompts for CO Trunks

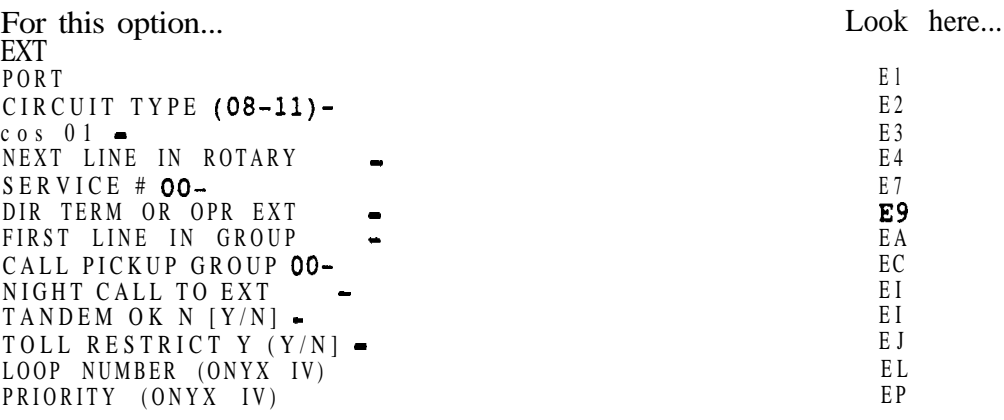

EO Prompts for DID Trunks

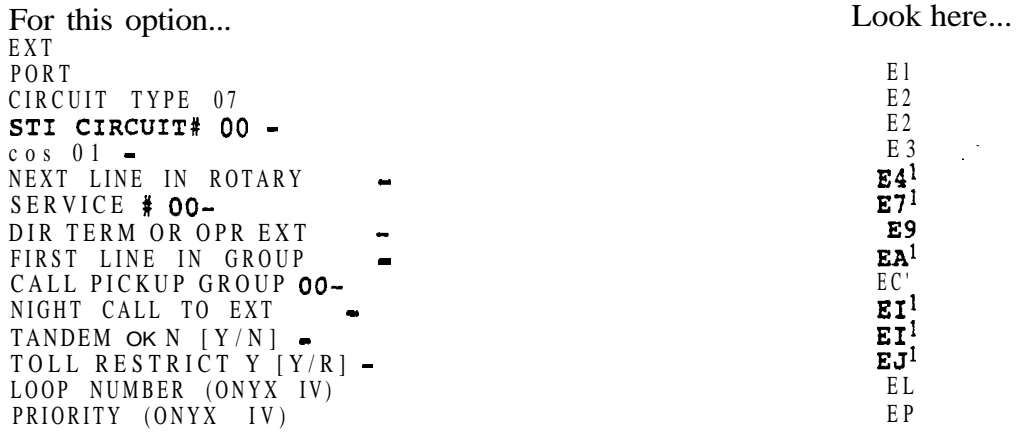

 $\pmb{1}$ Although these options appear for DID trunks, they are not used.

# E- TRUNKS EO- ALL DATA

Description (Cont'd)

EO Prompts for DISA Trunks

 $\omega$ 

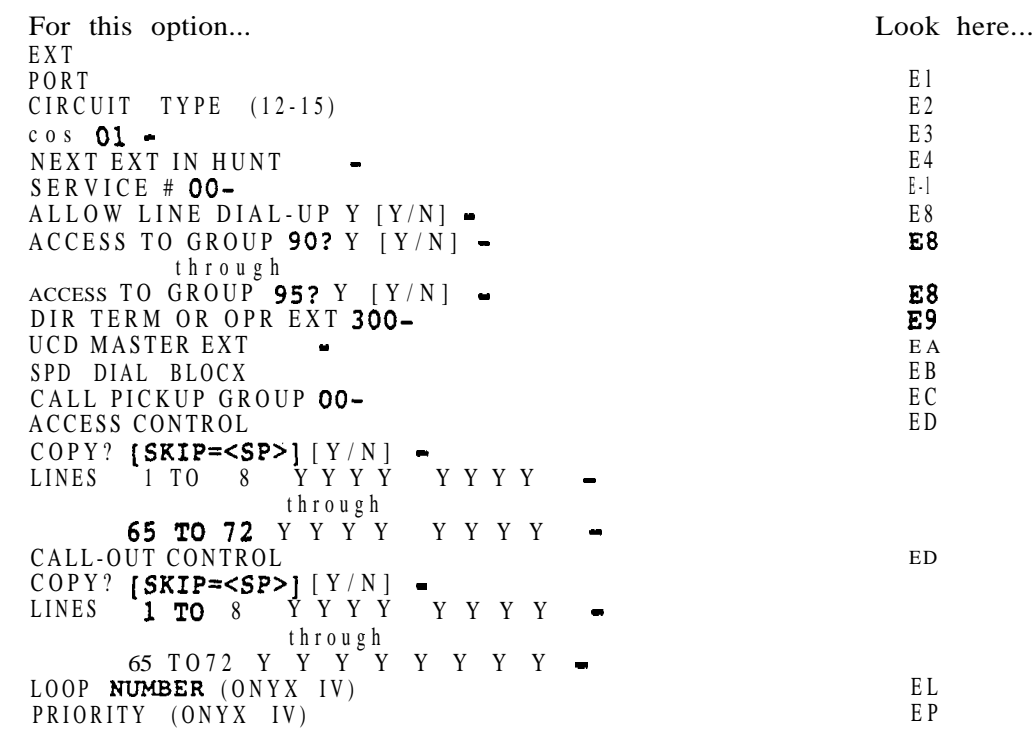

## Description (Cont'd)

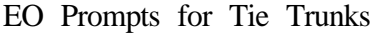

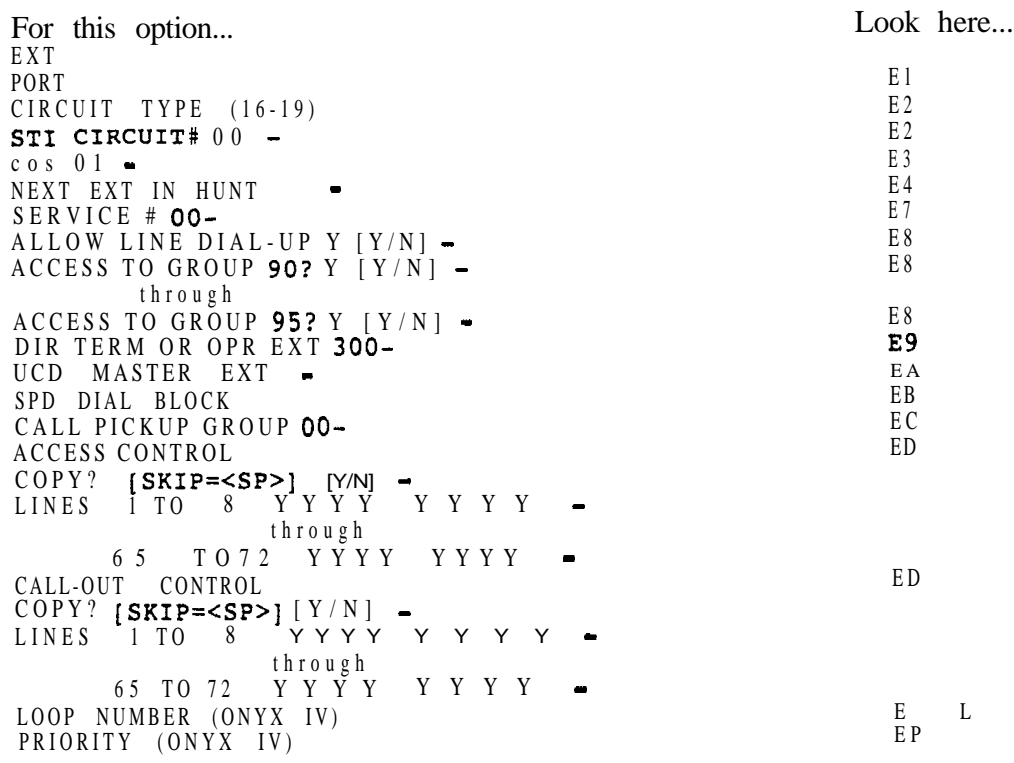

*Conditions None*

*Default Value* Refer to the charts above.

 $\omega^{\hat{\alpha}}$ 

# E- TRUNKS EO- ALL DATA

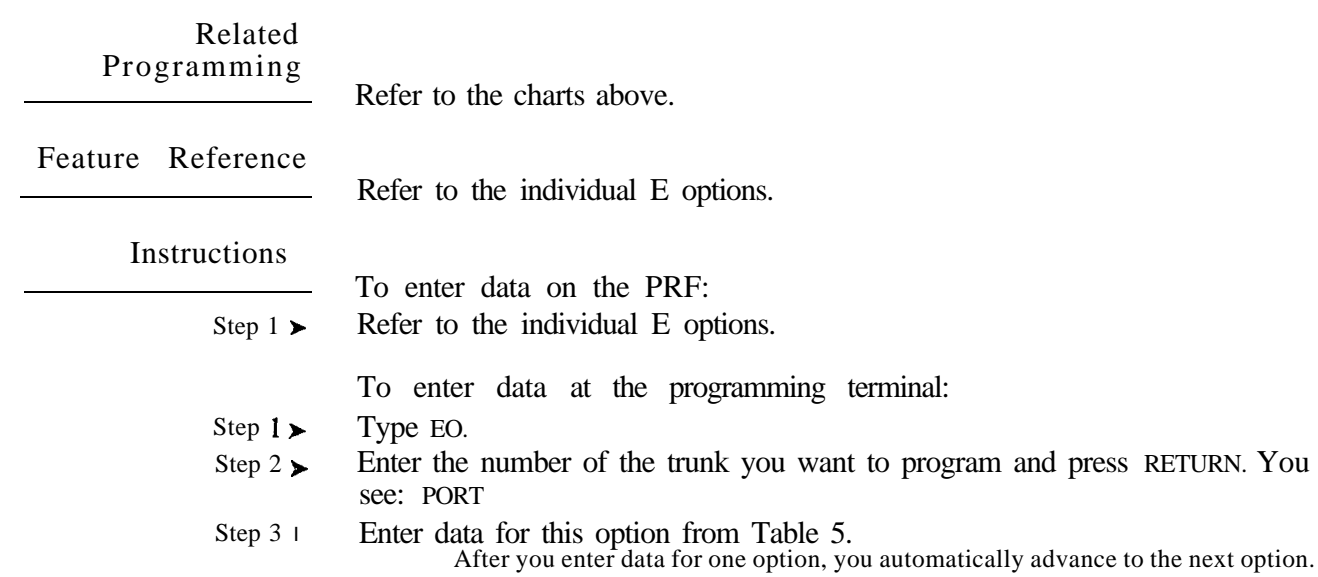

 $\omega e^{i\theta}$ 

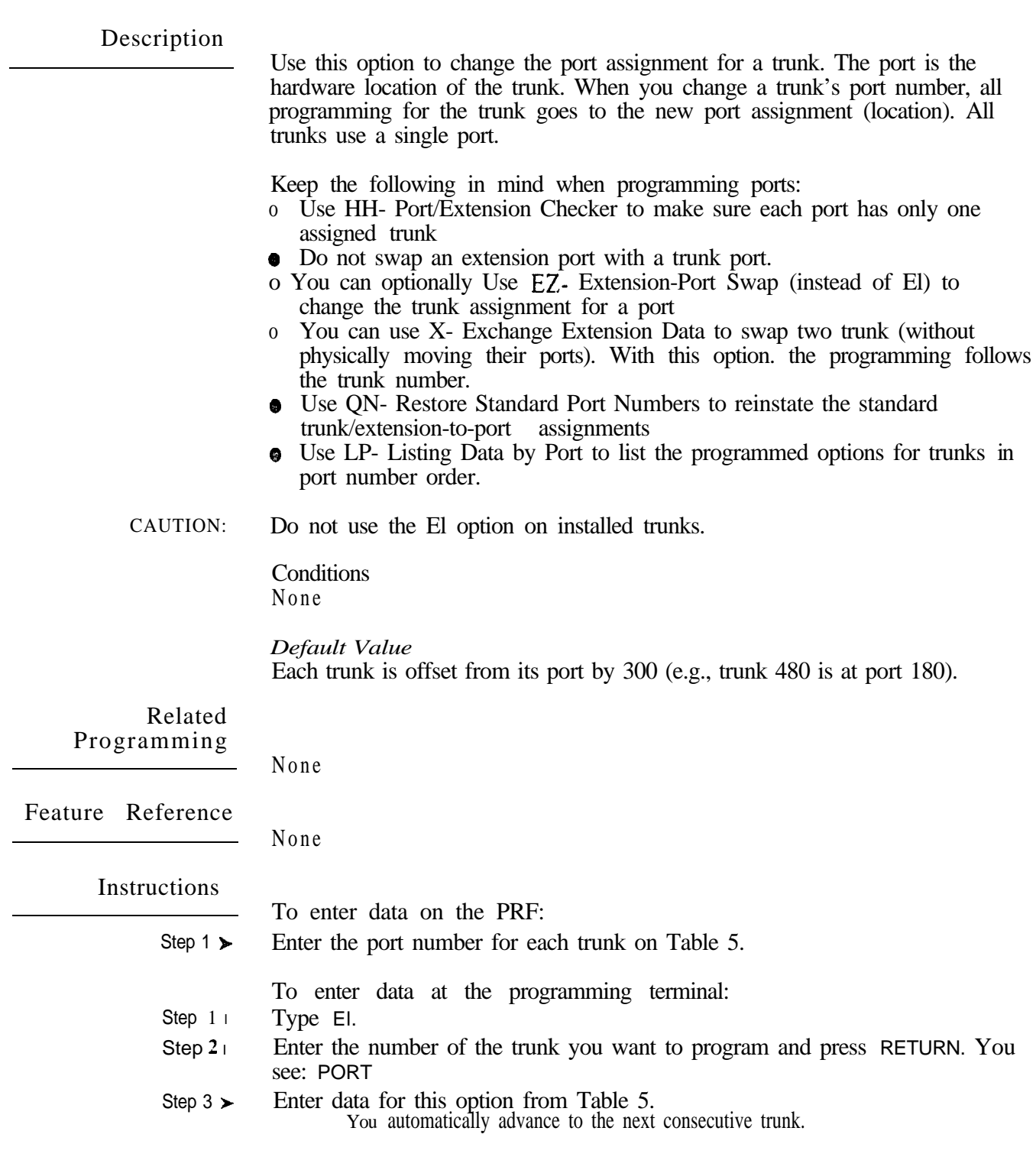

 $\langle \omega e^{\lambda} \rangle$ 

## E- TRUNKS E2- CIRCUIT TYPE

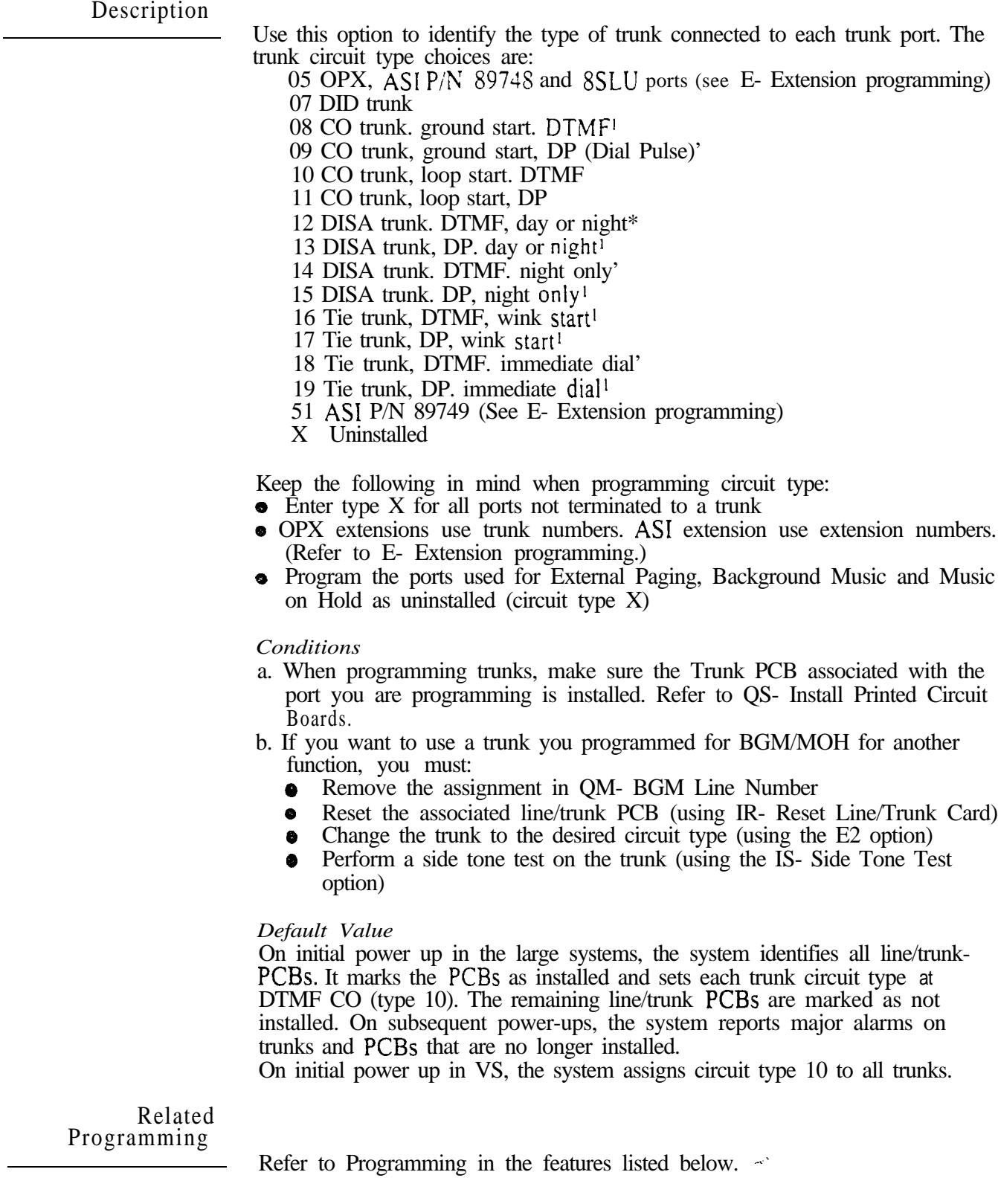

 $\mathbf{1}$ proper Operation, you should start (seize) each trunk once following the initial installation. Ground start trunks are not available in VS.
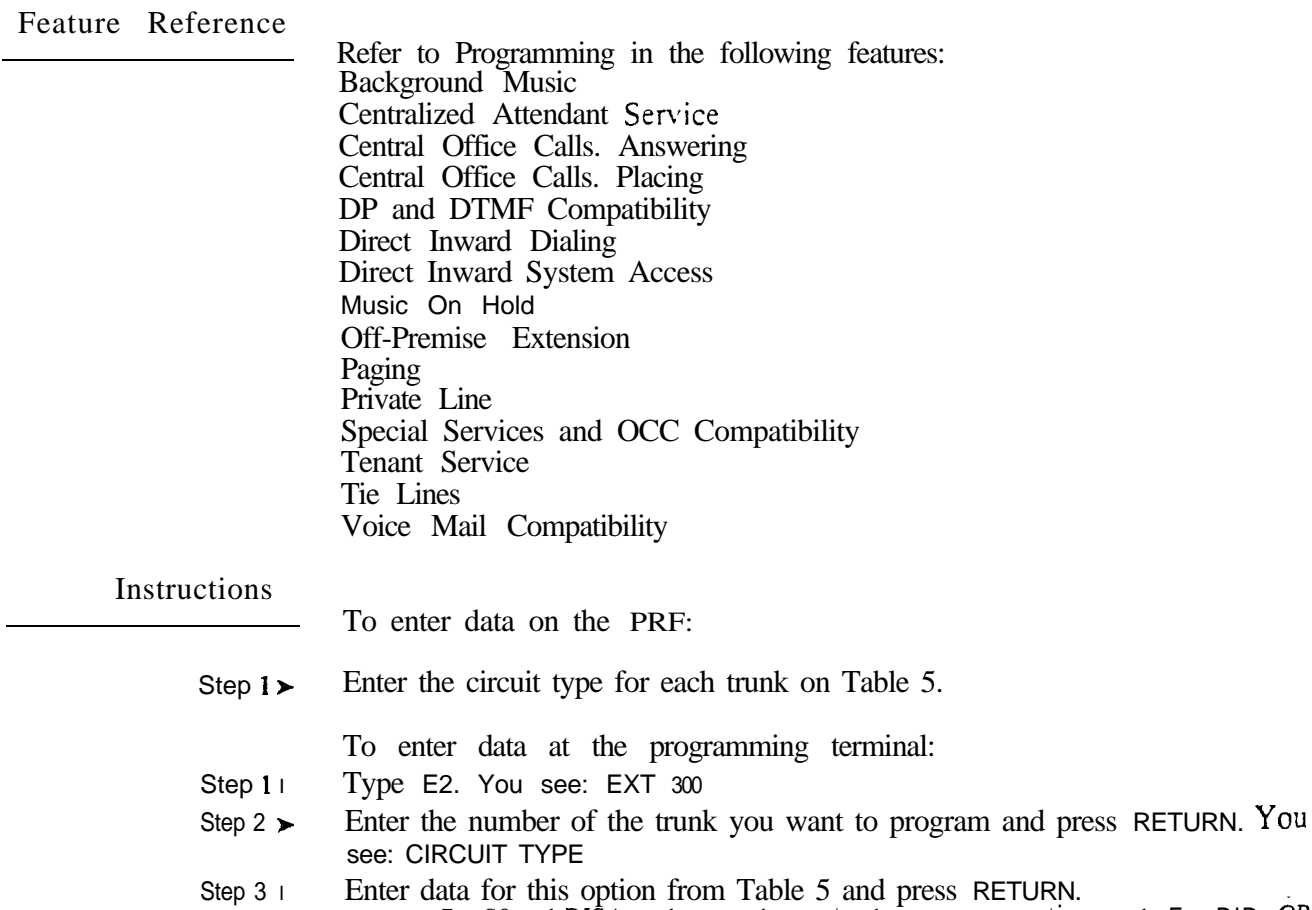

For CO and DISA trunks, you advance to the next consecutive trunk. For DID, and tie trunks, you advance to E2 (Trunks)- STI Circuit Number.

ديب

÷

Use this option to assign the associated  $STI$  circuit number for each  $OPX$ . DID and tie trunk. Refer to the STI Installation and Programming Manual for charts and drawings that explain this association. This option does not apply to VS.

#### *Conditions*

This option only applies to OPX. DID and tie trunks.

#### *Default Value*

No STI circuit number assigned (00).

## Related

Programming

- Centralized Attendant Service
- CP- Allow Bell Standard for CAS (BYO:O) Enable this option if hub  $\blacktriangleright$ system is using Bell Standard Centralized Attendant Service. Disable this option if hub is a Datastar PBX.
- E- Trunks, E2. Circuit Type Assign each tie trunk used for CAS one of the  $\blacktriangleright$ following circuit types:
	- 16 DTMF Wink Start tie line
	- 17 Dial Pulse Wink Start tie line
	- 18 DTMF Immediate Dial tie line
	- 19 Dial Pulse Immediate Dial tie line
- E- Trunks, E3. Class of Service Assign a Class of Service to the tie trunk.
- E- Trunks, E4. Next Trunk in Outbound Rotary If the CAS tie trunk is  $\blacktriangleright$ part of a trunk rotary for outgoing calls, enter the number of the next trunk in the rotary
- E- Trunks, E9- Direct Trunk Termination Terminate each incoming  $\blacktriangleright$ trunk (or rotary) in the satellite to a tie trunk (or tie trunk rotary) that connects to the hub.
- E- Trunks, EA- UCD Group Master Extension Number (First Trunk in ➤ Group) If a CAS tie trunk is in a rotary, specify the first trunk in the rotary. All trunks in the rotary should have the same entry for this option.

Direct Inward Dialing

- $CP-$  Absorb 1st Digit for DID and Tie Trunks  $(BY0:1)$  If QO- DID  $\blacktriangleright$ Intercepts (Absorb 1st Digit) is off(N), use this option to apply 1st digit absorption on a trunk-by-trunk basis. When you enable this option, the trunk is compatible with four digit DID service. *This is a COS option for DID trunks.*
- CP- Allow Automatic Operator Intercept for DID (BYO:O)  $\blacktriangleright$ Enable/disable All Call Intercept in an extension's *COS. This is a COS option for extensions.*
- l E- Extensions, ED- Trunk Control, Ring Control • The attendant assigned to each DID trunk should have ringing for the trunk. This allows the intercepts to work properly. However, intercepts to keysets work fine without ring programmed.
- l E- Extensions, ED- Trunk Control, Access Control • An extension must have access to a DID trunk in order to answer a DID call on that trunk.
- l E- Extensions/Trunks, E3. Class of Service . Assign Class of Service to DID trunks and extensions.
- l E- Trunks, E2- Circuit Type - Assign DID trunks with circuit type 07.

.

# Related<br>Programming  $(Cont'd)$

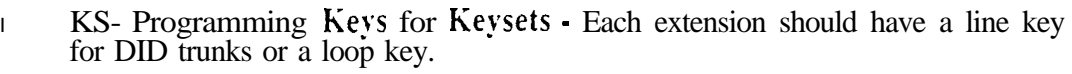

Off-Premise Extension

- l E- Trunks, E2- Circuit Type - OPX extensions use circuit type 05. Remember that OPX extensions use trunk numbers.
	- Tie Lines
- P CP- Absorb 1st Digit for DID and Tie Trunks  $(BY0:1)$  For incoming wink start tie trunk calls, enable/disable 1st digit absorption. If enabled, system ignores first incoming digit on tie trunk call.
- P E- Trunks, E2. Circuit Type Assign each tie line one of the following circuit types:
	- 16 DTMF Wink Start tie line
	- 17 Dial Pulse Wink Start tie line
	- 18 DTMF Immediate Dial tie line
	- 19 Dial Pulse Immediate Dial tie line
- P E- Trunks, Class of Service Assign COS to tie trunk for incoming calls. COS does not pertain to outgoing calls.

Feature Reference

Centralized Attendant Service Direct Inward Dialing Off-Premise Extension Tie Lines

Instructions

To enter data on the PRF:

Step  $1 \blacktriangleright$ Review the STI Installation and Programming Manual. Enter the associated STI circuit on Table 5 for each DID, OPX and tie trunk.

To enter data at the programming terminal:

- Step 1 1 After entering data for E2- CIRCUIT TYPE, you see: STI CIRCUIT#
- Step  $2\blacktriangleright$ Enter data for this option from Table 5 and press RETURN. You advance to E2- Circuit Type for the next consecutive trunk.

# E- TRUNKS CLASS OF SERVICE

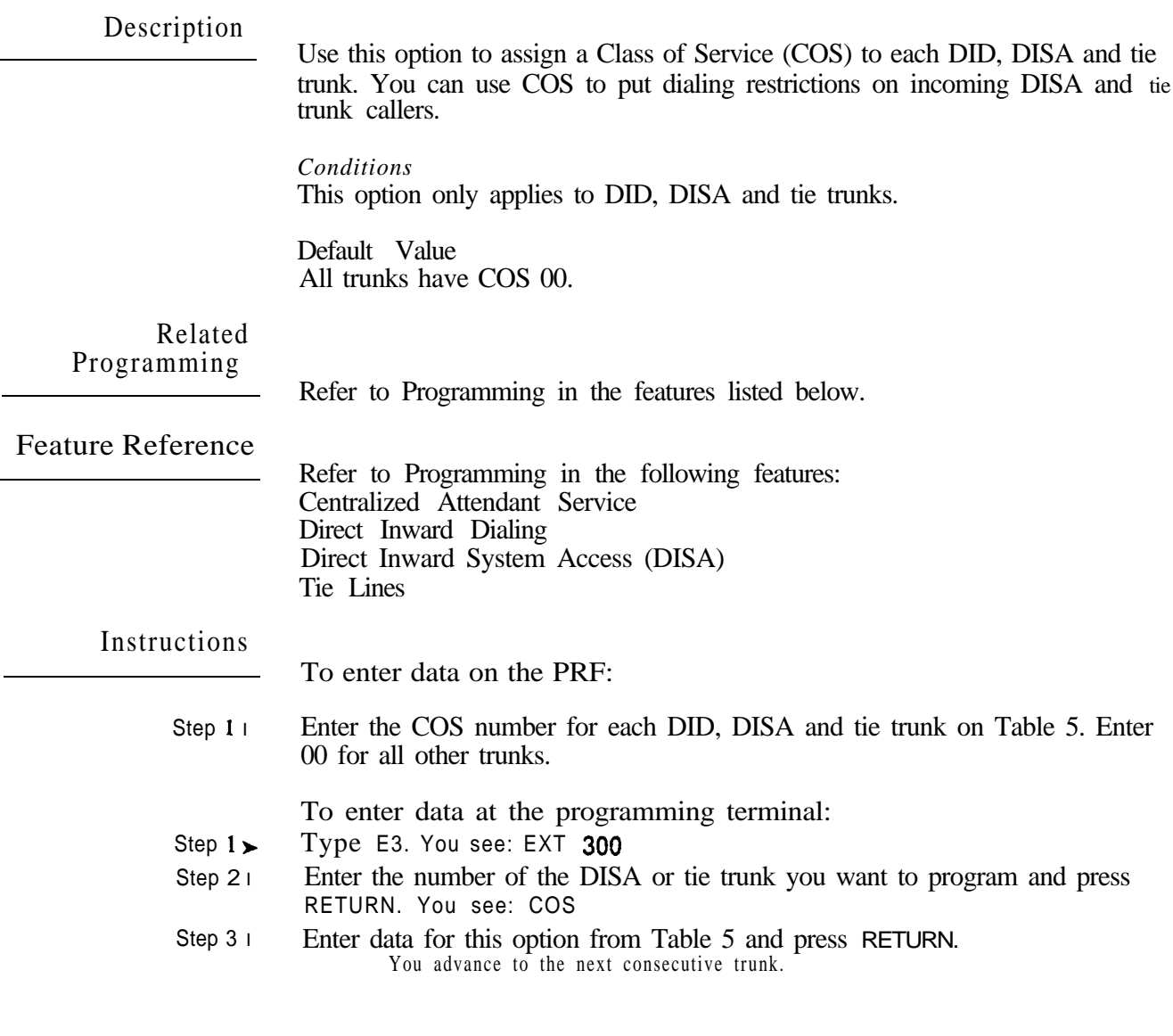

 $\sim 10^7$ 

 $\omega e^{ \hat{X} }$ 

 $\mathcal{L}$ 

Use this option to determine the selection sequence for trunks within a trunk rotary. The trunk rotary follows the order of the list vou create using this option. When entering data. make sure the last  $trunk$  in the rotary does not loop back to the first. You can program CO, DISA and tie trunks into an outbound rotary. Normally, only trunks of the same type are in the same rotary.

For example, to program a trunk rotary using trunks 480, 481 and 482:

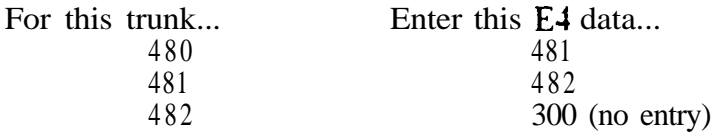

Your outbound rotary may correspond to a telco inbound rotary. Telco normally picks the lowest trunk first. If this is the case, program your outbound trunk rotary to select the highest numbered trunks first.

This prompt does not appear for key systems.

#### *Conditions*

Although this option appears for DID trunks, it is not used.

*Default Value* Trunks are not in a rotary (no entry).

Related Programming

Automatic Route Selection

- E- Trunks, E7. Trunk Service Number . Assign a Service Number to each  $\blacktriangleright$ trunk used for ARS. ARS routes calls to Service Numbers, not individual trunks.
- l E- Trunks, EA- Trunk Group Assignment (First Trunk in Group) Group trunks in rotaries by assigning each one the same First Trunk in Group number.
- GA- ARS Editor Program the ARS options. Refer to Appendix A for complete details.
- QL- LCR/ARS/Account Codes, LCR or ARS Enable Enter 2 to enable  $\blacktriangleright$ ARS.
- QL- LCR/ARS/Account Codes, Number of Services Designate how many  $\blacktriangleright$ services (trunk rotaries) ARS will use.
- QL- LCR/ARS/Account Codes, Service Line Numbers Indicate the trunk  $\blacktriangleright$ rotary master number for each of the rotaries used by ARS. This should correspond to the EA- First Trunk in Group entry.

 $\omega e^{\lambda}$ 

# E- TRUNKS E4- NEXT TRUNK IN OUTBOUND ROTARY (HYBRID ONLY)

Related Programming (Cont'd) Centralized Attendant Service CP- Allow Bell Standard for  $CAS (BY0:0)$ . Enable this option if hub  $\blacktriangleright$ system is using Bell Standard Centralized Attendant Service. Disable this option if hub is a Datastar PBX. E- Trunks, E2- Circuit Type - Assign each tie trunk used for CAS one of the  $\blacktriangleright$ following circuit types: 16 DTMF Wink Start tie line 17 Dial Pulse Wink Start tie line 18 DTMF Immediate Dial tie line 19 Dial Pulse Immediate Dial tie line l E- Trunks, E2- STI Circuit Number - Enter the STI circuit number for the tie trunk. Refer to the STI Installation and Programming Manual for charts and drawings that explain this correlation. E- Trunks, E3- Class of Service - Assign a Class of Service to the tie trunk. l E- Trunks, E9. Direct Trunk Termination • Terminate each incoming  $\blacktriangleright$ trunk (or rotary) in the satellite to a tie trunk (or tie trunk rotary) that connects to the hub. E- Trunks, EA- UCD Group Master Extension Number (First Trunk in  $\blacktriangleright$ Group) If a CAS tie trunk is in a rotary, specify the first trunk in the rotary. All trunks in the rotary should have the same entry for this option. Line (Trunk) Rotaries E- Extensions, ES- Line Access Options, Access To Groups 90-95 Allow/deny access to each of the first 6 trunk groups (90-95). You cannot program this option for trunk groups E- Trunks, EA- Trunk Group Assignment (First Trunk in Group)  $\blacktriangleright$ Group trunks together by assigning each one the same First Trunk in Groupnumber. QF- Line Group Access (First Trunk in Group) • Correlate the first trunk ➤ in a trunk rotary (e.g., 801) to one of nine trunk rotary numbers (90-98). The system requires this correlation when setting up trunk rotaries. Use the trunk access code (e.g.,  $801$  or  $L<sub>01</sub>$ ) that corresponds to the EA- First Trunk in Group entry. Feature Reference Automatic Route Selection Centralized Attendant Service Line (Trunk) Rotaries Instructions To enter data on the PRF: Step 1 l Enter the next trunk in the rotary for each trunk on Table 5. Enter 300 for the last trunk in the rotary. Enter 300 also for all other trunks that are not in rotaries. To enter data at the programming terminal: Step  $1\blacktriangleright$ Type E4. You see: EXT 300 Enter the number of the trunk you want to program and press RETURN. You Step 2 $\blacktriangleright$ see: NEXT LINE IN ROTARY Enter data for this option from Table 5 and press RETURN. Step 3 l You advance to the next consecutive trunk.

Description If the system has ARS or LCR. use this option to assign a Service Number to trunks. Trunks of the same type should have the same Service Number. You can assign a trunk one of  $10^{\circ}$  Service Numbers (1-10). When routing calls, ARS and LCR will: • Analyze the digits a user dials • Choose a Service Number for the call • Route the call on the first available trunk with the selected Service Number. You can also use this option to designate a trunk as a PBX trunk (i.e., behind a PBX). Enter 11 for each PBX trunk. If a user hangs up a call on a PBX trunk, they cannot reseize the trunk before 1.2 seconds. This ensures that the connected PBX has adequate time to drop the old call. *Conditions* Although this option appears for DID trunks, it is not used. *Default Value* Trunks are not assigned a Service Number (00). Related Programming Automatic Route Selection (ARS) E - Trunks, El- Nest Trunk in Outbound Rotary - ARS requires outbound  $\blacktriangleright$ trunk rotaries. This prompt determines the selection sequence for trunks within each rotary. E- Trunks, EA- Trunk Group Assignment (First Trunk in Group) l Group trunks in rotaries by assigning each one the same First Trunk in Group number. GA- ARS Editor • Program the ARS options. Refer to Appendix A for complete details. QL- LCR/ARS/Account Codes, LCR or ARS Enable Enter 2 to enable  $\blacktriangleright$ ARS. QL- LCR/ARS/Account Codes, Number of Services - Designate how many services (trunk rotaries) ARS will use. QL- LCR/ARS/Account Codes, Service Line Numbers - Indicate the trunk  $\blacktriangleright$ rotary master number for each of the rotaries used by ARS. This should correspond to the EA- First Trunk in Group entry. Least Cost Routing (LCR) GL- LCR Testing  $\cdot$  Use this option to display your current LCR  $\blacktriangleright$ configuration and make changes to your LCR database. QL- LCR/ARS/Account Codes, LCR or ARS Enable • Enter 1 to enable ➤ LCR. QL- LCR/ARS/Account Codes, Number of Services • Designate how many services (trunk rotaries) LCR will use. QL- LCR/ARS/Account Codes, Service Line Numbers • Indicate the trunk rotary master number for each of the rotaries used by LCR. This should correspond to the EA- First Trunk in Group entry,'

QL- LCR/ARS/Account Codes, COS Needed to Access ALT Route - Enter  $\blacktriangleright$ the minimum COS that the system requires before routing a call to the alternate route (if primary route is busy).

# E- TRUNKS E7- TRUNK SERVICE NUMBER

Related Programming (Cont'd)

- $QL$   $LCR/ARS/A$ ccount Codes, Type of Service  $\cdot$  Enter the type of service  $\blacktriangleright$ number (O-5). For example. for DDD or WATS, enter  $\theta$ .
- QL- LCR/ARS/Account Codes. Access Code For dial-up services. enter  $\blacktriangleright$ the access code (telephone number) for the service.
- QL- LCR/ARS/Account Codes, Security Code For dial-up services, enter ➤ the security code the service requires.
	- PBX/Centrex Compatibility
- l QB- PBX Access Codes - Designate up to 11 PBX access codes.

Feature Reference

Automatic Route Selection Least Cost Routing PBX/Centrex Compatibility

#### Instructions

To enter data on the PRF:

Step  $1<sub>1</sub>$ If the system requires Service Numbers, enter the Service Number for each trunk on Table 5. Enter 00 if the trunk should not have a Service Number.

To enter data at the programming terminal:

- Step  $1\triangleright$ Type E7. You see: **EXT 300**
- Step  $2 \perp$ Enter the number of the trunk you want to program and press RETURN. You see: SERVICE #
- Step 3  $\blacktriangleright$ Enter data for this option from Table 5 and press RETURN. You advance to the next consecutive trunk.

Use this option to set the termination for a trunk. If the termination is an attendant:

- For a CO trunk, this option sets the attendant that controls Night Answer for the trunk
- For a tie trunk, this option sets the attendant the incoming tie trunk caller reaches when they dial 0

The termination can also be:

- An extension or Ring Group (see the Direct Inward Lines feature)
- An ACD or UCD Group master number (see the Automatic Call Distribution and Extension Hunting features)
- The first port on the OPA PCB. This lets the OPA intercept incoming calls on the trunk. (See the Operator Assistance feature.)
- A tie line (see the Centralized Attendant Service feature)
- An extension or attendant for DID Intercept (see the Direct Inward Dialing feature)

For DISA trunks, always enter the main operator (usually 300). The main operator controls the night mode on the DISA trunk. Additionally,  $DISA$  calls go to the main operator or UNA when the DISA caller dials 0. When programming E9 for OPX trunks, refer to E- Extensions, E9- Attendant (Operator) Asssignment.

*Conditions* None

*Default Value* All trunks terminated to extension 300.

Related Programming

Central Office Calls, Answering

- E- Extensions, ED- Trunk Control, Ring Control . For each keyset,  $\blacktriangleright$ designate the ringing options for each trunk (immediate, delayed, no ring or night ring). If you enter D, see QT- System Timers, Delayed Ring Interval in Other Programming below. You normally program the attendant with ringing for each trunk. This gives unanswered calls and recalls at least one destination in the system.
- E- Extensions, ED- Trunk Control, Access Control For each extension,  $\blacktriangleright$ assign access for the lines the extension should be able to answer. You normally program the attendant with access for each trunk.
- $\blacktriangleright$ E- Trunks, **E2**. Circuit Type - Program the correct circuit type for each trunk.
- $\blacktriangleright$ KS- Programming Keys for Keysets - Program the types of keys that will ring the extension. Additionally, make sure that every keyset has at least one fixed or switched loop key. This ensures that an incoming call will ring a key somewhere on the keyset. On key systems, loop keys are for incoming calls only. Only switched loop keys are available.

# E- TRUNKS E9- DIRECT TRUNK TERMINATION

Related<br>Programming  $(Cont'd)$ 

Centralized Attendant Service

- $CP-$  Allow Bell Standard for CAS  $(BY0:0)$  Enable this option if hub  $\blacktriangleright$ system is using Bell Standard Centralized Attendant Service. Disable this option if hub is a Datastar PBX.
- E- Trunks. E2- Circuit Type Assign each tie trunk used for CAS one of the  $\blacktriangleright$ following circuit types:

 $\Delta$ 

- 16 DTMF Wink Start tie line
- 17 Dial Pulse Wink Start tie line
- 18 DTMF Immediate Dial tie line
- 19 Dial Pulse Immediate Dial tie line
- l E- Trunks, E2- STI Circuit Number • Enter the STI circuit number for the tie trunk. Refer to the STI Installation and Programming Manual for charts and drawings that explain this correlation.
- l E- Trunks. E3- Class of Service • Assign a Class of Service to the tie trunk.
- l E- Trunks, E4- Next Trunk in Outbound Rotary - If the CAS tie trunk is part of a trunk rotary for outgoing calls, enter the number of the next trunk in the rotary
- E- Trunks, EA- UCD Group Master Extension Number (First Trunk in  $\blacktriangleright$ Group) If a CAS tie trunk is in a rotary, specify the first trunk in the rotary. All trunks in the rotary should have the same entry for this option.

For Your Notes

 $\omega e^{\lambda}$ 

# E- TRUNKS E9- DIRECT TRUNK TERMINATION

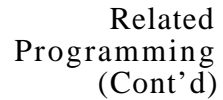

Direct Inward Line

KS- Programming Keys for Keysets . A DIL to a keyset should ring a key.  $\blacktriangleright$ If the trunk doesn't have a line key, it will ring a loop key.

Night Answer

l E. Extensions. EK. Do Not Disturb (DND) - Allow DND at each attendant that should be able to activate Night Answer.

Night Answer, Universal Sight Answer

- $\blacktriangleright$ E- Extensions. ED- Trunk Control, Access Control • An extension has UNA pickup only for trunks to which it has access. (ED- Ring Control programming has no effect on UNA answering.)
- E- Trunks, E<sub>2</sub>. Circuit Type The unused trunk circuit assigned in QM  $\blacktriangleright$ below must have circuit type X.
- E- Trunks, EI. Night Call Routing Terminate each trunk to the main  $\blacktriangleright$ attendant (extension  $300$ /port 00).
- QM Music and Relay Control, Ext Page/Night Audible Line Number In the large systems, indicate the unused trunk circuit that will broadcast night audible. In VS, enter Y. An incoming call will activate ringing on the night audible port if:
	- The ringing trunk is terminated (in E9) to the main attendant (extension 300)
	- The main attendant is in the night mode
	- QM Music and Relay Control, Inhibit Audible Ring Enable audible ring on the night audible port.

Operator Assistance (OP.4)

To have OPA answer the trunk...

l Trunks, EI- Night Call Route To have OPA intercept incoming calls on a trunk at night only, enter the first port on the OPA/VAU PCB. Intercept occurs after the first ring.

To configure the OPA dialing and message options...

- CP- Inhibit OPA Transfers to Extension  $(BY0:1)$  Allow/deny OPA  $\blacktriangleright$ Transfers to extensions with this Class of Service.
- E- Extensions, E3. Class of Service Assign Class of Service to extensions.  $\blacktriangleright$
- $QE$  Line Gain Table  $\cdot$  Program the last two trunk ports of the OPA/VAU  $\blacktriangleright$ PCB for -6 dB gain.
- QH- OPA Configuration, OPA Group Routing · Assign the termination (destination) for each OPA access digit (1, 2, and 4-9). Callers reach the termination when they dial the digit. The termination can be an extension, ring group or an ACD/UCD master number. The recorded messages should describe the terminations reached by these single digits. Don't assign an OPA access code to an extension with  $BY0:1$  set (1).
- QH- OPA Configuration. Line n Day and Night Message For each trunk,  $\blacktriangleright$ indicate the message (2-7) that the caller hears after the OPA answers the trunk in the day and night modes.

TO set Automatic Attendant Overflow,,.

 $\blacktriangleright$ QH- OPA Configuration, Overflow Message for Operator  $(l-4)$  - For each operator, designate the OPA message (2-7) for overflow calls. To disable call overflow to the OPA, enter 0.

l

# Related<br>Programming<br>(Cont'd)

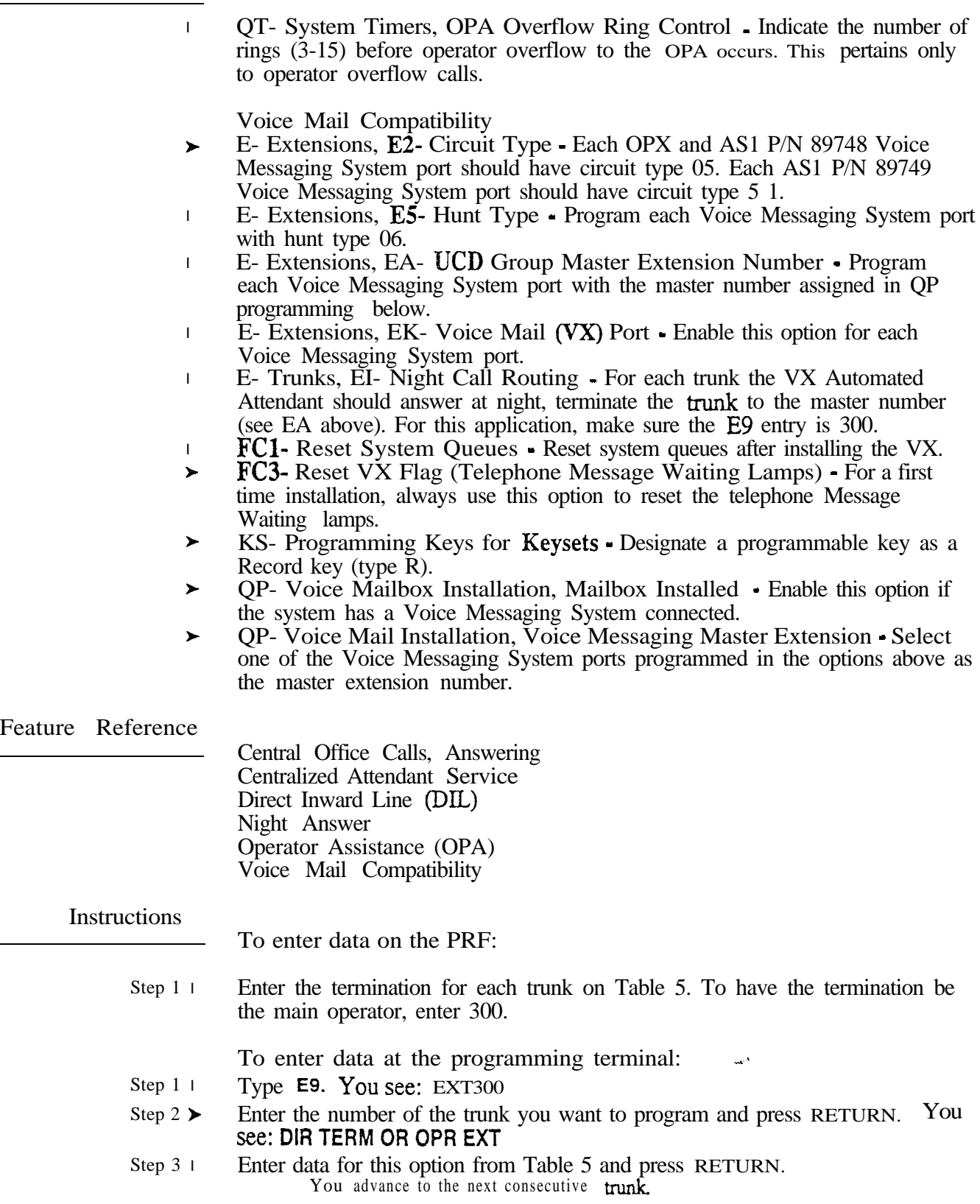

Use this option to group trunks by assigning them the same First Trunk in Group number. Remember. you normally put only trunks of the same type in the same group.

Note: When programming DISA and tie trunks, use this option instead of EA (Extensions)- UCD Group Master Extension Number.

This prompt appears in the key systems, but has no significance.

## **Conditions**

Although this option appears for DID trunks, it is not used.

# *Default Value*

Trunks are not assigned to a First Trunk in Group (no entry).

Related Programming

Automatic Route Selection

- E- Trunks, E4- Next Trunk in Outbound Rotary ARS requires outbound  $\blacktriangleright$ trunk rotaries. This prompt determines the selection sequence for trunks within each rotary.
- P E- Trunks, E7- Trunk Service Number • Assign a Service Number to each trunk used for ARS. ARS routes calls to Service Numbers, not individual trunks.
- GA- ARS Editor Program the ARS options. Refer to Appendix A for  $\blacktriangleright$ complete details.
- P QL- LCR/ARS/Account Codes, LCR or ARS Enable - Enter 2 to enable ARS.
- P QL- LCR/ARS/Account Codes, Number of Sex-vices - Designate how many services (trunk rotaries) ARS will use.
- P QL- LCR/ARS/Account Codes, Service Line Numbers - Indicate the trunk rotary master number for each of the rotaries used by ARS. This should correspond to the EA- First Trunk in Group entry.

Centralized Attendant Service

- P  $CP-$  Allow Bell Standard for CAS  $(BY0:0)$  - Enable this option if hub system is using Bell Standard Centralized Attendant Service. Disable this option if hub is a Datastar PBX.
- P E- Trunks, E2- Circuit Type - Assign each tie trunk used for CAS one of-the following circuit types:
	- 16 DTMF Wink Start tie line
	- 17 Dial Pulse Wink Start tie line
	- 18 DTMF Immediate Dial tie line
	- 19 Dial Pulse Immediate Dial tie line
- l E- Trunks, E2- STI Circuit Number - Enter the STI circuit number for the tie trunk. Refer to the STI Installation and Programming Manual for charts and drawings that explain this correlation.
- l E- Trunks, E3- Class of Service Assign a Class of Service to the tie trunk.
- P E- Trunks, E4- Next Trunk in Outbound Rotary  $\overline{\bullet}$  If the CAS tie trunk is part of a trunk rotary for outgoing calls, enter the number of the next trunk in the rotary
- l E- Trunks, E9- Direct Trunk Termination - Terminate each incoming trunk (or rotary) in the satellite to a tie trunk (or tie trunk rotary) that connects to the hub.

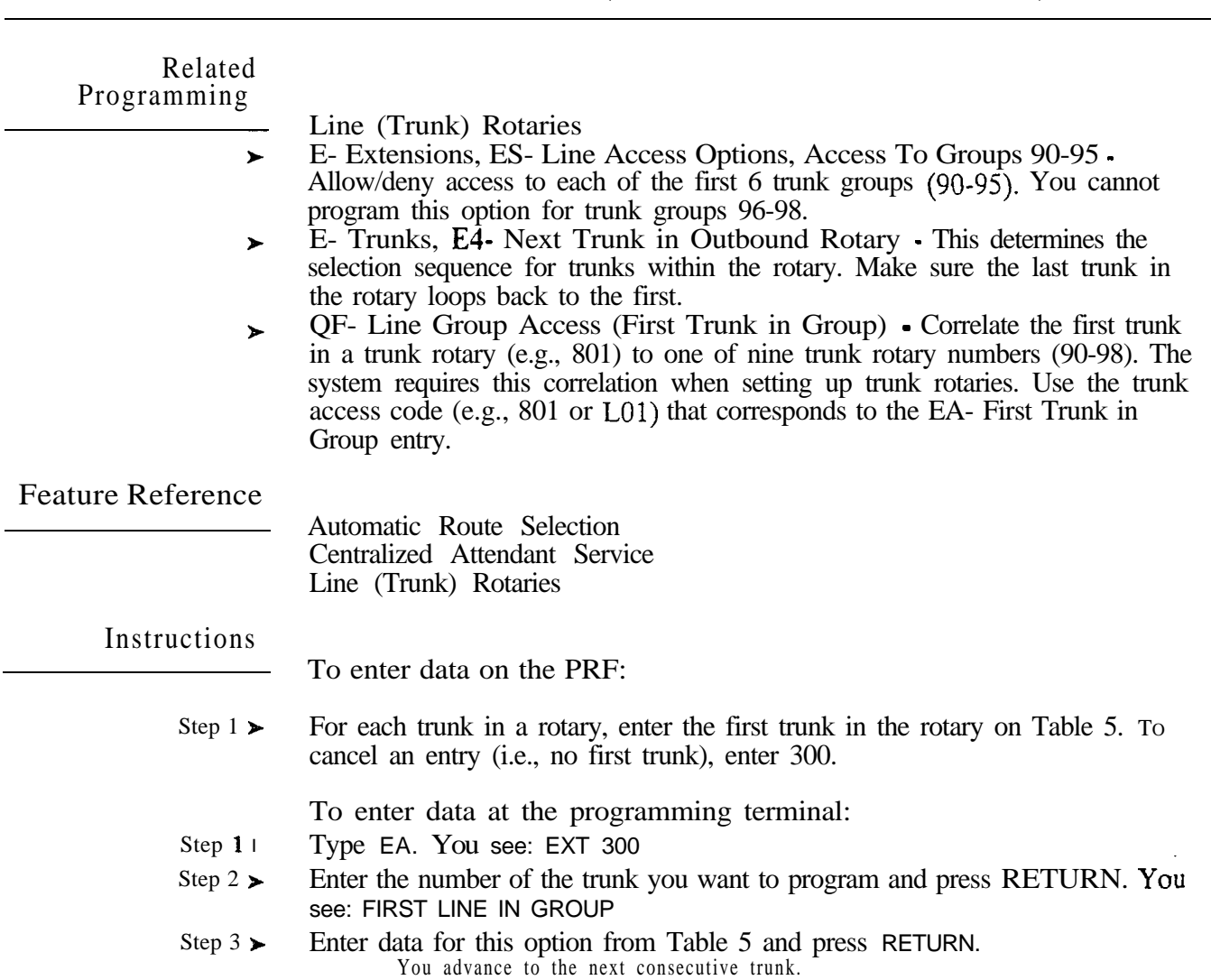

# E- TRUNKS EC- CALL PICKUP GROUP

# Description

Use this option to assign a trunk to a Call Pickup Group (01-23). To assign an extension to a Call Pickup Group, refer to EC (Extensions)- Call Pickup Group.

**Conditions** Although this prompt appears for DID trunks, it is not used.

*Default Value* Trunks not assigned to Call Pickup Groups (00).

Related Programming

None

Feature Reference

Group Call Pickup

Instructions

To enter data on the PRF:

Step  $1\blacktriangleright$ Enter the Call Pickup Group number for each trunk on Table 5. To assign no group number, enter 00.

To enter data at the programming terminal:

- Step  $1\triangleright$ Type EC. You see: **EXT 300**
- Step 2 l Enter the trunk number you want to program and press RETURN. YOU see: CALL PICKUP GROUP
- Step  $3\blacktriangleright$ Enter data for this option from Table 5 and press RETURN. You advance to the next consecutive trunk.

Use this option to define the night call route for each trunk. The night route can be an extension or a ring group. The trunk uses this route when the trunk's attendant activates Night Answer. This option overrides ED- Ring Control assignments at night. It also lets night mode calls ring non-keyset extensions.

## *Conditions*

This option does not apply to tie trunks. This option only applies to DISA trunks or a DIL when the called extension is in Do Not Disturb. Although this option appears for DID trunks, it is not used.

#### *Default Value*

Trunks do not have a Night Answer destination (i.e., destination is main attendant at 300).

## Related Programming

Night Answer, Assigned Night Answer

- $\blacktriangleright$ E- Extensions, ED- Trunk Control, Ring Control • For each keyset, designate the ringing options for each trunk. Use the N option to have the trunk only ring the keyset at night.
- E- Extensions, ED- Trunk Control, Access Control For each extension,  $\blacktriangleright$ assign access for the lines the extension should be able to answer (day or night).

Night Answer, Universal Night Answer

- E- Extensions, ED- Trunk Control, Access Control An extension has  $\blacktriangleright$ UNA pickup only for trunks to which it has access. (ED- Ring Control programming has no 'effect on UNA answering.)
- E- Trunks, E2- Circuit Type The unused trunk circuit assigned in QM  $\blacktriangleright$ below must have circuit type X.
- E- Trunks, E9. Direct Trunk Termination Terminate each trunk to the  $\blacktriangleright$ main attendant (extension 300/port 00).
- QM- Music and Relay Control, Ext Page/Night Audible Line Number In  $\blacktriangleright$ the large systems, indicate the unused trunk circuit that will broadcast night audible. In VS, enter Y. An incoming call will activate ringing on the night audible port if:
	- The ringing trunk is terminated (in E9) to the main attendant (extension 300)
	- The main attendant is in the night mode
- QM- Music and Relay Control, Inhibit Audible Ring Enable audible ring  $\blacktriangleright$ on the night audible port.

# E- TRUNKS EI- NIGHT CALL ROUTING

Related Programming (Cont'd)

Operator Assistance

To have OPA answer the trunk...

E- Trunks, E9- Direct Trunk Termination - To have OPA intercept  $\blacktriangleright$ incoming calls on a trunk day and night, enter the number of the first port on the OPA/VAU PCB. Intercept occurs after the first ring.

To configure the OPA dialing and message options...

- CP- Inhibit OPA Transfers to Extension  $(BY0:1)$  Allow/deny OPA  $\blacktriangleright$ Transfers to extensions with this Class of Service.
- E- Extensions, E3- Class of Service Assign Class of Service to extensions.
- $QE$  Line Gain Table  $\cdot$  Program the last two trunk ports of the OPA/VAU  $\blacktriangleright$ PCB for -6 dB gain.
- QH- OPA Configuration, OPA Group Routing Assign the termination ➤ (destination) for each OPA access digit (1, 2, and 4-9). Callers reach the termination when they dial the digit. The termination can be an extension, ring group or an ACD/UCD master number. The recorded messages should describe the terminations reached by these single digits. Don't assign an OPA access code to an extension with  $BY0:1$  set (1).
- QH- OPA Configuration, Line n Day and Night Message For each-trunk,  $\blacktriangleright$ indicate the message (2-7) that the caller hears after the OPA answers the trunk in the day and night modes.

To set Automatic Attendant Overflow...

- QH- OPA Configuration, Overflow Message for Operator (1-4) For each  $\blacktriangleright$ operator, designate the OPA message (2-7) for overflow calls. To disable call overflow to the OPA, enter 0.
- QT- System Timers, OPA Overflow Ring Control Indicate the number of  $\blacktriangleright$ rings (3-15) before operator ovefflow to the OPA occurs. This pertains only to operator overflow calls.

 $\omega_{\rm{min}}=4$ 

# Related<br>Programming<br>(Cont'd)

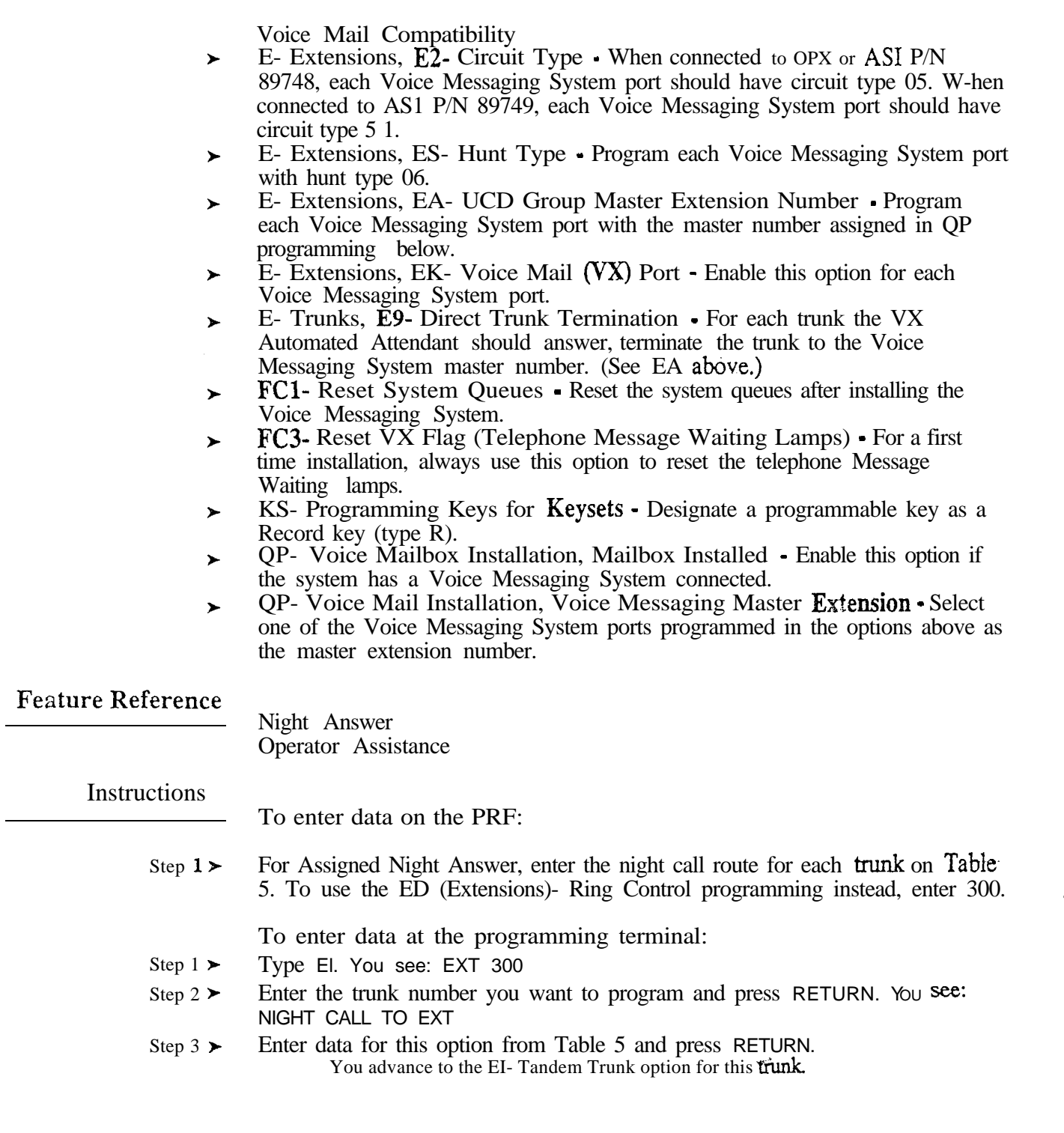

For Your Notes

Use this option to enable Tandem Trunking capability for a trunk.  $\cdot$ Remember, only one of the trunks on a Tandem Call must have this option enabled.

## *Conditions*

- a. This option only applies to CO trunks.
- b. Tandem Trunking requires either loop start trunks with disconnect supervision or ground start trunks.

*Default Value* Tandem trunking disabled (N).

Related Programming

None

Feature Reference

Tandem Trunk

Instructions

To enter data on the PRF:

Step  $1\blacktriangleright$ Enable (Y) or disable (N) Tandem Trunking for each trunk on Table 5.

To enter data at the programming terminal:

- Step  $1 \blacktriangleright$ After programming EI- Night Call Routing, you see: TANDEM OK
- Step  $2\blacktriangleright$ Enter data for this option from Table 5 and press RETURN. You advance to the El- Night Call Routing for the next trunk.

 $\omega e^{A}$ 

# E-TRUNKS E J - TOLL RESTRICTION

## Description

Use this option to enable/disable Toll Restriction for each trunk. This only applies to Toll Restriction programmed using the AP- Toll Restriction and  $\overline{CP}$ - Class of  $\overline{S}$ ervice options. It does not apply to LCR and ARS.

#### *Conditions*

This option only applies to CO trunks. Although this option appears for DID trunks, it is not used.

*Default Value* Toll Restriction enabled (Y).

#### Related Programming

Toll Restriction

- AI- Initialize Toll Restriction Initialize Toll Restriction before  $\blacktriangleright$ programming.
- $\blacktriangleright$ AP- Toll Level - Enter the Toll Level you want to program.
- AP- Allow Active Dial Pad Enable/disable continued dialing for this Toll  $\blacktriangleright$ Level (see Special Services and OCC Compatibility).
- AP- Allow Special Access (N11) Dialing Enable/disable N11 and  $1+$ N11  $\blacktriangleright$ dialing for this Toll Level.
- $AP-$  Allow Outside Operator  $(0+)$  Dialing Enable/disable outside operator  $\blacktriangleright$ dialing for this Toll Level.
- AP- Allow International Dialing Enable/disable direct international dialing  $\blacktriangleright$ for this Toll Level.
- AP- Allow Equal Access Enable/disable Equal Access Dialing for this Toll  $\blacktriangleright$ Level (see Equal Access Compatibility). Also, program the Equal Access Codes table.
- AP- Allow  $1 + NNX$  Dialing Enable/disable long distance exchange calls  $\blacktriangleright$ for this Toll Level. Also, program the  $1 + NNX$  codes table.
- AP- Allow NNX Dialing Enable/disable local exchange (NNX) dialing for  $\blacktriangleright$ this Toll Level. Also, program the NNX codes list.
- AP- Allow NPA Dialing Enable/disable area code (NPA) dialing for this  $\blacktriangleright$ Toll Level. Also, program the NPA codes list.
- AP- Six Digit Analysis Enable/disable six-digit analysis for this Toll Level. ➤ Also, program a six-digit analysis table.
- $CP-$  Allow Only Intercom Calls at Night  $(BY0:2)$   $\bullet$  At night, extensions  $\blacktriangleright$ with this option enabled can only place Intercom calls. This assignment overrides AP programming.
- $CP-$  Allow Only Local Calls at Night  $(BY1:4)$ . At night, extensions with  $\blacktriangleright$ this option enabled can place Intercom calls and local outside calls. This assignment overrides AP programming (except AP- Allow Active Dial Pad).
- CP- Allow Only Local Calls (Day or Night) (BY1:3) Extensions with this  $\blacktriangleright$ option enabled can only place Intercom calls or local outside calls. This assignment overrides AP programming (except AP- Allow Active Dial Pad).
- $CP$  Extension Toll Restriction Level  $(BY1:1)$  · Assign a toll restriction  $\blacktriangleright$ level (O-7) to a Class of Service.
- $\blacktriangleright$ E- Extensions, E3. Class of Service - Assign Class of Service to extensions.

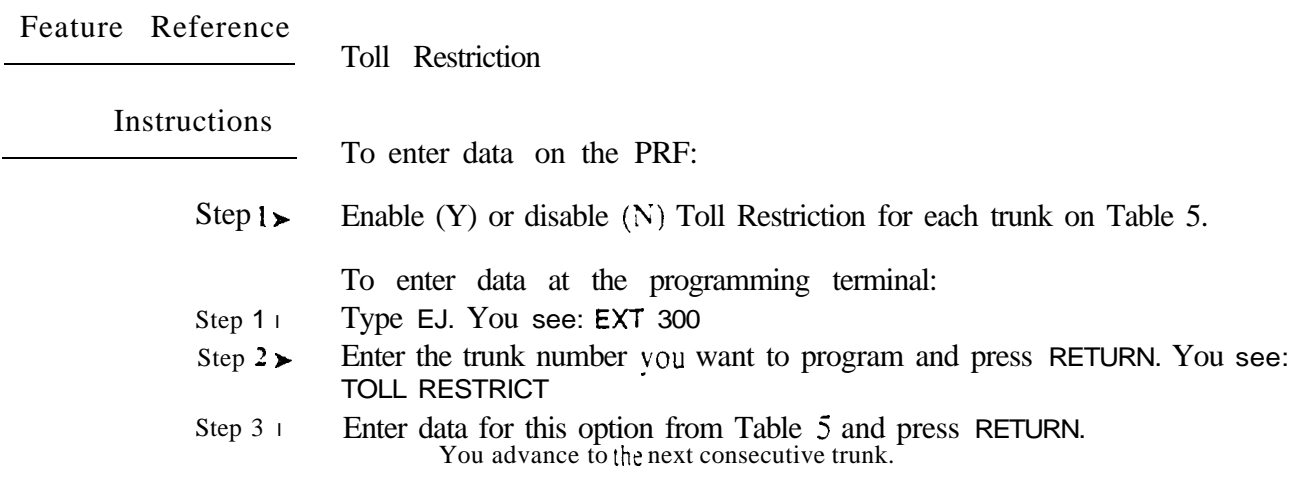

# E- TRUNKS EL- LOOP NUMBER (ONYX IV)

## Description

Use this option to assign trunks to one of four loop numbers (l-4). Trunks ring the Attendant Console loop keys according to the trunk loop number and the loop key loop number. See Related Programming below. This option only applies to ONYX IV.

*Conditions* None

*Default Value* No loop number assigned (0). Trunks ring the 0 loop keys (if any).

#### Related Programming

Attendant Console To program Loop Keys... QC- Operator Programming, Loop Keys Assign each console loop key a  $\blacktriangleright$ loop number (l-4). Trunks ring their associated loop key. For example, if you enter 1 for QC- LOOP KEY #1 and EL- LOOP NUMBER for trunk 1, trunk 1 rings loop key 1. All trunks without a loop number ring the  $0$  loop key, if there is one. If there is no 0 loop key, the trunks without a loop number-ring the INT key. QC- Operator Programming, Outloop Keys • For outgoing calls, correlate  $\blacktriangleright$ each loop key to a trunk group. This option assigns a trunk group (90-98) to each of the five loop keys. Refer to the Line (Trunk) Rotaries feature when programming trunk groups. To program the Attendant Console Programmable Keys... QC- Operator Programming, DSS Keys Program the DSS Console  $\blacktriangleright$ programmable keys.. To set additional Attendant Console programming... E- Extensions, E2- Circuit Type • Assign the Attendant Console circuit type l 06. You must do this for each console -- the console doesn't auto-ID. QC- Operator Programming, Operator Extensions - Designate the console l extension as an attendant. Feature Reference Attendant Console **Instructions** To enter data on the PRF: Step 1 l For each trunk on Table 5 that should ring an Attendant Console loop key, enter a loop number (l-4). Enter 0 for no loop number. To enter data at the programming terminal: Step 1 l Type EL. You see: **EXT** 300 Enter the trunk number you want to program and press RETURN. YOU see: Step 2 l LOOP # Step 3 l

Enter data for this option from Table  $5$  and press **RETURN**. You advance to the next consecutive trunk.

Use this option to set the priority for trunks queued for busy Automatic Call Distribution groups. The range 15 00 (lowest priority) to 99 (highest priority). When an agent becomes free. the higher priority trunks are answered first. If waiting trunks have the same priority. ACD accepts calls FIFO (first in queue first out of queue).

This option only applies to ONYX IV.

*Conditions* None

Default Value 00 (lowest priority)

Related Programming

Automatic Call Distribution (ONYX IV) Refer to the charts provided with the ACD (ONYX IV) feature on page 1-32A.

Feature Reference

Automatic Call Distribution (ONYX IV)

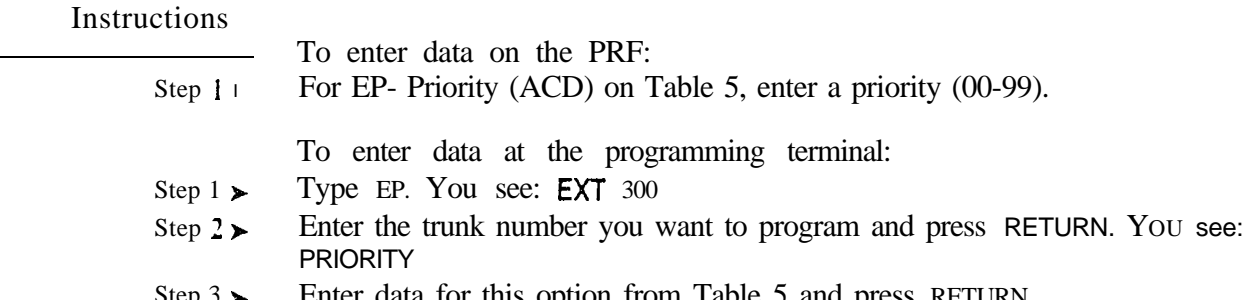

Step  $\rightarrow$ Enter data for this option from Table 5 and press RETURN. You advance to the next consecutive trunk.

• For Your Notes •

 $\omega \omega^{(k)}$ 

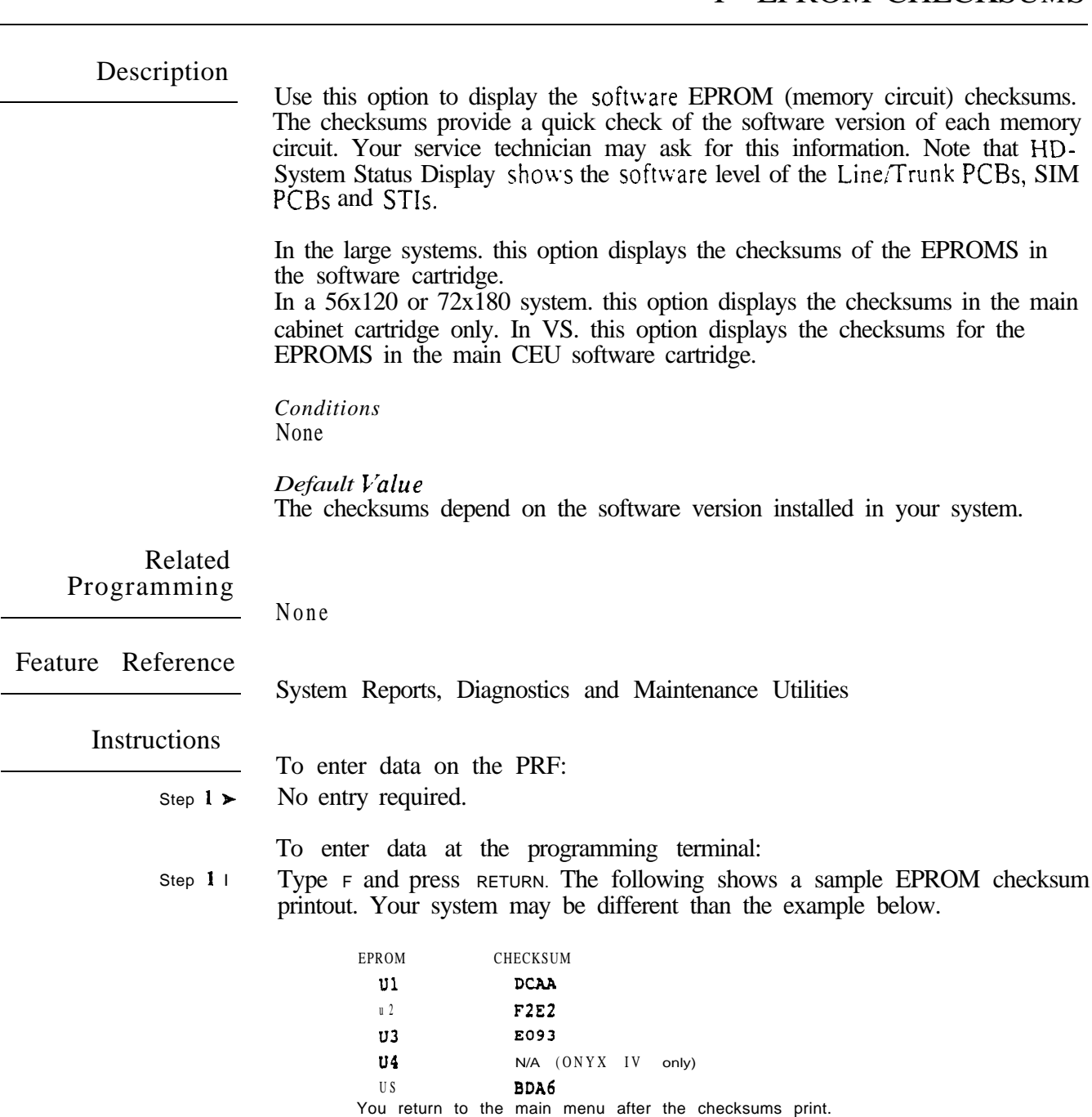

 $\omega e^{i\theta}$ 

Use this option to initialize (reset) the system queue elements. (HC- System Queues lists these elements.) This option's primary use is to initialize the queue elements of each ACD/UCD group, based on the order defined in programming.

You should reset the system queues after you:

- Complete system installation programming
- Add an extension to an ACD or UCD group
- **•** Install or change your Voice Messaging System programming

*Conditions* None

*Default*  None

Related Programming

Automatic Call Distribution

- $\blacktriangleright$  $CP$ - ACD Supervisor Keyset (BY2:6) Set the Supervisor Keyset bit for the supervisor's extension.
- $E$  Extensions,  $E$ <sup>2</sup>- Circuit Type Program the master extension number  $\blacktriangleright$ with type X (uninstalled). The master extension must be a port that has no phone connected to it.
- E- Extensions', E3- Class of Service Assign a unique COS with BY2:6 set  $\blacktriangleright$ for the supervisor's extension.
- $E$  Extensions,  $E$ 5- Hunt Type Assign hunt type 06 to:  $\blacktriangleright$ 
	- **•** Each member agent in the ACD group.
	- The ACD group master extension.

*Make sure the supervisor extension has hunt type 00.* The supervisor should *never be an ACD group member.* 

- l Extensions, EA- UCD Group Master Extension Number -Assign the master extension number to:
	- **•** Each member agent
	- The supervisor extension
	- The ACD group master extension

Automatic Call Distribution (ONYX IV) Refer to the charts provided with the ACD (ONYX IV) feature on page  $1 -$ 32A.

Extension Hunting, UCD

- E- Extensions,  $E2$  Circuit Type Program the master extension number with type X (uninstalled). The master extension must be a port that has no phone connected to it.
- E Extensions, E4 Next Extension in Hunt Group For the master  $\blacktriangleright$ extension number only, use this option to designate the Overflow Destination.
- $\blacktriangleright$ E- Extensions,  $E5$ - Hunt Type • Enter a hunt type for each member of the hunting group and the master extension number. The choices are:
	- 00 Extension not in a hunt group
	- 04 UCD hunting with no overflow and no group busy voice message
	- 05 UCD hunting with ovefflow and no group busy voice message
	- 06 UCD hunting with overflow and group busy voice message

l

#### Related Programming

l E- Extensions, EA- UCD Group Master Extension Number - Assign the master extensibn number to each group member and the master extension number.

Voice Mail Compatibility

- l E- Extensions, E2- Circuit Type - Each OPX and AS1 P/N 89748 Voice Messaging System port should have circuit type 05. Each AS1 P/N 89749 Voice Messaging System port should have circuit type 5 1.
- l E- Extensions, E5- Hunt Type - Program each Voice Messaging System port with hunt type 06.
- P E- Extensions, EA- UCD Group Master Extension Number - Program each Voice Messaging System port with the master number assigned in QP programming below.
- P E- Extensions, EK- Voice Mail  $(VX)$  Port  $\bullet$  Enable this option for each Voice Messaging System port.
- l E- Trunks,  $E9$ - Direct Trunk Termination  $\cdot$  For each trunk the VX Automated Attendant should answer, terminate the trunk to the Voice Messaging System master number. (See EA above.)
- P E- Trunks, EI- Night Call Routing - For each trunk the VX Automated Attendant should answer at night, terminate the trunk to the master number (see EA above). For this application, make sure the  $E9$  entry is 300.
- P **FC3-** Reset VX Flag (Telephone Message Waiting Lamps) • For a first time installation, always use this option to reset the telephone Message Waiting lamps.
- P KS- Programming Keys for Keysets - Designate a programmable key as a Record key (type R).
- l QP- Voice Mailbox Installation, Mailbox Installed Enable this option if the system has a Voice Messaging System connected.
- P QP- Voice Mail Installation, Voice Messaging Master Extension • Select one of the Voice Messaging System ports programmed in the options above as the master extension number.

# Feature Reference

Automatic Call Distribution Automatic Call Distribution (ONYX IV) Extension Hunting System Reports, Diagnostics and Maintenance Utilities (HC Report) Voice Mail Compatibility

## **Instructions**

To enter data on the PRF:

Step  $1 \blacktriangleright$ No entry required.

To enter data at the programming terminal:

- Step  $1\blacktriangleright$ Type FC. You see: FC-CMD
- Step 2 l Type 1. You see:  $**$  DONE  $**$ You return to the Main Menu.

In the large systems. this option is FC2-RESET TRUNK CIRCUITS AND LINE TRUNK PCBS. Use this command to reset the fail counters for trunks and Line/Trunk PCB<sub>S</sub>. The system shows the fail count as part of HD- System Status Display. Resetting the fail counters establishes a reference point to which you can compare future events.

Use this command after you:

- Complete the initial system programming
- Reset or replace any PCB
- Correct any problems detected and reported by the system for any trunk

In VS, the option is FC2- RESET REMOTE KSU FAIL COUNTERS. Use this command to reset the HD- SYSTEM STATUS DISPLAY fail counters for the expansion CEU. You would use this command after you complete the VS initial system programming.

*Conditions* None

*Default Value* None

Related Programming

None

Feature Reference

System Reports, Diagnostics and Maintenance Utilities (HD Report)

Instructions

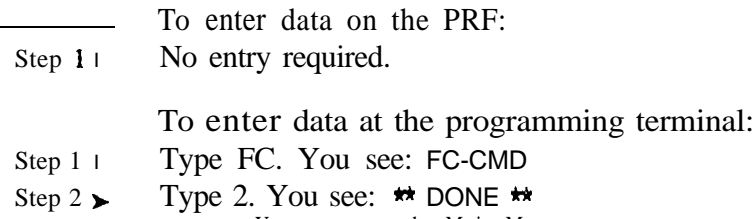

You return to the Main Menu.

Use this option to update the status of each extension's Message Waiting LED. This option only applies if the system is connected to an integrated Voice Messaging System. Use this command once you complete installation and programming of the Voice Messaging System.

# **Conditions**

This option only applies to systems with an integrated Voice Messaging System.

*Default Value* None

#### Related Programming

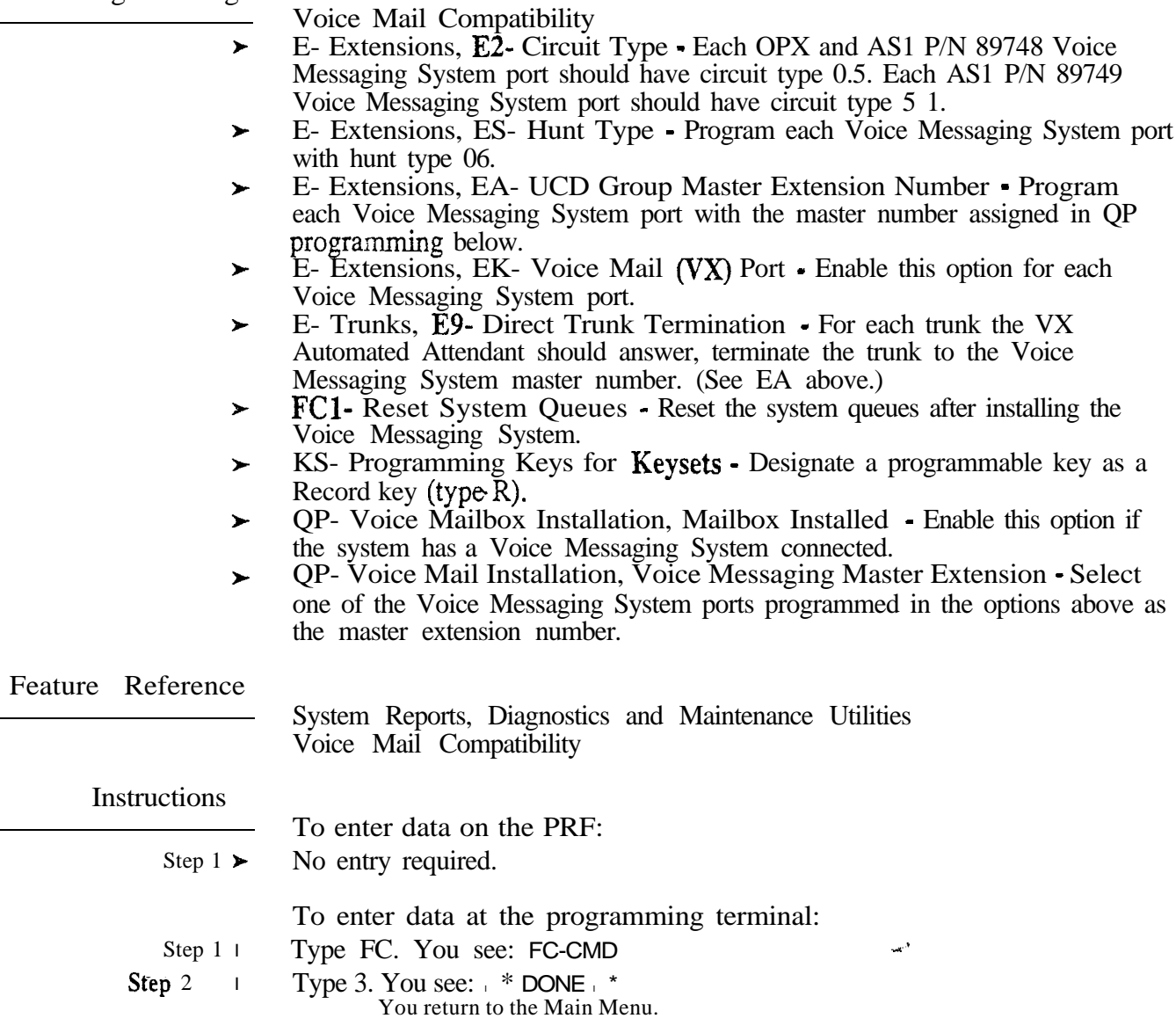

# F- MISCELLANEOUS SYSTEM DATA FC4- RESET ALL KEYSET FEATURE KEYS

## Description

Use this command to reset the system memory used for Centrex feature keys (programmed in KS- Programmable Keys for Keysets). You do this before programming Centres feature keys. You could also do this before redefining Centres feature keys system-wide. FC4 changes the key definition to UNDEFINED for each Centrex feature key on each keyset.

*Conditions*

This option only applies to Centrex feature keys on keysets.

*Default*  None

## Related Programming

l

Centrex Compatible Feature Keys KS- Programming Keys for Keysets Assign keys as Centrex keys. For Centrex keys, the system requests a trunk number before you enter the Centrex code.

Feature Reference

Centrex Compatible Feature Keys System Reports, Diagnostics and Maintenance Utilities

Instructions

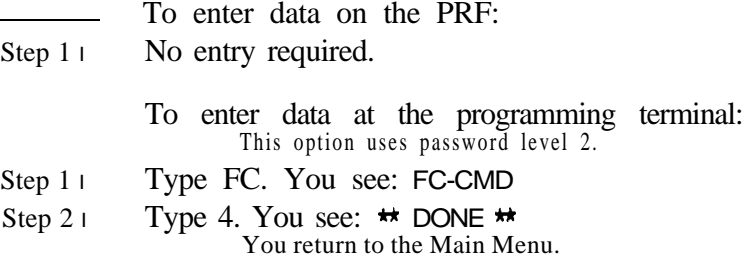

If your system has LCR, use this option to show a description of the configuration. Following is an example of an LCR Description. Your description will be different than that shown below.

NITSUKO AMERICA<br>SALES ORDER NO. 87071 COMPILED CONFIGURED<br>16-Mar-89 16-Mar-89 . : : :

*Conditions* None

*Default Value* None

Related Programming

Refer to the Least Cost Routing Feature

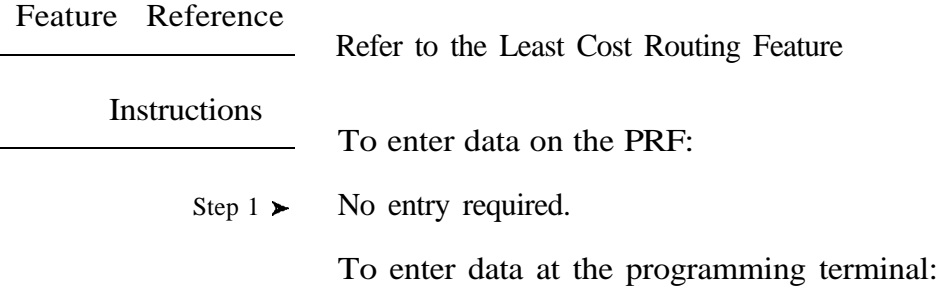

Step 1 l Type FL. Your LCR Configuration example displays.

 $\omega e^{\lambda}$ 

# F- MISCELLANEOUS SYSTEM DATA FL- LCR CONFIGURATION

 $\phi^{(1)}\phi_2$ 

• For Your Notes •

Use the GA option to program the Automatic Route Selection routing options. The GA option is explained in Appendix A. Automatic Route Selection.

*Conditions* This option only applies to systems with Automatic Route Selection.

*Default Value* Refer to Appendix A.

## Related Programming

Automatic Route Selection

- E- Trunks. E4- Nest Trunk in Outbound Rotary ARS requires outbound  $\blacktriangleright$ trunk rotaries. This prompt determines the selection sequence for trunks within each rotary,
- E- Trunks, E7. Trunk Service Number Assign a Service Number to each  $\blacktriangleright$ trunk used for ARS. ARS routes calls to Service Numbers, not individual trunks.
- E- Trunks, EA- Trunk Group Assignment (First Trunk in Group)  $\blacktriangleright$ Group trunks in rotaries by assigning each one the same First Trunk in Group number.
- QL- LCR/ARS/Account Codes, LCR or ARS Enable Enter 2 to enable  $\blacktriangleright$ ARS.
- QL- LCR/ARS/Account Codes, Number of Services . Designate how many  $\blacktriangleright$ services (trunk rotaries) ARS will use.
- QL- LCR/ARS/Account Codes, Service Line Numbers Indicate the trunk  $\blacktriangleright$ rotary master number for each of the rotaries used by ARS. This should correspond to the EA- First Trunk in Group entry.

Feature Reference

Automatic Route Selection

Instructions

Step  $1\blacktriangleright$ To enter data on the PRF: Refer to Appendix A.

To enter  $\mathbf{d}_1 \mathbf{t}$  at the programming terminal:

Step  $1\blacktriangleright$ Type GA. You see:

```
D = DISPLAYM<sup>*</sup> CONFIGURE
I= INITIALIZE<br>S= SHORT
V = VERBOSEE = EXIT
```
ARS>

Refer to Appendix A for the specifics.

Use this option to run the Least Cost Routing test program. The GL option lets you display current LCR configuration and make changes to your LCR database. You can also use this option to test your LCR routing. Consult with your service technician before running this program.

#### **Conditions**

This option only applies to systems with Least Cost Routing.

*Default Value* None

#### Related Programming

Least Cost Routing

- E- Trunks, E7- Trunk Service Number Assign a Service Number to all  $\blacktriangleright$ trunks used for LCR. LCR routes calls to Service Numbers, not individual trunks.
- QL- LCR/ARS/Account Codes, LCR or ARS Enable Enter 1 to enable  $\blacktriangleright$ LCR.
- QL- LCR/ARS/Account Codes, Number of Services Designate how many  $\blacktriangleright$ services (trunk rotaries) LCR will use.
- QL- LCR/ARS/Account Codes, Service Line Numbers Indicate the trunk rotary master number for each of the rotaries used by LCR. This should correspond to the EA- First Trunk in Group entry.
- l QL- LCR/ARS/Account Codes, COS Needed to Access ALT Route - Enter the minimum COS that the system requires before routing a call to the alternate route (if primary route is busy).
- QL- LCR/ARS/Account Codes, Type of Service Enter the type of service  $\blacktriangleright$ number (O-5). For example. for DDD or WATS, enter 0.
- l QL- LCR/ARS/Account Codes, Access Code - For dial-up services, enter the access code (telephone number) for the service.
- l QL- LCR/ARS/Account Codes, Security Code - For dial-up services, enter the security code the service requires.

Feature Reference

Least Cost Routing
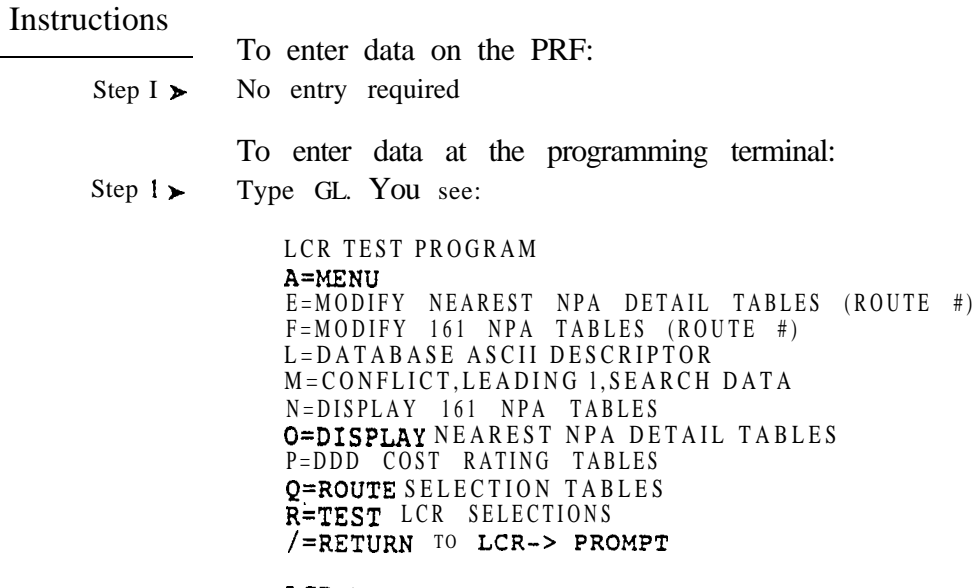

 $LCR->$ 

Consult with your service technician for the specifics.

 $\omega e^{\lambda}$ 

• For Your Notes •

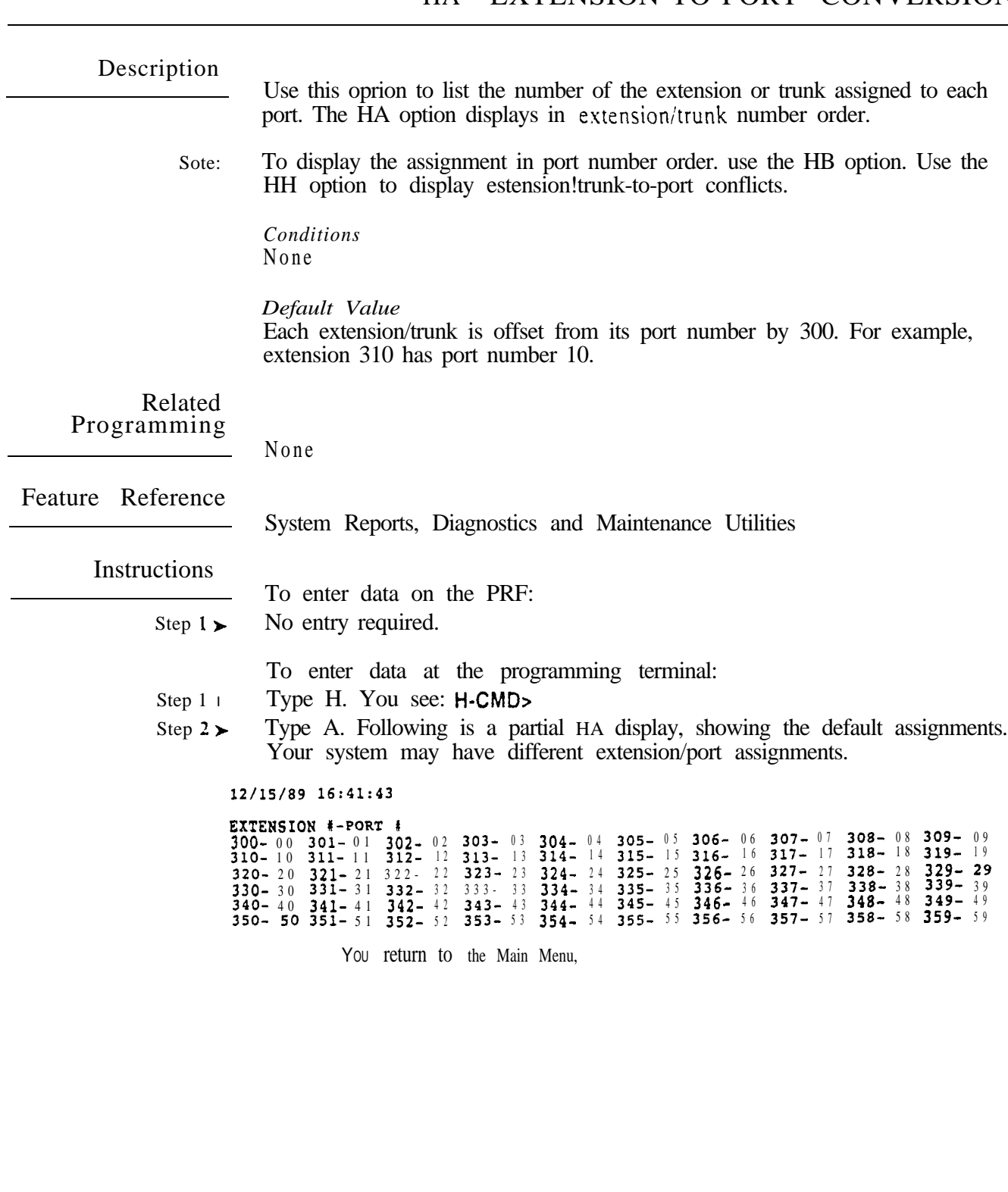

 $\sim$ 

Use this option to list the number of the extension or trunk assigned to each port. The HB option displays in port number order.

Note: To display the assignment in extension/trunk number order, use the HA option. Use the HH option to display extension/trunk-to-port conflicts.

> *Conditions* None

 *Value* Each extension/trunk is offset from its port number by 300. For example, extension 3 10 has port number 10.

### Related Programming

None

Feature Reference

System Reports, Diagnostics and Maintenance Utilities

Instructions

To enter data on the PRF:

Step  $1 \triangleright$  No entry required.

To enter data at the programming terminal:

- Step  $1 \blacktriangleright$ Type H. You see: H-CMD>
- Step  $2\blacktriangleright$ Type B. Following is a partial HB display, showing the default assignments. Your system may have different extension/port assignments.

12/21/89 09:07:57

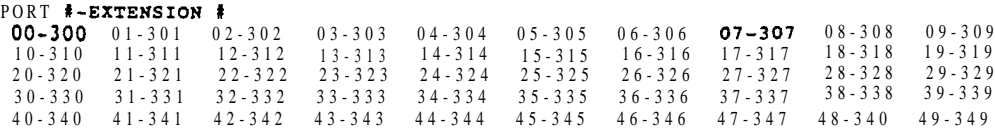

لمن

 $\sigma$  , and  $\sigma$ 

#### Description

Use this option to display the status of the system queue elements. A queue element associates an extension or trunk with call states (e.g.. Callback and Camp-On). The HC option displays the status of the queues at the moment you request the report.

When you request the HC report. the system:

- Lists the total number of available queue elements
- Shows the type of queue
- Identifies those extensions or trunks currently in queue

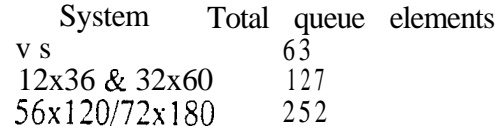

Note: Use the FC1 option to initialize the queue elements. Refer to F-Miscellaneous System Data, FC1 - Reset System Queues for more information.

The following table shows some common HC reports.

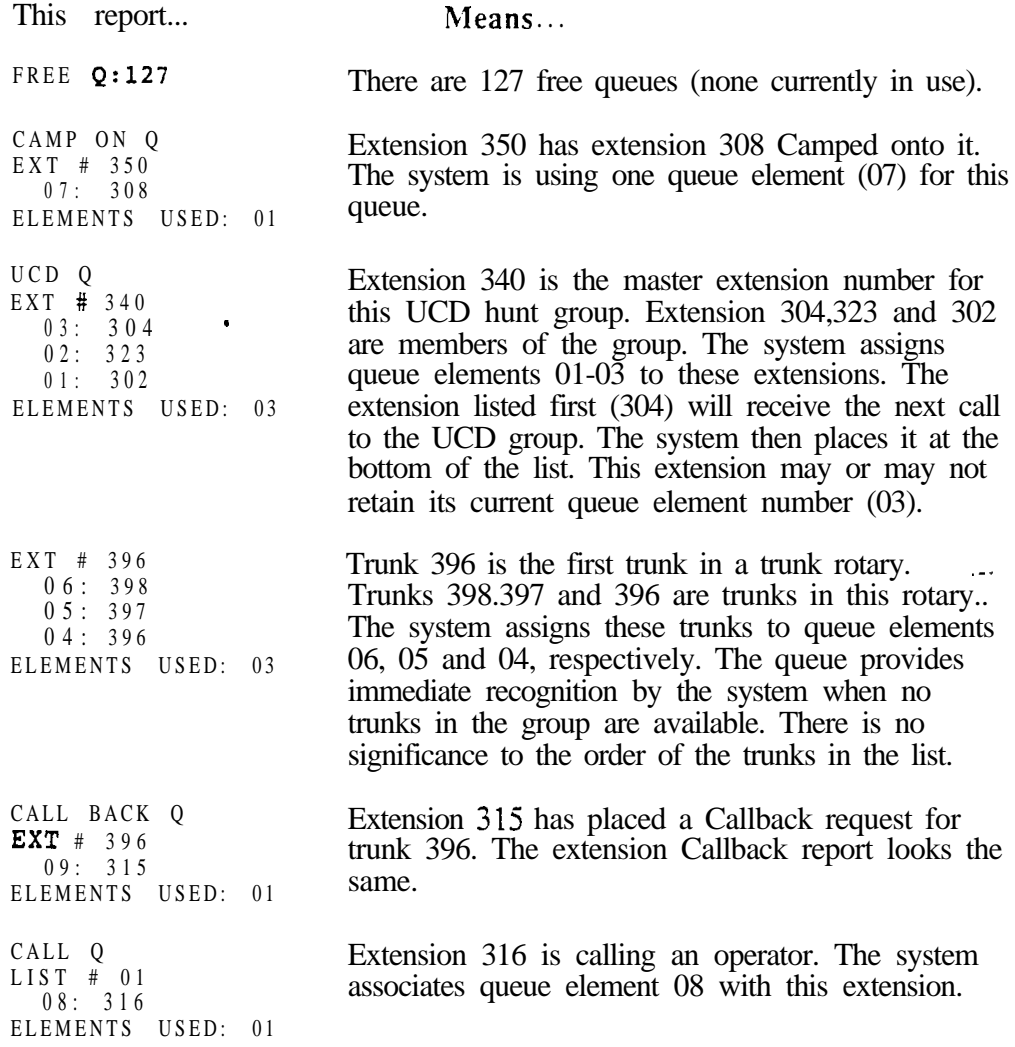

## H- SYSTEM STATUS REPORTS HC- SYSTEM QUEUES

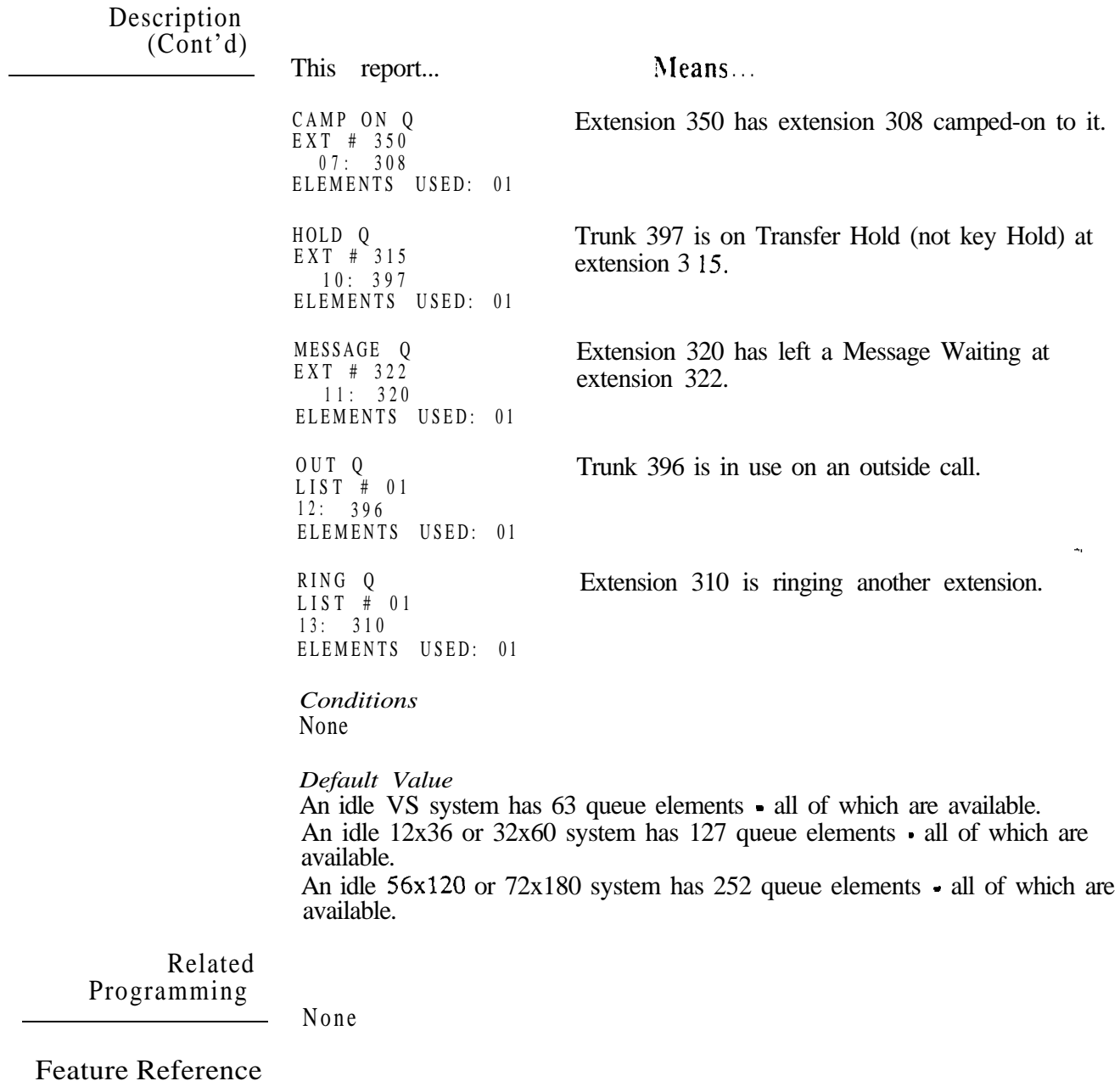

System Reports, Diagnostics and Maintenance Utilities

## H- SYSTEM STATUS REPORTS HC-SYSTEM QUEUES

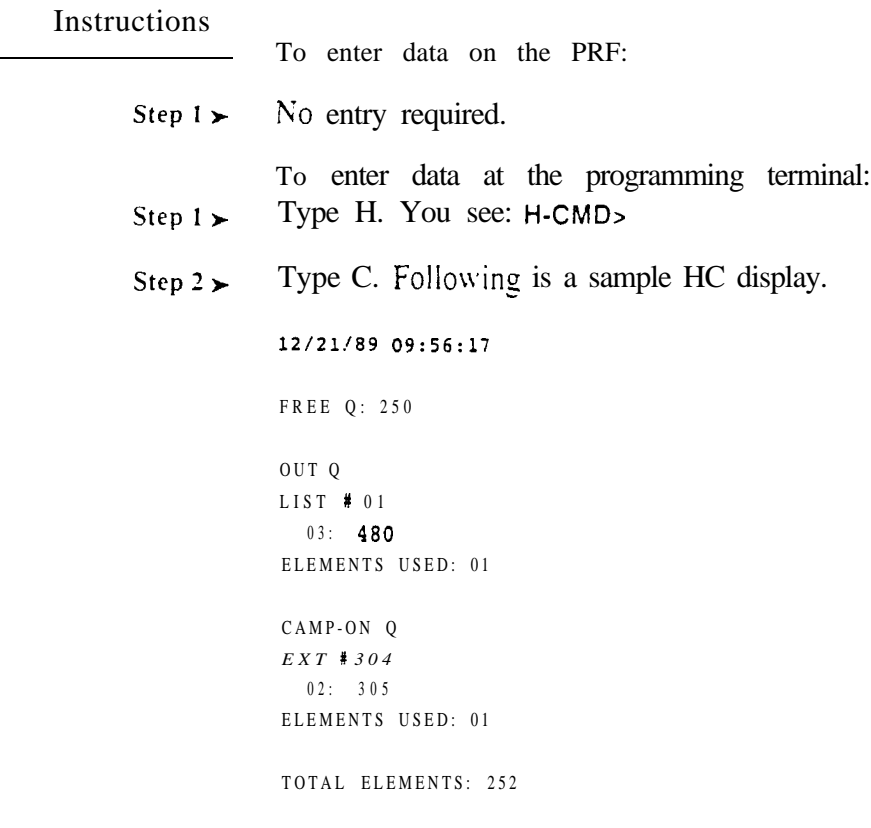

Use this option to display call activity at each trunk and extension and the status of every line/trunk PCB in the system. The HD option displays the system status at the moment you request the report. If there is no call activity or line/trunk PCB problem to report. the report is blank. Be sure to set the system time before using this report (refer to the Time and Data setting feature).

When you request the HD report. the system lists the:

- Call activity at each extension and trunk
- Status of each line/trunk PCB (large systems), or Status of the expansion CEU (VS)

Following is a sample 72x180 HD report. divided into two parts: Extension/trunk Activity and PCB Status:

## Part 1: Extension/Trunk Activity<br>01/30/90 15:43:00

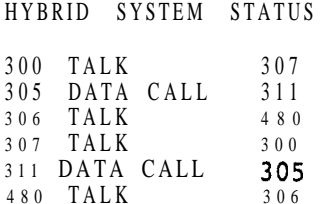

This part of the report shows that:

- $\bullet$  Extension 300 is talking on the Intercom to 307
- Data Port 305 is on a data call with Data Port 311
- Extension 306 is on an outside call with trunk 480

Part 2: PCB Status

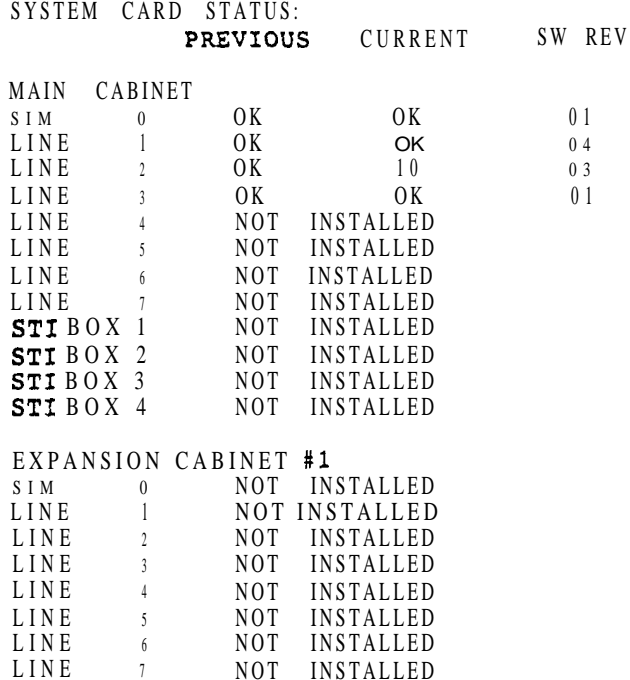

 $\frac{1}{\alpha}$ 

 $\mathbf{w}^{N}$ 

# Description<br>(Cont'd)

#### EXPANSION CABINET

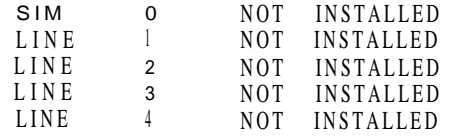

This part of the report shows that:

- The SIM PCB reports no failures and has software version 01
- The first line/trunk PCB reports no previous or current failures and has software version  $04$
- The second line/trunk PCB reports no previous failures but has 10 current failures (see Note below). This PCB has software version 03.
- The fourth line/trunk PCB reports no failures and uses software version 01
- $\bullet$  There are no additional line/trunk  $PCBs$  or STI units installed in any of the three cabinets
- Note: Whenever a failure occurs. the failure counter increments. If a user then accesses the trunk successfully, the system clears the counter. (The system also clears the counter at midnight.) The report no longer shows the previously failed trunk. When the counter reaches five  $(0.5)$ , the system issues a Minor Alarm. If the counter reaches 10, HD shows the PCB as failed and issues a major alarm. Trunk failures can be the result of:
	- A defective PCB
	- Problems with the CO which prevent seizure (e.g., an open trunk)

After the service technician corrects the PCB or trunk problem, HD shows the PCB as OK in the Current column. The Previous column shows FAILED. To reset the Previous column to OK, use FC2. Reset Trunk Circuits and Line/Trunk PCBs.

The following chart shows the extension/trunk call states.

 $\mathbf{I}$ The system resets the HD "Current" column to 0 every night at midnight.

Description<br>(Cont'd)

Call States (Page 1 of 3)

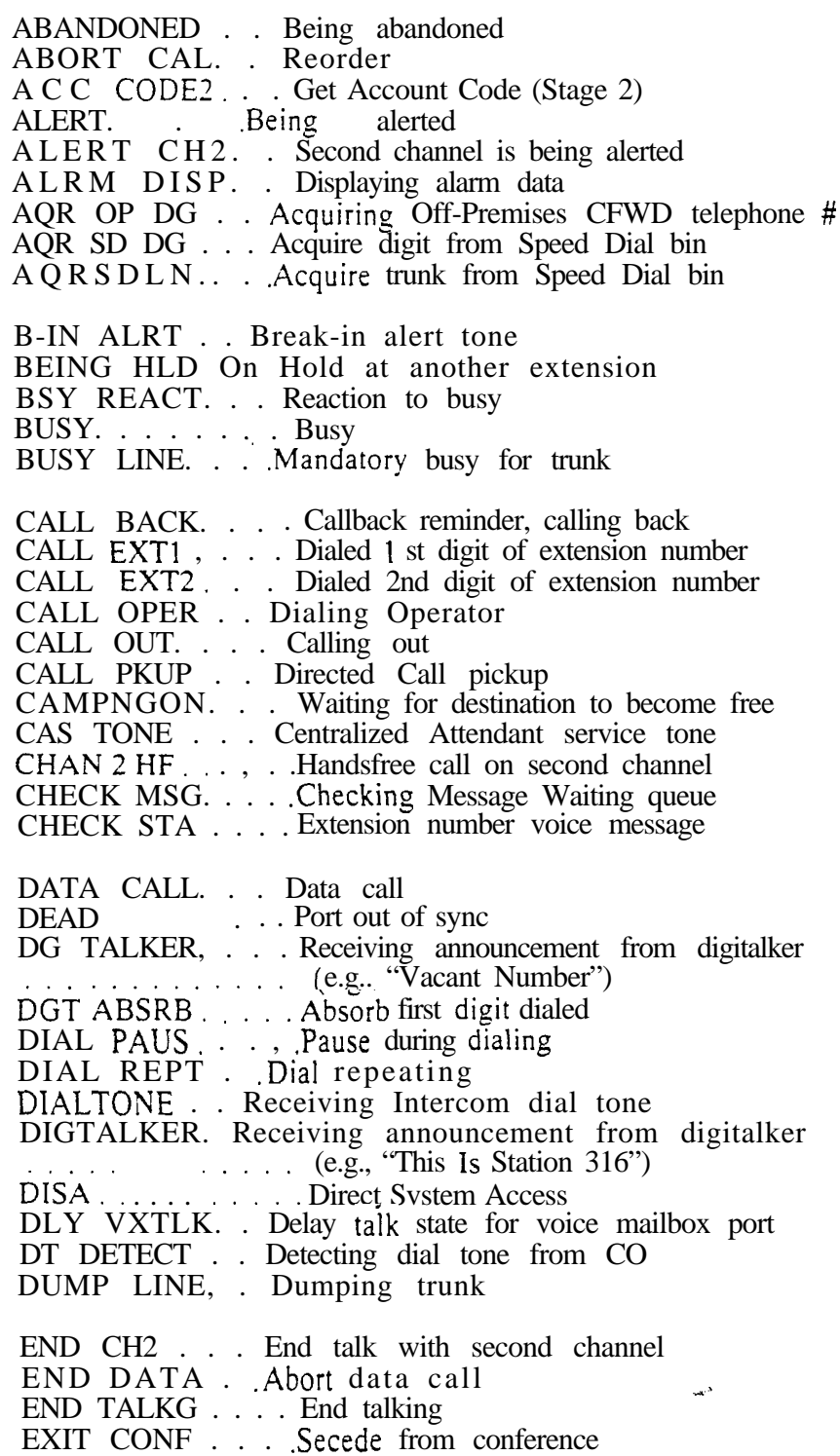

 $\mathbf{v}$ 

Description (Cont'd)

## Call States (Page 2 of 3)

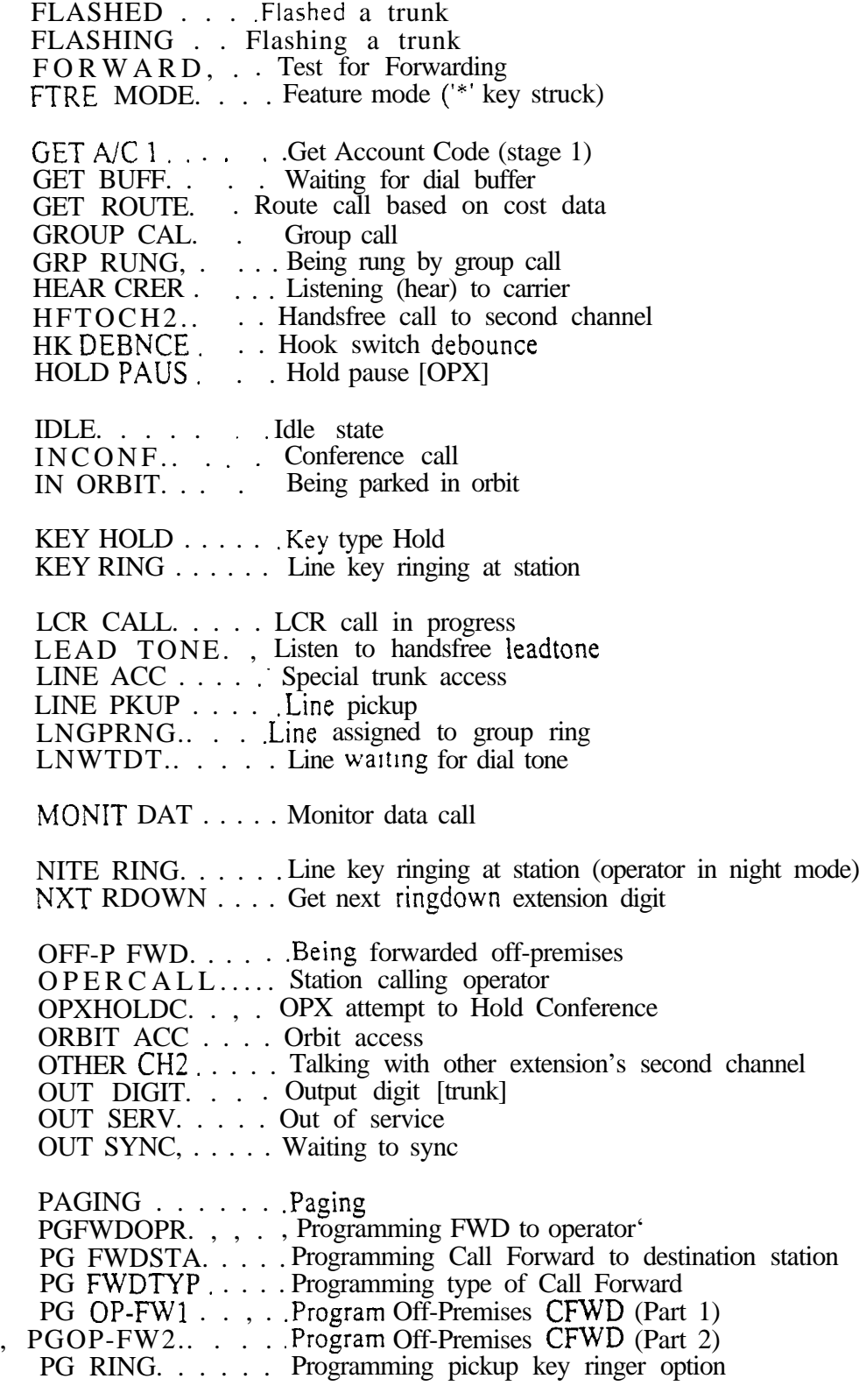

Description<br>(Cont'd)

## Call States (Page 3 of 3)

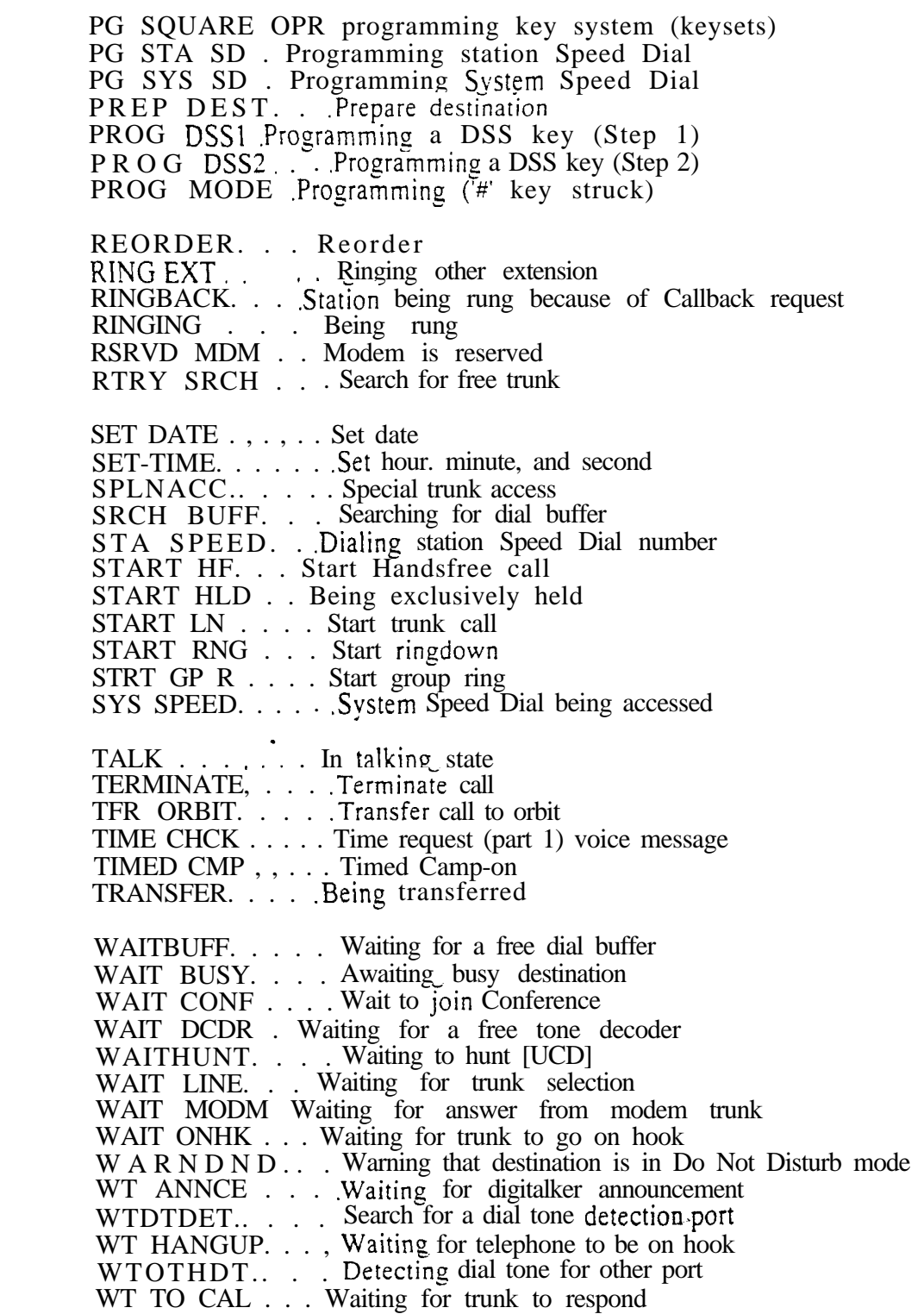

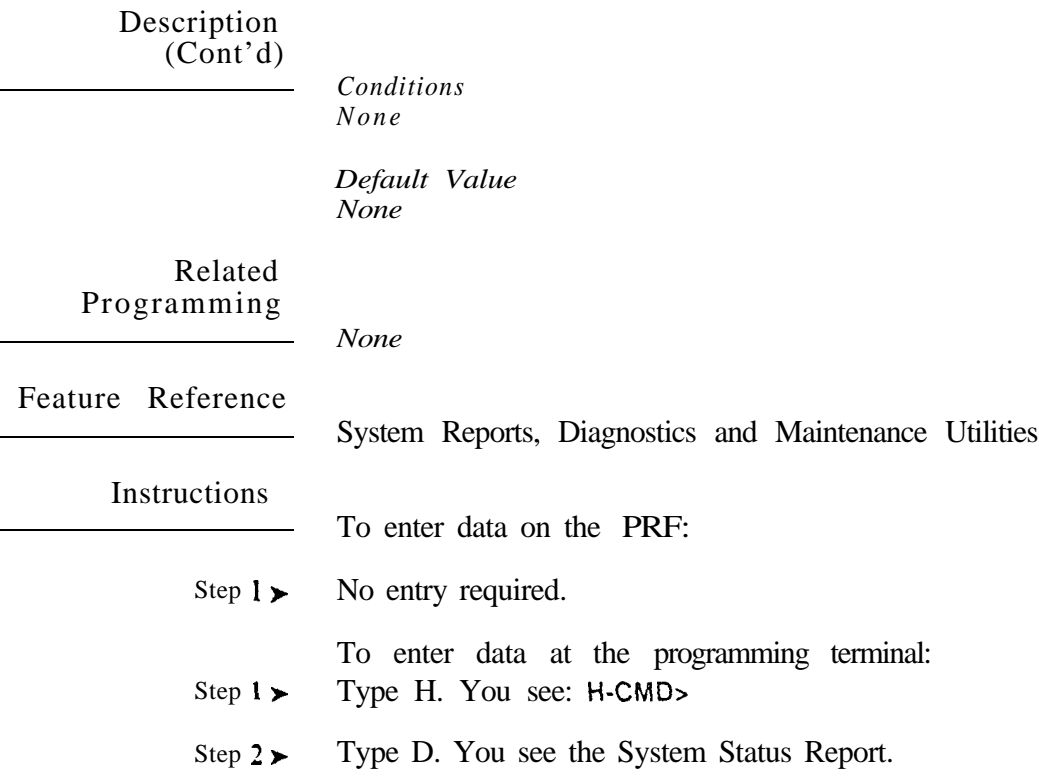

Use this option to display the Traffic Management (TMS) report. This report summarizes extension and trunk call activity. It is cumulative -- it always adds new events to the existing report. The data does not clear when you run the report. The report only includes installed extensions and trunks. In addition, the report only includes an extension or trunk that has had call activity since you last cleared the report.

Note: Use HF- Traffic Management (Data Cleared) to clear the data from the TMS report.

Following is an ONYX VS/II/III sample TMS report.

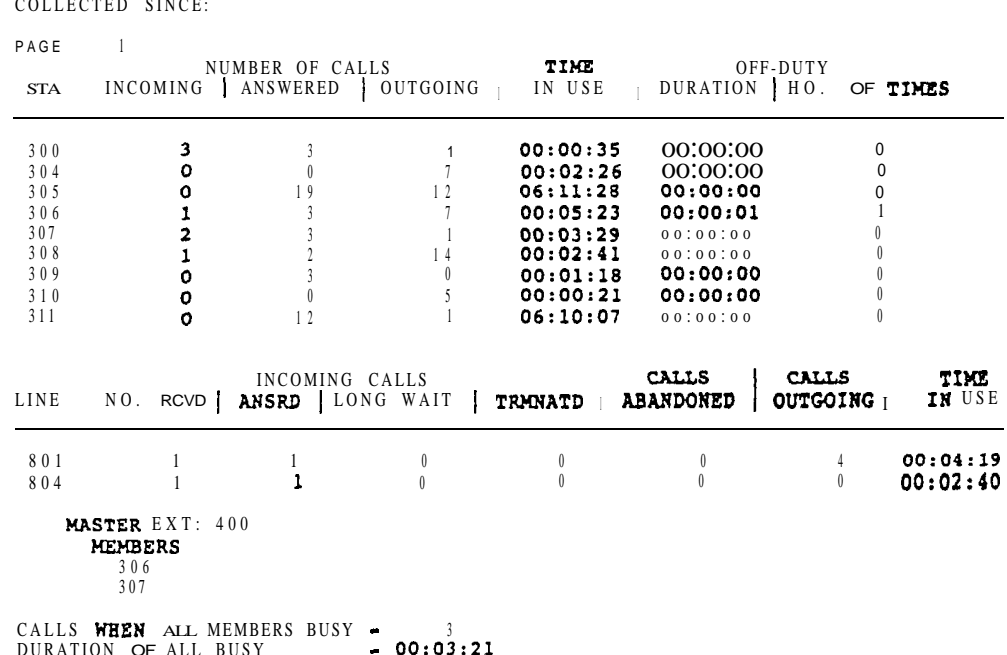

DURATION OF ALL BUSY ABORTED WAITING <sup>0</sup>

TRAFFIC MANAGEMENT REPORT

The following chart explains the report headings:

#### This heading... Means ...

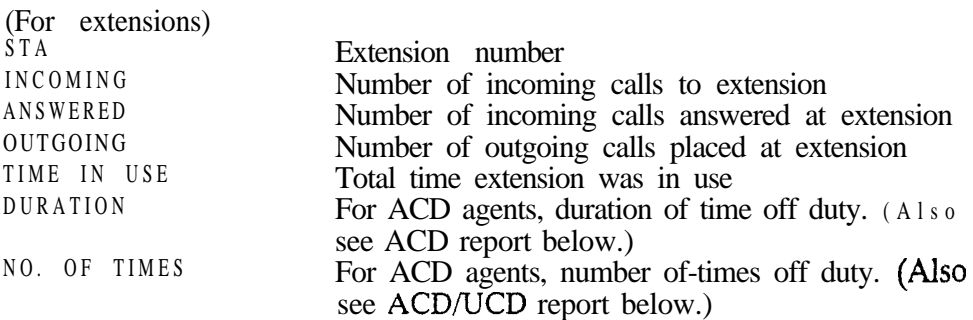

 $\mathcal{G}$ 

## H- SYSTEM STATUS REPORTS HE- TRAFFIC MANAGEMENT SUMMARY

### Description  $(Cont'd)$

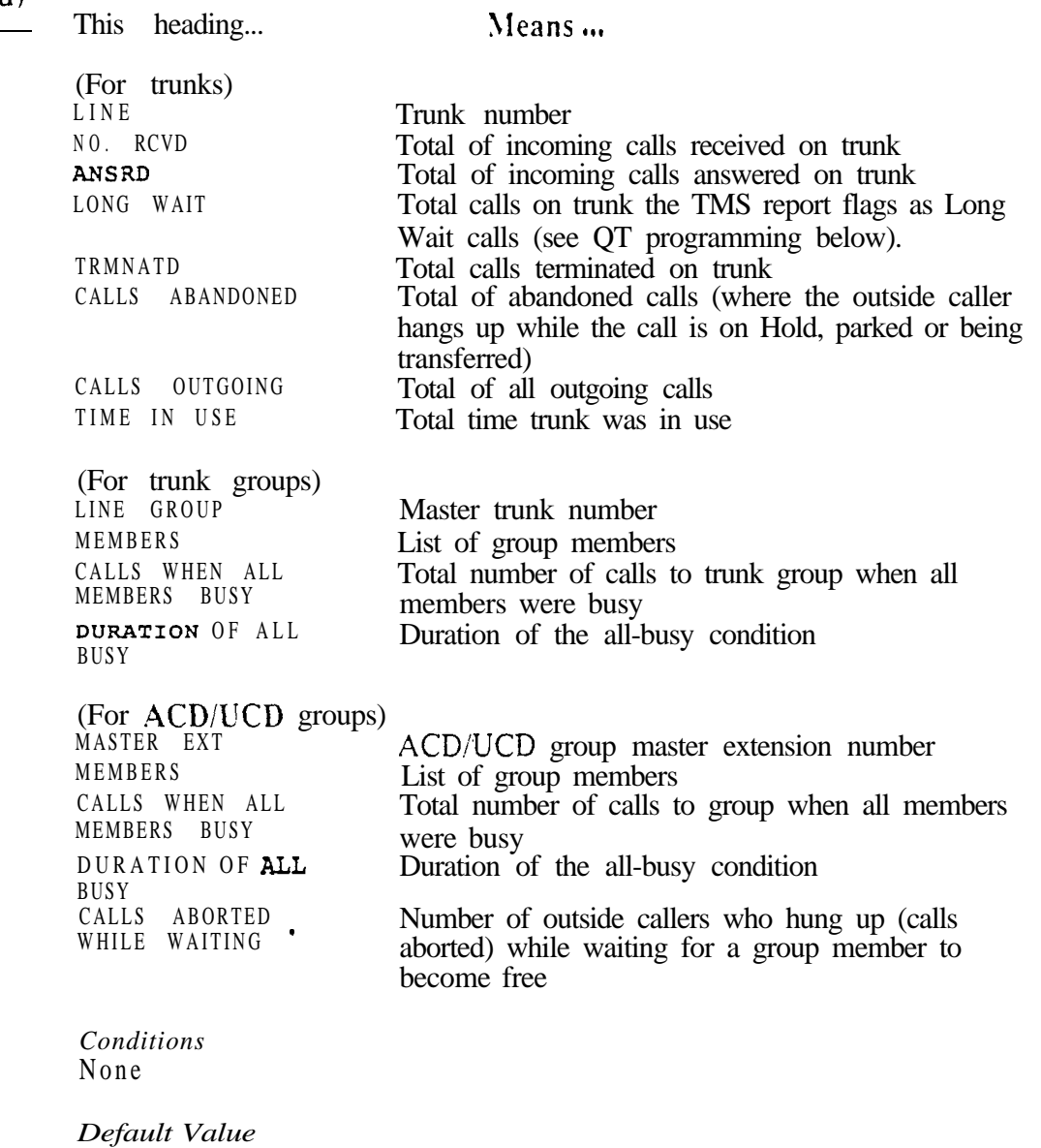

None

Related Programming

Traffic Management Reporting

- HF- System Status Reports, Traffic Management Summary (With Data  $\blacktriangleright$ Cleared) Print the TMS Report. The system clears the TMS data after the report runs.
- QT- System Timers. Traffic Management Report Wait Time · Set the  $\blacktriangleright$ TMS Wait Time interval. If a call rings longer than interval, the TMS report flags it as Long Wait.

## H- SYSTEM STATUS REPORTS HE- TRAFFIC MANAGEMENT SUMMARY

## Related<br>Programming  $(Cont'd)$

- l QZ- SMDR Setup, TMS Report Print Modes - Set the TMS Report print mode:
	- 0 Manual (from HE or HF) for all data
	- <sup>1</sup> Automatic (at preset time) for trunk data only. The data clears after the report runs.
	- 2 Automatic (at preset time) for trunk and operator data only. The data clears after the report runs.
	- <sup>3</sup> Automatic (at preset time) for all data. The data clears after the report NTIS.
- QZ- SMDR Setup, TMS Print Times Setup Set the time that the TMS  $\blacktriangleright$ report should print (using modes l-3).

Feature Reference

System Reports, Diagnostics and Maintenance Utilities Traffic Management Reporting (See also Traffic Management Reporting, ONYX IV)

#### Instructions

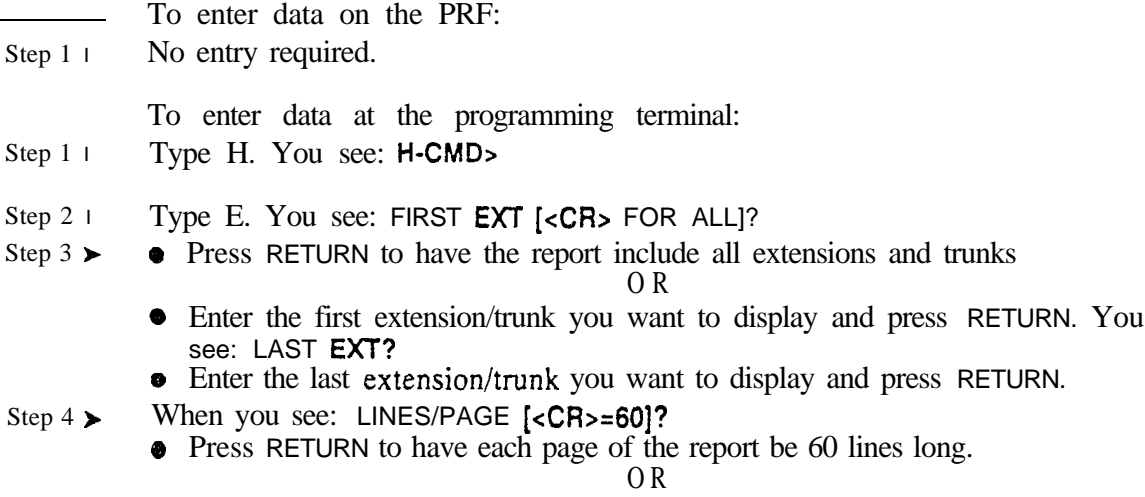

 Enter the number of lines per page and press RETURN. In either case, the TMS report displays.

uan

This option is the same as HE. except that it clears (erases) the TMS records after the report displays. Use this option after initial system installation. This ensures the accuracy of future HE or HF reports. Be sure to set the time before collecting TMS records (refer to the Time and Data setting feature).

Conditions None

*Default Value* None

#### Related Programming

- Traffic Management Reporting
- HE- System Status Reports, Traffic Management Summary Print the  $\blacktriangleright$ TMS Report. The system does not clear the TMS data after the report runs.
- QT- System Timers. Traffic Management Report Wait Time Set the ➤ TMS Wait Time interval. If a call rings longer than this interval, the TMS report flags it as Long Wait.
- $QZ-$  SMDR Setup. TMS Report Print Modes  $\cdot$  Set the TMS Report print  $\blacktriangleright$ mode:
	- <sup>0</sup> Manual (from HE or HF) for all data
	- <sup>1</sup> Automatic (at preset time) for trunk data only. The data clears after the report runs.
	- <sup>2</sup> Automatic (at preset time) for trunk and operator data only. The data clears after the report runs.
	- <sup>3</sup> Automatic (at preset time) for all data. The data clears after the report runs.
- l QZ- SMDR Setup, TMS Print Times Setup • Set the time that the TMS report should print (using modes l-3).

#### Feature Reference

System Reports, Diagnostics and Maintenance Utilities Traffic Management Reporting

## H- SYSTEM STATUS REPORTS TRAFFIC MANAGEMENT SUMMARY (WITH DATA CLEARED)

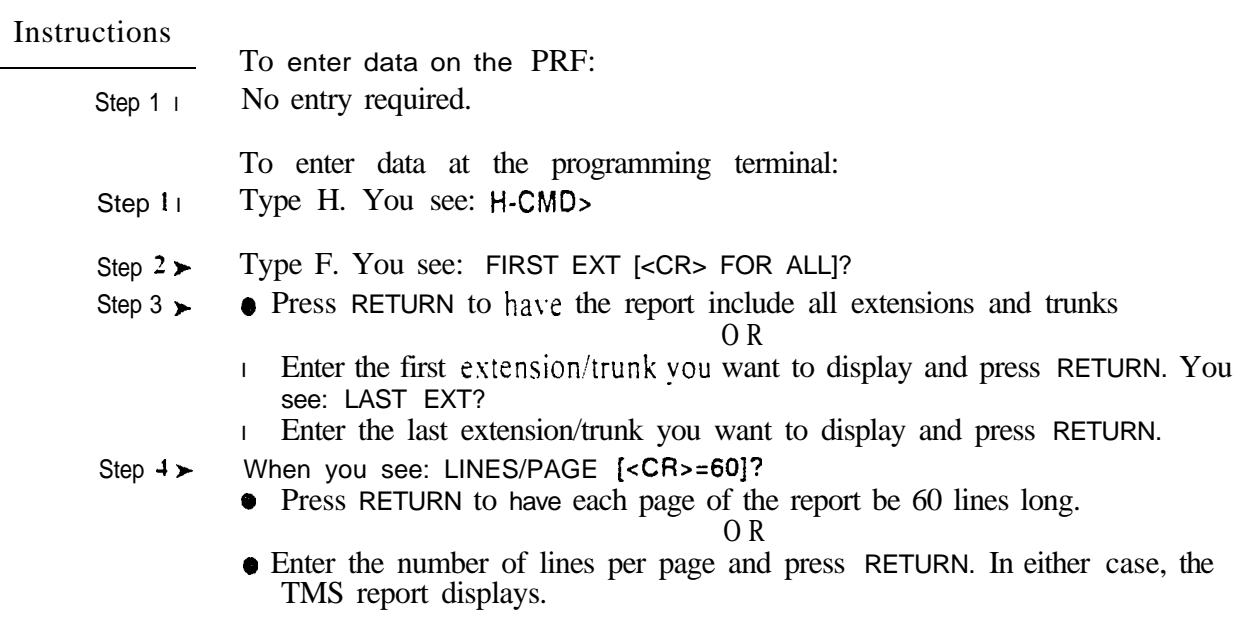

 $\sim 10^{-10}$ 

 $\mathcal{L}^{\text{max}}_{\text{max}}$ 

 $\omega^{\rm (x)}$ 

Use this option to display the history code (call state) definitions. The key history shows you the sequence of events at each extension, trunk and PCB. You can activate key history by pressing SHIFT 1 on the programming terminal.1 The following chart shows a sample of the key history definitions. Refer to the Call States chart under HD- System Status for an explanation of the definitions.

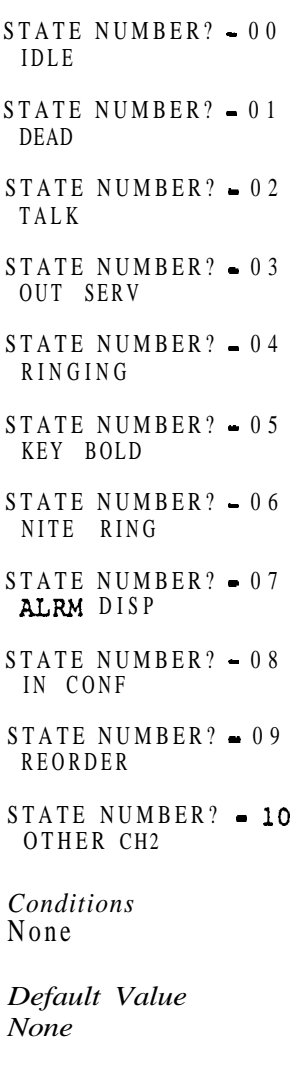

Related Programming

None

Feature Reference

System Reports. Diagnostics and Maintenance Utilities

 $\mathbf{1}$ Press SHIFT 2 to have key historv exclude PCB status, Press SHIFT 2 again to have history include PCB status. To display history for selected extensions and trunks. use the OS-Selective History option.

## H- SYSTEM STATUS REPORTS HG- DISPLAY KEY HISTORY

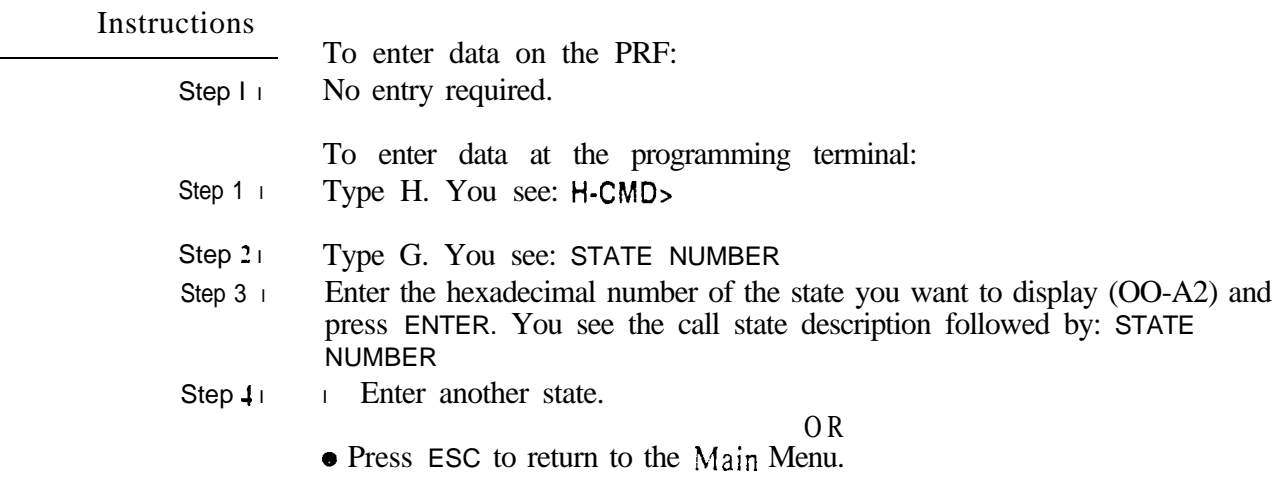

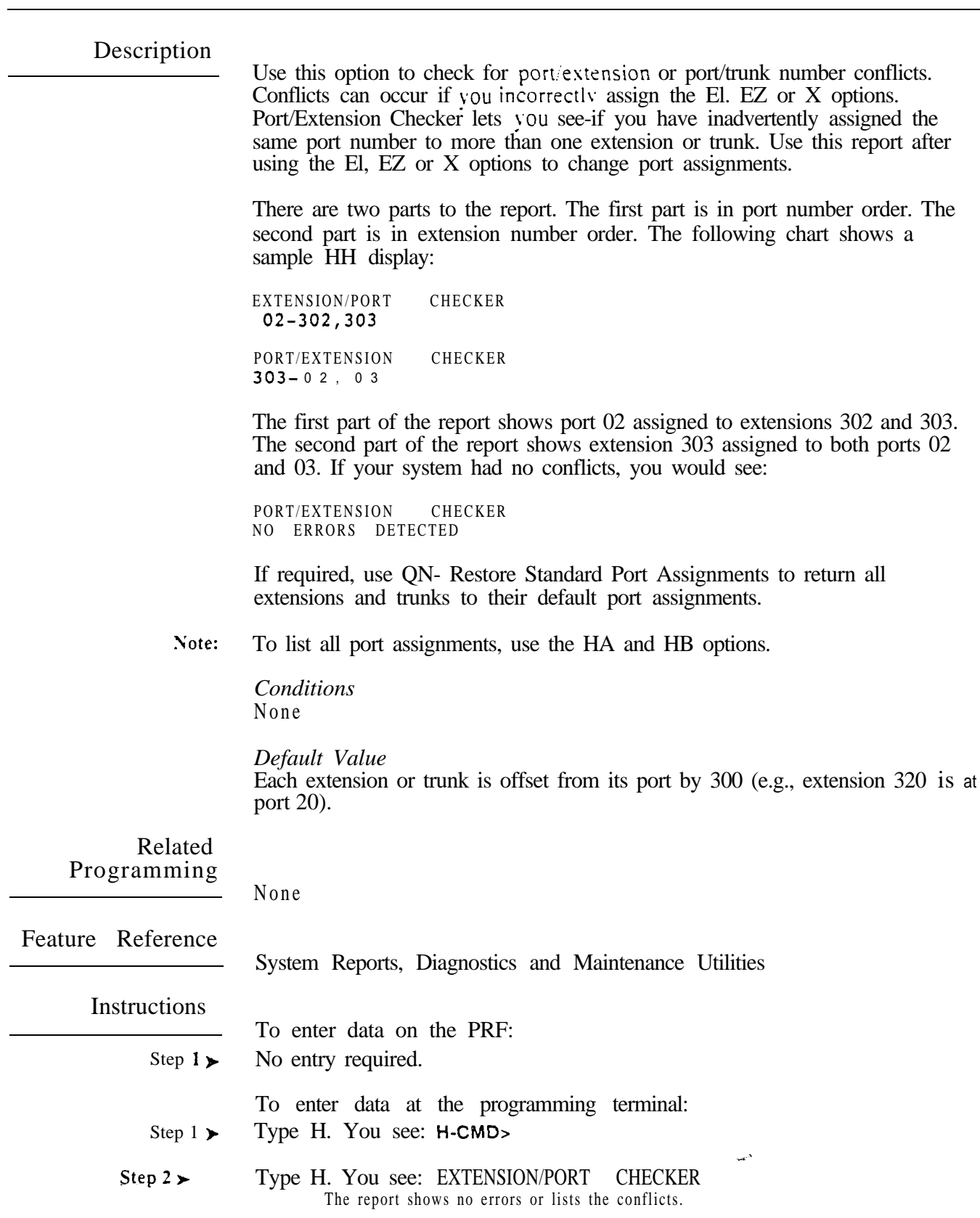

Related Programming Feature Reference Instructions Step  $1 \blacktriangleright$ Step  $1 \blacktriangleright$ Step  $2\blacktriangleright$ Step 3  $\blacktriangleright$ Step  $4<sub>1</sub>$ Step  $5\blacktriangleright$ Use this option to display the buffered key history report. Buffered history is like normal key history. except that the system stores it in memory. You can enable buffered history by pressing SHIFT 1 and SHIFT 4. Memory retains about two pages of buffered history reports. The history report is backed up like other system memory (see the Battery Backup feature). The history buffer clears when you turn buffered history off and then back on again (i.e., pressing SHIFT 4 twice). Turning key history off (by pressing SHIFT 1) temporarily suspends buffered history. The buffer continues to fill when you turn key history back on. Running the HI report does not clear the report. For more on key history. refer to HG- Display Key History. This option is not available in VS. *Conditions* None *Default Value* None None System Reports, Diagnostics and Maintenance Utilities To enter data on the PRF: No entry required. To enter data at the programming terminal: Enable history by pressing SHIFT 1. You see: HISTORY ON. Pressing  $\overline{S}$ HIFT 1 again turns history off. Enable buffered history by pressing SHIFT 4. You see: BUFFERED HISTORY ON Pressing SHIFT 4 again turns buffered history off. Type H. You see: **H-CMD** Type I. You see: **CONVERT** DATA? • Type N to display the buffered key history in the standard format. To review the call state definitions. refer to HD- System Status and HG- Display Key History. O R • Type Y to have the call states print in English. To review the call state definitions, refer to HD- System Status.

ديب

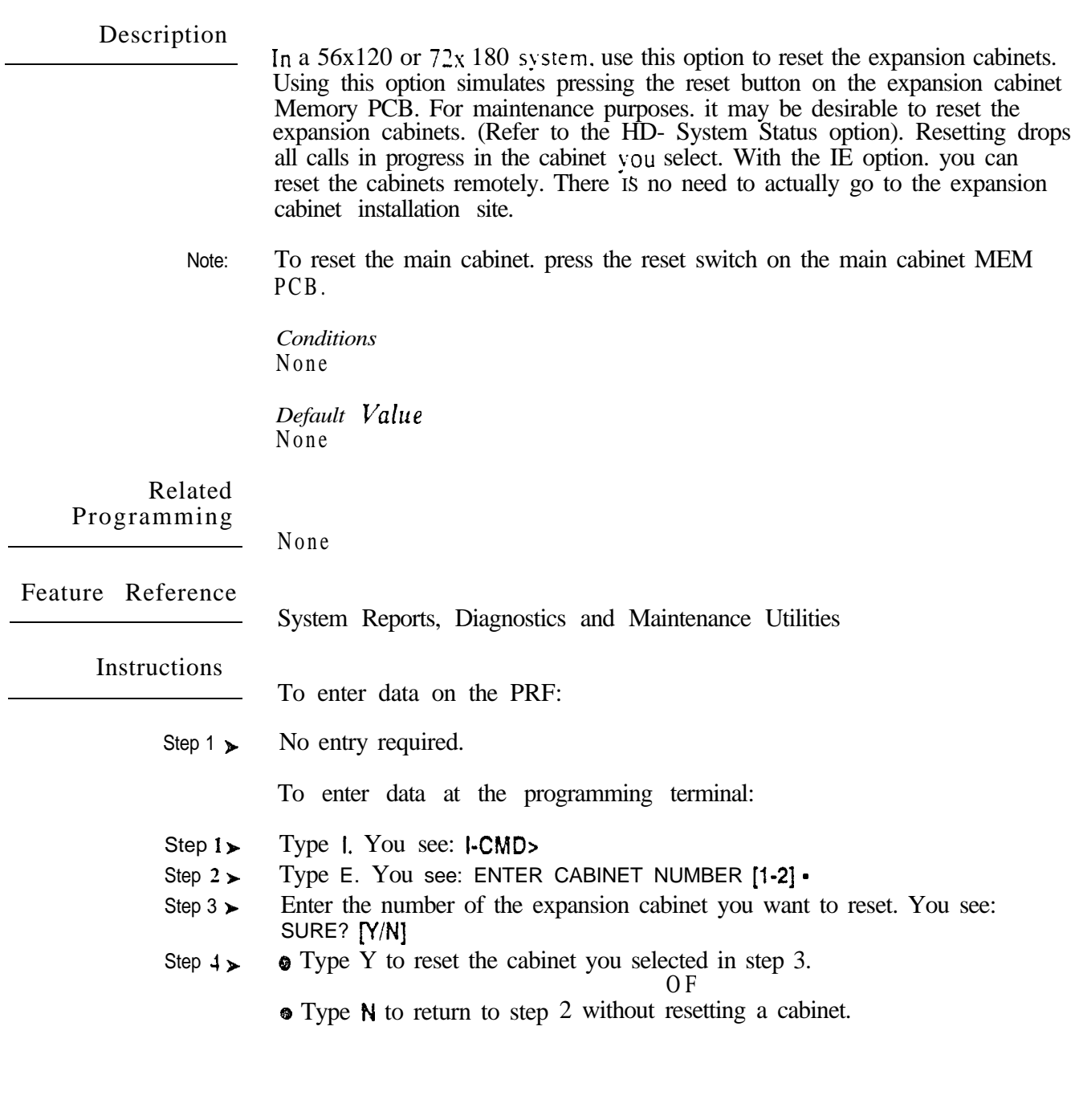

## I- SYSTEM UTILITIES IP- PORT RELEASE

#### Description

Use this option to release an extension or trunk that is active on a call. Releasing an extension or trunk terminates the active call. You may-have to do this, for example. if a trunk locks up. Use this command as an alternative to resetting a PCB (the IR option). You can only use  $IP$  if the extension or trunk is active on a call.

Conditions None

*Default Value* None

Related Programming

None

Feature Reference

System Reports, Diagnostics and Maintenance Utilities

Instructions

- To enter data on the PRF:
- Step 1 + No entry required.

To enter data at the programming terminal:

- Step 1 Type I. You see: I-CMD>
- Step  $2<sub>1</sub>$ Type P. You see: RELEASE UTILITY, EXT # .
- Step 3 l Enter the number of the extension/trunk you want to release and press RETURN. You see: DONE, EXT # . If you see. "NO CHANGE, TRY AGAIN," the extension/trunk you tried to release was not active.
- Step  $1<sub>1</sub>$ Go back to step 3 and enter another extension/trunk number to release. O R
	- **Press ESC to return to the Main Menu.**

In large systems. use this option to reset a line/trunk PCB. This may be desirable for maintenance purposes. Resetting a line/trunk PCB initializes the trunk interface circuits and drops all calls in progress on the PCB.

In VS, use this option to reset the expansion CEU. This may be desirable for maintenance purposes. or after adding an expansion CEU. Resetting the expansion CEU drops all calls in progress in the expansion CEU.

*Conditions* None

*Default*  None

Related Programming

None

Feature Reference

System Reports, Diagnostics and Maintenance Utilities

#### **Instructions**

- To enter data on the PRF:
- Step  $1<sub>1</sub>$ No entry required.

To enter data at the programming terminal:

- Step 1 | Type I. You see: **I-CMD**>
- Step  $2<sub>1</sub>$ **o** Type R.

For 12x36 and 32x60 systems, skip to step 3. For VS, skip to Step 4.

- (56x120 and 72x180 systems only)
- You see: CABINET [M,1,2]

• Go back to step 2.

- **The Enter the designation for line/trunk PCB's cabinet. The choices are M** (main cabinet), 1 (expansion cabinet 1) or 2 (expansion cabinet 2).
- Step  $3 \succ$ When you see: RESET CARD [1-7], enter the number of the line/trunk PCB you want to reset. You see: SURE? N [Y/N]
- Step  $4\blacktriangleright$ **Type Y** to reset the large system PCB you selected in step 3 or the VS expansion CEU.

#### O R

- Type N to return to step 2 without resetting.
- Step 5 $\blacktriangleright$

#### O R

**•** Press ESC to return to the Main Menu.

ue <sup>s</sup>

## I- SYSTEM UTILITIES IS- SIDE TONE TEST

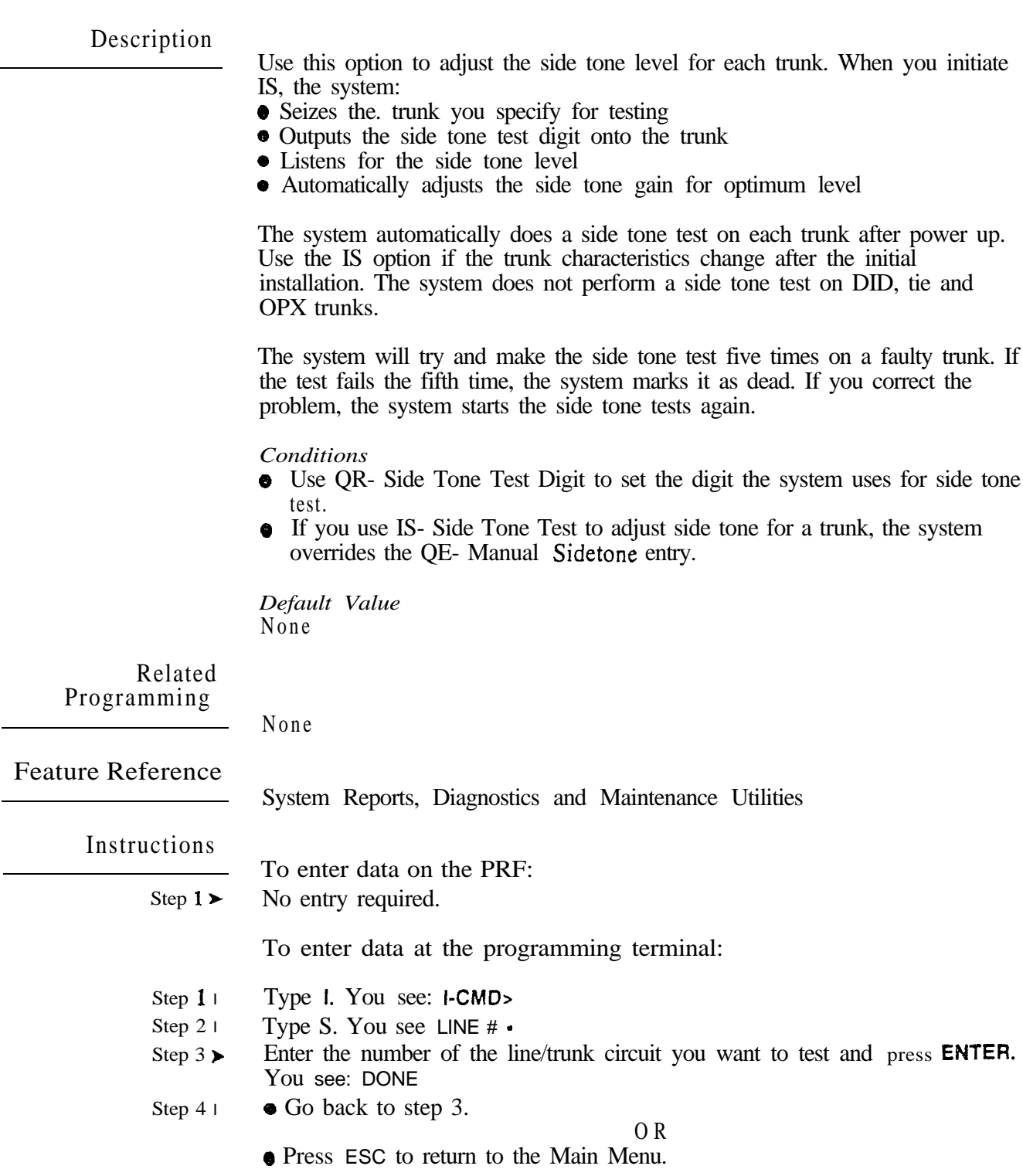

Use this option to activate or deactivate the system  $DTMF$  decoders (receivers). A service technician may have to do this during trouble'shooting to isolate a faulty receiver. The IT option can activate or deactivate DTMF receivers in:

- OPA/VAU and VAU PCBs
- o The MLU PCB
- SLU PCBs
- o Special Trunk Interfaces

The receivers in the  $OPAVAU$ , VAU and MLU  $PCBs$  are a resource available to any port in the system. ASI P/N 89748 extensions and DISA trunks use these receivers when placing calls. The receivers in SLU PCBs and the STIs are available only to the circuits in those units. They are not a system resource. ASIs with integral DTMF receivers (P/N 89749) are not affected by this option.

The following chart shows the IT- ACTIVATE/DEACTIVATE DECODERS number for each DTMF receiver. The system resource decoders are unshaded:

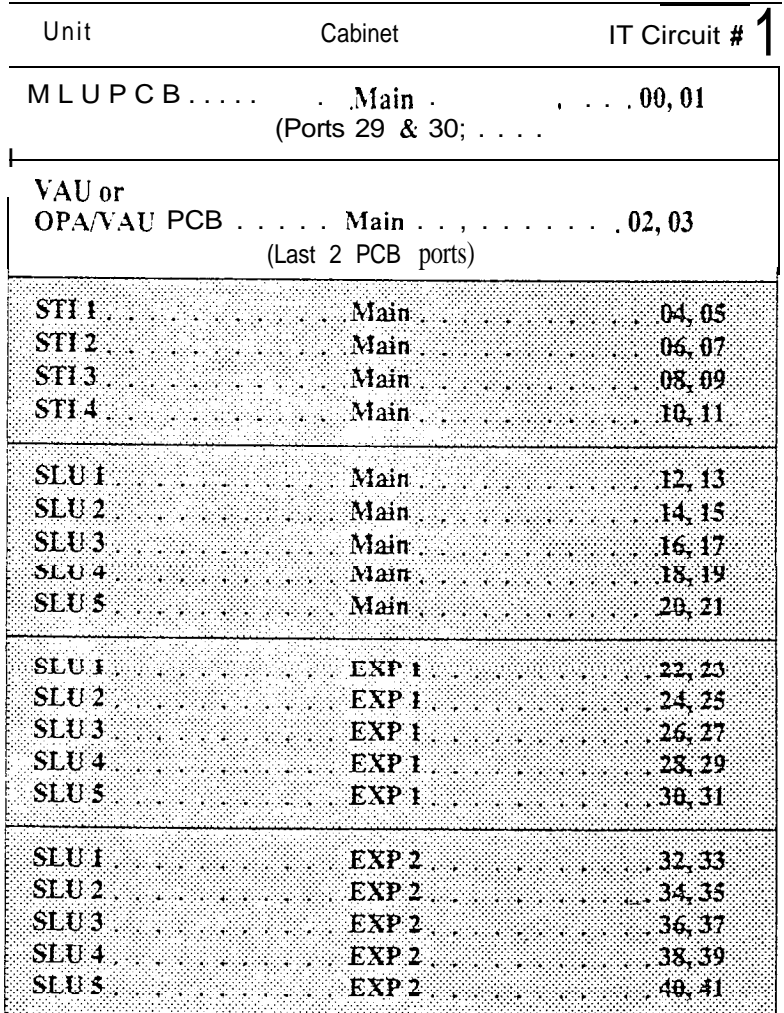

## I- SYSTEM UTILITIES IT- ACTIVATE/DEACTIVATE DECODERS (ONYX IV)

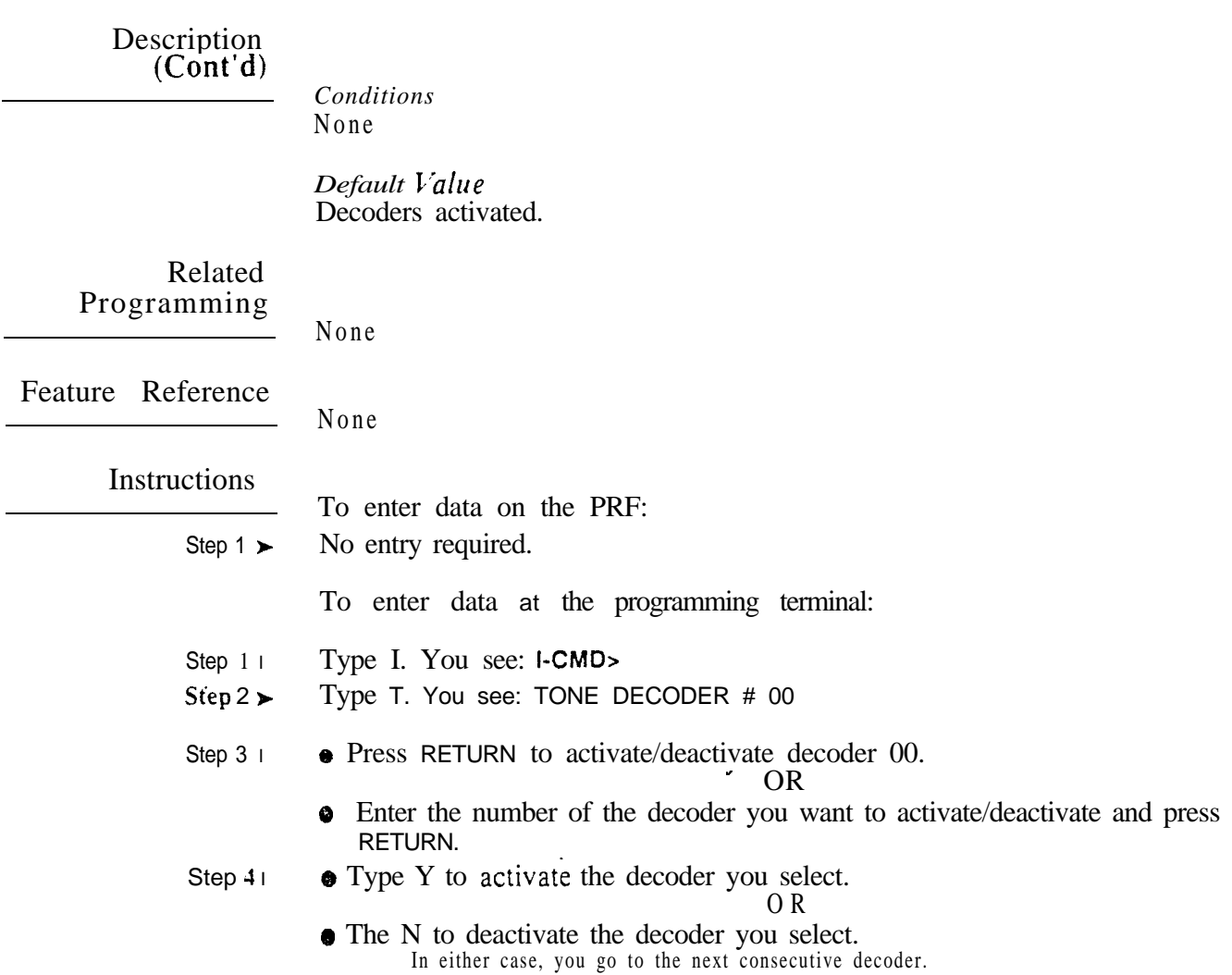

Use this option to change the speed (baud rate) of the system serial ports. For the large systems. these are the COM PCB ports. You make a separate entry for each port. The COM PCB lower port should connect to a modem; The upper port should connect to a standard DTE RS-232-C terminal. For VS, this option sets the speed for the main CEU AUX Module serial port. This port is for a DTE terminal: the VS does not have a modem port. Refer to the system hardware manual for more information. Your entry should be compatible with the connected terminal or modem.

When you change the modem (lower) port speed (large system only), the system sends out  $AT < CR$  to the modem. This preconditions the modem to "auto baud" to the new speed.

#### *Conditions*

The attendant can change the COM PCB port baud rates from the telephone. Refer to page 2-2.

*Default Value* Both ports are set at 1200 baud.

 $\lambda$ 

#### **Rela** ted Programming

Automatic Fault Reporting

- J- Communications Port Parameters, Modem Ring Count Set the  $\blacktriangleright$ Automated Answer ring count to match the setting of the connected modem.
- QC- Operator Programming, Suppress Operator Alarms Suppress/allow  $\blacktriangleright$ alarm indications at attendant extensions.
- OK- CEU Identification Enter the text that identifies the system to the off- $\blacktriangleright$ site service center.
- QV- Trouble Report Telephone Number This is the number the system ъ dials to report a major alarm to the off-site service center.

Feature Reference

Automatic Fault Reporting

**Instructions** 

- To enter data on the PRF:
- Step  $1\blacktriangleright$ No entry required.

To enter data at the programming terminal:

- Step 1 $\blacktriangleright$ Type J. You see: (MODEM)
	- For VS. skip to Step 3.
- Step  $2 \succ$ Enter the number for the desired modem baud rate. The choices are:
	- 0 300 baud
	- 1200 baud
	- 2 2400 baud
	- 3 4800 baud
	- 4 9600 baud
	- 5 19.2K baud
- $Step 3 \blacktriangleright$ When you see: (LOCAL) -, enter the number for the desired local (terminal) port baud rate. You see: MODEM RING COUNT (O-9)
- Step  $4<sub>1</sub>$ Go to Modem Ring Count on the next page (large systems only) or Press ESC.

ديد

## J- COMMUNICATIONS PORT MODEM RING COUNT

#### Description

Use this option to set the automatic answer ring count for the modem connected to the COM PCB lower port. When the COM PCB initializes, it sends the option you select to the modem. The automatic answer options are 1-9 rings. If you don't want the system to have automatic answer, enter 0. You must use a Hayes compatible 103 or 212A modem.

This option does not apply to VS.

*Conditions* None

*Default*  Modem ring count is 1 (modem answers after one ring)

#### Related Programming

Automatic Fault Reporting

- l J- Communications Port Parameters, Port Speed • Set the baud rate for Port A (modem) and Port B (local) to match the connected device. (The attendant can set these options from the telephone. See page 2-2.)
- l OC- Operator Programming, Suppress Operator Alarms • Suppress/allow alarm indications at attendant extensions.
- l OK CEU Identification • Enter the text that identifies the system to the offsite service center.
- l QV- Trouble Report Telephone Number • This is the number the system dials to report a major alarm to the off-site service center.

Feature Reference

Automatic Fault Reporting

Instructions

- To enter data on the PRF:
- Step 1 + No entry required.

To enter data at the programming terminal:

- Step 1 $\blacktriangleright$ After programming the baud rate for port B, you see: MODEM RING COUNT (O-9)
- Step  $2 \blacktriangleright$ Enter the automatic answer modem ring count (O-9). You return to the Main Menu.

## K- PROGRAMMABLE KEY DATA FOR KEYSETS AND DSS CONSOLES KD-PROGRAMMING KEYS FOR DSS CONSOLES

#### Description

Use this option to assign consoles to  $k$ eysets, assign blocks (key configurations) to consoles and program console key functions.

Assigning Consoles to Keysets

You can assign a DSS Console to any keyset. You can assign as many DSS Consoles as there are available dual ports. In the large systems, 20 of the consoles can have unique programming. In VS. four consoles can have unique programming. See Assigning Blocks below.

Assigning Blocks (Key Configurations) to DSS Consoles The system provides for unique blocks (key configurations). The large systems have 20 blocks: VS has four. A block is a portion of memory for storing the functions of the 79 programmable console keys. In  $12x36/32x60$ systems, the system permanentlv assigns the first four blocks to operators l-4. The system numbers the remain-ing blocks 1-16. You can change the assignment for blocks 1-16. In  $56x120/72x180$  systems, you can change the assignment for all 20 blocks. In VS, all DSS Consoles initially use block 1. If the number of consoles exceeds the number of blocks, consoles must share blocks. Consoles that share blocks have the same programming.

Programming Console Key Functions

You can program a console key for one of the functions in the chart below.

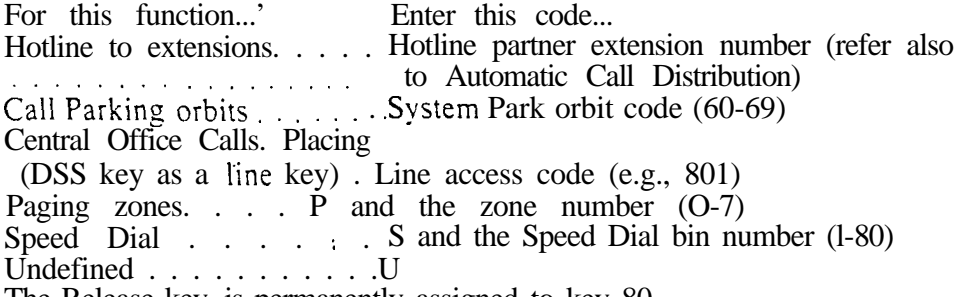

The Release key is permanently assigned to key 80.

*Conditions*

None

*Default* 

Large Svstems

The svstem has a DSS Console programmed at extension 302, assigned to extension 300.

The following default key assignments are for:

o The first four (unnumbered) blocks in 12x36 and 32x60 systems

o Block 01 in the 56x120 and 72x180 systems:

- Key Assignment
- l-72. . . . . Extensions 304-375
- 73-76. . . . . Page zones O-3
- 77-79. . . . . Park orbits 60-62
- 80 . . . . . . . Release

The default key assignments for all other blocks are:

- **Key** Assignment
- l-79, . . . . Undefined
- 80 . . . . . . Release

 $\mathbf{1}$ Refer to the respective feature for more information.

## K- PROGRAMMABLE KEY DATA FOR KEYSETS AND DSS CONSOLES PROGRAMMING KEYS FOR DSS CONSOLES

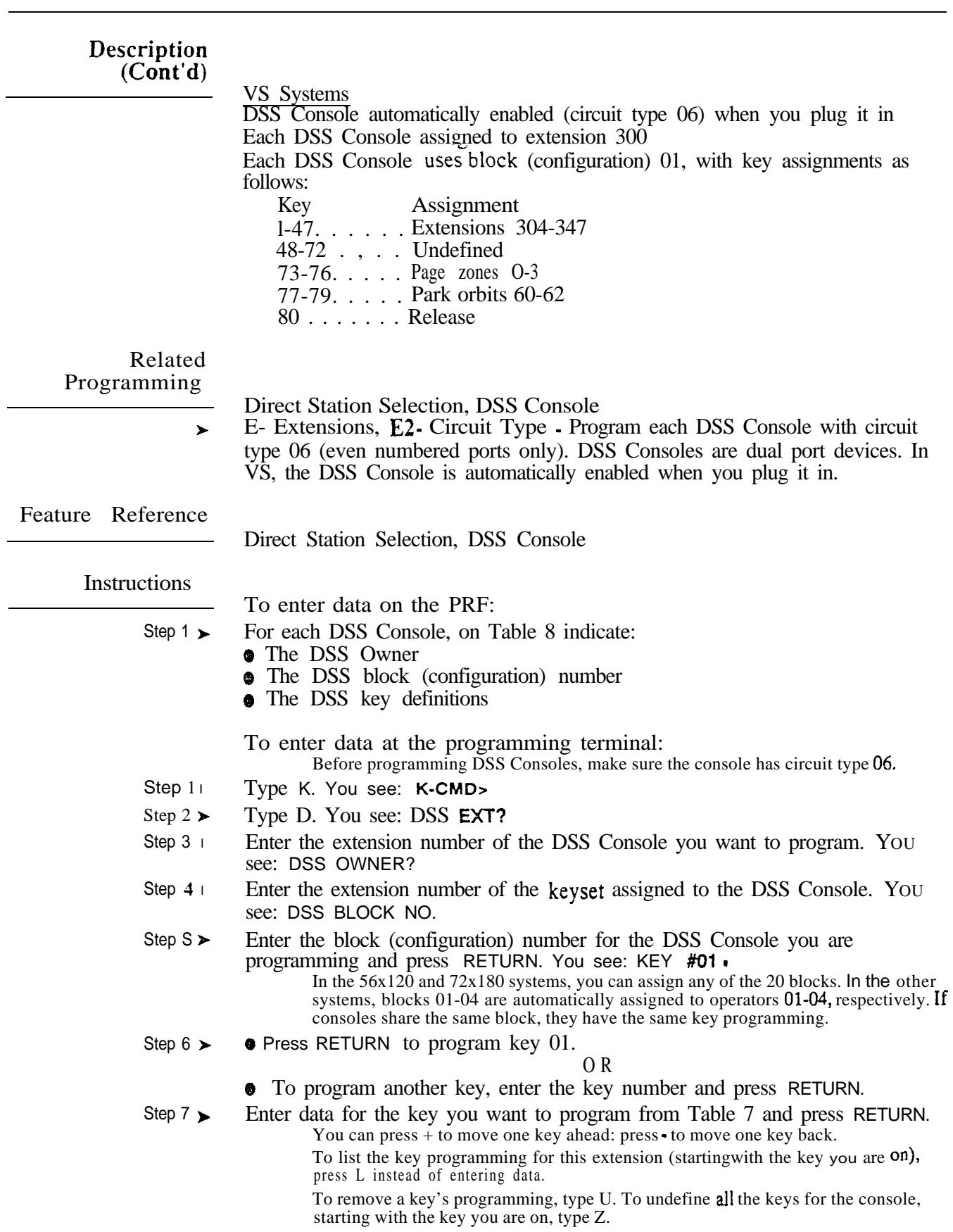

## K- PROGRAMMABLE KEY DATA FOR KEYSETS AND DSS CONSOLES KD- PROGRAMMING KEYS FOR DSS CONSOLES

Instructions (Cont'd) Step 8 l Step 1 l Step 2 l Step  $3 \blacktriangleright$ Step  $4\triangleright$ Step  $5\blacktriangleright$ To see a list of the options before you make your entry:<br>  $\circ$  Type H Y. You see: KEY TYPE ENTRY (STD. NO. PLAN) PAGE  $P_1 + ZONE \neq (0-7)$ HOTLINE<br>ORBIT ORBIT ORBIT (60-69) DSS SPEED S + BIN (01-80) LINE LINE # OTHER COMMANDS: U= UNDEFINE KEY .  $z$  = UNDEFINE KEYS THRU END L= LIST KEYS THRU END  $\begin{array}{lll} \textbf{C}=\textbf{C}\textbf{O}\textbf{P}\textbf{Y} & \textbf{KEYS} & \textbf{FROM} & \textbf{ANOTHER} & \textbf{DSS} \\ \textbf{M}+\textbf{N}= \textbf{NEXT} & \textbf{KEY} & \textbf{N}= \textbf{N}\textbf{E}\textbf{V} & \textbf{PREVIOUS} & \textbf{KEY} \end{array}$ o Repeat steps 6 and 7 to program additional keys O R Press ESC to return to the Main Menu. To copy the KD programming from another console: This helps if you have consoles with similar or identical KD programming. Using KD, go to the beginning of the configuration you want to copy. Type C. You see: COPY FROM WHICH DSS EXT # Enter the number of the console from which you want to copy. You see: FROM KEY # (01-80) Enter the key number (on the other console) where you want to begin copying. This entry does not have to correspond to the key you are on. YOU see: TO KEY # (01-80) Enter the key number (on the other console) where you want to end copying. You see: COPY COMPLETE

You can now continue programming keys.

## K- PROGRAMMABLE KEY DATA FOR KEYSETS AND DSS CONSOLES KL- LISTING PROGRAMMABLE KEY DATA

#### Description

Use this option to list the keyset and DSS Console key programming. The system lists the key programming before the DSS Console key programming.

Sample Keyset Listing

KEYSET EXT # 300

 $KEY$  #01 =  $LINE$  801  $KEY$  #02 =  $LINE$  802  $KEY$  #03 = LINE 803  $KEY$  #04  $=LINE$  804 through  $KEY$   $#24$   $-$  LINE 824

Sample DSS Console Listing

DSS EXT 302 DSS OWNER: 304 KEY **#01 - HOTLINE TO EXT 304** KEY HOTLINE TO EXT 305 through  $KEY$   $X80$   $-RELEASE$ 

*Conditions* None

*Default Value* 30-button have lines l-24 (l-16 in VS) on keys 1-24 (1-16 in VS). lo-button keysets have lines 21-24 on keys 21-24 (unassigned in VS).

Related Programming

None

Feature Reference

System Reports, Diagnostics and Maintenance Utilities

Instructions

To enter data on the PRF:

Step  $1 \succ$ No entry required.

To enter data at the programming terminal:

- Step  $1 \succ$ Type K. You see: **K-CMD**>
- Step 2 l Type L. You see: LIST PROGRAMMABLE KEY DATA FROM EXT #
- Step 3 l • Press RETURN to list the data for all keysets and consoles. Skip the remaining steps.
	- Enter the number of the keyset or console you want to begin the listing. Press RETURN. You see: TO EXT #
- Step 4 l • Press RETURN to have the listing include all remaining keysets and consoles. Skip the remaining steps.

O R

O R

Enter the number of the keyset or console you want to end the listing.  $\bullet$ Press RETURN.

## K- PROGRAMMABLE KEY DATA FOR KEYSETS AND DSS CONSOLES KS- PROGRAMMING KEYS FOR KEYSETS

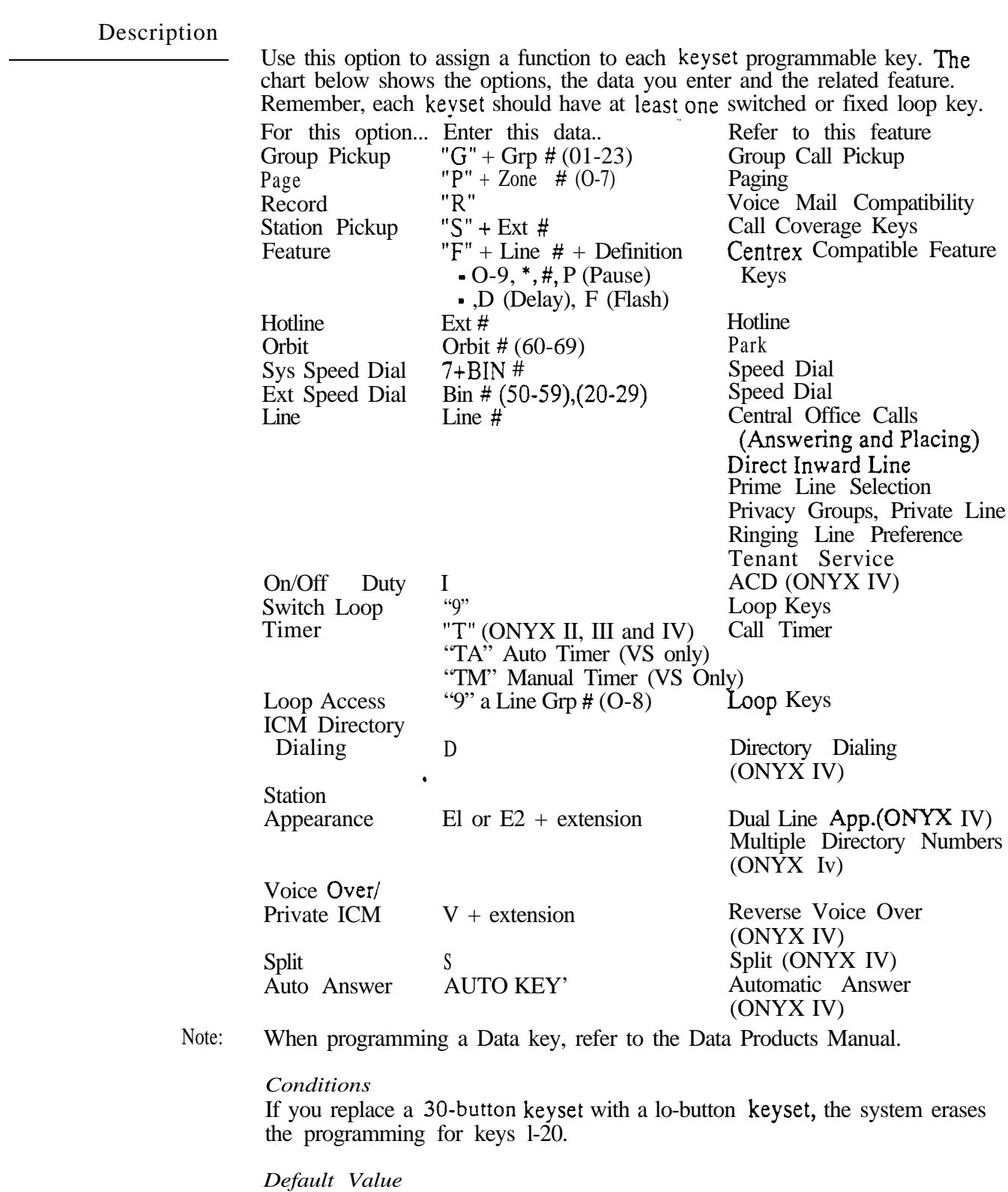

On a 30-button keyset, keys 1-24 are for lines 1-24 (801-824). In *VS*, keys *16* are for lines 1-16 (801-816). On a lo-button keys 21-24 are for lines 21-24 (821-824). Keys l-20 are unused.

<sup>1</sup> In ONYX IV, attendant keysets have key 23 permanently assigned as the Auto Answer key. Refer to Automatic Answer.

## K- PROGRAMMABLE KEY DATA FOR KEYSETS AND DSS CONSOLES KS- PROGRAMMING KEYS FOR

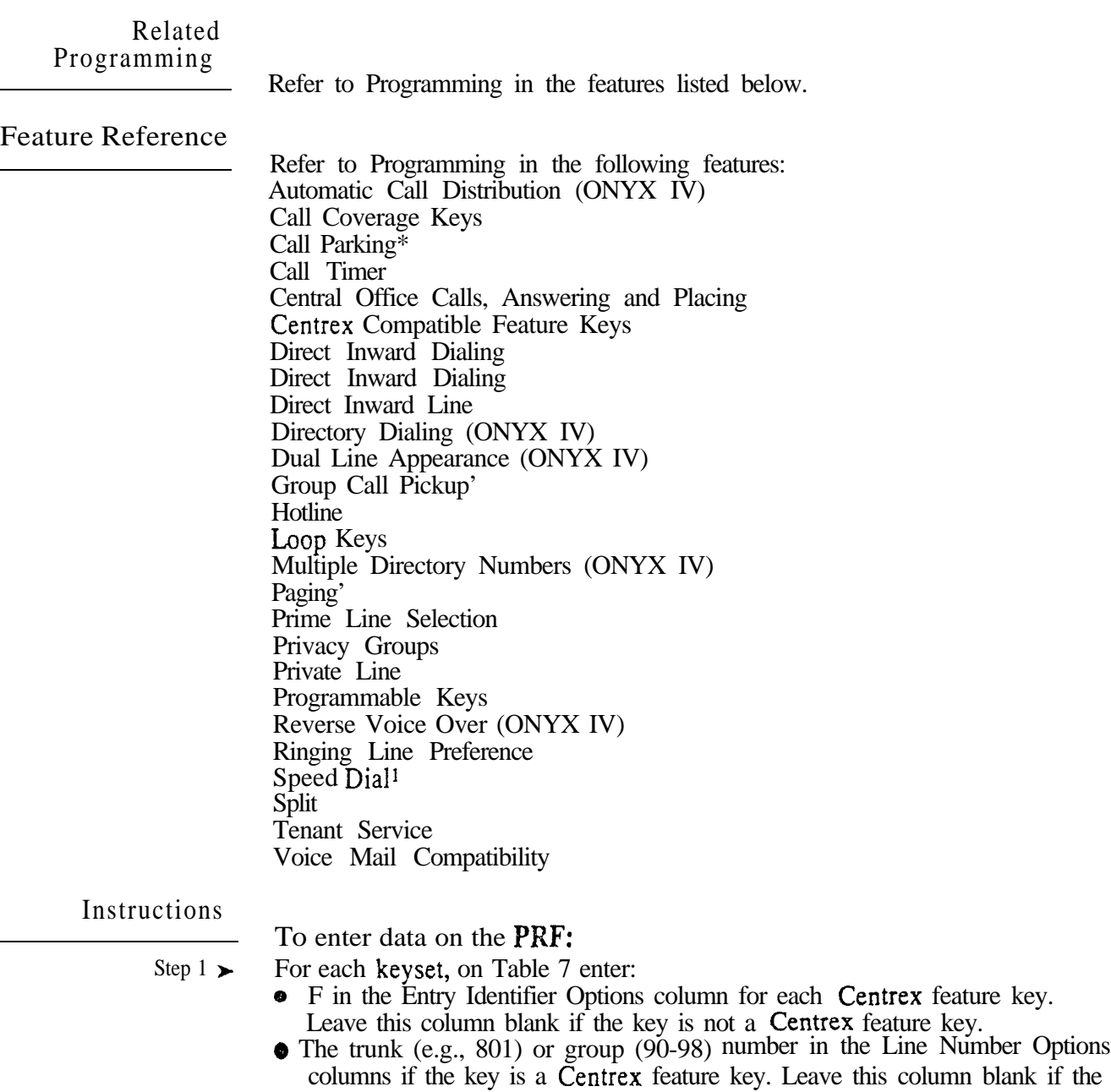

- key is not a Centrex feature key.
- The key definition in the Definition columns.
- $\bullet$  The ring options (N=no ring, Y=immediate ring, D=delayed ring) in the Ring Options column. This only applies to Group Call Pickup, Call Coverage, Dual Line Appearance and Multiple Directory Number keys.

To enter data at the programming terminal:

- Step  $1 \blacktriangleright$ Type K. You see: **K-CMD>**
- Step  $2\blacktriangleright$ Type S. You see: KEYSET EXT # 300 .
- Step 3 l • Enter the number of the keyset you want to program and press RETURN. O R
	- Press RETURN to program the next consecutive extension 300 (starting with 300).

KS programming is not required for this feature to operate.
# K- PROGRAMMABLE KEY DATA FOR KEYSETS AND DSS CONSOLES KS- PROGRAMMING KEYS FOR

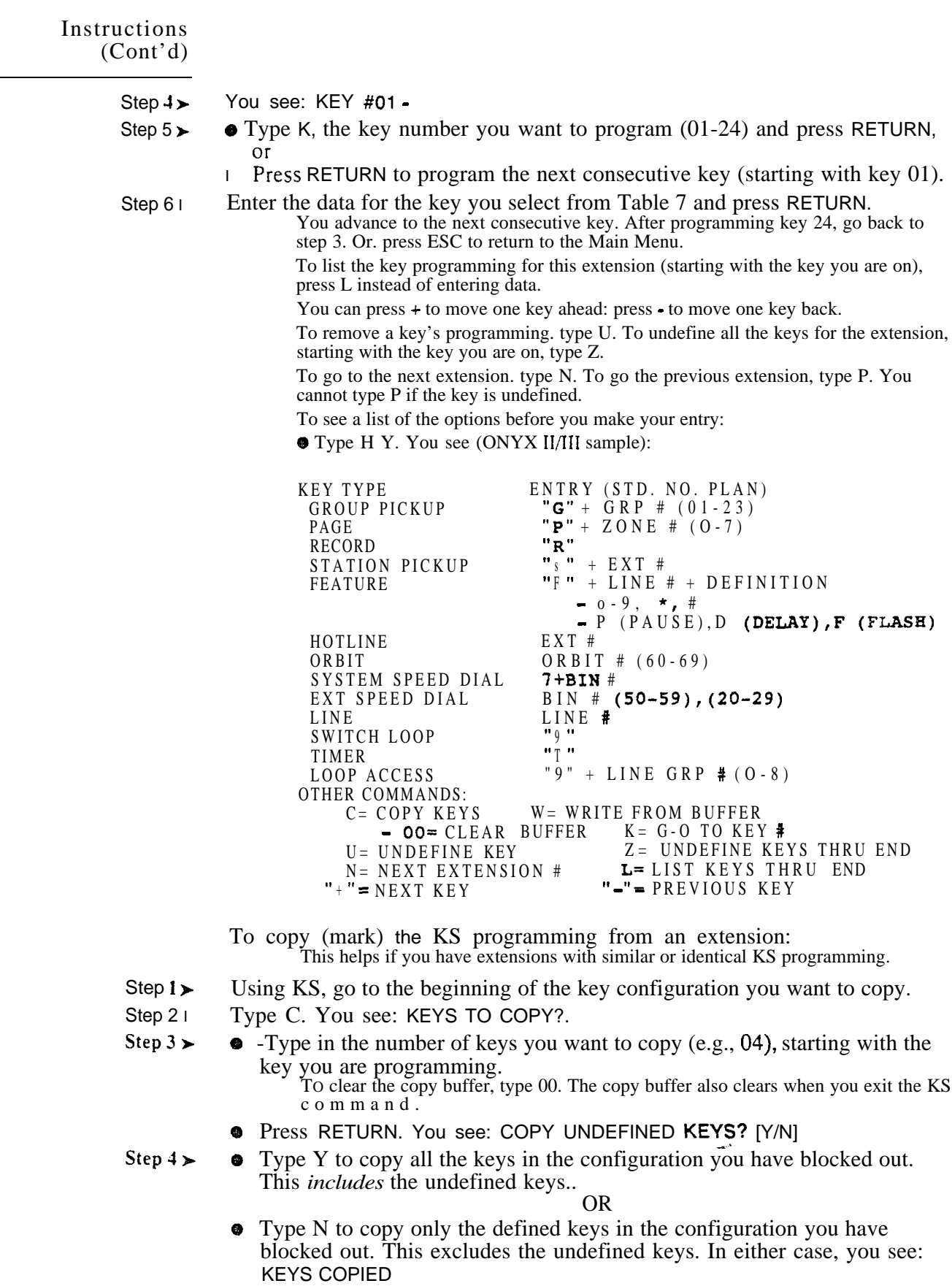

 $\bar{\rm s}$ 

# K- PROGRAMMABLE KEY DATA FOR KEYSETS AND DSS CONSOLES KS- PROGRAMMING KEYS FOR

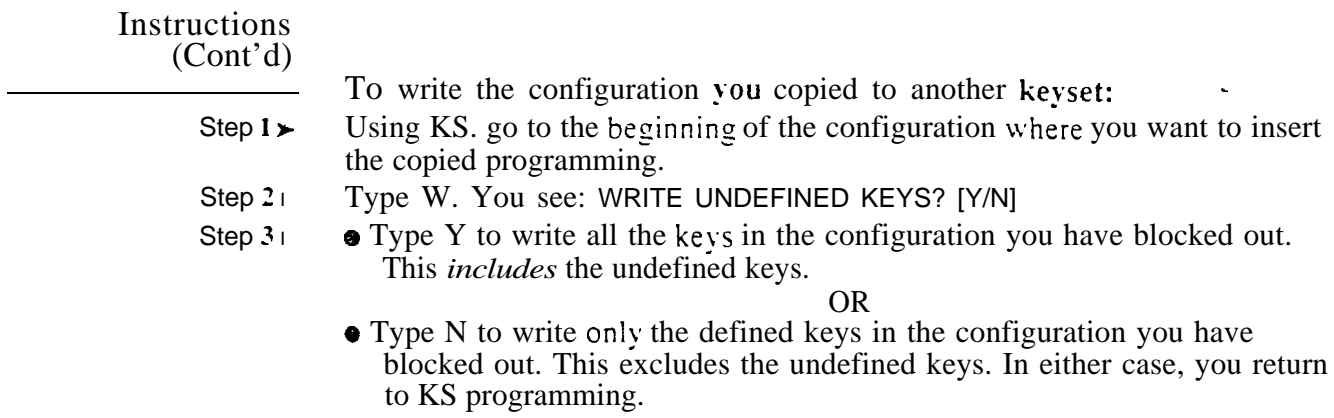

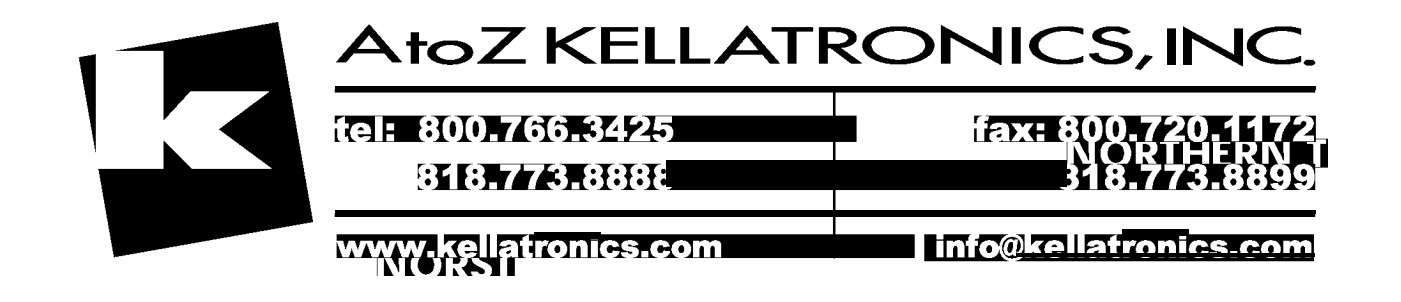

## L- LISTING SYSTEM AND EXTENSION DATA LE- LISTING DATA BY EXTENSION/TRUNK

### Description

Use LE- Listing Data by Extension Trunk to list the programmed options for each extension and trunk. The report is in extension/trunk number order. There are three parts to the report:

- Programmed options for extensions (without ED)
- Programmed options for trunks (without ED)
- ED programming for extensions. OPX. DISA and Tie trunks

Below are samples of each of the three reports.

### Sample Extension/Trunk Listing (Without ED)

### Extensions

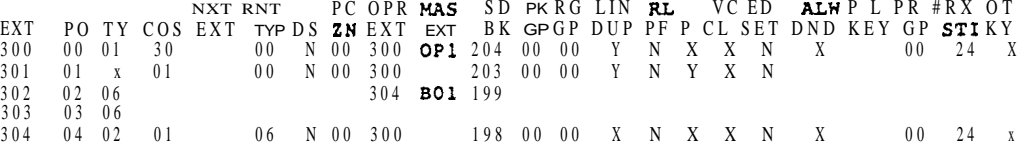

#### Trunks

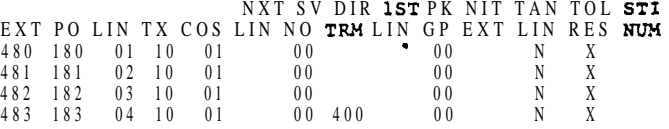

Sample Extension/Trunk Listing (ED Only)

Extensions, OPX, DISA and Tie Trunks EXT 300 KING CONTROL<br>1 TO 24 RRRR RRRR RRRR RRRR **RRRR RRRR**<br>25 TO 48 RRRR RRRR RRRR RRRR RRRR RRR<br>**49 TO 72** RRRR RRRR RRRR RRRR RRRR ACCESS CONTROL<br>LINES 1 TO 24 YYYY LINES 1 TO 24 xxxx xxxx xxxx XXXX PXXX xxxx xxxx XXXX XXXX PXXX XXXX XXXX xxxx **YYYY** CALL-OUT CONTROL<br>LINES IT O 2 4 X X X X XXXX XXXX XXXX XXXX XXX 25 TO 48 X X X X x x x x x x x x **y y y**<br>**49 TO 72** X X X X X X Y X **y y y y** x x x x YYYY YYYY

ACCESS TO GROUP 90 ACCESS TO GROUP 9 1 ACCESS TO GROUP 92 ACCESS TO GROUP 9 3 ACCESS TO GROUP 94 ACCESS TO GROUP 95

 $\sim$ 

# L- LISTING SYSTEM AND EXTENSION DATA LE- LISTING DATA BY EXTENSION/TRUNK

### Description (Cont'd)

The following chart explains the abbreviations used in the LE report.

Abbreviations for Extensions

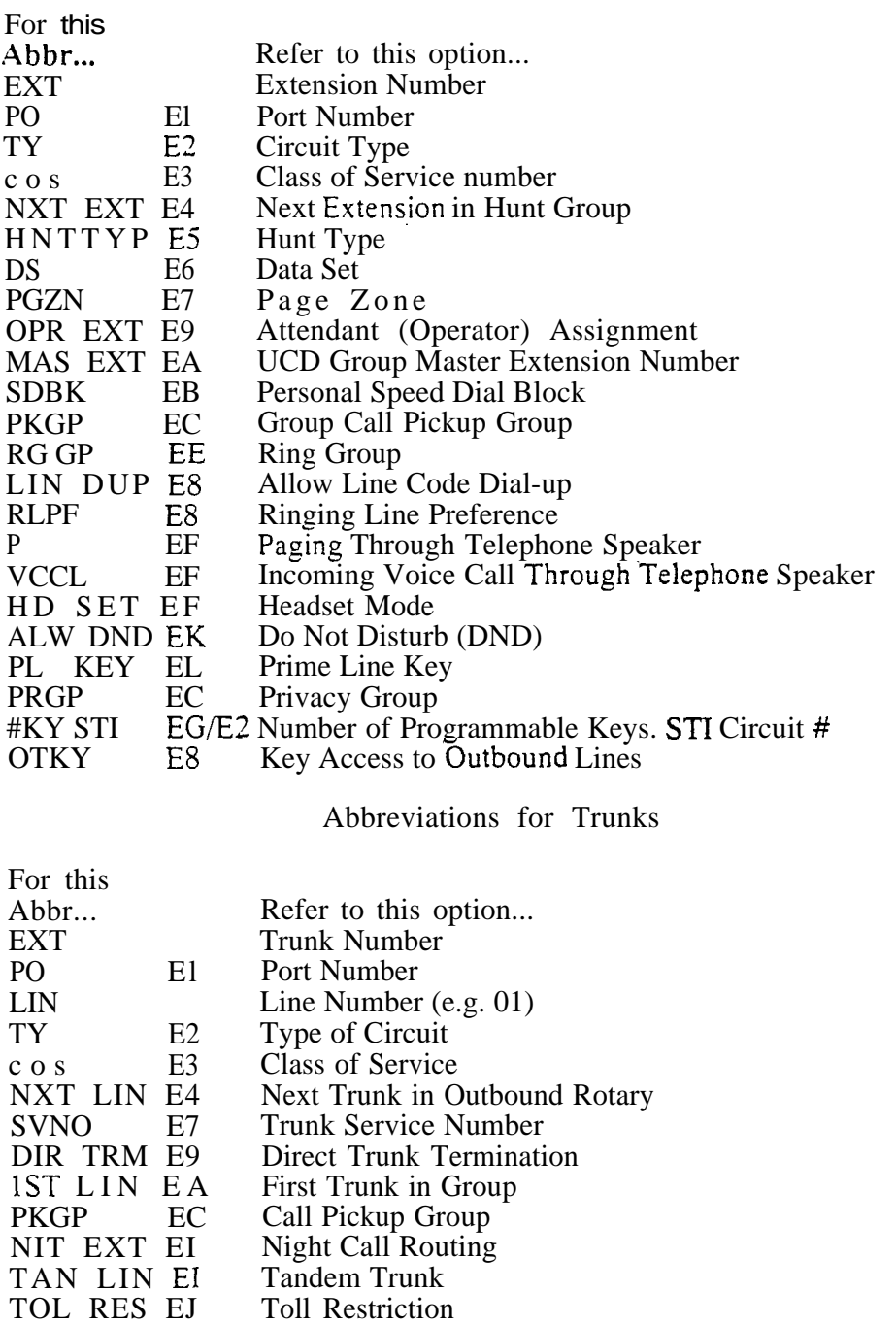

 NUM Circuit Number (OPX, DID and Tie Trunks)

 $\gamma\gamma_{\rm R}$ 

# L- LISTING SYSTEM AND EXTENSION DATA LE- LISTING DATA BY EXTENSION/TRUNK

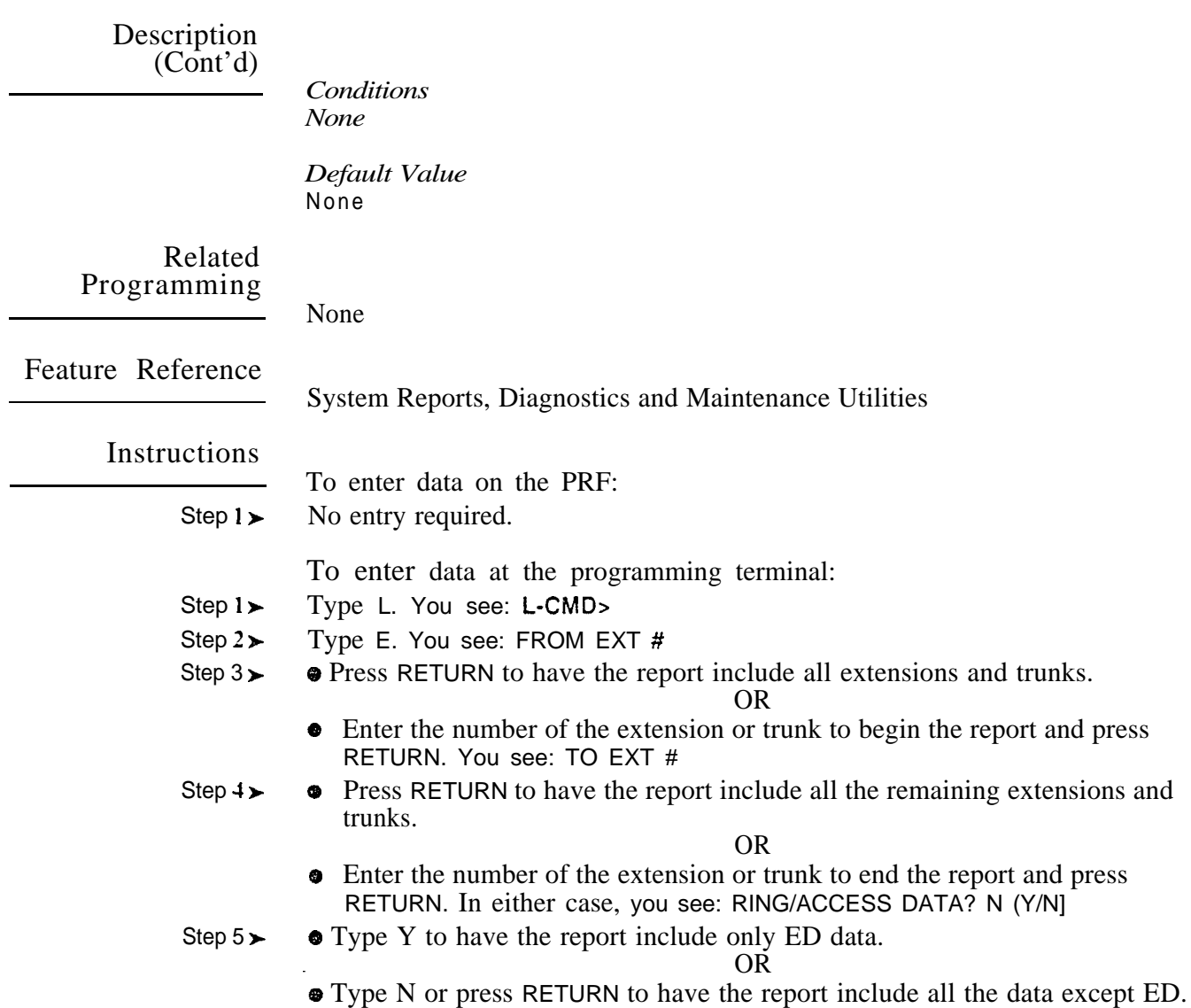

## L- LISTING SYSTEM AND EXTENSION DATA LP- LISTING DATA BY PORT

### Description

Use LP- Listing Data by Port to list the programmed options for extensions and trunks in port number order. This report is the same as LE- Listing Data by Extension/Trunk - except that the data is correlated to ports. Refer to LE-Listing Data by Extension/Trunk for details on the report contents. Note that LP- Listing Data by Port report does not display ED programming.

*Conditions* None

*Default Value* None

Related Programming

None

Feature Reference

System Reports, Diagnostics and Maintenance Utilities

Instructions

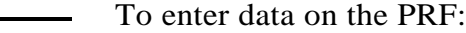

Step  $1\blacktriangleright$ No entry required.

To enter data at the programming terminal:

- Step  $l >$ Type L. You see: **L-CMD**>
- Step  $2\blacktriangleright$ Type P. You see: FROM PORT
- Step  $3\blacktriangleright$ **•** Press RETURN to have the report include all ports. Go to step 5. OR
	- Enter the number of the port to begin the report and press RETURN. You see: TO PORT #

OR

می

- Step  $4\blacktriangleright$ • Press RETURN to have the report include all the remaining ports.
	- Enter the number of the port to end the report and press RETURN.

Description

- Use this option to display the system data report. This report shows
- $\bullet$  The installed SIM PCBs and their software level (56x120 and 72x180) systems only)
- The installed line/trunk PCBs and their software level (except in VS)
- The installed extensions, their names and their circuit types
- The installed trunks. their names and their circuit types

Following is a sample LS- Listing System Data report:

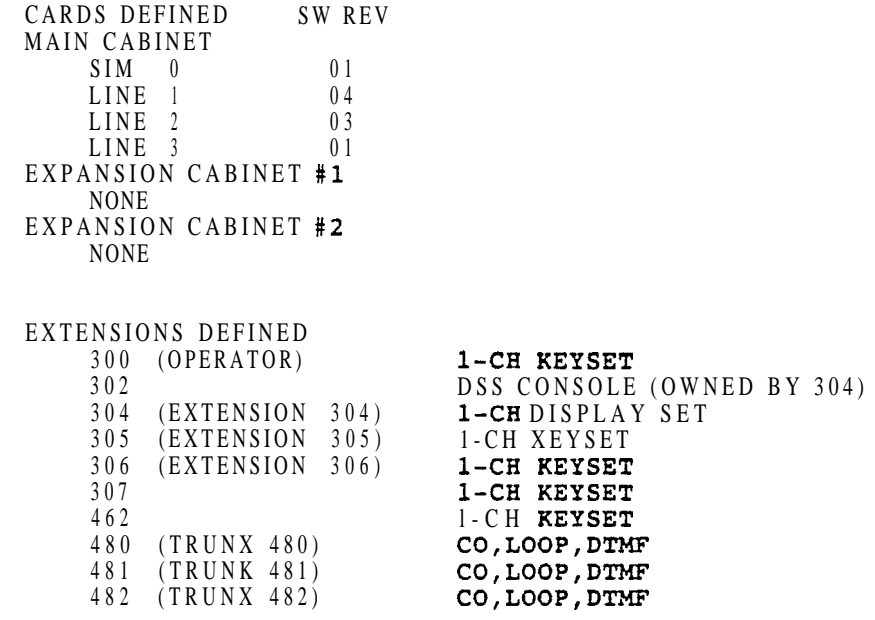

Keep the following in mind when using the LS- Listing System Data option:

- If you enable a line/trunk PCB in QS without plugging it in, the LS report doesn't list it.
- If you remove a line/trunk PCB that was previously enabled in QS, the LS report still lists it.
- Use the HD- System Status option to display call activity at each trunk/extension and the status of every line/trunk PCB.
- Check E2- Circuit Type for each extension and trunk you want to include in the listing.
- Check NP- Programming Names and Messages for extension/trunk names.

*Conditions* None

*Default Value* None

Related Programming

None

Feature Reference

System Reports, Diagnostics and Maintenance Utilities

 $\Delta \mathbf{r}^{\mathrm{A}}$ 

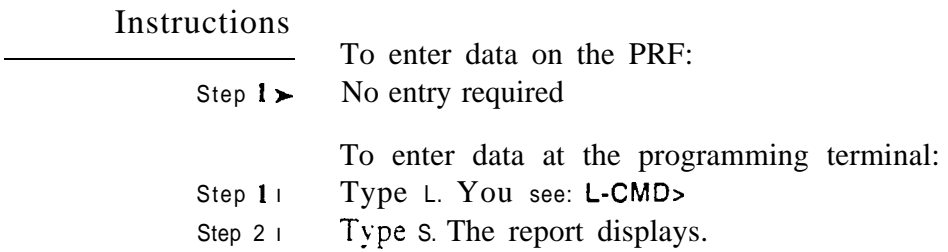

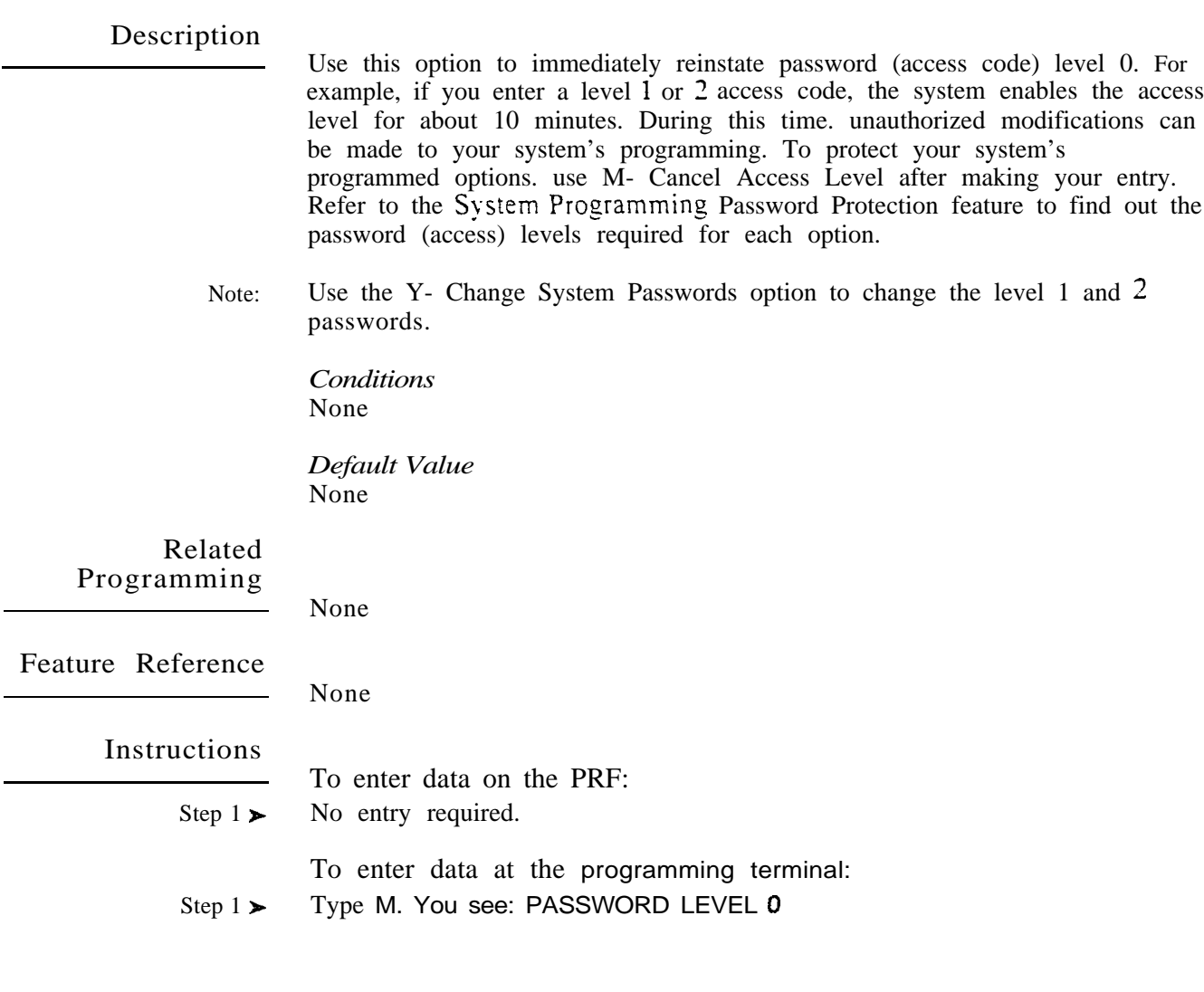

 $\vec{\omega}^{(s)}$ 

- For Your Sotes -

 $\omega^{\chi}$ 

### Description

Use this option to print an alphabetized directory of extension names. The directory prints names for installed extensions. The directory prints in the following format:

- Line feeds
- Date and Time header
- **Q** Line feed
- $\bullet$  Directory contents (54 lines of text per page)
- **•** Page feed

The directory does not include trunk names or Selectable Display Messages.

Sote: Use NP- Programming Names and Messages to program names.

> *Conditions* None

*Default Value* None

Related Programming

None

None

Feature Reference

Instructions

To enter data on the PRF:

Step 1 l No entry required.

To enter data at the programming terminal:

- Step  $1\triangleright$ Type N. You see: N-CMD>
- Step  $2\blacktriangleright$ Type D. You see: TURN ON AUX PRINTER PORT, ENTER <CR> WHEN READY
- Step  $3\geq$ Connect a printer to your programming terminal, keeping the following in mind:
	- The connected printer must be an Epson FX compatible printer
	- Enable the programming terminal's Aux/Printer port. Refer to the terminal manufacturer's instructions.
	- Check the programming terminal's baud rate for compatibility with the printer's baud rate.

Step  $4\triangleright$ Press RETURN.

The directory prints.

## N- PROGRAMMING NAMES AND MESSAGES NL- LISTING NAMES AND MESSAGES

Description

- Use this option to list:
- Extension and trunk names
- Selectable Display Messages

Following is a sample names and messages listing:

Extensions EXT # 300 OPERATOR EXT # 301 EXT 302 EXT # 303 EXT # 304 FRED<br>EXT # 305 SALLY  $EXT$  # 305 Trunks EXT # 480 SALES<br>EXT **#** 481 SERVICE 01 EXT # 481 SERVICE 01<br>EXT # 482 SERVICE 02  $EXT$  # 482 Messages MSG # 600 OUT TO LUNCH MSG # 601 ON VACATION MSG # 602 MEET IN ROOM MSG # 603 CALL

*Conditions* None

*Default Value* None

Related Programming

None

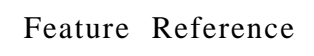

System Reports, Diagnostics and Maintenance Utilities

Instructions

- To enter data on the PRF:
- Step 1 | No entry required.

To enter data at the programming terminal:

- Step 1 l Type N. You see: N-CMD
- Step 2 $\blacktriangleright$ Type L. You see: FROM
- Step  $3\blacktriangleright$ Enter the number of the extension, trunk or message you want to begin the listing and press RETURN. You see:  $TO \cdot$ . Go to step 4. OR
	- **Press RETURN** to have the listing include all extensions, trunks and messages.
- Step  $4<sub>1</sub>$ Enter the number of the extension, trunk or message you want to end the listing and press RETURN.

OR

Press RETURN to have the listing include all the remaining extensions, trunks and messages.

## Description

Use this option to assign names to extensions and trunks and to program Selectable Display Messages. Use this option with the following features: Central Office Calls, Answering Direct Inward Dialing Direct Inward Line Direct Inward System Access Directory Dialing Directory Dialing (ONYX IV) Intercom Private Lines Selectable Display Messages Tie lines

TO print the names directory, refer to the ND- Printing the Directory.

*Conditions* None

*Default Value* No names or messages programmed.

## Related Programming

- Directory Dialing (ONYX IV)
- $\blacktriangleright$ KS- Programming Kegs For Keysets - For keysets, designate a programmable key as type D.
- QC- Operator Programming, DSS Keys For Attendant Consoles,  $\blacktriangleright$ designate a programmable key as type D. You should only have one " $D$ " key per console.

Feature Reference

Directory Dialing (ONYX IV) Selectable Display Messages

Instructions

Step  $4\geq$ 

To enter data on the PRF:

- Step 1 l • Record the extension and trunk names (up to 16 digits) on Tables 3-5. OR
	- Record the Selectable Display Messages (up to 16 digits) on Table 9.

To enter data at the programming terminal:

- Step  $1\triangleright$ Type N. You see: N-CMD>
- Step 2 $\blacktriangleright$ Type P. You see: EXT # 300-
- Step  $3\blacktriangleright$ • Enter the number of the extension, trunk or message you want to program and press RETURN. You see - or the previously programmed name. OR
	- **•** Press RETURN to begin programming extension 300.

Type in the name or message (up to 16 digits) and press  $RETURN$ . You see

**EXT**  $#$  for the next extension, trunk or message. To erase an existing name or message, enter  $\varnothing$ .

When programming an appendable Selectable Display Message, for clarity you may want to press the space bar for the last character. Remember, if your appendable message is 14 characters long  $(13 + space bar)$ , users can only append two additional characters.

# N- PROGRAMMING NAMES AND MESSAGES NP- PROGRAMMING NAMES AND

- For Your Notes -

 $\omega e^{X_{\rm{max}}}$ 

 $\hat{\boldsymbol{\epsilon}}$ 

## Description

Use this command to print site-specific data on kevset telephone labels. The label maker prints out the KS assignments and (optionally) Hotline names and DSS assignments. For best results, use the tractor feed label inserts (P/N) 83257). These inserts are identical to the labels supplied with the keysets and work with tractor feed printers.

Before using this option. check to be sure that you have:

- Connected an Epson FX compatible printer to the Aux/Printer port on the programming terminal
- Enabled the programming; terminal's Aux/Printer port. Refer to the terminal manufacturer's instructions.
- Checked the programming terminal's baud rate for compatibility with the printer's baud rate
- Make sure the terminal uses XON/XOFF protocol
- For a serial printer. make sure it also uses XON/XOFF protocol
- For a parallel printer, make sure it uses the Busy Signal signal

*Conditions* None

*Default Value* None

Related Programming

None

Feature Reference

None

Instructions

Step 7 l

- To enter data on the PRF:
- Step  $1\triangleright$ No entry required.

TO enter data at the programming terminal:

- Step  $1\blacktriangleright$ Type 0. You see: **O-CMD**>
- Step  $2\blacktriangleright$ Type L. You see: AREA CODE?
- Step  $3 \blacktriangleright$ Enter the Home Area Code for the system. You see: PHONE NUMBER?
- Step  $41$ Enter the system's telephone number (seven digits). You see: FROM-
- Step  $5\geq$  Enter the number of the first extension for which you want to print labels and press RETURN. You see: TO-

OR

- Press RETURN if you want to print labels for all extensions. Skip to step 7.
- Step  $6 \blacktriangleright$ Enter the number of the last extension for which you want to print labels and press RETURN.
	- When you see PRINT HOT LINE NAMES?:
		- Type Y to have the key labels include the programmed Hotline names. OR
			- Type N to have the key labels exclude the programmed Hotline names.

# 0- LABEL MAKER AND SELECTIVE HISTORY LABEL

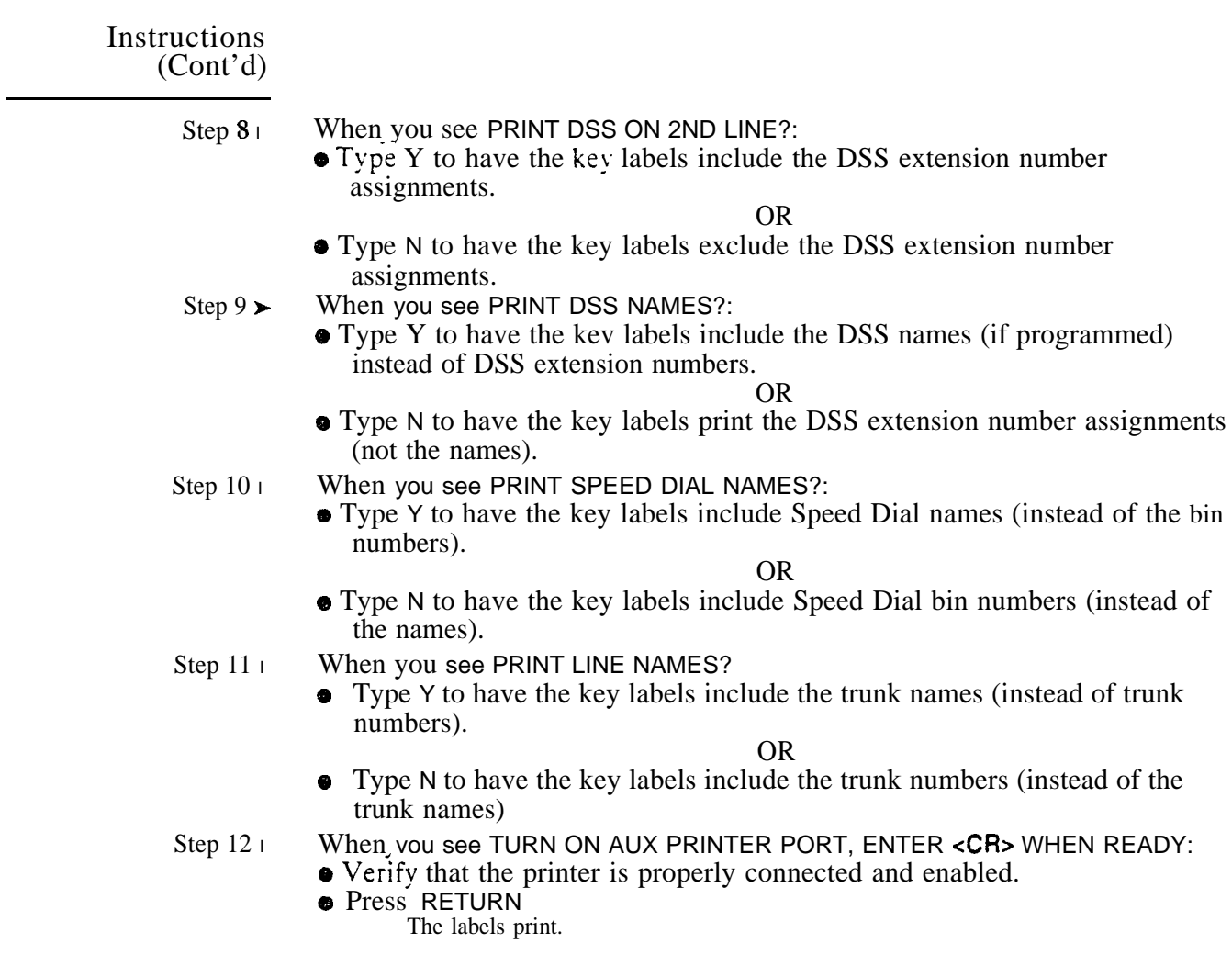

 $\mathbb{R}^{N_{\mathrm{c}}^{\mathrm{c}}}$ 

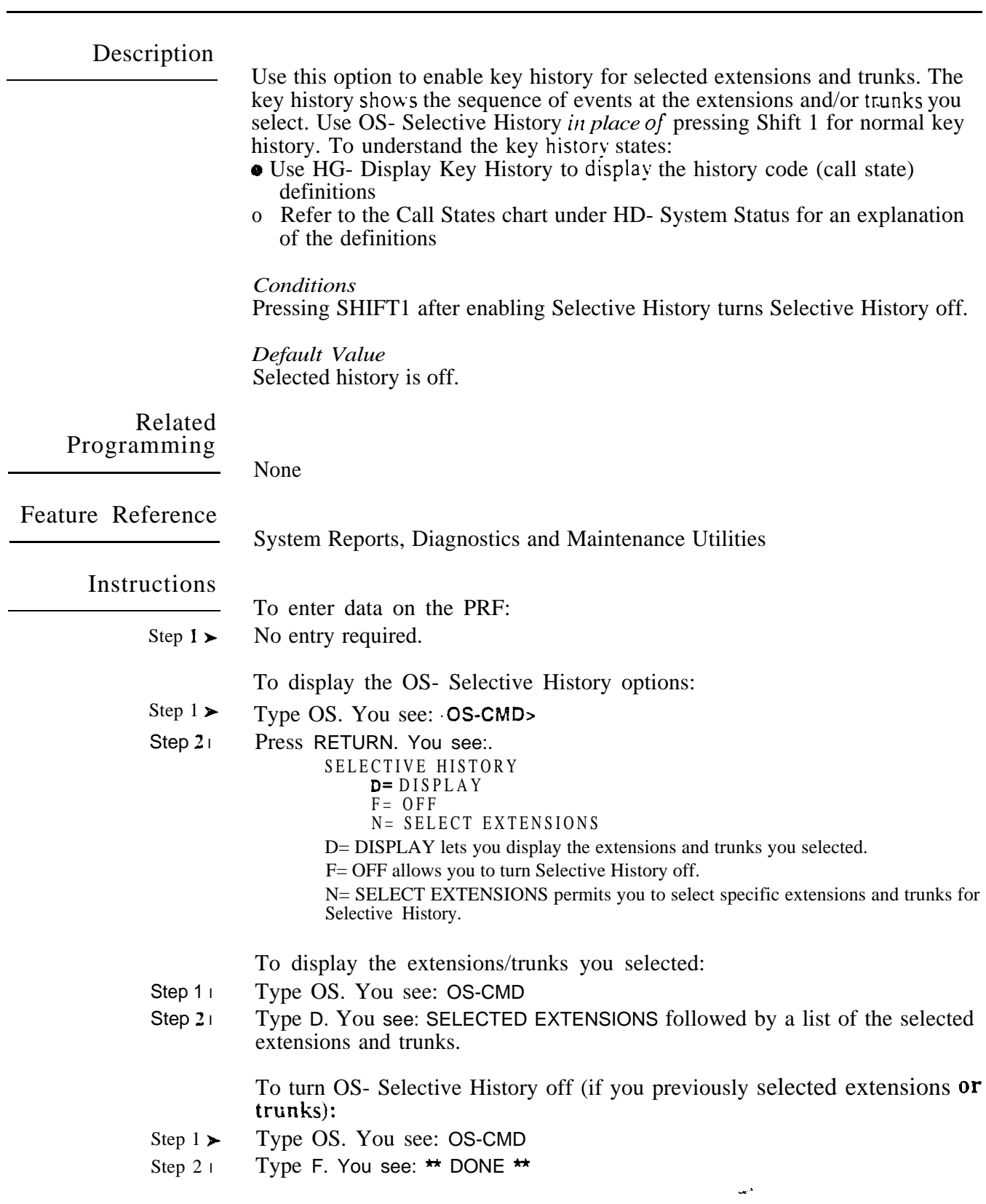

# 0- LABEL MAKER AND SELECTIVE HISTORY OS- SELECTIVE HISTORY

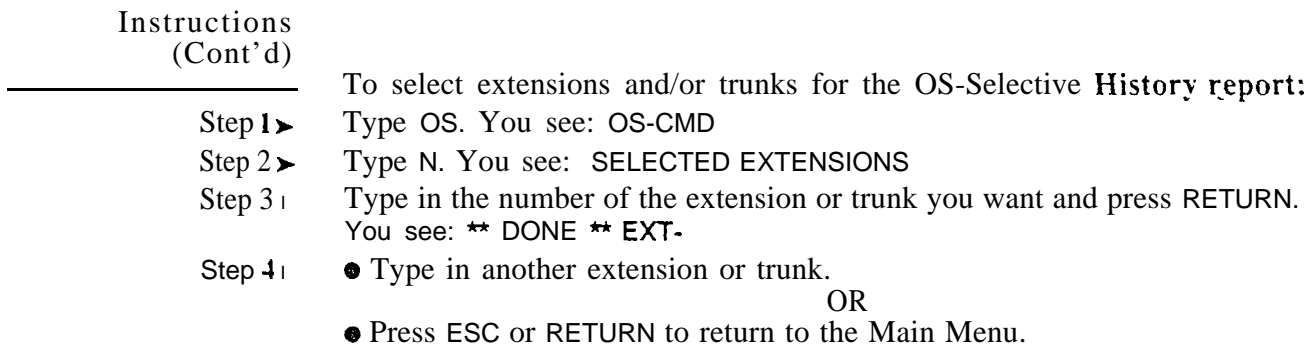

 $\sim$ 

### Description

Use this option to print the SMDR report. You can have this option clear the SMDR buffer as the report prints, or retain the SMDR records. Clearing the SMDR buffer erases all the existing SMDR records. A sample SMDR report follows:

```
STATION MESSAGE DETAIL RECORDING
11/06/89 09:59:39
```
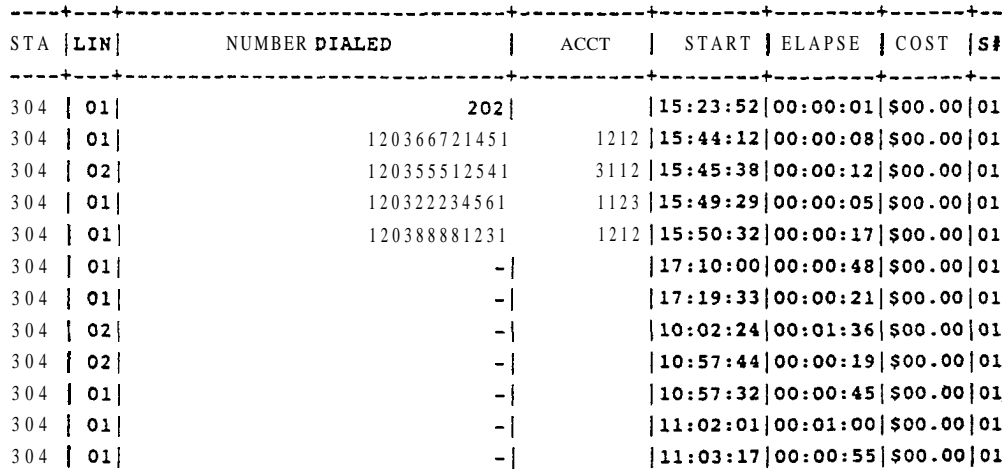

*Conditions* None

*Default Value* None

Related Programming

Station Message Detail Recording

- $\blacktriangleright$ QZ- SMDR Setup, SMDR Only for Toll Calls - Have the SMDR report include all outside calls, or just toll calls.
- QZ- SMDR Setup, Inbound SMDR Have the SMDR report print incoming  $\blacktriangleright$ and outgoing calls, or just outgoing calls.
- QZ- SMDR Setup, SMDR Printout All the Time Have the SMDR report  $\blacktriangleright$ print after each call completes, or at a preset time.
- QZ- SMDR Setup, SMDR Report Start Hour Designate the time when  $\blacktriangleright$ the SMDR report should print. This option does not apply if SMDR prints all ...<br>the time.
- l Z- Clear All SMDR Records - Clear the SMDR records from the system buffer without printing the SMDR report. Clear the records when you change the SMDR print options.

Feature Reference

Station Message Detail Recording

ديد

# P- PRINT SMDR REPORT

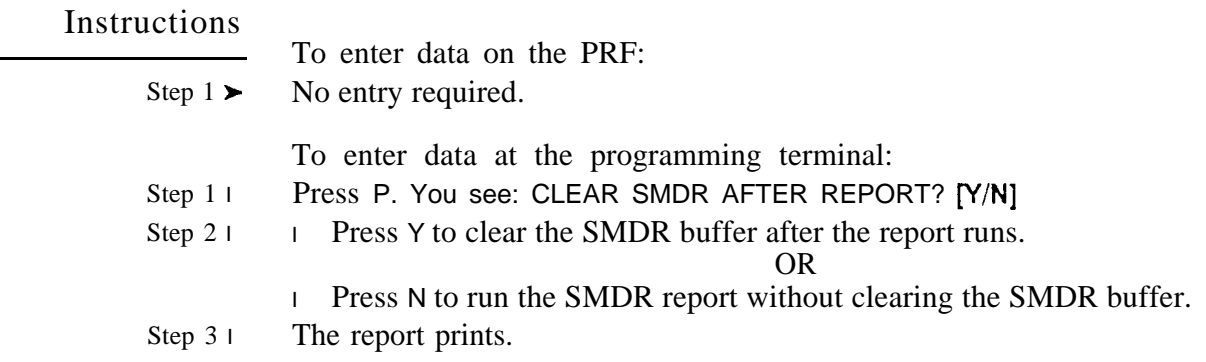

 $\omega^{\rm A}$ 

 $\mathbf{r}$ 

# Q- SYSTEM-WIDE PROGRAMMING 0A- NUMBER PLAN, RINGDOWN DIGIT

Description Use this option to assign the digit used to force Intercom ringing. Refer to the Intercom Feature. Changing this digit also affects:  $\bullet$  Group Call Pickup (pickup code  $*$  1)  $\bullet$  Meet-Me Conference (dial-up codes 11 and 12) • Paging (All Call Paging code 1<sup>\*</sup>) Note: Refer to Table l-4 (page l-l 1) before changing the system number plan. *Conditions* None Default Value  $\mathbf{1}$ Related Programming None Feature Reference Flexible Numbering Plan Instructions To enter data on the PRF: Enter the number for QA- Ringdown Dgt  $(O-9)$  on Table 10. Step  $1 \succ$ You cannot use the number you enter for any other QA- Number Plan digit. To enter data at the programming terminal: Type Q. You see: Step  $1 \succ$ Type A. You see: RINGDOWN DGT? Step  $2 \succ$ Step  $3 \succ$ Enter the QA- Ringdown Dgt entry  $(O-9)$  from Table 10. Step 4 l If your entry-deviates from the standard number plan, the system prompts you for the next option and displays: ING! NON-STANDARD NUMBER PLAN<br>DIGIT? (<CR> FOR STANDARD PLAN)

 Enter the number for the next option. OR

**•** Press RETURN to reinstall the standard number plan.

دين

# Y QA- NUMBER PLAN, 2ND TEN SPEED BIN DIGIT

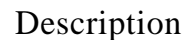

Feature

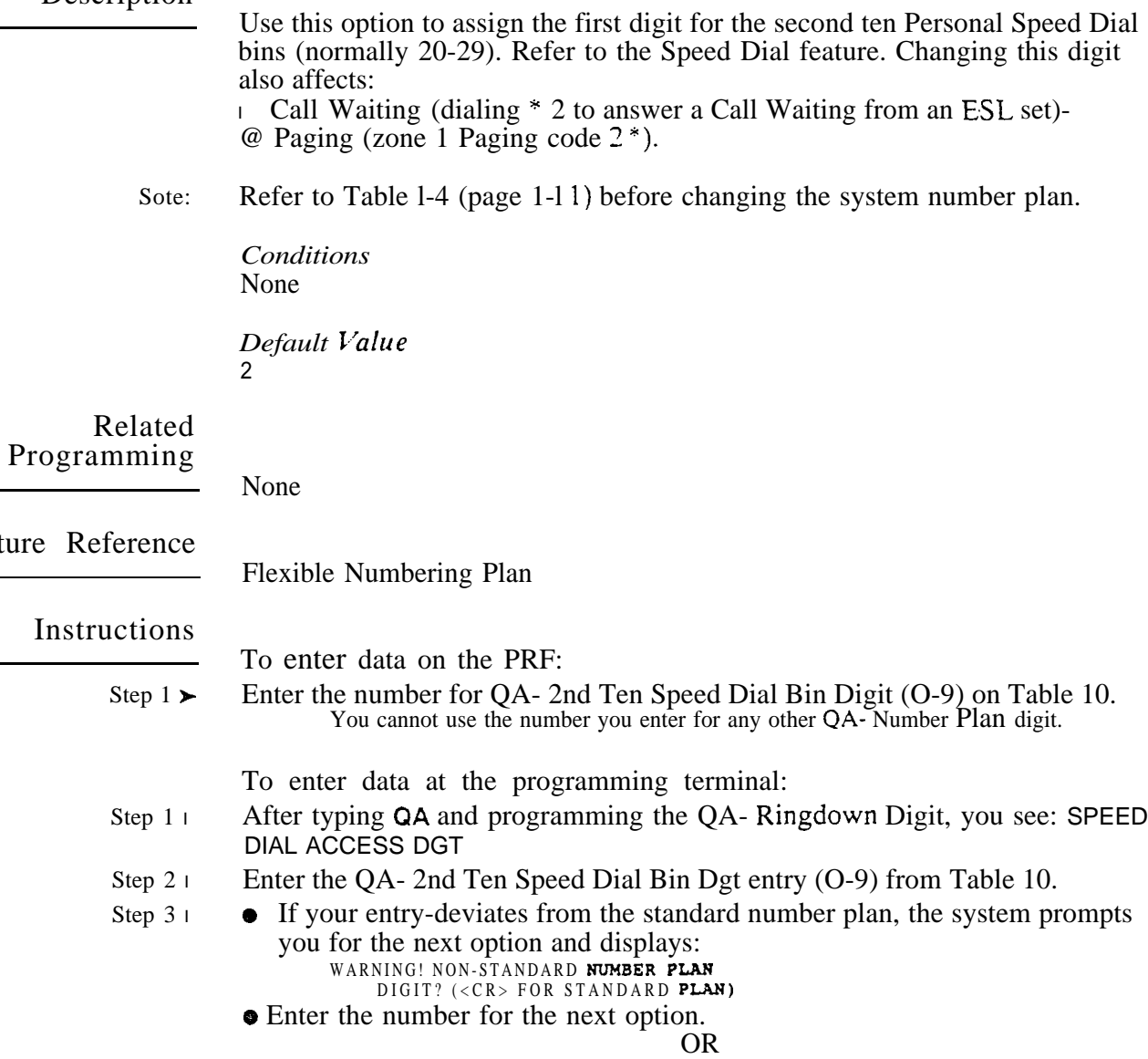

Press RETURN to reinstall the standard number plan.

# Q- SYSTEM-WIDE PROGRAMMING QA- NUMBER PLAN, BLOCK OF FIRST 100 EXTENSIONS DIGIT

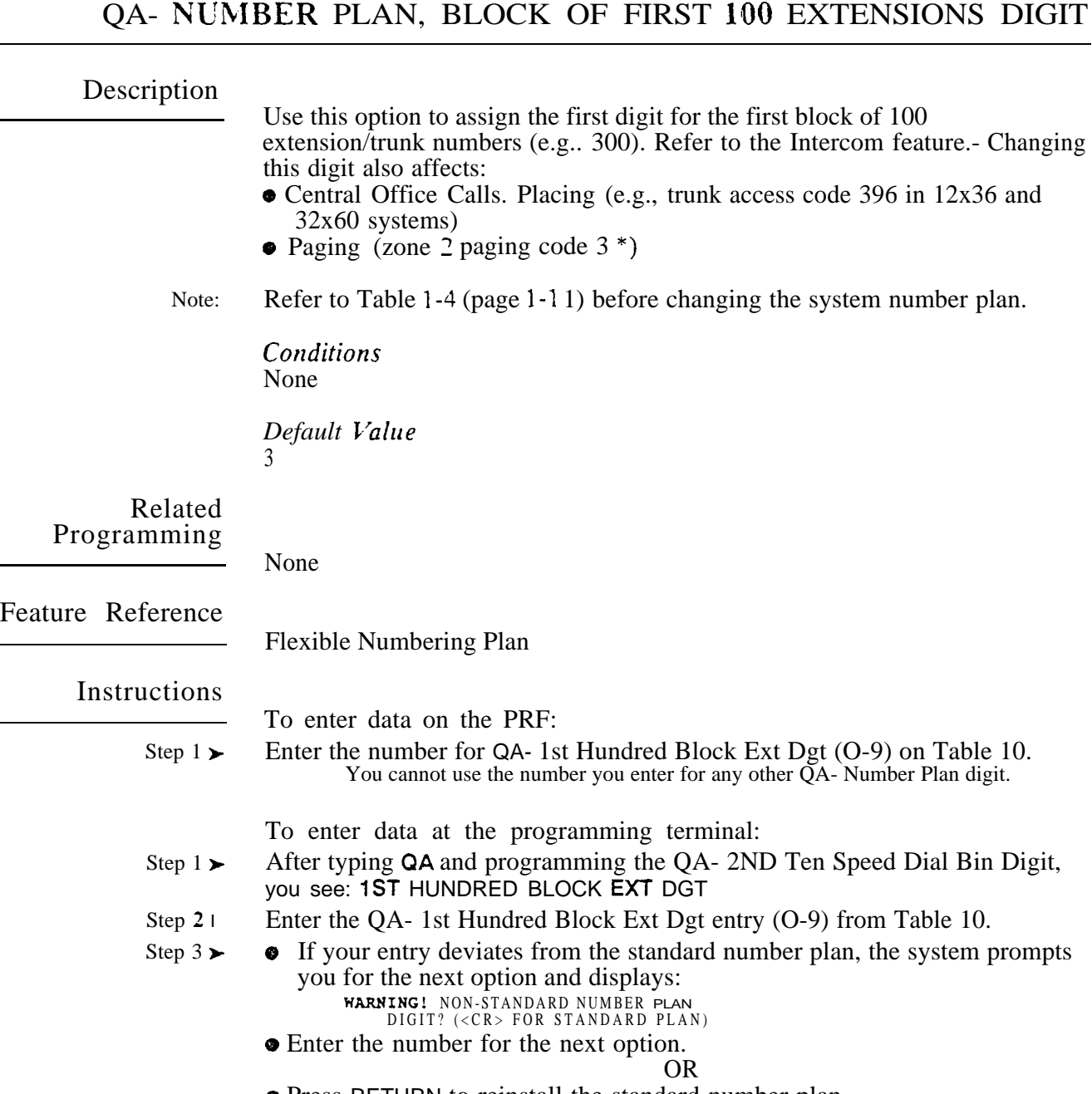

Press RETURN to reinstall the standard number plan.

## $3 X 3 L L N - W$ QA- NUMBER PLAN, BLOCK OF SECOND 100 EXTENSIONS DIGIT .

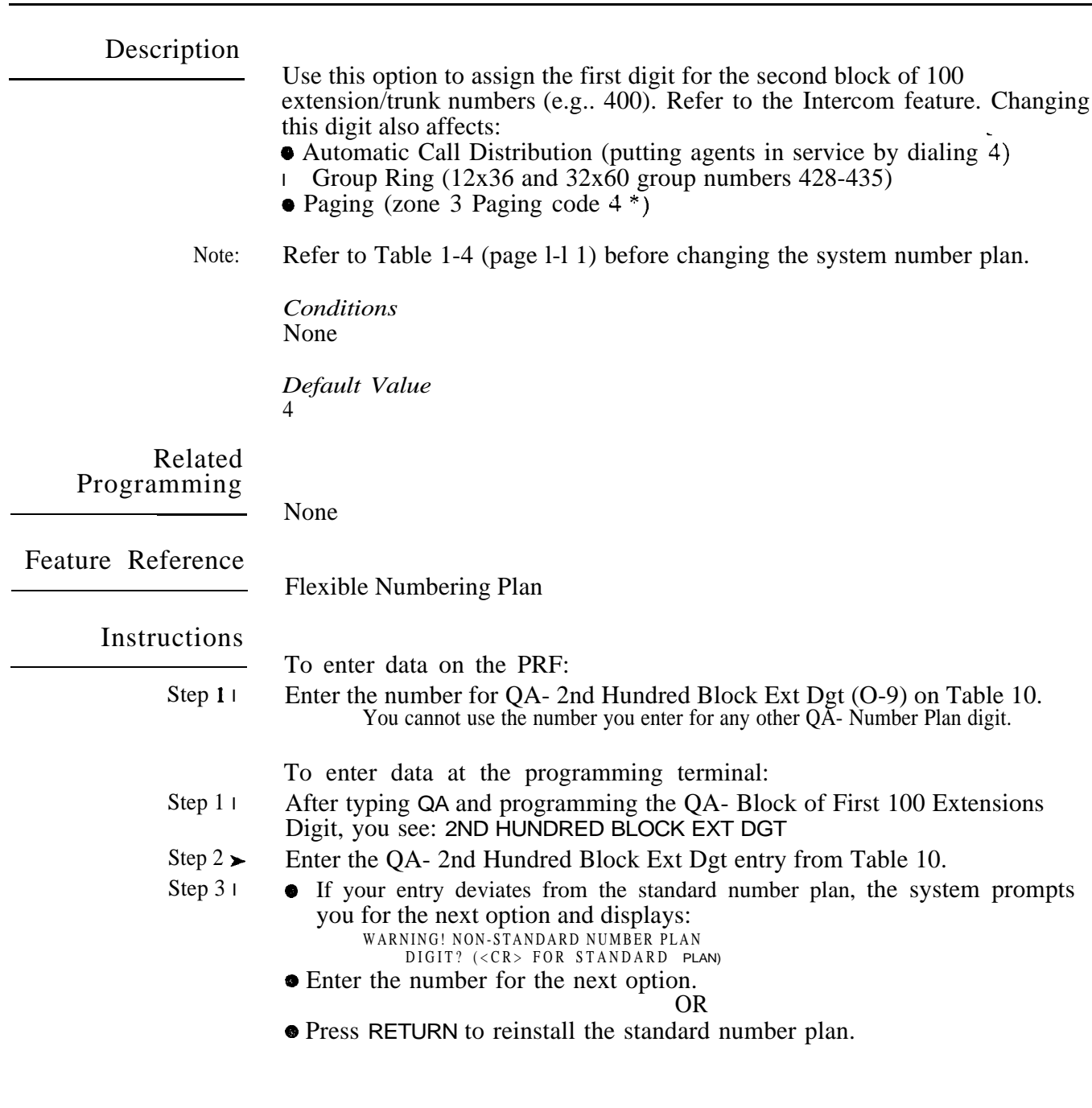

an<br>Sila

 $\omega^{(s)}$ 

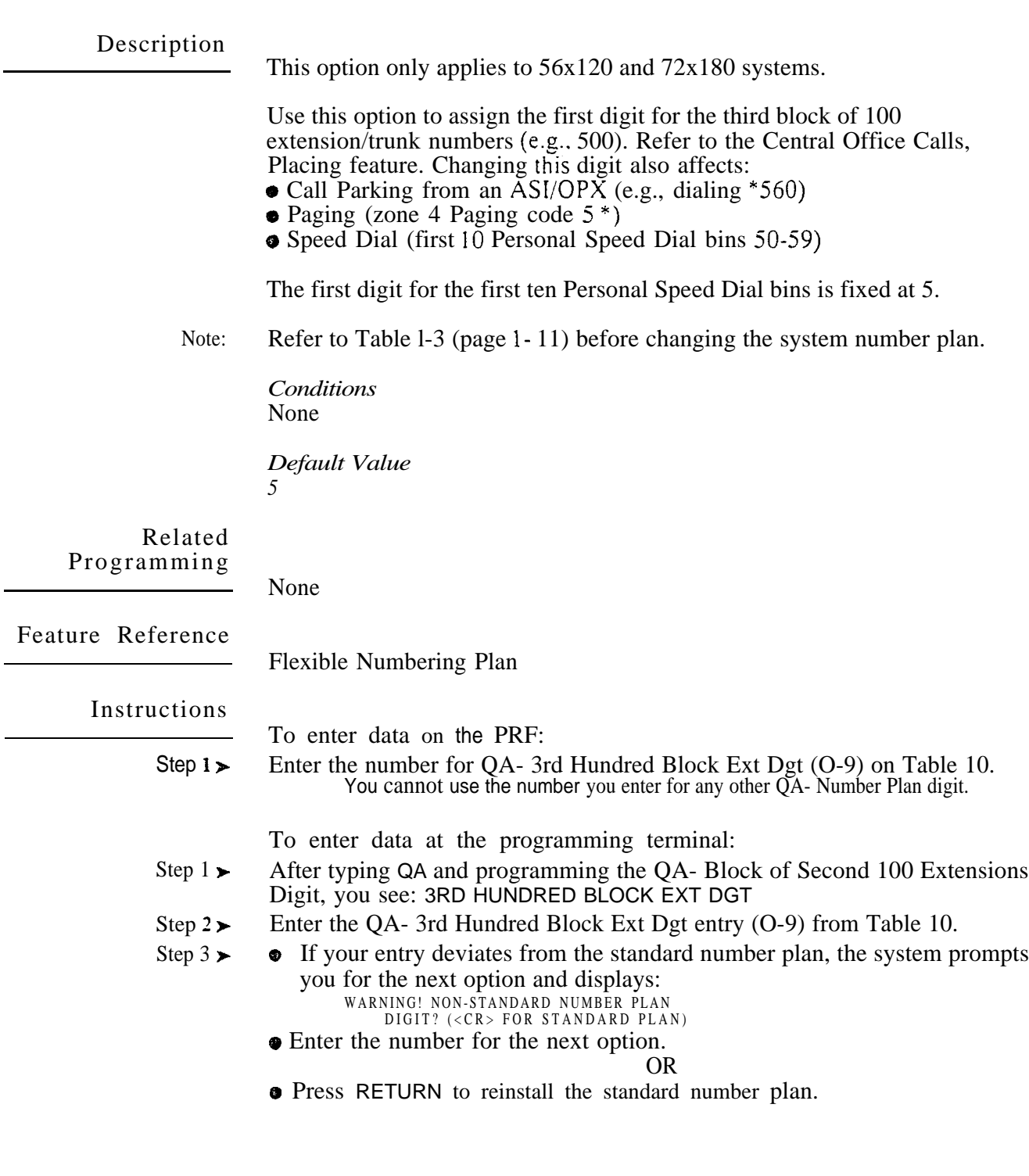

÷

 $\star$ 

## Q- SYSTEM-WIDE PROGRAMMING QA- NUMBER PLAN, IST TEN SPEED DIAL BIN DIGIT

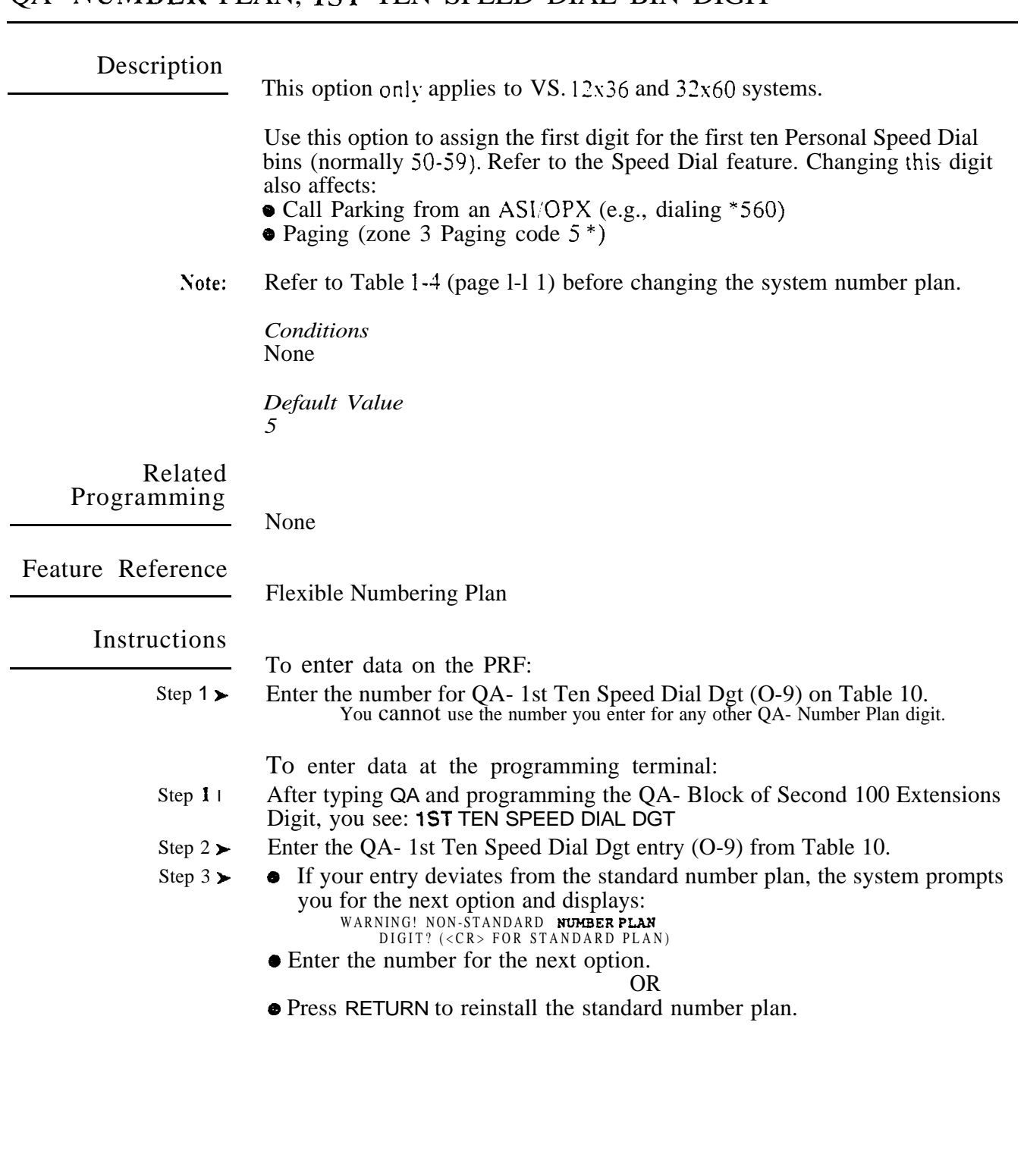

 $\langle \cdot | \cdot | \cdot | \cdot \rangle$  ,  $\langle \cdot | \cdot | \cdot | \cdot | \cdot \rangle$ 

 $\mathcal{A}$ 

 $\omega e^{X}$  .

# Q- SYSTEM-WIDE PROGRAMMING QA- NUMBER PLAN, PARK ORBIT ACCESS DIGIT

Description Note: Related Programming Feature Reference Instructions Step 1 Step  $1\blacktriangleright$ Step  $2\blacktriangleright$ Step  $3<sub>1</sub>$ Use this option to assign the first digit of the ten System Park orbit codes (60- 69). Refer to the Call Parking feature. Changing this digit also affects: o Automatic Call Distribution (an agent dialing 6 to remove themselves from the group) o Message Waiting (dialing 6 to leave or answer a Message Waiting) • Paging (zone 5 Paging code  $6$ <sup>\*</sup>)  $\bullet$  Selectable Display Messages (dialing #6 to initiate display messaging) Refer to Table  $1-4$  (page  $1-11$ ) before changing the system number plan. *Conditions* None *Default*  6 None Flexible Numbering Plan To enter data on the PRF: Enter the number for QA- Orbit Dgt (O-9) on Table 10. You cannot use the number you enter for any other  $QA$ - Number  $Plan$  digit. To enter data at the programming terminal: After typing QA and programming the previous QA option, you see: **ORBIT** DGT Enter the QA- Orbit Dgt entry (O-9) from Table 10. **•** If your entry deviates from the standard number plan, the system prompts you for the next option and displays: WARNING! NON-STANDARD **NUMBER** PLAN<br>DIGIT? (<CR>FOR STANDARD PLAN) **E**nter the number for the next option. OR **• Press RETURN** to reinstall the standard number plan.

## SYSTEM-WIDE QA- NUMBER PLAN, SYSTEM SPEED DIAL ACCESS DIGIT

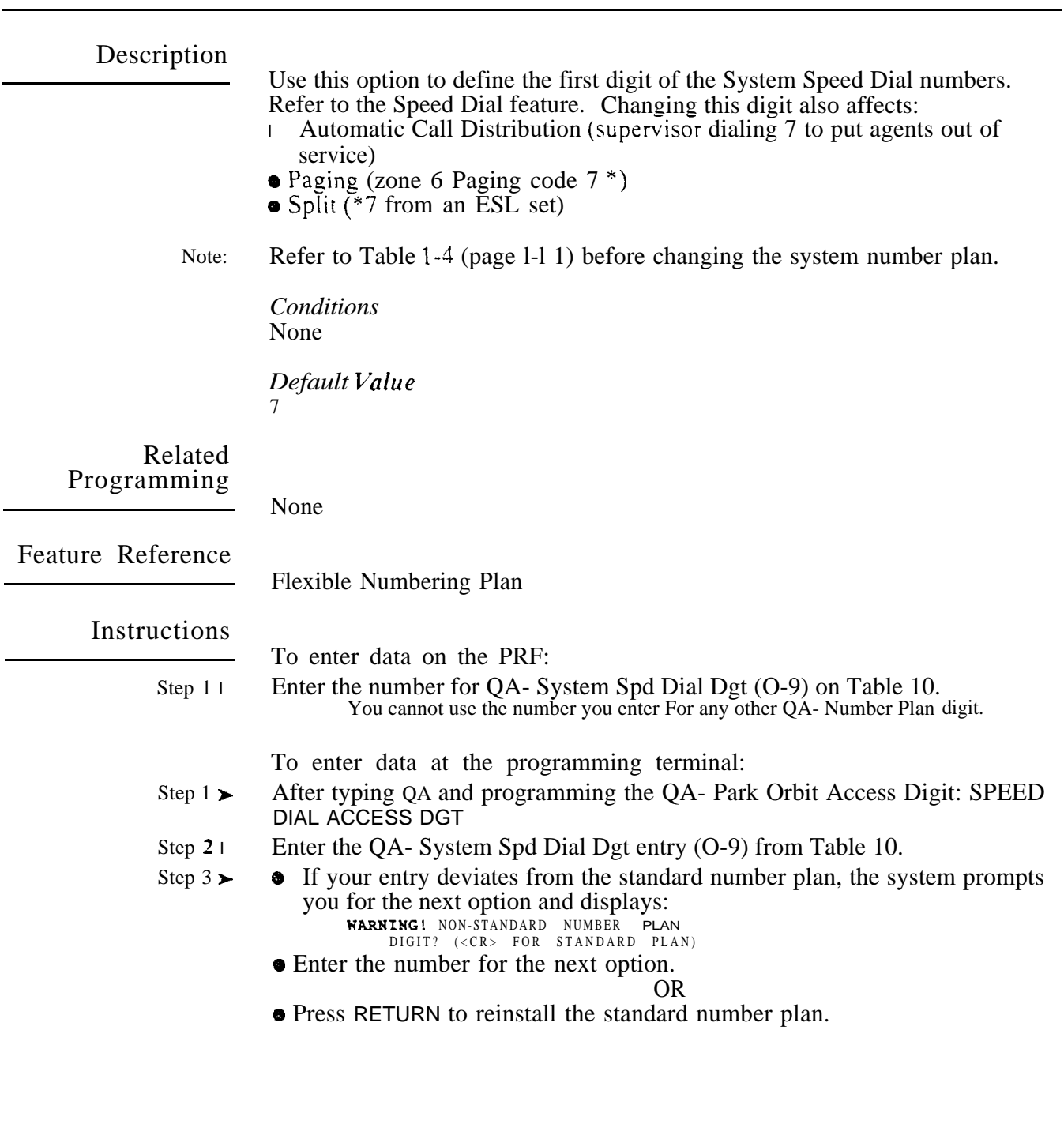

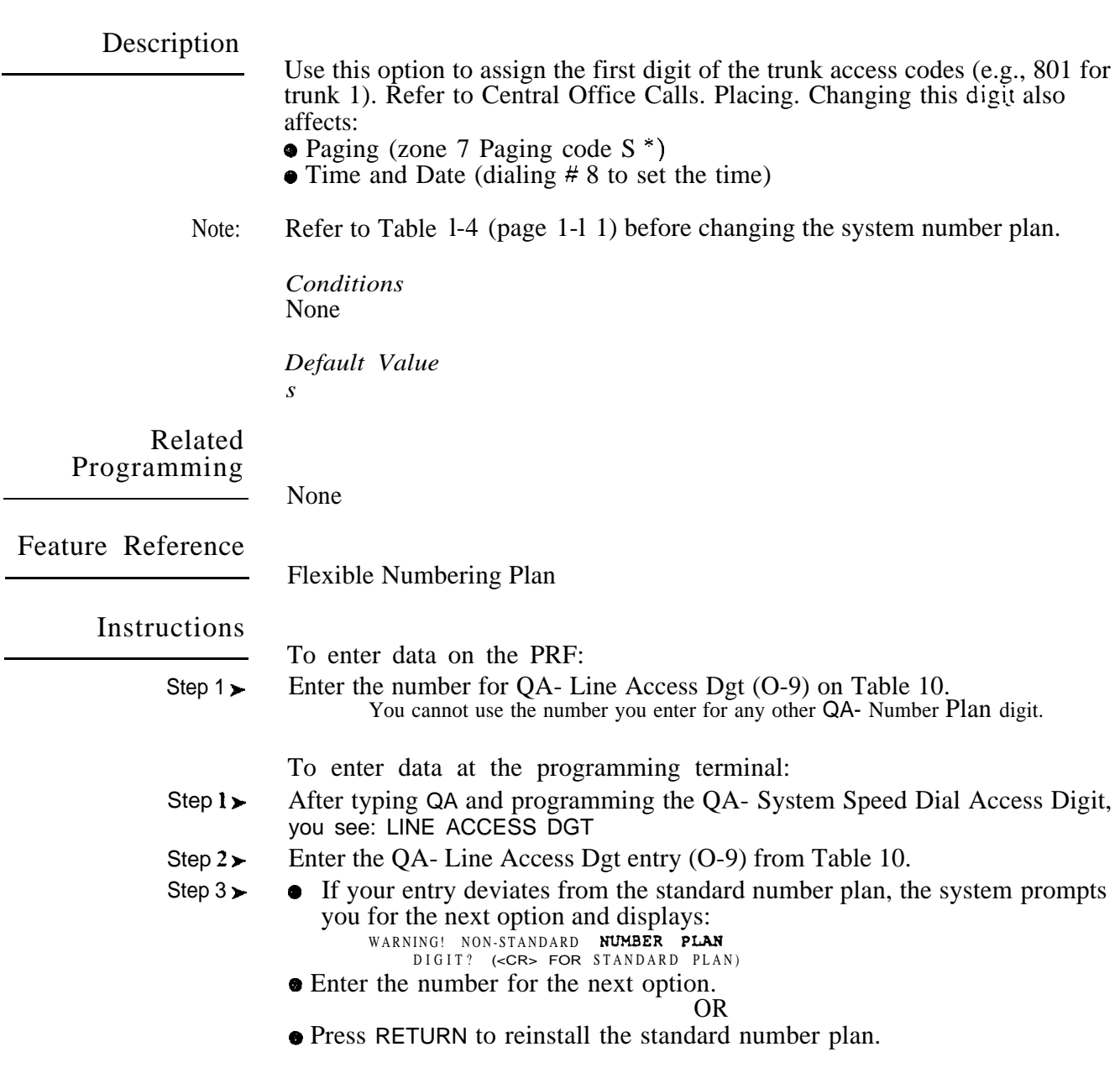

## Q- SYSTEM-WIDE QA- NUMBER PLAN, TRUNK GRP ACCESS DIGIT (HYBRID ONLY)

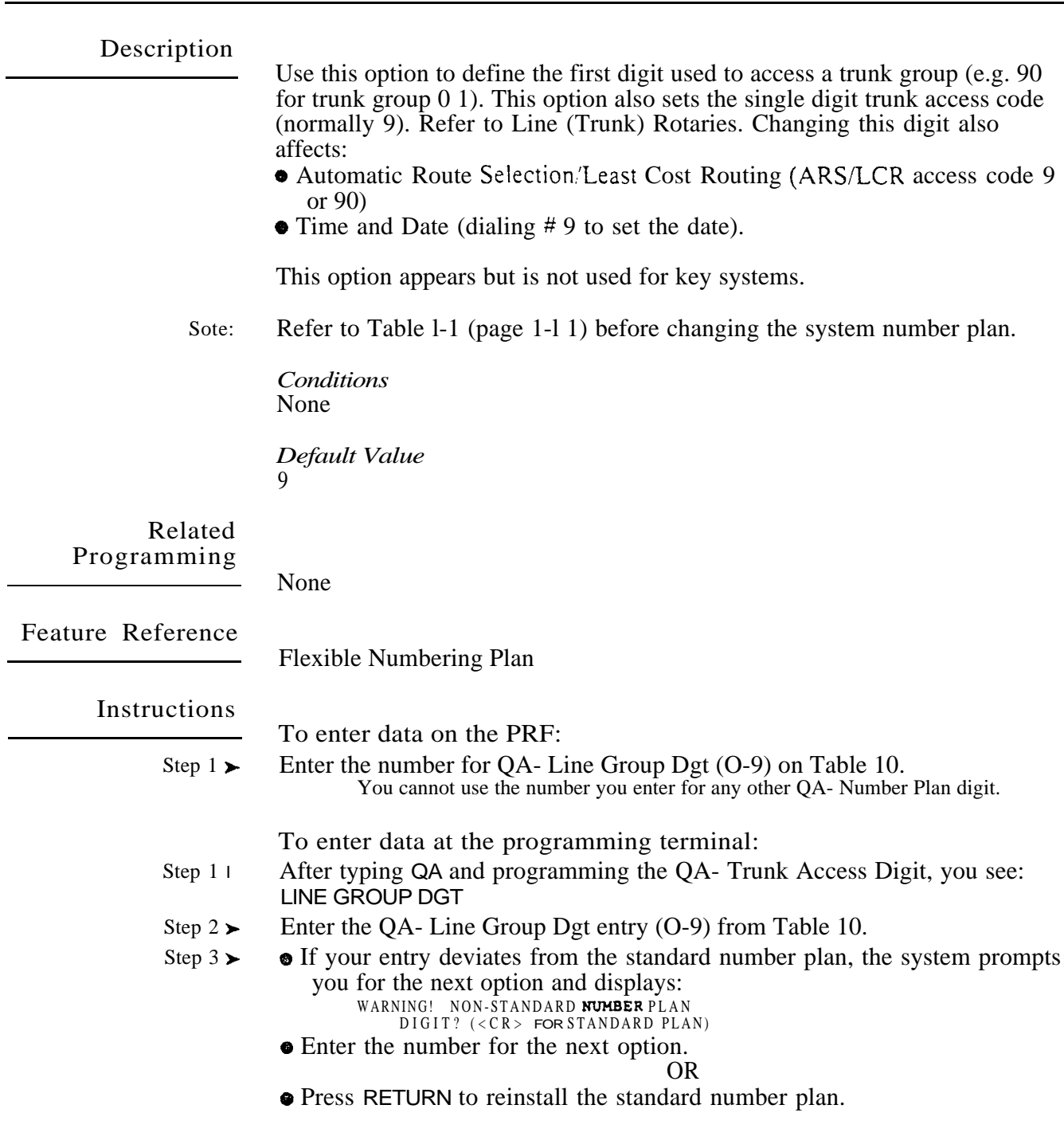

 $\omega e^{i\theta}$ 

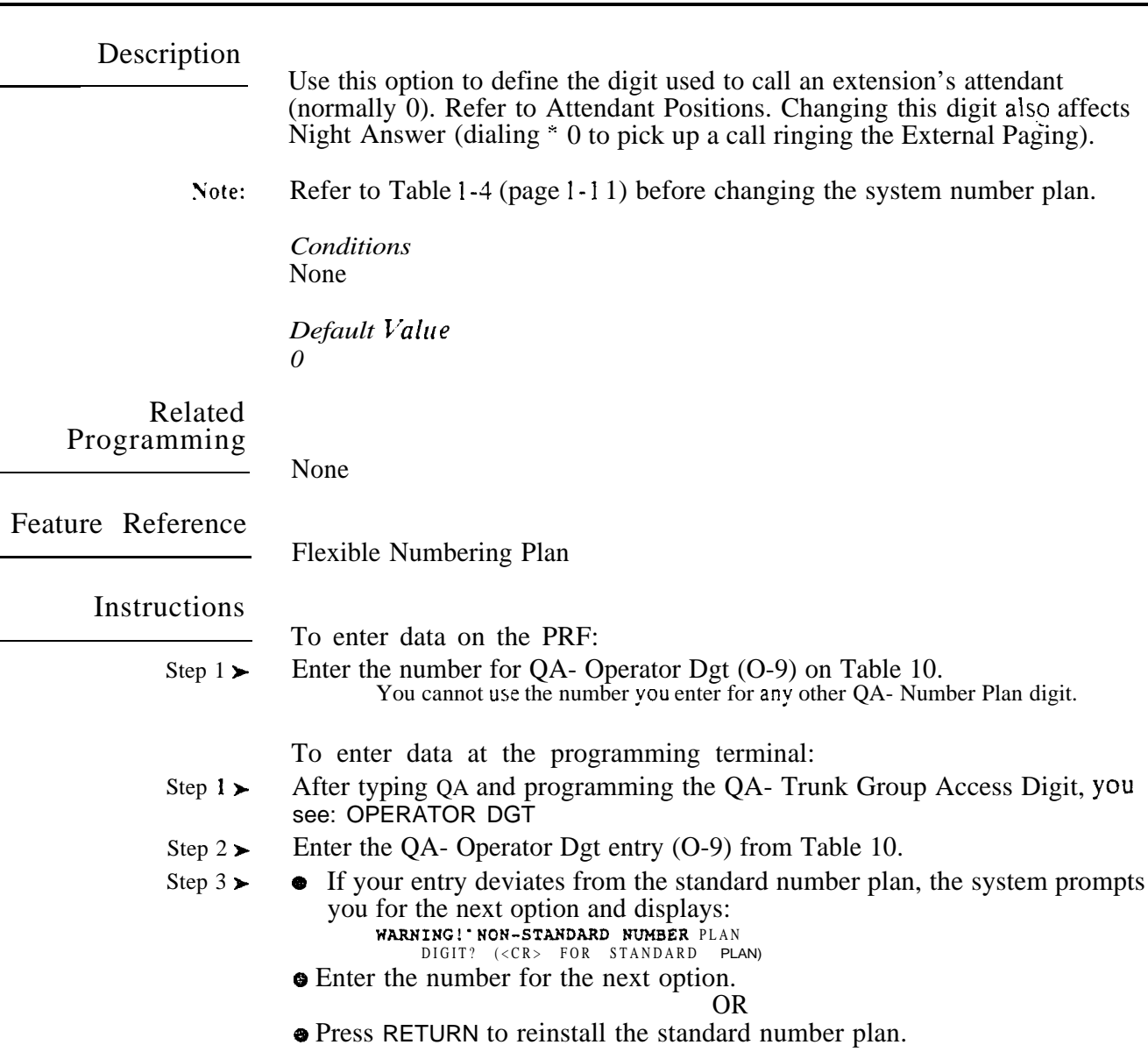

## **Q-SY31EM-WIDEPROGRAMMING** QA- NUMBER PLAN, FEATURE AND PROGRAM ACCESS DIGITS

Description The system assipns the  $*$  and  $#$  digits as the feature and program access digits. For example, a user can implement Group Call Pickup by dialing  $* 1$ . To program the system time. an attendant can press INTERCOM and dial #8. You cannot change the feature and program access digits. Refer to Table  $1-4$  (page  $1-11$ ) before changing the system number plan. Note: *Conditions* None *Default*  The Feature Access Digit is  $*$ . The Program Access Digit is  $#$ . Related Programming None Feature Reference Flexible Numbering Plan Instructions None

## Description

- Use this option to designate up to I PBX access codes. The choices are:
- $\bullet$  N (no entry)
- l Any two-digit PBX access code from 00-99
- An): single-digit PBX access code from O-9
- $\bullet$  A range of codes using the wild card X (e.g., 9X allows PBX Access Codes 90-99). The system does not allow a single-digit  $X$  entry.

*Conditions* None

*Default Value* No PBX Access Codes defined.

## Related Programming

 $\blacktriangleright$ 

PBX/Centrex Compatibility E- Trunks, E7- Trunk Service Number - Enter 11 for each PBX trunk.

Feature Reference

PBX/Centrex Compatibility

Instructions

- To enter data on the PRF:
- Step 1 l Enter the QB- PBX Access Codes on Table 10.

To enter data at the programming terminal:

- Step 1 l Type Q. You see: Q-CMD>
- Step  $2 \succ$ Type B. You see: PBX ACCESS CODE 01
- Step  $3 \blacktriangleright$ • Enter QB- PBX Access Code 01 from Table 10.

If you enter a two-digit code. vou automatically advance to the next consecutive code. If you enter a single digit. you must press RETURN after making your entry.

To remove a code. enter N. Tiiis removes all codes after your entry as well. For example, if you enter N for code 02, the system removes codes 02-l 1.

OR

• Press RETURN to go to the code you want to program.

## Q- SYSTEM WIDE QC- OPERATOR PROGRAMMING, SUPPRESS OPERATOR ALARMS

### Description

Use this option to allow deny alarm displays at the attendant's telephone. If allowed, the attendant's display shows all major, minor and major/minor alarms. If denied. the attendant's display never shows alarms.

Conditions None

*Default Value* Alarms not suppressed (N).

## Related Programming

Automatic Fault Reporting

- J- Communications Port Parameters. Port Speed Set the baud rate for  $\blacktriangleright$ Port A (modem) and Port B (local) to match the connected device. (The attendant can set these options from the telephone. See page 2-2.)
- J- Communications Port Parameters, Modem Ring Count Set the  $\blacktriangleright$ Automated Answer ring count to match the setting of the connected modem.
- $QK$  CEU Identification  $\cdot$  Enter the text that identifies the system to the off- $\blacktriangleright$ site service center.
- QV- Trouble Report Telephone Number This is the number the system ➤ dials to report a major alarm to the off-site service center.

Feature Reference

Automatic Fault Reporting

**Instructions** 

To enter data on the PRF:

- Step  $1<sub>1</sub>$ For QC- Suppress Alarms at Opr on Table 10, enter Y to prevent alarm displays or  $\tilde{N}$  to let alarm displays occur.
	- To enter data at the programming terminal:
- $Step 11$ Type Q. You see: Q-CMD
- $Step 21$ Type C. You see: SUPPRESS ALARMS AT OPR
- Step 31 Enter Y or N for QC- Suppress Alarms at OPR from Table 10.

## Q- SYSTEM WIDE PROGRAMMING QC- OP. PROGRAMMING, VX OVERFLOW RING COUNT (ONYX IV)

Description

Use this option to specify the number of rings after which Voice Mail overflow occurs (1-255 rings). After this number, unanswered trunk calls overflow to the Voice Messaging System Automated Attendant. Refer to the Voice Mail Compatibility feature and the Voice Mail system documentation for more information.

This option is only available in ONYX IV.

### *Conditions*

If you enter 00 for this option and the system has Operator Assistance (OPA) with Automatic Attendant Overflow. calls overflow to the OPA.

*Default Value* No overflow to Voice Mail (00).

Related Programming

None

Feature Reference

None

Instructions

To enter data on the PRF:

Step  $1\blacktriangleright$ For QC- Ring Count For Overflow to VX on Table 10, enter the number of rings after which overflow occurs (1-255). Enter 00 for no overflow.

To enter data at the programming terminal:

- Step 1 i After programming QC- Suppress Operator Alarms, you see: RING COUNT FOR OVERFLOW TO VOICE MAIL
- Step  $2\blacktriangleright$ Enter the value of QC- Ring Count For Overflow to VX from Table 10. Go to QC- Number of Operators.

# WIDE QC- OP. PROGRAMMING, VX OVERFLOW RING COUNT (ONYX IV)

- For Your Notes -

### 2.248R SOFTWARE CONFIGURATION

 $\label{eq:2.1} \frac{1}{\sqrt{2\pi}}\int_{\mathbb{R}^3}\frac{1}{\sqrt{2\pi}}\int_{\mathbb{R}^3}\frac{1}{\sqrt{2\pi}}\int_{\mathbb{R}^3}\frac{1}{\sqrt{2\pi}}\int_{\mathbb{R}^3}\frac{1}{\sqrt{2\pi}}\int_{\mathbb{R}^3}\frac{1}{\sqrt{2\pi}}\int_{\mathbb{R}^3}\frac{1}{\sqrt{2\pi}}\int_{\mathbb{R}^3}\frac{1}{\sqrt{2\pi}}\int_{\mathbb{R}^3}\frac{1}{\sqrt{2\pi}}\int_{\mathbb{R}^3}\frac{1$ 

 $\omega e^{i\phi}$  .
Use this option to specify the number of system operators (l-4). After programming this option. go to QC- Operator Extensions to specify the attendant extensions.

### Conditions

When removing attendants:

- Change the  $\tilde{Q}C$  Number of Operators entry
- Go to E3- Class of Service and change the former attendant's COS to a valid extension's COS (l-27)

*Default*  One operator installed.

### Related Programming

l

Attendant Positions/Call Forwarding Cancel QC- Operator Programming, Operator Extensions - Designate the operator extensions.

Feature Reference

Attendant Positions Call Forwarding Cancel

## Instructions

To enter data on the PRF:

Step 1 | For QC- Number of Oprs on Table 10, enter the number of system operators  $(I - 4)$ .

To enter data at the programming terminal:

- Step  $1\blacktriangleright$ After programming QC- Suppress Operator Alarms (or QC- VX Overflow Ring Count in ONYX IV), you see: NUMBER OF OPRS.
- Step  $2<sub>1</sub>$ Enter the value of QC- Number of Oprs from Table 10 (l-4).

로인

# Q- SYSTEM QC- OPERATOR PROGRAMMING, OPERATOR EXTENSIONS

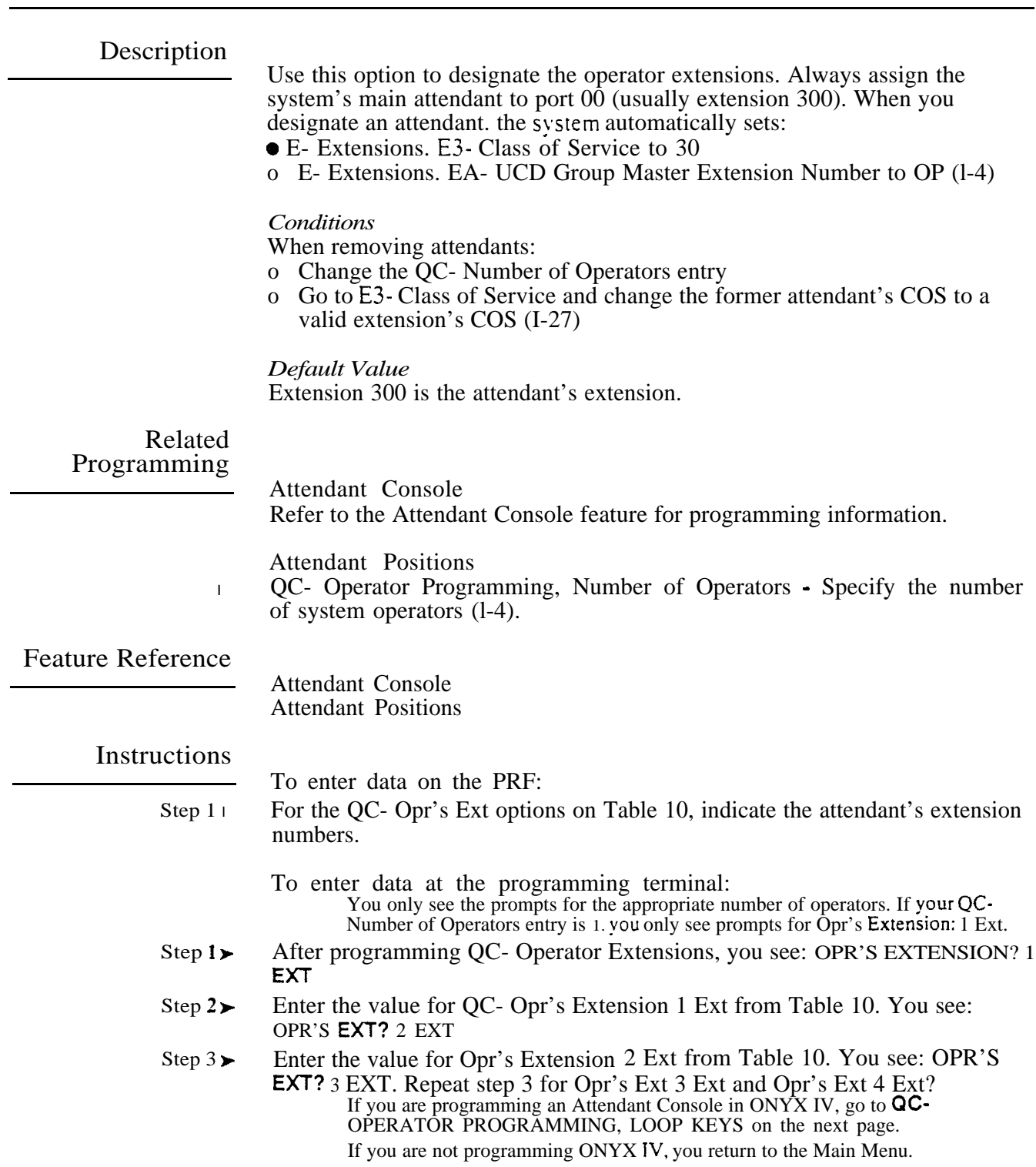

Use this option to assign a loop number (l-3) to each Attendant Console incoming loop key. When you enter a loop number for trunks (in EL), trunks ring their associated loop key. For example. if you enter 1 for QC- LOOP KEY #1 and EL- LOOP NUMBER for trunk 1. trunk 1 rings loop key 1. All trunks without a loop number ring the 0 loop key, if there is one. If there is no 0 loop key, the trunks without a loop number ring the INT key. If all keys have the same loop number. trunks in that loop ring the keys from left to right.

### Conditions

None

## *Default*

All incoming loop keys unassigned (loop 0).

Related Programming

To program Loop Keys...

- E- Trunks. EL- Loop Number Assign trunks to one of four loop numbers.  $\blacktriangleright$ Trunks ring the Attendant Console according to the trunk loop number and the loop key loop number.
- QC- Operator Programming, Outloop Keys For outgoing calls, correlate  $\blacktriangleright$ each loop key to a trunk group. This option assigns a trunk group (90-98) to each of the five loop keys. Refer to the Line (Trunk) Rotaries feature when programming trunk groups.

To program the Attendant Console programmable keys...

QC- Operator Programming, DSS KEYS - Program the DSS Console  $\blacktriangleright$ programmable keys.

To set additional Attendant Console programming...

- E- Extensions, E2- Circuit Type Assign the Attendant Console circuit type  $\blacktriangleright$ 06. You must do this for each console -- the console doesn't auto-ID.
- QC- Operator Programming, Operator Extensions Designate the console  $\blacktriangleright$ extension as an attendant.

Feature Reference

Attendant Console (ONYX IV)

### Instructions

To enter data on the PRF:

- $Step 1 \triangleright$ For QC- CONSOLE NUMBER on Table 10, enter the number of the Attendant Console you want to program.
- Step  $2\geq$ For each Attendant Console loop key (1-S) on Table 10, enter the loop number (O-4).

To enter data at the programming terminal: You only see the prompts for the appropriate number of operators. If your QC-Number of Operators entry is 1, you only see prompts for Opr's Extension: 1 Ext.

- Step 1 i After programming QC- Operator Extensions, you see: CONSOLE NUMBER ?  $(1,2,3,4)$
- Step  $2<sub>1</sub>$ Enter the number of the operator you are programming. You see: LOOP KEY  $[0 - 4]$
- Step 3 l Enter the loop number for each incoming loop key from Table 10. After programming all five incoming loop keys, you see:  $OUTLOOP$  KEY  $[GRP#]$ To erase an entry (1-I). enter 0.

Go to QC- OPERATOR PROGRAMMING, OUTLOOP KEYS on the next page.

# Q- SYSTEM WIDE QC- OPERATOR PROGRAMMING, OUTLOOP KEYS (ONYX IV)

#### Description

Use this option to assign each Attendant Console outgoing loop key (l-5) to a trunk group (90-98). Refer to the Line (Trunk) Rotaries feature when programming trunk groups.

*Conditions* None

*Default Value* No rotaries assigned.

## Related Programming

➤

Attendant Console (ONYX IV)

- To program loop keys...
- <sup>l</sup> E- Trunks, EL- Loop Number Assign trunks to one of four loop numbers. Trunks ring the Attendant Console according to the trunk loop number and the loop key loop number (see **QC**-LOOP KEYS) below. QC- Operator Programming, Loop Keys - Assign each console loop key a loop number (l-4). Trunks ring their associated loop key. For example, if you enter 1 for QC- LOOP KEY #1 and EL- LOOP NUMBER for trunk 1, trunk 1 rings loop key 1. All trunks without a loop number ring the 0 loop key, if there is one. If there is no 0 loop key, the trunks without a loop number ring the INT key.
	- To program the Attendant Console Programmable Keys...
- QC- Operator Programming, DSS KEYS Program the DSS Console  $\blacktriangleright$ programmable keys.

To set additional Attendant Console programming...

- **E- Extensions, E2- Circuit Type Assign the Attendant Console circuit type** 06. You must do this for each console -- the console doesn't auto-ID.
- QC- Operator Programming, Operator Extensions Designate the console  $\blacktriangleright$ extension as an attendant.

## Feature Reference

Attendant Console (ONYX IV)

Instructions

- To enter data on the PRF:
- Step  $1 \rightarrow$  For each Attendant Console outloop key (1-5) on Table 10, enter the trunk group number (90-98).
	- To enter data at the programming terminal: You only see the prompts for the appropriate number of operators. If your Number of Operators entry is 1, you only see prompts for Opr's Extension: 1 Ext.
- Step  $I \cup$  After programming QC- Loop Keys, you see: **OUTLOOP** KEY [GRP#]
- Step 2 Enter the trunk group number for each outloop key from Table 10. To erase an entry, enter 0.

After you program outloop key  $#5$ , go to DSS KEYS on the next page.

المنهب

 $2 - 27$ COMMISSION CONTROLID LATON

Use this option to assign the functions of the 20 Attendant Console programmable keys. Each key can have one of the functions listed below. Refer to the appropriate feature and the Attendant Console Feature Handbook  $(P/N 01850A\tilde{C}H0\tilde{1})$  for more information.

For this function... Enter this code... Alternate Attendant G r o u p . . . The console's extension number (for key 20 only) Hotline . . . . . Extension number ICM Directory . . . . D Orbit . . . 60-69 Page . . . . . PO-P7 Personal Speed Dial 50-59, 20-29 System Speed Dial 7 + Bin (usually 00-99) Trunks . . . . Trunk number  $(801-872)$ Undefined . . , . U

*Conditions* None

*Default Value* All keys are undefined (U).

#### Related Programming

Alternate Attendant, Attendant Console (ONYX IV)

E- Extensions, EE- Ring Group - For each Alternate Attendant keyset, enter  $\blacktriangleright$ the Alternate Attendant group number (Al-A4).

Attendant Console (ONYX IV) To program loop keys...

- E- Trunks, EL-' Loop Number Assign trunks to one of four loop numbers.  $\blacktriangleright$ Trunks ring the Attendant Console according to the trunk loop number and the loop key loop number (see QC-LOOP KEYS) below.
- l QC- Operator Programming, Loop Keys - Assign each console loop key a loop number (l-4). Trunks ring their associated loop key. For example, if you enter 1 for QC-LOOP KEY #1 and EL-LOOP NUMBER for trunk 1, trunk 1 rings loop key 1. All trunks without a loop number ring the 0 loop key, if there is one. If there is no 0 loop key, the trunks without a loop number ring the INT key.
- QC- Operator Programming, Outloop Keys For outgoing calls, correlate  $\blacktriangleright$ each loop key to a trunk group. This option assigns a trunk group (90-98) to each of the five loop keys. Refer to the Line (Trunk) Rotaries feature when programming trunk groups.

To set additional Attendant Console programming...

- E- Estensions, E2- Circuit Type Assign the Attendant Console circuit type  $\blacktriangleright$ 06. You must do this for each console -- the console doesn't auto-ID.
- QC- Operator Programming, Operator Extensions Designate the console  $\blacktriangleright$ extension as an attendant.

Directory Dialing (ONYX IV)

- KS- Programming Kegs For Keysets For keysets, designate a  $\blacktriangleright$ programmable key as type D.
- NP- Programming Names and Messages Assign names to extensions.  $\blacktriangleright$

. .

# Y SIEM WIDE PROGRAMMING QC- OPERATOR PROGRAMMING. DSS KEYS (ONYX IV)

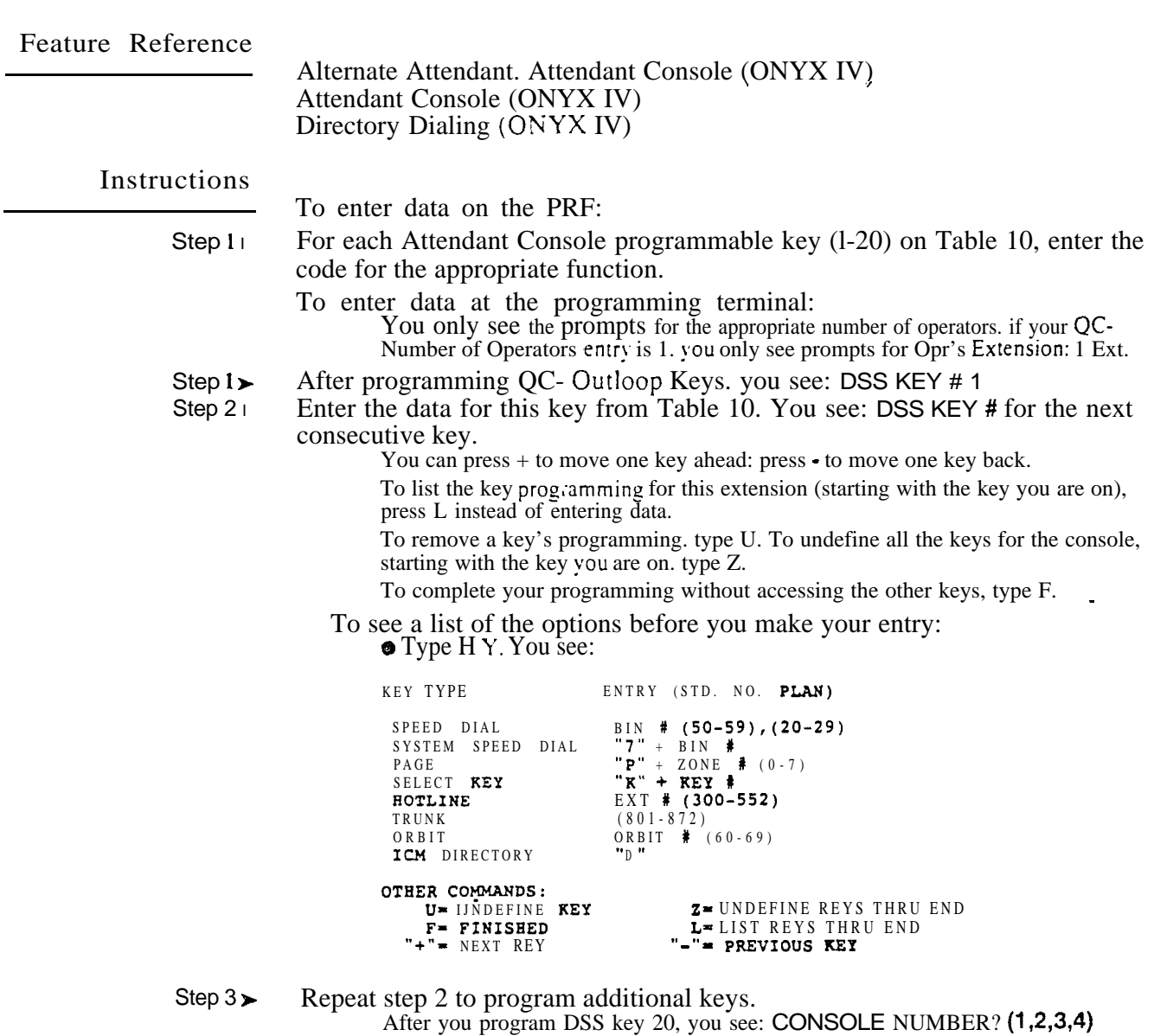

OR

 $\omega e^{\hat{S}}$ 

The Main Menu (if there are no more operators to program).

yang.<br>P

Use this option to determine the number of System Speed Dial digits. The choices are:

- 2 10 numbers (70-79)
- 3 100 numbers (700-799)
- 4 1000 numbers (7000-7999)

In VS, this option can only be 2 (10 numbers) or 3 (100 numbers).

*Conditions* None

*Default Value* 3 (Speed Dial Numbers 700-799)

#### Related Programming

Speed Dial

- $\blacktriangleright$  $CP$ - Inhibit System Speed Dial  $(BY0:7)$  - Allow/deny extensions with this COS the ability to use System Speed Dial numbers.
- E- Extensions, E3- Class of Service Assign Class of Service to extensions.  $\blacktriangleright$
- E- Extensions, EB- Speed Dial Blocks Assign a Speed Dial block to an  $\blacktriangleright$ extension. Extensions can share a block, thereby sharing the Extension Speed Dial numbers.

Feature Reference

Speed Dial

### Instructions

To enter data on the PRF:

Step  $1\blacktriangleright$ For QD- No. of Sys Spd Dial Digits on Table 10, enter the number of System Speed Dial digits  $(2,3 \text{ or } 4)$ .

To enter data at the programming terminal:

- Step  $1 \geq$ Type Q. You see: Q-CMD
- Step 2 $\blacktriangleright$ Press D. You see: NO. OF SYS SPD DIAL DIGITS? (2,3,4)
- Step  $3\blacktriangleright$ Enter the QD- No. of Sys Spd Dial Digits entry from Table 10. You return to the Main Menu.

## V- SISIEM WIDE PROGRAMMING QE- AUTOMATIC HANDSFREE

## Description

Use this option to allow/deny Automatic Handsfree for keysets. This option affects all kevsets.

**Conditions** None

*Default*  Automatic Handsfree enabled (Y).

Related Programming

None

Feature Reference

Automatic Handsfree

## Instructions

To enter data on the PRF:

Step  $l$   $\blacktriangleright$ For QE- Auto-Handsfree on Table 10, enter Y to enable Automatic Handsfree; enter N to disable.

To enter data at the programming terminal:

- Step I l Type Q. You see: Q-CMD>
- Step  $2\blacktriangleright$ Type E. You see: AUTO-HANDSFREE?
- Step 3 l Enter Y or N for QE- Auto-Handsfree from Table 10.

لأنهب

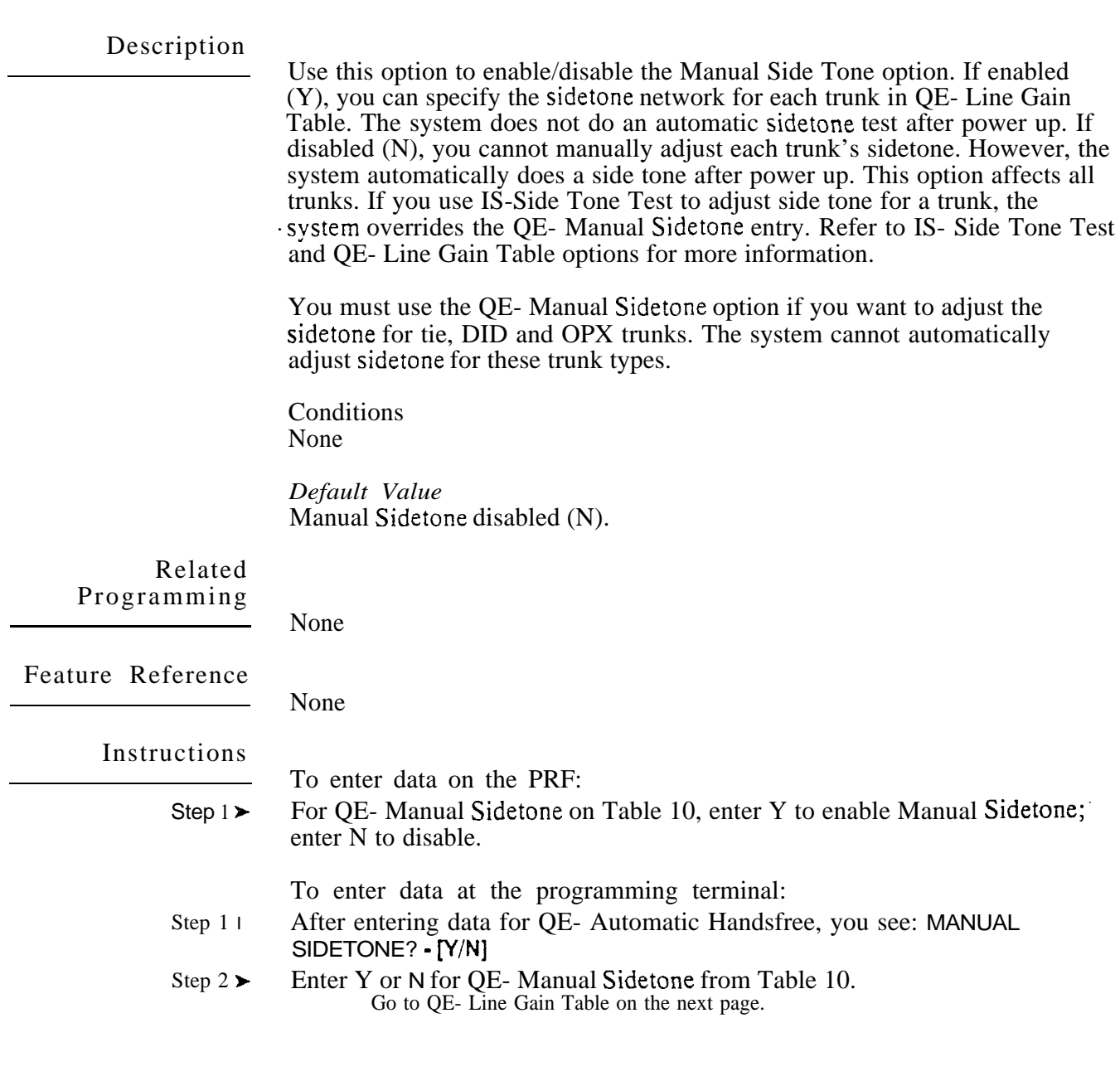

--

Use this option to set the relative gain for each trunk. This may be necessary to compensate for transmission gains or losses from the Central Office. The QE entry choices are:

- $+ 6$  dB gain  $+ 3$  dB gain  $0$  dB (no gain or loss)  $-3$  dB loss  $-6$  dB loss
- $-9$  dB loss
- $-12$  dB loss
- Note: A 3 dB gain  $(+3 \text{ dB})$  doubles the volume on the trunk. A 3 dB loss  $(-3 \text{ dB})$ cuts the volume on the trunk in half.

Testing the Trunk Signal Levels Before setting the gains for the trunks, check the trunk signal levels as follows:

- Step  $1 \blacktriangleright$ Starting with the first trunk, connect a local loop tester (such as the Triplett Model 3) to tip and ring on the trunk block. Follow the tester manufacturer's Make sure the frunk you select is not terminated (in use) in the system.
- Step 2 l Using a 2500 set connected to the local loop tester, call the telco test number that provides a I KHz 0 dBm  $(1 \text{ mW} \times (600 \text{ Ohms})$  test tone.

Step 3 l Use the local loop tester to measure the strength of the trunk's signal. Keep the following in mind:

- For a business trunk. your tester should read the test signal at 0 to -5 dB (typically  $-3$  to  $-5$  dB).<sup>1</sup>
- $\bullet$  If your signal is lower or higher than 0 to -5 dB, contact your telco. Your trunk may be out of "spec" or you may not have a business trunk.
- Boosting the signal level on a trunk decreases the trunk's signal to noise ratio.
- Step  $4 \succ$ Use the QE command to compensate for gains or losses on the trunk. For example, if your trunk measures  $-9$  dB, add  $+6$  dB in QE. This brings the net loss to the system to  $-3$  dB.

You can further refine the  $q$  settings based on the desires of the system users.

Step  $5 \succ$ Repeat steps l-4 for your remaining trunks. Setting Gains for VAU, MLU and OPA/VAU PCBs You must also adjust the gains for selected ports on each VAU, MLU and -- OPANAU PCB. This ensures that the DTMF receivers on these PCBs will receive tones at the correct signal levels. The chart below shows the settings required.

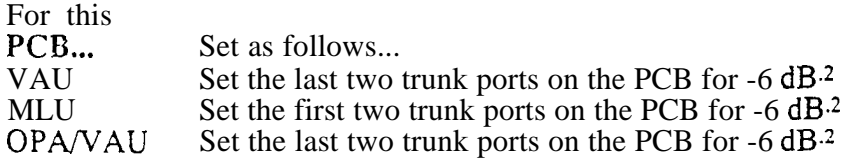

These values may be different in your area. Check with your local telco for levels applicable to your area. 2 Do not adjust the gains if your system has Y2.4 software: Review this option if you upgrade your system.

## Description (Cont'd)

After seizing a trunk, the user can adjust the gain on the trunk. However, the volume on the trunk returns to a preset setting for each new call. Refer to Volume Controls.

## Conditions

QE- Line Gain Table settings do not apply to analog trunk-to-trunk connections. For example. if an OPX user accesses a trunk, the system does not apply the QE settings to the trunk. Trunk-to-trunk connections include Tie. DISA, OPX and DID trunks and ASI ports.

*Default*  No gain or loss  $(0 dB)$ 

Related Programming

Operator Assistance To have OPA answer the trunk...

- l E- Trunks, E9- Direct Trunk Termination - To have OPA intercept incoming calls on a trunk day and night, enter the number of the first port on the OPA/VAU PCB. Intercept occurs after the first ring.
- l E- Trunks, EI- Night Call Route To have OPA intercept incoming calls on a trunk at night only, enter the first port on the OPA/VAU PCB. Intercept occurs after the first ring.

To configure the OP.4 dialing and message options...

- l  $CP-$  Inhibit OPA Transfers to Extension  $\overline{(BY0:1)}$  - Allow/deny OPA Transfers to extensions with this Class of Service.
- E- Extensions, E3- Class of Service Assign Class of Service to extensions. ➤
- l OH- OPA Configuration, OP.4 Group Routing • Assign the termination (destination) for each OPA access digit (1, 2, and 4-9). Callers reach the termination when they dial the digit. The termination can be an extension, ring group or an ACD/UCD master number. The recorded messages should describe the terminations reached by these single digits. Don't assign an OPA access code to an extension with  $BY0:1$  set  $(1)$ .
- QH- OP.4 Configuration, Line n Day and Night Message For each trunk,  $\blacktriangleright$ indicate the message (2-7) that the caller hears after the OPA answers the trunk in the day and night modes.

To set Automatic Attendant Overflow...

- QH- OP.4 Configuration, Overflow Message for Operator (1-4) For each  $\blacktriangleright$ operator, designate the OPA message (2-7) for overflow calls. To disable call overflow to the OPA, enter 0.
- QT- System Timers, OPA Overflow Ring Control Indicate the number of  $\blacktriangleright$ rings  $(3-15)$  before operator overflow to the OPA occurs. This pertains only to operator overflow calls.

Feature Reference

Operator Assistance (OPA)

# Q- SYSTEM WIDE QE- LINE GAIN TABLE,

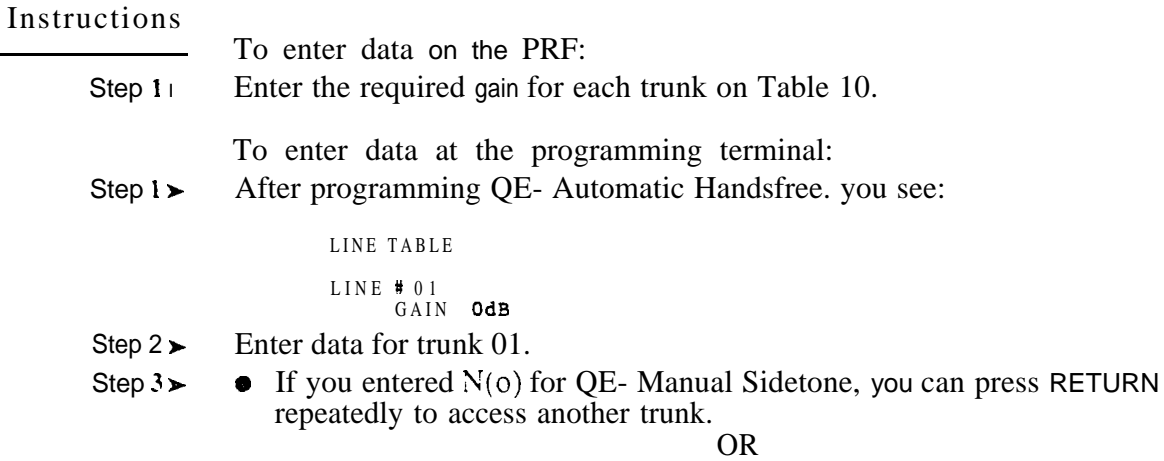

If you entered  $Y(es)$  for QE- Manual Sidetone, you see NETWORK?  $(54, 56, 58)$  for trunk  $01$ . Go to QE- Line Gain Table. Sidetone Network on the next page.

Use this option to manually adjust the sidetone for each trunk. This lets you fine tune each trunk's side tone level. if necessary. Use this option to match the impedance of each system trunk circuit to the impedance of the connected telco trunk. Enter the value thar minimizes the sidetone (i.e., maximizes the return loss). The choices for this option are:

 $54$  = short loop (600 Ohm). non-loaded

 $56 =$ long loop. non loaded

 $58 =$ loaded loop

This option only appears if you have entered Y(es) for QE- Manual Sidetone.

*Conditions* None

Default Value No sidetone network selected (00).

Related Programming

None

None

Feature Reference

Instructions

To enter data on the PRF:

Step 1 | For QE- Sidetone Network on Table 10, enter the sidetone network number (53. 56 or 58).

To enter data at the programming terminal:

- Step  $1\blacktriangleright$ After programming QE- Line Gain Table, Gain for a trunk, you see: SIDETONE NETWORK? (54,56,58)
- Step  $2 \succ$ For this trunk, enter the Sidetone Network number from Table 10. You go to the QE- Line Gain Table, Gain option for the next trunk.

Use this option to correlate the first trunk in a trunk rotary  $(e.g., 801)$  to one of nine trunk rotary numbers (90-98). The system requires this correlation when setting up trunk-rotaries.

This option does not appear for key systems.

*Conditions* None

*Default Value* No entries (no rotaries defined).

Related Programming

Line (Trunk) Rotaries

- E- Extensions, E8- Line Access Options, Access To Groups 90-95 - $\blacktriangleright$ Allow/deny access to each of the first 6 trunk groups  $(90-95)$ . You cannot program this option for trunk groups 96-98.
- l E- Trunks, E4- Next Trunk in Outbound Rotary - This determines the selection sequence for trunks within the rotary. Make sure the last trunk in the rotary loops back to the first.
- E- Trunks, EA- Trunk Group Assignment (First Trunk in Group)  $\blacktriangleright$ Group trunks together by assigning each one the same First Trunk in Group number.

Feature Reference

Line (Trunk) Rotaries

Instructions

To enter data on the PRF:

Step 1 i On Table 10, enter a trunk access code (e.g.,  $801$ ) or trunk number (L01) for each rotary (90-98) you want to program. The entry should be the first trunk in the trunk rotary. Refer to EA- Trunk Group Assignment (First Trunk in Group).

To enter data at the programming terminal:

- Step 1 Type Q. You see: **Q-CMD**
- Step  $2<sub>1</sub>$ Type  $F$ . You see: GROUP # 90 LINE NUMBER?
- Step  $3\blacktriangleright$ Enter the trunk access code or number for this rotary from Table 10 and- press ENTER. You see: GROUP # 91 LINE NUMBER?

OR

- **•** Press RETURN repeatedly to skip to a higher numbered rotary, then enter data from Table 10.
- Step  $4 \succ$ • Enter the trunk access code or number for the next rotary from Table 10 and press RETURN.

OR

• Press RETURN repeatedly to skip to a higher numbered rotary, then enter data from Table 10. OR

 $\mathbb{R}^3$ 

**• Press ESC to return to the Main Menu.** 

Use this option to define the DISA access code (up to eight digits long). This code is also the Walking Class of Service code. You must also program QG-Ground Start DISA Trunk. This lets you have either ground or loop start DISA trunks.

Conditions *None*

*Default Value* No entry (no DISA code defined).

### Related Programming

Direct Inward System Access (DISA)

- E- Extensions. E2- Circuit Type Program each DTSA trunk with one of the  $\blacktriangleright$ following circuit types:
	- 12 DISA, DTMF. Day or Night 13 DISA, DP. Day or Night 14 DISA. DTMF. Night Only 15 DISA, DP. Night Only
- QG- Ground Start DISA Trunk Set DISA trunks for ground start or-loop  $\blacktriangleright$ start operation.

Feature Reference

Direct Inward System Access (DISA) Walking Class of Service

Instructions

To enter data on the PRF:

Step  $1\blacktriangleright$ For QG- DISA CODE on Table 10, enter the DISA access code (up to eight digits long).

To enter data at the programming terminal:

- Step  $1\blacktriangleright$ Type Q. You see:
- Step  $2\blacktriangleright$ Type G. You see: DISA CODE (8 DGTS MAX)?
- Step  $3\blacktriangleright$ Enter the QG- DISA CODE data from Table 10 and press RETURN. To erase a code, enter

You don't have to press RETURN if the code is eight digits long. Go to QG- Ground Start DISA Trunk on the next page.

# Q- SYSTEM WIDE QG- GROUND START DISA

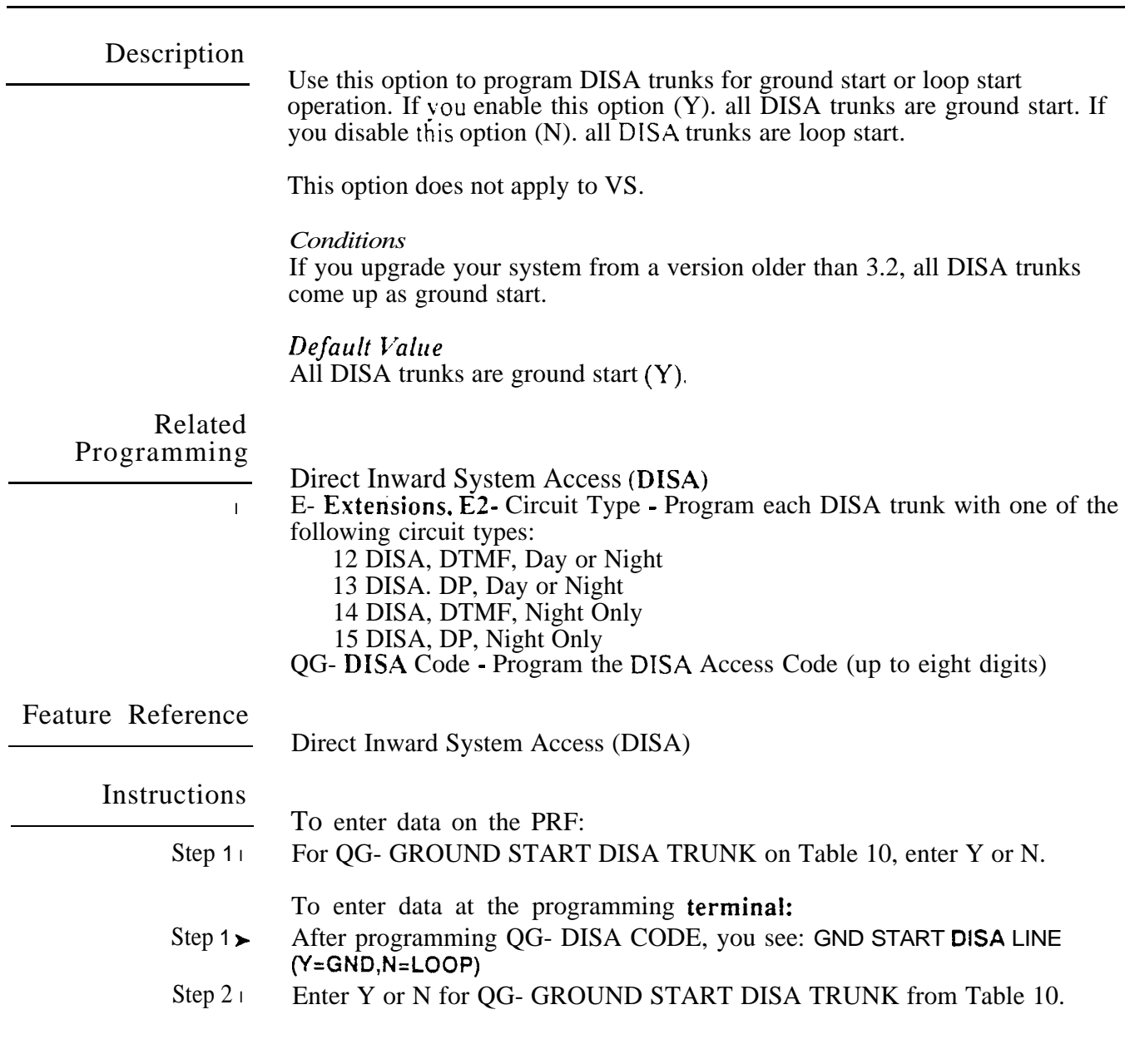

 $\mathcal{O}(\mathcal{E}_{\mathcal{A}})$ 

Use this option to designate the OPA operator overflow message (2-7) for each system attendant. Assigning the message automatically enables OPA operator overflow for that attendant. To disable overflow for an attendant. enter 0.

This option does not apply to VS.

**Conditions** None

*Default*  OPA operator overflow disabled (0).

Related Programming

Operator Assistance

To have OPA answer the trunk...

- E- Trunks. E9- Direct Trunk Termination To have OPA intercept  $\blacktriangleright$ incoming calls on a trunk day and night, enter the number of the first port on the OPA/VAU PCB. Intercept occurs after the first ring.
- E- Trunks, EI- Night Call Route To have OPA intercept incoming calls on  $\blacktriangleright$ a trunk at night only, enter the first port on the OPA/VAU PCB. Intercept occurs after the first ring.

To configure the OP.4 dialing and message options...

- $CP-$  Inhibit OP.4 Transfers to Extension  $(BY0:1) -$  Allow/deny OPA  $\blacktriangleright$ Transfers to extensions with this Class of Service.
- E. Extensions, E3. Class of Service Assign Class of Service to extensions.
- QE- Line Gain Table Program the last two trunk ports of the OPA/VAU  $\blacktriangleright$ PCB for  $-6$  dB gain.
- QH- OPA Configuration, OPA Group Routing Assign the termination  $\blacktriangleright$ (destination) for each OPA access digit (1, 2, and 4-9). Callers reach the termination when they dial the digit. The termination can be an extension, ring group or an ACD/UCD master number. The recorded messages should describe the terminations reached by these single digits. Don't assign an OPA access code to an extension with  $\overrightarrow{BY}0:1$  set (1).
- QH- OPA Configuration, Line n Day and Night Message For each trunk,  $\blacktriangleright$ indicate the message (2-7) that the caller hears after the OPA answers the trunk in the day and night modes.

To set Automatic Attendant Overflow...

QT- System Timers. OPA Overflow Ring Control - Indicate the number of  $\blacktriangleright$ rings (3-15) before operator overflow to the OPA occurs. This pertains only to operator overflow calls.

Feature Reference

Operator Assistance

# Q- SYSTEM WIDE PROGRAMMING QH- OPA CONFIGURATION, OVERFLOW MSG FOR OPERATOR (1-3)

### Instructions

To enter data on the PRF:

Step  $1\blacktriangleright$ For QH- Overflow Message on Table 10, enter the OPA overflow message number  $(2-7)$  for each system attendant.

To enter data at the programming terminal:

- Step  $1\blacktriangleright$ Type Q. You see: Q-CMD>
- Step  $21$ Type H. You see: OVERFLOW MESSAGE OPR #1-
- Step  $3\blacktriangleright$ • Enter the QH- Overflow. Message OPR #1 entry from Table 10 for this operator. You see: OVERFLOW MESSAGE OPR #2

OR

- **•** Press RETURN repeatedly to skip to a higher numbered operator, then enter data from Table 10.
- Step  $41$ Enter the QH- Overflow Message number from Table 10 for the next operator.
	- OR • Press RETURN repeatedly to skip to a higher numbered operator, then enter data from Table

OR

**•** Press ESC to return to the Main Menu.

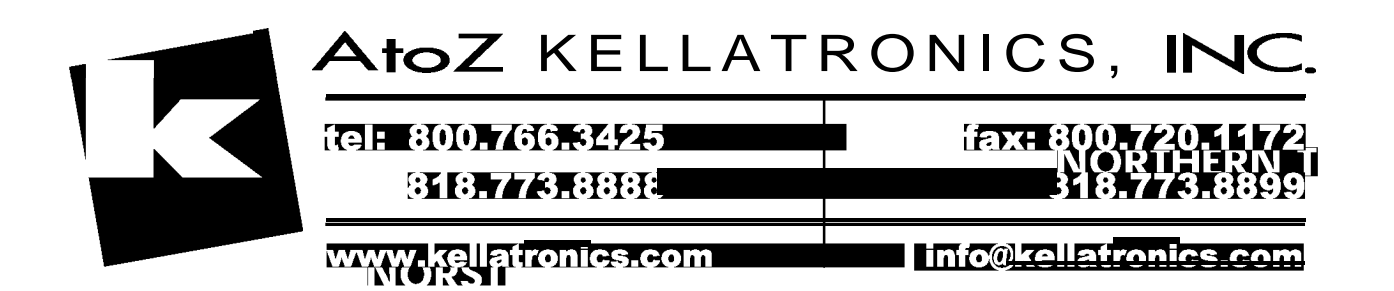

 $\Delta$  as

주요

Use this option to assign the termination (destination) for the OPA access digits 1. 2. and  $4-9$ . The destination is the extension or  $ACD/UCD$  group OPA callers reach when they dial a digit. The OPA recorded messages should describe the terminations reached by these single digits. Refer to the Operator Assistance feature and the QH- Line n Day/Night Message options below for the specifics on recording messages.

This option does not apply to VS.

*Conditions None*

### Default Value

Dialing any digit (except 3) rings the primary attendant (normally extension 300).

Related Programming

Operator Assistance

- To have OP.4 answer the trunk...
- E- Trunks, E9- Direct Trunk Termination To have OPA intercept  $\blacktriangleright$ incoming calls on a trunk day and night, enter the number of the first port on the OPA/VAU PCB. Intercept occurs after the first ring.
- E- Trunks. EI- Night Call Route To have OPA intercept incoming calls on  $\blacktriangleright$ a trunk at night only. enter the first port on the OPA/VAU PCB. Intercept occurs after the first ring.

To configure the OP.4 dialing and message options...

- CP- Inhibit OP.4 Transfers to Extension  $(BY0:1)$  Allow/deny OPA  $\blacktriangleright$ Transfers to extensions with this Class of Service.
- E- Extensions, E3- Class of Service Assign Class of Service to extensions.
- QE- Line Gain Table Program the last two trunk ports of the OPA/VAU PCB for -6 dB gain.
- OH- OP.4 Configuration, Line n Day and Night Message For each trunk,  $\blacktriangleright$ indicate the message (2-7) that the caller hears after the OPA answers the trunk in the day and night modes.

To set Automatic Attendant Overfiow...

- l  $OH$ - OPA Configuration, Overflow Message for Operator  $(l-4)$  - For each operator, designate the OPA message (2-7) for overflow calls. To disable overflow to the OPA, enter 0.
- l QT- System Timers, OP.4 Overflow Ring Control - Indicate the number of rings (3-15) before operator overflow to the OPA occurs. This pertains only to operator overflow calls.

Feature Reference

Operator Assistance

# Q- SYSTEM WIDE QH- OP.4 OP.4 GROUP ROUTING

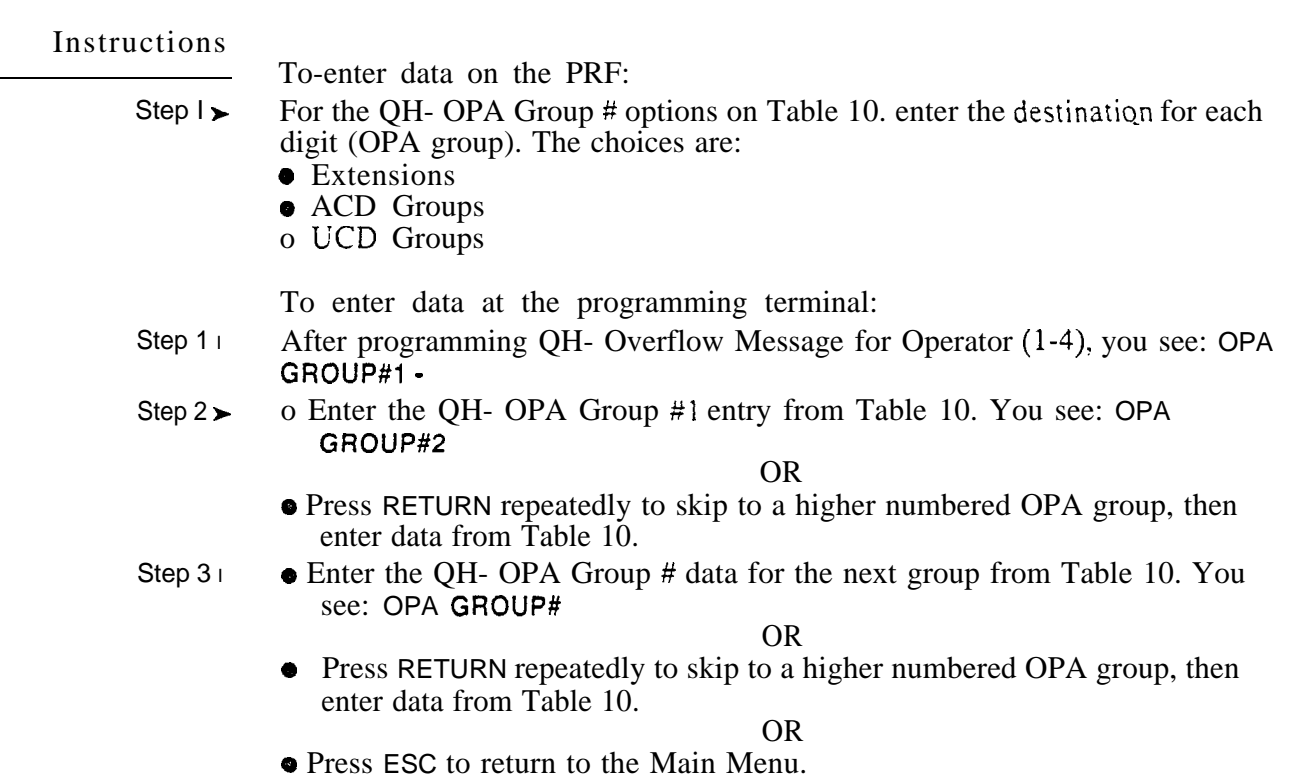

 $\lambda$ 

This option sets the message (2-7) a caller hears after the OPA answers a trunk. You can assign a message for both day and night mode operation. Make an entry for each trunk the OPA should answer. Keep the following in  $mind$  when assigning messages:

- Message 0 is the ACD UCD overflow message.
- Message 1 is the "All lines are busy" message. You cannot record message 01.
- Message 2 is the error message. A caller dialing an incorrect code hears message 02.

These options do not apply to VS.

*Conditions* None

*Default Value* All callers hear message  $0$  (the ACD/UCD overflow message).

Related Programming

Operator Assistance

To have OPA answer the trunk...

- E- Trunks. E9- Direct Trunk Termination To have OPA intercept  $\blacktriangleright$ incoming calls on a trunk day and night, enter the number of the first port on the OPA/VAU PCB. Intercept occurs after the first ring.
- E- Trunks, EI- Night Call Route To have OPA intercept incoming calls on  $\blacktriangleright$ a trunk at night only. enter the first port on the OPA/VAU PCB. Intercept occurs after the first ring.

To configure the OPA dialing and message options...

- l  $CP$ - Inhibit OPA Transfers to Extension  $(BYO:1)$  - Allow/deny OPA Transfers to extensions with this Class of Service.
- E- Extensions, E3- Class of Service Assign Class of Service to extensions.
- QE- Line Gain Table Program the last two trunk ports of the OPA/VAU  $\blacktriangleright$ PCB for -6 dB gain.
- l QH - OPA Configuration, OPA Group Routing - Assign the termination (destination) for each OPA access digit (1, 2, and 4-9). Callers reach the termination when they dial the digit. The termination can be an extension, ring group or an ACD/UCD master number. The recorded messages should describe the terminations reached by these single digits. Don't assign an OPA access code to an extension with  $BY0:1$  set  $(1)$ .

To set Automatic Attendant Overflow...

- QH- OPA Configuration, Overflow Message for Operator (l-4) For each  $\blacktriangleright$ operator, designate the OPA message (2-7) for overflow calls. To disable call overflow to the OPA, enter 0.
- QT- System Timers, OPA Overflow Ring Control Indicate the number of  $\blacktriangleright$ rings  $(3-15)$  before operator overflow to the OPA occurs. This pertains only to operator overflow calls.

Feature Reference

Operator Assistance

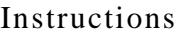

To enter data on the PRF:

Step 1 l For QH- Day Message and QH- Night Message on Table 10, enter the OPA message (2-7) for each trunk. If desired. day and night operation can select the same message.

To enter data at the programming terminal:

- Step 1 l After programming OPA Group Routing, you see: LINE # 01
- Step  $2<sub>1</sub>$ Press RETURN to program trunk 1. You see: DAY MESSAGE Press RETURN repeatedly to program a different trunk.
- Step 3 l Enter the QH- Day Message entry for this trunk from Table 10. You see: NIGHT MESSAGE
- Step  $4<sub>1</sub>$ Enter the QH- Night Message entry for this trunk from Table 10. You access the next consecutive trunk.
- Step  $5 -$ • Repeat steps  $2-4$  to enter more data. OR
	- **•** Press ESC to return to the Main Menu.

ng.<br>Réferènsi

Use this option to enter codes into the Verifiable Account Code list. You can enter up to  $601 \text{ codes}$  (400 in VS). Each code can be from 2-10 digits long. using the digits O-9. You can also use this option to delete and list the codes. When listing the codes, the system puts them in descending numerical order  $(0. 9-1)$ . sorted by the first digit only.

*Conditions* None

*Default Value* No Verifiable Account Codes programmed.

Related Programming

Account Code Capability

- QL- LCR/ARS/Account Codes. Mandatory Account Codes - $\blacktriangleright$ Enable/disable Mandatory Account Codes.
- QL- LCR/ARS/Account Codes, Verifiable Account Codes Enable/disable  $\blacktriangleright$ Verifiable Account. Codes.
- QL- LCR/ARS/Account Codes, Account Codes for Toll Calls Only - $\blacktriangleright$ Enable/disable Mandatory Account Codes for all outside calls or just for toll  $(1+)$  calls.
- QL- LCR/ARS/Account Codes, Minimum COS for Mandatory Account  $\blacktriangleright$ Codes - Set the minimum COS number that requires Mandatory Account Codes.

Feature Reference

Account Code Capability

# Q- SYSTEM WIDE VERIFIABLE ACCOUNT CODE LIST

#### Instructions

- To enter data on the PRF:
- Step 1 > Enter your system's QL- Verifiable Account Codes in Table 11.

To enter data at the programming terminal:

- Step 1 l Press Q. You see: Q-CMD>
- Step 2 | Press I. You see: VFY
- Step  $3 \cdot$  Use the chart below to enter codes into the list.

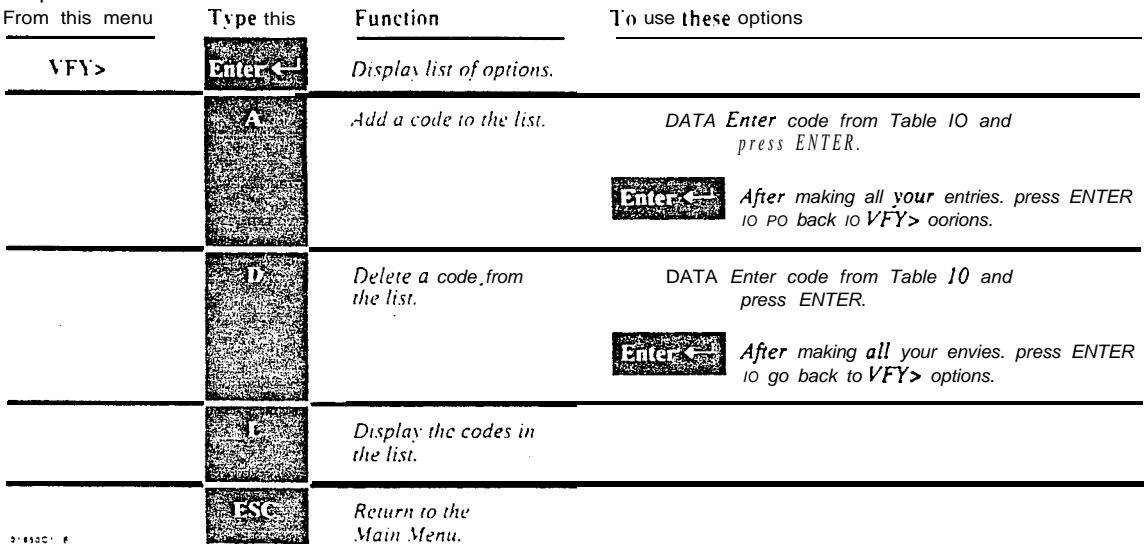

### **2.268 COETWARE CONFIGURATION**

 $\sim 100$  .

 $\omega e^{\lambda}$ 

Use this option to control the types of calls that broadcast over a dual channel Data Set's idle second channel. This option only applies to Data Sets programmed for dual channel operation (circuit type 03 - P/N 89054). A call can broadcast over the idle second channel only when the user is busy on a handset call.

If enabled (Y). the following calls broadcast over the Data Set's second channel:

- Intercom calls from a keyset placed using the keyset's DSS key. Refer to the Intercom feature.
- Calls from the Data Set's Hotline partner placed using the telephone Hotline key. Refer to the Hotline feature.
- Any type of Intercom call from an attendant (DSS key, Hotline key, dialup or DSS Console key). Refer to the Intercom feature.

If disabled (N). any call that would normally voice-announce broadcasts over the Data Set's second channel.

*Conditions* None

*Default Value* Second Channel access restricted (Y).

Related Programming

None

Feature Reference

None

Instructions

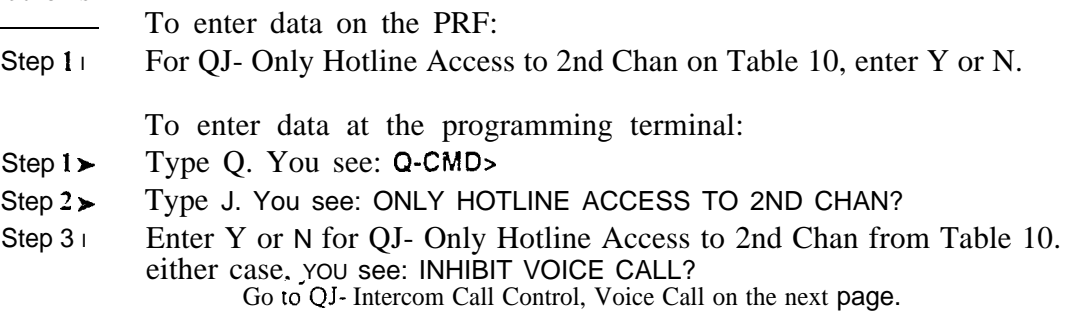

# Q- SYSTEM QJ- INTERCOM CALL COWTROL. VOICE CALL

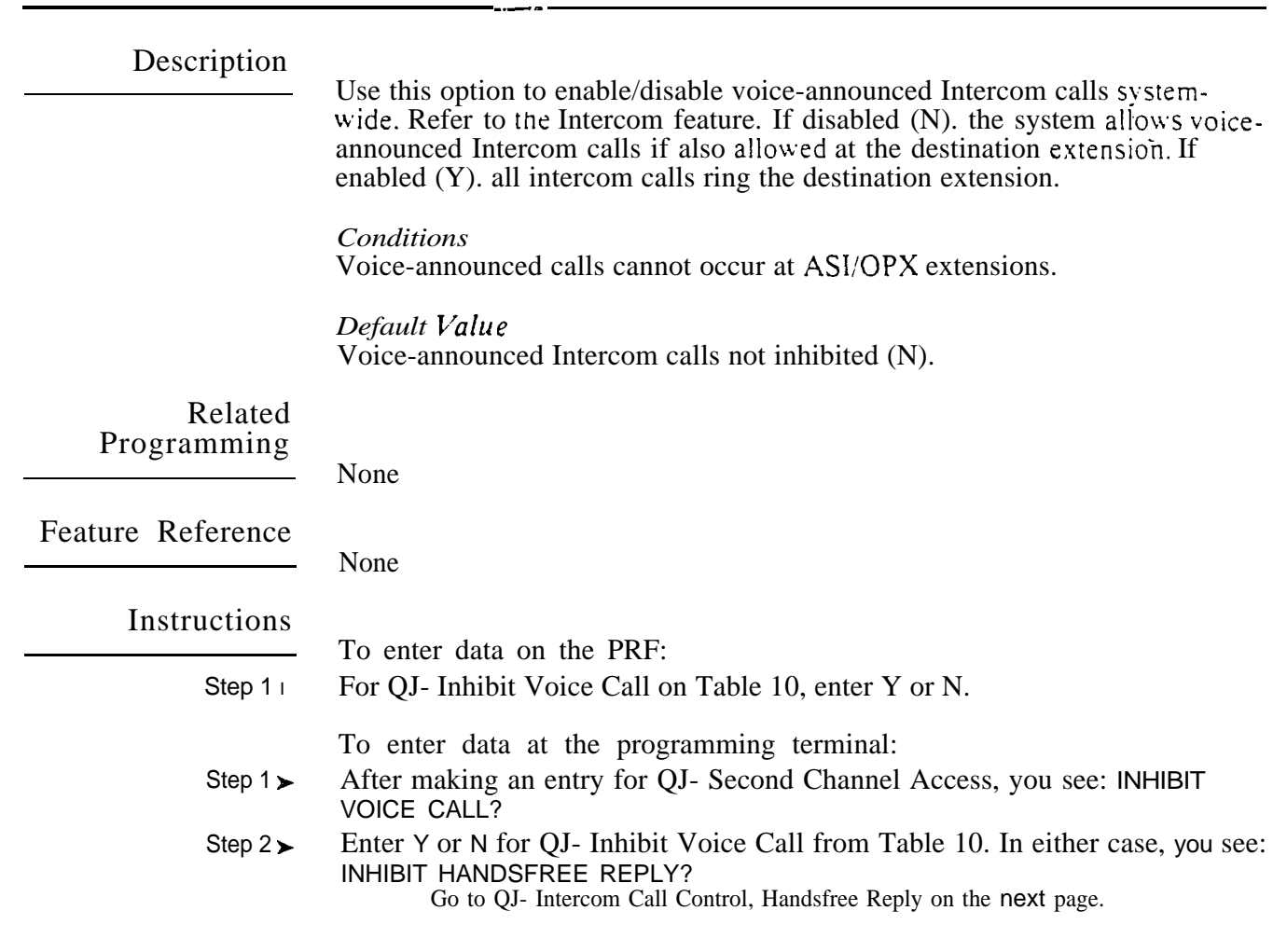

 $\left\langle \mathcal{P},\mathcal{Q}\right\rangle ^{2}$ 

Use this option to enable/disable handsfree reply to voice-announced Intercom calls system-wide. If disabled (Y). an extension user must-lift the handset to respond to a voice-announced Intercom call. If enabled  $(N)$ , an extension user can reply to a voice-announced Intercom call by just speaking toward the phone.

### Conditions

Voice-announced calls cannot occur at ASI/OPX extensions.

### *Default Value* Handsfree reply permitted (N).

Related Programming

None

Feature Reference

None

### Instructions

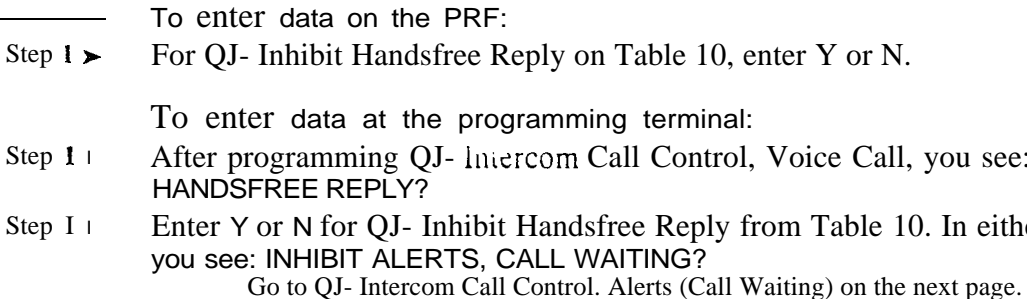

ua d

see: INHIBIT

either case,

# Q- SYSTEM WIDE Q J- INTERCOM CALL CONTROL, ALERTS (CALL WAITING)

### Description

Use this option to allow or deny Call Waiting beeps. Refer to the Call Waiting feature. If allowed (S). estension users can hear Call Waiting beeps for camped-on calls. If denied (Y), estension users never hear Call-Waiting beeps.

#### *Conditions*

This option has no affect on Off-Hook Signaling.

*Default*  Call Waiting alerts allowed.

#### Related Programming

Call Waiting (Camp-On)

- $\blacktriangleright$  $CP$ - Inhibit Camp-On  $(BY0:5)$  - Allow or deny an extension's capability to send Call Waiting tones when the user dials 2.
- $CP$  Direct Trunk Access and Trunk Camp-On  $(BY2:0)$  An extension  $\blacktriangleright$ user with Direct Trunk Access can camp-on to a busy trunk.
- E- Extensions, E3- Class of Service Assign Class of Service to extensions.  $\blacktriangleright$

Feature Reference

Waiting (Camp-On)

Instructions

To enter data on the PRF:

Step 1 l For QJ- Call Waiting on Table 10. enter Y or N.

To enter data at the programming terminal:

- Step  $1\blacktriangleright$ After programming QJ- Intercom Call Control, Handsfree Reply, you see: INHIBIT ALERTS, CALL WAITING?
- Step  $2\blacktriangleright$ Enter Y or N for QJ- Call Waiting from Table 10. In either case, you see: CALL FORWARD?

Go to QJ- Intercom Call Control, Alerts (Call Forwarding) on the next page.

 $\mathbb{C}^1$ 

# Q- SYSTEM WIDE QJ- INTERCOM CALL CONTROL, ALERTS (CALL FORWARDING)

### Description

Use this option to allow/deny the Call Forwarding reminder message. Refer to the Call Forwarding feature. If allowed (N), a voice message periodically plays to remind the user that their calls are forwarded. If denied  $(Y)$ , the reminder message never plays. The reminder message is, "Your calls have been forwarded."

This option does not apply to VS.

*Conditions* Voice Messages can play only if your system has a VAU or OPA/VAU PCB.

Default Value Call Forwarding reminder message allowed (N).

Related Programming

None

Feature Reference

None

#### Instructions

- To enter data on the PRF:
- Step  $1<sub>1</sub>$ For QJ- Call Forward on Table 10, enter Y or N.

To enter data at the programming terminal:

- Step  $1\blacktriangleright$ After programming QJ- Intercom Call Control, Alerts (Call Waiting), you see: CALL FORWARD?
- Step  $2\blacktriangleright$ Enter Y or N for QJ- Call Forward from Table 10. In either case, you see: MESSAGE?

Go to QJ- Intercom Call Control. Alerts (Message) on the next page.

# Q- SYSTEM WIDE PROGRAMMING QJ- INTERCOM CALL CONTROL, ALERTS (MESSAGE)

### Description

Use this option to allow deny the Message Waiting reminder message. Refer to the Message Waiting feature. If allowed (N). a voice message periodically to remind the user that have a Waiting. If denied (Y), the remrnder message never plays. The reminder message is, "You have a message."

This option does not apply to VS.

## *Conditions* Voice messages can play only if your system has a VAU or OPA/VAU PCB.

*Default*  Message Waiting reminder message allowed (N).

Related Programming

None

*None*

Feature Reference

Instru

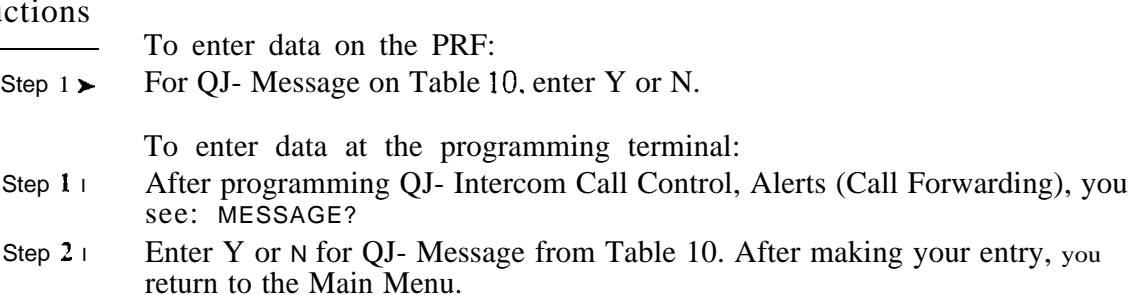

Ÿ.

Use this option to enter the System Identification. The System Identification is four lines long. with up to 17 characters in each line. It can consist of any combination of characters A-Z and the digits  $O-9$ , # and  $*$ .

*Conditions* None

*Default*  No System Identification programmed.

## Related Programming

Automatic Fault Reporting

- J- Communications Port Parameters, Port Speed Set the baud rate for  $\blacktriangleright$ Port A (modem) and Port B (local) to match the connected device. (The attendant can set these options from the telephone. See page 2-2)
- J- Communications Port Parameters, Modem Ring Count Set the  $\blacktriangleright$ Automated Answer ring count to match the setting of the connected modem.
- QC- Operator Programming, Suppress Operator Alarms Suppress/allow  $\blacktriangleright$ alarm indications at attendant extensions.
- QV- Trouble Report Telephone Number This is the number the system  $\blacktriangleright$ dials to report a major alarm to the off-site service center.

Feature Reference

Automatic Fault Reporting System Identification

Instructions

To enter data on the PRF:

Step 1 l For QK- KSU ID on Table 10, enter the System Identification.

To enter data at the programming terminal:

- Step  $1\blacktriangleright$ Type Q. You see: Q-CMD>
- Step  $2\blacktriangleright$ Type K. You see: KSU ID:
- Step  $3\blacktriangleright$ Enter the data for QK- KSU Ident (line 1) from Table 10 and press RETURN. You go to the second line.

If you enter 17 characters, you don't have to press RETLJRN.

To erase an entry for an entire line. press space bar and RETURN.

Step  $4<sub>1</sub>$ Repeat step 3 for lines 2-4.

# Q- SYSTEM WIDE QL- LCR/ARS/ACCOUNT CODES, MANDATORY ACCOUNT CODES

### Description

Use this option to enable  $(Y)$  or disable  $(N)$  Mandatory Account Codes system-wide.

*Conditions* None

*Default*  Mandatory Account Codes disabled (N).

Related Programming

**Account Code Capability** 

- l Verifiable Account Code List Enter up to 601 codes into the Verifiable Account Code List.
- QL- LCR/ARS/Account Codes, Verifiable Account Codes Enable/disable  $\blacktriangleright$ Verifiable Account Codes.
- QL- LCR/ARS/Account Codes, Account Codes for Toll Calls Only - $\blacktriangleright$ Enable/disable Mandatory Account Codes for all outside calls or just for toll  $(1+)$  calls.
- l OL- LCR/ARS/Account Codes, Minimum COS for Mandatory Account Codes - Set the minimum COS number that requires Mandatory Account Codes.

Feature Reference

Account Code Capability

## **Instructions**

To enter data on the PRF:

Step  $1 \succ$ For OL- Acct Codes Mandatory on Table 10, enter Y or N.

To enter data at the pro&ramming terminal:

- Step  $1 \blacktriangleright$ Type Q. You see: Q-CMD>
- Step 2 $\blacktriangleright$ Type L. You see: ACCT CODES MANDATORY?
- Step  $3<sub>1</sub>$ Enter Y or N for QL- Acct Codes Mandatory from Table 10.
- If you enter Y for step 3, go to QL- Verifiable Account Codes on the next Step  $4<sub>1</sub>$ page.
	- OR
	- If you enter N for step 3, go to QL-LCR or ARS Enable

 $\frac{1}{2}$  ,  $\frac{1}{2}$  ,  $\frac{1}{2}$ 

Use this option to enable  $(Y)$  or disable  $(N)$  Verifiable Account Codes systemwide.

*Conditions* None

*Default*  Verifiable Account Codes disabled (N).

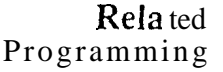

Account Code Capability

- QI- Verifiable Account Code List Enter up to 601 codes into the Verifiable  $\blacktriangleright$ Account Code List.
- l QL- LCR/ARS/Account Codes, Mandatory Account Codes -Enable/disable Mandatory Account Codes.
- l QL- LCR/ARS/Account Codes, Account Codes for Toll Calls Only -Enable/disable Mandatory Account Codes for all outside calls or just for toll  $(1+)$  calls.
- QL- LCR/ARS/Account Codes, Minimum COS for Mandatory Account ➤ Codes • Set the minimum COS number that requires Mandatory Account Codes.

Feature Reference

Account Code Capability

### Instructions

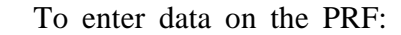

Step  $1\blacktriangleright$ For QL- Verify Codes on Table 10, enter Y or N.

To enter data at the programming terminal:

- Step  $1$   $\vdash$ After entering Y for QL- Mandatory Account Codes, you see: VERIFY CODES?
- Step  $2<sub>1</sub>$ Enter Y or N for QL- Verify Codes from Table 10. In either case, you see: ACCT CODES FOR TOLL CALL ONLY?

Go to QL- Account Codes for Toll Calls Only on the next page.

# Q- SYSTEM WIDE QL- LCR/ARS/ACCT CODES, ACCT CODES FOR TOLL CALLS ONLY

#### Description

Use this option to enforce Account Codes for all trunk calls (N) or for just toll  $(1+)$  trunk calls  $(Y)$ .

*Conditions None*

*Default*  Account codes enabled for all trunk calls (N).

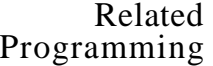

Account Coded Capability

- l Verifiable Account Code List Enter up to 661 codes into the Verifiable Account Code List.
- l QL- LCR/ARS/Account Codes, Mandatory Account Codes -Enable/disable Mandatory Account Codes.
- l QL- LCR/ARS/Account Codes, Verifiable Account Codes - Enable/disable Verifiable Account Codes.
- QL- LCR/ARS/Account Codes, Minimum COS for Mandatory Account  $\blacktriangleright$ Codes - Set the minimum COS number that requires Mandatory Account Codes.

Feature Reference

Account Code Capability

Instructions

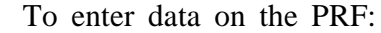

Step 1 l For QL- Acct Codes for Toll Call Only on Table 10, enter Y or N.

To enter data at the programming terminal:

- Step 1 After entering data for QL- Verifiable Account Codes, you see: ACCT CODES FOR TOLL CALL ONLY?
- Step  $2<sub>1</sub>$ Enter Y or N for QL- Acct Codes for Toll Call Only from Table 10. You see: MIN. COS REQUIRING ACCT CODE

Go to QL- Minimum COS for Mandatory Account Codes on the next page.

# Q- SYSTEM WIDE PROGRAMMING QL- LCR/ARS/ACCOUNT CODES. MINIMUM COS FOR MANDATORY ACCOUNT CODES

## Description

Use this option to set the minimum COS number that requires Mandator); Account Code entry. For example, entering 15 requires COSs 15-27 to enter Account Codes. COSs 00-14 do not have to enter Account Codes. To force all extension users to enter Account Codes (including attendants). enter 00.

*Conditions* None

*Default*  Only COS 27 must enter an Account Code (27).

Related Programming

Account Code Capability

- Verifiable Account Code List Enter up to 601 codes into the Verifiable  $\blacktriangleright$ Account Code List.
- QL- LCR/ARS/Account Codes, Mandatory Account Codes - $\blacktriangleright$ Enable/disable Mandatory Account Codes.
- QL- LCR/ARS/Account Codes, Verifiable Account Codes Enable/disable  $\blacktriangleright$ Verifiable Account Codes.
- QL- LCR/ARS/Account Codes, Account Codes for Toll Calls Only -➤ Enable/disable Mandatory Account Codes for all outside calls or just for  $(1+)$  calls.

Feature Reference

Account Code Capability

Instructions

To enter data on the PRF:

Step  $1\blacktriangleright$ Enter a COS number (00-27) for QL- Min Cos Requiring Acct Code on Table 10.

To enter data at the programming terminal:

- Step  $l$   $\blacktriangleright$ After entering data for OL- Account Codes for Toll Calls Only, you see: MIN. COS REQUIRING ACCT CODE?
- Step  $2\geq$ Enter data for QL- Min. COS Requiring Acct Code from Table 10. You see: LCR (0=NOT INST'D,1=LCR INST'D,2=ARS INST'D) Go to QL- LCR or ARS Enable on the next page.

## Q- SYSTEM WIDE QL- LCR/ARS/ACCOUNT CODES, LCR/ARS ENABLE (HYBRID ONLY)

#### Description

Use this option to enable LCR or ARS. The choices are:

- $0$  ARS/LCR not enabled
- 1 LCR enabled
- ARS enabled'

This option is not available on key systems.

*Conditions* None

*Default Value* LCR and ARS disabled (0).

Related Programming

Automatic Route Selection

l E- Trunks, E-l- Trunk in Outbound Rotary ARS requires outbound trunk rotaries. This prompt determines the selection sequence for-trunks within each rotary. E- Trunks, E7- Trunk Service Number - Assign a Service Number to-each  $\blacktriangleright$ trunk used for ARS. ARS routes calls to Service Numbers, not trunks. E- Trunks, EA- Trunk Group Assignment (First Trunk in  $\blacktriangleright$ Group trunks in rotaries by assigning each one the same First Trunk in Group number. GA- ARS Editor - Program the ARS options. Refer to Appendix A for l complete details. QL- LCR/ARS/Account Codes, Number of Services - Designate how many l services (trunk rotaries) ARS will use. QL- LCR/ARS/Account Codes, Service Line Numbers - Indicate the trunk  $\blacktriangleright$ rotary master number for each of the rotaries used by ARS. This should correspond to the EA- First Trunk in Group entry. Least Cost Routing E- Trunks, E7- Trunk Service Number - Assign a Service Number to each  $\blacktriangleright$ trunk used for LCR. LCR routes calls to Service Numbers, not individual trunks. GL- LCR Testing - Use this option to display your current LCR  $\blacktriangleright$ configuration and make changes to your LCR database. QL- LCR/ARS/Account Codes! Number of Services - Designate how many  $\blacksquare$ services (trunk rotaries) LCR will use. QL- LCR/ARS/Account Codes, Service Line Numbers - Indicate the trunk  $\blacksquare$ rotary master number for each of the rotaries used by LCR. This should correspond to the EA- First Trunk in Group entry. QL- LCR/ARS/Account Codes, COS Needed to Access ALT Route - Enter l the minimum COS that the system requires before routing a call to the alternate route (if primary route is busy). QL- LCR/ARS/Account Codes, Type of Service - Enter the type of service ► number (O-5). For example, for DDD or WATS, enter 0. QL- LCR/ARS/Account Codes, Access Code - For dial-up services, enter ➤ the access code (telephone number) for the service. QL- LCR/ARS/Account Codes, Security Code - For dial-up services, enter  $\blacktriangleright$ the security code the service requires.

in 1914.

 $\mathbf{I}$ Refer to Appendix A for details on programming ARS.
# Q- SYSTEM WIDE PROGRAMMING QL- LCR/ARS/ACCOUNT CODES, LCR/ARS ENABLE (HYBRID

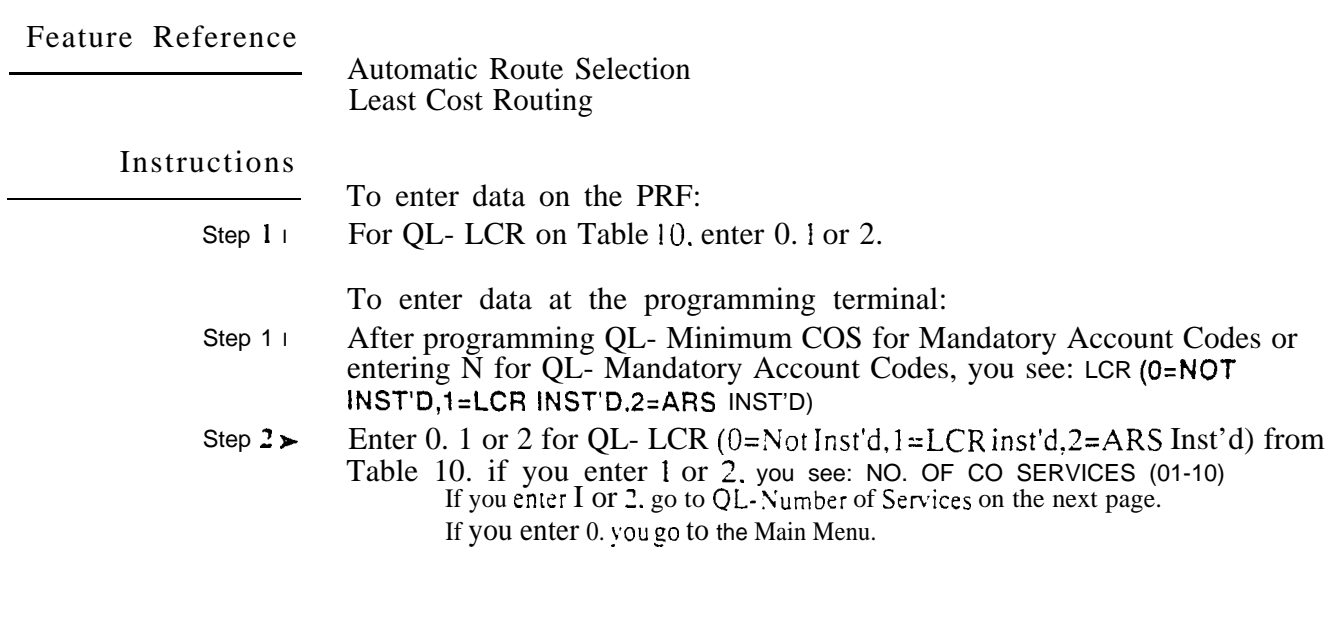

 $\omega e^{\lambda}$ 

# **Q-SYSTEM WIDE PROGRAMMING<br>QL- LCR/ARS/ACCOUNT CODES. LCR OR ARS ENABLE**

- For Your Notes -

 $\Delta S$ 

 $\overline{a}$ 

Use this option to designate how many services (trunk rotaries) LCR or ARS will use.' The choices are  $01 - 10$ . This prompt appears only if you enter 1 or 2 for the QL- LCR OR ARS ENABLE option.

This option does not apply to key systems.

Conditions None

Default Value No services designated (00).

Related Programming

Automatic Route Selection

E- Trunks, E-l- Next Trunk in Outbound Rotary - ARS requires outbound  $\blacktriangleright$ trunk rotaries. This prompt determines the selection sequence for trunks within each rotarv. E- Trunks, E7- Trunk Service Number - Assign a Service Number to each  $\blacktriangleright$ trunk used for ARS. ARS routes calls to Service Numbers, not individual trunks. E- Trunks, EA- Trunk Group Assignment (First Trunk in Group) l Group trunks in rotaries by assigning each one the same First Trunk in Group number. GA- ARS Editor - Program the ARS options. Refer to Appendix A for l complete details. QL- LCR/ARS/Account Codes, LCR or ARS Enable - Enter 2 to enable l ARS. QL- LCR/ARS/Account Codes, Service Line Numbers - Indicate the trunk l rotary master number for each of the rotaries used by ARS. This should correspond to the EA- First Trunk in Group entry. Least Cost Routing E- Trunks, E7- Trunk Service Number - Assign a Service Number to each  $\blacktriangleright$ trunk used for LCR. LCR routes calls to Service Numbers, not individual trunks.  $\blacktriangleright$ CL- LCR Testing - Use this option to display your current LCR configuration and make changes to your LCR database. QL- LCR/ARS/Account Codes, LCR or ARS Enable - Enter 1 to enable LCR. QL- LCR/ARS/Account Codes, Service Line Numbers - Indicate the trunk  $\blacktriangleright$ rotary master number for each of the rotaries used by LCR. This should correspond to the First Trunk in Group entry. QL- LCR/ARS/Account Codes, COS Needed to Access ALT Route - Enter l the minimum COS that the system requires before routing a call to the alternate route (if primary route is busy). QL- LCR/ARS/Account Codes, Type of Service - Enter the type of service  $\blacktriangleright$ number (O-5). For example, for DDD or WATS, enter 0. QL- LCR/ARS/Account Codes, Access Code - For dial-up services, enter ➤ the access code (telephone number) for the service. QL- LCR/ARS/Account Codes, Security Code - For dial-up services, enter ➤ the security code the service requires.

 $\mathbf{1}$ Refer to Appendix A for details on programming ARS

# Q- SYSTEM WIDE QL- LCR/ARS/ACCOUNT CODES, NUMBER OF SERVICES

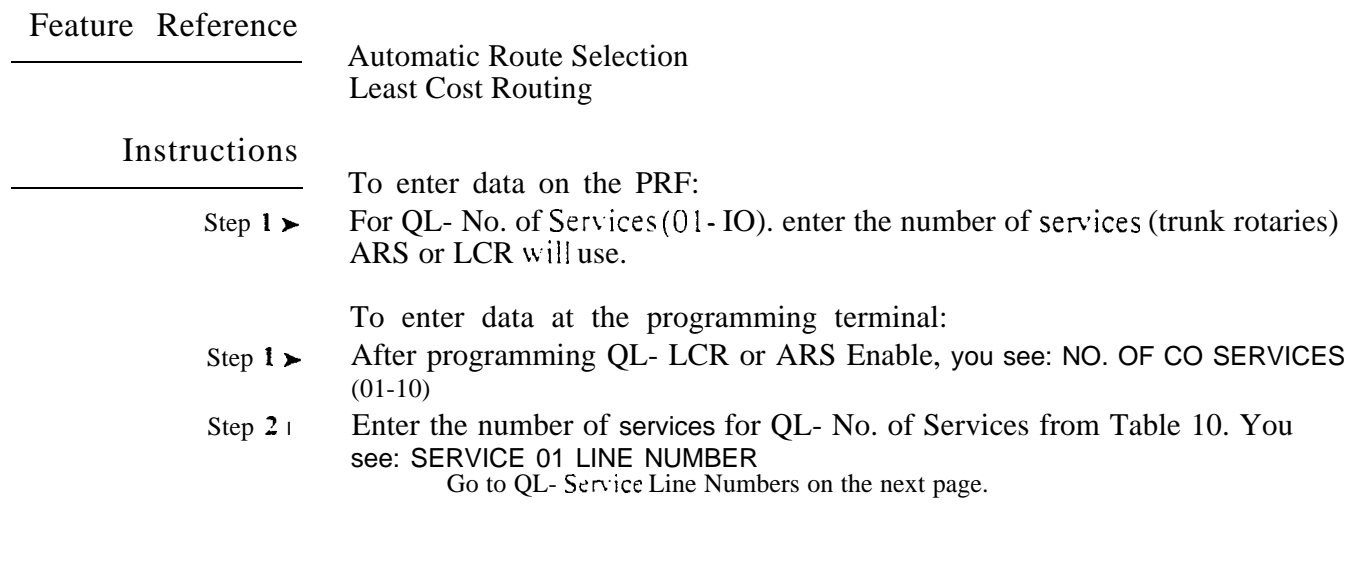

$$
\mathcal{O}(\mathbb{R})^2
$$

Use this option to assign the trunk rotary master number for each of the rotaries used by ARS. LCR. Service number 01 should be the DDD trunk group. This entry should correspond to the EA- First Trunk in Group entry.

If you are programming  $ARS<sup>T</sup>$ , this is the last QL option you have to program. If you are programming LCR. you must enter additional data for:

QL- COS Needed to Access Alt Route

QL- Type of Service

- QL- Access Code
- QL- Security Code

This option does not apply to key systems.

*Conditions* None

*Default Value* No rotaries assigned (00).

Related Programming

Automatic Route Selection

- E- Trunks, E4- Nest Trunk in Outbound Rotary ARS requires outbound  $\blacktriangleright$ trunk rotaries. This prompt determines the selection sequence for trunks within each rotary.
- E- Trunks, E7- Trunk Service Number Assign a Service Number to each  $\blacktriangleright$ trunk used for ARS. ARS routes calls to Service Numbers, not trunks.
- E- Trunks, EA- Trunk Group Assignment (First Trunk in Group)  $\blacktriangleright$ Group trunks in rotaries by assigning each one the same First Trunk in Group number.
- l GA- ARS Editor - Program the ARS options. Refer to Appendix A for complete details.
- l QL- LCR/ARS/Account Codes, LCR or ARS Enable - Enter 2 to enable ARS.
- l QL- LCR/ARS/Account Codes, Number of Services - Designate how many services (trunk rotaries) ARS will use.

Least Cost Routing

- E- Trunks, E7. Trunk Service Number Assign a Service Number to each  $\blacktriangleright$ trunk used for LCR. LCR routes calls to Service Numbers, not individual trunks.
- GL- LCR Testing Use this option to display your current LCR  $\blacktriangleright$ configuration and make changes to your LCR database.
- QL- LCR/ARS/Account Codes. LCR or ARS Enable Enter 1 to enable  $\blacktriangleright$ LCR.
- QL- LCR/ARS/Account Codes, Number of Services Designate how many  $\blacktriangleright$ services (trunk rotaries) LCR will use.
- QL- LCR/ARS/Account Codes, COS Needed to Access ALT Route Enter  $\blacktriangleright$ the minimum COS that the system requires before routing a call to the alternate route (if primary route is busy).
- QL- LCR/ARS/Account Codes, Type of Service Enter the type of service  $\blacktriangleright$ number (O-5). For example, for DDD or WATS, enter 0.

 $\{x_{1}^{i},y_{1}^{j}\}$ 

<sup>&</sup>lt;sup>1</sup> Refer to Appendix A for details on programming ARS.

# Q- SYSTEM WIDE QL- LCR/ARS/ACCOUNT CODES. SERVICE LINE

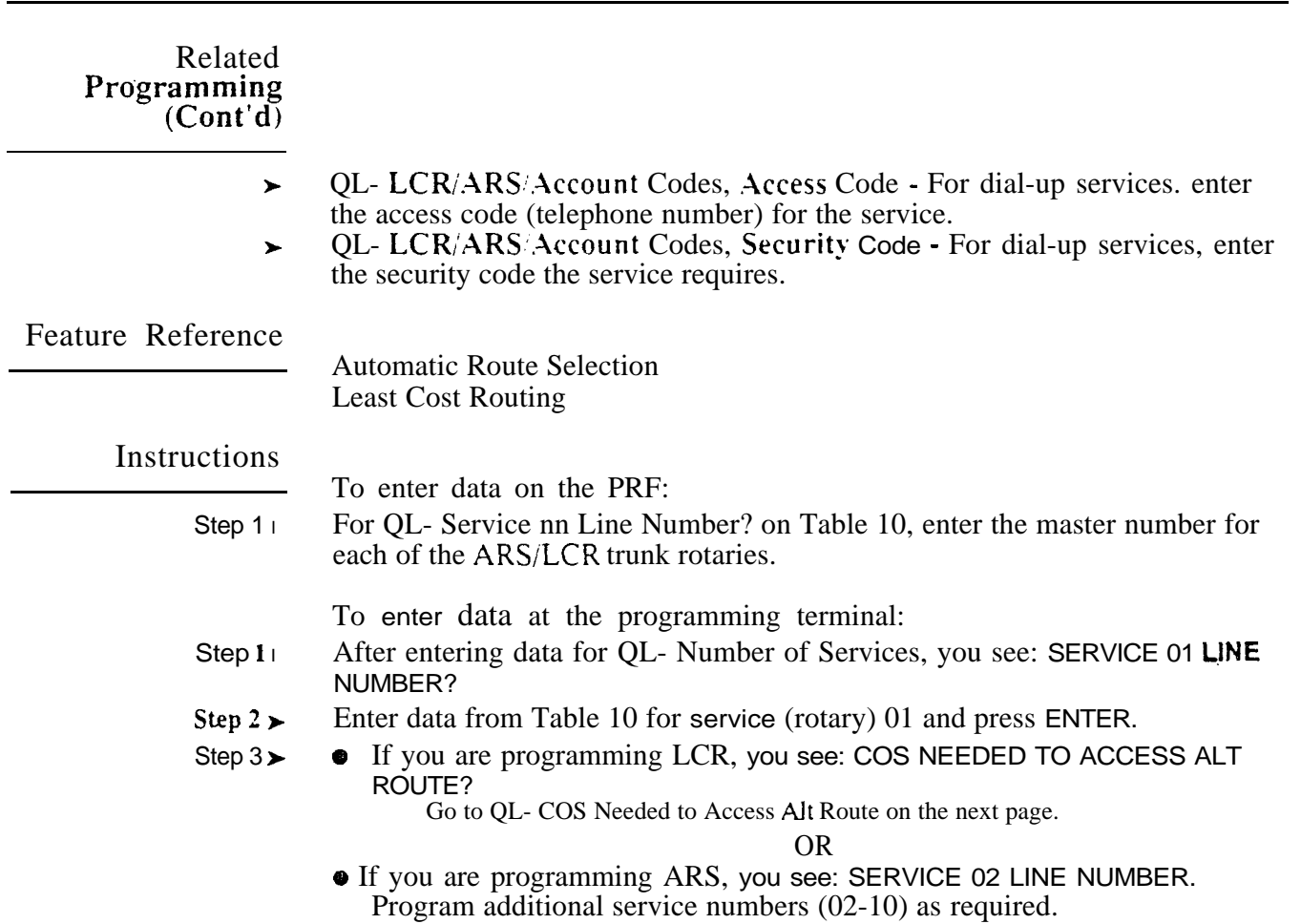

 $\bar{\Lambda}$ 

 $\omega e^{\lambda}$ 

Use this option to set the minimum COS (00-27) LCR requires before routing a call to the alternate route. This can occur only if the primary route is busy. If you enter 10. for esample. extensions with a COS of  $00-10$  can use the alternate route. Extensions with a COS of  $11-27$  cannot use the alternate route. If you enter 27. all classes of service can use the alternate route.

This option only applies to systems with LCR installed. This option does not apply to systems with ARS. This option does not apply to VS.

*Conditions* None

*Default Value*

All classes of service can access the alternate route (00).

Related Programming

Least Cost Routing

- E- Trunks, E7- Trunk Service Number Assign a Service Number to each  $\blacktriangleright$ trunk used for LCR. LCR routes calls to Service Numbers, not individual trunks.
- **GL** LCR Testing Use this option to display your current LCR  $\blacktriangleright$ configuration and make changes to your LCR database.
- QL- LCR/ARS/Account Codes, LCR or ARS Enable Enter 1 to enable  $\blacktriangleright$ LCR.
- QL- LCR/ARS/Account Codes, Number of Services Designate how many  $\blacktriangleright$ services (trunk rotaries) LCR will use.
- l QL- LCR/ARS/Account Codes, Service Line Numbers - Indicate the trunk rotary master number for each of the rotaries used by LCR. This should correspond to the First Trunk in Group entry.
- l QL- LCR/ARS/Account Codes. Type of Service - Enter the type of service number (O-5). For example, for DDD or WATS, enter 0.
- l QL- LCR/ARS/Account Codes, Access Code - For dial-up services, enter the access code (telephone number) for the service.
- l QL- LCR/ARS/Account Codes. Security Code - For dial-up services, enter the security code the service requires.

Feature Reference

Least Cost Routing

Instructions

To enter data on the PRF:

Step 1> For QL- COS Needed to Access Alt Route on Table 10, enter the COS number (00-27).

To enter data at the programming terminal:

- Step 1 $\blacktriangleright$ After programming QL- Service Line Numbers, you see: COS NEEDED TO ACCESS ALT ROUTE?
- Step  $2 +$ Enter the COS number from Table 10. You see: TYPE OF SERVICE Go to QL- Type of Service on the next page.

 $\sim$  .

# Q- SYSTEM WIDE PROGRAMMING QL- LCR/ARS/ACCOUNT CODES. TYPE OF SERVICE

### Description

Use this option to enter the type of service  $(O-5)$  for each LCR service number (trunk rotary). The choices are:

- 0 DDD. WATS
- 1 FX Line
- 2 MCI. Tie line
- 3 Western Union
- 4 Same as 2 (but does not strip the leading 1)
- $5$  Same as  $3$  (but does not strip the leading 1)

This option only applies to systems with LCR installed. This option does not apply to systems with ARS. This option does not apply to VS.

#### *Conditions* None

*Default Value* DDD. WATS (type 0)

Related Programming

- Least Cost Routing
- E- Trunks, E7. Trunk Service Number Assign a Service Number to each  $\blacktriangleright$ trunk used for LCR. LCR routes calls to Service Numbers, not individual trunks.
- GL- LCR Testing Use this option to display your current LCR  $\blacktriangleright$ configuration and make changes to your LCR database.
- l QL- LCR/ARS/Account Codes, LCR or ARS Enable - Enter 1 to enable LCR.
- l OL- LCR/ARS/Account Codes, Number of Services - Designate how many services (trunk rotaries) LCR will use.
- l QL- LCR/ARS/Account Codes, Service Line Numbers - Indicate the trunk rotary master number for each of the rotaries used by LCR. This should correspond to the EA- First Trunk in Group entry.
- l QL- LCR/ARS/Account Codes, COS Needed to Access ALT Route - Enter the minimum COS that the system requires before routing a call to the alternate route (if primary route is busy).
- QL- LCR/ARS/Account Codes, Access Code For dial-up services, enter  $\blacktriangleright$ the access code (telephone number) for the service.
- l QL- LCR/ARS/Account Codes, Security Code - For dial-up services, enter the security code the service requires.

Feature Reference

Least Cost Routing

# Instructions

To enter data on the PRF:

Step  $1 \succ$ For QL- Type of Service? on Table 10, enter the Service type for each LCR service number (rrunk rotary).

To enter data at the programming terminal:

Step I l After programming QL- COS Needed to Access Alt Route. you see: TYPE OF SERVICE

Step  $2\blacktriangleright$ Enter the type of service for service number 01 from Table 10.

- Step  $3\blacktriangleright$
- - $\bullet$  If you enter service type 0 or 1. you see: SERVICE 02 LINE NUMBER. Go back to QL-Service Line Numbers and enter data for your remaining service numbers.

OR

• If you enter service type 2. 3. 4 or 5, you see: ACCESS CODE Go to QL- Access Code on the next page.

 $\sim$ 

# Q- SYSTEM WIDE QL- LCR/ARS/ACCOUNT CODES, ACCESS CODE

## Description

For service types 02-05, use this option to enter the service's access code. With dial-up MCI. for example. this would be the MCI local number. The access code can be up to 11 digits iong, consisting of the digits  $0-9$ ,  $\#$  and  $*$ .

This option only applies to systems with LCR installed. This option does not apply to systems with ARS. This option does not apply to VS.

**Conditions** None

*Default Value* No code entered.

Related Programming

Least Cost Routing

- l E- Trunks, E7- Trunk Service Number - Assign a Service Number to each trunk used for LCR. LCR routes calls to Service Numbers, not individual trunks.
- GL- LCR Testing Use this option to display your current LCR  $\blacktriangleright$ configuration and make changes to your LCR database.
- QL- LCR/ARS/Account Codes, LCR or ARS Enable Enter 1 to enable  $\blacktriangleright$ LCR.
- QL- LCR/ARS/Account Codes, Number of Services Designate how many  $\blacktriangleright$ services (trunk rotaries) LCR will use.
- QL- LCR/ARS/Account Codes, Service Line Numbers Indicate the trunk  $\blacktriangleright$ rotary master number for each of the rotaries used by LCR. This should correspond to the First Trunk in Group entry.
- l QL- LCR/ARS/Account Codes, COS Needed to Access ALT Route - Enter the minimum COS that the system requires before routing a call to the alternate route  $(f)$  primary route is busy).
- l QL- LCR/ARS/Account Codes, Type of Service - Enter the type of service number (O-5). For example, for DDD or WATS, enter 0.
- l QL- LCR/ARS/Account Codes, Security Code - For dial-up services, enter the security code the service requires.

Feature Reference

Least Cost Routing

Instructions

To enter data on the PRF:

Step 1 l For QL- Access Code on Table 10, enter the access code for each LCR service number (trunk rotary).

To enter data at the programming terminal:

- Step  $1<sub>1</sub>$ After programming QL- Type of Service (and entering type 2-5), you see: ACCESS CODE
- Step 2 l Enter data for QL- Access Code from Table 10 and press ENTER. You see: SECURITY CODE?

To erase an access code, type N. If your access code is 11 digits long, you don't have to press RETURN. Go to QL- Security Code on the next page.

For service types 02-05, use this option to enter the service's security code, After dialing the access code. the caller must dial the security code before the service will accept the call. The security code can be  $\mu$  to 9 digitslong. consisting of the digits  $O-9$ . # and  $\alpha$ .

This option only applies to systems with LCR installed. This option does not apply to systems with ARS. This option does not apply to VS.

*Conditions* None

*Default Value* No code entered.

## Related Programming

Least Cost Routing

- l E- Trunks, E7- Trunk Service Number - Assign a Service Number to each trunk used for LCR. LCR routes calls to Service Numbers, not individual trunks.
- GL- LCR Testing Use this option to display your current LCR  $\blacktriangleright$ configuration and make changes to your LCR database.
- QL- LCR/ARS/Account Codes, LCR or ARS Enable Enter 1 to enable  $\blacktriangleright$ LCR.
- OL- LCR/ARS/Account Codes, Number of Services Designate how many  $\blacktriangleright$ services (trunk rotaries) LCR will use.
- QL- LCR/ARS/Account Codes, Service Line Numbers Indicate the trunk  $\blacktriangleright$ rotary master number for each of the rotaries used by LCR. This should correspond to the EA- First Trunk in Group entry.
- QL- LCR/ARS/Account Codes, COS Needed to Access ALT Route Enter  $\blacktriangleright$ the minimum COS that the system requires before routing a call to the alternate route (if primary route is busy).
- QL- LCR/ARS/Account Codes, Type of Service Enter the type of service  $\blacktriangleright$ number (O-5). For example, for DDD or WATS, enter 0.
- QL- LCR/ARS/Account Codes, Access Code For dial-up services, enter  $\blacktriangleright$ the access code (telephone number) for the service.

# Feature Reference

Least Cost Routing

# Instructions

To enter data on the PRF:

Step  $1\blacktriangleright$ For QL- Security Code on Table 10, enter the security code for each LCR service number (trunk rotary).

To enter data at the programming terminal:

- Step  $1\blacktriangleright$ After programming QL- Access Code, you see: SECURITY CODE
- Step  $2<sub>1</sub>$ Enter data for QL- Security Code from Table 10 and press ENTER. YOU see:

SERVICE 02 LINE NUMBER

To erase a security code. type N. If your security code is 9 digits long. you don't have to press RETURN. Go back to QL-Service Line Numbers and enter data for your remaining service numbers.

# SYSTEM WIDE PROGRAMMING QM- MUSIC/RELAY CONTROL, BGM LINE NUMBER

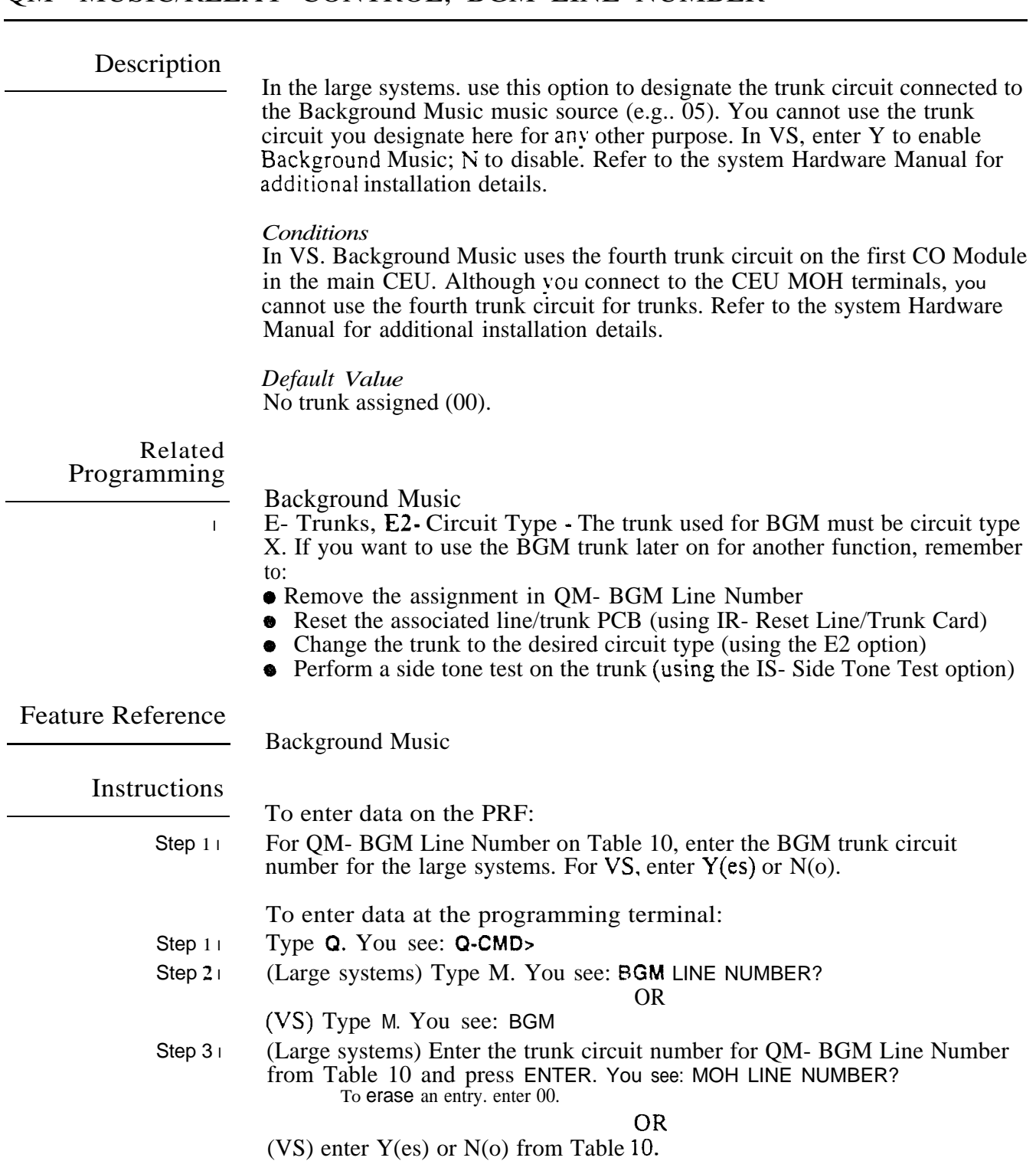

Go to MOH Line Number on the next page.

 $\label{eq:3.1} \mathfrak{B}^{(1)} = \mathfrak{B}^{(2)} = \mathfrak{B}^{(1)} = \mathfrak{B}^{(1)} = \mathfrak{B}^{(1)}$ 

l,

 $\mathcal{L}$ 

In the large systems. use this option to designate the trunk circuit connected to the Music on Hold music source (e.g.. 02). YOU cannot use the trunk circuit you designate here for any other purpose. YOU can make the same entrv for QM- MOH Line Number and  $Q\overline{M}$ - BGM Line Number, if desired. In  $VS$ , enter Y to enable Music on Hold: N to disable. Refer to the system Hardware Manual for additional installation details.

## **Conditions**

In VS. Music On Hold (for internal extensions) uses the fourth trunk circuit on the first CO Module in the main CEU. You cannot use the fourth trunk circuit for trunks. (Music on Hold for outside calls does not use the trunk circuit.) If you want MOH for trunks 9-16, connect the MOH terminals on the main CEU to the MOH terminals on the expansion CEU. Refer to the system Hardware Manual for additional installation details.

*Default*  No trunk assigned (00).

Related Programming

l

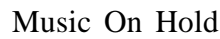

- E- Trunks, E2- Circuit Type The MOH trunk port must be uninstalled (circuit type X). If you want to use the MOH trunk later on for another function, remember to:
- Remove the assignment in QM- MOH Line Number
- Reset the associated line/trunk PCB (using IR- Reset Line/Trunk Card)
- Change the trunk to the desired circuit type (using the E2 option)
- $\bullet$  Perform a side tone test on the trunk (using the IS- Side Tone Test option)

## Feature Reference

Music On Hold

## Instructions

- To enter data on the PRF:
- Step 1 | For QM- MOH Line Number on Table 10, enter the MOH trunk circuit number for the large systems. For VS, enter Y(es) or N(o).

To enter data at the programming terminal:

- Step 1 $\blacktriangleright$ After programming QM- BGM Line Number, you see: MOH LINE NUMBER (MOH IN VS)?
- Step  $2 \succ$ (Large systems) Enter the trunk circuit number for QM- MOH Line Number from Table 10 and press RETURN. You see: EXT ALL PAGE/NIGHT AUDIBLE LINE NUMBER
	- To erase an entry. enter 00.
	- If you enter a trunk for QM- MOH Line Number, go to QM- MOH On Transfer on the next page.

If you don't make an entry (or enter  $00$ ), go to QM- Ext Page/Night Audible Line Number.

**OR** 

(VS) Enter  $Y(es)$  or  $N(o)$  from Table 10 If you enter  $Y$ (es) for QM- MOH Line Number, go to QM- MOH On Transfer on the next page.

If you enter N(o). go to QM- Ext Page/Night Audible Line Number.

ديد

 $\overline{a}$ 

 $\overline{a}$ 

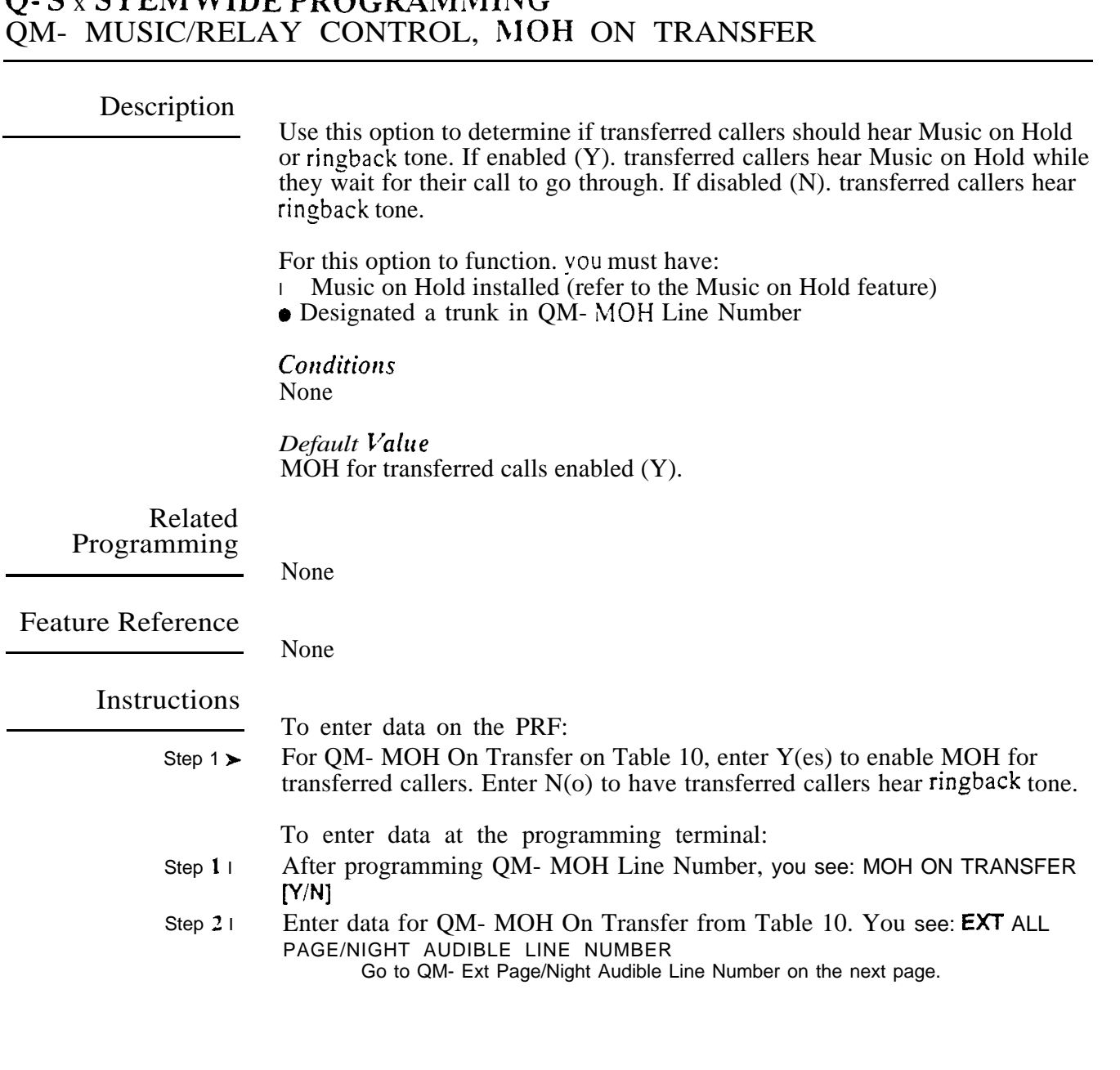

 $\ddot{\phantom{a}}$ 

In the large systems, use this option to assign the trunk number the system will use to broadcast All Call Paging and Night Audible. You cannot use the trunk circuit vou designate for any other purpose. Refer to the system Hardware Manual for additional installation details. This option is independent of the  $QM$ - Relay Control options.

In VS. this option is EXTERNAL PAGE/NIGHT AUDIBLE. Enter  $Y(\epsilon s)$  to enable All Call Paging and Night Audible on the main CEU PA terminals. Enter N(o) to disable Paging and audible.

*Conditions* None

*Default Value* No trunk assigned (00).

Related Programming

Night Answer, Universal Night Answer

- l E- Extensions, ED- Trunk Control, Access Control - An extension allows UNA pickup only for trunks to which it has access.
- l E- Trunks, Et- Circuit Type - The unused trunk circuit assigned in QM below must have circuit type X.
- l E- Trunks, E9- Direct Trunk Termination/EI- Night Call Routing -Terminate each trunk to the main attendant (extension 300/port 00).
- l Q&i- Music and Relay Control. Inhibit Audible Ring - Enable audible ring on the night audible port.

Paging, External

- E- Trunks, E2- Circuit Type Program the ports used for External Paging as  $\blacktriangleright$ uninstalled (circuit type X).
- QM- Music and Relay Control, Page Zone n Line Number (except in  $\blacktriangleright$ - Assign a trunk port for External Paging zones 1-3. All Call Paging also broadcasts over these ports.
- QM- Music and Relay Control, External Page (VS only) Enter Y to have ➤ External Paging zone 1 and All Call broadcast over the expansion CEU PA terminals.
- l QM- Music and Relay Control, External Page Music Gain • Adjust the gain for the music that plays over the External Paging ports. (Program the next two options for each of the four relays.)
- l QM Music and Relay Control, Relay Control-Page On (except in VS) - If enabled and Pageowner is main attendant (port  $00$ /extension 300), relay closes each time a user makes an All Call Paging announcement. If disabled Pageowner is other than the attendant. relay never closes for Paging.
- QM Music and Relay Control, Relay Control-Pageowner Assign the  $\blacktriangleright$ Pageowner for ringer and page control.

# Q- SYSTEM WIDE PROGRAMMING QM- MUSIC/RELAY CONTROL, ENT PAGE/NIGHT AUDIBLE LINE

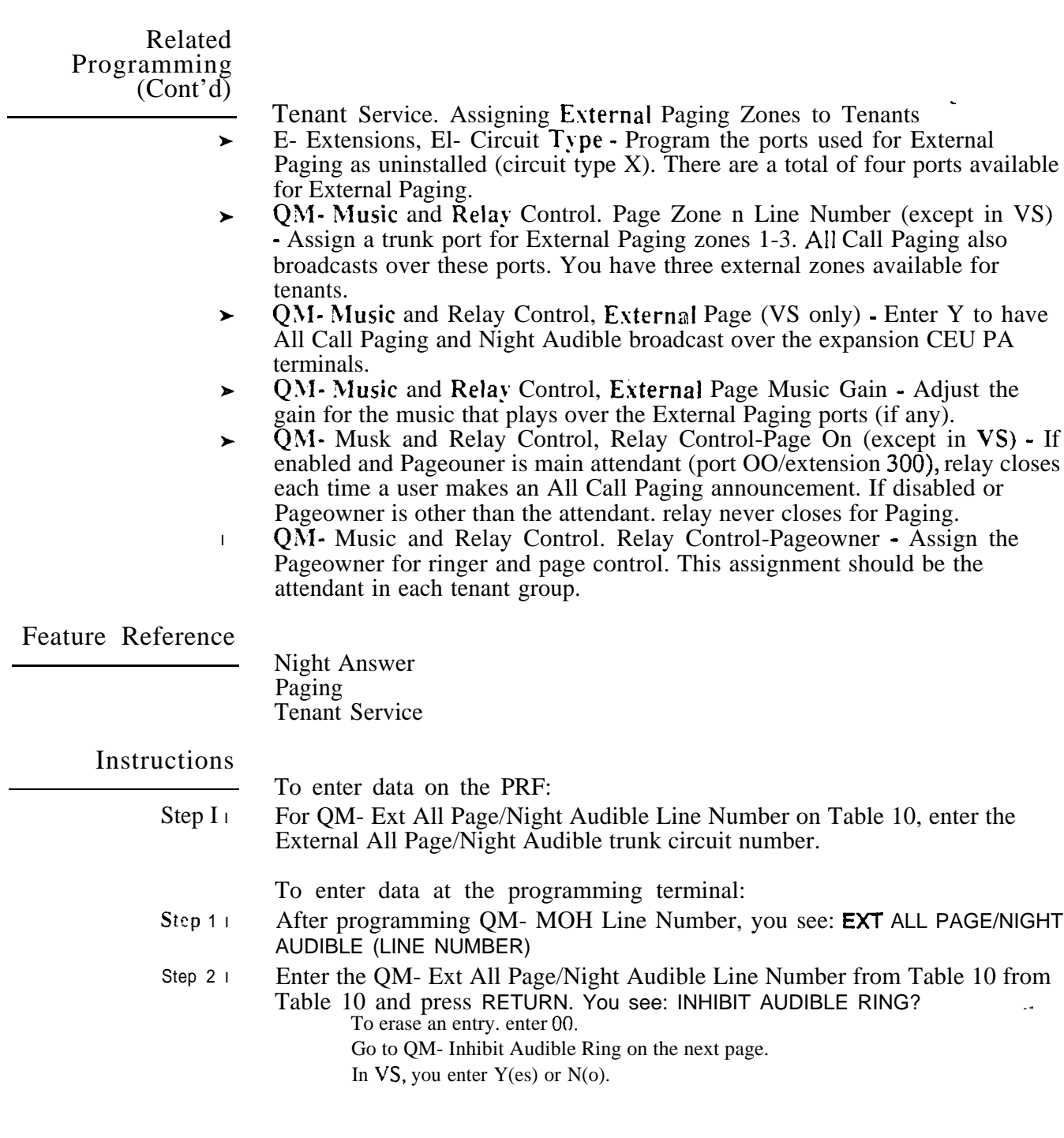

 $\mathcal{R}_{\Omega}$ 

Use this option to enable/disable audible ring on the trunk port you designate in QM- Est Page/Night Audible Line Number. If enabled (N), night audible can occur over the trunk port. If disabled (Y). night audible cannot occur.

*Conditions* None

*Default*  Audible ring enabled (N).

## Related Programming

Answer. Universal Night Answer

- E- Extensions. ED- Trunk Control, Access Control An extension allows  $\blacktriangleright$ UNA pickup only for trunks to which it has access.
- E- Trunks, E2- Circuit Type The unused trunk circuit assigned in QM  $\blacktriangleright$ below must have circuit type X.
- E- Trunks, E9- Direct Trunk Termination/EI- Night Call Routing - $\blacktriangleright$ Terminate each trunk to the main attendant (extension 300/port 00).
- QM- Music and Relay Control, Ext Page/Night Audible Line Number In  $\blacktriangleright$ the large systems. indicate the unused trunk circuit that will broadcast night audible. In VS. enter Y. An incoming call will activate ringing on the night audible port if:
	- The ringing trunk is terminated (in E9) to the main attendant (extension 300)
	- The main attendant is in the night mode

Feature Reference

Night Answer

# Instructions

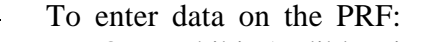

Step  $1\blacktriangleright$ For QM- Inhibit Audible Ring on Table 10, enter Y or N.

To enter data at the programming terminal:

- Step  $1\blacktriangleright$ After programming QM- Ext Page/Night Audible Line Number, you see: INHIBIT AUDIBLE RING?
- Step  $2 +$ Enter Y or N for QM- Inhibit Audible Ring from Table 10. You see: EXTERNAL PAGE PORTS, ZONE 1 LINE NUMBER? Go to QM- Page Zone n Line Number on the next page.

Use this option to assign the trunk circuits the system will use for external Paging zones 1-3. You should assign a different trunk for each of the three zones. You cannot use the trunk circuits you designate here for any other purpose. (Note that All Call Paging also broadcasts over these trunks.) Refer to the system Hardware Manual for additional installation details. This option is independent of the QM- Relay Control options.

This option does not apply to VS.

*Conditions* None

*Default*  No trunk circuits assigned (00).

Related Programming

Paging, External.

- l E- Trunks, E2- Circuit Type - Program the ports used for External Paging as uninstalled (circuit type  $\overline{X}$ ).
- OM- Music and Relay Control, Ext Page/Night Audible Line Number In  $\blacktriangleright$ large systems, assign the trunk number the system will use to broadcast All Call Paging and Audible. In VS, enter Y to have All Call Page broadcast over the main CEU PA terminals.
- QM- Music and Relay Control, External Page (VS only) Enter Y to have  $\blacktriangleright$ External Paging zone 1 and All Call broadcast over the expansion CEU PA terminals.
- QM Music and Relay Control, External Page Music Gain Adjust the  $\blacktriangleright$ gain for the music that plays over the External Paging ports. (Program the next two options for each of the four relays.)
- l QM- Music and Relay Control, Relay Control-Page On (except in VS) - If enabled and Pageowner is main attendant (port OO/extension 300), relay closes each time a user makes an All Call Paging announcement. If disabled or Pageowner is other than the attendant, relay never closes for Paging.
- QM- Music and Relay Control, Relay Control-Pageowner Assign the  $\blacktriangleright$ Pageowner for ringer and page control.

Tenant Service, Assigning External Paging Zones to Tenants

- l E- Trunks, E2- Circuit Type - Program the ports used for External Paging as uninstalled (circuit type  $X$ ). There are a total of four ports available for External Paging.
- $\mathbf{r}$ QM • Music and Relay Control, Ext Page/Night Audible Line Number • In the large systems, assign the trunk number the system will use to broadcast All Call Paging and Night Audible. In VS, enter Y to broadcast over the main CEU PA terminals. You can have Paging amplifiers for all tenants or just those you select. You can have Paging amplifiers for all tenants or just those you select.
- l QM - Music and Relay Control, External Page (VS only) - Enter Y to have All Call Paging and Night Audible broadcast over the expansion CEU PA terminals.
- $\mathbf{r} = \mathbf{r} \times \mathbf{r}$ QM Music and Relay Control, External Page Music Gain - Adjust the gain for the music that plays over the External Paging ports (if any).

# Related Programming<br>(Cont'd)

 $\overline{\mathscr{S}}$ 

l l QM- Music and Relay Control, Relay Control-Page On (except on VS) -If enabled and Pageowner is main attendant (port OO/extension 300). relay closes each time a user makes an All Call Paging announcement. If disabled or Pageowner is other than the attendant. relay never closes for Paging. QM- Music and Relay Control, Relay Control-Pageowner (Owner in VS) - Assign the Pageowner for ringer and page control. This assignment should be the attendant in each tenant group.

# Feature Reference

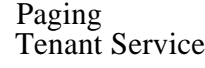

# Instructions

To enter data on the PRF:

Step  $1\triangleright$ For QM- Zone 1 Line Number on Table 10, enter the trunk circuits used for External Page zones 1-3.

To enter data at the programming terminal:

- $Step 1 \rightarrow$ After programming QM- Inhibit Audible Ring, you see: EXTERNAL PAGE PORTS, ZONE 1 LINE NUMBER
- Step  $2\geq$ Enter the QM- Zone 1 Line Number entry from Table 10 and press RETURN. You see: ZONE 2 LINE NUMBER. To erase an assignment. enter 00.
- Step  $3\blacktriangleright$ Enter the QM- Zone 2 Line Number entry from Table 10 and press RETURN. You see: ZONE 3 LINE NUMBER To erase an assignment, enter 00.
- Step  $4<sub>1</sub>$ Enter the QM- 3 Line Number entry from Table 10 and press RETURN. You see: BGM TO ALL EXT PAGE ZONES To erase an assignment, enter 00.

Go to QM- BGM on External Page Zones on the next page.

Use this option to enable disable External Paging on the expansion CEU PA terminals. If enabled (Y). External Paging zone  $\overline{1}$  and All Call broadcast over the expansion CEU PA terminals. If disabled (N), paging does not broadcast over the espansion CEU PA terminals. Refer to the system Hardware Manual for additional installation details.

This option only applies to VS.

## *Conditions*

External Paging uses the fourth trunk circuit on the first CO Module in each CEU. You cannot use these circuits for trunks. Refer to the system Hardware Manual for External Paging installation details.

*Default*  Paging not allowed  $(N)$ .

Related Programming

Paging, External

- E- Trunks,  $E2$  Circuit Type Program the ports used for External Paging as  $\blacktriangleright$ uninstalled (circuit type X).
- QM-Music and Relay Control, Ext Page/Night Audible Line Number In  $\blacktriangleright$ large systems, assign the trunk number the system will use to broadcast All Call Paging and Audible. In VS, enter Y to have All Call Page broadcast over the main CEU PA terminals.
- l QM-Music and Relay Control, External Page Music Gain - Adjust the gain for the music that plays over the External Paging ports. (Program the next two options for each of the four relays.)
- QM- Music and Relay Control, Relay Control-Pageowner (Owner in VS)  $\blacktriangleright$ Assign the Pageowner for ringer and page control.

Tenant Service, Assigning External Paging Zones to Tenants

- l E- Trunks, E2- Circuit Type - Program the ports used for External Paging as uninstalled (circuit type X). There are a total of four ports available for External Paging.
- l **QM**- Music and Relay Control, Ext Page/Night Audible Line Number - In the large systems, assign the trunk number the system will use to broadcast All Call Paging and Night Audible. In VS, enter Y to broadcast over the main CEU PA terminals. You can have Paging amplifiers for all tenants or just --- those you select. You can have Paging amplifiers for all tenants or just those you select.
- QM Music and Relay Control, External Page Music Gain -Adjust the  $\blacktriangleright$ gain for the music that plays over the External Paging ports (if any).

.

# Related Programming<br>(Cont'd)

QM- Music and Relay Control. Relay Control-Pageouner (Owner in VS)  $\blacktriangleright$ Assign the Pageowner for ringer and page control. This assignment should be the attendant in each tenant group.

Feature Reference

Paging Tenant Service

# Instructions

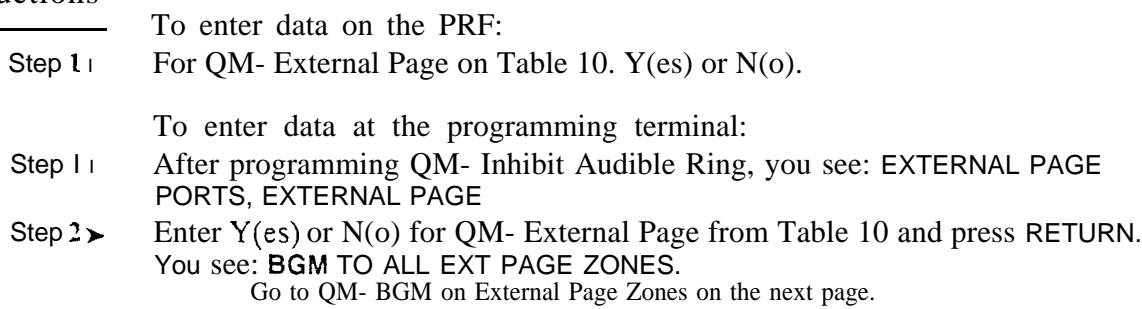

2-299B

# Q- SYSTEM WIDE PROGRAMMING OM- MUSIC/RELAY CONTROL, BGM ON EXTERNAL PAGE ZONES

# Description

Use this option to allow/disallow Background Music to play over the External Paging zones. If allowed (Y). BGM will play over all the external zones (All Call and  $1-3$ ) when they are idle. If disallowed. BGM will not play. Refer to the svstem Manual and the Background Music feature for additional information on Background Music.

## Conditions

Always make a "test" page after enabling this option.

## *Default*  BGM will not play over External Page zones (N).

Related Programming

None

Feature Reference

None

## Instructions

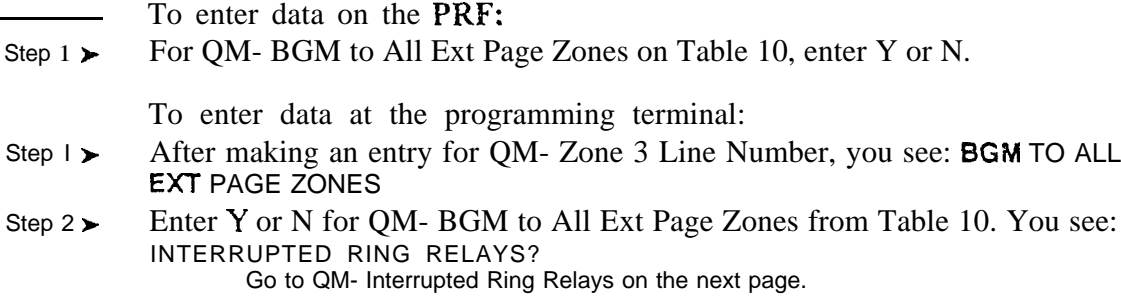

می

Use this option to enable/disable interrupted closure for the external relays when used for ringing. If enabled  $(Y)$ , relays pulse one second closed/three seconds open when activated. If disabled  $(N)$ , relays have continuous closure when activated. This option affects all the external relays. All external relays are normally open.

*Conditions* None

*Default Value* Relays provide continuous closure (N) when activated.

Related Programming

For each of the four relays (O-3):

- Music and Relay Control, Relay Control-Ringer On (except in VS)  $\blacktriangleright$ If enabled and Pageowner is main attendant (port  $00$ /extension 300). relay activates for UNA calls. If Pageowner is an extension other than the attendant. relay activates when extension rings. If disabled, relay never closes for ringing.
- QM- Music and Relay Control. Relay Control-Page On (except in VS) If  $\blacktriangleright$ enabled and Pageowner is main attendant (port 00/extension 300), relay closes each time a user makes an All Call Paging announcement. If disabled or Pageowner is other than the attendant. relay never closes for Paging.
- QM Music and Relay Control, Relay Control-Pageowner Assign the  $\blacktriangleright$ Pageowner for ringer and page control.

Feature Reference

External Alerting Devices

Instructions

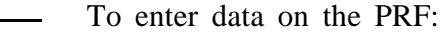

Step  $1\blacktriangleright$ For QM- Interrupted Ring Relays on Table 10, enter Y or N.

To enter data at the programming terminal:

Step 1> After programming QM- BGM to All Ext Page Zones, you see: INTERRUPTED RING RELAYS

Step  $2\blacktriangleright$ Enter Y or N for QM- Interrupted Ring Relays on Table 10.<br>If you entered Y for QM- BGM on External Page Zones, go to QM- External Page Music Gain on the next page. If you entered N for QM- BGM on External Page Zones, go to QM- Relay Control-Ringer On.

Use this option to adjust the gain for the Background Music that plays over the External Paging ports. The adjustment you make with this option does not affect the volume of internal Background Music. You can make fine adjustments to internal and external BGM volumes separately. The choices are:

-l'dB loss  $-6$  dB loss  $-3$  dB loss  $0 dB$  $+3$  dB gain  $+6$  dB gain

This option only appears if you enter Y for QM- BGM on Extemal Page Zones.

Note: A 3 dB gain  $(+3 dB)$  doubles the BGM volume on the external port. A 3 dB loss (-3 dB) cuts the volume in half.

> Conditions None

*Default Value*  $-6$  dB loss

Related Programming

Paging, External

- E- Trunks, E2- Circuit Type Program the ports used for External Paging as  $\blacktriangleright$ uninstalled (circuit type X).
- QM Music and Relay Control, Ext Page/Night Audible Line Number In  $\blacktriangleright$ large systems, assign the trunk number the system will use to broadcast All Call Paging and Night Audible. In VS, enter Y to have All Call Page broadcast over the main CEU PA terminals.
- QM- Music and Relay Control, Page Zone n Line Number (except in  $\blacktriangleright$  Assign a trunk port for External Paging zones l-3. All Call Paging also broadcasts over these ports.
- QM- Music and Relay Control, External Page (VS only) Enter Y to have  $\blacktriangleright$ External Paging zone 1 and All Call broadcast over the expansion CEU PA terminals.
- QM- Music and Relay Control, Relay Control-Page On (except in  $VS$ ) If ➤ enabled and Pageowner is main attendant (port 00/extension 300), relay closes each time a user makes an All Call Paging announcement. If disabled Pageowner is other than the attendant, relay never closes for Paging.
- l QM-Music and Relay Control, Relay Control-Pageowner (Owner in VS) Assign the Pageowner for ringer and page control.

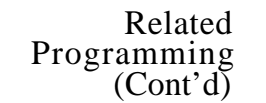

Tenant Service, Assigning External Paging Zones to Tenants

- E- Trunks, E2- Circuit Type Program the ports used for External Paging as  $\blacktriangleright$ uninstalled (circuit type  $\overline{X}$ ). There are a total of four ports available for External Paging.
- $\blacktriangleright$ QM- hlusic and Relay Control, Est Page/Night Audible Line Number - In the large systems. assign the trunk number the system will use to broadcast All Call Paging and Night Audible. In VS, enter Y to broadcast over the main CEU PA terminals. You can have Paging amplifiers for all tenants or just those you select. You can have Paging amplifiers for all tenants or just those you select.
- l QM- Music and Relay Control. Page Zone n Line Number (except in VS) Assign a trunk port for External Paging zones l-3. All Call Paging also broadcasts over these ports. You have three external zones available for tenants.
- l QM- Music and Relay Control, Relay Control-Page On (except on VS) -If enabled and Pageowner is main attendant (port  $00$ /extension  $300$ ), relay closes each time a user makes an All Call Paging announcement. If disabled or Pageowner is other than the attendant, relay never closes for Paging.
- QM hlusic and Relay Control, Relay Control-Pageowner Assign the  $\blacktriangleright$ Pageowner for ringer and page control. This assignment should be the attendant in each tenant group.

Feature Reference

Paging Tenant Service

Instructions

To enter data on the PRF:

Step 1 For QM- External Page Music Gain on Table 10, enter the gain setting (e.g.  $\sim$ 3).

To enter data at the programming terminal:

- Step 1 | After programming QM- Interrupted Ring Relays, you see: EXTERNAL PAGE MUSIC GAIN
- Step  $2 +$ Enter the gain setting (e.g., -3) for QM- Interrupted Ring Relays from Table 10. You see: RELAY 0: RINGER ON Go IO Relay Control-Ringer On on the next page.

Use this option to control when extension/Night Mode ringing activates external relays O-3. You program this option separatelv for each relay. Refer to the system Manual for instructions on connecting devices to the relays. This option does not apply to VS.

The relay activates for Night Mode calls if:

- QM- Ringer On is enabled (Y)
- QM- Page Owner entry is the main attendant (usually 300)

The relay activates when an extension rings if the QM- Page Owner entry is the extension (not main attendant). OPX, ACD/UCD master or Ring Group number.

If you disable this option (N). the relay never closes for ringing.

*Conditions* None

*Default Value* Ringer is on (Y).

## Related Programming

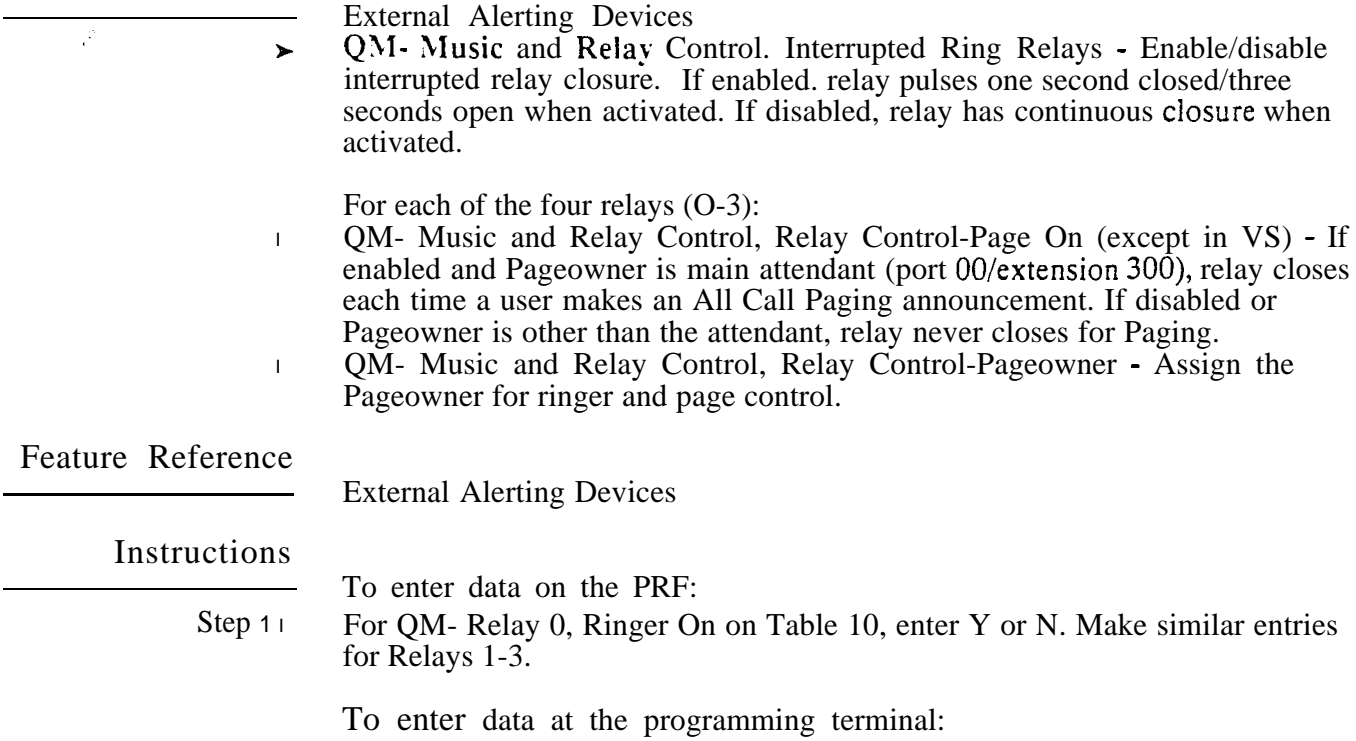

- Step 1 l After programming QM- Interrupted Ring Relays or QM- External Page Music Gain, you see: RELAY 0, RINGER ON
- Step  $2\blacktriangleright$ Enter Y or N for QM- Relay 0. Ringer On from Table 10. You see: PAGE ON Go to QM-Relay Control Page  $On$  on the next page.

Use this option to control when Paging activates external relays (O-3). You program this option separately for each relay. Refer to the system Hardware Manual for instructions on connecting devices to the relays. The system assigns relays O-3 to Paging zones as follows:

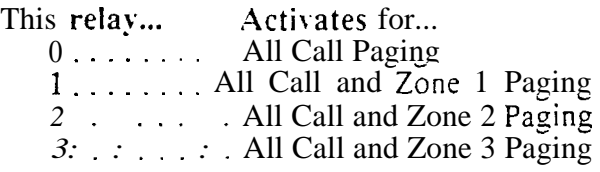

The relay activates each time a user makes a Paging announcement if: QM- Relay Control-Page On is enabled (Y)

AND

QM- Pageowner is main attendant (usually 300)

The relay never activates for Paging if: • QM- Relay Control-Page On is disabled (N) OR

• QM- Pageowner is not the main attendant

This option does not apply to VS.

*Conditions* None

*Default Value* Page On enabled (Y).

Related Programming

- External Alerting Devices
- QM- Music and Relay Control, Interrupted Ring Relays Enable/disable  $\blacktriangleright$ interrupted relay closure. If enabled, relay pulses one second closed/three seconds open when activated. If disabled, relay has continuous closure when activated.

For each of the four relays (O-3):

- $QM$  Music and Relay Control, Relay Control-Ringer On (except in  $VS$ )  $\blacktriangleright$ If enabled and Pageowner is main attendant (port 00/extension 300), relay activates for UNA calls. If Pageowner is an extension other than the main . attendant. relay activates when extension rings. If disabled, relay never closes for ringing.
- QM- Music and Relay Control, Relay Control-Pageowner Assign the  $\blacktriangleright$ Pageowner for ringer and page control.

# Q- SYSTEM WIDE QM-, MUSIC/RELAY CONTROL. RELAY CONTROL-PAGE ON

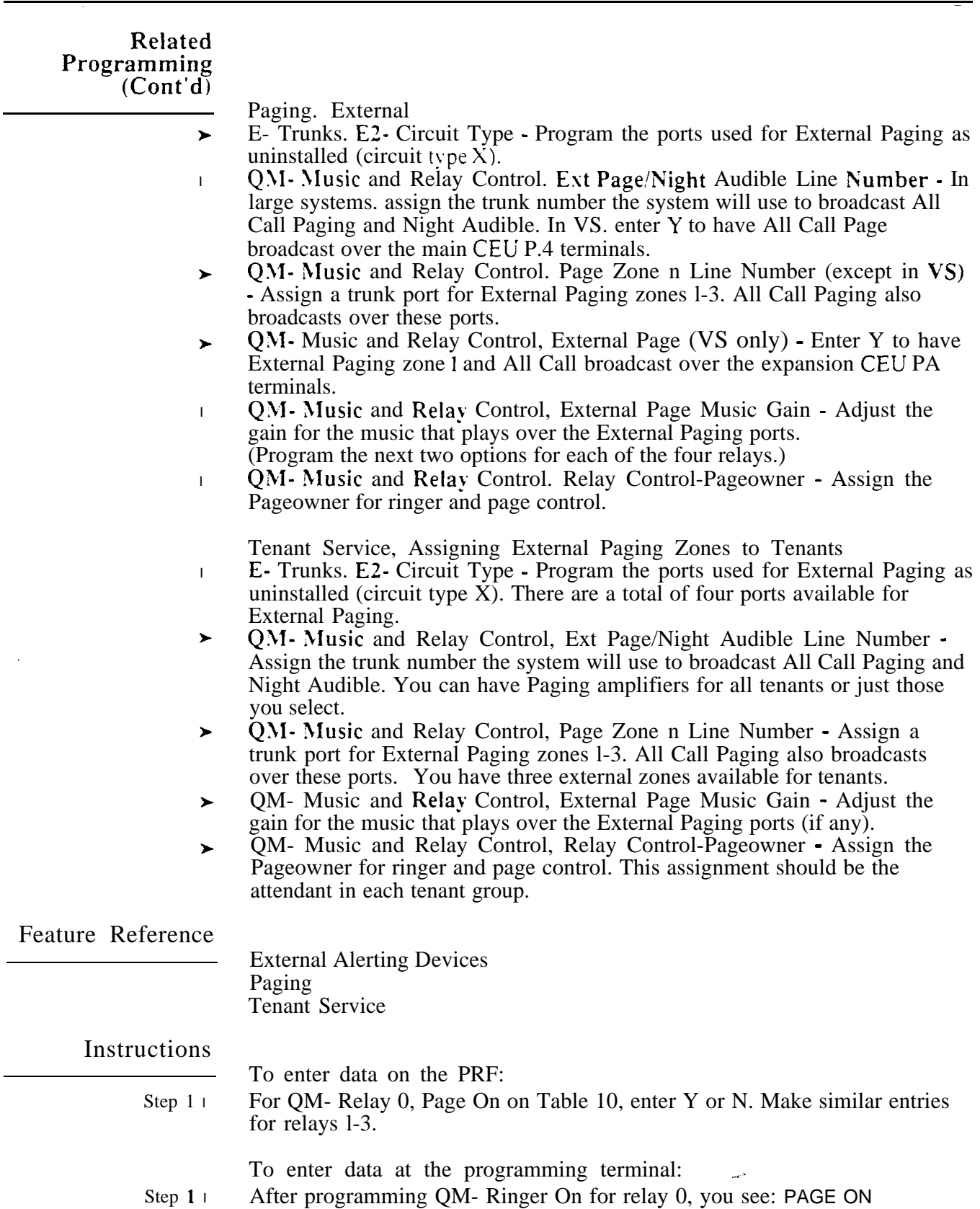

Step  $2<sub>1</sub>$ Enter Y or N for QM- Relay 0, Page On from Table 10. You see: PAGE OWNER.

Go to QM- Relay Control- Pageowner on the next page.

Use this option to assign the Pageowner for ringer and Paging relay control, as shown below. You program this option separately for each of the four relays. This option is OWNER in VS.

For ringing...

The relay activates for Night Mode calls if:

- $\bullet$  QM- Ringer On is enabled  $(Y)^{+}$
- QM- Page Owner entry is the main attendant (usually 300)

The relay activates uhen an extension rings if:

- $\bullet$  QM- Ringer On is enabled  $(Y)^1$
- QM- Page Owner entry is the extension (not main attendant), trunk, OPX, ACD/UCD master or Ring Group number.

If you disable QM- RELAY CONTROL-RINGER ON  $(N)$ , the relay never closes for ringing.

For Paging...!

The relay activates each time a user makes a Paging announcement if:

QM- Relay Control-Page On is enabled (Y)

• OM- Pageowner is main attendant (usually 300)

The relay never activates for Paging if:

• QM- Relay Control-Page On Is disabled (N)

OR • QM- Pageowner is not the main attendant

*Conditions* None

 *Value* Pageowner is main attendant (extension 300).

Related Programming

External Alerting Devices

QM - Music and Relay Control, Interrupted Ring Relay - Enable/disable  $\mathbf{r}$ interrupted relay closure. If enabled, relay pulses one second closed/three seconds open when activated, If disabled, relay has continuous closure when activated.

For each of the four relays (O-3):

- QM- Music and Relay Control, Relay Control-Ringer On (except in VS)  $\blacktriangleright$ If enabled and Pageowner is main attendant (port OO/extension 300), relay activates for UNA calls. If Pageowner is an extension other than the main attendant, relay activates when extension rings. If disabled, relay never closes for ringing.
- QM- Music and Relay Control. Relay Control-Page On (except in VS) If  $\blacktriangleright$ enabled and Pageowner is main attendant (port  $00$ /extension 300), relay closes . each time a user makes an All Call Paging announcement. If disabled or Pageowner is other than the attendant, relay never closes for Paging.

<sup>&</sup>lt;sup>1</sup> Not applicable to VS.

# Q- SYSTEM WIDE QM- MUSIC/RELAY CONTROL, RELAY

Related Programming (Cont'd)

Paging, Esternal

- l E- Trunks. E2- Circuit Type - Program the ports used for External Paging as uninstalled (circuit type Xj.
- P QM- Music and Relay Control. Ext Page/Night Audible Line Number - In large systems, assign the trunk number the system will use to broadcast All Call Paging and Night Audible. In VS, enter Y to have All Call Page broadcast over the main CEU PA terminals.
- l QM- hfusic and Relay Control. Page Zone n Line Number (except in VS) Assign a trunk port for External Paging zones 1-3. All Call Paging also broadcasts over these ports.
- $\mathbf{D}$  $QM$ - Music and Relay Control. External Page (VS only) - Enter Y to have External Paging zone 1 and All Call broadcast over the expansion CEU PA terminals.
- l QM- Music and Relay Control. External Page Music Gain - Adjust the gain for the music that plavs over the External Paging ports. (Program the next two options for each of the four relays.)
- l QM - Music and Relay Control, Relay Control-Page On (except in VS) - If enabled and Pageowner is main attendant (port OO/extension 300), relay -closes each time a user makes an All Call Paging announcement. If disabled or Pageowner is other than the attendant. relay never closes for Paging.

Tenant Service. Assigning Esternal Paging Zones to Tenants

- l E- Trunks, E2- Circuit Type - Program the ports used for External Paging as uninstalled (circuit type  $\overline{X}$ ). There are a total of four ports available for External Paging.
- QM- Music and Relay Control, Ext Page/Night Audible Line Number In  $\blacktriangleright$ the large systems, assign the trunk number the system will use to broadcast All Call Paging and Night Audible. In VS, enter Y to broadcast over the main CEU PA terminals. You can have Paging amplifiers for all tenants or just those you select. You can have Paging amplifiers for all tenants or just those you select.
- l OM- Music and Relay Control. Page Zone n Line Number (except in VS) Assign a trunk port for External Paging zones l-3. All Call Paging also broadcasts over these ports. You have three external zones available for tenants.
- QM- Music and Relav Control, External Page (VS only) Enter Y to have  $\blacktriangleright$ All Call Paging and Night Audible broadcast over the expansion CEU PA terminals.
- QM- Music and Relay Control, External Page Music Gain Adjust the  $\blacktriangleright$ gain for the music that plays over the External Paging ports (if any).
- QM Music and Relay Control, Relay Control-Page On (except in VS) If  $\blacktriangleright$ enabled and Pageowner is main attendant (port  $OO/ex$ tension  $300$ ), relay closes each time a user makes an All Call Paging announcement. If disabled or Pageowner is other than the attendant, relay never closes for Paging.

أدبيت

Feature Reference

External Alerting Devices Paging Tenant Service

# Q- SYSTEM WIDE PROGRAMMING<br>QM- MUSIC/RELAY CONTROL, RELAY CONTROL-PAGEOWNER

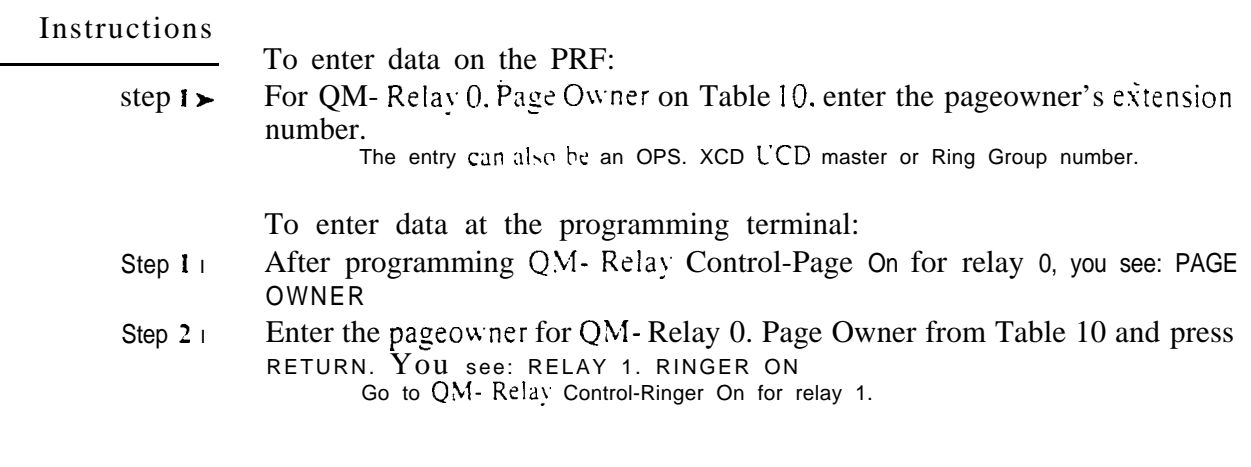

Use this option to restore (reinstate) the standard extension/trunk-to-port assignments. This may come in handy if you want to restore the original assignments in a heavily modified system. This option restores the trunk-toport assignments only. It does not restore other programming.

Keep the following in mind when programming ports:

- Use El- Port Number to change the extension/trunk assignment for a port.
- Use HH- Port/Extension Checker to make sure each port has only one assigned extension/trunk.
- You can optionally Use EZ- Extension-Port Swap (instead of El) to change the extension/trunk assignment for a port
- You can use X- Exchange Extension Data to swap two extensions (without physically moving their ports). With this option. the programming follows the extension number.
- Use LP- Listing Data by Port to list the programmed options for extensions/trunks in port number order.

*Conditions* None

#### *Default Value*

Each extension/trunk is offset from its port by 300 (e.g., trunk 480 is at port 180).

# Related Programming

None

# Feature Reference

None

### Instructions

To enter data on the PRF:

Step  $1\blacktriangleright$ No entry required.

To enter data at the programming terminal:

- Step  $1\blacktriangleright$ Type Q. You see: Q-CMD>
- Step 2 $\blacktriangleright$ Type N. You see: RESTORE STD PORT NUMBERS?
- Step  $3\blacktriangleright$ • Type Y to restore the standard extension/trunk port assignments.
	- **•** Type N to leave the extension/trunk port assignments unchanged.

OR

Use this option to enable/disable 1st digit absorption system-wide for DID trunks. If you enable this option (Y). the system is compatible with four-digit DID service. If you disable QO- Absorb 1st Digit (N). the system is compatible with three-digit DID service. However. you can still use CP-Absorb 1st Digit for DID and Tie Trunks (BYO:l) to enable digit absorption in a DID trunk's COS.

Refer to the Direct Inward Dialing feature (Three or Four Digit DID Service Compatibility) for more information.

### Conditions None

*Default*  Digit absorption disabled (N).

Related Programming

None

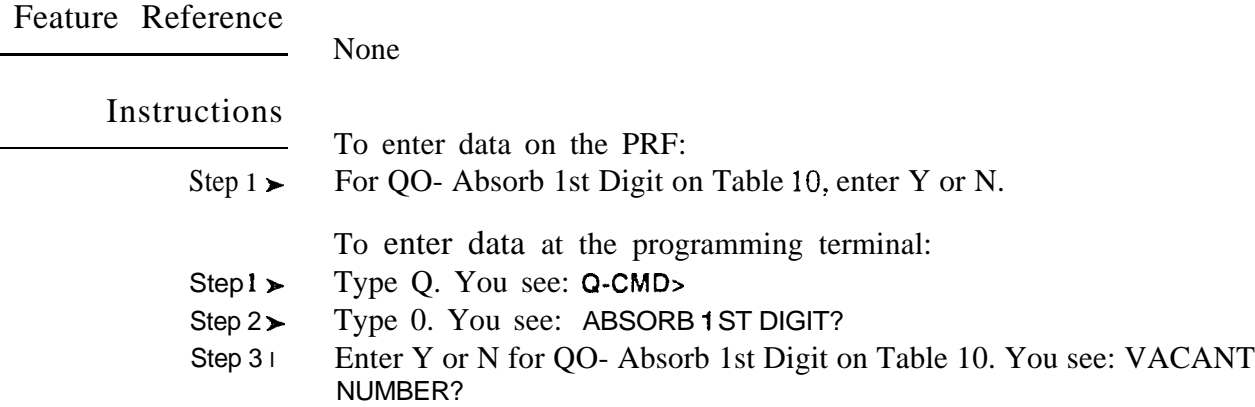

Go to QO- Vacant Number Intercept on the next page.

# Q- SYSTEM WIDE QO- DID INTERCEPTS, VACANT NUMBER INTERCEPT

# Description

Use this option to enable/disable Vacant Number Intercept system-wide for DID trunks. If you enable this option  $(Y)$ . the system routes improperly or partially dialed DID calls to the attendant. If you disable this option  $(N)$ , a partially or improperly dialed call does not go through.

Refer to the Direct Inward Dialing feature (Vacant Number Intercept) for more information.

Conditions None

*Default*  Vacant Number Intercept disabled (N).

Related Programming

None

# Feature Reference

None

## Instructions

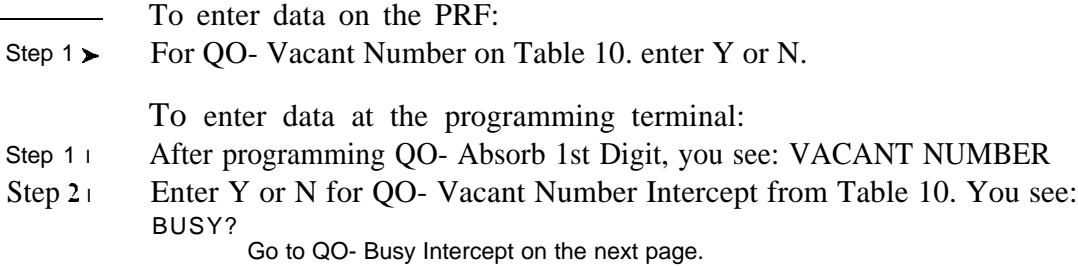

Use this option to enable/disable Busy Intercept system-wide for DID trunks. If you enable this option  $(Y)$ . the system routes a DID call for a busy or DND extension to the attendant. If you disable this option  $(N)$ . the DID caller hears busv instead.

Refer to the Direct Inward Dialing feature (Busy Intercept) for more information.

**Conditions** None

Default Value Busy Intercept disabled (N).

Related Programming

None

# Instructions

- To enter data on the PRF:
- Step  $1\blacktriangleright$ For QO- Busy on Table 10, enter Y or N.

To enter data at the programming terminal:

- Step  $1 \succ$ After programming QO- Vacant Number Intercept, you see: BUSY?
- Step  $2 \succ$ Enter Y or N for QO- Busy Intercept from Table 10. You see: RING-NO-ANSWER?

, Go to QO- Ring-No-Answer Intercept on the next page.

# Q- SYSTEM WIDE QO- DID INTERCEPTS. RING-NO-ANSWER INTERCEPT

## Description

Use this option to enable/disable RinQ-No-Answer Intercept system-wide for DID trunks. If you enable this option  $(Y)$ . unanswered DID calls ring the attendant. If you disable this option  $(N)$ , unanswered calls ring the destination extension until the DID caller hangs up.

Refer to the Direct Inward Dialing feature (Ring-No-Answer Intercept) for more information.

*Conditions None*

*Default*  Ring-No-Answer intercept disabled (N).

Related Programming

None

# Feature Reference

None

## Instructions

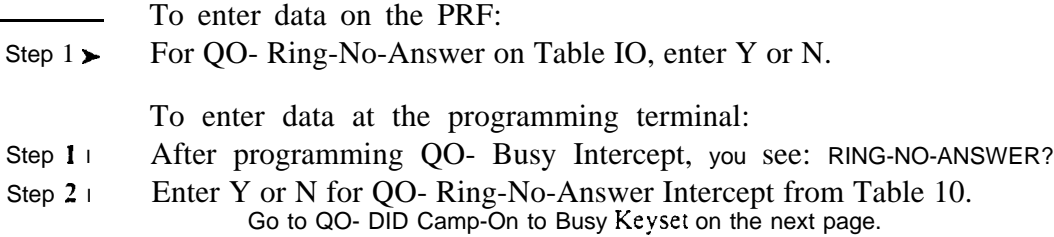
Use this option to enable disable Camp-On for DID calls to busy keysets. If you enable this option  $(Y)$ . a DID call Camps-On to a busy keyset. If you disable this option  $(N)$ . a DID call to a busy keyset follows the Busy Intercept routing.

Refer to the Direct Inward Dialing feature (DID Camp-On) for more information. This option is not available in ONYX IV.

*Conditions* None

*Default*  DID Camp-On to busy keysets enabled (Y).

## Related Programming

None

None

#### Feature Reference

Instructions

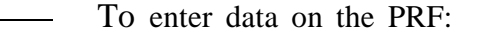

Step 1 1 For QO- DID Camp-On to Busy Keyset on Table 10, enter Y or N.

- Step 1 | After programming QO- Ring-No-Answer Intercept, you see: DID CAMP ON TO BUSY KEYSET?
- Step 2 $\blacktriangleright$ Enter Y or N for QO- DID Camp-On to Busy Keyset from Table 10. You return to the Main Menu.

## Q- SYSTEM WIDE PROGRAMMING QP- VOICE MAIL, ACD MAILBOX ACCESS DIGIT (ONYX IV)

#### Description

Use this option to designate the leading digit required to access the mailbox that provides the ACD announcements. The system sends this digit to the Voice Mail before sending the mailbox number. Some Voice Mail systems require a # as the leading digit. Other Voice Mail systems don't require- any leading digit. This option lets you tailor the system to the requirements of the connected Voice Mail.

This option only applies to ONYX IV.

*Conditions* None

*Default Value #*

Related Programming

Automatic Call Distribution (ONYX IV) Refer to the charts provided with the ACD (ONYX IV) feature on page 1-32A.

Feature Reference

Automatic Call Distribution (ONYX IV)

Instructions

To enter data on the PRF:

Step 1 l For QP- ACD Mailbox Access Digit on Table 10, enter the mailbox access digit (O-9, # or  $\star$ ).

To enter data at the programming terminal:

- Step 1 l Type Q. You see: **Q-CMD.**
- Step  $2\blacktriangleright$ Type P. You see: ACD MAILBOX ACCESS DIGIT?
- Step 3 l Enter data for QP- ACD Mailbox Access Digit from Table 10. You see: MAILBOX INSTALLED

Go to QP- Mailbox Installed.

# Q- SYSTEM WIDE PROGRAMMING ACD ACCESS DIGIT (ONYX IV)

- For Your Notes -

Use this option to tell the system when a Voice Messaging System is connected. Enable this option  $(Y)$  if the system has a Voice Messaging System. Disable this option  $(N)$  if the system does not have a Voice  $\cdot$ Messaging System.

#### *Conditions*

As soon as you enable QP, the system rings the Voice Mail ports.

#### *Default Value*

Voice Messaging System not installed (N).

#### Related Programming

l

#### Voice Mail Compatibility

- E- Extensions, E2- Circuit Type Each OPX and AS1 P/N 89748 Voice Messaging System port should have circuit type 05. Each AS1 P/N 89749 Voice Messaging System port should have circuit type 5 1.
- l E- Extensions,  $\overline{E5}$ - Hunt Type - Program each VX port with hunt type 06.
- l E- Extensions, EA- UCD Group Master Extension Number - Program each VX port with the master number assigned in QP programming below.
- l E- Extensions, EK- Voice Mail  $(VX)$  Port - Enable this option for each Voice Messaging System port.
- l E- Trunks, E9- Direct Trunk Termination - For each trunk the VX Automated Attendant should answer, terminate the trunk to the Voice Messaging System master number. (See EA above.)
- l E- Trunks, EI- Night Call Routing - For each trunk the VX Automated Attendant should answer at night, terminate the trunk to the master number (see EA above). For this application, make sure the  $E9$  entry is 300.
- FC1- Reset System Queues Reset system queues after installing the VX. ➤
- l **FC3-** Reset VX Flag (Telephone Message Waiting Lamps) - For a first time installation, always use this option to reset the telephone Message Waiting lamps.
- KS- Programming Keys for Keysets Designate a programmable key as a  $\blacktriangleright$ Record key (type R).
- QP- Voice Mail Installation, Voice Messaging Master Extension Select  $\blacktriangleright$ one of the Voice Messaging System ports programmed in the options above as the master extension number.

## Feature Reference

Voice Mail Compatibility

#### Instructions

- To enter data on the PRF:
- Step 1 l For QP- Mailbox Installed on Table 10, enter Y or N.
	- To enter data at the programming terminal: In ONYX IV, you see MAILBOX INSTALLED (step 2) after programming QP-ACD Mailbox Access Digit.
- Step 1 l Type **Q.** You see: **Q-CMD**.
- Step 2 l Type P. You see: MAILBOX INSTALLED?
- Step  $31$ Enter Y or N for QP- Mailbox Installed from Table 10. You see: VX MASTER **STATION**

. GO to QP- Voice Messaging Master Extension on the next page.

Use this option to designate the Voice Messaging System master extension number. The extension you select must be one of the Voice Messaging System ports. Program the master number and designate VX ports before assigning this option. See Related Programming below.

*Conditions* None

*Default Value* VX master number not programmed (300).

#### Related Programming

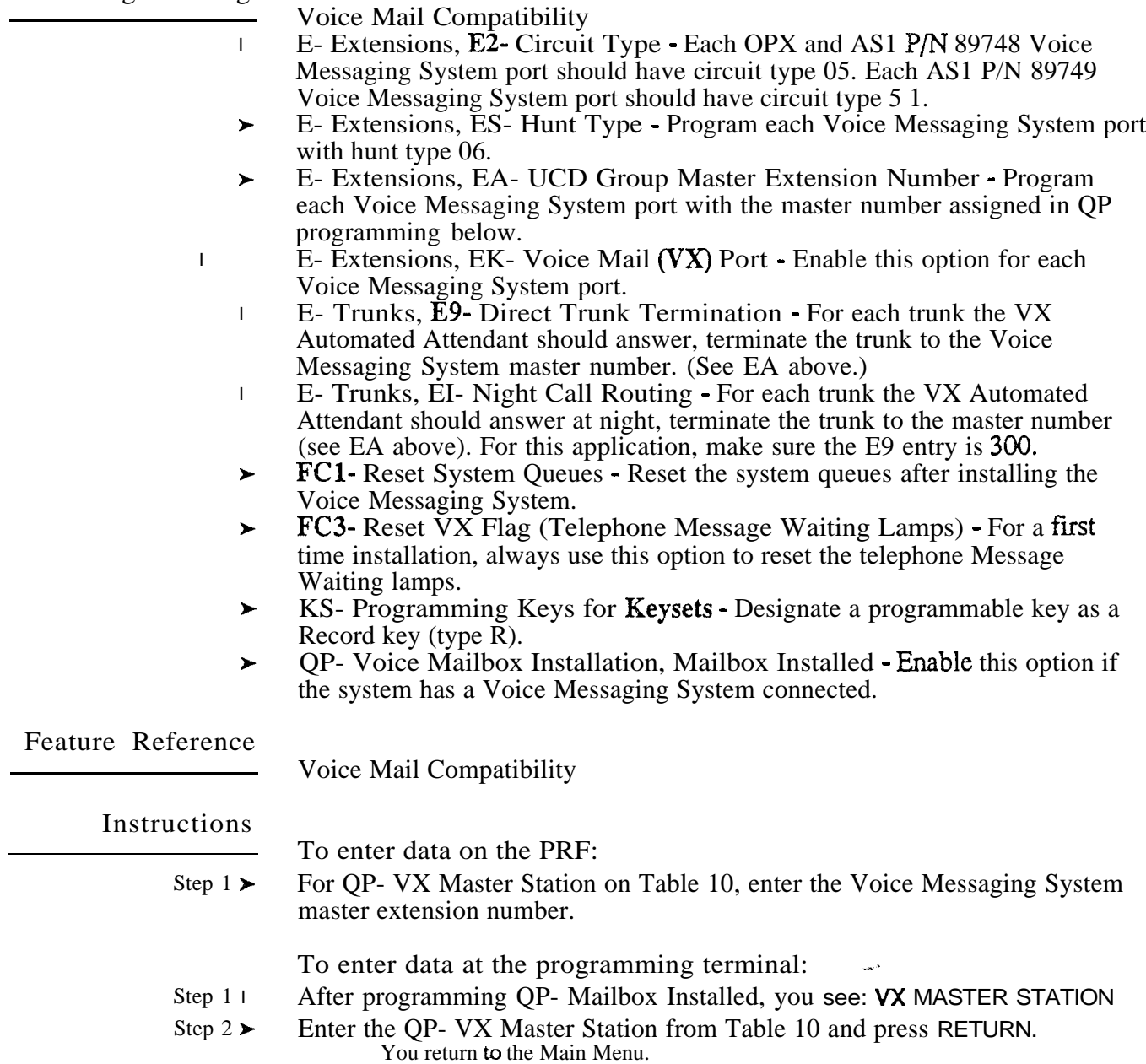

## Q- SYSTEM QQ- "1" PREFIX REQUIRED FOR

## Description

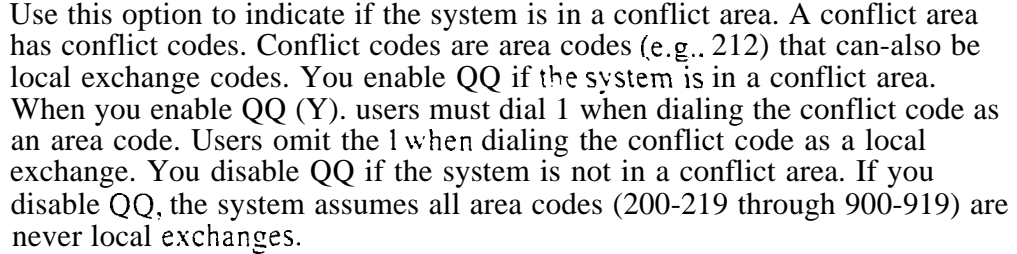

This option is important for the following features:

- Automatic Route Selection (Appendix A)
- l Least Cost Routing
- **Toll Restriction**

*Conditions None*

*Default Value* System requires a '1' to precede each NPA (Y).

Related Programming

None

None

Feature Reference

Instructions

To enter data on the PRF:

Step  $1 \rightarrow$  For QQ- '1' Prefix Required for NPA Call on Table 10, enter Y or N.

To enter data at the programming terminal:

- Step  $1\blacktriangleright$ Type Q. You see: Q-CMD>
- $Step 2$ Type Q. You see: '1' PREFIX REQUIRED FOR NPA CALL
- Step  $3\blacktriangleright$ Enter Y or N for QQ- '1' Prefix Required for NPA Calls from Table You return to the Main Menu.

san<sup>a</sup>

ý.

Use this option to designate the digit used for the side tone test. This test adjusts the side tone level for each trunk. When you initiate the test-(by using the IS option), the system:

- o Seizes the trunk you specify for testing
- o Outputs the side tone test digit onto the trunk
- o Listens for the side tone level
- Automatically adjusts the side tone gain for optimum level

The system automatically does a side tone test on each trunk after system power up.

#### **Conditions**

Make sure the digit you select doesn't activate a feature on the connected trunk (for example, dialing 9 behind a PBX).

Default Value The side tone test digit is 2.

Related Programming

None

None

Feature Reference

**Instructions** 

To enter data on the PRF:

Step 1 l Enter the side tone test digit for QR- Side Tone Test Digit on Table 10.

To enter data at the programming terminal:

- Step 1 l Type Q. You see: Q-CMD>
- Step 2 $\blacktriangleright$ Type R. You see: SIDE TONE TEST DIGIT
- Step  $3\blacktriangleright$ Enter data for QR- Side Tone Test Digit from Table 10. You go to the Main Menu.

دين

# Q- SYSTEM QS- INSTALL PRINTED CIRCUIT QS- INSTALL

# Description

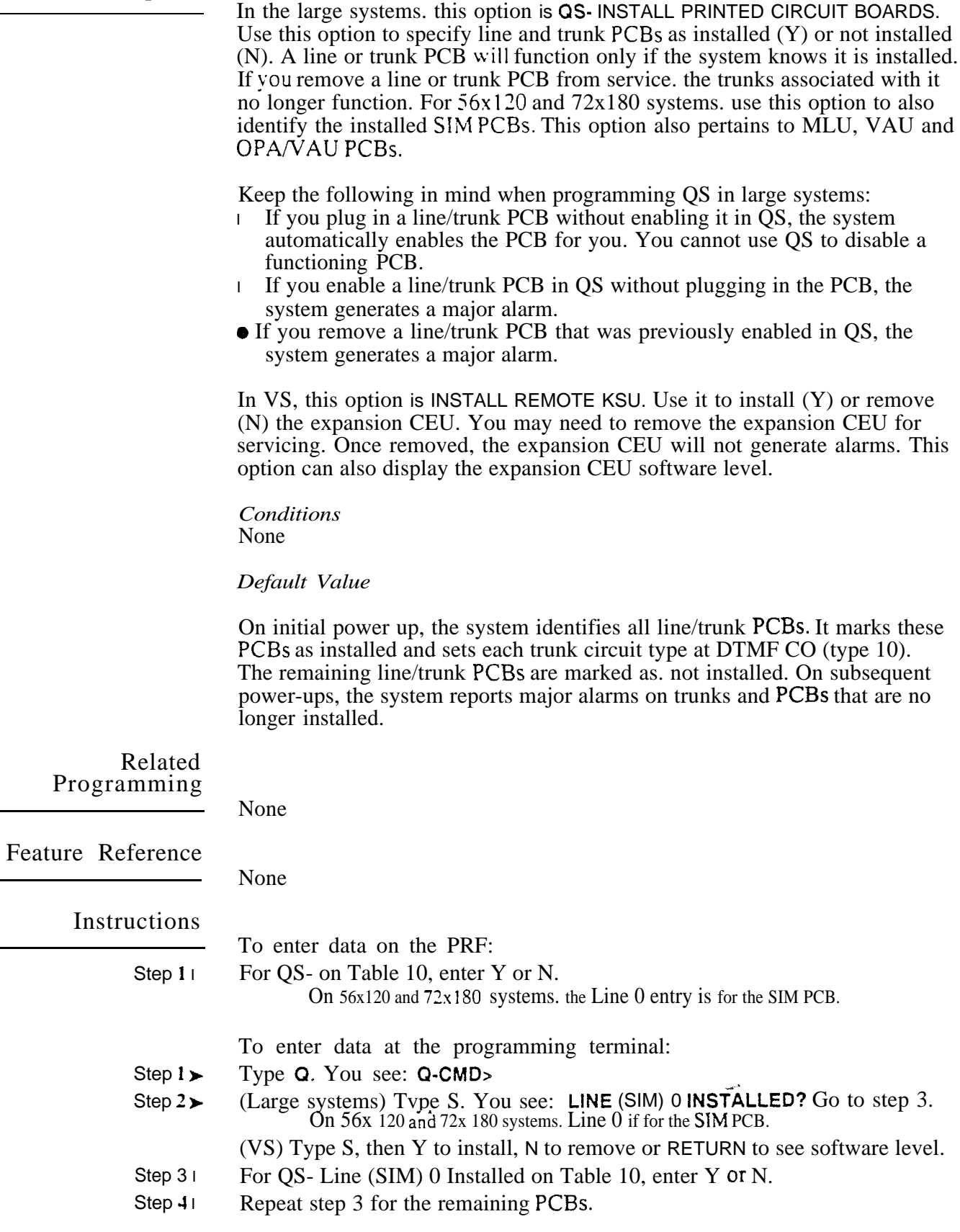

Use this option to specify the recall time for System Park orbits  $60-67$ . The Park Orbit Recall Time sets how long a Parked call remains in orbit before recalling the estension that initially parked it. The range is O-970 seconds (16 minutes. 10 seconds). Note that the recall time for orbits  $68$  and  $69$  is fixed at five minutes.

Conditions None

*Default*  1 minute (060)

#### Related Programming

Call Parking

E- Extensions, ED- Trunk Control. Access Control An extension can only  $\blacktriangleright$ pick up a parked call on trunks to which it has access. Program access for each desired trunk.

Feature Reference

Call Parking System Timers

Instructions

- To enter data on the PRF:
- Step  $1\blacktriangleright$ For QT- Orbit Time on Table 10, enter the Call Park orbit time.

- Step 1> Type Q. You see: Q-CMD
- Step  $2 \succ$ Type T. You see: ORBIT TIME? (O-970 SECONDS)
- Step  $3\blacktriangleright$ Enter the QT- Park Orbit Recall Time entry from Table 10 and press RETURN. You see: HOLD-XL TIME FOR KEYSET? (O-970 SECS) Go to QT- Hold Recall Time on the next page.

## Q- SYSTEM WIDE QT- SYSTEM TIMERS, HOLD

#### Description

Use this option to specify the Hold Recall Time. The Hold Recall Time sets how long a call will remain on Hold before recalling the extension that placed it on Hold. The range is O-970 seconds (16 minutes, 10 seconds). This interval applies to all estensions. not just keysets.

Conditions None

*Default Value* 1 minute (060 seconds)

Related Programming

None

#### Feature Reference

Hold System Timers

Instructions

- To enter data on the PRF:
- Step I l For QT- Hold-Rcl Time for Keyset on Table 10, enter the Hold Recall interval.

To enter data at the programming terminal:

- Step 1 1 After programming QT- Park Orbit Recall Time, you see: HOLD-RCL TIME FOR KEYSET? (o-970 SECS)
- Step  $21$ Enter the QT- Hold Recall Time from Table 10 and press RETURN. YOU see: CAMP-ON TIME? (O-970 SECS). Go to QT- Camp-On Time on the next page.

2-322 SOFTWARE CONFIGURATION **ISSUE** 1-0

 $\mathcal{I}$ 

Use this option to specify the Camp-On Time. This sets how long a transferred call camps on to a busy single line extension or  $ACD/UCD$  group before recalling the transferring extension. The range is O-970 seconds (16 minutes. 10 seconds). Refer to the Automatic Call Distribution. Extension Hunting and Transfer features for more information.

Conditions *None*

Default Value 1 minute (60 seconds)

Related Programming

None

Feature Reference

System Timers

Instructions

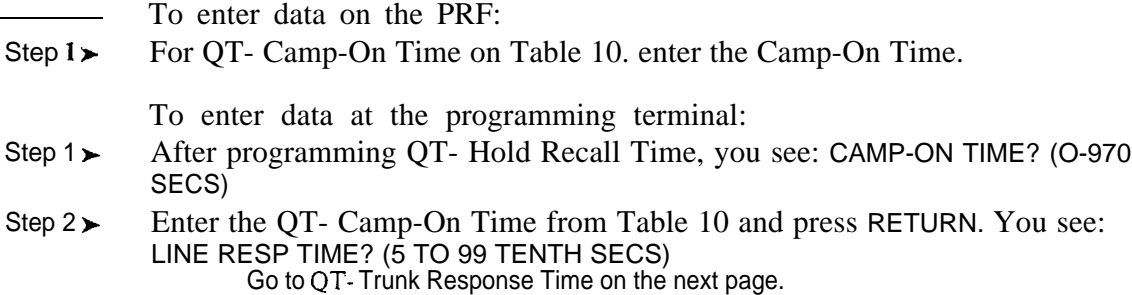

## Q- SYSTEM WIDE QT- SYSTEM TIMERS, TRUNK. RESPONSE TIME

#### Description

Use this option to specify the Trunk Response Time. The Trunk Response Time is the allowed interval between trunk seizure and the receipt of sufficient telco loop current. The range is  $5-99$  tenths of seconds (e.g.,  $5=500$ ) mS). This option pertains to CO and DISA trunks.

When a user seizes a trunk. the system waits this interval for telco loop current. If received, the system allows the call. If the system does not receive sufficient loop current:

 The system sends the call to the next trunk in the rotary (if available). Refer to the Line (Trunk) Rotaries feature.

#### OR

- The system denies the call (i.e.. the user must select a different trunk)
- Marks the trunk as failed (refer to HD- System Status)

*Conditions* None

*Default Value* 1.5 seconds (15).

Related<br>Programming

Feature Reference

System Timers

None

Instructions

To enter data on the PRF:

Step 1 i For QT- Line Resp Time on Table 10. enter the Trunk Response Time.

- Step 1 | After programming QT- Camp-On Time, you see: LINE RESP TIME? (5 TO 99 TENTH SECS)
- Step  $2<sub>1</sub>$ Enter the QT- Trunk Response Time from Table 10 and press RETURN. YOU see: MODEM RSRV TIME? (o-970 SECS) Go to QT- Modem Reserve Time on the next page.

# Q- SYSTEM W-IDE PROGRAMMING OT - SYSTEM TIMERS, MODEM RESERVE TIME

## Description

Use this option to set how long the system reserves a modem from the modem pool when a user requests a Private Modem. If this interval expires-and the user has not vet accessed the modem. the system returns the modem to the pool. The range is 0-970 seconds (16 minutes, 10 seconds). This option only pertains to outside data calls. Refer to the system Data Products Manual for the specifics on Private Modem operation and programming.

Conditions None

*Default*  30 seconds (030)

Related Programming

None

Feature Reference

System Timers

Instructions

To enter data on the PRF:

Step 1  $\vert$ For QT- Modem Rsrv Time on Table 10, enter the Modem Reserve Time.

- Step  $I$   $\rightarrow$ After programming QT- Trunk Response Time, you see: MODEM RSRV TIME (O-970 SECS)
- Step  $2<sub>1</sub>$ Enter the QT- Modem Reserve Time from Table 10 and press RETURN. see: RINGS BEFORE RCL? (3 TO 15 MAX) Go to QT- Number of Rings Before Recall on the next page.

## Q- SYSTEM WIDE QT- SYSTEM TIMERS, NUMBER OF RINGS BEFORE RECALL

Description

Use this option to set how many times:

- A transferred call rings an idle or busy keyset. (Refer to the Transfer feature.)
- I A transferred call rings an idle ESL, ASI or OPX extension. (Refer to the Transfer feature.)
- l An unanswered transferred call rings the transferring extension before diverting to extensions with ringing for the trunk. (Refer to the Transfer feature.)
- A night mode call rings its Assigned Night Answer destination before diverting to extensions with ringing for the trunk. (Refer to the Night Answer feature.)
- $\vert$  A call rings an extension with type 1 or 2 Call Forwarding before routing to the forwarded extension. (Refer to the Call Forwarding feature.)
- A call rings an extension in a hunt or ACD group before ringing the next group member. (Refer to the Extension Hunting feature.)

The range is  $3$  to  $15$  rings.

*Conditions* Extended Ringing overrides this setting. Refer to the Extended Ringing option.

*Default Value* 5 rings (5)

Related Programming

None

Feature Reference

System Timers

Instructions

To enter data on the PRF:

Step 1 l For QT- Rings Before Rcl on Table 10, enter the number of rings before recall.

- Step 1 l After programming QT- Modem Reserve Time, you see: RINGS BEFORE RCL (3T0 15 MAX)
- Step  $2 \blacktriangleright$ Enter the QT- Number of Rings Before Recall from Table 10 and press RETURN. You see: OPA OVFL RING CTR? (3 TO 15 MAX) Go to QT- OPA Overflow Ring Control on the next page.

Use this option to indicate the number of rings before OPA Operator Overflow occurs. The range is  $3-15$  rings. Refer to the Operator Assistance feature for more details on OPA Operator

This option does not apply to VS.

Conditions None

*Default 00* (no overflow)

Related Programming

Operator Assistance (OPA)

- To have OP.4 answer the trunk...
- l E- Trunks. E9- Direct Trunk Termination - To have OPA intercept incoming calls on a trunk day and night, enter the number of the first port on the OPA/VAU PCB. Intercept occurs after the first ring.
- l E- Trunks, EI- Sight Call Route To have OPA intercept incoming calls on a trunk at night only, enter the first port on the QPA/VAU PCB. Intercept occurs after the first ring.

To configure the OPA dialing and message options.,.

- $CP-$  Inhibit OPA Transfers to Extension  $(BY\hat{0}:1)$  Allow/deny OPA  $\blacktriangleright$ Transfers to extensions with this Class of Service.
- E- Estensions, E3- Class of Service Assign Class of Service to extensions.
- QE- Line Gain Table Program the last two trunk ports of the OPA/VAU  $\blacktriangleright$ PCB for -6 dB gain. .
- QH- OPA Configuration, OPA Group Routing Assign the termination  $\blacktriangleright$ (destination) for each OPA access digit (1, 2, and 4-9). Callers reach the termination when they dial the digit. The termination can be an extension, ring group or an ACD/UCD master number. The recorded messages should describe the terminations reached by these single digits. Don't assign an OPA access code to an extension with  $BY0:1$  set  $(1)$ .
- l QH- OPA Configuration. Line n Day and Night Message - For each trunk, indicate the message (2-7) that the caller hears after the OPA answers the trunk in the day and night modes.

To set Automatic Attendant Overflow...

QH- OPA Configuration, Overflow Message for Operator  $(1-3)$  • For each operator, designate the OPA message (2-7) for overflow calls. To disable call overflow to the OPA. enter 0.

#### Feature Reference

l

Operator Assistance System Timers

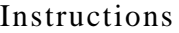

To enter data on the PRF:

Step 1> For QT-OPA Overflow Ring Counter on Table 10. enter the OPA operator overflow ring count.

To enter data at the programming terminal:

Step 1 + After programming QT- Number of Rings Before Recall, you see: OPA OVFL RING CTR? (3 TO 15 MAX)

Step  $2<sub>1</sub>$ 

Enter the QT- OPA Overflow, Ring Control entry from Table 10 and press RETURN. You see: DELAY RING? (1 TO 10 MAX) Go to QT-Delayed Ring Interval on the next page.

# Q- SYSTEM WIDE PROGRAMMING QT- SYSTEM TIMERS, DELAYED RING INTERVAL

## Description

Use this option to set the delayed ring interval. If an extension has a key with delayed ringing. ringing occurs after the delayed ring interval expires. The range is 1-10 rings. For more information. refer to:

- The Central Office Calls. Answering feature
- The Call Coverage Keys feature
- **The Group Call Pickup Feature**
- The ED- Trunk Control, Ring Control option

#### Conditions

This option only pertains to trunks in the key ring state. Refer to HD- System Status.

*Default*  3 rings (03)

Related Programming

None

Feature Reference

System Timers

Instructions

To enter data on the PRF:

Step  $i \rightarrow$ For QT- Delay Ring on Table 10. enter the delayed ring interval.

- Step  $I$   $\blacktriangleright$ After programming QT- OPA Overflow Ring Control, you see: DELAY RING (1 TO 10 MAX)
- Step  $2\blacktriangleright$ Enter the QT- Delayed Ring Interval entry from Table 10 and press RETURN. You see: FLASH RESP TIME? (0 TO 245 TENTH SECS) Go to QT- Flash Response Time on the next page.

Use this option to set the Flash Response Time. This is the length of the loop current interruption the system provides to a loop start trunk. The range is 1-25 tenths seconds (e.g.  $25=2.5$  seconds). Enter 0 to deny Flash system-side. This option applies to flash from a keyset or ESL set only.

*Conditions None*

Default Value  $700 \text{ mS} (07)$ 

#### Related Programming

Flash

l

- $CP$  Inhibit Flash for Single Line Telephones  $(BY2:6)$  Enable/disable Flash for ESL sets.
- l E- Extensions. E3- Class of Service Assign Class of Service to extensions.

Feature Reference

Flash

System Timers

## Instructions

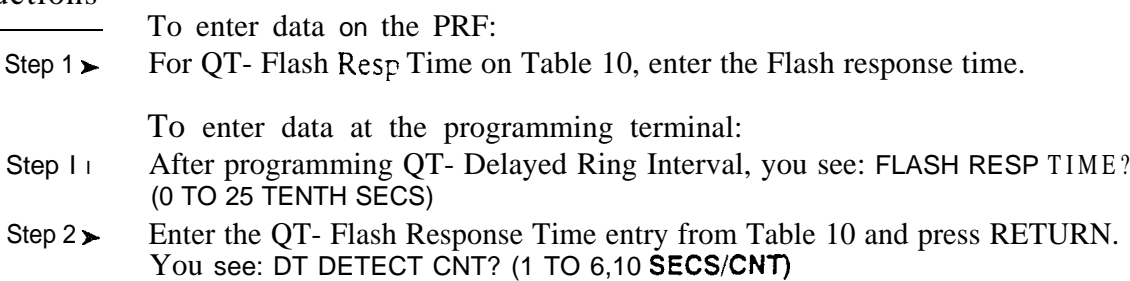

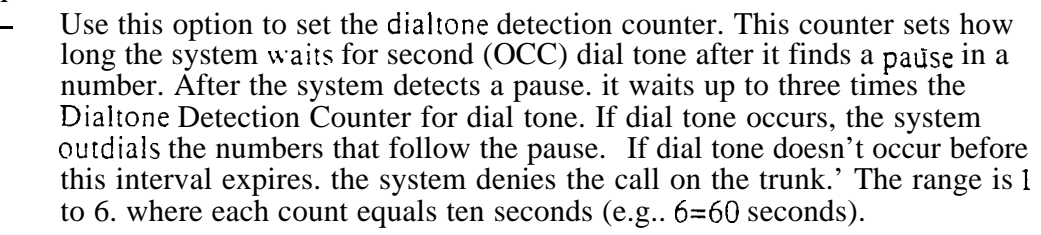

Pauses can occur during:

- ARS outdialing
- **Centrex Compatible Feature Key dialing**
- Last Number Redial
- LCR outdialing
- **•** Save
- Speed Dial

The system detects dial tone by monitoring for a constant power level on the trunk. For the initial dial tone detection, the power level must be present for at least 500mS. For second dial tone detection, the power level must be present for at least 2.5 seconds.

Note: Incorrect trunk gain settings (in  $QE$ ) may cause improper dial tone detection. Refer to the QE option when setting trunk gains.

> *Conditions* None

*Default*  No entry (counter not set)

## Related Programming

l

Special Services and OCC Compatibility

- AP- Allow Active Dial Pad For Toll Restriction Levels other than 0, enable  $\blacktriangleright$ Active Dial Pad. This lets extension users dial additional digits into the special service.
- l CP- Extension Toll Restriction Level (BY1:1) -
	- Toll Restriction Level 0 (dial pad always active)
	- $\bullet$  Toll Restriction Level with an Active Dial Pad (AP) enabled.
	- E- Extensions, E3- Class of Service Assign Class of Service to extensions:
- E- Trunks, E2- Circuit Type Program Special Service trunks with the  $\blacktriangleright$ correct circuit type.

Feature Reference

Special Services and OCC Compatibility System Timers

.

 $\mathbf{I}$ Users can manually override the Dialtone Detection Counter by dialing \*.

Instructions

To enter data on the PRF:

Step  $\rightarrow$  For QT- DT Detect Cnt on Table 10, enter the Dialtone Detection Counter value.

- Step 1> After programming QT- Flash Response Time, you see: DT DETECT CNT? (1) TO SECS;CNT)
- Step  $2 \rightarrow$  Enter the QT- Dialtone Detection Counter entry from Table 10 and press RETURN. You see: FEATURE KEY DELAY? (5 TO 99 TENTH SECS) Go IO QT- Centrex-Type Feature Key Delay on the next page.

Use this option to set the interval that corresponds to a D entry when programming Centres feature keys. Use this option when the connected Centrex/ $PBX$  requires a wait interval for certain functions. This may be appropriate if the pause option cannot detect a second dial tone. When the user presses a Centrex key with a D programmed in it, the system: Dials out the codes that precede the D

- Waits the QT- Centrex-Type Feature Key Delay interval
- Dials out the remaining codes

The range is  $5-25$  tenths seconds (e.g..  $25=2.5$  seconds). Refer to the Centrex Compatible Feature Keys feature and the KS- Programming Keys for option for more information.

*Conditions* None

*Default Value No* delay set

Related Programming

None

Feature Reference

System Timers

#### Instructions

To enter data on the PRF:

Step 1 l For QT- Feature Key Delay on Table 10, enter the Centrex-Type Feature Key delay.

- Step  $1\blacktriangleright$ After programming QT- Dialtone Detection Counter, you see: FEATURE KEY DELAY? (5 TO 99 TENTH SECS)
- Step  $2<sub>1</sub>$ Enter the QT- Centrex-Type Feature Key Delay entry from Table 10 and press RETURN. You see: TMS WAIT TIME (5 TO 99 SECS)?

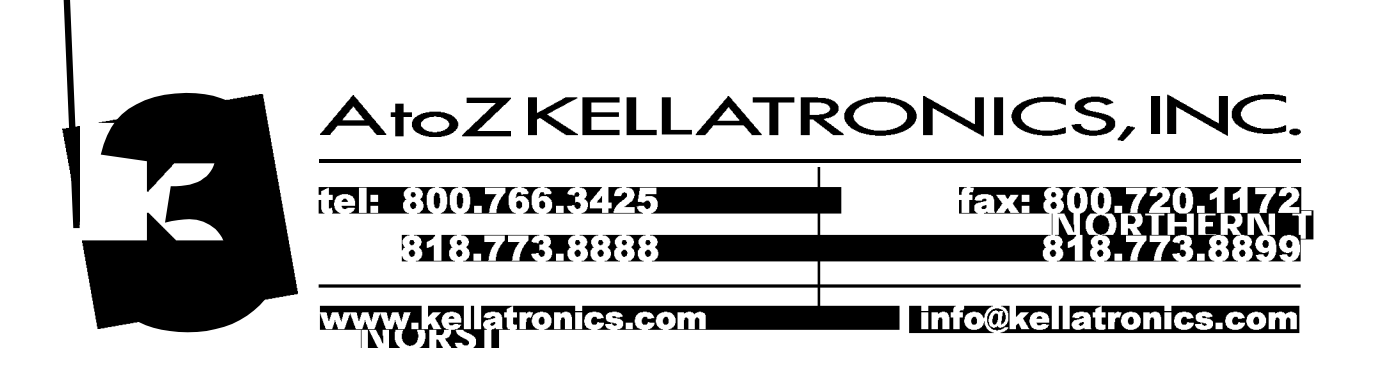

# Q- SYSTEM WIDE QT- SYSTEM TIMERS, TRAFFIC MANAGEMENT REPORT WAIT TIME

## Description

Use this option to set the Traffic Management Report (TMS) Wait Time interval. If a call rings the system longer than this interval, the TMS report flags it as a Long Wait call. The range is 5 to 99 seconds.

*Conditions* None

*Default*  TMS Wait Time not set (the TMS report will never flag calls as Long Wait).

## Related Programming

Traffic Management Reporting

- l l HE- System Status Reports. Traffic hlanagement Summary - Print the TMS Report. The system does not clear the TMS data after the report runs. HF- System Status Reports, Traffic hlanagement Summary (With Data
	- Cleared) Print the TMS Report. The system clears the TMS data after the report runs.
- l QZ- SMDR Setup, TMS Report Print Modes - Set the TMS Report print mode:
	- Manual (from HE or HF) for all data
	- Automatic (at preset time) for trunk data only. The data clears after the report runs.
	- Automatic (at preset time) for trunk and operator data only. The data clears after the report runs.
	- Automatic (at preset time) for all data. The data clears after the report runs.
- l QZ- SMDR Setup, TMS Print Times Setup - Set the time that the TMS report should print (using modes l-3).

#### Feature Reference

System Timers

Traffic Management Reporting

## Instructions

To enter data on the PRF:

Step 1 l For QT- TMS Wait Time on Table 10, enter the TMS Report Wait Time interval.

- Step 1 l After programming QT- Centrex-Type Feature Key Delay, you see: TMS WAIT TIME (5 TO 99 SECS)
- Step  $2\blacktriangleright$ Enter the QT- Traffic Management Report Wait Time entry from Table 10 and press RETURN. You see: DEFAULT MODEM SPEED [H/L] Go to QT- Default Modem Speed. In ONYX IV, go to Loop Disconnect Time on the next page.

# Q- SYSTEM WIDE PROGRAMMING OT- SYSTEM TIMERS. LOOP DISCONNECT TIME (ONYX IV)

#### Description

Use this option to set the loop disconnect interval for system trunks. This lets you tailor the system trunks to the disconnect characteristics of the connected telco. If the system detects an open loop on a trunk equal to or greater than the interval you set. it assumes the telco has disconnected. The system then drops the call. If the open loop interval is less than the interval you set. the system maintains the call.

When programming this option. the value you enter is in tenths of seconds (0-99). For example. if you enter 3. the system looks for an open loop of at least .4 seconds (i.e., 400 mS). The default value (00) is  $\sim$  5 seconds (500 mS). The accuracy of the timer is  $+$ . I seconds (100 mS).

When you change the interval, your new value takes effect in about four minutes. To have your new value take effect immediately, reset the system after making the change.

This option is only available in ONYX IV. In addition, this option requires Line/Trunk PCBs that are series 9 or higher.

*Conditions* None

*Default Value*  $00$  ( $.5$  seconds)

Related Programming

None

Feature Reference

System Timers

Instructions

To enter data on the PRF:

Step 1 l For QT- Loop Disconnect Time on Table 10, enter the Loop Disconnect Interval.

- Step 1 $\blacktriangleright$ After programming QT- Traffic Management Report Wait Time, you see: LOOP DISCNT TIME
- Step 2 l Enter the QT- Loop Disconnect Time entry from Table 10 and press RETURN. You see: DEFAULT MODEM SPEED [H/L] Go to QT-Default Modem Speed on the next page.

## Q- SYSTEM QT- SYSTEM TIMERS, LOOP DISCOSSECT TIME (ONYX IV)

- For Your Notes -

Use this option to set the default modem speed for outgoing outside data calls. When the system assigns a modem to the call. it selects the speed vou specify in this option. The user can. however, change the speed while placing the call. The choices are  $L$  (300 baud) and H (1200 baud). Refer to the system Data Products Manual for the specifics.

Conditions None

*Default*  L (300 baud)

Related Programming

None

Feature Reference

System Timers

 $02 -$ 

Instructions

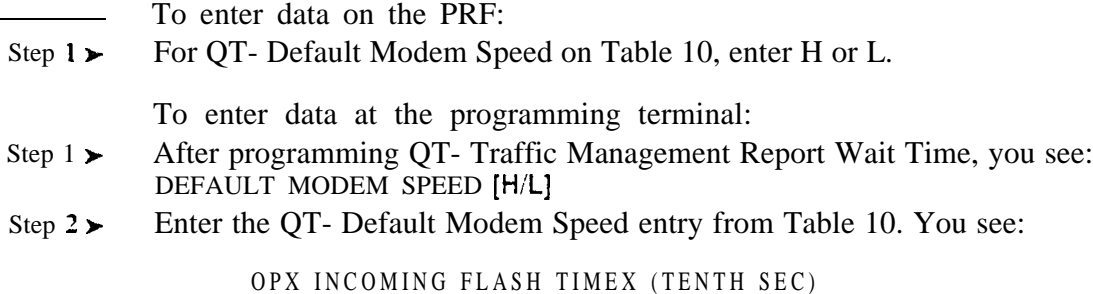

Go to QT- OPX Incoming Flash Timer on the next page.

 $5=5-13$ ,  $6=6-14$ ,  $7=7-15$ 

 $-$ 

# Q- SYSTEM WIDE PROGRAMMING QT- SYSTEM TIMERS, OPS INCOMING FLASH TIMER

#### Description

Use this option to match the system to the loop current interruption that occurs when an OPX hookflashes. This helps the system distinguish between a valid hookflash and a momentary loop interruption. Refer to the Off-Premise Extension (OPX) feature for more information. This option does not apply to ASI extensions.

The choices for this option are:

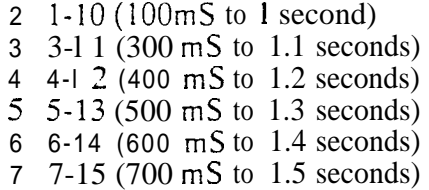

For example. if the OPX device typically opens the loop for 750 mS to 1.4 seconds, enter 7.

*Conditions* None

 *Value*  $2(100 \text{ mS to } 1 \text{ second})$ 

Related Programming

None

Feature Reference

System Timers

Instructions

To enter data on the PRF:

Step  $1\blacktriangleright$ For QT- OPX Incoming Flash Timer of Table 10, enter the Flash timer value.

To enter data at the programming terminal:

Step 1 | After programming QT- Default Modem Speed, you see:

> OPX INCOMING FLASH TIMER (TENTH SEC)  $2=2-10$ ,  $3=3-11$ ,  $4=4-12$  $5 = 5 - 13$ ,  $6 = 6 - 14$ ,  $7 = 7 - 15$  $02 -$

Step  $2<sub>1</sub>$ Enter the QT-OPX Incoming Flash Time r value from Table 10 and press RETURN. You see:

> TIE LINE OUTGOING FLASH TIMER 4, 6, 8, 10, 12, 14 (TENTH SEC)  $04 -$ Go top QT-Tie Line Outgoing Flash Timer on the next page

Use this option to set the length of the loop current interruption that occurs when a svstem (local) user flashes a Tie line. Set this option if the remote PBX supports Flash over the tie line. For example, some  $PBXs$  use Flash to initiate Hold or Transfer. Refer to the Tie Lines feature for more information. The choices are (in tenths of seconds):

4 400 mS 6 600 7 700 10 1 second 14 1.4 seconds

*Conditions* None

*Default*   $(400 \text{ mS})$ 

Related Programming

None

Feature Reference

System Timers

Instructions

To enter data on the PRF:

Step  $1 \blacktriangleright$ For QT- Tie Line Outgoing Flash Timer on Table 10, enter the Tie line Flash value.

To enter data at the programming terminal:

Step 1 $\blacktriangleright$ After programming QT- OPX Incoming Flash Timer, you see:

> TIE LINE OUTGOING FLASH TIMER 4, 6, 8, 10, 12, 14 (TENTH SEC) 04

Step  $2 \succ$ Enter the QT- Tie Line Outgoing Flash Timer value from Table 10 and press RETURN. You return to the Main Menu.

## Q- SYSTEM QU- MODEM POOLING MASTER EXTENSION NUMBER

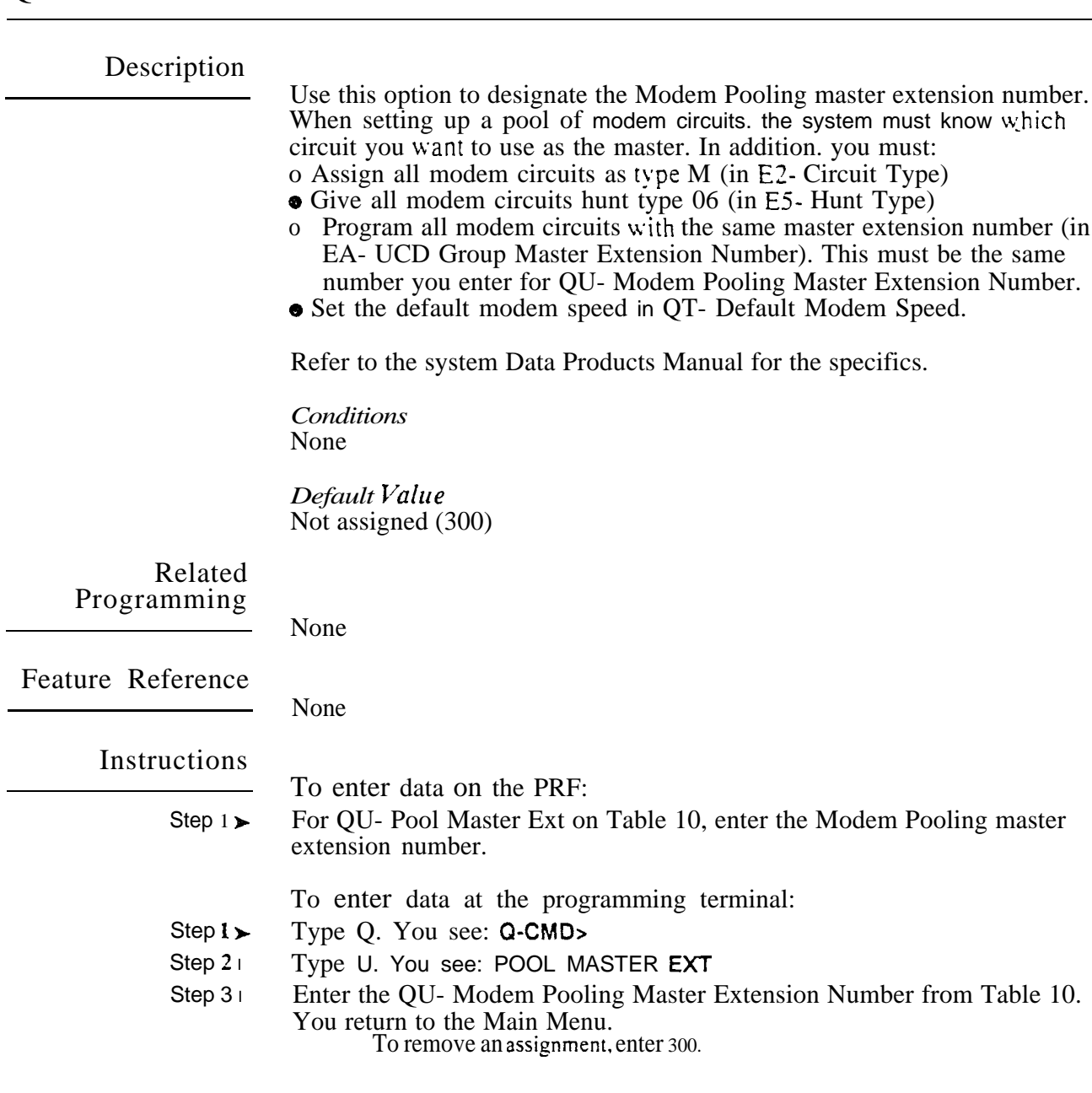

 $\omega e^{\lambda}$ 

Use this option to designate the off-site service center's telephone number (up to 24 digits). This is the number the system calls to report a major alarm (fault). Valid entries are  $O-9$ .  $\neq$   $\approx$  and P (pause)'.

If the service center is busy or unavailable, the system immediately redials it three more times. If the trouble report still cannot go through, the system repeats the procedure every five minutes until successful.

If the COM PCB modem port is busy when the system tries to report a fault. the system tries every IS minutes until successful. If, however, another major alarm occurs before 15 minutes. the system tries again immediately.

On system power-up. the system sends the following modem initialization sequence to the modem attached to the lower (modem) COM PCB port:

ATZ. ATQO. ATVO. ATEO. ATM 1. ATF1. ATS0=xx, ATS2=34, ATS6=2, ATS7=30, ATS8=2. ATS9=6. ATS 10=6, ATS11=70, ATQ1.

For  $ATS0=xx$ , xx is the Modem Ring Count entered for the J command. This is the only command vou can change.

This option does not apply to VS.

#### *Conditions*

- a. The COM PCB disables the local (upper) port while the modem (lower) port dials out.
- b. If you have a Hayes compatible 2400 baud modem, enter the following commands before connecting to the COM PCB: AT&CO Carrier Detect (CD) follows remote carrier AT&DO DTR always on AT&JO Jack type RJ1 1. RJ41, RJ45S

 $AT&Z0$  Stoie configuration in user 0

Consult the modem manufacturer's instructions for the specifics.

*Default* 

Blank (no number entered).

## Rela ted Programming

Automatic Fault Reporting

- 
- $\blacktriangleright$ J- Communications Port Parameters, Port Speed • Set the baud rate for Port A (modem) and Port B (local) to match the connected device. (The attendant can set these options from the telephone. See page 2-2.)
- J- Communications Port Parameters, Modem Ring Count Set the  $\mathbf{r}$ Automated Answer ring count to match the setting of the connected modem.
- QC- Operator Programming. Suppress Operator Alarms Suppress/allow  $\blacktriangleright$ alarm indications at attendant extensions.
- $QK$  CEU Identification  $\cdot$  Enter the text that identifies the system to the off- $\blacktriangleright$ site service center.

Feature Reference

Automatic Fault Reporting

 $\mathbf{1}$ The connected modem sets the duration of the pause. The modem must connect to a DTMF CO line.

# Q- SYSTEM REPORT

instructions

To enter data on the PRF:

Step I  $\blacktriangleright$ For QV-Tel  $\#$  (2-I Dgts Max) on Table 10, enter the Trouble Report-Telephone Number.

To enter data at the programming terminal:

- Step 1 l Type Q. You see: Q-CMD>
- Step  $2 \succ$ Type V. You see: TEL  $#$  (24 DGTS MAX)
- Step  $3\blacktriangleright$ Enter the QV-Trouble Report Telephone Number from Table 10 and press RETURN.

If the telephone number is 24 digits long you don't have to press RETURN. To delete a number. enter N.

می

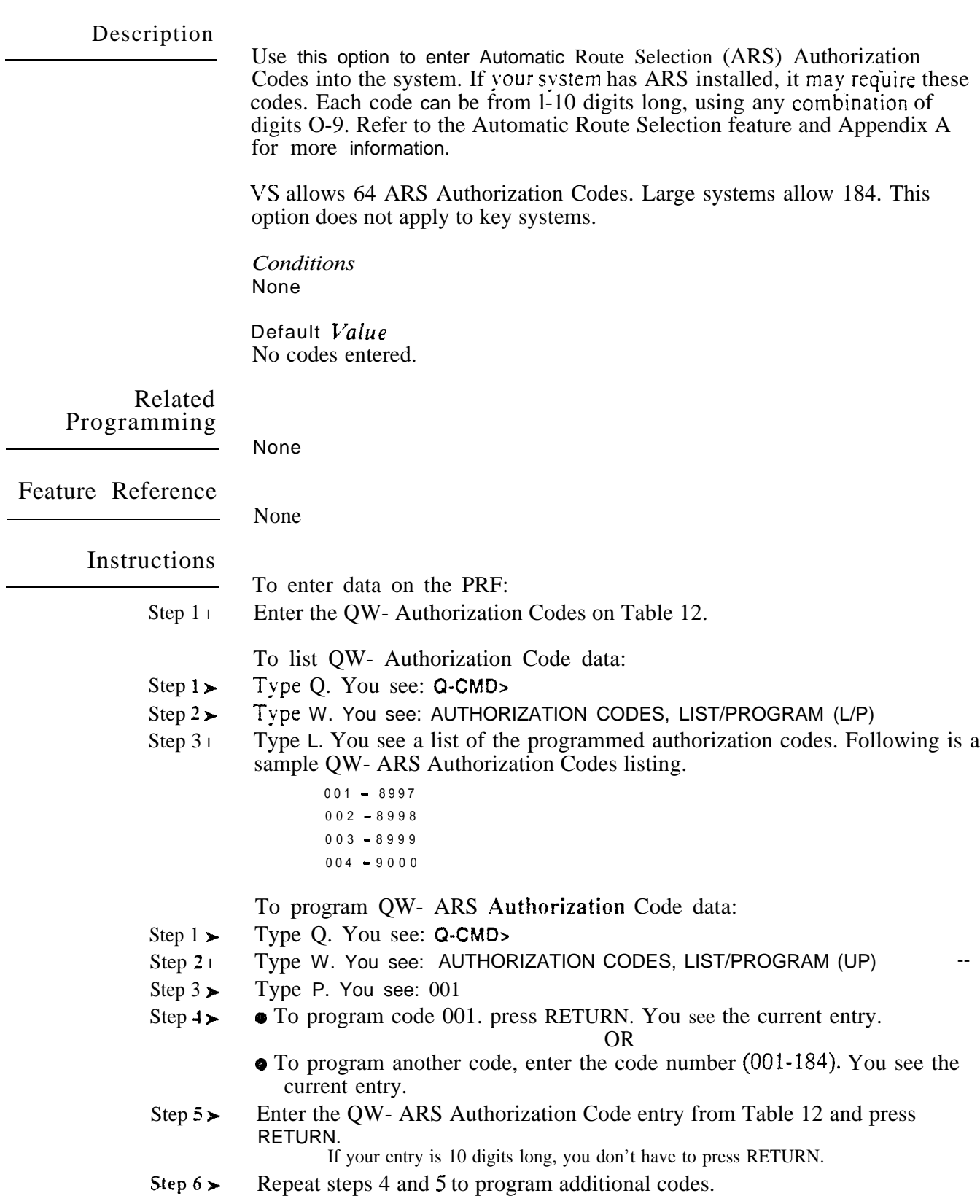

 $\ddot{\phantom{a}}$ 

Use this option to prevent/allow the system from outdialing the  $\#$  digit when stored in a Speed Dial bin. If prevented. the system stops dialing at the  $#$ . The system does not dial the  $#$  or any digits after the  $#$ . If allowed, the system outdials the contents of the Speed Dial bin normally. This option also affects numbers outdialed using:

- Automatic Route Selection
- **Centrex Compatible Feature Keys**
- Last Number Redial
- Least Cost Routing
- Save

For ONYX IV. allowing this option permits users to enter Account Codes without interrupting! their call. See Account Code Capability feature operation.

*Conditions*

*Default Value*  $Y$  (# not outdialed)

Related Programming

None

None

Feature Reference

Instructions

To enter data on the PRF:

Step  $1\blacktriangleright$ For QX- Suppress  $H$  Key Tone on Table 10, enter Y or N.

- Step  $1\triangleright$ Type Q. You see: Q-CMD>
- Step  $2\geq$ Type X. You see: SUPPRESS '#' KEY TONE?
- Step  $3\blacktriangleright$ Enter Y or N for QX- SUPPRESS "#" WHEN SPEED DIALING from Table 10. You see the Main Menu.

# Description Related Programming Feature Reference Instructions Step 1  $\blacktriangleright$ Step  $1\triangleright$ Use this option to allow/deny users the capability of accessing trunk group  $1$ (code 90) by daling 9. If you enable this option  $(Y)$ , users cannot dial-access trunk groups 91-98. If you disable this option. users can access any trunk group by dialing the two digit code (90-98). Refer to the Line (Trunk) Rotaries feature for more information on trunk groups. In systems with ARS, enabling this option changes the ARS access code from 90 to 9. Conditions None *Default*  N (single digit access denied) None None To enter data on the PRF: For QY- Single Digit Line Access on Table 10, enter Y or N. To enter data at the programming terminal: Type Q. You see: Q-CMD>

- Step  $2\blacktriangleright$ Type Y. You see: SINGLE DIGIT LINE ACCESS?
- Step 3> Enter Y or N for QY- Single Digit Line Access on Table 10.

## Q- SYSTEM WIDE QZ- SMDR SETUP, TMS REPORT PRINT MODES

#### Description

Use this option to set the Traffic Management Report (TMS) print modes. You can have the TMS report print manually (using the HE or HF options) or at a preset time. If you request automatic printing, the report can include trunk data. trunk and operator data or all data. The options are:

- 0 Manual (using the HE or HF options)
- <sup>1</sup> Automatic (at a preset time) for trunk data only. The data clears after the report runs.
- 2 Automatic (at a preset time) for trunk and operator data only. The data clears after the report runs.
- 3 Automatic (at a preset time) for all data. The data clears after the report runs.

#### *Conditions* None

*Default Value* 0 (Manual)

Related Programming

- Traffic Management Reporting
- HE- System Status Reports. Traffic Management Summary Print the  $\blacktriangleright$ TMS Report. The system does not clear the TMS data after the report runs.
- $\blacktriangleright$ HF- System Status Reports, Traffic Management Summary (With Data Cleared) - Print the TMS Report. The system clears the TMS data after the report runs.
- QT- System Timers, Traffic Management Report Wait Time Set the  $\blacktriangleright$ TMS Wait Time interval. If a call rings longer than this interval, the TMS report flags it as Long Wait.
- QZ- SMDR Setup, TMS Print Times Setup Set the time that the TMS ➤ report should print (using modes l-3).

Feature Reference

Traffic Management Reporting

Instructions

- To enter data on the PRF:
- Step  $1\blacktriangleright$ For QZ- Mode on Table 10, enter the TMS report print mode.

To enter data at the programming terminal:

- Step  $l$   $\blacktriangleright$ Type Q. You see: Q-CMD>
- Step  $2<sub>1</sub>$ Type Z. You see: MODE?
- Step 3 l Enter the QZ- Mode data from Table 10.
- Step  $4\blacktriangleright$ **If** you enter 0 for step 3, you see: SMDR FOR TOLL CALLS ONLY? Go to QZ- SMDR Only for Toll Calls.

OR

**•** If you enter 1-3 for step 3, you see: SET UP TMS PRINT TIMES? Go to QZ- TMS Print Times Setup.

Use this option to set the times that the TMS report should print. The data clears after each time the report runs. You can only set this option if you have entered:

- 1-3 for QZ- TMS Report Print Modes
- Y for QZ- TMS Print Times Setup

You can have the TMS report print every hour or every combination of hours.

*Conditions* None

*Default Value* N for each hour OO:OO-23:00 (TMS report is not set to print)

#### Related Programming

Traffic Management Reporting HE- System Status Reports, Traffk Management Summary - Print the  $\blacktriangleright$ TMS Report. The system does not clear the TMS data after the report runs. HF- System Status Reports, Traffic Management Summary (With Data  $\blacktriangleright$ Cleared) - Print the TMS Report. The system clears the TMS data after the report runs. QT- System Timers. Traffic Management Report Wait Time - Set the  $\blacktriangleright$ TMS Wait Time interval. If a call rings longer than this interval, the TMS report flags it as Long Wait. QZ- SMDR Setup. TMS Report Print Modes - Set the TMS Report print mode: 0 Manual (from  $HE$  or  $HF$ ) for all data <sup>1</sup> Automatic (at preset time) for trunk data only. The data clears after report runs. 2 Automatic (at preset time) for trunk and operator data only. The data clears after the report runs. 3 Automatic (at preset time) for all data. The data clears after the report runs. Feature Reference Traffic Management Reporting Instructions To enter data on the PRF:

Step  $1\blacktriangleright$ 

For each QZ- print TMS Data at nn:00 entry on Table 10, enter Y or N.

# Q- SYSTEM WIDE PROGRAMMING<br>QZ- SMDR SETUP, TMS PRINT TIMES SETUP

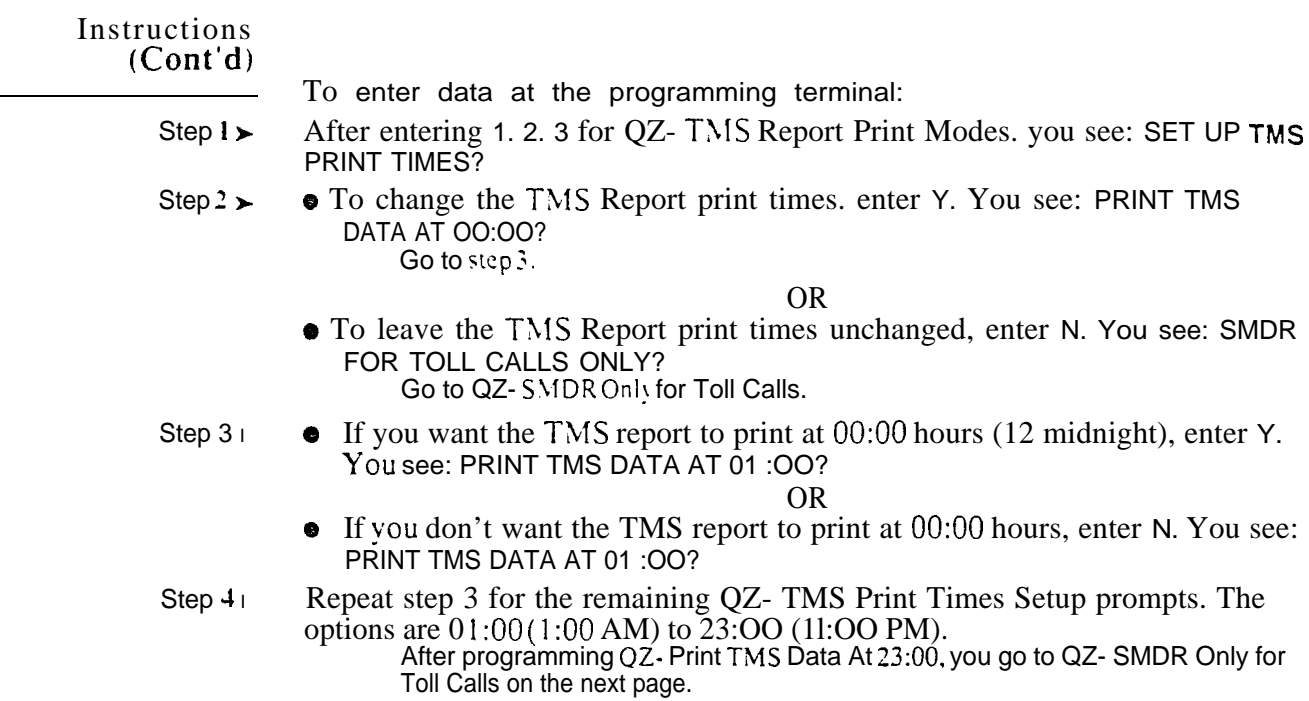

 $\omega^{\rm x}$
Use this option to have the SMDR report include all outside calls or just toll calls. If you enter N. the SMDR report includes all outside calls. If you enter Y. the SMDR report includes just toll calls. The system defines toll calls as follows:

 $1 + NNX + nnnn$  $NPA + NNX + nnnn$  $1 + NPA + NNX + nnnn$  $0 + NNX + nnnn$  $0 + NPA + NNX + nnnn$ 

*Conditions* None

*Default Value* N (SMDR for all calls)

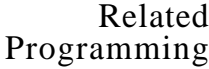

Station Message Detail Recording

- P- Print SMDR Report Print the SMDR report. The system can clear or  $\blacktriangleright$ retain records from the SMDR buffer after the report prints.
- $QZ-$  SMDR Setup, Inbound SMDR Have the SMDR report print incoming ➤ and outgoing calls, or just outgoing calls.
- QZ- SMDR Setup, SMDR Printout All the Time Have the SMDR report  $\blacktriangleright$ print after each call completes. or at a preset time.
- QZ- SMDR Setup, SMDR Report Start Hour Designate the time when  $\blacktriangleright$ the SMDR report should print, This option does not apply if SMDR prints all the time.
- Z- Clear All SMDR Records Clear the SMDR records from the system  $\blacktriangleright$ buffer without printing the SMDR report. Clear the records when you change the SMDR print options.

Feature Reference

Station Message Detail Recording

#### Instructions

Step  $1\blacktriangleright$ Step 1> Step 2 $\blacktriangleright$ To enter data on the PRF: For QZ- SMDR for Toll Calls Only on Table 10, enter Y or N. To enter data at the programming terminal: After entering: 0 for QZ- TMS Report Print Modes N for QZ- TMS Report Print Times Setup Y or N for QZ- Print TMS Data at 23:00 You see: SMDR FOR TOLL CALLS ONLY Enter Y or N for QZ- SMDR Only for Toll Calls from Table 10. *YOU* see: INBOUND SMDR?

Go to QZ- Inbound SMDR on the next page.

# Q- SYSTEM WIDE PROGRAMMING QZ- SMDR SETUP, INBOUND SMDR

## Description

Use this option to have the SMDR report include or exclude incoming trunk calls. If you enter Y, the report includes incoming and outgoing trunk calls. If you enter N. the SMDR report prints only outgoing trunk calls.

*Conditions* None

*Default*  (SMDR report includes both incoming and outgoing trunk calls)

## Related Programming

Station Message Detail Recording

- P- Print SMDR Report Print the SMDR report. The system can clear or  $\blacktriangleright$ retain records from the SMDR buffer after the report prints.
- QZ-SMDR Setup. SMDR Only for Toll Calls Have-the SMDR report  $\blacktriangleright$ include all outside calls. or just toll calls.
- QZ- SMDR Setup, SMDR Printout All the Time Have the SMDR report  $\blacktriangleright$ print after each call completes, or at a preset time.
- QZ-. SMDR Setup, SMDR Report Start Hour Designate the time when  $\blacktriangleright$ the SMDR report should print. This option does not apply if SMDR prints all the time.
- l Z- Clear All SMDR Records - Clear the SMDR records from the system buffer without printing the SMDR report. Clear the records when you change the SMDR print options.

# Feature Reference

Station Message Detail Recording

# Instructions

To enter data on the PRF:

Step  $1\blacktriangleright$ For QZ- Inbound SMDR on Table 10, enter Y or N.

To enter data at the programming terminal:

- Step  $1\blacktriangleright$ After programming QZ- SMDR Only for Toll Calls, you see: INBOUND SMDR?
- Step  $2\blacktriangleright$ For QZ- Inbound SMDR on Table 10, enter Y or N. You see: SMDR PRINTOUT ALL THE TIME?

Go to QZ- SMDR Printout All the Time on the next page.

Use this option to determine when the SMDR report automatically prints. If you enable this option  $(Y)$ . SMDR prints as soon as each call completes. The system provides a separate record for each call. Additionally, the system does not store the call record in the SMDR buffer. If you disable this option (N). the SMDR record prints:

- At a preset time (set in QZ- SMDR Report Start Hour). The SMDR report includes all calls currently in the SMDR buffer. The buffer clears after the report prints.'
- When the SMDR buffer fills
- When you manually request the SMDR report using the P- Print SMDR Report option.
- Sole: When you enter Y for QZ- SMDR Printout All the Time, you no longer see the Main Menu prompt: FOR MENU OF COMMANDS ENTER <CR>

Conditions None

 *Value* N (SMDR prints at a preset time)

## Related Programming

- Station Message Detail Recording
- P- Print SMDR Report Print the SMDR report. The system can clear or  $\blacktriangleright$ retain records from the SMDR buffer after the report prints.
- QZ- SMDR Setup. SMDR Only for Toll Calls Have the SMDR report  $\blacktriangleright$ include all outside calls. or just toll calls.
- QZ- SMDR Setup, Inbound SMDR Have the SMDR report print incoming  $\blacktriangleright$ and outgoing calls, or just outgoing calls.
- l QZ- SMDR Setup. SMDR Report Start Hour - Designate the time when the SMDR report should print. This option does not apply if SMDR prints the time.
- l Z- Clear All SMDR Records - Clear the SMDR records from the system buffer without printing the SMDR report.

Feature Reference

Station Message Detail Recording

<sup>&</sup>lt;sup>1</sup> If you don't have an SMDR device connected when the report prints, the SMDR records are lost.

# Q- SYSTEM WIDE SMDR SETUP. SMDR PRINTOUT ALL THE TIME

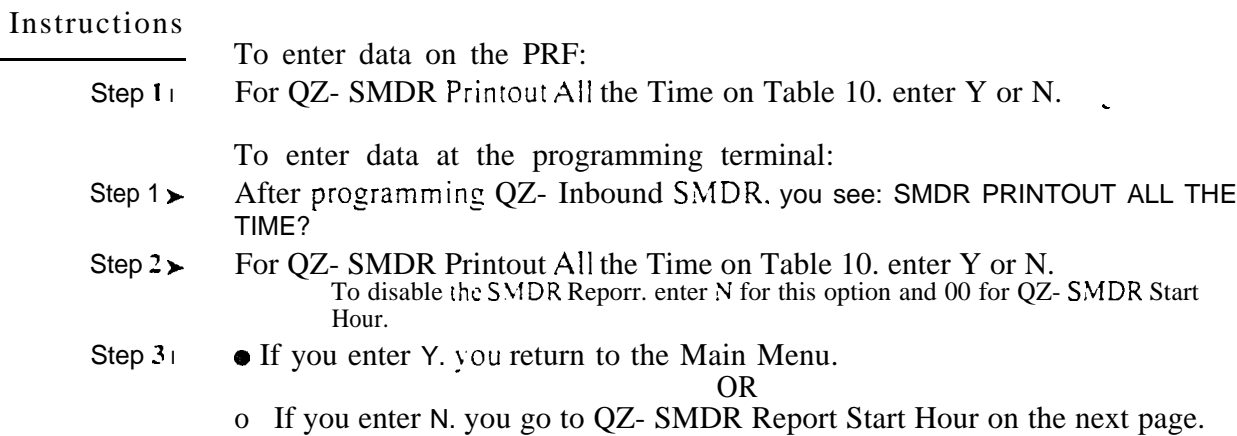

 $\mathcal{L}^{\mathcal{L}}$  .

À,

Use this option to specify when the SMDR report should print. The SMDR buffer clears after the report prints. You can use this option only if you answer N for QZ- SMDR Printout All the Time. The choices are  $00-23$ , where  $01 = 1:00$  AM and  $23 = 11:00$  PM. To disable the SMDR printout, enter 00.

*Conditions None*

*Default*   $00$  (SMDR report will not print)

Related Programming

Station Message Detail Recording

- P- Print SMDR Report Print the SMDR report. The system can clear or  $\blacktriangleright$ retain records from the SMDR buffer after the report prints.
- QZ- SMDR Setup. SMDR Only for Toll Calls Have the SMDR report  $\blacktriangleright$ include all outside calls. or just toll calls.
- QZ- SMDR Setup. Inbound SMDR Have the SMDR report print incoming  $\blacksquare$ and outgoing calls. or just outgoing calls.
- QZ- SMDR Setup, SMDR Printout XII the Time Have the SMDR report  $\blacktriangleright$ print after each call completes. or at a preset time.
- Z- Clear All SMDR Records Clear the SMDR records from the system  $\blacktriangleright$ buffer without printing the SMDR report. Clear the records when you change the SMDR print options.

Feature Reference

Station Message Detail Recording

Instructions

To enter data on the PRF:

Step  $1\blacktriangleright$ For QZ- SMDR Start Hour on Table 10, enter 00-23.

To enter data at the programming terminal:

- Step  $l >$ After entering N for QZ- SMDR Printout All the Time, you see: SMDR START HOUR? (00-23)
- Step  $2\blacktriangleright$ Enter the QZ- SMDR Start Hour entry from Table 10. You return to the Main Menu.

# Q-QZ- SMDR SETUP, SMDR REPORT

- For Your Notes -

Use this option to display the System Error Report. This report shows:

- The last time you cleared the System Error Report (using the V-Clear Error Log option)
- Total number of power resets (since you last cleared the report). Power resets occur when you turn the power off and on or if commercial AC power fails.
- Total number of error resets (since you last cleared the report). Error resets occur if the CPU initiates a non-stoppable system reset. This occurs if the CPU detects a serious error.
- The time and date of the error resets
- The time and date of the power (manual) resets

Following is a sample System Error Report. Consult with your Service Representative if you have questions about the report.

SYSTEM ERROR REPORT for XXZ CORP<br>03/23/90 01:16:07 Error-logging files initialized on 00/00/00 00:00:00 Total Power Resets to date  $\approx 0.5$ Total Error Resets to date = 21 DATE TIME 03/16/90 11:38:00 03/16/90 11:37:28<br>03/06/90 11:37:28 03/06/90 14:46:13<br>03/01/90 13:30:05 02/28/90 15:50:26 02/28/90 15:47:37<br>02/28/90 15:46:54 02/28/90 15:46:26<br>02/28/90 11:35:34 02/27/90 14:54:37<br>02/27/90 14:52:17 02/27/90 14:48:14<br>02/27/90 14:48:14 02/26/90 14:19:37 Total Manual Resets to date  $= 00$ --------------------- | DATE | TIME | oo:oo:oo oo:oo:oo oo:oo:oo oo:oo:oo oo:oo:oo oo:oo:oo oo:oo:oo oo:oo:oo oo:oo:oo oo:oo:oo oo:oo:oo oo:oo:oo oo:oo:oo دييد

*Conditions* None

 *Value .* None

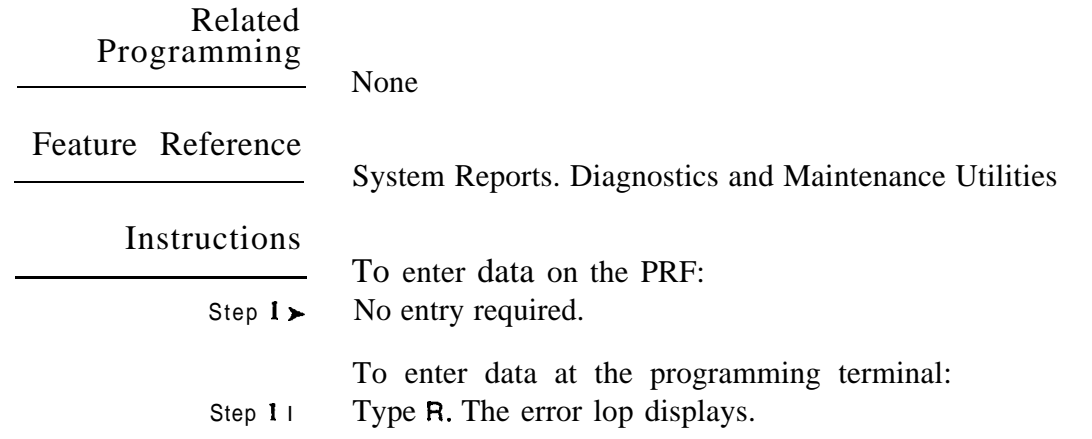

 $\langle \hat{\rho}_{\rm{NL}} \rangle$  .

Use this option to list the extension and system Speed Dial numbers. Refer to the Speed Dial feature for more information. Following are sample Extension Speed Dial and System Speed Dial listings.

Estension Speed Dial Listing

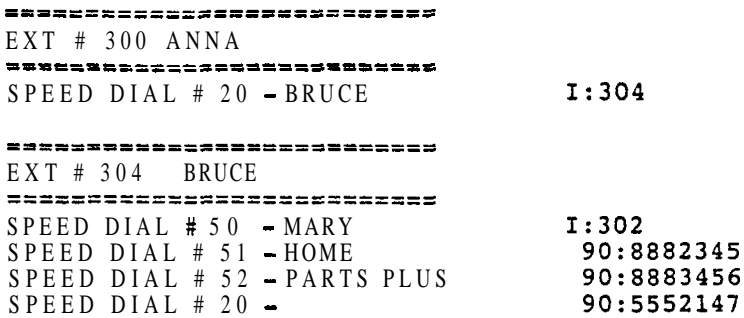

For example...

- I:nnn indicates Intercom function
- 90:8882345 indicates outside number 888-2345 will dial on trunk group 90

Typical System Speed Dial Listing

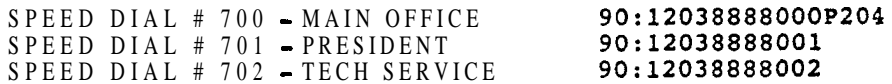

For example...

- $\bullet$  90:12038888000 indicates outside number 1-203-888-8000 will dial on trunk group 90
- P indicates a pause in the bin

#### *Conditions*

If you program a bin with a group (e.g., 90) and change the group master number, the system substitutes the new master number for the group.

*Default Value* No numbers programmed

Related Programming

None

Feature Reference

**System Reports. Diagnostics and Maintenance Utilities** 

 $\mathbf{a}^{\mathbf{A}}$ 

# S- SPEED DIAL SL-LIST EXTENSION AND SYSTEM SPEED DIAL NUMBERS

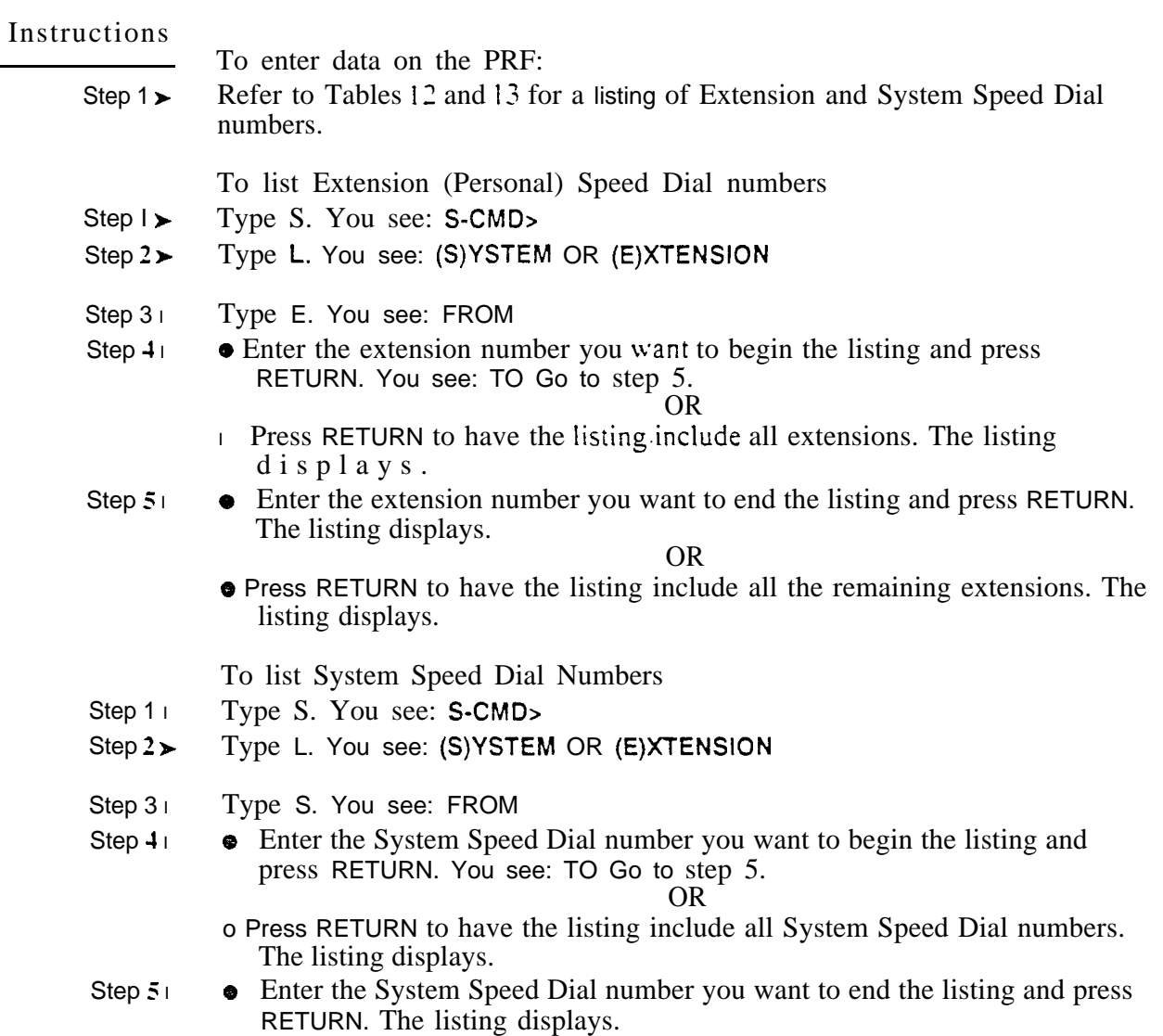

OR

Press RETURN to have the listing include all the remaining System Speed Dial numbers. The listing displays.

aan k

j.

 $\mathcal{L}$ 

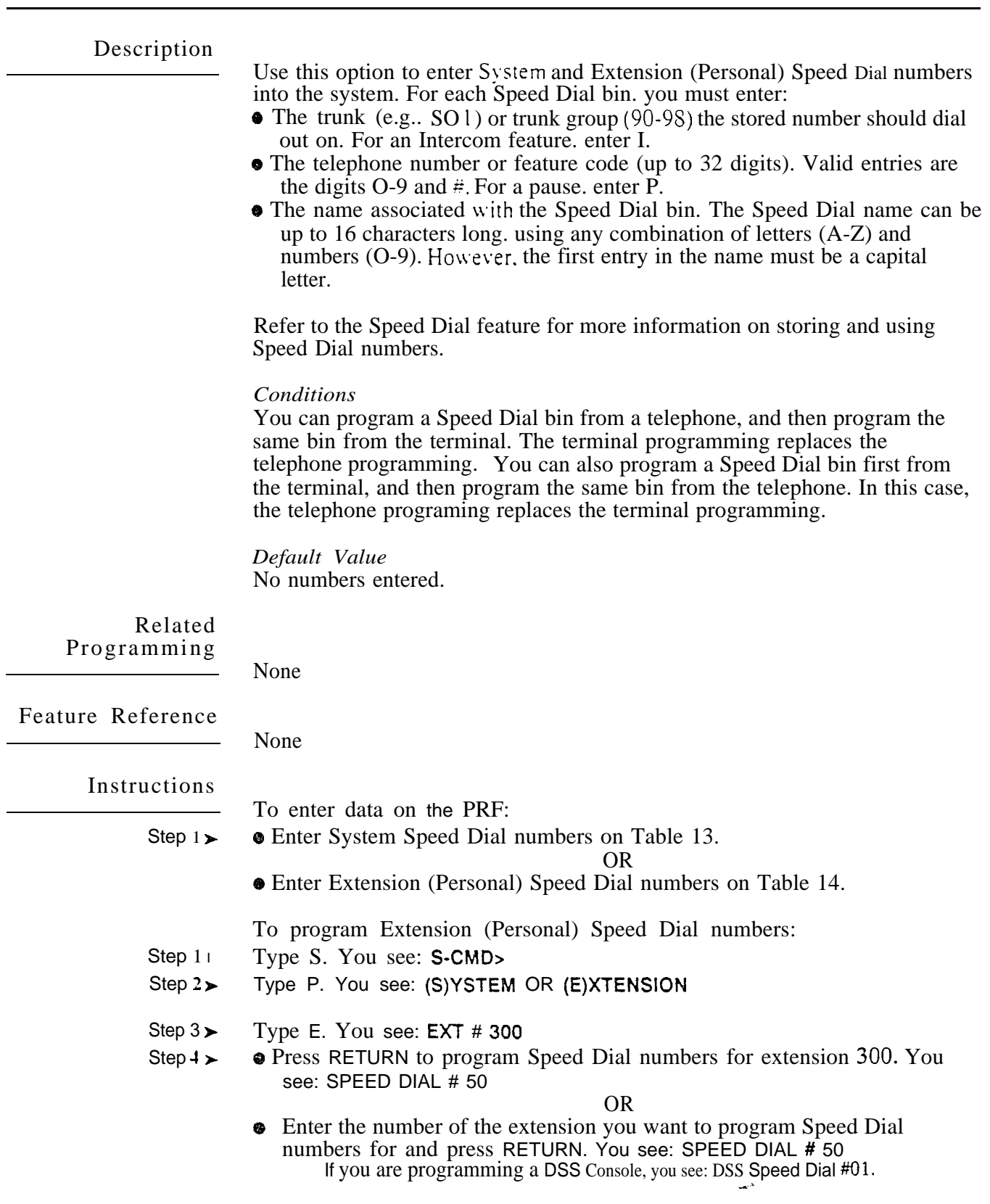

# - SPEED DIAL<br>SP- PROGRAMMING EXTENSION/SYSTEM SPEED DIAL NUMBERS

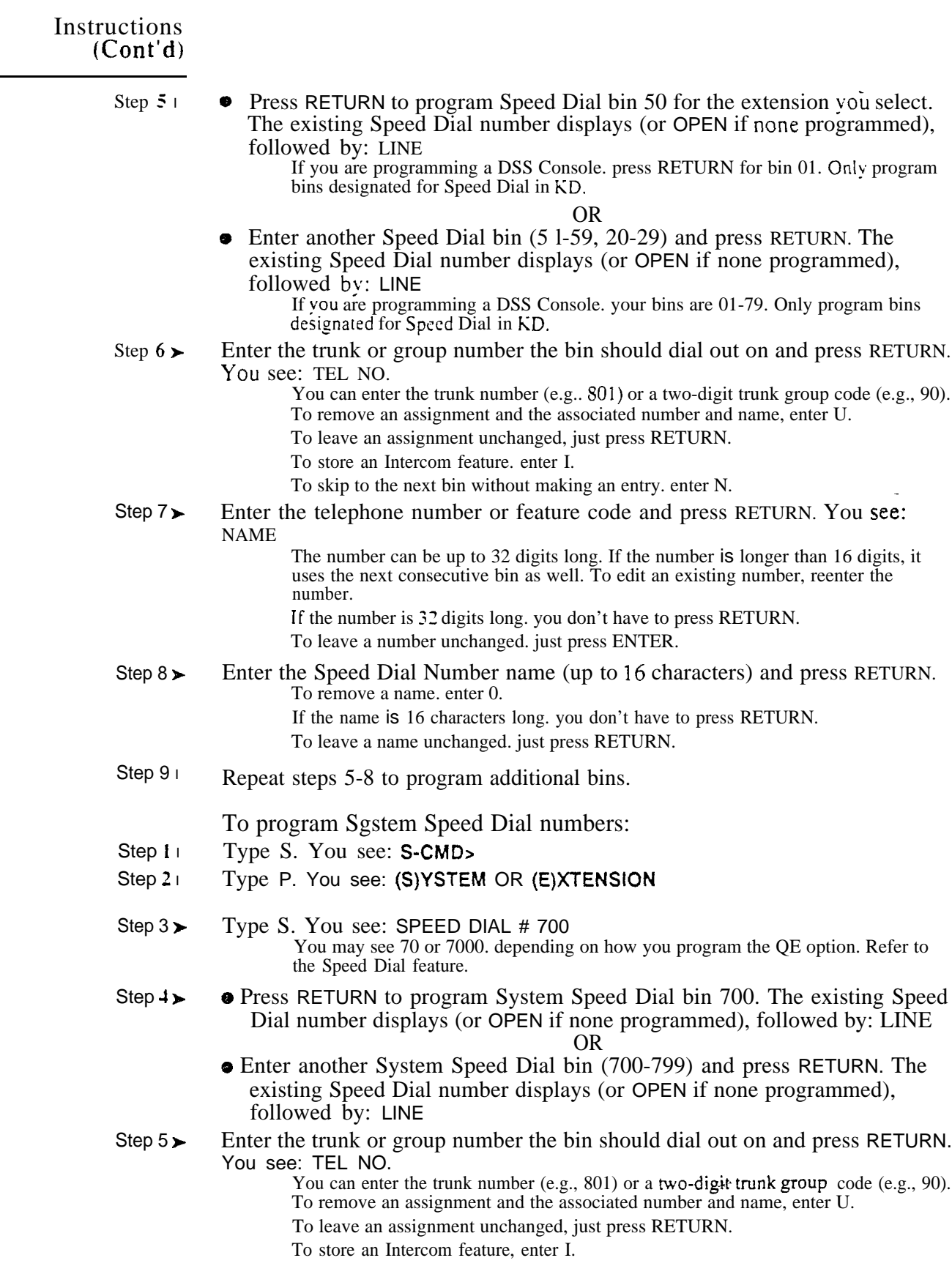

 $\left\langle \varphi_{\alpha} \right\rangle$  , where  $\left\langle \varphi_{\alpha} \right\rangle$  ,  $\left\langle \varphi_{\alpha} \right\rangle$ 

 $\Delta \sim 1$ 

 $\sim$ 

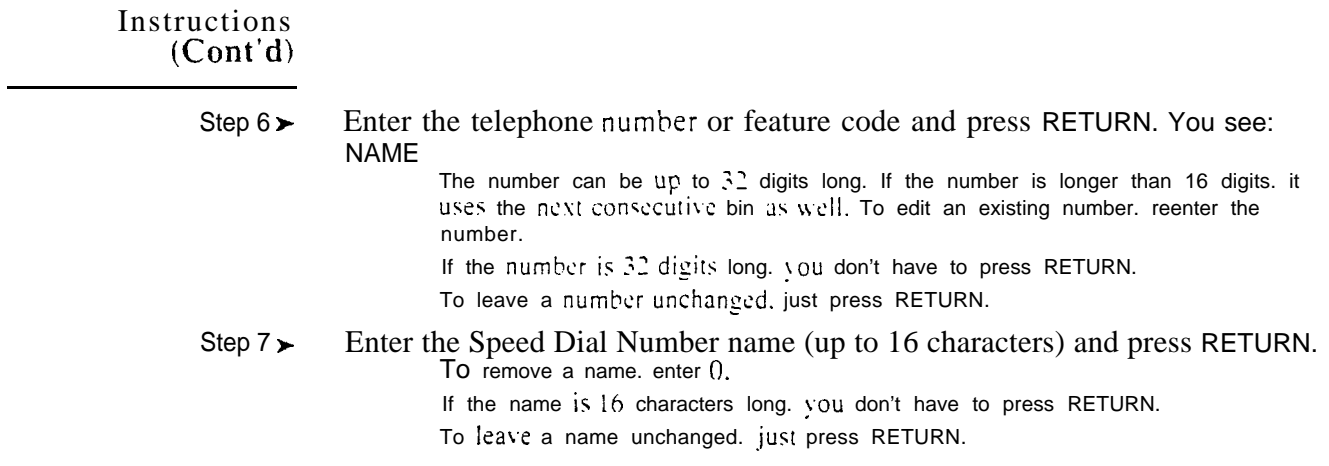

Step  $8\blacktriangleright$ Repeat steps 4-7 to program additional bins.

Use this option to globally change the trunk assignments in Speed Dial bins. For example. you can convert all bins that currently use trunk group-90 to group 91. Or, you can convert all bins that used trunk 801 to trunk 805. The flexibility of rotary conversion helps if the relative cost of the connected services changes. You can easily reroute your Speed Dial calls over the most cost effective trunks. Refer to the Speed Dial feature for more information on storing and using Speed Dial numbers.

Keep the following in mind when using the SR- Rotary Conversion option:

- You can convert from an old trunk to a new trunk if the new trunk is not the first trunk in a trunk rotary.
- If you convert from an old trunk to a new trunk, and the new trunk is the  $\bullet$ first trunk in a rotary. the system selects the rotary instead of the new trunk
- When converting from a trunk or rotary to a new rotary, enter the rotary's master number. For example. to convert to a trunk rotary consisting of trunks 801 (master). 802 and 803. enter 801.

*Conditions None*

*Default Value* None

Related Programming

None

Feature Reference

None

Instructions

- To enter data on the PRF:
- Step  $1\blacktriangleright$ No entry required.

To enter data at the programming terminal:

- Step 1 l Type S. You see:
- Step  $2<sub>1</sub>$ Type R. You see: FROM
- Step  $3\geq$ Enter the number of the trunk or group you want to convert and press RETURN. You see: TO
- Step  $4\triangleright$ Enter the number of trunk or group that should replace the entry in step 3 and press RETURN. You see: ALL LINES CONVERTED and return to the Main Menu. If you see: NO LINES CONVERTED. check your entries and try again. The

conversion was not successful.

Use this option to display and set the system date and time. If you set the date and time using this option. it overrides the date and time set earlier fiom a telephone. Conversely, setting the date and time from a display telephone overrides the date and time set earlier using this option.

Conditions None

*Default*  Date=00/00/00  $Time=00:00:00$ 

## Related Programming

l

Time and Date Setting

E- Extensions. E3- Class of Service - Assign COS 00 to each display keyset that should be able to enter the system date and time.

Feature Reference

Time and Date Setting

Instructions

To enter data on the PRF:

Step  $1\triangleright$ No entry required.

To enter data at the programming terminal:

- Step 1 l Type T. You see: SET DATE ? (enter MM/DD/YY or return)
- Step 2 l Enter the current date in the following format (with a slash between the entries):

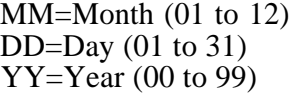

You can just press RETURN to leave the current date unchanged.

After entering the year, you see: SET TIME ? (enter HH:MM:SS or return) Enter the current time in the following format (with a colon between the

Step  $3\blacktriangleright$ entries):

HH=Hour (24-hour format, 00-23)

MM=Minutes (00-59) SS=Seconds (00-59)

You can just press RETURN to leave the current time unchanged. You return to the Main Menu.

 $\mathcal{L}_{\mathcal{A}}$ 

 $\zeta_{\rm{obs}}$  .

 $\langle \mathcal{G}_{\mathbf{X}} \rangle^{\text{L}}$ 

 $\leftarrow$   $\sim$ 

 $\begin{minipage}{0.9\linewidth} \begin{tabular}{l} $\mathcal{O}(10^{-4} \; \mathrm{GeV})$ \end{tabular} \end{minipage} \begin{minipage}{0.9\linewidth} \begin{tabular}{l} $\mathcal{O}(10^{-4} \; \mathrm{GeV})$ \end{tabular} \end{minipage} \begin{minipage}{0.9\linewidth} \begin{tabular}{l} $\mathcal{O}(10^{-4} \; \mathrm{GeV})$ \end{tabular} \end{minipage} \end{minipage} \begin{minipage}{0.9\linewidth} \begin{tabular}{l} $\mathcal{O}(10^{-4} \; \mathrm{GeV})$ \end{tabular} \end{minipage} \$ 

Use this option to clear the System Error Report (see the R- Error Log Report option). After clearing the System Error Report. the total number of power, error and manual resets goes to  $0$ . Use this option after the initial installation to clear out unnecessary reports that may have occurred. The following example shows a cleared System Error Report.

SYSTEM ERROR REPORT for XYZ CORP 03/24/90 02:33:30 --------------------------------------Error-logging files initialized on 03/24/90 02:23:42 Total Power Resets to date  $\equiv 0.0$ Total Error Resets to date  $\approx 0.0$ Total Manual Resets to date  $\approx 00$ 

Conditions None

*Default*  None

Related Programming

None

Feature Reference

System Reports. Diagnostics and Maintenance Utilities

Instructions

Step  $1\triangleright$ To enter data on the PRF: No entry required.

To enter data at the programming terminal:

- Step 1 Type V. You see: CLEAR ALL ERROR LOG RECORDS?
- Step  $2\geq$  Type Y to clear the System Error Report. OR

• Type N to leave the System Error Report unchanged.

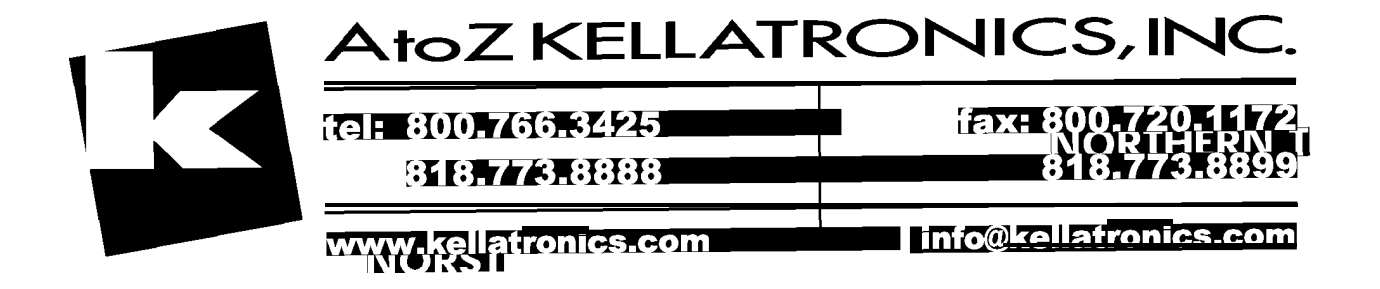

 $\omega^{(N)}$ 

 $\mathcal{L}^{\pm}$ 

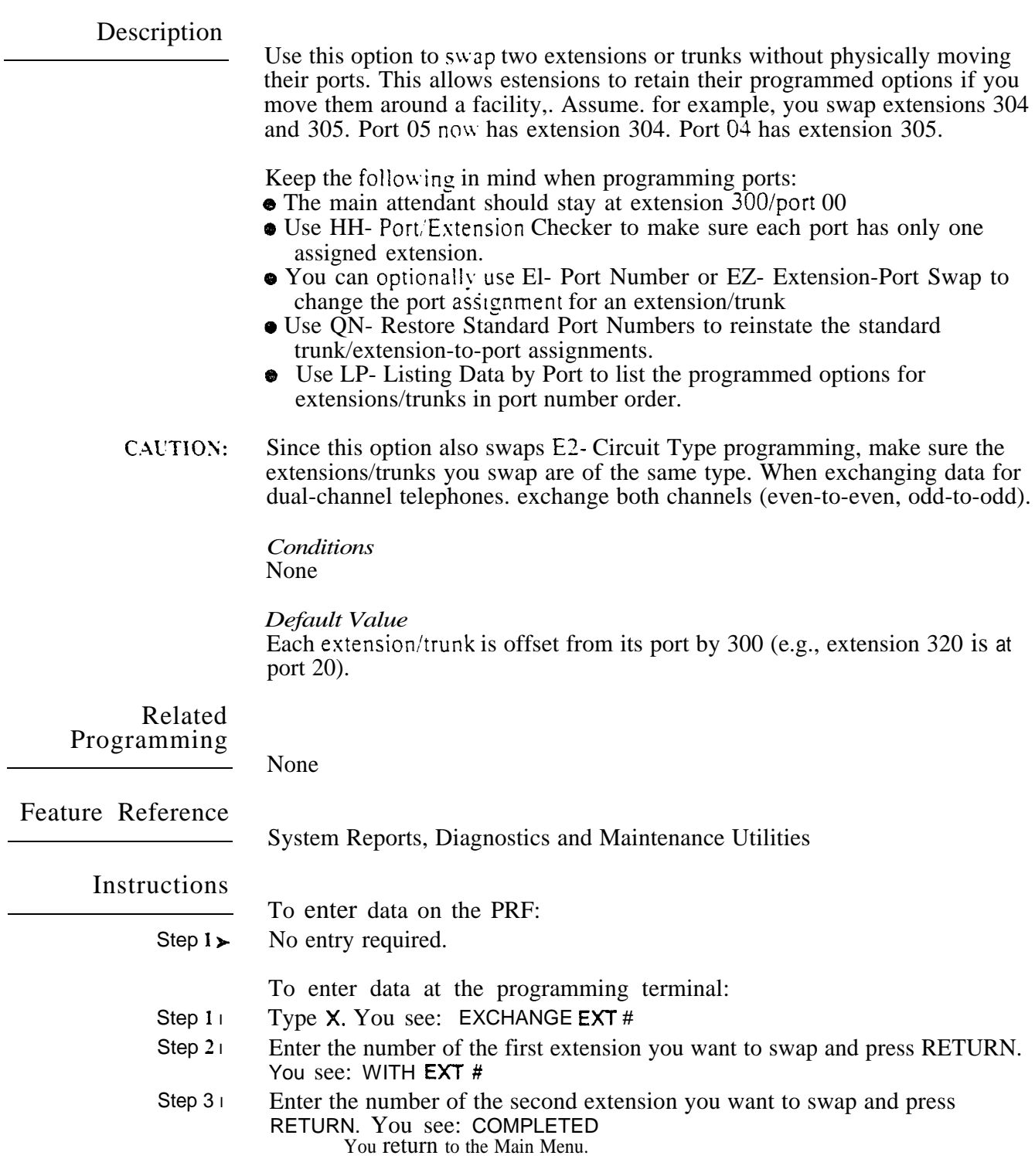

 $\omega e^{\hat{\mathbf{x}}}$ 

조절

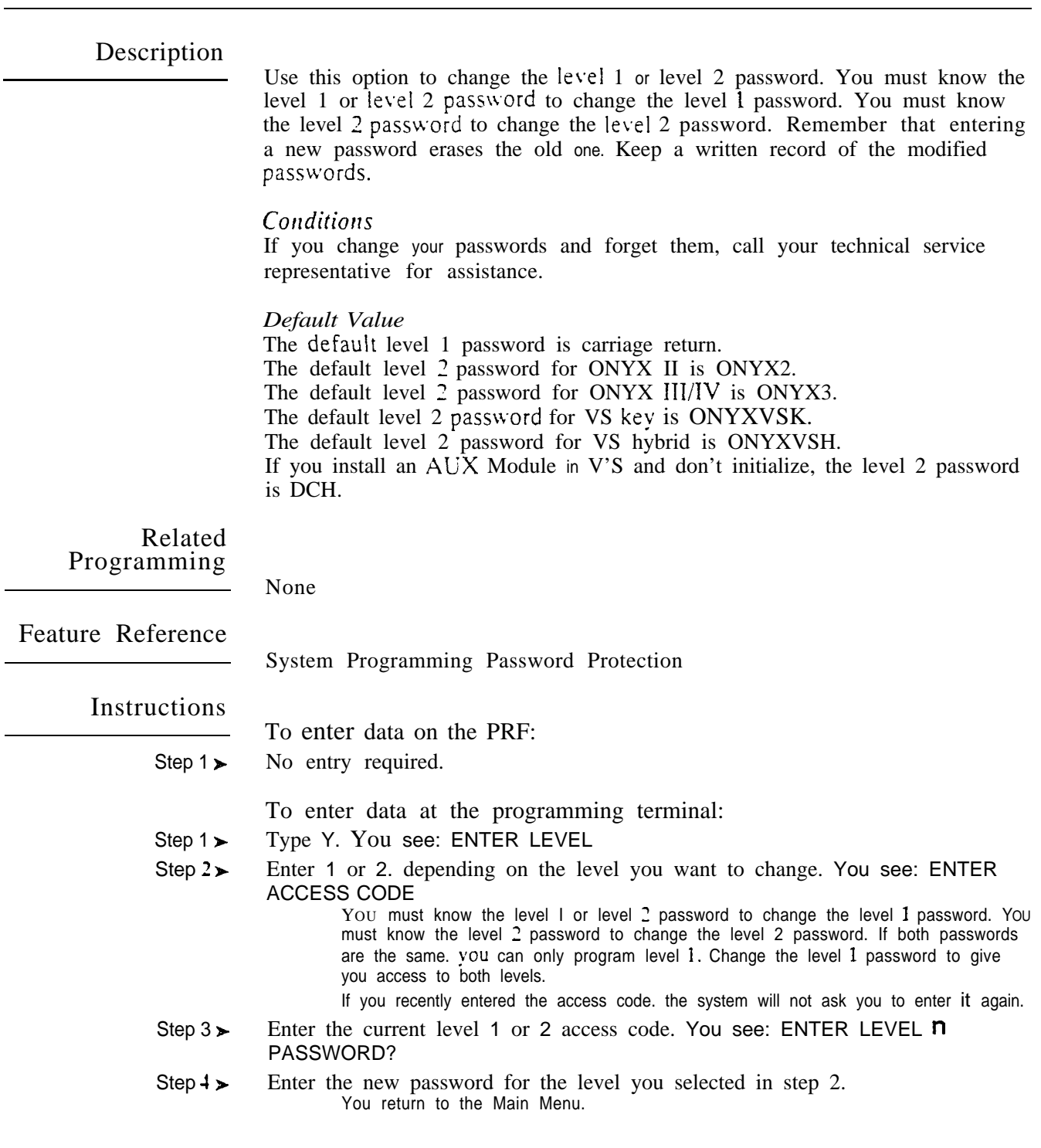

 $\omega^{(s)}$ 

Use this option to clear (erase) the SMDR records from the SMDR buffer without printing the SMDR report. Clear the record when you change the SMDR print options If you implement this option. all records stored in the buffer are lost.

Conditions None

*Default*  N (Records will not be cleared)

#### Rela ted Programming

Station Message Detail Recording.

- P- Print SMDR Report Print the SMDR report. The system can clear or  $\blacktriangleright$ retain records from the SMDR buffer after the report prints.
- QZ- SMDR Setup. SMDR Only for Toll Calls Have the SMDR report  $\blacktriangleright$ include all outside calls. or just toll calls.
- $OZ$  SMDR Setup, Inbound SMDR  $\cdot$  Have the SMDR report print incoming  $\blacktriangleright$ and outgoing calls. or just outgoing calls.
- QZ- SMDR Setup. SMDR Printout All the Time Have the SMDR report  $\blacktriangleright$ print after each call completes. or at a preset time.
- QZ- SMDR Setup. SMDR Report Start Hour Designate the time when ➤ the SMDR report should print. This option does not apply if SMDR prints all the time.

Feature Reference

Station Message Detail Recording System Reports, Diagnostics and Maintenance Utilities

#### Instructions

- To enter data on the PRF:
- step  $1 \succ$ No entry required.

To enter data at the programming terminal:

- Step  $1\blacktriangleright$ Type Z. You see: CLEAR ALL SMDR RECORDS?
- step  $2 +$  $\bullet$  Type Y to clear the records from the SMDR buffer.

OR

• Type N to leave the SMDR buffer unchanged. You return to the Main Menu.

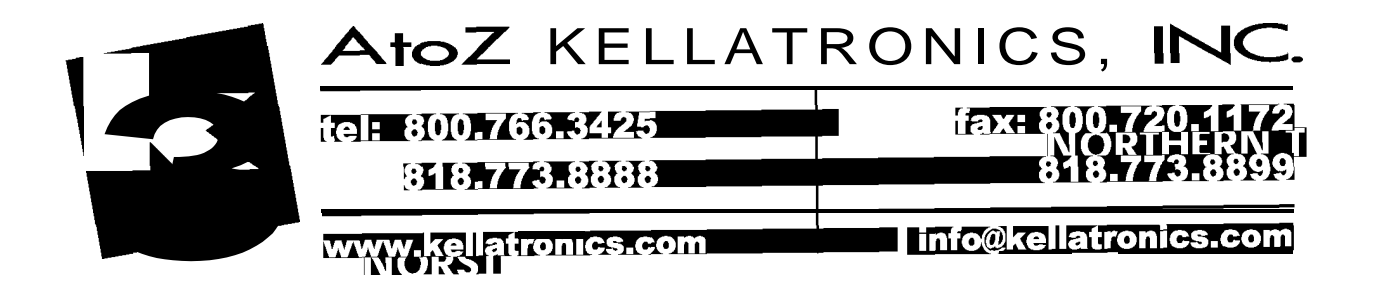